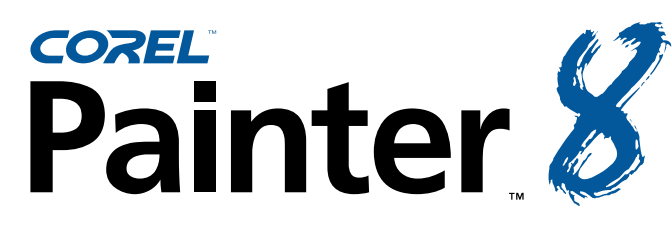

Atelier complet de peinture et de création numériques

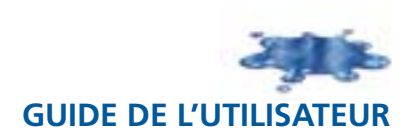

Copyright 1991–2003 Corel Corporation. Tous droits réservés.

Corel® Painter™ 8 - Guide de l'utilisateur

Le contenu du présent manuel et le logiciel Corel Painter associé sont la propriété de Corel Corporation et de leurs fournisseurs de licence respectifs, et sont protégés par les lois sur le copyright. Pour des informations plus détaillées sur Corel Painter, reportez-vous à la section À propos de, dans le menu Aide du logiciel.

Corel, le logo Corel, Corel Painter, CorelDRAW et Natural-Media sont des marques de commerce ou des marques déposées de Corel Corporation et/ou de ses filiales au Canada, aux États-Unis et/ou dans d'autres pays. Adobe, Illustrator, Photoshop, Premiere et PostScript sont des marques de commerce d'Adobe Systems Incorporated aux États-Unis et/ou dans d'autres pays. Canon est une marque déposée de Canon Inc. Cinepak est une marque déposée de Radius, Inc. EPSON Stylus est une marque déposée de Seiko Epson Corporation. Hewlett-Packard et DeskJet sont des marques déposées de Hewlett Packard. Indeo est une marque déposée d'Intel Corporation. JavaScript est une marque de commerce de Sun Microsystems, Inc. Kodak est une marque déposée d'Eastman Kodak Company. Mac OS, Quick Draw et Finder sont des marques déposées d'Apple Computer, Inc., aux États-Unis et dans d'autres pays. QuickTime est une marque de commerce utilisée sous licence. QuickTime est une marque déposée d'Apple Computer, Inc. aux États-Unis et dans d'autres pays. Microsoft et Windows sont des marques déposées de Microsoft Corporation aux États-Unis et/ou dans d'autres pays. Minolta QMS est une marque de commerce de Minolta Co., Ltd. Netscape Navigator est une marque déposée de Netscape Communications Corporation. PANTONE® et les autres marques de commerce de Pantone, Inc. sont la propriété de Pantone, Inc. PowerPC est une marque déposée d'IBM Corporation. TARGA est une marque déposée de Pinnacle Systems, Inc., aux États-Unis et dans d'autres pays. Tektronix est une marque déposée de Tektronix, Inc. Wacom, Intuos et ToolID sont des marques de commerce ou des marques déposées de Wacom Company, Ltd. Tous les autres produits, polices, noms de société et logos sont susceptibles d'être des marques de commerce ou des marques déposées de leurs détenteurs respectifs.

# **Table des matières**

#### [Bienvenue dans Corel Painter](#page-7-0) 8

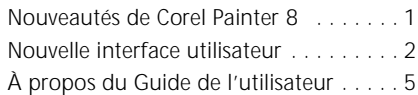

#### [Espace de travail](#page-13-0)

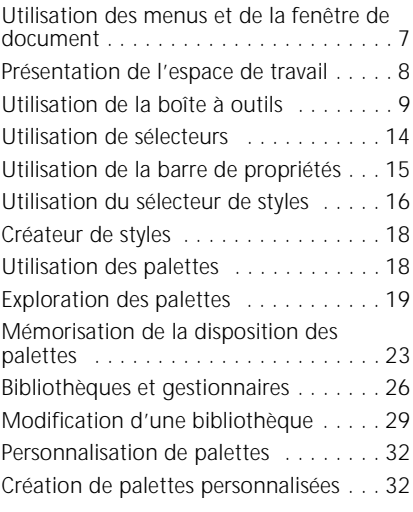

#### [Principes de base](#page-43-0)

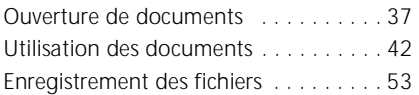

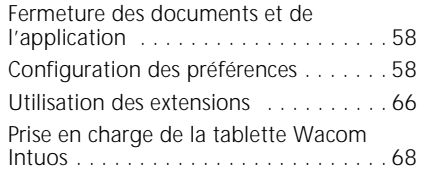

#### [Utilisation de textures, de motifs et](#page-77-0)  de tissus

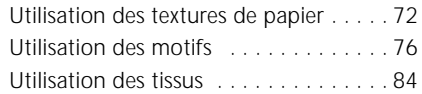

#### [Couleur](#page-95-0)

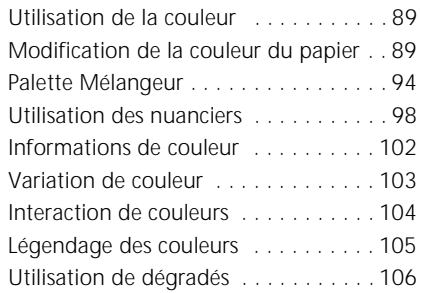

#### [Peinture](#page-119-0)

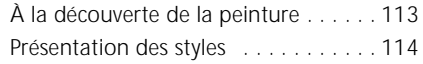

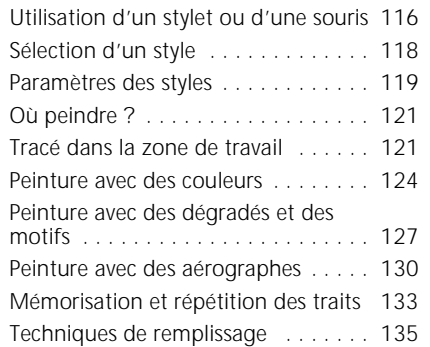

## [Utilisation des aquarelles](#page-147-0)

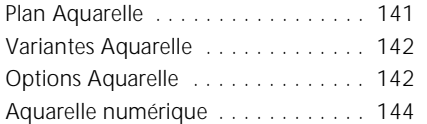

## [Utilisation des plans Encre liquide](#page-153-0)

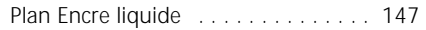

## [Empâtement](#page-157-0)

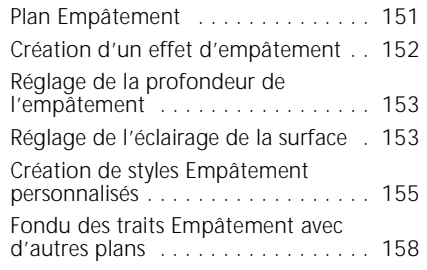

## [Créateur de styles](#page-167-0)

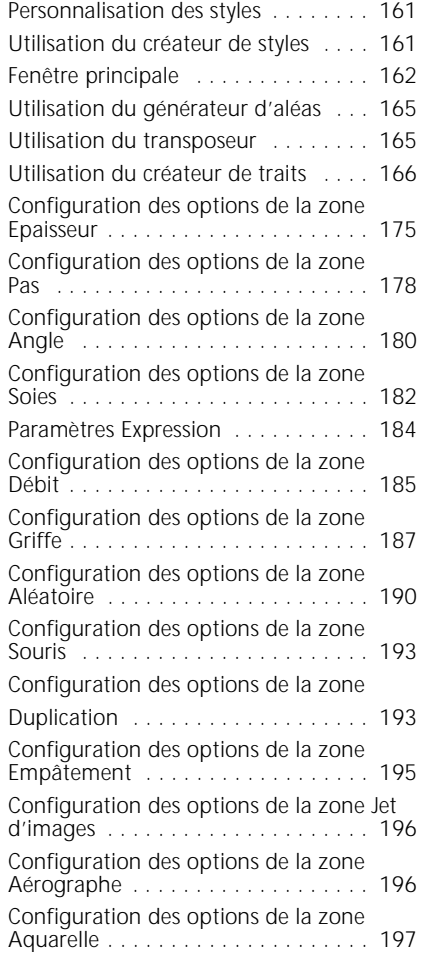

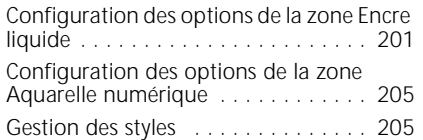

## [Duplication et décalquage](#page-217-0)

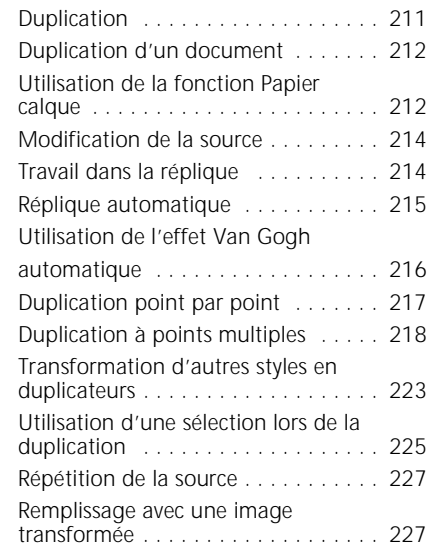

#### [Sélections](#page-235-0)

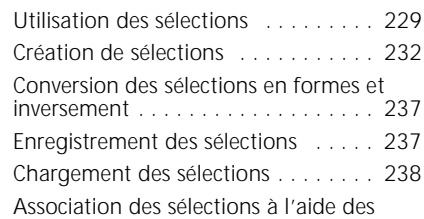

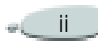

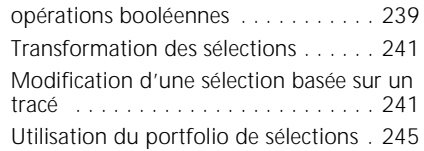

#### [Utilisation des canaux alpha](#page-253-0)

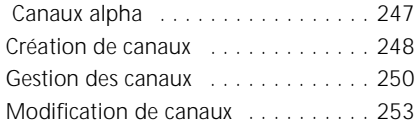

#### [Utilisation de plans et de masques](#page-263-0)  de plans

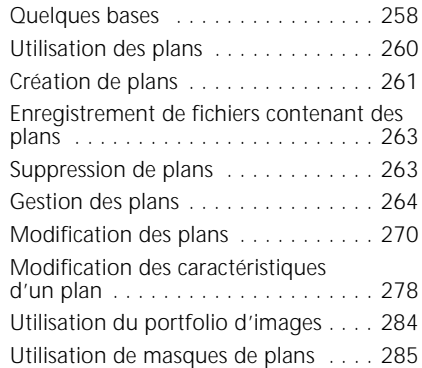

#### [Effets spéciaux d'image](#page-297-0)

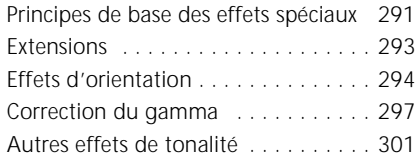

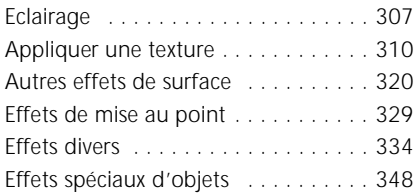

## [Extensions dynamiques](#page-355-0)

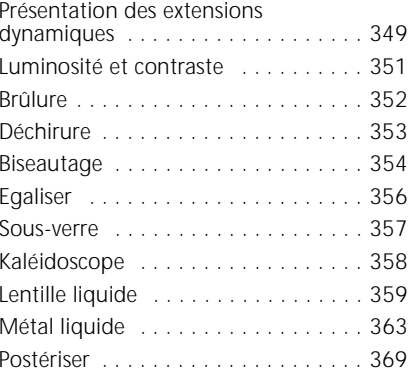

#### [Jet](#page-377-0)

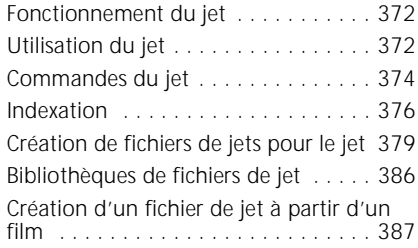

#### [Mosaïques](#page-395-0)

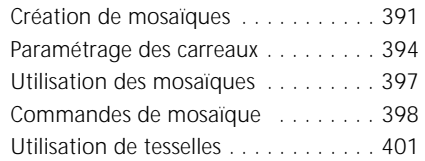

#### [Formes](#page-413-0)

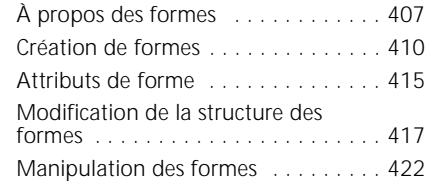

#### [Insertion de texte](#page-435-0)

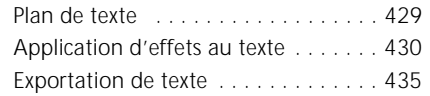

#### [Internet](#page-443-0)

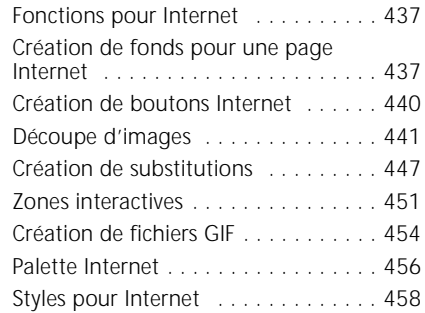

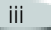

## [Scripts](#page-467-0)

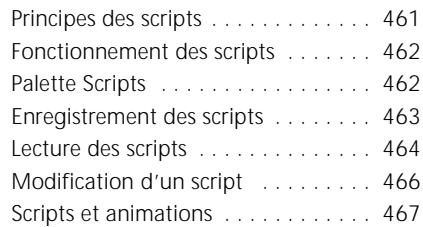

#### [Animation et vidéo](#page-475-0)

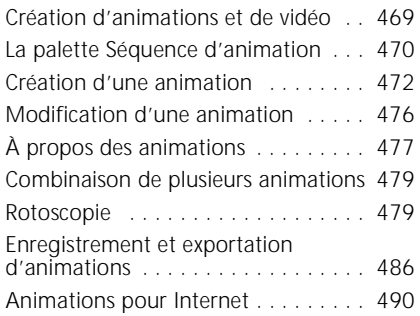

#### [Impression](#page-501-0)

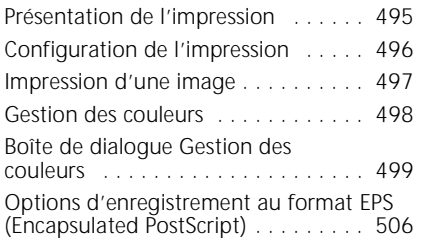

#### [Raccourcis clavier](#page-515-0)

[Commandes de la boîte à outils . . . . 510](#page-516-0)

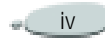

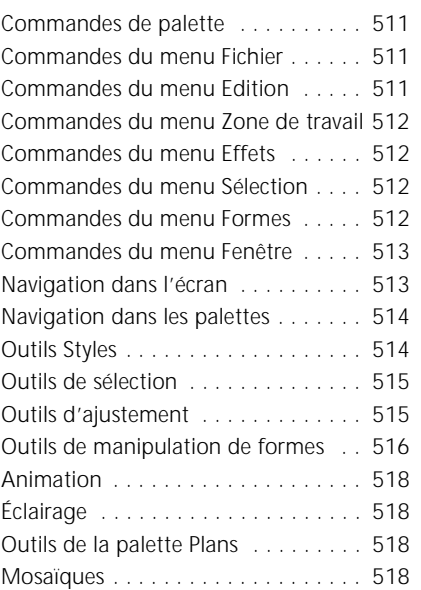

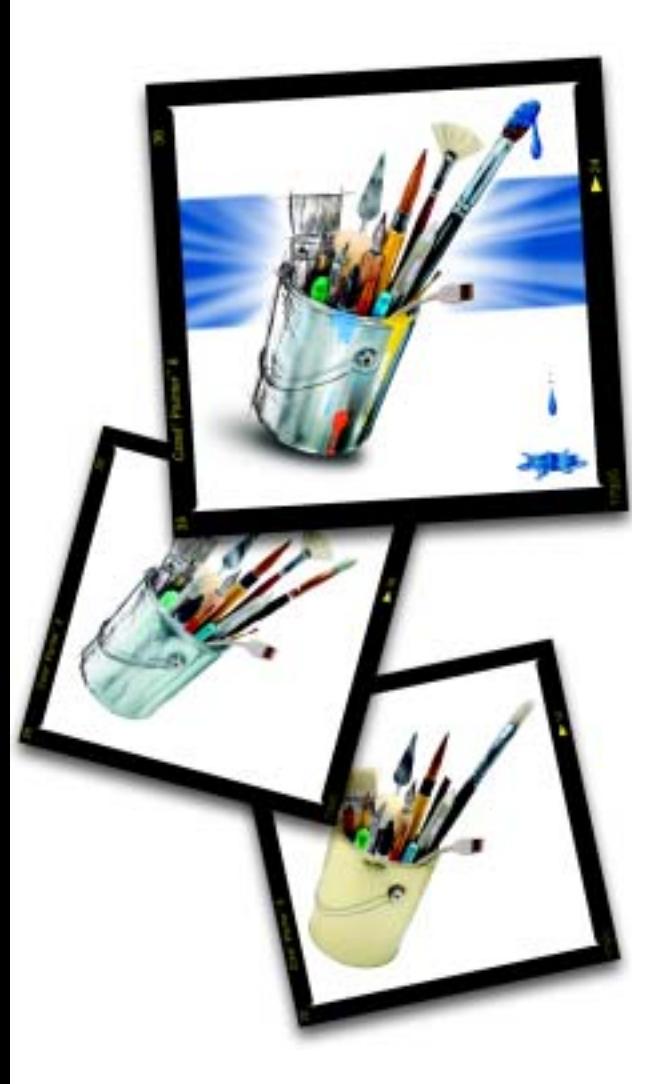

# **Bienvenue dans Corel Painter 8**

Corel Painter 8 est le logiciel de dessin Natural-Media® le plus performant. Corel Painter vous permet en effet de simuler un large éventail d'outils artistiques, tels que les feutres, le fusain, les crayons de couleur, l'aquarelle et les peintures à l'huile.

<span id="page-7-0"></span>1

## <span id="page-7-1"></span>**Nouveautés de Corel Painter 8**

Corel Painter vous permet d'expérimenter l'éventail le plus large d'outils Natural-Media. Vous pouvez perfectionner vos techniques de dessin numérique et de peinture à l'aide d'un portfolio de nouvelles fonctions.

Corel Painter propose une nouvelle interface utilisateur, qui inclut notamment une nouvelle boîte à outils, un sélecteur de styles, une barre de propriétés, une palette d'informations et des nouveautés dans la conception et le comportement des palettes.

Corel Painter comprend également une palette Mélangeur qui imite de façon très réaliste les méthodes traditionnelles de mélange des peintures. L'aquarelle numérique, un nouvel effet Croquis, ainsi que plus de 400 nouveaux styles vous permettent d'élargir vos horizons créatifs.

Vous pouvez créer des variantes de styles personnalisées à l'aide du nouveau créateur de styles, qui comprend le générateur d'aléas, le transposeur et le créateur de traits. Corel Painter inclut également de nouveaux masques de plan et canaux qui permettent de faciliter le flux de travail et de mieux assurer la compatibilité avec Adobe® Photoshop®.

## <span id="page-8-0"></span>**Nouvelle interface utilisateur**

Corel Painter propose une nouvelle interface utilisateur, reposant sur les nouveaux éléments suivants.

## **Boîte à outils**

La nouvelle boîte à outils se présente verticalement et est amarrée, par défaut, au coin supérieur gauche de la fenêtre du document. Elle vous permet d'accéder aux outils de Corel Painter, ainsi qu'aux couleurs primaire et secondaire. La boîte à outils permet aussi d'accéder facilement aux bibliothèques de papiers, motifs, dégradés, jets, tissus et aspects.

Il est possible de décrocher la boîte à outils et de la déplacer vers un autre endroit de la fenêtre de l'application ou encore de la désactiver.

## **Barre de propriétés**

La barre de propriétés remplace la palette d'options. Elle varie selon l'outil sélectionné et fournit les options les plus utilisées pour chaque outil.

Par défaut, la barre de propriétés est amarrée sous la barre de menus, mais il est possible de la décrocher et de la déplacer vers un autre endroit de la fenêtre de document ou encore de la désactiver.

## **Sélecteur de styles**

Le sélecteur de styles vous permet de choisir une catégorie de style, à l'aide du sélecteur de catégorie de style, ainsi qu'une variante de style, à l'aide du sélecteur de variante de style. Le nom de la catégorie et de la variante de style sélectionnées s'affiche dans la partie droite du sélecteur de styles. Vous avez la possibilité de visualiser les catégories et les variantes sous la forme de vignettes ou d'une liste.

Le sélecteur de styles est amarré, par défaut, au coin supérieur droit de la fenêtre de document, en regard de la barre de propriétés. Il est possible de le décrocher et de le déplacer vers un autre endroit de la fenêtre de document ou encore de le désactiver.

## **Palettes**

Les palettes ont été remaniées dans cette version de Corel Painter ; elles présentent désormais les nouvelles caractéristiques suivantes.

- **Association/Dissociation :** vous pouvez associer et dissocier les palettes en les regroupant ou en les séparant pour créer des combinaisons de palettes.
- $\bullet$  **Redimensionnement :** vous pouvez agrandir ou réduire la taille des palettes à liste, telles que les palettes Plans, Canaux et Scripts.

## **Palette d'informations**

La nouvelle palette d'informations permet d'accéder aux informations suivantes :

•Aperçu de la taille de l'image.

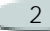

- Informations sur le document, telles que sa largeur et sa hauteur.
- Coordonnées X et Y ainsi que la position du curseur.
- Informations contextuelles qui varient selon l'outil sélectionné. Par exemple, si l'outil Pipette est sélectionné, les valeurs TSL et RVB sont indiquées.
- • Mesures exprimées en pixels ou en pouces ainsi que la résolution.

## **Palette Mélangeur**

La nouvelle palette Mélangeur vous permet de mélanger des couleurs de façon interactive. Elle contient un pinceau et un couteau pour l'application et le mélange des couleurs, ce qui permet d'imiter les méthodes traditionnelles utilisées pour mélanger deux couleurs ou plus sur une palette.

La palette Mélangeur comprend également un outil Pipette permettant de prélever des couleurs spécialement composées sur une image, ainsi que des outils Zoom et Panoramique pour faciliter la navigation dans la palette.

Vous pouvez choisir d'enregistrer les paramètres de votre palette Mélangeur pour une future utilisation, mais aussi créer un nuancier personnalisé à partir des couleurs qu'elle contient.

## **Aquarelles numériques**

L'aquarelle numérique est une matière simple et transparente, idéale pour peindre à la main des dessins au trait, pour retoucher des photos ou pour créer de simples aquarelles au lavis.

## **Effet Croquis**

Le nouvel effet Croquis de Corel Painter vous permet de convertir des images et des photos en simples dessins au crayon, tout en proposant des options permettant de définir la quantité de grain du papier appliquée, la lourdeur du crayon et le niveau de détail souhaité.

**Nouvelles variantes de styles**

Corel Painter comprend plus de 400 nouvelles variantes de styles. Celles-ci sont incluses dans les catégories de styles suivantes :

- •Acrylique
- •Aérographe
- •Artistes
- •Mélangeurs
- •Plumes calligraphiques
- •Craies
- •Fusains
- •Crayons de couleur
- •Crayons Conté
- •Crayons de cire
- •Aquarelles numériques
- •**Distorsions**
- •Gommes
- •Feutres
- •Effets
- •Gouache
- •Jets
- •Encre liquide
- •Craies grasses
- •Peinture à l'huile
- •**Couteaux**
- •Pastels
- Plumes
- •Crayons
- $\bullet$ Stylos
- •Photographie
- •Eponges
- •Pinceaux Sumi-e
- •Teinte
- Aquarelles

## **Créateur de styles**

Corel Painter fournit un créateur de styles, conçu pour rendre le processus de création d'une variante de style plus simple et plus agréable. Le créateur de styles inclut trois fonctions principales :

• **Générateur d'aléas :** le générateur d'aléas vous permet de choisir une variante de style existante et de définir ses propriétés au hasard afin d'en créer une nouvelle. Vous pouvez définir la quantité d'aléas

afin de déterminer le nombre de propriétés du style d'origine à conserver. Une valeur faible permet de créer des variantes très similaires à l'original tandis qu'une valeur élevée permet de créer des variantes radicalement différentes. Pour mieux visualiser l'aspect des nouvelles variantes de styles, le générateur d'aléas propose un aperçu du style de chaque nouvelle variante.

- • **Transposeur :** le transposeur vous permet de modifier les propriétés d'une variante de style à l'aide des propriétés d'une autre variante. Par exemple, vous pouvez choisir un crayon 2B et créer des variantes de styles qui tendent vers une autre variante telle que le fusain. Pour mieux visualiser l'aspect des nouvelles variantes de styles, le transposeur propose un aperçu du style de chaque nouvelle variante.
- **Créateur de traits :** le créateur de traits vous permet de modifier les propriétés des variantes de styles à l'aide d'options avancées. Il

comporte 16 jeux d'options différents : Général, Epaisseur, Pas, Angle, Soies, Débit, Griffe, Aléatoire, Souris, Duplication, Empâtement, Jet d'images, Aérographe, Aquarelle, Aquarelle numérique et Encre liquide. Afin de rendre le processus de création plus visuel et interactif, le créateur de traits comporte un aperçu en temps réel qui s'actualise chaque fois que vous apportez des modifications à la variante de style.

## **Masques, masques de plan et canaux normalisés**

**Masques de plan** : les nouveaux masques de plan vous permettent de masquer et de faire apparaître certaines zones des plans, sans apporter de modifications permanentes à une image.

**Canaux** : la palette Canaux vous permet d'utiliser des canaux alpha pour créer et stocker des masques afin de modifier, séparer et conserver des zones spécifiques d'une image.

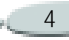

**Et bien plus encore...**

- Vignettes de prévisualisation pour les plans, les masques de plan et les canaux
- • Aperçu des curseurs de pinceau, ce qui vous permet de voir la taille du pinceau que vous utilisez
- Amélioration des raccourcis clavier afin de faciliter la transition entre Corel Painter et d'autres applications
- Meilleure compatibilité des fichiers avec Adobe Photoshop
- • Nouveautés en termes de textures de papier, motifs, fichiers de jet, aspects et dégradés.
- CD-ROM supplémentaire, contenant 100 images en provenance du site http://www.brandxpictures.com, des centaines de styles, de textures de papier, et bien plus encore !

## <span id="page-11-0"></span>**À propos du Guide de l'utilisateur**

Les réponses à la plupart de vos questions se trouvent dans le Guide de l'utilisateur Corel ® Painter™ Ce guide contient toutes les informations dont vous avez besoin pour tirer pleinement partie de Corel Painter.

Le Guide de l'utilisateur Corel Painter est destiné à la fois aux plates-formes Mac OS® et Windows®. Par convention, les commandes Macintosh précèdent les commandes Windows dans le texte.

Lorsqu'une touche spéciale n'est pas la même pour Mac OS et pour Windows, celle de Mac OS est mentionnée en premier, suivie de celle de Windows. Par exemple, **Commande**  <sup>+</sup> **I** (Mac OS) ou **Ctrl**  +**I** (Windows) signifie que les utilisateurs Mac OS doivent appuyer sur les touches **Commande**  <sup>+</sup> **I** et que les utilisateurs Windows doivent appuyer sur les touches **Ctrl**  <sup>+</sup> **I**.

Le choix d'un élément dans un menu est indiqué selon la convention « Choisissez **nom du menu > élément de menu** ». Pour plus de

simplicité, le terme « dossier » se rapporte autant aux répertoires qu'aux dossiers. L'interface de Corel Painter est la même pour les plates-formes Mac OS et Windows, sauf indication contraire.

## **Enregistrement des produits**

Pensez à remplir la fiche d'enregistrement de vos produits. Vous pourrez ainsi avoir accès aux dernières mises à jour des produits, à des informations précieuses sur les versions des produits, à des programmes gratuits, à des articles, à des conseils et à des offres spéciales.

Vous pouvez enregistrer un produit Corel comme suit :

- • En ligne–suivez les instructions fournies sur le site Web de Corel.
- • Par courrier–envoyez la fiche d'enregistrement du produit au service client de Corel le plus proche de chez vous.
- Au cours de son installation–suivez les instructions fournies par

le programme d'installation du produit.

#### **Avant d'appeler l'assistance technique de Corel**

Avant d'appeler l'assistance technique de Corel, veuillez consulter les services d'assistance en ligne de Corel pour obtenir des conseils supplémentaires. Veuillez vous munir des informations suivantes pour faciliter le travail du conseiller technique :

- Une brève description du problème, y compris le texte exact de tous les messages d'erreur reçus et les étapes nécessaires pour reproduire le problème.
- Le type d'ordinateur, de moniteur, de dispositif de pointage (par exemple, souris ou stylet), d'imprimante et de carte vidéo (carte graphique) que vous utilisez.
- Le type et le numéro de version du système d'exploitation que vous utilisez.
- Les informations de produit (numéro de version, numéro de série de la carte d'authenticité du produit et code PIN) relatives à l'application Corel que vous utilisez. Pour obtenir les informations relatives au produit, choisissez **Aide > A propos de Corel Painter** dans l'application.
- La liste des applications chargées en mémoire vive (RAM). Dans le menu **Démarrer** de la barre des tâches de Windows, cliquez sur **Programmes > Démarrage** pour déterminer s'il existe d'autres applications en cours d'exécution.

## **Service d'assistance Corel**

Le Service d'assistance Corel vous permettent d'obtenir rapidement des informations précises sur les fonctionnalités, les spécifications, les prix, la disponibilité des produits de même que les services et le soutien technique afférents. Pour obtenir les [informations les plus récentes sur les](http://www.corel.fr/support.asp)  [services reliés à votre produit Corel,](http://www.corel.fr/support.asp)  [connectez-vous sur](http://www.corel.fr/support.asp) www.corel.fr/support.asp.

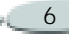

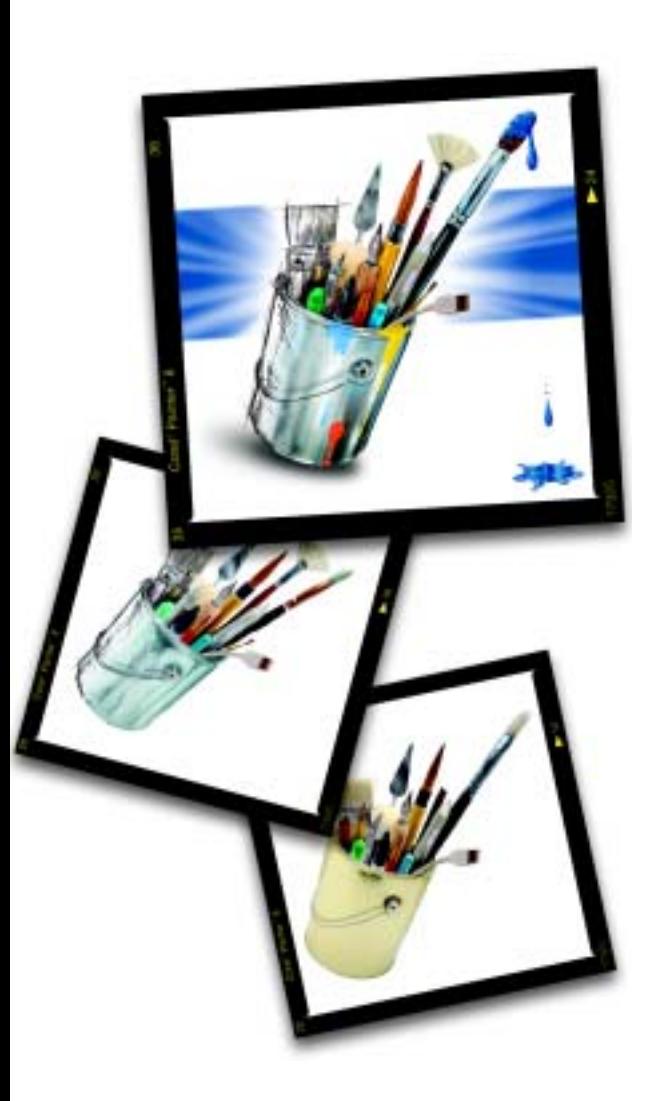

# <span id="page-13-0"></span>2d **Espace de travail**

L'espace de travail de Corel Painter a été conçu afin de vous permettre d'accéder facilement aux outils, effets, commandes et fonctions.

Il s'organise autour de menus, de sélecteurs et de palettes interactives. Le cadre de la fenêtre de document offre par ailleurs un certain nombre de possibilités.

## <span id="page-13-1"></span>**Utilisation des menus et de la fenêtre de document**

À l'aide des commandes de la barre de menus de Corel Painter, vous pouvez :

- manipuler des fichiers et utiliser des commandes d'édition ;
- définir et appliquer des styles ;
- • effectuer des opérations de sélection, manipuler des formes et créer des animations ;

 $\bullet$  manipuler la fenêtre de document ou l'espace de travail de Corel Painter.

La fenêtre de document vous permet d'accéder aux fonctionnalités suivantes en un seul clic :

- •papier calque
- •grille
- •correction du gamma
- •effet d'empâtement
- •mode de dessin
- •navigation

## <span id="page-14-0"></span>**Présentation de l'espace de travail**

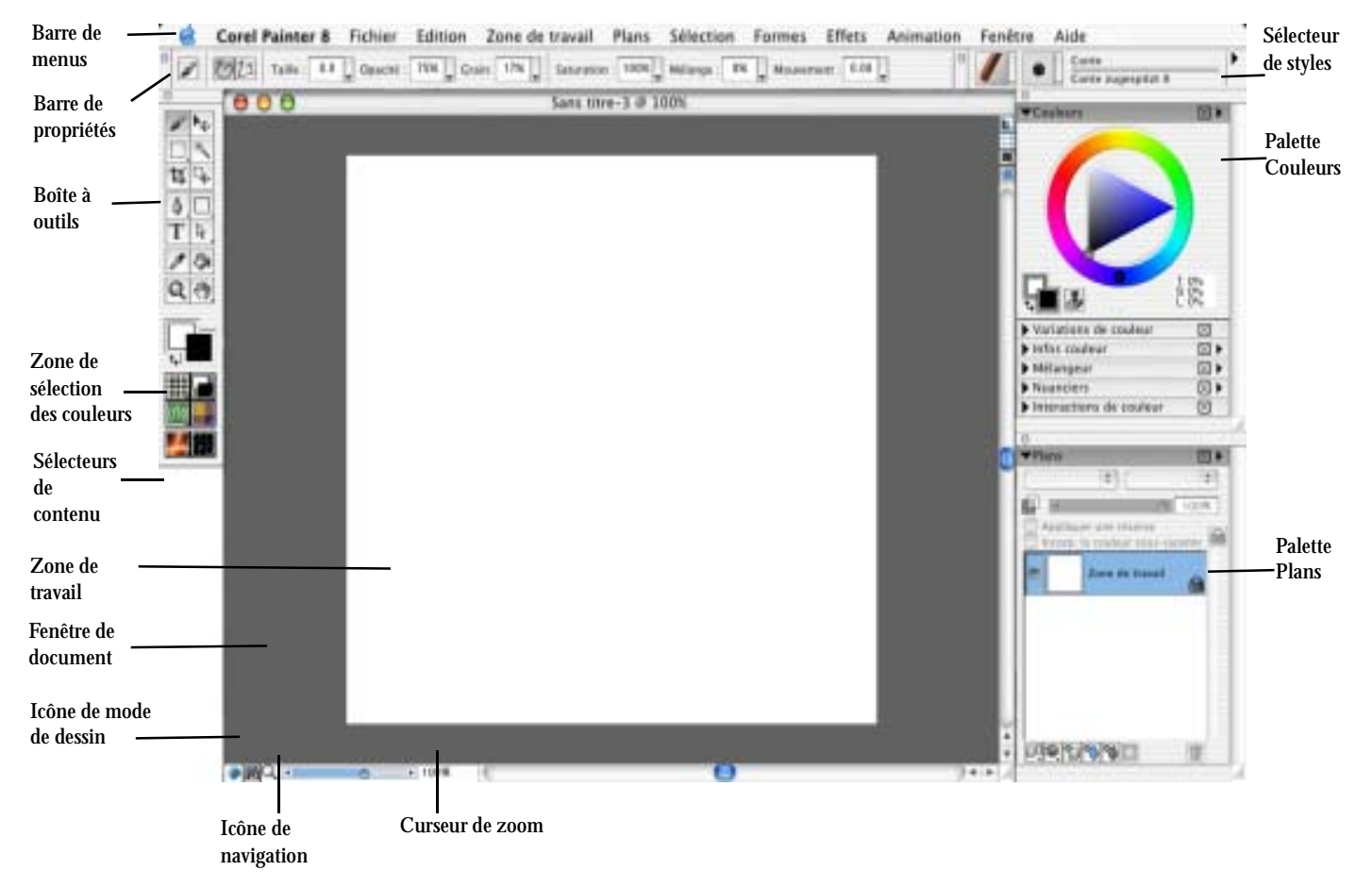

## <span id="page-15-0"></span>**Utilisation de la boîte à outils**

La boîte à outils contient des outils permettant de tracer des traits, de dessiner des formes, d'appliquer de la couleur à des formes, d'afficher une image, de naviguer dans la zone de travail et d'effectuer des sélections. Il existe également six sélecteurs qui vous permettent de choisir des papiers, des dégradés, des motifs, des tissus, des aspects et des jets.

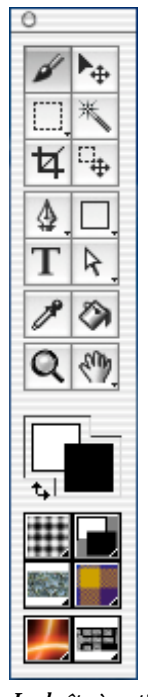

*La boîte à outils*

Certains outils de même catégorie se partagent une zone de la boîte à outils. Le bouton d'un seul de ces outils s'affiche à la fois. Tout outil présentant un petit triangle dans son coin inférieur droit comporte plusieurs outils de même catégorie dans un menu contextuel.

Par défaut, la boîte à outils est ouverte ; toutefois, vous pouvez la fermer. Vous avez la possibilité de déplacer la boîte à outils dans la fenêtre de document et de l'amarrer à cette dernière ou à d'autres palettes.

Utilisez les options de la barre de propriétés, qui changent selon les outils que vous sélectionnez, pour modifier l'outil activé. Pour plus d'informations, voir ["Utilisation de la](#page-21-0)  [barre de propriétés](#page-21-0) » page 15.

**Pour accéder à des outils regroupés dans des menus contextuels :**

- **1** Dans la boîte à outils, maintenez l'icône de l'outil dont vous souhaitez ouvrir le menu contextuel enfoncée.
- **2** Choisissez l'outil que vous souhaitez utiliser.

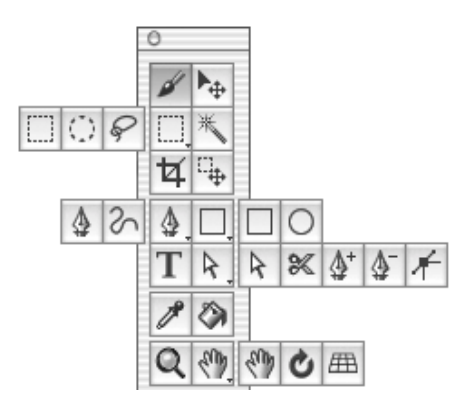

*Certains outils se partagent une zone de la boîte à outils. Maintenez enfoncé le bouton de l'outil affiché pour ouvrir le menu contextuel.*

**Pour fermer la boîte à outils :**

- **•** Effectuez une des opérations suivantes :
	- • Cliquez sur le bouton de fermeture dans le coin supérieur de la boîte à outils.
	- Choisissez **Fenêtre > Masquer la boîte à outils**.

Pour ouvrir la boîte à outils, choisissez **Fenêtre > Afficher la boîte à outils**.

**Pour déplacer la boîte à outils :**

- **1** Placez le curseur sur la barre de titre de la boîte à outils.
- **2** Faites glisser la boîte à outils vers son nouvel emplacement dans la fenêtre de document.

**Pour amarrer la boîte à outils :**

- **1** Placez le curseur sur la barre de titre de la boîte à outils.
- **2** Faites glisser la boîte à outils vers le bord de la fenêtre de document ou d'une palette.
- **3** Lorsque la boîte à outils s'aligne sur le bord de la fenêtre de document ou de la palette, relâchez le bouton de la souris.

La boîte à outils se met en place.

**Outils de navigation et utilitaires**

**Outil Loupe**

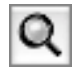

Vous pouvez utiliser l'outil Loupe pour agrandir une zone de l'image lorsque vous effectuez un travail de finition ou pour réduire l'image afin d'en avoir une vue d'ensemble. Pour plus d'informations, voir "Zooming" on page 37.

#### **Outil Main**

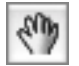

L'outil Main permet de faire défiler une image rapidement. Pour plus d'informations, voir "Repositioning Documents" on page 39.

**Outil Pivoter page**

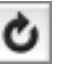

L'outil Pivoter page permet d'appliquer une rotation à un document pour disposer l'image dans le sens qui vous convient le mieux pour dessiner. Pour plus d'informations, voir "Rotating Documents" on page 39.

**Outil Grille de perspective**

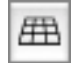

L'outil Grille de perspective vous permet de sélectionner et de déplacer les lignes de la grille de perspective, le point de convergence, la ligne d'horizon, la ligne de base et le plan de l'image. Pour plus d'informations, voir "Using the Perspective Grid" on page 45.

#### **Outil Recadrer**

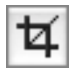

L'outil Recadrer permet de couper les bords non désirés d'une image. Pour plus d'informations, voir "Cropping Images" on page 40.

**Outils permettant d'appliquer de la couleur**

#### **Outil Styles**

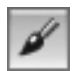

L'outil Styles sert à dessiner sur la zone de travail ou sur un plan. Il représente une catégorie d'outils de dessin. La catégorie Styles regroupe, entre autres, les crayons, les plumes, les craies, les aérographes, les peintures à l'huile et les aquarelles.

Lorsque l'outil Styles est sélectionné, vous pouvez choisir des styles particuliers à partir du sélecteur de styles. Pour plus d'informations sur la sélection des styles et des outils, voir "Selecting a Brush" on page 103.

Vous pouvez définir l'opacité, le grain et le style de dessin (traits Main libre ou traits droits) dans la barre de propriétés.

#### **Outil Pot de peinture**

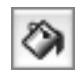

L'outil Pot de peinture permet de remplir une zone. La barre de propriétés affiche le choix des zones à remplir et des méthodes de remplissage. Les valeurs Tolérance et Finesse permettent de contrôler l'étendue du remplissage et l'opacité dans les zones avoisinantes. Vous pouvez également choisir de lisser la zone à remplir.

Cliquez deux fois sur l'outil Pot de peinture pour spécifier les couleurs de l'image à exclure de la zone à remplir. Pour plus d'informations sur l'outil Pot de peinture, voir "Filling Techniques" on page 118.

#### **Outil Pipette**

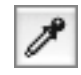

L'outil Pipette permet de prélever une couleur dans une image existante. La barre de propriétés affiche les valeurs correspondant à la couleur. Une couleur sélectionnée avec l'outil Pipette devient la couleur active sur la palette Couleurs. Pour plus d'informations, voir "Sampling Colors from Imagery" on page 80.

## **Outils de sélection**

**Outil Rectangle de sélection**

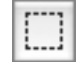

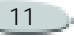

L'outil Rectangle de sélection permet d'effectuer des sélections de forme rectangulaire. Pour plus d'informations, voir "Using Selection Tools" on page 206.

**Outil Ellipse de sélection**

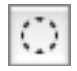

L'outil Ellipse de sélection permet d'effectuer des sélections de forme elliptique. Pour plus d'informations, voir "Using Selection Tools" on page 206.

**Outil Lasso**

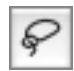

L'outil Lasso permet de définir une sélection à main levée. Pour plus d'informations, voir "Using Selection Tools" on page 206.

#### **Outil Baguette magique**

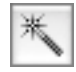

L'outil Baguette magique permet de cliquer ou de faire glisser la souris dans l'image pour sélectionner, dans une zone, toutes les parties de couleur similaire. Pour plus d'informations, voir "Using the Magic Wand" on page 207.

## **Outils d'ajustement**

**Outil Ajusteur de plan**

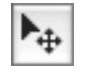

L'outil Ajusteur de plan permet de sélectionner, déplacer et manipuler les plans. Pour plus d'informations, voir "Using Layers and Layer Masks" on page 229.

**Outil Ajusteur de sélection**

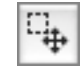

L'outil Ajusteur de sélection permet de sélectionner, de déplacer et de manipuler une sélection créée avec les outils Rectangle de sélection, Ellipse de sélection et Lasso ou bien convertie à partir d'une forme.

## **Outils de manipulation de formes**

Corel Painter crée toutes les formes à l'aide de courbes de Bézier. Chacune devient un plan distinct du document et figure dans la palette Plans.

**Outil Sélection de forme**

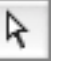

L'outil Sélection de forme sert à modifier les courbes de Bézier (les « tracés » des formes). Il permet de sélectionner et de déplacer les points d'ancrage et d'ajuster leurs poignées. Pour plus d'informations, voir "Working with Shapes" on page 378.

#### **Outil Texte**

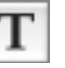

L'outil Texte permet de créer des formes contenant du texte. Utilisez la palette Texte pour définir la police, le corps et l'espacement du texte. Pour plus d'informations, voir "Working with Text" on page 385.

#### **Outils de création de formes**

Les outils Plume et Main libre servent à dessiner des formes.

#### **Outil Plume**

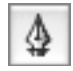

L'outil Plume permet de créer des lignes droites et des courbes composant des formes. Pour plus d'informations, voir "Using Shapes" on page 365.

#### **Outil Main libre**

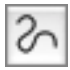

L'outil Main libre permet de créer des tracés de forme en dessinant des courbes à main levée. Pour plus d'informations, voir "Using Shapes" on page 365.

## **Outils de forme des objets**

Les outils de forme des objets permettent de créer des formes rectangulaires ou ovales. Lorsque vous créez une forme, ses détails s'affichent dans la barre de propriétés.

Pour plus d'informations, voir "Creating Shapes" on page 368.

#### **Outil Forme rectangulaire**

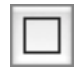

L'outil Forme rectangulaire permet de créer des objets rectangulaires.

## **Outil Forme ovale**

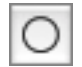

L'outil Forme ovale permet de créer des objets de forme elliptique.

## **Outils de modification de la forme**

Les outils de modification de la forme permettent de modifier des formes existantes. Pour plus d'informations, voir "Editing Shapes" on page 373.

#### **Outil Ciseaux**

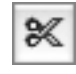

L'outil Ciseaux permet de couper un segment ouvert ou fermé. S'il est fermé, le tracé s'ouvre quand vous cliquez sur une ligne ou sur un point pour le couper.

## **Outil Ajouter un point**

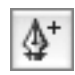

L'outil Ajouter un point permet de créer un nouveau point d'ancrage sur un tracé de forme.

**Outil Supprimer un point**

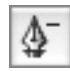

L'outil Supprimer un point permet de supprimer un point d'ancrage d'un tracé de forme

**Outil Convertir un point**

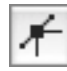

L'outil Convertir un point permet de convertir des points de courbe en points d'angle et inversement.

## **Zone de sélection des couleurs**

La zone de sélection des couleurs vous permet de choisir les couleurs primaire et secondaire. Le carré apparaissant au premier plan affiche la couleur primaire tandis que le carré apparaissant à l'arrière-plan affiche la couleur secondaire. Pour plus d'informations, voir "Understanding Primary and Secondary Colors" on page 79.

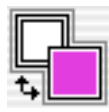

*Zone de sélection des couleurs*

**Pour modifier la couleur primaire ou secondaire :**

- **1** Cliquez deux fois sur le carré de la couleur primaire ou secondaire.
- **2** Choisissez une couleur dans la boîte de dialogue Couleur.

# <span id="page-20-0"></span>**Utilisation de sélecteurs**

Les sélecteurs de la boîte à outils vous permettent d'accéder rapidement aux bibliothèques des éléments Corel Painter suivants : papiers, dégradés, motifs, tissus, aspects et jets.

Vous pouvez afficher les éléments dans les sélecteurs sous la forme de vignettes ou dans une liste. Vous pouvez également accéder à des commandes à partir de chaque menu de sélecteur. Lorsque la commande souhaitée n'est pas disponible, vous pouvez afficher la totalité de la palette correspondant au sélecteur.

**Pour ouvrir un sélecteur :**

**1** Cliquez sur la flèche du menu contextuel située dans le coin inférieur droit du sélecteur que vous souhaitez ouvrir.

**2** Choisissez un élément dans la liste.

**Pour afficher les éléments sous la forme de vignettes ou dans une liste :**

- **1** Cliquez sur la flèche du menu contextuel située dans le coin inférieur droit du sélecteur que vous souhaitez ouvrir.
- **2** Cliquez sur la flèche du menu du sélecteur, puis choisissez Liste ou Vignettes.

**Pour accéder aux commandes de menu d'un sélecteur :**

- **1** Cliquez sur la flèche du menu contextuel située dans le coin inférieur droit du sélecteur que vous souhaitez ouvrir.
- **2** Cliquez sur la flèche du menu du sélecteur, puis choisissez une commande.

**Pour afficher la palette d'un sélecteur :**

**1** Cliquez sur la flèche du menu contextuel située dans le coin

inférieur droit du sélecteur que vous souhaitez ouvrir.

**2** Cliquez sur la flèche du menu du sélecteur, puis choisissez Ouvrir la palette.

#### **Remarque**

**•** *Cette commande n'est pas disponible dans les sélecteurs d'aspects et de jets.*

## <span id="page-21-0"></span>**Utilisation de la barre de propriétés**

La barre de propriétés de Corel Painter est contextuelle : elle se modifie selon l'outil en cours d'utilisation.

Vous pouvez accéder aux paramètres et options de chaque outil, puis les modifier selon vos préférences à l'aide des zones ou des curseurs. Les paramètres des outils sont conservés lorsque vous basculez d'un outil à un autre. Vous pouvez également utiliser la barre de propriétés pour rétablir les paramètres par défaut de l'outil sélectionné.

Par défaut, la barre de propriétés est amarrée horizontalement à la barre de menus. Vous pouvez déplacer la barre de propriétés dans la fenêtre de document, l'amarrer de nouveau à la barre de menus ou la fermer.

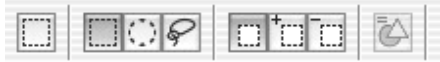

*Barre de propriétés de l'outil Rectangle de sélection*

**Pour accéder aux paramètres des outils dans la barre de propriétés :**

**•** Choisissez un outil dans la boîte à outils.

Les paramètres de l'outil s'affichent dans la barre de propriétés.

**Pour modifier les paramètres des outils dans la barre de propriétés :**

- **1** Choisissez un outil dans la boîte à outils.
- **2** Effectuez une des opérations suivantes :
- • Tapez une valeur dans la zone située en regard de l'option souhaitée ou cliquez sur la flèche située en regard de l'option, puis ajustez le curseur.
- Cochez ou désélectionnez la case située en regard de l'option que vous souhaitez utiliser.

#### **Remarque**

**•** *Toutes ces options ne sont pas disponibles pour chaque outil. Les paramètres changent selon l'outil sélectionné.*

**Pour rétablir les paramètres par défaut d'un outil :** 

**•** Cliquez sur le bouton Réinitialiser de la barre de propriétés.

#### **Remarque**

**•** *Le bouton Réinitialiser de la barre de propriétés présente la même icône que l'outil sélectionné dans la boîte à outils.*

**Pour déplacer la barre de propriétés :**

**•** Pointez le curseur de la souris sur les deux lignes verticales situées sur le côté gauche de la barre de

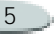

propriétés, puis faites-la glisser vers son nouvel emplacement.

**Pour amarrer la barre de propriétés :**

**•** Pointez le curseur de la souris sur les deux lignes verticales de la barre de propriétés, puis faites-la glisser sous la barre de menus.

La barre de propriétés se met en place.

**Pour fermer la barre de propriétés :**

- **•** Effectuez une des opérations suivantes :
	- • Choisissez **Fenêtre > Masquer la barre de propriétés**.
	- Lorsque la barre de propriétés n'est pas amarrée, cliquez sur le bouton de fermeture situé dans la barre de titre.

#### **Astuce**

**•** *Pour afficher la barre de propriétés, choisissez Fenêtre > Afficher la barre de propriétés.*

## <span id="page-22-0"></span>**Utilisation du sélecteur de styles**

Le sélecteur de styles vous permet de choisir parmi un ensemble de catégories et de variantes de styles. Les catégories de styles sont des groupes de styles et de matières similaires. Les variantes de styles sont des styles spécifiques et des paramètres de style au sein d'une catégorie de style.

Le nom de la catégorie de style sélectionnée apparaît en haut du sélecteur de styles. Le nom de la variante de style sélectionnée apparaît sous le nom de la catégorie de style.

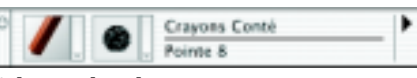

*Sélecteur de styles*

**Pour afficher le sélecteur de styles :**

**•** Choisissez **Fenêtre > Afficher le sélecteur de styles**.

**Pour choisir un style à partir du sélecteur de styles :**

- **1** Dans le sélecteur de styles, cliquez sur la flèche de la catégorie de style et choisissez une catégorie.
- **2** Cliquez sur la flèche de la variante de style, puis choisissez une variante.

## **Aperçu des styles**

Le sélecteur de catégorie de style présente un aperçu de la catégorie actuellement sélectionnée et permet d'en choisir une nouvelle. Le sélecteur de variante de style fait de même pour les variantes de styles.

Vous pouvez prévisualiser les catégories et les variantes de styles sous forme de vignettes ou dans une liste. Les variantes de styles peuvent également apparaître sous la forme de traits. La vue Trait présente à la fois le type de forme et le trait de la variante de style sélectionnée.

**Pour afficher les catégories et les variantes de styles sous forme de vignettes ou de listes :**

- **1** Dans le sélecteur de styles, cliquez sur la flèche de la catégorie de style ou de la variante de style.
- **2** Cliquez sur la flèche du menu du sélecteur, puis choisissez Liste ou Vignettes.

Lorsque vous affichez les variantes de styles, vous pouvez également choisir la vue Trait.

#### **Remarque**

**•** *Celle-ci est uniquement disponible dans le menu du sélecteur de variante de style.*

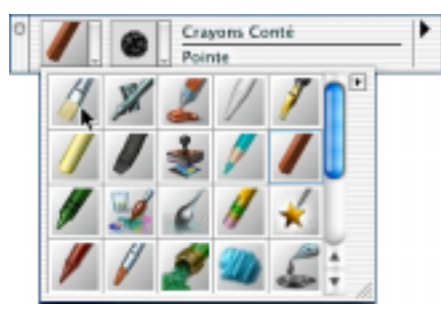

*Vous pouvez afficher les éléments du sélecteur de styles sous forme de vignettes.*

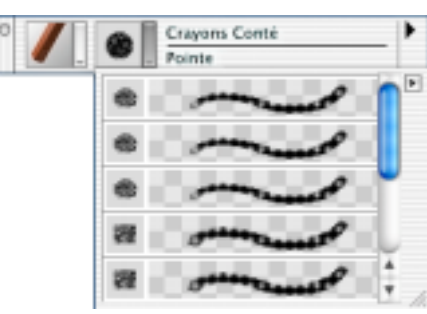

*La vue Trait est disponible pour les variantes de styles.*

## **Commandes de menu du sélecteur de styles**

Les commandes de menu du sélecteur de styles sont utilisées pour créer et charger des styles, utiliser des variantes de styles et manipuler des traits. Pour plus d'informations, voir "Managing Brushes" on page 183.

## **Déplacement et amarrage du sélecteur de styles**

Par défaut, le sélecteur de styles apparaît dans le coin supérieur droit de la barre de propriétés. Il est possible de le déplacer vers un nouvel

emplacement de la fenêtre de document ou de l'amarrer au bord de cette dernière ou d'autres palettes.

**Pour déplacer le sélecteur de styles :**

 Pointez le curseur de la souris sur la barre de titre du sélecteur de styles, puis faites-le glisser vers son nouvel emplacement.

**Pour amarrer le sélecteur de styles :**

- **1** Pointez le curseur de la souris sur la barre de titre du sélecteur de styles, puis faites-le glisser vers le bord de la fenêtre de document ou d'une palette.
- **2** Lorsque le sélecteur de styles s'aligne sur le bord de la fenêtre de document ou de la palette, relâchez le bouton de la souris.

Le sélecteur de styles se met en place.

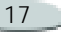

## **Fermeture du sélecteur de styles**

Vous pouvez fermer le sélecteur de styles afin de le masquer.

**Pour fermer le sélecteur de styles :**

- **•** Effectuez une des opérations suivantes :
	- Choisissez **Fenêtre > Masquer le sélecteur de styles**.
	- Lorsque le sélecteur de styles est amarré, cliquez sur le bouton de fermeture situé dans la barre de titre.

## <span id="page-24-0"></span>**Créateur de styles**

Le créateur de styles a été conçu pour rendre le processus de création d'une variante de style plus simple et plus agréable. Vous pouvez utiliser le générateur d'aléas pour créer des variantes de styles aléatoires, le transposeur pour fusionner deux variantes de styles et le créateur de traits pour ajuster les paramètres des

variantes de styles. Pour plus d'informations, voir "The Brush Creator" on page 143.

**Pour ouvrir le créateur de styles :**

- **•** Effectuez une des opérations suivantes :
	- • Choisissez **Fenêtre >Afficher le créateur de styles**.
	- • Appuyez sur **Commande + B** (Mac OS) ou  $\mathbf{Ctrl} + \mathbf{B}$ (Windows).

## <span id="page-24-1"></span>**Utilisation des palettes**

Les palettes interactives de Corel Painter vous permettent d'accéder aux commandes, options et paramètres disponibles pour créer des documents.

## **Affichage et masquage des palettes**

Pour afficher ou masquer une palette, vous pouvez choisir son nom dans le menu Fenêtre, utiliser le raccourci clavier correspondant indiqué dans ce menu ou la sélectionner à partir d'un sélecteur.

**Pour afficher ou masquer une palette :**

- **•** Effectuez une des opérations suivantes :
	- Ouvrez le menu **Fenêtre**, puis sélectionnez la palette que vous voulez afficher ou masquer.
	- Choisissez un sélecteur dans la boîte à outils, cliquez sur la flèche du menu du sélecteur, puis choisissez Ouvrir la palette.
	- Utilisez le raccourci clavier correspondant à la palette à afficher ou masquer :

#### Appuyez sur **Commande** (Mac

- OS) ou **Ctrl** (Windows) +
- $1 =$  Couleurs
- 2 = Mélangeur
- 3 = Nuanciers
- $4 =$ Plans
- $5 =$  Canaux
- $6 =$  Texte
- $7 =$ Info
- 8 = Dégradés
- $9 =$  Motifs

#### **Astuce**

**•** *Vous pouvez aussi masquer une palette en cliquant dans la case de fermeture qui se trouve dans sa barre de titre.*

**Pour afficher ou masquer toutes les palettes :**

**•** Choisissez **Fenêtre> Afficher/ Masquer les palettes**.

## <span id="page-25-0"></span>**Exploration des palettes**

Au cours de votre travail dans Corel Painter, vous utiliserez les groupes de palettes suivants.

## **Palettes de couleurs**

- La palette **Couleurs** vous permet de choisir les couleurs primaire et secondaire utilisées pour le dessin dans des documents Corel Painter. Vous pouvez également utiliser l'option de couleur source de la palette Couleurs. Pour plus d'informations, voir "Working with Color" on page 77.
- La palette **Mélangeur** vous permet de mélanger des couleurs tel que

vous le feriez sur une palette d'artiste. Elle contient son propre ensemble d'outils. Pour plus d'informations, voir "The Mixer Palette" on page 82.

- La palette **Nuanciers** présente les couleurs du nuancier sélectionné. Les nuanciers servent à organiser les couleurs en différents groupes. Certains nuanciers sont regroupés à la fois en fonction de leur nom et de la similitude des couleurs. Pour plus d'informations, voir "Using Color Sets" on page 85.
- La palette **Infos couleur** contient des informations sur la couleur sélectionnée, sous forme de valeurs TSL ou RVB. Vous pouvez également utiliser l'option de couleur source avec cette palette. Pour plus d'informations, voir "Color Information" on page 89.
- • La palette **Variation de couleur** contient des curseurs permettant d'ajuster les valeurs de variation de couleur. Pour plus d'informations, voir "Color Variability" on page 89.

• La palette **Interaction de couleurs** permet de déterminer la manière dont les couleurs sont rendues dans les documents Corel Painter. Pour plus d'informations, voir "Color Expression" on page 91.

## **Palettes de papiers, dégradés, motifs et tissus**

- La palette **Papiers** permet de choisir et de modifier les textures de papier de votre document. Vous pouvez prévisualiser les textures de papier sous forme de vignettes ou dans une liste, puis afficher une vignette de prévisualisation du papier sélectionné. Pour plus d'informations, voir "Using Paper Texture" on page 61 et "Choosing Paper Textures" on page 63.
- • La palette **Dégradés** permet de choisir et de modifier des dégradés applicables aux documents Corel Painter. Vous pouvez prévisualiser les dégradés sous forme de vignettes ou dans une liste, puis afficher une vignette de prévisualisation du dégradé

sélectionné. Pour plus d'informations, voir "Using Gradients" on page 93.

- La palette **Motifs** vous permet de choisir et de modifier des motifs. Vous pouvez prévisualiser les motifs sous forme de vignettes ou dans une liste, puis afficher une vignette de prévisualisation du motif sélectionné. Pour plus d'informations, voir "Using Patterns" on page 66.
- La palette **Tissus** vous permet de choisir et de modifier des tissus. Vous pouvez prévisualiser les tissus sous forme de vignettes ou dans une liste, puis afficher une vignette de prévisualisation du tissu sélectionné. Pour plus d'informations, voir "Using Weaves" on page 72.

#### **Palettes Plans et Canaux**

• La palette **Plans** contient des vignettes de prévisualisation de tous les plans d'un document Corel Painter. Vous pouvez utiliser les boutons de la palette Plans

pour organiser les plans, utiliser des extensions, ajouter de nouveaux plans (y compris des plans Aquarelle et Encre liquide), créer des masques de plans et supprimer des plans. Vous avez également la possibilité de définir le mode et la profondeur de fusion, d'ajuster l'opacité et de verrouiller ou déverrouiller des plans. Pour plus d'informations, voir "Using Layers and Layer Masks" on page 229.

• La palette **Canaux** contient des vignettes de prévisualisation de tous les canaux d'un document Corel Painter, y compris les composantes RVB, les masques de plans et les canaux Alpha. Utilisez les boutons de la palette pour charger, enregistrer et inverser les canaux existants, ainsi que pour en créer de nouveaux. Pour plus d'informations, voir "Using Alpha Channels" on page 219.

#### **Palettes Texte et Scripts**

- La palette **Texte** vous permet d'effectuer toutes les tâches relatives au texte d'un document Corel Painter, telles que le choix des polices, l'ajustement de l'opacité et l'application d'ombres portées. Pour plus d'informations, voir "Working with Text" on page 385.
- La palette **Scripts** vous permet d'accéder à toutes les commandes et à tous les paramètres relatifs aux scripts. Vous pouvez, par exemple, ouvrir, fermer, exécuter et enregistrer des scripts à partir de la palette Scripts. Pour plus d'informations, voir "Scripting" on page 415.

#### **Palettes Portfolio d'images et Portfolio de sélection**

• Le **portfolio d'images** contient toutes les images comprises dans la bibliothèque d'images activée. Vous pouvez afficher ces images sous forme de vignettes ou dans une liste, ainsi qu'une vignette de

prévisualisation de l'image sélectionnée. Pour plus d'informations, voir "Using the Image Portfolio" on page 254.

• Le **portfolio de sélections** contient toutes les sélections comprises dans la bibliothèque de sélections activée. Vous pouvez afficher ces images sous forme de vignettes ou dans une liste, ainsi qu'une vignette de prévisualisation de la sélection en cours. Pour plus d'informations, voir "Using the Selection Portfolio" on page 217.

## **Palette Informations**

La nouvelle palette Informations vous permet d'obtenir un aperçu de l'image, des informations sur le document telles que sa largeur et sa hauteur, les coordonnées X et Y ainsi que la position du curseur, des informations contextuelles qui varient selon l'outil sélectionné et des mesures exprimées en pixels ou en pouces ainsi que la résolution.

Vous pouvez choisir d'afficher un aperçu de la zone de travail, ce qui vous permet de visualiser son contenu, ou d'afficher un aperçu de la mise en page, ce qui vous permet de visualiser tout le document. Vous avez également la possibilité de choisir le mode d'affichage des valeurs RVB dans la palette Informations (valeurs réelles, pourcentage de valeurs ou valeurs hexadécimales).

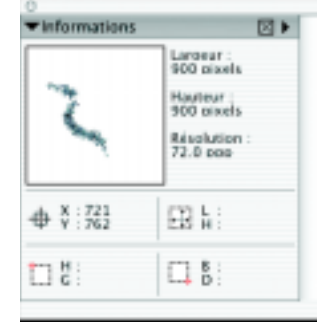

#### *Palette Informations*

**Pour choisir un style d'aperçu d'image dans la palette Informations :**

**•** Dans la palette Informations, cliquez sur la flèche dans le coin supérieur de la palette, puis

choisissez Aperçu de la zone de travail ou Aperçu de la mise en page.

**Pour choisir le mode d'affichage des valeurs RVB dans la palette Informations :**

- **1** Dans la palette Informations, cliquez sur la flèche dans le coin supérieur de la palette, puis choisissez Afficher les valeurs RVB comme.
- **2** Choisissez une option dans la liste.

#### **Palette Témoin**

La palette Témoin permet de stocker temporairement des catégories de styles, des variantes et des types de forme lorsque vous appliquez des traits à la zone de travail. Chaque fois que vous utilisez un nouveau style, la variante est enregistrée dans la palette Témoin. Vous pouvez réutiliser une variante de style qui vous plaît en la sélectionnant dans la palette Témoin.

Vous pouvez afficher les variantes de styles stockées dans la palette Témoin sous forme de vignettes, dans une liste

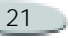

ou sous forme de traits. Il est possible de redimensionner la palette Témoin afin d'afficher un nombre plus ou moins élevé de variantes de styles. Cependant, la palette ne peut stocker que 25 variantes à la fois.

Vous pouvez effacer des variantes de styles sélectionnées, les effacer toutes et en enregistrer à l'aide de la palette Témoin. Les variantes de styles restent stockées même si vous fermez le document sur lequel vous travaillez.

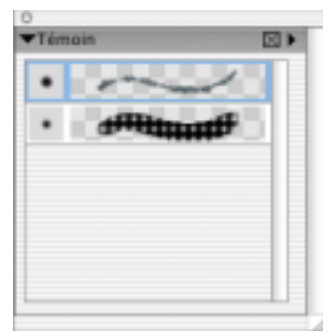

*Palette Témoin*

**Pour choisir une variante de style dans la palette Témoin :**

**•** Cliquez sur la variante de style à utiliser.

**Pour afficher des variantes de styles dans la palette Témoin :**

**•** Dans la palette Témoin, cliquez sur la flèche dans le coin supérieur de la palette, puis choisissez Liste, Vignettes ou Trait.

**Pour redimensionner la palette Témoin :**

**•** Pointez le curseur de la souris sur la poignée de redimensionnement située dans le coin inférieur droit de la palette, puis faites-la glisser pour agrandir ou réduire la palette. Le nombre de variantes affichées

varie selon la taille de la palette.

**Pour effacer une variante de style sélectionnée dans la palette Témoin :**

- **1** Dans la palette Témoin, cliquez sur la variante de style à supprimer.
- **2** Cliquez sur la flèche dans le coin supérieur de la palette, puis choisissez Effacer sélection.

**Pour effacer toutes les variantes de styles de la palette Témoin :**

**•** Dans la palette Témoin, cliquez sur la flèche dans le coin supérieur de la palette, puis choisissez Tout effacer.

**Pour enregistrer une variante de style dans la palette Témoin :**

- **1** Dans la palette Témoin, cliquez sur la variante de style à enregistrer.
- **2** Cliquez sur la flèche dans le coin supérieur de la palette, puis choisissez Enregistrer la variante.
- **3** Dans la boîte de dialogue Enregistrer la variante, tapez un nom dans la zone Nom.Cochez la case Enregistrer les couleurs pour conserver les paramètres actuels des couleurs.

## **Navigation dans les palettes**

Lorsqu'une palette est affichée, vous devez la développer afin d'accéder à ses paramètres. Vous pouvez réduire

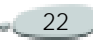

les palettes afin d'économiser de la place sur votre écran, tout en les laissant affichées dans l'application.

Lorsque de nombreuses palettes sont affichées et développées, l'affichage d'autres palettes peut s'avérer difficile. Vous pouvez faire défiler les palettes afin de repérer les éléments que vous souhaitez utiliser.

**Pour développer ou réduire une palette :**

**•** Cliquez sur la flèche située dans le coin supérieur de la palette.

Lorsque le triangle s'oriente vers le bas, la palette est développée. Lorsqu'il s'oriente vers la droite, la palette est réduite.

**Pour faire défiler une palette :**

- **•** Effectuez une des opérations suivantes :
	- Utilisez la barre de défilement située sur le côté droit de la palette pour faire défiler la palette.

• Appuyez sur la touche **Option** (Mac OS) ou **Alt** (Windows) et cliquez, puis faites glisser le pointeur verticalement dans la palette. Le pointeur se change en main et la palette défile.

## **Utilisation des menus de palette**

La plupart des palettes de Corel Painter contiennent des menus à partir desquels vous pouvez accéder à une série de commandes qui leur sont propres. Par exemple, vous pouvez utiliser le menu de la palette Papiers pour capturer, créer et inverser des textures de papier, ainsi que pour ouvrir le gestionnaire et la bibliothèque de papiers.

**Pour accéder aux commandes du menu d'une palette :**

**•** Cliquez sur la flèche dans le coin supérieur de la palette.

## <span id="page-29-0"></span>**Mémorisation de la disposition des palettes**

Vous pouvez définir la disposition des palettes dans Corel Painter afin de mieux servir votre façon de travailler. Il est possible d'organiser les palettes dans la fenêtre de document afin d'accéder plus facilement aux outils et options les plus souvent utilisés et d'optimiser l'espace de travail disponible.

Vous pouvez également regrouper et repositionner les palettes selon vos préférences, mais aussi les amarrer aux bords de la fenêtre de document ou des autres palettes.

## **Réorganisation des palettes**

Vous pouvez faire glisser les palettes et les déposer à l'endroit qui vous convient le mieux. Corel Painter enregistre la position des palettes dans l'espace de travail afin de vous permettre de retrouver le même espace de travail la prochaine fois que vous ouvrirez l'application.

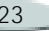

Vous avez la possibilité d'enregistrer plusieurs dispositions de palettes différentes pour de futures utilisations. Vous pouvez, par la suite, supprimer ces dispositions. Vous pouvez également rétablir la disposition par défaut des palettes de Corel Painter.

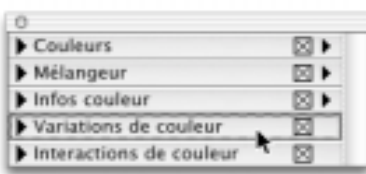

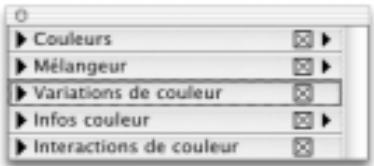

*Organisez les palettes pour créer la disposition qui vous convient le mieux.*

**Pour enregistrer une disposition de palettes :**

- **1** Rangez vos palettes comme vous voulez qu'elles soient enregistrées.
- **2** Choisissez **Fenêtre > Disposition des palettes > Enregistrer**.

**3** Dans la boîte de dialogue Position des palettes, tapez un nom dans la zone Nouvelle disposition de la palette.

**Pour réutiliser une disposition enregistrée :**

**•** Choisissez **Fenêtre > Disposition des palettes > [nom de la disposition]**.

Corel Painter rétablit la disposition des palettes enregistrée.

**Pour supprimer une disposition enregistrée :**

**1** Choisissez **Fenêtre > Disposition des palettes > Supprimer**.

Corel Painter ouvre une boîte de dialogue contenant la liste de toutes les dispositions stockées.

- **2** Sélectionnez dans la liste la disposition que vous souhaitez supprimer.
- **3** Cliquez sur Supprimer.

**Pour rétablir la disposition par défaut des palettes :**

**•** Choisissez **Fenêtre > Disposition des palettes > Par défaut**.

**Pour redimensionner des palettes :**

**•** Faites glisser la poignée de redimensionnement située dans le coin inférieur droit de la palette ouverte.

## **Association et repositionnement des palettes**

Dans Corel Painter, les palettes apparaissent par défaut dans de petits groupes intuitifs. Vous pouvez personnaliser ces groupes en déplaçant les palettes d'un groupe à l'autre. Vous avez la possibilité d'inclure autant de palettes que vous souhaitez dans un groupe. Vous pouvez également repositionner des éléments au sein d'un groupe.

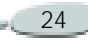

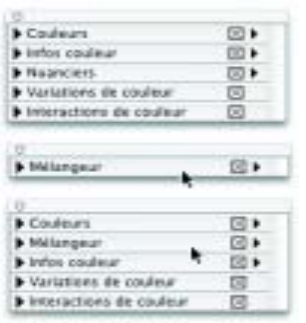

*Groupes de palettes personnalisés. Dans cet exemple, la palette Mélangeur a été placée dans le même groupe que les autres palettes de couleurs.*

**Pour associer des palettes :**

**1** Placez le curseur sur la barre de la palette.

Le curseur se transforme en main.

- **2** Faites glisser la barre de la palette et placez-la sur la palette avec laquelle vous souhaitez qu'elle forme un groupe.
- **3** Relâchez le bouton de la souris. Un nouveau groupe de palettes est formé.

**4** Répétez les étapes 1 à 3 pour chaque palette à ajouter au groupe.

**Pour dissocier des palettes :**

**1** Placez le curseur sur la barre de la palette.

Le curseur se transforme en main.

- **2** Faites glisser la barre de la palette hors du groupe.
- **3** Relâchez le bouton de la souris. La palette est retirée du groupe.
- **4** Répétez les étapes 1 à 3 pour chaque palette à dissocier du groupe.

**Pour repositionner des éléments dans des palettes associées :**

**1** Placez le curseur sur la barre de la palette.

Le curseur se transforme en main.

- **2** Faites glisser la palette vers son nouvel emplacement dans le groupe.
- **3** Relâchez le bouton de la souris.

## **Amarrage des palettes**

Si vous avez besoin de plus d'espace sur votre écran, vous pouvez amarrer les palettes pour gagner de la place, sans les réduire ou les associer.

Cette fonctionnalité pratique de Corel Painter permet de les amarrer dès que vous les approchez du bord supérieur ou inférieur d'une autre palette. Outre le fait de mettre de l'ordre dans votre espace de travail, cette fonctionnalité permet d'empêcher une palette d'en recouvrir une autre.

**Pour amarrer des palettes :**

- **1** Placez le curseur sur la barre de titre de la palette à amarrer.
- **2** Faites glisser la palette vers le bord supérieur ou inférieur d'une autre palette.
- **3** Lorsque la première palette s'aligne sur la deuxième, relâchez le bouton de la souris.

La palette se met en place.

**4** Répétez les étapes 1 à 3 pour chaque ensemble de palettes à amarrer.

**Pour annuler l'amarrage des palettes :**

- **1** Placez le curseur sur la barre de titre de la palette dont vous souhaitez annuler l'amarrage.
- **2** Faites glisser la palette vers un autre endroit dans l'espace de travail.
- **3** Répétez les étapes 1 et 2 pour chaque palette dont vous souhaitez annuler l'amarrage.

## <span id="page-32-0"></span>**Bibliothèques et gestionnaires**

## **Qu'est-ce qu'une bibliothèque ?**

Une bibliothèque est un fichier contenant une collection d'outils spécifiques pouvant être chargés dans un sélecteur. Les styles prédéfinis de Corel Painter (ainsi que leurs variantes), par exemple, sont contenus dans la bibliothèque de styles par défaut qui est chargée quand vous ouvrez l'application. Vous trouverez d'autres bibliothèques de styles dans le dossier de Corel Painter. Au fur et à

mesure que vous personnaliserez styles et autres ressources, vous pourrez les enregistrer dans vos propres bibliothèques.

Il existe des bibliothèques de textures de papier, de motifs, de dégradés, de tissus, de styles, d'aspects, de jets, de plans, de sélections, d'éclairages et de scripts. Vous pouvez avoir autant de bibliothèques que vous le désirez mais une seule d'un type donné peut être ouverte à la fois.

Lorsque vous avez besoin d'autres outils, vous pouvez charger une autre bibliothèque. Les bibliothèques vous permettent d'étendre la gamme d'outils et de ressources de Corel Painter sans surcharger un sélecteur.

Toutes les bibliothèques fonctionnent de la même façon à l'exception de la bibliothèque de styles. Vous pouvez créer des bibliothèques, leur ajouter des éléments ou déplacer des éléments d'une bibliothèque à une autre.

Les méthodes utilisées pour gérer les bibliothèques de styles, ainsi que les catégories et les variantes qu'elles contiennent, diffèrent des méthodes utilisées pour les autres bibliothèques. Les styles étant chargés en mémoire lorsque vous ouvrez Corel Painter, le fait d'ajouter des styles à la bibliothèque de styles par défaut augmente les besoins en mémoire vive (RAM). Si vous êtes proche du seuil critique de mémoire, il vaut mieux organiser vos nouveaux styles en bibliothèques secondaires. Pour accéder à un jeu de styles différent, il suffit de changer de bibliothèque. Ainsi, Corel Painter est en mesure de mieux gérer sa mémoire. Pour plus d'informations, voir ["Utilisation des](#page-36-0)  [bibliothèques de styles](#page-36-0) » page 30.

Il vaut mieux limiter le nombre de ressources placées dans chaque bibliothèque. Vous aurez moins de mal à retrouver un outil donné et la mémoire de Corel Painter sera plus facile à gérer.

## **Qu'est-ce qu'un gestionnaire ?**

Les outils permettant de créer une bibliothèque et de gérer son contenu se trouvent dans les gestionnaires. Un gestionnaire est disponible dans le menu du sélecteur et/ou de la palette

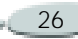

pour chaque ressource prise en charge par les bibliothèques. Les sélecteurs et/ou palettes dotés de gestionnaires sont les suivants : Papiers, Dégradés, Motifs, Tissus, Jets, Aspects, Scripts, Portfolio d'images et Portfolio de sélection.

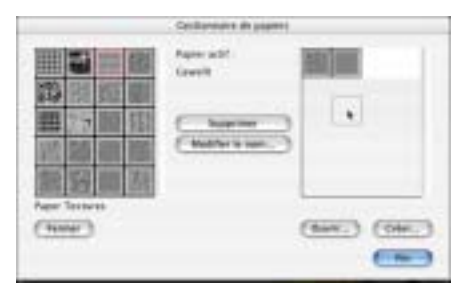

*Utilisez le Gestionnaire de papiers pour personnaliser les bibliothèques de papiers. Chaque type de ressource comporte un gestionnaire. La plupart des gestionnaires se trouvent dans un menu de palette ou de sélecteur.*

## **Ajout de ressources à la bibliothèque activée**

Lorsque vous travaillez dans Corel Painter et que vous créez de nouvelles ressources, vous pouvez les enregistrer dans la bibliothèque activée.

**Pour ajouter des ressources à la bibliothèque activée :**

- **1** Cliquez sur la flèche du menu du sélecteur ou dans le coin supérieur de la palette correspondant à la ressource que vous souhaitez ajouter à la bibliothèque.
- **2** Choisissez Enregistrer [nom de la ressource].
- **3** Dans la boîte de dialogue Enregistrer, tapez un nom dans la zone Nom.

#### **Remarque**

**•** *En raison des ajouts et suppressions, la taille des fichiers de bibliothèque augmente avec le temps. Pour obtenir de meilleurs résultats, enregistrez les nouveaux éléments dans de nouvelles bibliothèques.*

## **Ouverture d'une autre bibliothèque**

Si vous voulez utiliser les éléments d'une autre bibliothèque, vous devez charger cette dernière.

**Pour charger une autre bibliothèque :**

- **1** Ouvrez le sélecteur ou affichez la palette à partir duquel ou de laquelle vous souhaitez charger une autre bibliothèque.
- **2** Cliquez sur la flèche du menu du sélecteur ou dans le coin supérieur de la palette, puis choisissez Bibliothèque.
- **3** Dans la boîte de dialogue Choisir, repérez et choisissez la bibliothèque à ouvrir.

Corel Painter charge les ressources de cette bibliothèque dans le sélecteur et la palette.

#### **Astuce**

**•** *Lorsque vous enregistrez un article, Corel Painter le met dans la bibliothèque en cours. Si vous voulez le mettre ailleurs, vous devez changer de bibliothèque avant d'enregistrer la ressource. Vous pouvez déplacer des éléments entre bibliothèques, mais le fait de changer de bibliothèque avant d'enregistrer l'article vous évitera cette étape.*

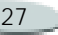

#### **Création d'une bibliothèque**

**Pour créer une bibliothèque :**

- **1** Cliquez sur la flèche du menu du sélecteur ou dans le coin supérieur de la palette correspondant à la ressource que vous souhaitez utiliser pour créer la bibliothèque.
- **2** Choisissez Gestionnaire de [nom de la ressource].
- **3** Dans la boîte de dialogue Gestionnaire, cliquez sur Créer.
- **4** Dans la boîte de dialogue Nouveau, naviguez vers l'emplacement dans lequel vous souhaitez enregistrer la nouvelle bibliothèque.
- **5** Tapez un nom descriptif dans la zone Enregis. sous (Mac OS) ou Nom (Windows), puis cliquez sur Enregistrer.

Le nom de la nouvelle bibliothèque apparaît à droite de la fenêtre du gestionnaire. La zone située au-dessus du nom est vide parce que la nouvelle bibliothèque l'est aussi. Vous pouvez déplacer des éléments d'autres

bibliothèques pour les placer à l'intérieur de celle-ci.

#### **Astuce**

**•** *Il est préférable d'enregistrer les bibliothèques au même emplacement. Il est ainsi plus facile de les localiser et de les charger lorsque cela est nécessaire.*

#### **Personnalisation d'une bibliothèque**

Les outils permettant de créer une bibliothèque et de gérer son contenu se trouvent dans les gestionnaires. Un gestionnaire est disponible dans le menu du sélecteur et/ou de la palette pour chaque ressource prise en charge par les bibliothèques.

Les bibliothèques de styles sont créées et gérées de manière différente. Pour connaître les procédures à suivre, voir ["Utilisation des bibliothèques de](#page-36-0)  [styles](#page-36-0) » page 30.

## **Déplacements d'éléments entre bibliothèques**

Les gestionnaires permettent de copier des éléments de la bibliothèque qui est ouverte d'un côté de la fenêtre vers celle qui est ouverte de l'autre côté.

Lorsque vous ouvrez un gestionnaire, les ressources de la bibliothèque active sont listées sur la gauche. Il s'agit de la bibliothèque source. S'il ne s'agit pas de la bibliothèque que vous désirez utiliser, vous pouvez ouvrir une autre bibliothèque pour l'utiliser comme bibliothèque source.

Lorsque la bibliothèque source est ouverte à gauche et que la bibliothèque cible est ouverte à droite, vous pouvez déplacer les ressources.

**Pour ouvrir une autre bibliothèque en tant que source :**

- **1** Cliquez sur la flèche du menu du sélecteur ou dans le coin supérieur de la palette correspondant à la ressource que vous souhaitez utiliser.
- **2** Choisissez Gestionnaire de [nom de la ressource].

- **3** Dans la boîte de dialogue Gestionnaire, cliquez sur Fermer pour fermer la bibliothèque activée.
- **4** Cliquez sur Ouvrir.
- **5** Dans la boîte de dialogue Bibliothèque, choisissez une bibliothèque à utiliser en tant que bibliothèque source.

**Pour ouvrir une autre bibliothèque cible :**

- **1** Cliquez sur la flèche du menu du sélecteur ou dans le coin supérieur de la palette correspondant à la ressource que vous souhaitez utiliser.
- **2** Choisissez Gestionnaire de [nom de la ressource].
- **3** Dans la boîte de dialogue Gestionnaire, cliquez sur Ouvrir.
- **4** Dans la boîte de dialogue Bibliothèque, choisissez une bibliothèque à utiliser en tant que bibliothèque cible.

**Pour transférer un élément d'une bibliothèque à l'autre :**

**•** Dans la boîte de dialogue Gestionnaire, faites glisser l'élément de la bibliothèque source vers la bibliothèque cible.

## <span id="page-35-0"></span>**Modification d'une bibliothèque**

Pour modifier une bibliothèque, vous avez la possibilité de renommer des éléments, d'en supprimer ou de supprimer des bibliothèques entières.

**Changement du nom d'un élément**

Vous pouvez renommer des éléments dans des bibliothèques selon vos besoins.

**Pour changer le nom d'un élément :**

- **1** Ouvrez le gestionnaire correspondant au type d'élément que vous désirez modifier.
- **2** Effectuez une des opérations suivantes :
- Cliquez deux fois sur l'icône de l'élément.
- Choisissez l'élément et cliquez sur Modifier le nom.
- **3** Dans la boîte de dialogue Modifier le nom, tapez le nouveau nom dans la zone Nouveau nom.

**Suppression d'éléments dans une bibliothèque**

Si vous désirez supprimer une ressource d'une bibliothèque, soyez prudent : une fois que vous avez supprimé l'un des styles par défaut (même par mégarde), la seule façon de le récupérer sera de réinstaller Corel Painter. Si vous devez réinstaller Corel Painter, vous perdrez alors toutes les ressources personnalisées que vous avez créées et stockées dans les bibliothèques par défaut.

**Pour supprimer un élément d'une bibliothèque :** 

**1** Ouvrez le gestionnaire contenant l'élément que vous désirez supprimer.

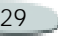
- **2** Sélectionnez l'élément à supprimer.
- **3** Cliquez sur le bouton Supprimer dans la boîte de dialogue Gestionnaire.

**Pour éviter de supprimer des éléments des bibliothèques lors d'une réinstallation :**

**•** Transférez les éléments enregistrés dans une autre bibliothèque que les bibliothèques par défaut.

**Suppression d'une bibliothèque**

Pour supprimer une bibliothèque, supprimez le fichier correspondant dans le répertoire de Corel Painter.

Veillez à ne pas supprimer les bibliothèques par défaut de Corel Painter. Corel Painter a besoin de ces bibliothèques pour démarrer correctement.

**Pour supprimer une bibliothèque sous Mac OS :**

**1** Utilisez le Finder pour ouvrir le dossier de Painter.

**2** Faites glisser le fichier de bibliothèque voulu dans la Corbeille<sup>1</sup>

**Pour supprimer une bibliothèque sous Windows :**

- **1** Utilisez l'Explorateur Windows pour ouvrir le dossier de Painter.
- **2**Sélectionnez le fichier.
- **3** Appuyez sur la touche **Suppr** ou faites glisser le fichier dans la Corbeille.

# **Utilisation des bibliothèques de styles**

Dans Corel Painter, les utilisateurs travaillent avec des bibliothèques de styles dans le dossier Brushes (styles). Le dossier Brushes est la bibliothèque par défaut qui est automatiquement chargée lorsque vous ouvrez Corel Painter.

Chaque sous-dossier du dossier de bibliothèque par défaut Brushes représente une catégorie de styles. Chacun de ces dossiers contient un

graphique JPEG correspondant à l'icône affichée dans le sélecteur de styles.

Chaque dossier de catégorie contient des fichiers XML correspondant aux variantes de styles disponibles pour cette catégorie de style.

**Création et importation de bibliothèques de styles**

Si vous le désirez, vous pouvez créer une bibliothèque regroupant toutes les variantes de styles que vous utilisez le plus souvent. Vous pouvez également importer des bibliothèques de styles que vous pourrez utiliser à partir du sélecteur de styles.

**Pour créer une bibliothèque de styles :**

- **1** Dans le dossier Brushes, créez un nouveau dossier pour votre bibliothèque et nommez-le.
- **2** Dans ce dossier que vous venez de créer, créez un nouveau dossier pour votre catégorie de style et nommez-le.
- **3** Copiez dans le dossier de catégorie de style créé à l'étape 2 les fichiers

XML des dossiers de styles existants que vous désirez regrouper.

- **4** Dans Corel Painter, cliquez sur la flèche du menu du sélecteur dans le sélecteur de styles, puis choisissez Charger la bibliothèque.
- **5** Dans la boîte de dialogue Bibliothèques de styles, choisissez le nouveau dossier de catégorie de style que vous avez créé à l'étape 2, puis cliquez sur Importer.

#### **Remarques :**

**•** *Cette procédure fonctionne uniquement pour les styles créés dans les versions 7 et ultérieures de Corel Painter. Pour utiliser des styles créés dans la version 6 ou une version antérieure de Corel Painter , vous devez d'abord les importer puis les charger. Pour plus d'informations sur l'importation de styles, voir ["Pour importer une bibliothèque de](#page-37-0)  [styles](#page-37-0) » page 31.*

**•** *Si vous voulez que l'icône de la bibliothèque apparaisse dans le sélecteur de styles, vous devez créer un fichier JPEG et l'enregistrer sous le même nom que la bibliothèque. Enregistrez ce fichier JPEG au même niveau que le dossier de la catégorie de style.*

<span id="page-37-0"></span> **Pour importer une bibliothèque de styles**

- **1** Dans le sélecteur de styles, cliquez sur la flèche du menu du sélecteur et choisissez Importer la bibliothèque de styles.
- **2** Dans la boîte de dialogue Sélectionner une bibliothèque de styles, choisissez une bibliothèque et cliquez sur Ouvrir.

La bibliothèque de styles est importée dans Corel Painter, et le sélecteur de styles vous permet d'y accéder.

#### **Remarque**

**•** *Les bibliothèques de styles créées dans les versions 6 ou antérieures de Corel Painter sont importées en tant que fichiers .BRS.*

**Suppression d'une bibliothèque de styles**

Pour supprimer une bibliothèque de styles, il vous suffit de supprimer le dossier correspondant dans le dossier Brushes.

Veillez à ne pas supprimer les bibliothèques par défaut de Corel Painter enregistrées dans le dossier Brushes. Corel Painter a besoin de ces bibliothèques pour démarrer correctement.

**Pour supprimer une bibliothèque sous Mac OS :**

- **1** Utilisez le Finder pour rechercher le dossier contenant cette bibliothèque.
- **2** Faites glisser le dossier de la bibliothèque vers la Corbeille.

**Pour supprimer une bibliothèque sous Windows :**

- **1** Utilisez l'Explorateur Windows pour rechercher le dossier contenant cette bibliothèque.
- **2** Sélectionnez le dossier de la bibliothèque.
- **3** Appuyez sur la touche **Suppr** ou faites glisser le dossier dans la Corbeille.

# **Personnalisation de palettes**

Pour que chaque utilisateur soit libre de travailler à sa manière, Corel Painter prend en charge des palettes personnalisées dont vous pouvez définir exactement les options souhaitées. Puisque les fonctionnalités d'une palette personnalisée sont immédiatement disponibles, vous pouvez alors les sélectionner d'un simple clic.

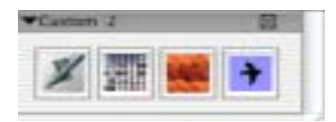

*Les palettes personnalisées vous aident à organiser la matière selon les besoins.*

Vous pouvez inclure des éléments propres aux six palettes de contenu papier, motifs, aspects, tissus, jets ou dégradés—dans une palette personnalisée. Vous pouvez aussi y inclure des commandes de menu, par exemple **Fichier > Nouveau**.

Vous pouvez envisager de créer des palettes spécifiques pour un projet donné ou une méthode de travail que vous utilisez fréquemment. Vous

pouvez créer toute une série de palettes pour passer de l'une à l'autre selon le projet et la méthode de travail choisis.

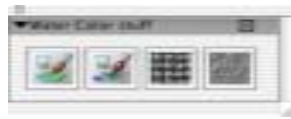

*Vous pouvez envisager de créer une palette d'aquarelle avec les variantes de style que vous utilisez souvent et les textures de papier que vous préférez.*

Le nombre de palettes personnalisées que vous pouvez créer est illimité. Corel Painter les sauvegarde d'une session à l'autre : vous pourrez donc facilement vous remettre au travail.

Les éléments affichés dans une palette personnalisée sont des références (alias) aux originaux. Donc, si vous modifiez l'original—par exemple en modifiant et en enregistrant une variante de style existante—, le bouton correspondant de la palette personnalisée charge la version la plus récente de l'original. Par ailleurs, si vous supprimez un original, Corel Painter ne pourra plus le trouver pour le charger.

# **Création de palettes personnalisées**

### **Création d'une nouvelle palette par déchirure**

Si l'élément que vous voulez utiliser est réprésenté par une icône dans une palette, il suffit de la faire glisser hors de cette palette pour créer une nouvelle palette. Cette méthode fonctionne pour les matières (textures de papier, dégradés, motifs et tissus), les jets et les aspects.

 **Pour créer une palette personnalisée en faisant glisser une icône**

**1** Faites glisser l'icône ou le bouton hors de sa palette.

Lorsque vous relâchez le bouton de la souris, Corel Painter crée la palette personnalisée. Cette palette contient une icône correspondant à l'élément que vous avez fait glisser.

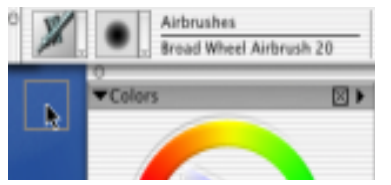

*Faites glisser un outil hors d'une palette pour créer une palette personnalisée.*

**Pour activer les astuces des outils dans une palette personnalisée.**

**•** Pour activer les astuces, sélectionnez le **menu Aide> puis Afficher les astuces**. Il suffit alors de pointer un élément avec la souris pour que l'astuce s'affiche.

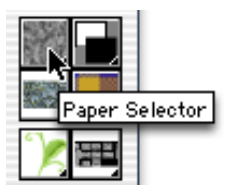

*Les astuces identifient un élément par un nom.*

## **Ajout dans une palette personnalisée**

Vous allez certainement ajouter des éléments aux palettes que vous créez. **Pour ajouter des éléments à une palette personnalisée :**

- **1** Repérez l'élément que vous voulez ajouter.
- **2** Faites glisser son icône vers l'emplacement que vous avez choisi dans la palette personnalisée.

Lorsque vous superposez une icône sur une icône existante, la palette s'étend automatiquement vers la droite.

#### **Remarque**

**•** *Corel Painter ne permet pas d'ajouter les outils de la palette d'outils principale dans une palette personnalisée.*

### **Astuce**

**•** *Pour maintenir la palette le long du bord de votre écran, vous pouvez disposer les icônes verticalement ou hourizontalement. Il suffit de faire glisser le coin inférieur droit de la palette pour gagner de la place.*

 **Pour mieux disposer une palette personnalisée.** 

**•** Maintenez la touche Majuscule enfoncée et faites glisser l'icône ou le bouton à l'endroit voulu.

 **Pour supprimer un élément d'une palette personnalisée :** 

**•** Maintenez la touche Majuscule enfoncée et faites glisser l'icône ou le bouton hors de la palette.

# **Insertion de commandes de menu dans une palette**

Vous pouvez ajouter un bouton correspondant à n'importe quelle commande de menu dans une palette personnalisée. Cet ajout est possible pour des commandes de menus principaux comme pour celles des menus de palette.

 **Pour insérer des commandes de menu dans une palette personnalisée :**

**1** Choisissez **Fenêtre> Palette personnalisée> Ajouter une commande**.

Corel Painter affiche la boîte de dialogue Ajouter une commande qui propose de créer une palette personnalisée ou d'ajouter un élément de menu dans une palette existante.

**2** Choisissez l'élément de menu voulu lorsque la boîte de dialogue Ajouter une commande est ouverte. La boîte de dialogue affiche la commande sous forme d'élément de menu.

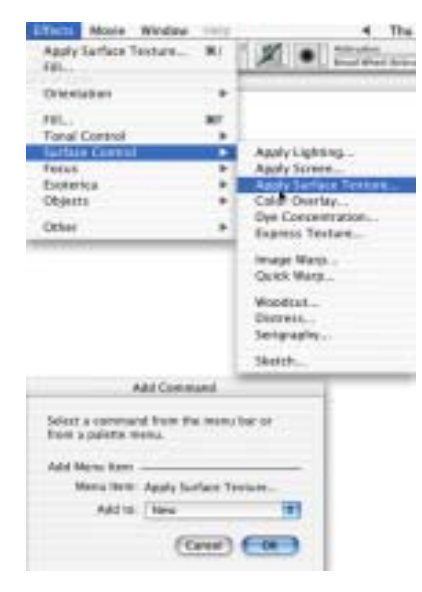

**3** Cliquez sur OK pour fermer la boîte de dialogue Ajouter une commande.

La palette personnalisée contient maintenant un bouton qui correspond à la commande de menu choisie.

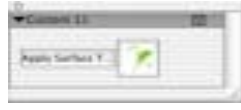

# **Utilisation de palettes personnalisées**

Les palettes personnalisées fonctionnent esssentiellement comme les palettes standard. Vous pouvez les déplacer en faisant glisser leur barre de titre. Vous pouvez les redimensionner, la taille minimum étant fonction du contenu.

Vous pouvez créer autant de palettes personnalisées que vous le souhaitez. Comme vous ne les utiliserez sans doute pas toutes à la fois, vous pouvez fermer une palette pour ne pas encombrer votre espace de travail.

**Pour afficher une palette personnalisée qui était masquée :**

**•** Choisissez **Fenêtre> Palette personnalisée> nom de la palette**.

**Pour masquer une palette personnalisée :**

**•** Dans la palette personnalisée, cliquez sur la case de fermeture.

# **Gestion des palettes personnalisées**

L'Organiseur des palettes personnalisées est l'outil qui vous permet de gérer vos palettes personnalisées. Corel Painter donne des noms à ces palettes, mais vous préférerez sans doute les renommer.

Corel Painter sauvegarde vos palettes personnalisées d'une session à l'autre. Si vous aimez créer des palettes personnalisées, leur liste peut s'allonger sérieusement. Il peut alors être pratique de supprimer celles qui sont périmées ou que vous utilisez rarement.

Vous pouvez aussi enregistrer une palette personnalisée en fichier. Une fois en fichier, vous pouvez la supprimer dans Corel Painter et la recharger plus tard si besoin.

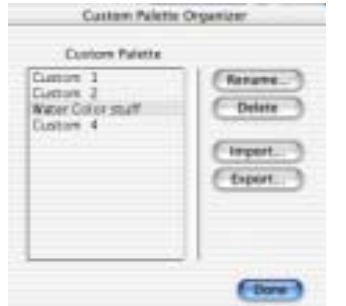

*L'organiseur des palettes personnalisées permet de les gérer.*

#### **Remarque**

**•** *Corel Painter prend en charge les fichiers de palettes personnalisées créées uniquement avec la version 8. Celles créées avec des versions antérieures de Corel Painter ne pourront pas se charger.*

 **Pour utiliser l'organiseur des palettes personnalisées :**

**1** Choisissez **Fenêtre> Palette personnalisée> Organiseur**.

- **2** L'organiseur permet de renommer des palettes personnalisées, de les enregistrer (exporter), de les charger (importer) et de les supprimer. Chacune de ces opérations eest décrite plus bas.
- **3** Lorsque vous avez terminé, cliquez sur Fin.

**Pour charger une palette personnalisée :**

- **1** Cliquez sur Importer dans l'organiseur des palettes personnalisées.
- **2** Corel Painter affiche une boîte de dialogue Ouvrir pour sélectionner le fichier dans lequel la palette personnalisée est enregistrée.

**Pour enregistrer une palette personnalisée :**

- **1** Sélectionnez dans la liste la palette que vous souhaitez sauvegarder et cliquez sur Exporter.
- **2** Corel Painter affiche une boîte de dialogue Enregistrer pour que vous puissiez donner un nom au fichier et sélectionner son emplacement. Il est préférable

d'enregistrer toutes vos palettes au même emplacement.

**Pour renommer une palette personnalisée :**

- **1** Sélectionnez dans la liste la palette voulue et cliquez sur Renommer.
- **2** Une invite de Corel Painter vous demande le nouveau nom. Entrez le nom souhaité et cliquez sur OK.

**Pour supprimer une palette personnalisée :**

**•** Sélectionnez dans la liste la palette voulue et cliquez sur Supprimer.

# **Mémorisation de la disposition des palettes**

Lorsque vous quittez Corel Painter , le programme sauvegarde la disposition des palettes. A la prochaine utilisation, Corel Painter restaurera les palettes telles qu'elles étaient lorsque vous l'avez quitté.

Vous pouvez ouvrir ou fermer des palettes individuellement. Vous pouvez aussi contrôler la disposition d'une palette par le menu **Fenêtre> Afficher/marquer les palettes**.

Corel Painter dispose d'options complémentaires qui peuvent vous aider à disposer les palettes.

**Réorganisation des palettes**

Vous pouvez enregistrer la disposition d'une palette personnalisée. Cela permet de la retrouver facilement. Vous pouvez enregistrer plusieurs dispositions différentes.

**Pour enregistrer une disposition :**

- **1** Rangez vos palettes comme vous voulez qu'elles soient enregistrées.
- **2** Choisissez **Fenêtre > Disposition des palettes > Enregistrer**.
- **3** Corel Painter vous invite à donner un nom à la nouvelle disposition de la palette. Entrez le nom souhaité et cliquez sur OK.

 **Pour réutiliser une disposition enregistrée :**

**•** Choisissez **Fenêtre> Disposition des palettes> nom de la disposition**. Corel Painter restaure la disposition enregistrée pour la palette.

Par exemple, **Fenêtre> Disposition des palettes> Par défaut** rétablit immédiatement la disposition par défaut des paletttes.

 **Pour supprimer une disposition enregistrée :**

**1** Choisissez **Fenêtre > Disposition des palettes > Supprimer**.

Corel Painter ouvre une boîte de dialogue contenant la liste de toutes les dispositions stockées.

**2** Sélectionnez dans la liste la disposition que vous souhaitez supprimer. Cliquez sur Supprimer.

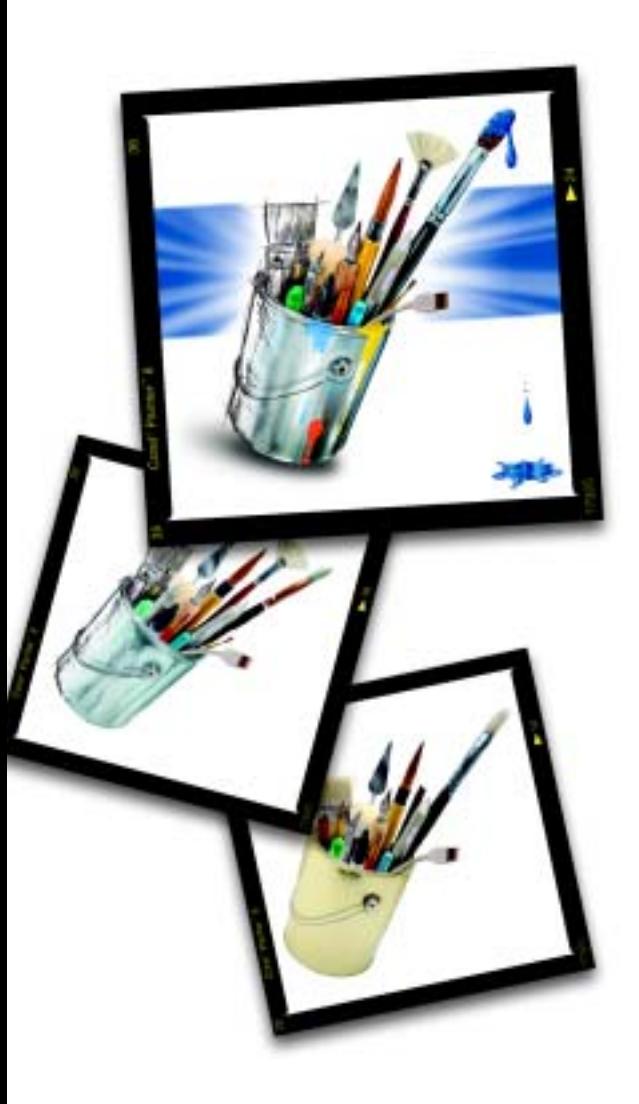

### 3**Principes de base**

Corel Painter propose un espace de travail numérique sur lequel vous pouvez créer des images ou modifier des illustrations existantes à l'aide des outils de dessin et des styles conviviaux de Corel Painter. Votre image de travail s'appelle un *document* ; elle est affichée dans une fenêtre de document offrant des fonctions de navigation et de productivité qui vous aideront à travailler de façon efficace.

Chaque image créée peut être enregistrée dans différents formats de fichier : RIFF (le format propre à Corel Painter), JPEG, TIFF et PSD (Photoshop). Corel Painter permet également d'ouvrir ou d'importer des images enregistrées dans de nombreux autres formats.

Chaque graphiste a sa propre façon de travailler et chaque système informatique possède une configuration particulière de mémoire, de disques, d'imprimantes

et d'accessoires. Les préférences de Corel Painter permettent d'adapter le programme à votre façon de travailler et d'optimiser les performances de votre système informatique. Vous avez également la possibilité de tirer pleinement partie des fonctionnalités de votre tablette et de vos stylets dans Corel Painter.

# **Ouverture de documents**

Pour créer une image dans Corel Painter, la première étape consiste à ouvrir un document. Vous pouvez ouvrir une zone de travail vide en créant un nouveau document, travailler sur une image existante en ouvrant un fichier, insérer un fichier dans un document ou importer une image provenant d'un scanner ou d'un appareil photo numérique.

## <span id="page-44-0"></span>**Création de nouveaux documents**

La commande Nouveau crée un document vide et sans titre, conforme aux options définies dans la boîte de dialogue Nouveau.

- L'option **Taille de la zone de travail** indique la mémoire vive (RAM) nécessaire pour créer un document de la largeur, hauteur et résolution spécifiées. Cette valeur ne correspond pas à la taille du fichier dans lequel sera enregistré le document. Un fichier Corel Painter fait en général 25 % à 50 % de plus que la taille du document de travail, selon le nombre de couleurs qu'il contient.
- $\bullet$  **Largeur** et **Hauteur** sont les dimensions de la zone de travail. Vous pouvez changer d'unité de mesure via le menu correspondant. Vous avez le choix entre les pixels (unité par défaut), les pouces, les centimètres, les points, les picas et les colonnes (larges de 2 pouces).
- **Résolution** représente le nombre de pixels que contient l'image par pouce ou par centimètre. Dans la boîte de dialogue Nouveau, la notion de pixels par pouce est identique à celle de points par pouce. Pour plus d'informations sur les résolutions du document, de l'écran et des imprimantes, voir « [Principes de la résolution](#page-47-0) » [page](#page-47-0) 41.
- • **Couleur du papier** vous permet de sélectionner une couleur de papier lorsque vous créez un document. Par défaut, le papier est de couleur blanche.
- **Type** permet d'indiquer si le document doit contenir une seule image ou plusieurs images composant une animation. Par défaut, le document contient une seule image.

**Pour créer un document :**

- **1**Choisissez **Fichier > Nouveau**.
- **2** Dans la boîte de dialogue Nouveau, spécifiez la largeur, la

hauteur et la résolution souhaitées pour le document.

Modifiez, si nécessaire, la ou les unités de mesures en choisissant une unité dans les menus en regard de chaque option.

**3** Cliquez dans la zone Papier pour définir une couleur d'arrière-plan autre que blanc.

Choisissez une couleur dans la palette de couleurs qui s'affiche.

- **4**Choisissez un type de document.
- **5**Cliquez sur OK.

Un nouveau document apparaît dans l'espace de travail.

# **Ouverture de documents existants**

Vous pouvez ouvrir des documents provenant d'autres applications graphiques et utiliser Corel Painter pour ajouter des traits, des teintes ou des textures de papier. Vous pouvez aussi dupliquer ces documents et les recréer dans un style différent.

Corel Painter permet d'ouvrir les fichiers aux formats suivants :

- RIFF ou RIF (format propre à Corel Painter) ;
- TIFF (TIF) ;
- TIF CMJN (TIF) ;
- PSD ou formats de Photoshop (Corel Painter préserve les plans et les canaux alpha.) ; Les effets de plan et les plans d'ajustement ne sont pas pris en charge et doivent être fusionnés ou aplatis dans Adobe Photoshop.
- •Bitmap Windows (BMP) ;
- PC Paintbrush (PCX);
- •TARGA® (TGA) ;
- GIF (Corel Painter ne convertit pas les animations GIF en séquences d'animation Painter.) ;
- JPEG (JPG) ;
- FRM ou séquences d'animation (fichiers d'animation de Corel Painter) ;
- QuickTime™ (MOV), Vidéo pour Windows (AVI) et fichiers numérotés. Pour plus d'informations, voir « [Ouverture](#page-479-0)

[d'une animation](#page-479-0) » page 473 ou « [Fichiers numérotés](#page-495-0) » page 489.

#### **Remarque**

**•** *Corel Painter ne prend pas en charge les fichiers TIFF compressés par la méthode LZW. Seuls les fichiers TIFF non compressés peuvent être ouverts dans Corel Painter.*

**Pour ouvrir un document existant :**

- **1**Choisissez **Fichier > Ouvrir**.
- **2** Dans la boîte de dialogue Sélectionner une image (Windows) ou Ouvrir (Mac OS), utilisez les options disponibles pour localiser le fichier que vous souhaitez ouvrir.

Corel Painter indique, pour chaque image, la taille en kilooctets, le format de fichier et les dimensions en pixels. En outre, tout fichier enregistré au format de Corel Painter inclut une vignette.

**3**Cliquez sur Catalogue.

La boîte de dialogue Catalogue présente des vignettes de tous les fichiers RIFF se trouvant dans le dossier sélectionné.

**4** Cliquez deux fois sur le nom du fichier que vous désirez ouvrir ou sélectionnez-le, et cliquez sur Ouvrir.

## **Astuce**

**•** *Le menu Fichier contient également des raccourcis permettant d'accéder directement aux documents précédemment ouverts. Avant de choisir Ouvrir dans le menu Fichier, consultez la liste des fichiers précédemment ouverts au bas du menu Fichier.*

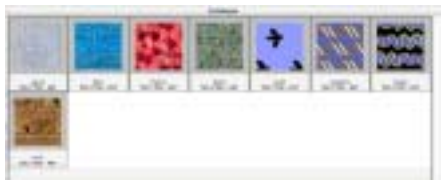

*La boîte de dialogue Catalogue affiche les vignettes des fichiers.*

# **Insertion de fichiers**

Cette fonction permet d'importer une image dans un document Corel Painter existant. L'image est insérée sous forme de plan de référence dans

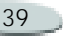

le document ; vous pouvez donc la transformer (redimensionnement, rotation, inclinaison) en faisant glisser ses poignées. Un fichier inséré conserve un lien avec le fichier source jusqu'à ce que vous le convertissiez en plan standard.

Pour plus d'informations sur les plans de référence, voir « [Utilisation des](#page-283-0)  [plans de référence](#page-283-0) » page 277.

**Pour insérer un fichier :**

- **1**Choisissez **Fichier > Insérer**.
- **2** Choisissez un fichier image puis cliquez sur Ouvrir.
- **3** Dans la boîte de dialogue Insertion, définissez les options :
	- • **Horizontale** et **Verticale** préconisent une échelle permettant d'insérer l'image dans le document ouvert. Pour modifier cette échelle, tapez un pourcentage dans les zones Horizontale et Verticale.
	- • **Conserver les proportions** sert à maintenir le rapport entre les dimensions horizontale et

verticale de l'image. Désactivez cette option pour déformer l'image.

- • **Conserver le masque** permet d'importer le masque de l'image avec cette dernière. Lorsque l'image est insérée, son masque devient le masque du plan. Désactivez cette option pour ne pas importer le masque.
- **4** Effectuez une des opérations suivantes :
	- Pour insérer l'image à un endroit donné, cliquez à cet endroit dans le document.
	- • Pour insérer l'image au centre du document, cliquez sur OK.

# **Acquisition d'images**

Vous pouvez importer dans Corel Painter des images provenant d'un périphérique externe, tel qu'un scanner ou un appareil photo numérique, à condition que ce périphérique dispose

- d'un module d'extension compatible avec Photoshop (sur Mac OS).
- d'un pilote TWAIN (sous Windows).

**Préparation à l'acquisition d'images**

• Installez le module d'extension du périphérique sur l'ordinateur.

Ce module d'extension est fourni par le fabricant du scanner ou de l'appareil photo numérique. Pour savoir comment l'installer, consultez sa documentation.

Corel Painter est capable d'accéder au module d'extension quel que soit le dossier dans lequel il se trouve. Le module d'extension peut aussi bien résider dans le dossier de Corel Painter que dans un dossier générique d'extensions sur le disque dur ou dans le dossier des filtres de Photoshop.

• Assurez-vous que votre pilote TWAIN est correctement installé.

#### <span id="page-47-0"></span>**Principes de la résolution**

Pour travailler sur des images numériques, il est important de bien comprendre le concept de *résolution*. Ce dernier est en effet essentiel pour tout ce qui touche aux dimensions, à l'affichage, à l'enregistrement et à l'impression des images par Corel Painter, soit sous forme de petits carrés de couleur appelés pixels, soit sous forme d'objets définis mathématiquement et nommés objets vectoriels.

La résolution d'un document a des répercussions sur son aspect à l'écran et sa qualité d'impression. Vous pouvez spécifier la résolution d'un document au moment de sa création, lors de l'acquisition d'une image ou lorsque vous enregistrez ou exportez un fichier.

#### **Résolution et aspect à l'écran**

La plupart des moniteurs ont une résolution de 72 ppp (points par pouce). C'est pourquoi la résolution d'affichage par défaut de Corel Painter est de 72 pixels par pouce. En d'autres termes, chaque élément de l'image

Corel Painter (chaque pixel) occupe un point sur l'écran de votre moniteur. Cette résolution d'affichage n'influe pas sur la résolution réelle du document, mais seulement sur la façon dont elle est affichée.

Ainsi, une image de 300 ppp de résolution est affichée à environ quatre fois sa taille réelle. Chaque point de l'image Corel Painter occupe ainsi un point de votre écran. Autrement dit, à 300 pixels par pouce, votre document s'imprime approximativement au quart de sa taille à l'écran. (Il serait impossible d'afficher le document à la fois à sa taille et à sa résolution réelles, puisque l'écran ne peut pas afficher plus de 72 points par pouce.) Dans cet exemple, si vous voulez afficher l'image à sa taille réelle, réglez le niveau de zoom sur 25 %.

Attention : Si vous conservez les dimensions en pixels d'un document et changez ensuite le nombre de pixels par pouce (la résolution), la taille de l'impression change également. En revanche, si vous avez défini la taille de votre document en pouces, en centimètres, en points (d'imprimerie)

ou en picas et si vous changez la résolution, les dimensions sont conservées.

#### **Résolution et qualité d'impression**

La résolution des périphériques de sortie (imprimantes) est exprimée en points par pouces (ppp) et, dans le cas des demi-teintes (tramage), en lignes par pouce (lpp). La résolution des périphériques de sortie varie en fonction de la machine elle-même et du papier utilisé. Une photographie est généralement imprimée à 150 lpp sur du papier glacé et à 85 lpp sur du papier plus poreux, tel du papier journal.

Si vous utilisez une imprimante laser personnelle ou une imprimante à jet d'encre, réglez les dimensions du document en pouces, en centimètres, en points ou en picas sur la même résolution que celle de votre imprimante. La plupart des imprimantes sont capables d'imprimer parfaitement les images définies à 300 ppp. Votre fichier est imprimé en utilisant la meilleure résolution de votre imprimante laser

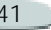

et les dimensions de l'image sont respectées. Une augmentation de la résolution de l'image au-delà de la résolution de l'imprimante n'entraîne pas nécessairement une amélioration de la qualité d'impression, mais contribue surtout à faire enfler rapidement la taille du fichier.

Si vous comptez utiliser un périphérique de sortie plus perfectionné ou faire appel à un imprimeur, les dimensions de l'image doivent toujours être définies en fonction de la taille d'impression souhaitée. En ce qui concerne la résolution, il est conseillé de choisir pour votre document une résolution double de la trame (en lpp) souhaitée. Si, par exemple, la trame du périphérique de sortie est de 150 lpp, la résolution de votre document doit être fixée à 300 ppp ; si la trame du périphérique est de 85 ppp, la résolution du document doit être de 170 ppp. Si vous n'êtes pas sûr de la résolution du périphérique de sortie qui sera utilisé pour imprimer vos images, n'hésitez pas à poser la question à votre imprimeur ou à votre atelier de composition.

# **Utilisation des documents**

## **Affichage des documents**

Vous pouvez modifier la vue d'une image en changeant son facteur d'agrandissement (zoom avant ou arrière), en déplaçant le document dans l'espace de travail de Corel Painter ou en faisant pivoter le document. Vous avez également la possibilité de modifier les caractéristiques de la fenêtre de document en changeant le mode d'affichage à l'écran et en sélectionnant d'autres options du menu Zone de travail.

#### **Zoom**

Par défaut, Corel Painter ouvre un document au rapport d'agrandissement 100 %, mais vous pouvez changer ce rapport en effectuant un zoom avant ou arrière. Vous pouvez effectuer des zooms avant et arrière à l'aide de l'outil Loupe, rétablir le rapport d'agrandissement et ajuster la taille de la fenêtre de document à celle de

l'écran. Vous pouvez même effectuer des zooms avant et arrière pendant que vous utilisez d'autres outils.

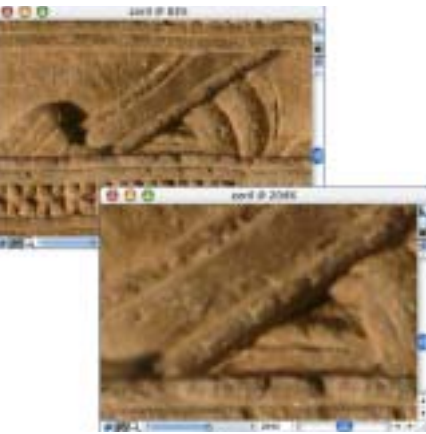

*L'outil Loupe permet d'effectuer des zooms avant et arrière en cliquant dans la fenêtre de document.*

**Pour effectuer un zoom avant :**

- **1** Effectuez une des opérations suivantes :
	- Choisissez l'outil Loupe dans la boîte à outils.

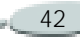

• Maintenez enfoncées les touches **Commande + Barre d'espacement** (Mac OS) ou **Ctrl + Barre d'espacement** (Windows).

Le pointeur Loupe contient un signe plus (+) pour indiquer que vous augmentez le rapport d'agrandissement (zoom avant).

- **2** Cliquez ou faites glisser le pointeur dans la fenêtre de document.
	- Un clic fait passer l'image au rapport d'agrandissement supérieur, tel qu'il est défini dans le menu Niveau de zoom de la barre de propriétés.
	- Lorsque vous faites glisser le pointeur, Corel Painter choisit le niveau d'agrandissement qui convient le mieux à la zone ainsi définie et centre l'affichage sur cette zone.

Le pourcentage d'agrandissement s'inscrit dans la barre de titre de la fenêtre de document.

**Pour faire un zoom arrière :**

- **1** Effectuez une des opérations suivantes :
	- Choisissez l'outil Loupe et maintenez enfoncées les touches **Option + Commande** (Mac OS) ou **Alt + Ctrl** (Windows).
	- • Maintenez enfoncées les touches **Option + Commande + Barre d'espacement** (Mac OS) ou **Alt + Ctrl + Barre d'espacement** (Windows).

Le pointeur Loupe contient un signe moins (-) pour indiquer que vous réduisez le rapport d'agrandissement (zoom arrière).

**2** Cliquez dans la fenêtre de document.

Chaque clic fait passer l'image au rapport d'agrandissement inférieur, tel qu'il est défini dans le menu Niveau de zoom de la barre de propriétés.

#### **Astuce**

**•** *Pour effectuer un zoom avant ou arrière, vous pouvez également déplacer le curseur Echelle, taper une valeur dans le coin inférieur gauche de la fenêtre de document ou choisir une option dans le menu déroulant Niveau de zoom de la barre de propriétés.*

**Pour effectuer un zoom à l'aide de l'outil Loupe :**

- **1** Dans la boîte à outils, cliquez sur l'outil Loupe.
- **2** Choisissez un niveau de zoom dans le menu déroulant Niveau de zoom de la barre de propriétés.

**Pour rétablir le rapport d'agrandissement à 100 % :**

**•** Cliquez deux fois sur l'outil Loupe.

**Pour ajuster la taille de la fenêtre de document à celle de l'écran :**

Effectuez une des opérations suivantes :

**•** Choisissez **Fenêtre > Ajuster la taille.**

**•** Cliquez deux fois sur l'outil Main dans la boîte à outils.

Corel Painter adapte précisément la taille du document à celle de votre écran.

**Pour accéder à l'outil Loupe lorsqu'un autre outil est sélectionné :**

**•** Appuyez sur les touches **Commande + Barre d'espacement** (Mac OS) ou **Ctrl + Barre d'espacement** (Windows) et cliquez pour effectuer un zoom avant. Appuyez sur les touches **Commande + Option + Barre d'espacement** (Mac OS) ou **Ctrl + Alt + Barre d'espacement** (Windows) et cliquez pour effectuer un zoom arrière.

## **Repositionnement des documents**

L'outil Main permet de repositionner un document dans l'espace de travail de Corel Painter et de visualiser différentes zones d'une image.

**Pour utiliser l'outil Main :**

- **1** Activez l'outil Main en procédant comme suit :
	- •Choisissez l'outil Main .
	- • Appuyez sur la barre d'espacement.

Le pointeur est remplacé par l'outil Main et la barre de propriétés affiche le niveau de zoom. Vous pouvez modifier ce dernier directement dans la barre de propriétés.

- **2** Effectuez une des opérations suivantes :
	- • Faites glisser le pointeur dans la fenêtre de document pour faire défiler votre image.
	- Cliquez une fois dans la fenêtre de document pour centrer l'image.

**Pour accéder à l'outil Main à partir de n'importe quel outil :**

**•** Appuyez sur la barre d'espacement.

**Pour ajuster la taille de la fenêtre de document à celle de l'écran :**

- **•** Effectuez une des opérations suivantes :
	- Cliquez deux fois sur l'outil Main.
	- Choisissez **Fenêtre > Ajuster la taille**.
	- Cliquez sur Ajuster à l'écran dans la barre de propriétés.

### **Astuce**

**•** *Pour recentrer l'image, cliquez une fois à l'aide de l'outil Main ou cliquez sur Image centrale dans la barre de propriétés.*

# **Rotation des documents**

L'outil Pivoter page vous permet de faire pivoter une image sur l'écran afin de vous permettre de dessiner de manière naturelle.

**Pour faire pivoter la page :**

- **1** Activez l'outil Pivoter page en procédant comme suit :
	- Cliquez dessus dans la boîte à outils .

• Maintenez enfoncées les touches **Option + Barre d'espacement** (Mac OS) ou **Alt + Barre d'espacement** (Windows).

Le pointeur prend la forme d'une main pointant l'index.

**2** Faites glisser le pointeur dans la fenêtre de document pour faire pivoter l'image.

Déplacez le pointeur vers la droite pour faire pivoter l'image dans le sens des aiguilles d'une montre. Déplacez le pointeur vers la gauche pour faire pivoter l'image dans le sens contraire des aiguilles d'une montre.

Le nouvel angle de rotation apparaît dans la barre de propriétés.

#### **Astuce**

**•** *Pour faire pivoter une image, vous pouvez également définir un angle de* 

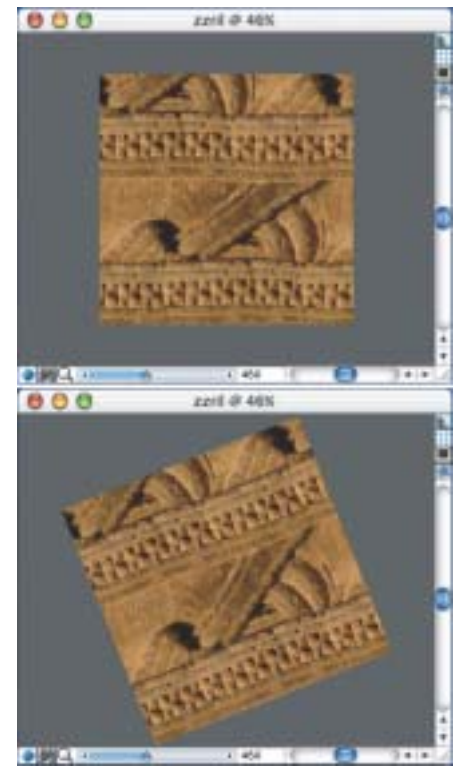

*rotation dans la barre de propriétés. Faites pivoter la page pour que sa position corresponde à la façon dont vous dessinez.*

**Pour rétablir l'orientation d'origine de l'image :**

**1** Activez l'outil Pivoter page  $\vert$ **c**.

- **2** Effectuez une des opérations suivantes :
	- Cliquez une fois dans la fenêtre de document.
	- Cliquez deux fois sur l'outil Pivoter page.
	- Cliquez sur le bouton Réinitialiser de la barre de propriétés.

**Pour contraindre les rotations à <sup>s</sup>'effectuer par incrément de 90° :**

**•** Maintenez la touche Majuscule enfoncée tout en faisant pivoter la page.

# **Recadrage des images**

Vous pouvez couper les bords non désirés d'une image à l'aide de l'outil Recadrer. Vous pouvez aussi ajuster les proportions de l'image recadrée ou choisir de les conserver.

**Pour recadrer une image :**

**1** Cliquez sur l'outil Recadrer dans la boîte à outils.

**2** Faites glisser le pointeur à l'intérieur de l'image pour définir la zone rectangulaire à conserver.

Vous pouvez ajuster le rectangle en faisant glisser l'un de ses coins ou l'un de ses bords.

**3** Lorsque vous êtes prêt à recadrer, cliquez à l'intérieur du rectangle.

**Pour contraindre la zone de recadrage à un carré :**

**•** Appuyez sur la touche **Majuscule** pendant que vous faites glisser le pointeur afin de définir la zone rectangulaire à l'aide de l'outil Recadrer.

**Pour ajuster les proportions de l'image recadrée :**

- **1** Cliquez sur l'outil Recadrer dans la boîte à outils.
- **2** Dans la barre de propriétés, tapez les valeurs des proportions dans les zones prévues à cet effet.
- **3** Si nécessaire, cochez la case Proportion pour conserver les proportions lors du recadrage de l'image.

**Utilisation du mode plein écran**

Le mode plein écran permet de masquer le bureau de l'ordinateur et de visualiser la fenêtre de document sans barres de défilement. Dans ce mode, la fenêtre de document est centrée à l'écran sur un arrière-plan uni. Toutes les fonctions de Corel Painter, à l'exception des boutons de la fenêtre de document, sont disponibles.

**Pour activer et désactiver le mode plein écran :**

**•** Appuyez sur les touches **Commande**  <sup>+</sup> **M** (Mac OS) ou **Ctrl**  <sup>+</sup> **M** (Windows) ou bien choisissez **Fenêtre > Mode d'affichage**.

#### **Astuce**

**•** *Vous pouvez placer la fenêtre de document où vous voulez sur l'écran en appuyant sur la barre d'espacement et en la faisant glisser avec la souris ou le stylet.* 

## **Informations sur les dimensions de l'image**

Vous pouvez utiliser la palette d'informations pour connaître les dimensions d'une image. Pour plus d'informations, voir « [Palette](#page-27-0)  [Informations](#page-27-0) » page 21.

## **Redimensionnement de la zone de travail**

Lorsque vous voulez obtenir la même image à une échelle différente, vous avez la possibilité de redimensionner la zone de travail. Vous pouvez également modifier la taille de la zone de dessin et recadrer la zone de travail.

**Pour redimensionner la zone de travail :**

#### **1** Choisissez **Zone de travail > Redimensionner**.

Corel Painter affiche la boîte de dialogue Redimensionner, qui indique les dimensions actuelles (largeur, hauteur et résolution) de l'image.

**2** Spécifiez une nouvelle valeur de hauteur, de largeur ou de résolution.

Pour plus d'informations sur ces valeurs, voir « [Création de](#page-44-0)  [nouveaux documents](#page-44-0) » page 38.

**3** L'option Conserver la taille du fichier vous permet de déterminer quels doivent être les effets d'un redimensionnement sur la résolution de l'image.

Lorsque cette option est activée, il est possible de modifier simultanément la hauteur et la largeur de l'image. La résolution de l'image est modifiée en conséquence.

Lorsqu'elle est désactivée, vous pouvez modifier la hauteur et la largeur de l'image indépendamment de la résolution et vice versa.

Si vous choisissez Pixels ou % (pourcentage) comme unité de l'une de ces valeurs et que vous spécifiez une valeur, Corel Painter désactive automatiquement l'option Conserver la taille du fichier.

**4** Cliquez sur OK.

**Pour redimensionner la zone de dessin :**

- **1** Choisissez **Zone de travail > Taille de la zone de travail**.
- **2** Dans la boîte de dialogue **Taille de la zone de travail**, indiquez le nombre de pixels que vous souhaitez ajouter à l'un des bords de la zone de travail.

Saisissez des valeurs négatives pour réduire la taille de la zone de travail.

**Pour recadrer la zone de travail :**

- **1** Affichez le document à une échelle où vous pouvez le voir en totalité.
- **2** Dans la boîte à outils, choisissez l'outil Recadrer **...**.
- **3** Faites glisser le pointeur à l'intérieur de l'image pour définir la zone rectangulaire à conserver.
- **4** Vous pouvez ajuster le rectangle en faisant glisser l'un de ses angles ou l'un de ses bords.

La barre de propriétés indique la taille et l'emplacement du rectangle de recadrage.

Pour imposer un rapport largeur/ hauteur spécifique au rectangle de recadrage, entrez les valeurs de la largeur et de la hauteur souhaitées et cochez la case Proportion dans la barre de propriétés.

**5** Cliquez à l'intérieur du rectangle pour effectuer le recadrage.

# **Utilisation des règles**

Corel Painter permet d'afficher ou de masquer des règles le long des bords supérieur et gauche de la fenêtre de document. Chaque marque inscrite sur une règle s'appelle une graduation et représente l'unité de mesure utilisée. Vous pouvez choisir les pixels, les pouces, les centimètres, les points (d'imprimerie) ou les picas comme unité de mesure.

Lorsque vous déplacez une image dans la fenêtre de document, les règles défilent pour indiquer en permanence la position de la zone de travail dans la fenêtre. L'origine du document est l'intersection des graduations zéro (0) des deux règles. Par défaut, cette origine est située dans le coin supérieur gauche de la zone de travail.

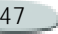

Il est possible de modifier l'origine et de changer ainsi l'emplacement des graduations 0 des règles.

**Pour afficher ou masquer les règles :** 

**•** Choisissez **Zone de travail > Règles> Afficher les règles** ou **Masquer les règles**.

**Pour choisir les unités des règles :** 

- **1** Choisissez **Zone de travail > Règles > Options de règle** ou bien maintenez enfoncée la touche **Option** (Mac OS) ou **Alt** (Windows) et cliquez sur la règle.
- **2** Dans la boîte de dialogue Options de règle, choisissez une unité de mesure dans le menu déroulant Unités.

**Pour modifier l'origine des règles :** 

**1** Cliquez dans la case située à l'intersection des règles (coin supérieur gauche de la fenêtre de document).

**2** Faites glisser le pointeur en diagonale dans la fenêtre de document.

Une croix s'affiche pour symboliser le nouveau point d'origine.

**3** Placez la croix à l'endroit souhaité et relâchez le bouton de la souris.Les valeurs inscrites sur les règles changent pour s'adapter à la nouvelle origine (0,0).

**Pour restaurer l'origine :** 

**•** Cliquez deux fois dans la case située à l'intersection des règles (coin supérieur gauche de la fenêtre de document).

# **Utilisation des guides**

Les guides sont des lignes non imprimables qui se superposent à l'image dans la fenêtre de document. Ils sont particulièrement utiles pour aligner des éléments de l'image.

Vous pouvez placer des guides n'importe où dans la fenêtre de document et les déplacer ou les supprimer aisément.

La commande Magnétiser les règles permet de forcer les guides que vous créez à se positionner exactement au niveau d'une graduation de la règle.

Chaque guide dispose d'attributs qui permettent de modifier sa couleur et de le verrouiller afin d'empêcher son déplacement.

**Pour afficher ou masquer les guides :**

**•** Choisissez **Zone de travail > Guides > Afficher les guides** ou **Masquer les guides**.

**Pour créer un guide :**

- **1**Affichez les règles et les guides.
- **2** Cliquez sur une règle à l'endroit où vous voulez placer le guide. Un guide apparaît dans la fenêtre de document et une marque triangulaire s'affiche sur la règle.

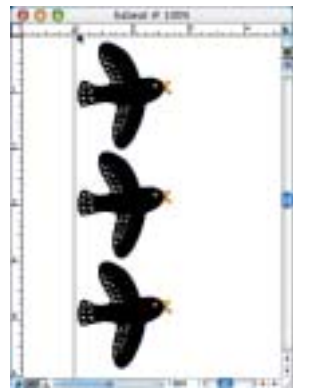

*Un triangle noir indique la position du guide sur la règle.*

**Pour déplacer un guide :**

Effectuez une des opérations suivantes :

- **•** Faites glisser le repère du guide n'importe où sur la règle.
- **•** Cliquez deux fois sur le repère du guide pour ouvrir la boîte de dialogue Options de guide et tapez une valeur dans le champ Position du guide.

**Pour activer l'option Magnétiser les règles :**

**•** Choisissez **Zone de travail > Règles > Magnétiser les règles**.

**Pour définir la couleur d'un guide :**

- **1** Cliquez deux fois sur le repère du guide.
- **2** Dans la boîte de dialogue Options de guide, cliquez sur la case Couleur du guide et choisissez une couleur.

Pour changer la couleur de tous les guides en même temps, activez l'option Couleur unique.

**Pour verrouiller ou déverrouiller un guide :**

- **1** Cliquez deux fois sur le repère du guide pour afficher la boîte de dialogue Options de guide.
- **2** Activez ou désactivez l'option Verrouiller le guide.

**Pour supprimer un guide :**

**•** Faites glisser le repère du guide hors de la fenêtre de document. **Pour supprimer tous les guides :**

- **1** Cliquez deux fois sur le repère du guide pour afficher la boîte de dialogue Options de guide.
- **2** Cliquez sur le bouton Supprimer tout.

# **Magnétisation des guides**

La commande Magnétiser les guides permet de forcer une sélection ou une action effectuée à l'aide d'un outil à s'aligner sur un guide se trouvant à 6 pixels ou moins du pointeur (ou du bord de l'objet).

Les opérations suivantes respectent la magnétisation des guides :

- Déplacement effectué à l'aide des outils Rectangle de sélection et Ellipse de sélection  $\Box$
- • Déplacement effectué avec l'outil Recadrer **!#**.
- • Tracés de lignes droites avec l'outil Styles  $\mathbb{Z}$ .
- • Clics effectués avec l'outil Plume 4

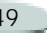

- $\bullet$  Clics effectués avec l'outil Texte pour créer un point de saisie de texte.
- • Clic et déplacement effectués avec les outils Pot de peinture  $\bullet$  et Loupe  $\mathbb{Q}$ .
- Glisser-déposer de formes et sélections. Les bords du contenu ou du rectangle de sélection des formes et des sélections s'alignent sur les guides. Le pointeur, quel que soit l'endroit où il se trouve dans l'objet, adhère également au guide.
- • Glisser-déposer des poignées des plans de référence, des formes et des sélections pour les transformer.
- Déplacement avec l'outil Ajusteur de sélection  $\Box$  ou Ajusteur de plan  $\blacktriangleright$  pour créer un rectangle de sélection.

**Pour activer la magnétisation des guides :**

**•** Choisissez **Zone de travail >Guides >Magnétiser les guides**. La commande est activée lorsque, dans le menu Zone de travail, une coche est visible devant son nom.

# **Utilisation de la grille**

Corel Painter dispose d'une grille qui peut vous aider à placer vos traits ou à créer des formes. Vous pouvez définir le type de grille, sa taille, la largeur des traits, sa couleur et sa transparence. Vous pouvez également imprimer les lignes de la grille.

| Type de grille : Crille rectangul [2] | Options de grilla |                   |            |
|---------------------------------------|-------------------|-------------------|------------|
| Fixs                                  |                   |                   |            |
| Pas horizontal:                       |                   | 12   plasts       |            |
| Pas vertical: 12                      |                   | <b>Fisikels</b>   | ٠          |
| Largeat: 1 pivels                     |                   |                   | ÷          |
| Couleur<br>Couleur de<br>grille       |                   | Ford.<br>Annuler- | $^{\circ}$ |

*Boîte de dialogue Options de grille*

**Pour activer la grille :**

Effectuez une des opérations suivantes :

- **•** Choisissez **Zone de travail > Grille > Afficher la grille**.
- **•** Cliquez sur le bouton Afficher la grille situé sur le bord droit de la fenêtre de document.

L'image dispose maintenant d'une grille non imprimable.

**Pour définir les options de grille :**

- **1** Choisissez **Zone de travail > Grille > Options de grille**.
- **2** Dans la boîte de dialogue Options de grille, choisissez un type de grille dans le menu déroulant Type de grille.
- **3** Complétez les champs Pas horizontal (distance entre 2 lignes horizontales contiguës), Pas vertical (distance entre 2 lignes verticales contiguës) et Epaisseur de trait.

Les unités de mesure peuvent être exprimées en pixels, pouces, centimètres, points d'imprimerie,

picas, colonnes (d'une largeur de 2 pouces) ou en pourcentages.

- **4** Cliquez sur la case Couleur de grille pour définir la couleur des lignes de la grille.
- **5** Cliquez sur la case Fond pour définir la couleur de fond de la grille.

**Pour imprimer les lignes de la grille :**

• Choisissez **Effets > Divers > Papier millimétré**.

## **Définition de l'option Magnétiser la grille**

La commande Magnétiser la grille permet de forcer certaines actions effectuées à l'aide d'un outil à s'aligner sur une des lignes de la grille se trouvant à 6 pixels ou moins du pointeur.

Les outils suivants respectent la magnétisation des guides :

- •Plume
- •Sélection de forme
- Convertir un point
- Texte

**Pour activer la magnétisation de la grille :**

**•** Choisissez **Zone de travail > Grille > Magnétiser la grille**.

La commande est activée lorsque, dans le menu Zone de travail, une coche est visible devant son nom.

# **Utilisation d'une grille de perspective**

Corel Painter contient des grilles de perspective que vous pouvez utiliser pour vous aider à créer des images 3D. Une grille de perspective est un ensemble de lignes non imprimables qui convergent vers un même point. Corel Painter vous permet de définir le type, la couleur et l'espacement des lignes d'une grille de perspective. Vous pouvez modifier l'emplacement du plan vertical et de la ligne d'horizon à l'aide de l'outil Grille de perspective. Vous pouvez également utiliser toutes

les options de grille de perspective que vous créez ou modifiez dans un autre dessin.

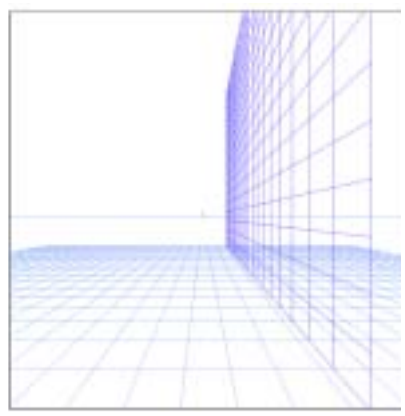

*Utilisez les lignes de la grille de perspective pour vous aider à créer des images 3D.*

**Pour activer ou masquer la grille de perspective par défaut :**

**•** Lorsqu'une image est ouverte, choisissez **Zone de travail > Grilles de perspective> Afficher la grille** ou **Masquer la grille**.

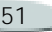

**Pour créer une nouvelle grille de perspective :**

- **1** Dans la boîte à outils, cliquez sur l'outil Grille de perspective **...**
- **2** Dans la barre de propriétés, cliquez sur le bouton Ajouter une grille prédéfinie en regard du menu déroulant Grilles prédéfinies.
- **3** Dans la boîte de dialogue Enregistrer l'élément prédéfini, tapez un nom dans la zone Nom.
- **4** Sur la barre de propriétés, cochez les cases correspondant aux grilles que vous désirez afficher.
- **5** Choisissez une couleur pour les lignes horizontales et verticales de la grille dans les zones Couleur.
- **6** Entrez une valeur dans la zone Pas.

#### **Astuce**

**•** *Vous pouvez réinitialiser les paramètres par défaut d'une grille de perspective en cliquant sur le bouton Réinitialiser de la barre de propriétés.* **Pour ouvrir une grille de perspective :**

- **1** Dans la boîte à outils, cliquez sur l'outil Grille de perspective.
- **2** Dans la barre de propriétés, choisissez une grille dans le menu déroulant Grilles prédéfinies.

**Pour supprimer un élément prédéfini d'une grille :**

- **1** Dans la boîte à outils, cliquez sur l'outil Grille de perspective.
- **2** Dans la barre de propriétés, choisissez une option dans le menu déroulant Grilles prédéfinies.
- **3** Cliquez sur le bouton Supprimer une grille prédéfinie.
	- Le type de grille disparaît.

**Pour déplacer les lignes de la grille de perspective :** 

- **1** Choisissez **Zone de travail > Grilles de perspective > Afficher la grille**.
- **2** Cliquez sur l'outil Grille de perspective dans la boîte à outils.

**3** Pour déplacer la grille du plan horizontal, placez le pointeur audessus de son bord le plus proche.

Le pointeur se transforme en flèche bidirectionnelle.

- **4** Faites glisser le pointeur pour déplacer la grille du plan horizontal de haut en bas.
- **5** Pour déplacer la grille du plan vertical, placez le pointeur audessus de son bord le plus proche.

Le pointeur se transforme en flèche bidirectionnelle.

**6** Faites glisser le pointeur pour déplacer la grille du plan vertical de gauche à droite.

**Glisser-déposer**

### **Déplacement entre deux documents**

Vous pouvez copier des sélections et des plans d'un document Corel Painter à un autre en les faisant glisser d'une fenêtre à l'autre. Lorsque vous amenez une sélection dans une nouvelle fenêtre de document, Corel Painter la transforme

automatiquement en plan. Lorsque vous amenez un plan dans un nouveau document, ce plan conserve toutes ses propriétés d'origine.

**Déplacement entre deux programmes (Mac OS)**

Corel Painter prend en charge la fonction Glisser-déposer entre des applications sous Mac OS. Cela peut accélérer et faciliter l'acquisition ou l'exportation d'images.

Sous Mac OS, vous pouvez faire glisser des fichiers directement depuis l'application Photoshop vers Corel Painter.

Une image bitmap que vous faites glisser dans une fenêtre de document Corel Painter devient un plan. Vous pouvez faire glisser un fichier PICT du Finder vers un document Corel Painter. Ce fichier PICT est alors converti en plan.

Vous pouvez également faire glisser des plans Corel Painter vers d'autres applications ou vers le Finder ; l'image exportée est au format PICT qui est reconnu par la plupart des

applications. Lorsque vous exportez l'un de ces objets, Painter 8 convertit automatiquement une forme ou un plan dynamique (ainsi que ses paramètres) au format PICT.

#### **Remarque**

**•** *Bien que la fonction Glisser-déposer entre deux programmes ne soit pas prise en charge sur les plates-formes Windows, tous les ordinateurs, Macintosh ou Windows, prennent en charge la copie et le collage entre Corel Painter et d'autres programmes.*

# **Enregistrement des fichiers**

Corel Painter offre plusieurs options d'enregistrement des fichiers.

**Pour enregistrer un fichier dans son format actuel :**

**•** Choisissez **Fichier > Enregistrer**.

**Pour enregistrer un fichier sous un autre nom ou format :**

**1** Choisissez **Fichier > Enregistrer sous**.

**2** Dans la boîte de dialogue Nom de l'image (Windows) ou Enregistrement (Mac OS), définissez un nom de fichier, un emplacement et un format.

## **Enregistrement des fichiers RIF**

Le format RIF, qui est le format de fichier propre à Corel Painter, permet de mémoriser des informations spéciales sur votre document. Ainsi, un fichier RIF conserve intacte la structure des plans, que vous pouvez reprendre en ouvrant de nouveau le fichier.

Vous avez donc intérêt à toujours enregistrer un fichier d'abord au format RIF. Pour simplifier, considérez les fichiers RIF comme vos fichiers de travail en cours. Lorsqu'un fichier est prêt pour la production, enregistrez-le au format GIF, JPEG, CMJN, TIF ou dans un autre format.

Corel Painter permet d'effectuer une compression non destructrice des fichiers et donc d'économiser l'espace disque.

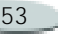

Lors d'un enregistrement au format RIF, laissez l'option Sans compression désactivée si vous voulez réduire la taille du fichier sur le disque dur.

## **Enregistrement des fichiers JPEG**

Corel Painter prend en charge le format de fichier JPEG. Grâce à sa petite taille de fichier et sa haute qualité, le format JPEG est communément utilisé pour transmettre des fichiers via un modem. À la différence du format GIF, le format JPEG offre une gamme complète de couleurs.

Le format JPEG permet de comprimer votre fichier sur une échelle allant de Réduite à Maximale avec une qualité directement proportionnelle à la taille du fichier. Ces réglages de qualité permettent d'atteindre une proportion de compression de moins de 10 pour 1 jusqu'à plus de 100 pour 1. Le format JPEG est un format de fichier destructeur, ce qui veut dire qu'un fichier JPEG décompressé ne correspond pas pixel pour pixel à

l'original. Cependant, comme l'algorithme JPEG prend en considération la sensibilité de l'œil aux différentes couleurs, les réglages de qualité supérieure donnent des résultats satisfaisants sur le plan visuel.

Vous pouvez affecter des adresses URL aux plans et aux images importées, puis enregistrer le fichier au format GIF ou JPEG pour produire une zone interactive. Pour plus d'informations, voir « [Zone](#page-457-0)  [interactive côté client](#page-457-0) » page 451.

Lorsque vous enregistrez un fichier au format JPEG, Corel Painter affiche la boîte de dialogue JPEG, dotée des options suivantes :

• Les options Qualité de l'image JPEG (Maximale, Supérieure, Moyenne, Réduite) permettent de définir le taux de compression du fichier.

L'option Maximale entraîne la compression la plus faible mais préserve le plus les données. L'option Réduite est celle qui offre le meilleur taux de compression, mais également celle qui engendre la perte de données la plus importante.

- Le curseur Qualité permet d'ajuster la qualité.
- Le curseur Lissage applique un lissage à l'intégralité de l'image. Cette opération est utile lorsque vous sélectionnez la qualité Réduite pour lisser les bords des objets JPEG. La valeur par défaut du curseur est de 0. Notez que l'utilisation d'une valeur de lissage élevée peut rendre l'image floue.
- $\bullet$  Les changements que vous apportez à l'image sont immédiatement affichés dans la fenêtre d'aperçu JPEG.
- L'option JPEG progressif entraîne la création d'un fichier JPEG progressif. Ce format est utile si le fichier est destiné à être placé sur Internet. Comme son nom l'indique, il permet d'afficher une image en plusieurs étapes, plusieurs balayages, pendant le téléchargement de ses données. Le premier balayage fournit une image de basse résolution et les

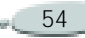

balayages suivants entraînent une amélioration progressive de la qualité. L'utilisateur a donc très rapidement une idée de ce qui est illustré.

• Les options Format HTML, à savoir Format NCSA (National Center for Supercomputing Applications), Format CERN (Conseil Européen pour la Recherche Nucléaire) et Fichier connecté côté client vous permettent de générer une zone interactive. Utilisez l'option Format NCSA ou Format CERN pour générer une zone interactive côté serveur. Utilisez l'option Format HTML pour générer une zone interactive côté client.

Pour plus d'informations sur les types de zones interactives, voir « [Zones interactives](#page-457-1) » page 451.

Il vaut mieux ne pas décompresser et recompresser un fichier plusieurs fois. Même si les données perdues lors d'une compression JPEG ne sont pas visibles ou flagrantes, la dégradation

occasionnée par des compressions multiples peut finir par nuire à l'aspect de l'image.

Lorsqu'un fichier a perdu une part importante de ses données, des blocs géométriques peuvent apparaître dans certaines zones de l'image. Ainsi, si vous utilisez la fonction Texture sur un fichier JPEG, il est possible que cela fasse ressortir ces blocs géométriques.

#### **Enregistrement des fichiers GIF**

Corel Painter permet d'enregistrer des documents au format de fichier GIF. Il s'agit d'un format de fichier 8 bits (ou moins) couramment utilisé pour afficher des images sur le Web.

Lorsque vous enregistrez un fichier au format GIF, vous avez à votre disposition un choix de 4 à 256 couleurs. Vous pouvez choisir le mode d'affichage de vos couleurs, ainsi que la partie de votre image qui doit rester transparente.

Vous pouvez utiliser l'option Nuancier pour forcer toutes les couleurs à correspondre à celles du nuancier sélectionné. Ce sont les couleurs de ce dernier qui sont placées dans la table des couleurs du fichier GIF. Cette option peut s'avérer particulièrement utile pour les images destinées à être affichées sur Internet, lorsque vous voulez vous cantonner à certaines couleurs ou restreindre le nombre de couleurs pour réduire la taille de l'image sur le Web. Le nuancier par défaut de Corel Painter est compatible avec le Web, en étant similaire au nuancier par défaut de Netscape Navigator®.

Une méthode de conversion permet de déterminer la façon dont votre document 24 bits Corel Painter est converti en un nombre limité de couleurs utilisé par le format GIF. Si vous choisissez l'option Couleur la plus proche, Corel Painter sélectionne la couleur la plus proche de celle de chaque pixel. Si vous sélectionnez l'option Simulation, Corel Painter applique un motif aux couleurs

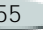

choisies pour donner un résultat plus précis, produisant moins de bandes de couleurs.

Corel Painter peut aussi enregistrer une séquence d'animation sous forme de fichier d'animation GIF. Pour plus d'informations, voir « [Création](#page-461-0)  [d'images GIF animées](#page-461-0) » page 455.

Si vous voulez que l'image possède de la transparence, activez l'option Produire transparence. La plupart des programmes prennent en charge la transparence des fichiers GIF, mais pour ceux dont ce n'est pas le cas, vous devez spécifier la couleur de la zone « transparente ». Si votre image est destinée à être affichée sur le Web, activez l'option Fond = gris WWW. Vous pouvez également utiliser la couleur de fond de votre page Web en activant l'option Fond = couleur de fond.

Pour les programmes prenant en charge la transparence, la définition des zones transparentes et non transparentes est déterminée par votre sélection (à savoir le masque chargé). Le curseur Seuil détermine quelle valeur de la sélection (masque chargé) devient transparente. Vous pouvez voir dans la fenêtre d'aperçu de la boîte de dialogue comment le curseur Seuil affecte la transparence de votre image. La transparence apparaît dans la fenêtre d'aperçu sous la forme d'une trame quadrillée. Vous pouvez aller et venir entre la fenêtre d'aperçu et vos options d'enregistrement GIF afin d'obtenir exactement ce que vous voulez. Activez la case GIF entrelacé si l'image est destinée à être placée sur une page Web.

Pour plus d'informations sur la création de masques, voir « [Sélections](#page-235-0) » page 229.

# **Enregistrement de fichiers TIF RVB et TIF CMJN**

Le format TIFF permet de facilement exporter des fichiers entre différentes applications et plates-formes. Il s'agit d'un format d'image bitmap très répandu qui permet d'enregistrer les fichiers avec codage des couleurs CMJN (cyan, magenta, jaune, noir, applications d'imprimerie) ou RVB (rouge, vert, bleu, applications vidéo). Lorsque vous enregistrez un fichier au

format TIFF CMJN, Corel Painter opère la séparation des quatre couleurs, le fichier pouvant alors être utilisé pour une impression en quadrichromie.

# **Enregistrement de fichiers Adobe Photoshop**

Corel Painter permet d'enregistrer des fichiers au format Adobe Photoshop. Pour assurer une compatibilité maximale, les formes sont pixelisées et les masques sont placés dans des canaux.

Lorsque vous procédez à l'enregistrement, les options RVB et CMJN sont disponibles comme lors de l'enregistrement de fichiers TIFF.

# **Enregistrement de fichiers PostScript encapsulé (EPS)**

Dans Corel Painter, les fichiers EPS (PostScript® encapsulé) sont conformes au format DCS (Desktop Color Separation) 2.0 (format de fichier EPS-DCS 5). Bien que Corel Painter enregistre les fichiers au format EPS-DCS, il ne peut pas lire

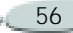

ce format. Si vous avez l'intention d'enregistrer une image au format EPS-DCS, il est conseillé de l'enregistrer d'abord dans un autre format de façon à conserver une copie que vous pourrez ouvrir de nouveau dans Corel Painter.

Lorsque vous enregistrez une image au format EPS-DCS avec l'option aperçu activée, Corel Painter utilise le profil ICC chargé pour préparer les fichiers de séparation. Si vous utilisez le profil Hexachrome® ICC, Corel Painter prépare six fichiers de séparation (Cyan, Magenta, Jaune, Vert, Orange et Noir). Pour plus d'informations sur les options de prévisualisation et la gestion des couleurs, voir « [Impression](#page-501-0) » page 495.

Bien qu'il soit possible d'enregistrer des images séparées au format CMJN EPS, Corel Painter ne peut ni ouvrir ni modifier les fichiers CMJN.

Lorsque vous enregistrez un fichier au format EPS-DCS, Corel Painter ouvre la boîte de dialogue Options EPS, dotée des options suivantes :

• L'option **Hexadécimales (ASCII)** offre une autre façon de conserver

des informations PostScript. Certains programmes de PAO ont besoin que cette option soit activée. Le fichier est approximativement deux fois plus gros s'il est enregistré avec cette option.

• Les options de **prévisualisation** Pas d'aperçu, Noir et blanc et Couleur permettent de spécifier s'il faut enregistrer des données de prévisualisation et si oui, à quel format. Le fichier d'aperçu résultant est à basse résolution (72 pixels par pouce).

Si vous possédez une imprimante laser d'ancienne génération, il vous faut utiliser une prévisualisation en noir et blanc pour pouvoir imprimer ces fichiers. Même si l'aperçu ou l'affichage est en noir et blanc, les informations relatives aux couleurs sont préservées.

## **Récupération d'un travail perdu**

Comment récupérer des heures de travail perdues lorsqu'un fichier se retrouve endommagé ? Lorsqu'on travaille sur ordinateur, il arrive que des événements indépendants de notre volonté endommagent un ou plusieurs fichiers. Et si vous n'avez pas de sauvegarde ? Vous avez perdu la totalité de votre travail ? Vous devez redémarrer de zéro ?

Peut-être pas. Il existe une façon de récupérer un travail perdu. Corel Painter enregistre dans le script actif toutes les actions effectuées. Lorsque Corel Painter est interrompu puis relancé *dans les 24 heures*, l'ancien script actif est toujours disponible, enregistré sous le nom « {date} {heure} », et un nouveau script actif est créé. Par défaut, les anciens scripts sont conservés une journée, mais vous pouvez allonger ce délai au niveau des Préférences générales.

Les anciens scripts vous permettent de répéter des actions dans le but de recréer un travail perdu ou de créer des scripts pour des animations. Vous

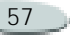

pouvez également utiliser la liste des scripts pour couper et coller les portions utiles des anciens scripts. Ouvrez l'ancien script et supprimez les dernières commandes, puis rejouez ce script pour recréer votre travail ; essayez ensuite d'enregistrer à nouveau le fichier.

Pour plus d'informations, voir « [Scripts](#page-467-0) » page 461.

# **Fermeture des documents et de l'application**

**Pour fermer un document :**

- **•** Effectuez une des opérations suivantes :
	- • Cliquez sur le bouton de fermeture de la fenêtre active.
	- •Choisissez **Fichier > Fermer**.
	- • Appuyez sur les touches **Commande + W** (Mac OS) ou **Ctrl + W** (Windows).

**Pour quitter Corel Painter :**

**•** Effectuez une des opérations suivantes :

- • (Mac OS) Choisissez **Corel Painter 8 > Quitter Corel Painter 8**.
- (Windows) Choisissez **Fichier > Quitter**.

#### **Astuce**

**•** *Pour quitter Corel Painter, vous pouvez également appuyer sur les touches Commande + Q (Mac OS) ou Ctrl + Q (Windows).*

# **Configuration des préférences**

Corel Painter dispose de plusieurs boîtes de dialogue Préférences : Générales, Sensibilité, Touches personnalisées, Annulation, Formes, Internet, Enregistrement, Système d'exploitation et Palettes.

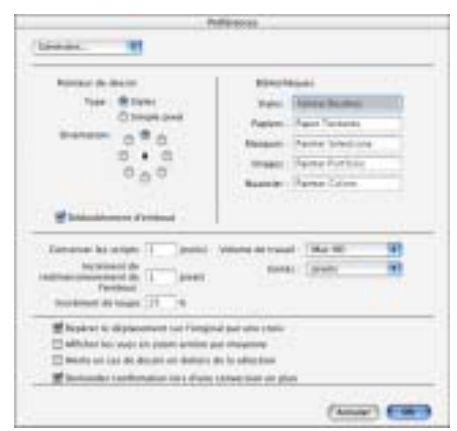

*La boîte de dialogue Préférences générales permet de personnaliser Painter.*

# **Préférences générales**

**Pour accéder aux préférences générales :**

- **•** Effectuez une des opérations suivantes :
	- • (Mac OS) Choisissez **Corel Painter 8 > Préférences > Générales**.
	- (Windows) Choisissez **Edition > Préférences > Générales**.

#### **Astuce**

**•** *Pour apporter des modifications aux préférences avant de fermer la boîte de dialogue Préférences, choisissez un autre type de préférences dans le menu déroulant.*

#### **Réglage du pointeur**

Corel Painter permet de définir l'aspect du pointeur.

- Pour choisir entre un pointeur de type pinceau ou pixel, choisissez une option dans la zone Pointeur de dessin.
- Pour définir dans quelle direction le pointeur doit être orienté (en fonction du travail à faire et selon que vous êtes gaucher ou droitier), cliquez sur l'option appropriée dans la zone Orientation. Cette option est uniquement disponible avec le type de pointeur Pinceau.
- Pour que le pointeur reproduise la forme et la taille de l'embout utilisé, activez l'option Dédoublement d'embout. Le dédoublement d'embout permet une visualisation immédiate, sur le

pointeur, de la forme et de la taille de l'embout sélectionné.

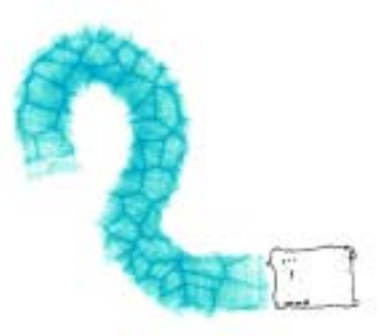

*Lorsque vous utilisez un pinceau avec l'option Dédoublement d'embout activée, le pointeur prend la forme du pinceau.*

**Configuration des bibliothèques par défaut**

Corel Painter propose des bibliothèques standard de styles, de papiers, de masques, de plans et de nuanciers. La section Bibliothèques de la boîte de dialogue Préférences générales permet de désigner les bibliothèques qui apparaissent par défaut.

**Pour définir les bibliothèques par défaut :**

**•** Tapez les noms des fichiers de bibliothèques dans les champs Styles, Papiers, Masques, Plans et Nuancier.

#### **Remarque**

**•** *Les bibliothèques par défaut doivent être placées dans le dossier Corel Painter.*

**Enregistrement automatique des scripts**

Lorsque vous créez une image, Corel Painter enregistre toutes les opérations que vous effectuez. Le script d'arrière-plan ainsi créé est enregistré dans la palette Scripts.

La préférence Conserver les scripts permet d'indiquer pendant combien de temps Corel Painter doit conserver les scripts d'arrière-plan avant de les supprimer. Spécifiez dans la zone de texte appropriée le nombre de jours pendant lesquels Corel Painter doit conserver les scripts d'arrière-plan.

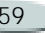

Pour plus d'informations sur la création et l'utilisation des scripts, voir « [Scripts](#page-467-0) » page 461.

**Incrément de redimensionnement de l'embout**

L'option de préférence Incrément de redimensionnement de l'embout permet d'indiquer la valeur d'incrément en pixels.

#### **Incrément de loupe**

La préférence Incrément de loupe vous permet de définir le pourcentage d'agrandissement utilisé par la loupe.

#### **Volume de travail**

Le volume de travail constitue le volume dans lequel Corel Painter enregistre son fichier temporaire et que le logiciel utilise pour accéder à la mémoire virtuelle. Choisissez le nom (Mac OS) ou la lettre (Windows) du volume dans le menu déroulant Volume de travail.

#### **Unités**

La préférence Unités vous permet de sélectionner les unités de mesure utilisées par les différents curseurs et autres options de mesure de l'application.

**Préférence de duplication**

Lorsque vous dupliquez une image, Corel Painter utilise les informations de couleurs de l'original pour le remplissage de la réplique. Si vous désirez que Corel Painter indique quelle partie de l'image originale vous êtes en train de dupliquer, cochez la case Repérer le déplacement sur l'original par une croix.

**Afficher les vues en zoom arrière par moyenne**

Lorsque vous affichez une image selon un rapport d'agrandissement inférieur à 100 %, le dessin à l'écran est recomposé plus rapidement si vous désactivez cette option et plus lentement, mais de façon plus fidèle, si vous l'activez.

**Alerte en cas de dessin en dehors de la sélection**

Lorsque cette option est activée, un message d'alerte s'affiche quand vous dessinez en dehors de la sélection.

**Demander confirmation lors d'une conversion en plan**

Cochez cette case si vous voulez rétablir l'usage du message de confirmation après avoir précédemment cliqué sur le bouton Ne pas redemander.

## **Préférences de sensibilité**

Lorsque vous dessinez avec un outil de dessin traditionnel, la pression exercée conditionne la densité et la largeur des traits. Avec un stylet sensible à la pression, Corel Painter offre le même type de contrôle. Chaque artiste dessine ses traits avec une force et une pression qui lui sont propres. La préférence Sensibilité vous permet d'adapter Corel Painter à la force de votre main. Elle est particulièrement utile pour les artistes

au toucher léger. Si un tracé léger ne laisse apparaître aucune couleur, utilisez la préférence Sensibilité pour augmenter la sensibilité du programme.

Vous pouvez également changer de sensibilité entre les différentes phases d'un projet. Utilisez, par exemple, un toucher léger (c'est-à-dire une sensibilité élevée) quand vous faites une esquisse avec une variante Crayon, puis réglez la sensibilité pour plus de pression quand vous passez à une variante Peinture à l'huile.

Corel Painter enregistre d'une session à l'autre la valeur de la préférence Sensibilité, ainsi la dernière valeur de sensibilité définie est utilisée comme valeur par défaut au prochain démarrage de l'application.

**Pour régler la sensibilité à la pression :** 

- **1** Effectuez une des opérations suivantes :
	- (Mac OS) Choisissez **Corel Painter 8 > Préférences > Sensibilité**.
- (Windows) Choisissez **Edition > Préférences > Sensibilité**.
- **2** Dessinez un trait « normal » dans la zone d'essai.

Utilisez une pression et une vitesse qui vous conviennent pour dessiner ou peindre. Déplacez les curseurs pour effectuer des ajustements.

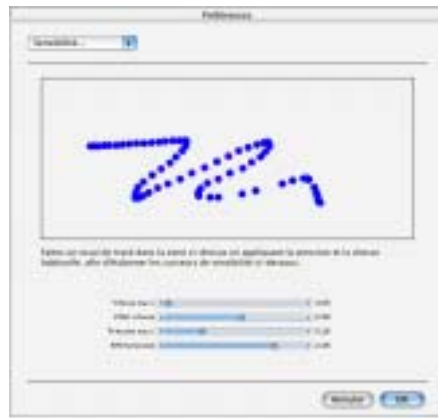

*La boîte de dialogue Sensibilité permet de personnaliser la façon dont Corel Painter réagit à la pression et à la vitesse de votre stylet.*

## **Préférences de touches personnalisées**

Dans Corel Painter, vous pouvez affecter des commandes du programme aux touches de fonction de votre clavier (les touches F). Cela permet d'économiser du temps en bénéficiant d'un accès immédiat à vos commandes préférées par l'intermédiaire du clavier. Si vous combinez la touche Majuscule avec les touches de fonction, vous doublez le nombre de commandes possibles.

**Pour affecter des commandes aux touches de fonction :**

- **1** Effectuez une des opérations suivantes :
	- (Mac OS) Choisissez **Corel Painter 8 > Préférences > Touches personnalisées**.
	- (Windows) Choisissez **Edition > Préférences > Touches personnalisées**.
- **2** Choisissez la touche de fonction à utiliser dans le menu déroulant.
- **3** Si vous voulez faire une combinaison avec la touche Majuscule, cochez la case Maj.

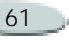

Dans la zone Fonction actuelle est affichée la commande actuellement affectée à cette touche.

**4** Choisissez la commande que vous désirez affecter, soit dans un menu principal, soit dans un menu de palette.

La zone Nouvelle fonction affiche la commande choisie.

- **5** Cliquez sur Définir pour affecter cette commande à la touche (ou combinaison de touches) sélectionnée.
- **6** Répétez les étapes 2 à 6 pour chaque touche de fonction que vous voulez définir.
- **7** Lorsque vous avez terminé, cliquez sur OK.

#### **Astuce**

**•** *Cliquez sur Résumé pour obtenir la liste des touches de fonction affectées.*

# **Préférences d'annulation**

Les niveaux d'annulation multiples permettent d'annuler et de réinstituer jusqu'à 32 niveaux de modification. Corel Painter définit ce paramètre à 32 niveaux par défaut.

Les niveaux d'annulation s'appliquent globalement à tous les documents ouverts. Avec cinq niveaux, si vous avez deux documents ouverts et si vous avez annulé trois opérations dans le premier document, vous ne pouvez en annuler que deux dans le second.

Les niveaux d'annulation multiple peuvent mobiliser un espace important sur votre disque. Si vous faites plusieurs opérations sur une image entière, toute l'image doit être enregistrée à chaque étape d'annulation.

**Pour définir des niveaux d'annulation :**

- **1** Effectuez une des opérations suivantes :
	- • (Mac OS) Choisissez **Corel Painter 8 > Préférences > Annuler**.
- (Windows) Choisissez **Edition > Préférences > Annuler**.
- **2** Entrez un nombre compris entre 1 et 32 dans la zone prévue à cet effet.

## **Préférences des formes**

Vous pouvez définir le trait et le remplissage par défaut dans la boîte de dialogue Préférences des formes. Ces réglages sont appliqués aux nouvelles formes créées.

Si vous activez l'option Agrandir les poignées, les poignées de contrôle des courbes de Bézier sont plus grandes et vous conviennent peut-être mieux.

Vous pouvez aussi spécifier les couleurs des demi-tangentes, des points sélectionnés et des contours.

**Pour modifier les préférences des formes :**

- **1** Effectuez une des opérations suivantes :
	- • (Mac OS) Choisissez **Corel Painter 8 > Préférences > Formes**.

- (Windows) Choisissez **Edition > Préférences > Formes**.
- **2** Sélectionnez vos préférences parmi les options suivantes :
	- **Options de tracé :** Ces options conditionnent la façon dont Corel Painter affiche les formes lorsque que vous les créez (Au traçage) et lorsqu'un tracé de forme est fermé (Fermeture). La valeur par défaut est Trait dans la couleur activée et Fond dans la couleur activée.
	- **Agrandir les poignées :** Cette option permet de définir la taille des points d'ancrage et des poignées de demi-tangente. Elle peut les rendre plus faciles à attraper et à faire glisser. Si vous voulez de grands points et poignées, activez cette option.
	- **Contour :** Cette option permet de spécifier la couleur du tracé du contour des formes. Cliquez deux fois sur la case de couleur pour changer la couleur.
	- **Point sélectionné :** Cette option permet de spécifier la couleur des points d'ancrage sélectionnés (les points

d'ancrage non sélectionnés apparaissent « évidés »). Cliquez deux fois sur la case de couleur pour changer la couleur.

• **Demi-tangentes :** Cette option permet de spécifier la couleur des demi-tangentes et des poignées de contrôle. Cliquez deux fois sur la case de couleur pour changer la couleur.

### **Préférences Internet**

Corel Painter collabore étroitement avec votre navigateur Internet afin de vous aider à tirer le meilleur parti des ressources disponibles sur Internet. Que vous utilisiez Netscape, Microsoft® Internet Explorer ou un autre navigateur, vous pouvez le lancer depuis Corel Painter.

Le navigateur Internet vous emmène alors directement à l'adresse URL spécifiée dans la zone de dialogue des préférences Internet, où vous pouvez obtenir des informations et télécharger de nouveaux fichiers de ressources. Vous disposez ainsi d'un accès direct à l'assistance technique, à des matières supplémentaires et à des bibliothèques.

Il se peut que la mémoire de votre système soit insuffisante pour faire fonctionner Corel Painter et votre navigateur Internet en même temps. Pour plus d'informations, voir « [Gestion de la mémoire](#page-71-0) » page 65.

Le programme d'installation de Corel Painter est en principe capable de localiser votre navigateur et de l'appeler automatiquement. Dans certains cas, cependant, il vous faut le sélectionner manuellement. C'est notamment le cas si vous disposez de plusieurs navigateurs.

**Pour modifier l'adresse URL par défaut :**

- **1** Effectuez une des opérations suivantes :
	- (Mac OS) Choisissez **Corel Painter 8 > Préférences > Internet**.
	- (Windows) Choisissez **Edition > Préférences > Internet**.

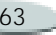

**2** Tapez une nouvelle adresse URL dans la zone Adresse Internet par défaut.

### **Préférences d'enregistrement**

Vous pouvez définir des préférences d'espace de couleurs automatiquement lors de l'enregistrement des fichiers. Ainsi, il n'est pas nécessaire de choisir un espace de couleurs à chaque enregistrement.

Sous Mac OS uniquement, Corel Painter permet de sélectionner des préférences d'extension de fichier.

**Pour définir des préférences d'espace de couleurs :**

- **1** Effectuez une des opérations suivantes :
	- • (Mac OS) Choisissez **Corel Painter 8 > Préférences > Enregistrement**.
	- • (Windows) Choisissez **Edition > Préférences > Enregistrement**.
- **2** Choisissez l'une des options suivantes dans les menus déroulants TIFF et PSD :
	- RVB : enregistre automatiquement le fichier en RVB ;
	- CMJN : enregistre automatiquement le fichier en CMJN ;
	- Si demandé à l'enregistrement : vous invite à choisir un espace de couleurs chaque fois que vous enregistrez un fichier.

**Pour définir les préférences d'extension de fichier (Mac OS)**

- **1** Choisissez **Corel Painter 8 > Préférences > Enregistrement**.
- **2** Choisissez l'une des options suivantes dans le menu déroulant Annexer :
	- • Toujours : permet de toujours ajouter l'extension de fichier appropriée lors de l'enregistrement ;
	- Jamais : permet de ne jamais ajouter une extension de fichier lors de l'enregistrement ;

• Si demandé à l'enregistrement : permet de choisir d'ajouter ou non une extension de fichier lors de l'enregistrement.

## **Préférences de système d'exploitation (Windows)**

Les ordinateurs fonctionnant sous Windows disposent d'options supplémentaires.

**Pour accéder aux préférences de système d'exploitation :**

**•** Choisissez **Edition > Préférences > Système d'exploitation**.

**Reconnaissance par votre navigateur des ressources logicielles**

Votre navigateur Internet doit être configuré pour reconnaître les fichiers Corel Painter et il faut lui indiquer ce qu'il doit faire de ces fichiers.

Cette configuration doit être effectuée dans votre navigateur. Pour plus d'informations, consultez son mode d'emploi.

#### <span id="page-71-0"></span>**Gestion de la mémoire**

Pour bénéficier des meilleures performances, choisissez Maximum de la mémoire disponible pour Painter dans les préférences de système d'exploitation et faites fonctionner Corel Painter sans aucun autre programme en arrière-plan. Choisissez La moitié de la mémoire disponible pour Painter dans les préférences de système d'exploitation afin que Corel Painter soit le plus efficace possible lorsque d'autres applications Windows sont ouvertes simultanément.

#### **Options d'impression**

L'option Libérer de la mémoire améliore la vitesse d'impression en enregistrant le document actif sur le disque, ce qui libère de la mémoire pour le gestionnaire d'impression et le pilote d'imprimante.

L'option Pas d'impression par bande désactive l'impression par bandes pour les périphériques qui prennent en charge cette fonction. La désactivation de l'impression par bandes peut rendre l'impression sur certaines

imprimantes PostScript plus efficace, mais nuit aux performances de certaines imprimantes bitmap, comme les imprimantes Hewlett-Packard® DeskJet®. La plupart des imprimantes matricielles sont plus rapides si l'option Pas d'impression par bande est désactivée. Si vous rencontrez des problèmes pour imprimer en orientation paysage, essayez de désactiver cette fonction.

#### **Options d'affichage**

Si le pilote d'affichage vidéo est configuré pour afficher les couleurs sur 16 bits, les couleurs peuvent apparaître inégales lorsque vous utilisez Corel Painter. Sélectionnez l'option Pas de bitmap DDB pour corriger ce problème sur la majorité des affichages 16 bits. Si vous n'utilisez pas un affichage 16 bits, cette option n'affecte en rien votre système.

#### **Palettes**

Les palettes ont été remaniées dans Corel Painter afin de vous permettre un contrôle plus important sur leur magnétisation et leur association.

**Pour modifier le comportement des palettes :**

- **1** Effectuez une des opérations suivantes :
	- (Mac OS) Choisissez **Edition > Préférences > Palettes**.
	- (Windows) Choisissez **Edition > Préférences > Palettes**.
- **2** Choisissez vos préférences parmi les options suivantes :
	- Défilement automatique : permet de faire défiler une palette qui comporte de nombreux éléments de façon automatique ;
	- Point d'attraction : détermine le point d'amarrage des palettes sur les autres éléments de l'interface utilisateur ;
• Tolérance magnétique : détermine la distance minimale, en pixels, comprise entre la palette et les autres éléments de l'interface utilisateur avant l'amarrage.

#### **Utilisation de deux moniteurs**

Il est possible d'afficher l'interface utilisateur de Corel Painter sur deux moniteurs ou plus. Vous pouvez faire glisser les palettes de Corel Painter, la barre de propriétés et la boîte à outils vers l'un ou l'autre des moniteurs ; toutefois, chaque palette doit être affichée dans son intégralité sur un seul moniteur à la fois.

Si une palette chevauche deux moniteurs, elle s'aligne automatiquement sur le bord vertical le plus proche du moniteur sur lequel est affichée la plus grande partie de la palette. Si la palette est répartie de façon égale sur les deux moniteurs, elle s'aligne sur le bord vertical du moniteur gauche.

Pour de meilleures performances, assurez-vous que la même résolution est définie sur les deux moniteurs.

Sous Windows, vous devez étirer la fenêtre de l'application afin de l'étendre sur les deux moniteurs, puis réorganiser votre espace de travail.

Pour plus d'informations sur la configuration de votre système afin d'obtenir un affichage sur deux moniteurs ou plus, reportez-vous à la documentation de votre système d'exploitation.

## **Utilisation des extensions**

Les extensions sont de petits modules logiciels qui étendent les fonctions de Corel Painter. Corel Painter est fourni avec de nombreuses extensions qui s'installent automatiquement dans le dossier **Corel Painter > Extensions**. D'autres extensions à effets spéciaux peuvent être achetées auprès d'éditeurs de logiciels tiers.

Corel Painter utilise les types d'extensions suivants :

• Les **filtres d'effets** proposent des effets spéciaux qui s'appliquent aux images bitmap. Les filtres disponibles sont accessibles en bas du menu Effets, sous les effets standard.

La plupart des filtres compatibles avec Photoshop fonctionnent avec Corel Painter, à quelques exceptions près. Ainsi, comme Corel Painter est un programme fonctionnant à la base en mode RVB, il ne peut pas utiliser les filtres propres aux modes CMJN ou Nuances de gris. Consultez le fournisseur d'un filtre pour savoir s'il est compatible avec Corel Painter.

- • Les **extensions de styles** étendent les possibilités de l'outil Styles.
- Les **extensions dynamiques** diffèrent des autres extensions dans la mesure où vous pouvez accéder à leurs options et modifier leurs caractéristiques à tout moment.
- Les **extensions d'acquisition** permettent d'acquérir des images via des périphériques externes (scanner ou appareil photo numérique, par exemple) et des formats de fichiers non pris en charge par le programme.

• Les **extensions d'exportation** permettent d'exporter les images vers des périphériques inhabituels. Bon nombre d'imprimantes à sublimation de grande qualité, par exemple, sont livrées avec des extensions d'exportation permettant de mieux ajuster la qualité d'impression qu'avec un pilote standard.

#### **Remarque**

**•** *Mac OS : Les extensions de tiers non conçues pour l'architecture PowerPC® native ne fonctionnent pas dans Corel Painter.*

### **Installation des extensions**

L'endroit où vous allez installer l'extension dépend du type d'extension considéré.

Les extensions de styles et les extensions dynamiques sont spécifiques à Corel Painter et doivent résider dans un emplacement spécifique au sein du dossier **Corel Painter > Extensions**. Les extensions de styles et les extensions dynamiques standard de Corel Painter sont automatiquement installées au bon endroit. Cependant, si vous installez de nouvelles extensions de ce type, vous devez les placer manuellement au bon endroit.

Les autres types d'extensions peuvent être utilisés par plusieurs logiciels et peuvent être placés n'importe où sur votre ordinateur. Pour que Corel Painter puisse accéder à ces extensions, vous devez placer un alias (Mac OS) ou un raccourci (Windows) dans le dossier **>Extensions** de Corel Painter. Au lancement, Corel Painter se sert des alias ou des raccourcis pour charger ces extensions.

**Pour installer une nouvelle extension de style :**

- **1** Faites glisser l'extension de style vers le dossier **Corel Painter > Extensions**.
- **2** Si Corel Painter est déjà ouvert, relancez-le pour activer la nouvelle extension.

**Pour installer une nouvelle extension dynamique :**

- **1** Faites glisser l'extension dynamique vers le dossier **Corel Painter > Extensions**.
- **2** Si Corel Painter est déjà ouvert, relancez-le pour activer la nouvelle extension.

**Pour installer une extension d'effet, d'acquisition ou d'exportation :**

**1** Suivez les instructions d'installation fournies par l'éditeur de l'extension.

Vous pouvez installer ces extensions n'importe où sur votre ordinateur, dans le dossier Corel Painter, dans un dossier générique d'extensions sur votre disque dur ou à un autre emplacement.

- **2** Si vous avez installé l'extension dans le dossier **Corel Painter > Extensions**, Corel Painter charge automatiquement l'extension au démarrage.
- **3** Si vous avez installé l'extension ailleurs :
- • (Mac OS) Sélectionnez le dossier contenant l'extension, puis choisissez Créer un alias dans le menu Fichier.
- • (Windows) Sélectionnez le dossier contenant l'extension dans le Poste de travail ou l'Explorateur Windows, puis choisissez Créer un raccourci (ou **Nouveau > Raccourci**) dans le menu Fichier.
- **4** Faites glisser l'alias/le raccourci vers le dossier **Corel Painter > Extensions**.
- **5** Si Corel Painter est déjà ouvert, relancez-le pour activer la nouvelle extension.

#### **Remarque**

**•** *Pour accéder à toutes les extensions Photoshop, créez un alias (Mac OS) ou un raccourci (Windows) vers le dossier des extensions de Photoshop.*

## **Prise en charge de la tablette Wacom Intuos**

Corel Painter prend en charge la tablette, le stylet et la fonction d'aérographe Wacom® Intuos™.

## **Peinture à l'aide d'une tablette et d'un stylet Intuos**

La tablette Intuos offre une sensibilité à la pression de 1 024 niveaux pour vous aider à créer des courbes harmonieuses, des transitions progressives et des traits précis. Corel Painter vous permet de tirer le meilleur parti des données d'inclinaison et d'orientation du stylet Intuos de façon originale et créative.

#### **Remarque**

**•** *Le mode Souris proposé par le tableau de bord (Macintosh) ou panneau de configuration (Windows) Wacom, qui affecte au stylet le fonctionnement d'une souris, n'est pas compatible avec Corel Painter. Restez toujours en mode Stylet lorsque vous dessinez avec une tablette et un stylet Intuos.*

**Sensibilité à la pression**

Chaque graphiste applique au stylet Intuos une pression qui lui est propre. La préférence Sensibilité de Corel Painter permet d'adapter le fonctionnement de la tablette et du

stylet Intuos à votre « main ». Pour plus d'informations, voir « [Préférences](#page-66-0)  [de sensibilité](#page-66-0) » page 60.

#### **Réglages de l'expression**

Les choix effectués dans la zone Expression du créateur de styles permettent de lier des attributs comme l'opacité, le grain, l'angle, la taille, le tremblement, la saturation, le mélange, le débit et le relief aux informations envoyées par le stylet, <sup>c</sup>'est-à-dire la vitesse, la direction, la pression, l'inclinaison et l'orientation. Pour plus d'informations sur l'utilisation de la zone Expression du créateur de styles, voir « [Paramètres](#page-190-0)  [Expression](#page-190-0) » page 184.

#### **Taille minimale**

L'option Taille minimale de Corel Painter vous permet de tirer davantage parti des données transmises par le stylet. Lorsque, dans la zone Expression du créateur de styles, vous associez l'épaisseur du tracé à la pression exercée sur le stylet et que l'option Taille minimale est définie sur un faible pourcentage de

l'épaisseur sélectionnée, les traits que vous tracez à l'aide du stylet peuvent être étonnamment réalistes. L'élégance de vos mouvements est directement retranscrite dans les traits créés : lorsque vous relâchez la pression, le trait s'affine et lorsque vous augmentez la pression, le trait s'élargit, comme dans le cas d'un vrai pinceau.

### **Utilisation de la molette Aérographe du stylet Intuos**

L'aérographe Intuos, le premier véritable aérographe informatisé, permet d'agir du bout des doigts sur le débit de peinture. Les aérographes de Corel Painter réagissent aux données d'angle (inclinaison), d'orientation (direction) et de débit (molette) du stylet Intuos, ce qui donne un aspect vraiment réaliste au dessin. Par exemple, lorsque vous inclinez le stylet, de petites taches de matière se posent sur le papier et reflètent l'inclinaison. Les aérographes disponibles dans Corel Painter créent des sections coniques qui reflètent les mouvements du stylet. Corel Painter prend également en compte la

position de la molette du stylet. Comme la molette de positionnement de l'aiguille d'un vrai aérographe, la molette Intuos contrôle le débit de l'aérographe. Pour plus d'informations sur l'utilisation des nouveaux aérographes, voir « [Peinture](#page-136-0)  [avec des aérographes](#page-136-0) » page 130.

### **Utilisation de plusieurs stylets Intuos**

Tous les stylets Intuos, standard ou aérographe, sont livrés avec le module Tool $\overline{ID}^{\overline{r}M}$ , qui permet de configurer et d'utiliser plusieurs stylets lors d'une séance de travail avec Corel Painter.

Supposons, par exemple, que vous disposiez de deux stylets Intuos, stylet 1 et stylet 2. Le stylet 1 est défini sur une variante Peinture à l'huile, tandis que le stylet 2 est défini sur une variante Artistes.

Chaque fois que vous approchez le stylet-1 de la tablette, Corel Painter sélectionne automatiquement le style Huile. De même, chaque fois que vous approchez le stylet-2 de la tablette, Corel Painter sélectionne le style Artistes. Si vous avez modifié

l'outil affecté à l'épaisseur d'un stylet ou d'autres attributs, Corel Painter mémorise ces modifications et les rappelle chaque fois que vous reprenez le stylet correspondant.

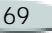

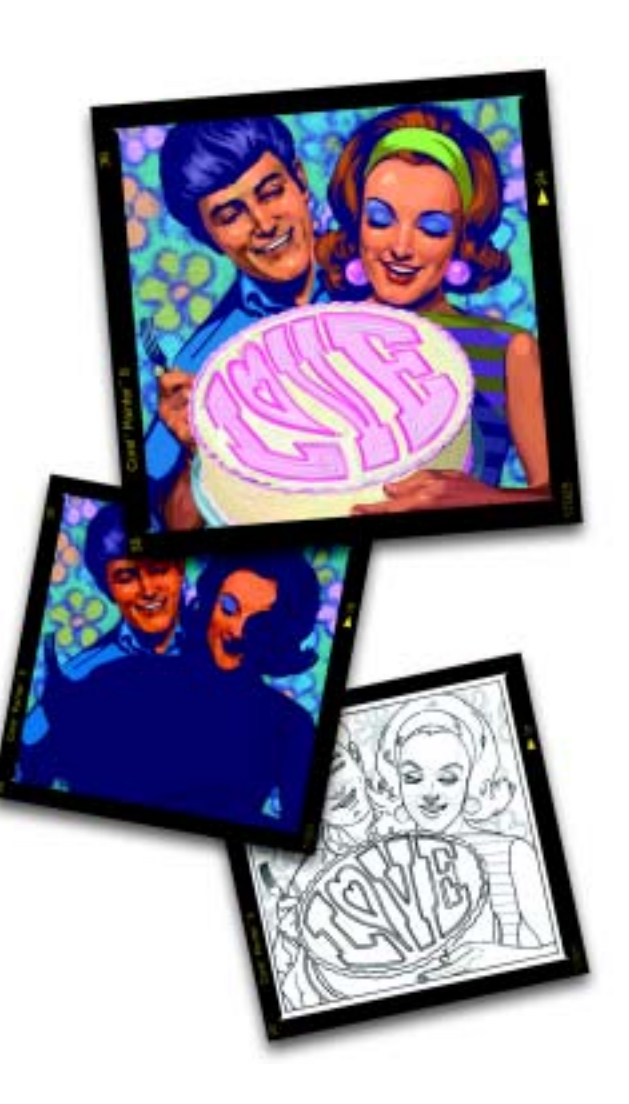

# 4 **Utilisation de textures, de motifs et de tissus**

Dans Corel Painter, vous pouvez appliquer aussi bien des textures de papier, que des dégradés, des motifs ou des tissus à votre image. Vous pouvez les appliquer avec le pinceau, les faire interagir les uns avec les autres, les vaporiser, les étaler et même en créer. Et surtout, vous n'aurez jamais à vous interrompre en cours de travail pour aller vous procurer un nouveau tube de peinture ou un autre type de papier.

Vous utiliserez ces éléments de plusieurs façons :

- • pour « charger » un pinceau avec une matière avant de peindre,
- • pour remplir des sélections à l'aide de la commande **Effets > Remplir** ou à l'aide de l'outil Pot de peinture,

• pour contrôler certains effets spéciaux d'image tels que la texture.

Dans ce chapitre, vous allez apprendre à sélectionner, à personnaliser et à créer des textures, des motifs et des tissus, mais aussi à les enregistrer dans une bibliothèque afin de pouvoir les réutiliser.

Les papiers, les motifs et les tissus utilisent tous des bibliothèques. Les bibliothèques par défaut proposent des exemples. Vous en trouverez encore davantage, ainsi que d'autres matières, sur le CD de Corel Painter et sur le site Web de Corel. Pour plus d'informations sur les bibliothèques, notamment sur la manière d'en charger d'autres, d'en créer et de gérer leur contenu, voir « [Qu'est-ce qu'une](#page-32-0)  [bibliothèque](#page-32-0) ? » page 26.

## **Utilisation des textures de papier**

Dans la réalité, un instrument de dessin, quel qu'il soit, réagit différemment selon la texture de la surface sur laquelle il est appliqué. Corel Painter vous permet de contrôler la texture de la zone de travail afin d'obtenir les résultats que vous pouvez attendre d'une matière naturelle sur une surface donnée : crayon sur papier aquarelle, feutres sur toile de coton, craie sur trottoir et ainsi de suite.

Bien entendu, certains styles, comme Aérographe, ne révèlent pas la texture du papier dans leurs traits. Il s'agit uniquement du comportement des outils naturels.

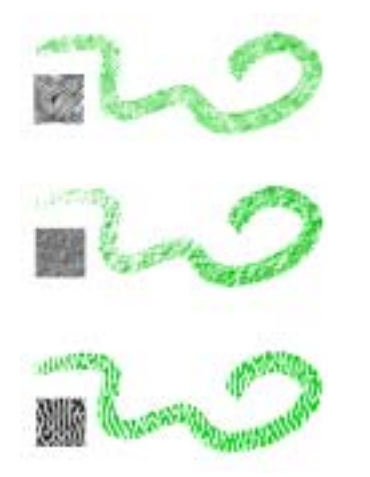

*La plupart des styles interagissent avec la texture de papier sélectionnée.*

Les textures de papier sont souvent très utiles. Les styles interagissent avec le « grain » du papier, tout comme les outils réels réagissent à la texture des surfaces qu'ils touchent. Les grains de papier sont utiles lors de l'application de textures et autres effets spéciaux, tels que Sous-verre. Vous pouvez sélectionner différentes textures de papier, les modifier, les organiser dans des bibliothèques et même créer des textures personnalisées.

Dans Corel Painter, les styles qui réagissent au grain du papier ont une méthode « granuleuse ». Pour plus d'informations sur les modes des styles, voir « [Méthodes et sous](#page-176-0)[catégories](#page-176-0) » page 170.

#### **Remarque**

**•** *Les expressions « grain du papier » et « texture du papier » sont synonymes dans cette documentation.*

## **Ajustement du grain**

Lorsque vous choisissez un style qui interagit avec le grain du papier, vous voyez les résultats sur chaque trait. Si la combinaison style/papier que vous utilisez vous plaît, vous pouvez l'enregistrer comme aspect.

Si vous utilisez un stylet et une tablette, vous pouvez adapter le grain du papier en changeant le trait du stylet sur une tablette sensible à la pression. Dans la plupart des cas, un trait léger colore uniquement les sommets et arêtes du grain, alors qu'un trait appuyé épouse les imperfections du papier. Vous pouvez également modifier le grain du papier à l'aide des paramètres de grain de l'onglet Créateur de traits du créateur de styles.

Si vous voulez que le grain du papier apparaisse uniformément dans toute l'image, commencez par créer l'illustration, puis appliquez le grain comme texture. En effet, si vous appliquez la texture de papier au moment de créer l'image, elle risque d'être effacée.

Vous ne pouvez alors plus effacer de traits sans effacer en même temps la texture de papier. Il est souvent beaucoup plus efficace d'ajouter la texture de papier en dernier lieu.

**Pour enregistrer un aspect :**

- **1** Dans la boîte à outils, cliquez sur l'outil Rectangle de sélection  $\blacksquare$ .
- **2** Faites glisser le pointeur sur l'image afin de sélectionner l'aspect à enregistrer.
- **3** Dans la boîte à outils, ouvrez le sélecteur d'aspects et cliquez sur la flèche du menu du sélecteur.
- **4** Choisissez Nouveau.

**5** Dans la boîte de dialogue Nouvel aspect, tapez un nom dans la zone Nom.

### **Sélection des textures de papier**

Toutes les textures de papier sont stockées dans la palette Papiers. À l'aide de cette palette, vous pouvez sélectionner des papiers, inverser et redimensionner le grain ou encore créer un grain aléatoire, contrôler la luminosité et le contraste, ainsi qu'ouvrir d'autres bibliothèques de papiers. Pour plus d'informations sur l'utilisation des bibliothèques, voir « [Ouverture d'une autre](#page-33-0) [bibliothèque](#page-33-0) » page 27.

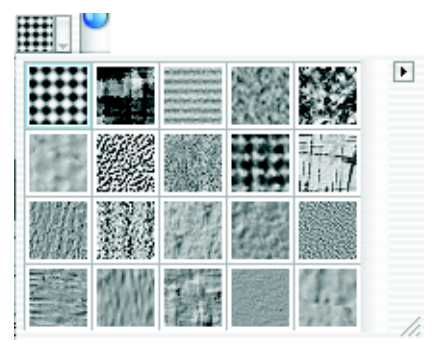

*Sélecteur de papiers de la palette Papiers*

**Pour choisir une texture de papier :** 

**1** Choisissez **Fenêtre > Afficher les papiers** pour afficher la palette Papiers.

Si la palette Papiers n'est pas développée, cliquez sur la flèche prévue à cet effet.

- **2** Cliquez sur la flèche du sélecteur de papiers pour afficher les textures de papier disponibles.
- **3** Choisissez une texture de papier dans le sélecteur de papiers.

La palette Papiers affiche les dimensions du papier sélectionné (en pixels). Corel Painter le dispose en mosaïque pour que la

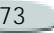

zone de travail soit recouverte au maximum.

#### **Astuces**

**•** *Vous pouvez également choisir une texture de papier à partir du sélecteur de papiers de la boîte à outils.*

**•** *Corel Painter utilise immédiatement le papier sélectionné ; vous pouvez donc tracer quelques traits, puis changer de papier et tracer d'autres traits pour comparer les résultats.* 

### **Inversion et mise à l'échelle des textures de papier**

Considérez la texture de papier comme un paysage en trois dimensions. En général, les styles réagissent à la texture de papier en colorant les sommets et en ignorant les creux. Sélectionnez l'option Inverser le grain pour que la couleur remplisse les creux au lieu des sommets.

Vous pouvez ajuster l'échelle de la texture de papier afin de la redimensionner. Le changement de taille du grain a un effet sur son apparence dans les traits et dans l'image.

**Pour inverser le grain du papier :**

- **1** Choisissez **Fenêtre > Afficher les papiers**.
- **2** Dans la palette Papiers, effectuez une des opérations suivantes :
	- Cliquez sur la flèche dans le coin supérieur de la palette, puis choisissez Inverser le grain.
	- Cliquez sur le bouton d'inversion du grain  $\blacksquare$ .

#### **Astuce**

**•** *Vous pouvez également utiliser le sélecteur de papiers de la boîte à outils pour inverser le grain. Cliquez sur le sélecteur de papiers, cliquez sur la flèche du menu du sélecteur, puis choisissez Inverser le grain.*

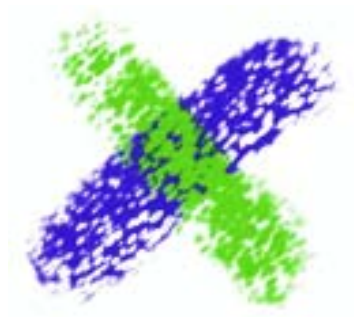

*Deux traits qui se chevauchent. Le vert a été peint avec le grain inversé.*

**Pour changer la taille du grain :**

- **1** Choisissez **Fenêtre > Afficher les papiers**.
- **2** Dans la palette Papiers, utilisez le curseur d'échelle du papier pour redimensionner le grain.

L'aperçu de la texture est réactualisé en fonction de la nouvelle valeur. Vous pouvez redimensionner le grain du papier de 25 % à 400 %.

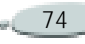

#### **Remarque**

**•** *La mise à l'échelle de grandes textures peut demander énormément de mémoire. Dans Corel Painter, la plupart des textures varient entre 50 et 400 pixels carrés à une échelle de 100 %.*

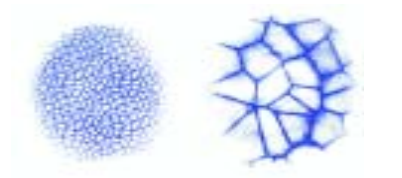

*Traits appliqués sur des grains à différentes échelles*

## **Grain aléatoire**

En principe, le grain du papier est fixe, ce qui signifie que la texture apparaît dans la même position chaque fois que vous tracez un trait. Vous pouvez cependant appliquer le grain de manière aléatoire.

**Pour créer un grain aléatoire :**

- **1** Choisissez **Fenêtre >Afficher le créateur de styles**.
- **2** Cliquez sur l'onglet Créateur de traits, puis choisissez Aléatoire.

**3** Activez l'option Grain aléatoire.

## **Contrôle de la luminosité et du contraste du grain**

L'ajustement de la luminosité consiste en quelque sorte à contrôler la profondeur du grain du papier. Un papier moins brillant a un grain plus plat.

Le contraste permet, quant à lui, de contrôler l'irrégularité du grain du papier. Un papier à fort contraste passe de façon abrupte du plus haut au plus bas en très peu de niveaux intermédiaires.

**Pour changer la luminosité du grain :**

- **1** Choisissez **Fenêtre > Afficher les papiers**.
- **2** Réglez le curseur de luminosité du papier pour modifier la luminosité du grain.

**Pour changer le contraste du grain :**

**1** Choisissez **Fenêtre > Afficher les papiers**.

**2** Dans la palette Papiers, utilisez le curseur de contraste du papier pour modifier le contraste du grain.

## **Création de textures de papier**

La commande Créer un papier permet de créer vos propres textures de papier.

**Pour créer une texture de papier :**

- **1** Choisissez **Fenêtre > Afficher les papiers**.
- **2** Dans la palette Papiers, cliquez sur la flèche dans le coin supérieur de la palette, puis choisissez Créer un papier.
- **3** Dans la boîte de dialogue Créer un papier, choisissez un motif dans le menu déroulant Motif afin de l'utiliser comme base pour votre texture de papier.
- **4** Réglez le curseur Pas.
	- Déplacez-le vers la droite pour augmenter l'espace entre les lignes et les colonnes du motif sélectionné.
- **5** Réglez le curseur Angle.

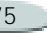

Utilisez ce curseur pour changer la direction des lignes du motif.

**6** Lorsque la texture vous plaît, attribuez-lui un nom.

Cette nouvelle texture devient le dernier élément du sélecteur de papiers.

#### **Astuce**

**•** *Vous pouvez également utiliser le sélecteur de papiers de la boîte à outils pour créer un papier. Cliquez sur le sélecteur de papiers, cliquez sur la flèche du menu du sélecteur, puis choisissez Créer.*

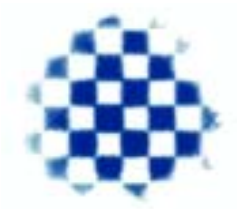

*La boîte de dialogue Créer un papier permet de créer vos propres textures en fonction des motifs du menu déroulant Motif.*

**Capture des textures de papier**

La commande Capturer un papier permet de convertir une portion d'image en texture de papier. Une fois enregistrées, les textures sont disponibles dans la palette Papiers.

**Pour capturer une texture de papier :**

- **1**Ouvrez ou créez une image.
- **2** Sélectionnez la totalité ou une portion de l'image.
- **3** Dans la palette Papiers, cliquez sur la flèche dans le coin supérieur de la palette, puis choisissez Capturer un papier.

Si vous souhaitez estomper les contours, déplacez le curseur Transition vers la droite dans la boîte de dialogue Enregistrer le papier.

**4** Tapez un nom pour la nouvelle texture.

Cette texture apparaît maintenant dans le sélecteur de papiers et s'ajoute à la bibliothèque active.

#### **Astuces**

**•** *Vous pouvez également utiliser le sélecteur de papiers de la boîte à outils pour capturer une texture de papier. Cliquez sur le sélecteur de papiers, cliquez sur la flèche du menu du sélecteur, puis choisissez Capturer.*

**•** *La fonction Motif fractal produit d'excellentes textures, de même que certains tissus. Pour plus d'informations, voir « [Conversion d'un motif fractal en](#page-86-0) [texture de papier](#page-86-0) » page 80.*

# **Utilisation des motifs**

Un motif est un dessin qui se répète. La plus petite unité d'un motif est un carreau. Lorsque vous remplissez une zone avec un motif, le carreau est répété autant de fois que nécessaire.

Les motifs vous permettent d'effectuer les actions suivantes :

- remplir une sélection à l'aide d'images,
- • peindre des motifs directement sur l'image, à l'aide de styles calculés qui utilisent des types de formes calculés,

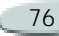

- peindre à l'aide d'un duplicateur,
- • contrôler les effets spéciaux des images.

Vous trouverez différents motifs dans la bibliothèque de motifs par défaut, ainsi que sur le CD de Corel Painter.

La palette Motifs affiche un aperçu du motif, indique les dimensions de l'image et contient des options permettant de mettre à l'échelle les carreaux et de les disposer lors de leur utilisation dans les remplissages.

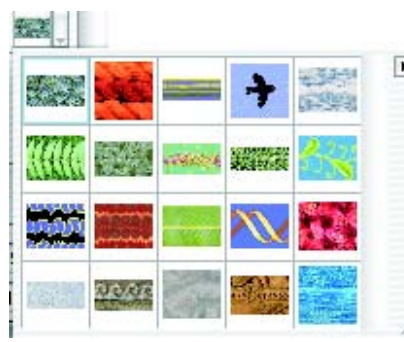

*Sélecteur de motifs de la palette Motifs*

Les motifs sont produits par la répétition d'une image rectangulaire sur une surface. Dans le meilleur des cas, les images sont conçues pour se

répéter sans raccord. Corel Painter fournit plusieurs moyens pour vous aider à créer des carreaux parfaits.

Vous pouvez capturer un motif après l'avoir créé et le transformer en motif en quinconce, comme dans les papiers peints. Il est aussi possible d'ajouter des motifs à la bibliothèque de motifs.

Vous avez la possibilité d'utiliser des motifs fractals très intéressants afin de créer des paysages dans Corel Painter.

**Pour choisir un motif :**

**1** Choisissez **Fenêtre > Afficher les motifs**.

Si la palette Motifs n'est pas développée, cliquez sur la flèche prévue à cet effet.

- **2** Dans la palette Motifs, cliquez sur le sélecteur de motifs.
- **3** Choisissez un motif dans le sélecteur de motifs.

#### **Astuce**

**•** *Vous pouvez également choisir un motif à partir du sélecteur de motifs de la boîte à outils.*

**Pour ajuster l'aspect d'un motif**

- **1** Choisissez **Fenêtre > Afficher les motifs**.
- **2** Choisissez un motif dans le sélecteur de motifs.
- **3** Activez l'une des options suivantes :
	- **option de motif rectangulaire** : le carreau est disposé sur une grille régulière, pour les remplissages. Le curseur de décalage ne fonctionne pas.
	- • **option de motif horizontal** : les carreaux sont décalés dans les lignes suivantes. Le curseur de décalage règle l'importance du décalage.
	- **option de motif vertical** : les carreaux sont décalés dans les colonnes suivantes. Le curseur de décalage règle l'importance du décalage.
- **4** Réglez le curseur d'échelle du motif pour contrôler les dimensions du motif.

Une fois que ces options sont définies, le motif est prêt à l'emploi.

**Pour remplir une image avec les carreaux d'un motif :**

- **1** Dans la palette Motifs, choisissez un motif.
- **2** Choisissez **Effets > Remplir**.
- **3** Dans la boîte de dialogue Remplir, choisissez Motif.

### **Remarque**

**•** *Si vous voulez voir la disposition des carreaux, l'image doit bien sûr être plus grande que le carreau.*

**Pour peindre avec un motif :**

- **1** À partir du sélecteur de styles, choisissez un style qui applique une matière à un document.
- **2** Dans l'onglet Créateur de traits du créateur de styles, choisissez Général.
- **3** Dans le menu déroulant Source, choisissez une des options suivantes :
	- • **Motif** : peint un motif sans information de masque.
	- • **Motif avec masque** : peint à l'aide des informations de masque contenues dans le motif.
- **Motif comme opacité** : peint un motif dont l'opacité est réduite.
- **4** Choisissez **Fenêtre > Afficher les motifs**.
- **5** Choisissez un motif dans le sélecteur de motifs.
- **6** Peignez dans l'image.

#### **Remarques :**

- **•** *Si vous n'avez pas encore défini une source, Corel Painter utilise le motif en cours pour toute opération visant à reproduire des couleurs ou des niveaux de luminance. Cela signifie que vous pouvez peindre avec un motif utilisant un style duplicateur.*
- **•** *Si l'option Source n'est pas disponible (grisée), le style sélectionné ne peut appliquer que de la couleur. Le cas échéant, sélectionnez un style calculé ou choisissez Calculé dans le menu déroulant Types de formes.*
- **•** *N'oubliez pas que la direction du motif est importante lorsque vous peignez. Corel Painter le retourne lorsque vous changez de direction, aussi, tracez vos traits dans le même sens pour obtenir un effet uniforme.*

## **Modification d'un motif**

Si l'aperçu d'un motif n'est pas assez détaillé ou si vous voulez en modifier un, ouvrez le carreau dans sa propre fenêtre. En ouvrant un motif sous forme de fichier, vous pouvez le voir de près et le modifier.

Dès qu'un motif devient un carreau, vous pouvez peindre au-delà du bord de la zone de travail et regarder le trait apparaître automatiquement de l'autre côté.

Pour plus d'informations sur la modification des carreaux, voir « [Création de carreaux sans raccord](#page-85-0) » [page](#page-85-0) 79.

**Pour modifier un carreau :**

- **1** Dans la palette Motifs, choisissez un motif à partir du sélecteur de motifs.
- **2** Cliquez sur la flèche dans le coin supérieur de la palette et choisissez Visualiser le motif.

Corel Painter ouvre le carreau sélectionné dans sa propre fenêtre de document.

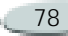

Vous pouvez maintenant modifier le carreau du motif comme vous le feriez avec n'importe quelle image. Pour replacer le motif dans la palette, vous devez l'enregistrer dans la bibliothèque de motifs. Pour plus d'informations sur l'enregistrement des motifs dans une bibliothèque, voir « [Ajout de motifs à la bibliothèque](#page-88-0) » [page](#page-88-0) 82.

### <span id="page-85-0"></span>**Création de carreaux sans raccord**

Les motifs sont produits par la répétition d'une image rectangulaire sur une surface. Vous allez donc créer des images qui seront disposées en mosaïque. Il est bien sûr préférable que ces images soient disposées sans raccord de sorte que les bords des carreaux ne soient pas visibles. Corel Painter fournit des options qui vous permettront de créer de tels carreaux.

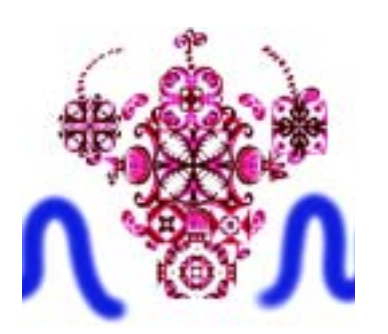

*La fonction de propagation des couleurs permet de travailler d'un côté de l'image à l'autre.*

Pour vous aider à créer des carreaux sans raccord, Corel Painter attribue deux caractéristiques spéciales aux documents définis comme motifs : la propagation des couleurs et la propagation des raccords.

- • À l'aide de la propagation des couleurs, un trait qui se prolonge au-delà d'un bord de l'image apparaît de l'autre côté. Cela facilite la création de motifs disposés sans raccord.
- • La propagation des raccords permet de déplacer les bords des carreaux du motif vers le centre de l'image où leurs différences de ton

sont plus visibles et donc plus faciles à corriger.

**Pour minimiser les raccords :**

- **1** Dans la palette Motifs, cliquez sur la flèche dans le coin supérieur de la palette, puis choisissez Définir.
- **2** Dans la boîte à outils, choisissez l'outil Main **. .**
- **3** Maintenez la touche Majuscule enfoncée et faites glisser la souris dans l'image.

Vous voyez apparaître un trait horizontal et un trait vertical à l'endroit où les bords de l'image se rejoignent.

**4** Lorsque ces lignes en croix sont centrées, relâchez le bouton de la souris.

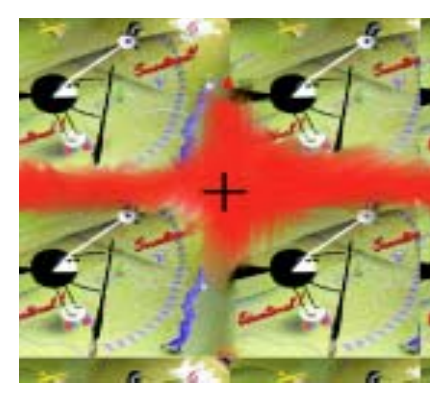

*La fonction de propagation des raccords permet de déplacer les bords du carreau vers le milieu afin de les modifier.*

**Pour supprimer les traits de contour :**

- **•** Effectuez une des opérations suivantes :
	- • Utilisez le duplicateur simple, conçu pour dupliquer une partie de l'image, pour en préserver les détails. Pour plus d'informations sur la duplication, voir « [Travail dans](#page-220-0)  [la réplique](#page-220-0) » page 214.
	- • Peignez les traits de contour à l'aide d'une couleur.
- • Étalez les traits de contour à l'aide d'un style Aquarelle ou Délavage.
- • Copiez une sélection sur un plan et placez-la sur les traits. Lissez ce plan et réduisez son opacité pour créer des transitions de meilleure qualité. Déposez le plan lorsque vous êtes satisfait. Pour plus d'informations sur l'utilisation des plans, voir « [Utilisation de plans et de](#page-263-0)  masques [de plans](#page-263-0) » page 257.

### <span id="page-86-0"></span>**Conversion d'un motif fractal en texture de papier**

Vous pouvez convertir un motif fractal en texture de papier que vous enregistrerez dans la bibliothèque de papiers.

**Pour convertir un motif fractal en texture de papier :**

**1** Dans la palette Motifs, cliquez sur la flèche dans le coin supérieur de la palette, puis choisissez Visualiser le motif.

Le motif s'affiche dans une nouvelle fenêtre d'image.

- **2** Choisissez **Effets > Tonalité** pour régler des éléments d'image tels que la luminosité, le contraste et la luminance.
- **3** Lorsque vous êtes satisfait de vos réglages, choisissez **Sélection > Tout sélectionner**.
- **4** Choisissez **Fenêtre > Afficher les papiers** pour afficher la palette Papiers.
- **5** Cliquez sur la flèche dans le coin supérieur de la palette, puis choisissez Capturer un papier.
- **6** Dans la boîte de dialogue Enregistrer le papier, définissez la transition sur 0,00.
- **7** Nommez la texture de papier.

## **Création et capture de motifs**

Trois méthodes permettent de créer un motif dans Corel Painter :

• Définissez l'image actuelle comme motif, puis ajoutez-la dans la bibliothèque de motifs.

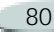

- Créez une sélection rectangulaire, puis capturez-la comme motif. Pour plus d'informations sur la création de sélections, voir « [Création de sélections](#page-238-0) » [page](#page-238-0) 232.
- Créez un motif fractal et ajoutez-le à la bibliothèque. Pour plus d'informations sur la création de motifs fractals, voir « [Création de](#page-88-1)  [motifs fractals](#page-88-1) » page 82.

Une fois le motif créé, vous pouvez le retoucher de telle sorte qu'il se répète sans raccord. Pour plus d'informations, voir « [Création de](#page-85-0)  [carreaux sans raccord](#page-85-0) » page 79.

Les images que vous convertissez en motifs et enregistrez au format RIF conservent leur identité de motif même après avoir été enregistrées et rouvertes.

La création des motifs peut devenir prenante. Tâchez toutefois de limiter la taille des bibliothèques. Utilisez le Gestionnaire de motifs pour créer de nouvelles bibliothèques et supprimer les motifs inutiles. Vous pouvez changer de bibliothèque pour utiliser un jeu de motifs différent. Pour plus d'informations sur les gestionnaires, voir « [Déplacements d'éléments entre](#page-34-0)  [bibliothèques](#page-34-0) » page 28.

**Pour créer un motif :**

- **1** Ouvrez le fichier d'image à partir duquel vous souhaitez créer un motif.
- **2** Choisissez **Fenêtre > Afficher les motifs** pour afficher la palette Motifs.
- **3** Cliquez sur la flèche dans le coin supérieur de la palette et choisissez Définir.

#### **Astuce**

**•** *Lorsque l'outil Main est sélectionné, vous pouvez appuyer sur la touche Majuscule et faire glisser les raccords vers le centre de l'image. Il est préférable de travailler à une échelle de 100 % plutôt que de faire un zoom.*

**Pour capturer un motif :**

**1** À l'aide de l'outil Rectangle de sélection , sélectionnez la portion d'image à utiliser comme motif.

N'oubliez pas que les bords de la sélection se rejoignent lorsque l'image est répétée, aussi la sélection doit être faite avec soin.

- **2** Choisissez **Fenêtre > Afficher les motifs** pour afficher la palette Motifs.
- **3** Cliquez sur la flèche dans le coin supérieur de la palette, puis choisissez Capturer.
- **4** Activez l'une des options suivantes :
	- **Rectangulaire** : le carreau est disposé sur une grille régulière, pour les remplissages. Le curseur Intensité ne fonctionne pas.
	- **Décalage horizontal :** les carreaux sont décalés dans les lignes suivantes. Le curseur Intensité règle l'importance du décalage.
	- **Décalage vertical** : les carreaux sont décalés dans les colonnes suivantes. Le curseur Intensité règle l'importance du décalage.

La fenêtre d'aperçu est réactualisée dès que vous changez la

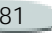

disposition des carreaux et le réglage du curseur Intensité.

**5** Tapez un nom descriptif pour le motif.

Corel Painter capture le motif et l'enregistre dans la bibliothèque active. Il est alors disponible dans la palette Motifs. Pour le modifier, sélectionnez-le dans la bibliothèque.

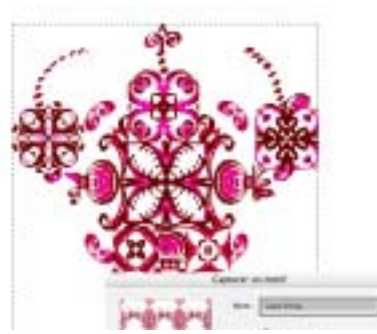

*La boîte de dialogue Capture de motif permet de définir l'importance et la direction du décalage des carreaux.*

### <span id="page-88-0"></span>**Ajout de motifs à la bibliothèque**

Vous pouvez ajouter des images sous forme de carreaux à la bibliothèque de motifs active.

**Pour ajouter un motif à la bibliothèque :**

- **1** Dans la palette Motifs, cliquez sur la flèche dans le coin supérieur de la palette, puis choisissez Ajouter une image à la bibliothèque.
- **2** Dans la boîte de dialogue Enregistrer l'image, attribuez-lui un nom descriptif.

Si la bibliothèque contient déjà un motif de ce nom, vous devez confirmer son remplacement. Si vous ne voulez pas remplacer l'ancien motif, cliquez sur Non et choisissez un nom différent.

## <span id="page-88-1"></span>**Création de motifs fractals**

La commande Motif fractal permet de créer des motifs très intéressants pour des paysages. Ces motifs topographiques peuvent ensuite être remplis avec une couleur et agrémentés d'une texture de papier qui leur apportera du relief.

Les options suivantes vous permettront de perfectionner les motifs fractals créés :

- • **Taille :** définit les dimensions exactes du carreau que vous créez. Si votre ordinateur dispose d'une mémoire importante, vous pouvez créer un fichier volumineux avec une résolution élevée. Selon la quantité de mémoire dont vous disposez pour Corel Painter, certaines options de taille peuvent ne pas être disponibles.
- **Grossissement :** définit la complexité du motif, comme si vous faisiez des zooms avant et arrière avec un microscope sur une surface dotée d'une texture. Déplacez ce curseur vers la droite pour faire un zoom arrière et voir de nombreux petits motifs, et vers la gauche pour faire un zoom avant et afficher moins de motifs, mais plus gros.

•

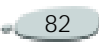

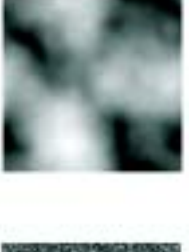

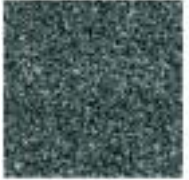

*Le curseur Grossissement définit le niveau de détail. Ce curseur est réglé sur 200 % dans l'image supérieure et sur 0 % dans l'image inférieure.*

• **Détails** : définit le nombre de détails saillants dans le carreau. Déplacez ce curseur vers la gauche pour augmenter le nombre de répétitions par carreau.

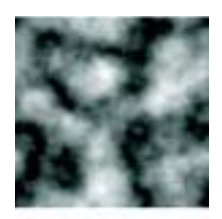

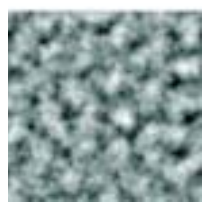

*Le curseur Détails détermine le nombre de répétitions par carreau. Ce curseur est réglé sur 90 % dans l'image du haut et sur 20 % dans l'image du bas.*

- • **Lissage :** règle le lissage des bords du motif.
- • **Angle :** change la direction d'aperçu du fractal.
- • **Finesse** : accentue la direction suggérée par les lignes du motif fractal. Les lignes plus fines produisent un aspect plus linéaire.

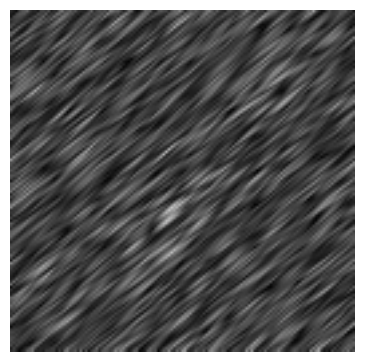

*Une finesse peu élevée montre le motif fractal sous forme de stries. Utilisez le curseur Angle pour changer la direction de ces stries.*

Corel Painter utilise quatre canaux pour stocker les données graphiques : rouge, vert, bleu et alpha.

Ces canaux peuvent contenir d'autres données que de la couleur. Différents modes permettent de visualiser ces données de manière tout à fait unique.

 **Hauteur comme luminance** affiche les informations de pseudohauteur sous forme de luminance. Les images produites avec cette option sont intéressantes lorsqu'elles sont combinées avec l'effet Texture. Les zones blanches

•

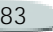

sont représentées par des pics et les zones sombres par des creux.

- • **Dégradé** utilise le canal rouge pour représenter la direction de l'angle inférieur d'un champ de hauteur.
- • **Normale de surface** utilise les canaux vert et bleu pour représenter les composantes X et Y de la normale de surface (angle perpendiculaire à la surface en un point donné) du champ de hauteur (vert =  $X$ , bleu =  $Y$ ).

Ces deux derniers modes de visualisation d'une texture fractale sont proposés à des fins purement esthétiques. Utilisez-les par exemple pour créer des variations de couleur dans la texture à l'aide de la fonction de correction des couleurs.

**Pour créer des motifs fractals :**

- **1** Dans la palette Motifs, cliquez sur la flèche dans le coin supérieur de la palette, puis choisissez Motif fractal.
- **2** Dans la boîte de dialogue Créer un motif fractal, définissez les options du fractal.

Les modifications que vous apportez apparaissent dans la fenêtre Aperçu.

**3** Lorsque vous êtes satisfait du résultat, cliquez sur OK.

Donnez un peu de temps à Corel Painter pour créer le fichier du nouveau motif. Lorsque Corel Painter a terminé, ce motif apparaît dans sa propre fenêtre de document.

#### **Astuces**

**•** *Pour colorer un motif fractal, choisissez un dégradé approprié et utilisez la fonction Appliquer à l'image.*

**•** *Vous pouvez aussi créer des motifs intéressants avec un dégradé très coloré ou à l'aide de la commande Appliquer à l'image de la palette Dégradés.*

# **Utilisation des tissus**

La palette Tissus est en fait un métier à tisser virtuel qui permet de créer des tissus pouvant être utilisés comme motifs de remplissage.

Corel Painter est fourni avec des bibliothèques de tissus. Vous pouvez les modifier et changer le mode

d'affichage de l'échelle et de l'épaisseur des fils ou la couleur. Vous pouvez aussi créer et enregistrer de nouveaux tissus. Il est également possible de prévisualiser les modifications avant de les appliquer.

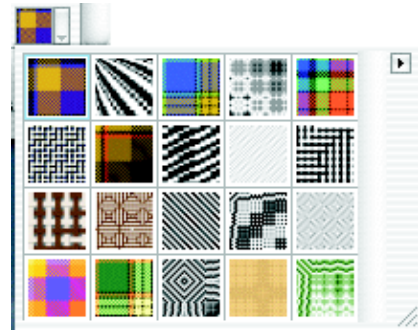

*Sélecteur de tissus de la palette Tissus*

**Pour choisir un tissu :**

**1** Choisissez **Fenêtre > Afficher les tissus**.

Si la palette Tissus n'est pas développée, cliquez sur la flèche prévue à cet effet.

- **2** Dans la palette Tissus, cliquez sur le sélecteur de tissus.
- **3** Choisissez un tissu dans le sélecteur de tissus.

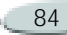

#### **Astuce**

**•** *Vous pouvez également choisir un tissu à partir du sélecteur de tissus de la boîte à outils.*

### **Modification de l'affichage des tissus**

Corel Painter peut afficher les fibres d'un tissu en deux ou trois dimensions, ombres comprises.

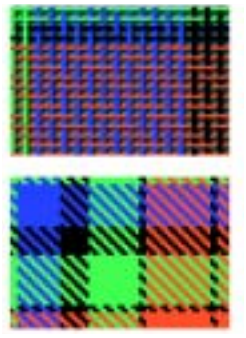

*Le tissu peut être différent selon qu'il est affiché en deux ou en trois dimensions.*

**Pour modifier l'affichage d'un tissu :**

**1** Choisissez **Fenêtre > Afficher les tissus** pour afficher la palette Tissus.

**2** Cliquez sur l'icône de trame bidimensionnelle vou de trame tridimensionnelle  $\blacksquare$  .

Selon votre choix, l'icône montre un tissage en deux (blocs) ou en trois dimensions (fibres).

#### **Remarque**

**•** *Vous ne voyez pas forcément de changement dans la fenêtre d'aperçu ; cela dépend du tissu sélectionné. Pour varier les effets 2D et 3D, réglez les curseurs d'échelle et d'épaisseur proposés au bas de la palette Tissus.*

## **Réglage de l'échelle et de l'épaisseur**

Les quatre curseurs au bas de la palette Tissus permettent de définir l'épaisseur et l'espacement des fils. Les deux premiers concernent les dimensions horizontales et les deux autres les dimensions verticales. Réglez ces curseurs pour créer une grande variété de tissus à partir des motifs fournis.

**Pour régler l'échelle et l'épaisseur :**

**1** Dans la palette Tissus, choisissez un tissu à partir du sélecteur de tissus.

Le tissu s'affiche dans la fenêtre d'aperçu.

**2** Cliquez sur l'icône de trame tridimensionnelle **pour afficher** un tissu de ce type.

Pour la plupart des tissus, aucune modification n'apparaît dans l'aperçu tant que vous n'ajustez pas les valeurs d'échelle et d'épaisseur.

- **3** Déplacez les curseurs d'échelle horizontale/verticale pour augmenter l'échelle et afficher le tissu en gros plan.
- **4** Réduisez l'épaisseur à l'aide des curseurs d'épaisseur horizontale/ verticale.

L'aperçu doit alors commencer à refléter vos modifications.

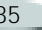

#### **Remarque**

**•** *Les curseurs d'épaisseur ont un effet sur l'affichage tridimensionnel. En revanche, lorsque vous sélectionnez un affichage bidimensionnel, les curseurs d'épaisseur n'ont aucun effet.*

### **Modification des couleurs du tissu**

Chaque tissu utilise son propre nuancier. Vous pouvez afficher le nuancier d'un tissu, modifier les couleurs qu'il contient, puis appliquer les nouvelles couleurs au tissu. N'oubliez pas que vous pouvez ouvrir plusieurs palettes et les réorganiser afin de mieux voir les options nécessaires.

Pour plus d'informations sur les nuanciers, voir « [Utilisation des](#page-104-0)  [nuanciers](#page-104-0) » page 98.

**Pour afficher le nuancier d'un tissu :**

**1** Dans la palette Tissus, choisissez un tissu à partir du sélecteur de tissus.

**2** Cliquez sur la flèche dans le coin supérieur de la palette, puis choisissez Ouvrir le nuancier.

Le nuancier du tissu sélectionné s'affiche.

**Pour changer les couleurs du tissu :**

- **1** Choisissez une nouvelle couleur dans la palette Couleurs, dans un nuancier ou en prélevant une couleur à l'aide de l'outil Pipette .
- **2** Choisissez **Fenêtre > Afficher les tissus** pour afficher la palette Tissus.
- **3** Maintenez la touche **Option** (Mac OS) ou **Alt** (Windows) enfoncée, puis cliquez deux fois sur la couleur à remplacer dans le nuancier.

La nouvelle couleur la remplace alors.

**4** Cliquez sur la flèche dans le coin supérieur de la palette, puis choisissez Appliquer le nuancier. La fenêtre d'aperçu présente le tissu avec les nouvelles couleurs. Si vous remplissez une image avec le

motif de ce tissu, Corel Painter utilisera le nouveau nuancier.

### **Enregistrement des tissus**

Après avoir modifié l'échelle, l'épaisseur ou la couleur d'un tissu, vous pouvez enregistrer votre nouveau tissu.

**Pour enregistrer un tissu :**

- **1** Dans la palette Tissus, cliquez sur la flèche dans le coin supérieur de la palette, puis choisissez Enregistrer un tissu.
- **2** Dans la boîte de dialogue Enregistrer le tissu, tapez le nom du tissu.

Si vous ne spécifiez pas de nom, Corel Painter remplace l'ancien tissu par le nouveau. Le nouveau motif apparaît dans la bibliothèque de tissus active.

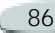

#### **Notions avancées**

Corel Painter permet de créer des tissus de n'importe quel type. Vous pouvez réaliser des motifs pour des papiers peints, des tapis, des vêtements, des meubles, etc.

**Pour créer vos propres tissus :**

- **1** Dans la palette Tissus, cliquez sur la flèche dans le coin supérieur de la palette, puis choisissez Modifier un tissu.
- **2** Dans la boîte de dialogue Editeur de tissu, ajustez les options permettant de créer un tissu sur un métier à tisser à 8-lices et 8-pédales.

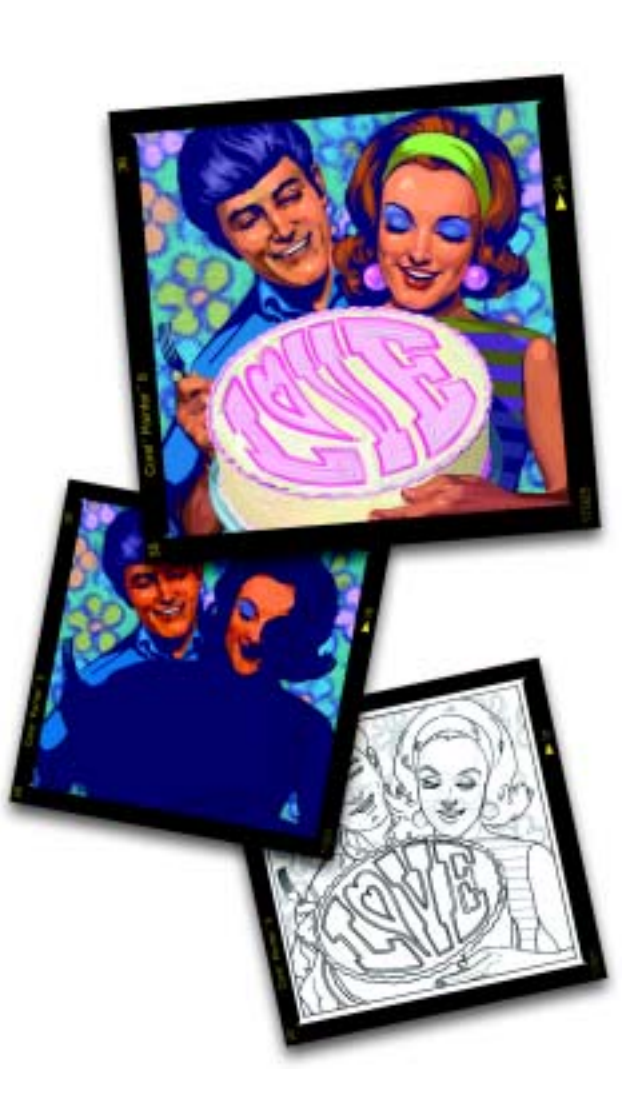

#### 5**Couleur**

Corel Painter propose de nombreuses manières d'appliquer de la couleur à votre image : changer la couleur du papier, choisir les couleurs de vos traits ou encore appliquer des dégradés à une image entière ou à une sélection.

# **Utilisation de la couleur**

Il existe plusieurs méthodes pour sélectionner des couleurs. Vous pouvez utiliser :

- les sélecteurs de la palette Couleurs,
- l'outil Pipette, qui prélève une couleur de l'image,
- $\bullet$  l'option Utiliser une couleur de la réplique, qui extrait la couleur d'une source,
- •la palette Mélangeur,
- la palette Nuanciers.

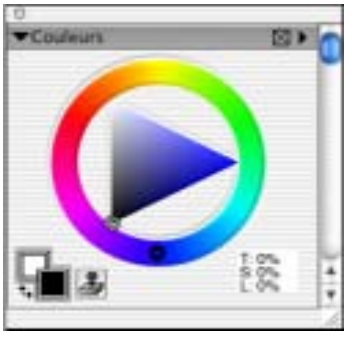

*La palette Couleurs est l'un des endroits où vous pouvez sélectionner une couleur à ajouter à votre image.*

**Pour afficher la palette Couleurs :**

**•** Sélectionnez **Fenêtre> Afficher les couleurs**.

## **Modification de la couleur du papier**

Vous pouvez modifier la couleur du papier d'un document, c'est-à-dire la couleur de son fond, à tout moment. Cette couleur apparaît lorsque vous

supprimez une zone déjà remplie ou lorsque vous utilisez la gomme pour effacer des couleurs.

**Pour modifier la couleur du papier :**

- **1** Choisissez une couleur primaire dans la palette Couleurs.
- **2** Choisissez **Zone de travail> Couleur du papier**.
- **3** Pour voir la nouvelle couleur du papier, effectuez l'une des opérations suivantes :
	- Effectuez une sélection, puis coupez-la ou supprimez-la.
	- Utilisez la gomme pour effacer une partie de l'image.

### **Remarque**

**•** *N'utilisez pas un style blanchissant pour révéler la nouvelle couleur de papier, sauf si le papier est blanc. Quelle que soit la couleur du papier, il devient blanc si vous lui appliquez ce type de style.*

Pour plus d'informations sur le choix des couleurs, voir ["Utilisation des](#page-96-0)  [palettes de couleurs" page](#page-96-0) 90.

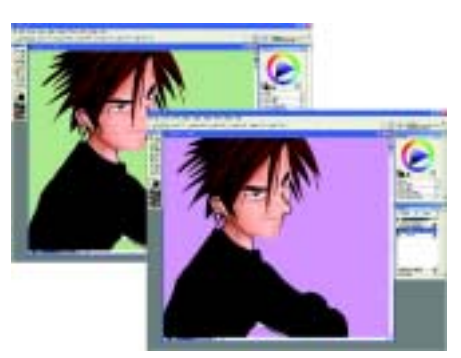

*Si vous changez la couleur de papier existante, vous devez supprimer une zone pour voir le changement.*

### <span id="page-96-0"></span>**Utilisation des palettes de couleurs**

Corel Painter propose deux palettes de couleurs : standard et réduite. Le menu de la palette Couleurs permet en effet de sélectionner l'une ou l'autre.

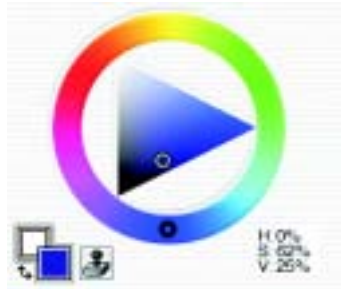

*Palette de couleurs standard*

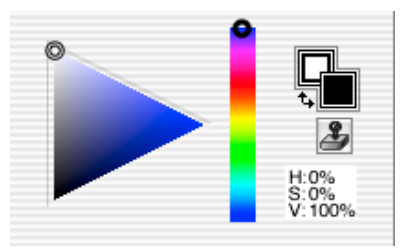

#### *Palette de couleurs réduite*

La palette standard comporte une roue chromatique et un triangle de couleur. À l'intérieur de ce triangle, les couleurs sont déclinées par degré de luminosité et de saturation.

• Les différentes luminosités occupent le triangle de haut en bas, avec la valeur la plus élevée (blanc) en haut et la plus faible (noir) en bas.

• Les niveaux de saturation sont présentés de gauche à droite. Faire glisser ou cliquer vers la droite produit la couleur la plus pure avec la teinte dominante. Faire glisser ou cliquer vers la gauche réduit le degré de saturation et produit des couleurs plus ternes ou plus grises.

La palette réduite affiche un triangle de couleur avec la roue chromatique sous la forme d'une barre.

**Pour sélectionner une teinte et une couleur dans la palette standard :**

**1** Choisissez **Fenêtre > Afficher les couleurs**.

Si la palette Couleurs n'est pas développée, cliquez sur la flèche prévue à cet effet.

- **2** Cliquez sur la flèche dans le coin supérieur de la palette et choisissez Palette standard.
- **3** Faites glisser le cercle sur la roue chromatique pour sélectionner la teinte principale.

Vous pouvez aussi cliquer une fois <sup>n</sup>'importe où sur la roue chromatique.

Le triangle affiche toutes les couleurs disponibles dans cette teinte.

**4** Sélectionnez une couleur sur le triangle en déplaçant le cercle ou en cliquant sur la couleur souhaitée.

**Pour sélectionner une teinte et une couleur dans la palette réduite :**

- **1** Choisissez **Fenêtre > Afficher les couleurs**.
- **2** Cliquez sur la flèche dans le coin supérieur de la palette et choisissez Palette réduite.
- **3** Faites glisser le curseur sur la roue chromatique pour sélectionner la teinte principale.

Vous pouvez également cliquer une fois n'importe où sur la barre.

Le triangle affiche toutes les couleurs disponibles dans cette teinte.

**4** Sélectionnez une couleur sur le triangle en déplaçant le cercle ou en cliquant sur la couleur souhaitée.

### <span id="page-97-0"></span>**Couleur primaire et couleur secondaire**

La couleur sélectionnée s'affiche dans un des deux carrés qui se chevauchent sur cette palette. Celui qui est au premier plan présente la couleur primaire sélectionnée, celui à l'arrièreplan montre la couleur secondaire. Par défaut, le noir est choisi comme couleur primaire et le blanc comme couleur secondaire. La plupart du temps, vous travaillerez avec la couleur primaire.

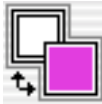

*Ces deux carrés présentent la couleur primaire et la couleur secondaire actives.*

Ne confondez pas la couleur secondaire avec ce que d'autres programmes graphiques appellent la « couleur de fond ». Dans Corel Painter, la « couleur de fond » est celle du papier.

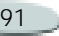

La couleur secondaire apparaît dans les traits multicolores, les dégradés à deux points et les jets. Elle intervient quand plusieurs couleurs sont appliquées.

**Pour sélectionner la couleur primaire :**

- **1** Choisissez **Fenêtre > Afficher les couleurs**.
- **2** Cliquez sur le carré au premier plan.
- **3** Choisissez une couleur avec la palette.

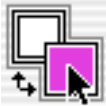

*Cliquez sur le carré au premier plan afin de définir la couleur primaire.* 

**Pour sélectionner la couleur secondaire :**

- **1** Dans la palette Couleurs, cliquez sur le carré à l'arrière-plan.
- **2** Choisissez une couleur avec la palette.

Si vous avez l'habitude de travailler avec la couleur primaire, vous pouvez cliquer à nouveau sur le carré apparaissant au premier plan afin qu'il soit sélectionné lors de votre prochaine utilisation de la palette Couleurs.

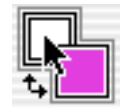

*Cliquez sur le carré à l'arrière pour définir la couleur secondaire.*

**Pour échanger les couleurs primaire et secondaire :**

• Cliquez sur cette icône **t**.

## **Prélèvement des couleurs d'une image**

Au lieu de choisir les couleurs sur la palette Couleurs, vous pouvez utiliser l'outil Pipette pour sélectionner ou « prélever » une couleur dans une image existante.

**Pour utiliser l'outil Pipette :**

**1** Cliquez sur le premier ou le deuxième carré pour définir la couleur primaire ou la couleur secondaire.

- **2** Cliquez sur l'outil Pipette dans la boîte à outils.
- **3** Placez le curseur sur la couleur qui vous intéresse et cliquez.

La palette est alors réactualisée avec la couleur que vous venez de sélectionner.

### **Remarque**

**•** *Notez que la pipette prélève uniquement des couleurs visibles, vous ne pouvez pas vous en servir pour sélectionner une couleur cachée.*

### **Astuce**

**•** *Raccourci clavier de la Pipette : D.*

**Pour accéder à l'outil Pipette à partir d'autres outils :**

**•** Appuyez sur **Option** (Mac OS) ou **Alt** (Windows).

### **Remarque**

**•** *La pipette ne fonctionne pas avec tous les outils.*

### **Duplication de couleur**

L'option Couleur source est un autre moyen de choisir une couleur. Cette fonction permet en effet de prélever une couleur dans une image source. Les styles à base de forme utilisent une moyenne fondée sur des échantillons de couleur issus de la source. Autrement dit, il s'agit d'une approximation de la couleur originale. Les styles à base de formes calculées échantillonnent plusieurs couleurs et les répartissent sur les différentes soies du pinceau, ce qui produit des résultats très réalistes. Pour plus d'informations sur la duplication, voir "Cloning Imagery" on page 187.

**Pour définir la source d'une réplique :**

- **1** Sélectionnez **Fichier >Ouvrir** puis choisissez le fichier à utiliser comme source de la réplique.
- **2** Choisissez **Fichier> Créer une réplique**.
- **3** Cliquez sur **Sélection >Tout sélectionner** et appuyez sur **Arrière** (Mac OS) ou sur **Retour arrière** (Windows).

Vous pouvez maintenant travailler dans le nouveau fichier, en utilisant les données du fichier source.

#### **Astuce**

**•** *Vous pouvez également utiliser cette fonction pour créer une mosaïque. Pour plus d'informations, voir "Mosaics" on page 349.*

**Pour utiliser des couleurs dupliquées :** 

- **1** Établissez une source. En l'absence de fichier source, Corel Painter utilise le motif en cours.
- **2** Choisissez un style dans le sélecteur de styles.
- **3** Choisissez **Fenêtre > Afficher les couleurs**.
- **4** Effectuez une des opérations suivantes :
	- Cliquez sur la flèche dans le coin supérieur de la palette et choisissez Utiliser la couleur de la réplique.

• Cliquez sur le bouton Couleur source  $\Box$  de la palette Couleurs.

Lorsque vous utilisez cette fonction, la palette Couleurs est désactivée. Cela vous rappelle que les données de couleur proviennent d'une source.

**5** Quand vous travaillez dans le fichier dupliqué, Corel Painter utilise les couleurs de l'image source.

#### **Remarque**

**•** *Lorsque vous choisissez un autre style ou une autre variante, Corel Painter désactive la duplication des couleurs. N'oubliez pas de l'activer à nouveau pour continuer d'utiliser des couleurs dupliquées.*

### **Utilisation de deux couleurs à la fois**

En principe, vous utilisez uniquement la couleur primaire, affichée dans le premier des deux carrés proposés sur la palette Couleurs. Dans ce cas, vous créez un trait de couleur unie.

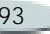

En sélectionnant une couleur secondaire, vous pouvez déterminer les couleurs d'un trait multicolore. De nombreuses variantes de styles permettent d'utiliser des plages de couleurs variables.

Les paramètres de la palette Interactions de couleur déterminent quand Corel Painter utilise l'une ou l'autre des couleurs. Pour plus d'informations, voir ["Interaction de](#page-110-0)  [couleurs" page](#page-110-0) 104.

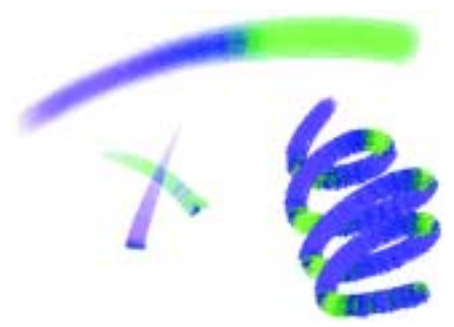

*Vous pouvez utiliser deux couleurs à la fois dans un trait.*

**Pour définir un trait bicolore :**

**1** Choisissez un style dans le sélecteur de styles.

- **2** Choisissez **Fenêtre > Afficher les couleurs**.
- **3** Choisissez une couleur primaire et une couleur secondaire dans la palette standard ou la palette réduite.

Pour plus d'informations, voir ["Couleur primaire et couleur](#page-97-0)  [secondaire" page](#page-97-0) 91.

- **4** Choisissez **Fenêtre > Afficher les interactions de couleur**.
- **5** Choisissez Direction dans le menu déroulant Expression.
- **6** Peignez dans le document. Notez que la couleur primaire est utilisée dans une direction et la couleur secondaire dans l'autre.

#### **Remarque**

**•** *Vous pouvez aussi choisir une couleur dans un nuancier.*

### **Astuce**

**•** *Vous pouvez essayer une autre option dans la zone Expression de la palette Interactions de couleur. Choisissez par exemple Pression au lieu de Direction.* 

# **Palette Mélangeur**

Cet outil s'emploie comme la palette traditionnelle d'un peintre pour mélanger les couleurs. Vous pouvez appliquer plusieurs couleurs au canevas de mélangeur, en les combinant pour obtenir la couleur souhaitée.

Vous pouvez enregistrer, charger et réinitialiser des couleurs sur la palette Mélangeur, et les enregistrer sous forme d'échantillons et dans des nuanciers.

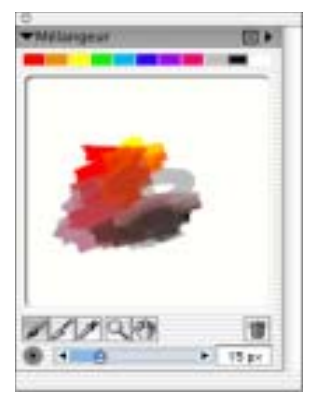

#### *Palette Mélangeur*

**Pour afficher la palette Mélangeur :**

**•** Sélectionnez **Fenêtre> Afficher le mélangeur**.

**Pour changer le fond du canevas de mélangeur :**

- **1** Sélectionnez **Fenêtre> Afficher le mélangeur**.
- **2** Cliquez sur la flèche dans le coin supérieur de la palette et choisissez Modifier la couleur de fond.
- **3** Dans la boîte de dialogue Couleur, choisissez-en une pour le fond.

### **Outils de la palette du mélangeur**

Les outils de la palette Mélangeur servent à appliquer, mélanger, tester et supprimer des couleurs sur le canevas de mélangeur.

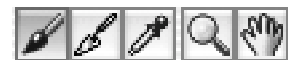

*Outils de la palette Mélangeur*

#### **Outil pinceau**

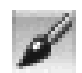

L'outil Pinceau se comporte comme une source de peinture qui applique des couleurs au canevas de mélangeur. La couleur qu'il contient se mélange aussi avec la couleur du canevas de mélangeur.

**Outil Couteau**

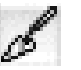

Cet outil mélange les couleurs déjà présentes sur le canevas de mélangeur. Il ne lui ajoute pas de nouvelles couleurs.

### **Outil Pipette**

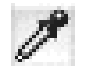

L'outil Pipette prélève la couleur du canevas de mélangeur pour l'utiliser sur la zone de travail. La couleur prélevée devient la couleur primaire sur la palette Couleurs.

### **Outil Zoom**

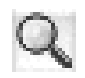

L'outil Zoom permet de faire un zoom avant et arrière sur des zones du canevas de mélangeur.

**Outil Panoramique**

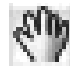

L'outil Panoramique permet de faire défiler la surface du canevas de mélangeur.

### **Outil Réinitialiser**

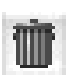

Cet outil efface le contenu du canevas de mélangeur et remet le facteur de zoom à 100 %.

**Curseur de réglage de la taille du pinceau**

Ce curseur permet d'augmenter ou de réduire la taille des outils Pinceau et Couteau. Si vous modifiez ce curseur,

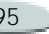

la nouvelle position est mémorisée pour le prochain lancement de l'application.

### **Couleurs de la palette Mélangeur**

Les cases de couleur en haut de cette palette servent à enregistrer les couleurs du canevas de mélangeur utilisées le plus souvent. Un choix de couleurs apparaît par défaut ; toutefois elles peuvent être modifiées suivant les préférences de l'artiste. Vous pouvez enregistrer les couleurs du mélangeur, les recharger et les faire revenir aux valeurs par défaut.

**Pour modifier les couleurs de la palette Mélangeur :**

**1** Choisissez **Fenêtre> Afficher le mélangeur**.

Si la palette Mélangeur n'est pas développée, cliquez sur la flèche prévue à cet effet.

**2** Choisissez **Fenêtre> Afficher les couleurs** pour afficher la palette Couleurs.

- **3** Choisissez une couleur avec la palette standard ou la palette réduite.
- **4** Sur la palette Mélangeur, choisissez la case de couleur à modifier dans le sélecteur de couleurs du mélangeur.
- **5** Dans la case de couleur, appuyez sur **Commande** (Mac OS) ou sur **Ctrl** (Windows) et cliquez.

La nouvelle couleur apparaît dans la case.

**Pour enregistrer les couleurs de la palette Mélangeur**

- **1** Choisissez **Fenêtre> Afficher le mélangeur**.
- **2** Cliquez sur la flèche dans le coin supérieur de la palette et choisissez Enregistrer les couleurs du mélangeur.
- **3** Dans la boîte de dialogue correspondante, tapez un nom pour ces couleurs et choisissez où enregistrer le fichier d'échantillons (MSW).
- **4**Cliquez sur Enregistrer.

**Pour charger les couleurs de la palette Mélangeur**

- **1** Choisissez **Fenêtre> Afficher le mélangeur**.
- **2** Cliquez sur la flèche dans le coin supérieur de la palette et choisissez Charger les couleurs.
- **3** Dans la boîte de dialogue qui s'affiche, choisissez le fichier d'échantillons (MSW) à charger.
- **4** Cliquez sur Ouvrir.

**Pour rétablir les couleurs de la palette Mélangeur :**

- **1** Choisissez **Fenêtre> Afficher le mélangeur**.
- **2** Cliquez sur la flèche dans le coin supérieur de la palette et choisissez Rétablir les couleurs.

### **Mélange de couleurs**

Le canevas de mélangeur, les cases de couleurs et les outils Pinceau et Couteau permettent de créer de nouvelles couleurs pour vos images.

Lorsque vous avez fini de mélanger et de prélever des couleurs dans le canevas de mélangeur, vous pouvez

effacer son contenu ou l'enregistrer dans un fichier (MXS) que vous pourrez ouvrir et utiliser ultérieurement.

**Pour mélanger des couleurs :**

- **1** Choisissez **Fenêtre> Afficher le mélangeur**.
- **2** Cliquez sur l'outil Pinceau .
- **3** Choisissez une couleur dans la case de couleur et appliquez-la sur le canevas de mélangeur.
- **4** Choisissez une deuxième couleur dans la case de couleur et appliquez-la aussi sur le canevas de mélangeur.
- **5** Effectuez une des opérations suivantes :
	- Utilisez l'outil Pinceau pour ajouter ou mélanger les couleurs.
	- Utilisez l'outil Couteau pour mélanger les couleurs.

**Pour prélever une couleur du canevas de mélangeur :**

**1** Choisissez **Fenêtre> Afficher le mélangeur**.

- **2**Cliquez sur l'outil Pipette  $\mathcal{J}$ .
- **3** Dans le mélangeur, cliquez sur la couleur à prélever.

La couleur prélevée devient la couleur primaire de l'image.

**Pour effacer le contenu du canevas de mélangeur :**

- **1** Choisissez **Fenêtre> Afficher le mélangeur**.
- **2** Effectuez une des opérations suivantes :
	- • Cliquez sur la flèche dans le coin supérieur de la palette et choisissez Effacer les couleurs.
	- • Sur la palette Mélangeur, cliquez sur le bouton Réinitialiser **in**.

**Pour enregistrer un canevas de mélangeur :**

- **1** Choisissez **Fenêtre> Afficher le mélangeur**.
- **2** Cliquez sur la flèche dans le coin supérieur de la palette et choisissez Enregistrer le canevas.
- **3** Dans la boîte de dialogue Enregistrer le canevas de

mélangeur, tapez le nom du fichier de canevas (MXS) et indiquez où vous souhaitez l'enregistrer.

**4** Cliquez sur Enregistrer.

**Pour charger un mélangeur :**

- **1** Choisissez **Fenêtre> Afficher le mélangeur**.
- **2** Cliquez sur la flèche dans le coin supérieur de la palette et choisissez Ouvrir un canevas de mélangeur.
- **3** Dans la boîte de dialogue Ouvrir un canevas de mélangeur, choisissez le fichier de canevas (MXS) à ouvrir.
- **4** Cliquez sur Ouvrir.

## **Création d'échantillons**

Si vous avez des couleurs mélangées dont vous êtes particulièrement satisfait, vous pouvez les enregistrer sous la forme d'échantillons et les ajouter aux nuanciers. Pour plus d'informations sur le choix des couleurs, voir ["Utilisation des](#page-104-1)  [nuanciers" page](#page-104-1) 98.

*Vous pouvez enregistrer les échantillons créés sur la palette Mélangeur.*

**Pour ajouter un échantillon au nuancier :**

- **1** Sur la palette Mélangeur, cliquez sur l'outil Pipette et choisissez la couleur à enregistrer sous forme d'échantillon.
- **2** Cliquez sur la flèche dans le coin supérieur de la palette et choisissez Ajouter un échantillon.

Cette couleur est alors ajoutée au nuancier actif.

**Pour créer un nuancier à partir du canevas de mélangeur :**

- **1** Choisissez **Fenêtre> Afficher le mélangeur**.
- **2** Cliquez sur la flèche dans le coin supérieur de la palette et choisissez Créer un nuancier.

# <span id="page-104-1"></span><span id="page-104-0"></span>**Utilisation des nuanciers**

Corel Painter utilise des nuanciers pour classer les couleurs par groupes. Certains nuanciers sont regroupés à la fois en fonction de leur nom et de la similitude des couleurs.

Corel Painter inclut plusieurs nuanciers, dont ceux de Corel Painter, les palettes des systèmes Mac OS et Windows et du Pantone Matching System®. Un seul nuancier peut être ouvert à la fois, mais vous pouvez facilement en ouvrir un nouveau.

| <b><i><u>Muanciers</u></i></b> |                               |
|--------------------------------|-------------------------------|
|                                | -                             |
|                                | ٠<br>-<br>$\sim$              |
|                                |                               |
|                                | $\sim$                        |
|                                | $\sim$<br>-                   |
|                                | <b>The Contract</b><br>$\sim$ |
|                                | $\sim$                        |
|                                |                               |
|                                | ـ<br>-<br>-                   |
|                                | $\sim$<br>-                   |
|                                |                               |
|                                |                               |
|                                |                               |

Palette Nuanciers

**Pour afficher la palette Nuanciers :**

**•** Choisissez **Fenêtre> Afficher les nuanciers**.

**Pour choisir une couleur sur un nuancier :** 

**•** Sur la palette Nuanciers, cliquez sur une couleur.

**Pour ouvrir un autre nuancier :**

- **1** Cliquez sur la flèche dans le coin supérieur de la palette ou sur le bouton Accès à la bibliothèque et choisissez Ouvrir un nuancier.
- **2** Dans la boîte de dialogue Sélectionner une couleur, choisissez un nuancier et cliquez sur Ouvrir.

Vous pouvez définir un nuancier par défaut dans la boîte de dialogue Préférences. Pour plus d'informations, voir "Setting Preferences" on page 50.

<span id="page-104-2"></span>**Pour enregistrer un nuancier :**

**1** Cliquez sur la flèche dans le coin supérieur de la palette ou sur le

bouton Accès à la bibliothèque et choisissez Enregistrer le nuancier.

- **2** Dans la boîte de dialogue Nom du nuancier, choisissez où enregistrer le fichier.
- **3** Tapez le nom à attribuer au nuancier dans la case Enregistrer sous (Mac OS) ou Nom du fichier (Windows).
- **4** Cliquez sur Enregistrer.

### <span id="page-105-0"></span>**Recherche d'une couleur dans un nuancier**

Il existe deux méthodes pour trouver une couleur dans un nuancier. Vous pouvez la rechercher par son nom ou laisser Corel Painter trouver celle qui s'approche le plus de la couleur actuelle.

**Pour trouver une couleur :**

- **1** Sur la palette Nuanciers, effectuez une des opérations suivantes :
	- Cliquez sur le bouton Recherche de couleur **...**
- Cliquez sur la flèche dans le coin supérieur de la palette et choisissez Rechercher un échantillon.
- **2** Dans la boîte de dialogue Recherche de couleur, effectuez l'une des opérations suivantes :
	- Activez l'option Par nom et tapez un nom dans le champ,
	- Activez l'option La plus proche de la couleur active.
- **3** Cliquez sur Commencer.
- **4** Cliquez sur OK une fois que la couleur a été trouvée.

Si le nuancier est visible, Corel Painter identifie cette couleur avec un cadre de sélection.

Si vous recherchez une couleur par son nom et que celle-ci est introuvable, le bouton OK n'est pas disponible (il apparaît en grisé).

## **Personnalisation de l'agencement d'un nuancier**

Vous pouvez classer de différentes manières les couleurs d'un nuancier. Vous pouvez trier par teinte,

luminance et saturation ; déterminer la taille des échantillons ; ajouter ou non une grille et les noms des couleurs. Effectuez ce type de changement jusqu'à ce que le nuancier ait l'aspect souhaité.

**Pour changer l'ordre de tri des couleurs :**

- **1** Cliquez sur la flèche dans le coin supérieur de la palette et choisissez Ordre de tri.
- **2** Choisissez l'une des options suivantes :
	- **Enregistré** : trie les couleurs dans l'ordre où elles ont été ajoutées à l'origine.
	- **TLS** : trie les couleurs dans l'ordre « teinte, luminance et saturation ».
	- **LTS** : trie les couleurs dans l'ordre « luminance, teinte, saturation ».
	- **STL** : trie les couleurs dans l'ordre « saturation, teinte, luminance ».

**Pour modifier la taille des échantillons :**

- **1** Cliquez sur la flèche dans le coin supérieur de la palette et choisissez Taille d'échantillon.
- **2** Effectuez une des opérations suivantes :
	- Choisissez une valeur en pixels.
	- Choisissez Personnaliser.
- **3** Si vous choisissez Personnaliser, déplacez les curseurs Largeur et Hauteur ou tapez des valeurs dans les champs correspondants.

**Pour activer/désactiver la grille :**

**•** Cliquez sur la flèche dans le coin supérieur de la palette. Sélectionnez ou désélectionnez l'option Afficher la grille.

Si vous désactivez la grille, les couleurs ne sont plus séparées par des lignes. Vous en voyez alors davantage, mais il devient plus difficile de les distinguer les unes des autres.

**Pour activer/désactiver l'affichage du nom des couleurs :**

**•** Cliquez sur la flèche dans le coin supérieur de la palette et sélectionnez ou désélectionnez l'option Afficher le nom pour afficher les noms de couleurs ou non.

### **Création de nuanciers**

Vous pouvez créer vos propres nuanciers pour rassembler les couleurs par projet ou créer des groupes contenant vos couleurs favorites. Choisissez des noms, tels Nuances de violet, Image d'un héros ou Mes crayons qui vous permettent d'identifier rapidement vos nuanciers.

Vous pouvez créer un nuancier avec :

- les sélecteurs de la palette Couleurs,
- une image,
- • une zone sélectionnée dans une image,
- un plan,
- •la palette Mélangeur,

Avant de créer un nouveau nuancier, vous devrez peut-être enregistrer celui qui est en cours. Pour plus d'informations, voir ["Pour enregistrer](#page-104-2)  [un nuancier](#page-104-2) :" page 98.

**Pour créer un nouveau nuancier avec les sélecteurs de couleur :**

- **1** Cliquez sur la flèche dans le coin supérieur de la palette Nuanciers et choisissez Nouveau nuancier vide.
- **2** Choisissez une couleur dans la palette de couleurs standard ou réduite.
- **3** Sur la palette Nuanciers, cliquez sur le bouton Ajouter la couleur au nuancier **de**l

#### **Remarques :**

- **•** *Pour plus d'informations, voir ["Modification d'un nuancier" page](#page-107-0) 101.*
- **•** *Pour plus d'informations, voir ["Utilisation des palettes de couleurs"](#page-96-0)  [page](#page-96-0) 90.*

**Pour créer un nuancier à partir d'une image, d'une sélection,** 

**d'un plan ou de la palette Mélangeur :**

- **•** Cliquez sur la flèche dans le coin supérieur de la palette ou sur le bouton Accès à la bibliothèque et choisissez l'une des options suivantes :
	- **Nouveau nuancier à partir d'une image** : cette option n'est disponible que si une image est ouverte. Un nuancier contenant toutes les couleurs de l'image apparaît.
	- **Nouveau nuancier à partir d'un plan** : cette option n'est disponible que si un plan actif est sélectionné dans votre image. Un nuancier contenant toutes les couleurs du plan actif apparaît.
	- **Nouveau nuancier à partir d'une sélection** : cette option <sup>n</sup>'est active que si vous avez sélectionné une zone de l'image. Un nuancier contenant toutes les couleurs de la zone sélectionnée apparaît.

• **Nouveau nuancier à partir du mélangeur** : un nuancier contenant toutes les couleurs utilisées dans la palette Mélangeur apparaît.

#### **Astuce**

**•** *Lors de la création de pages Web, vous pouvez limiter le nombre de couleurs utilisées dans une image (et donc la taille de cette image) en créant un nuancier et en utilisant uniquement ses couleurs.*

## <span id="page-107-0"></span>**Modification d'un nuancier**

Vous avez la possibilité d'ajouter, de supprimer ou de remplacer les couleurs du nuancier. Vous pouvez aussi attribuer des noms aux différentes couleurs du nuancier, ou les changer.

Il peut être utile en effet de donner des noms aux couleurs. Cela permet notamment de les rechercher par leur nom ou de les annoter directement dans la fenêtre de document. Pour plus d'informations, voir ["Recherche](#page-105-0)  [d'une couleur dans un nuancier"](#page-105-0) [page](#page-105-0) 99 ainsi que ["Légendage des](#page-111-0)  [couleurs" page](#page-111-0) 105.

**Pour ajouter une couleur :**

- **1** Choisissez la couleur à ajouter à partir de la palette Couleurs, d'un nuancier ou d'une image existante.
- **2** Sur la palette Nuanciers, cliquez sur le bouton Ajouter la couleur au nuancier **de**l

Cette couleur est ajoutée au nuancier en cours.

- **3** Au besoin, cliquez deux fois sur l'échantillon pour lui ajouter un nom.
	- Par la suite, il suffira de cliquer deux fois sur la case de couleur et de taper un autre nom si vous voulez le modifier.
- **4** Répétez cette procédure pour toutes les couleurs à ajouter.

### **Remarque**

**•** *Corel Painter ferme le nuancier en cours avant d'en afficher un autre. Aussi, pour ajouter une couleur depuis un nuancier, sélectionnez cette couleur avant d'ouvrir le nouveau nuancier.*

**Pour supprimer une couleur :**

**1** Choisissez **Fenêtre> Afficher les nuanciers**.

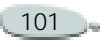
- **2** Sur cette palette, cliquez sur le bouton Supprimer la couleur du nuancier  $\lceil \frac{m}{2} \rceil$
- **3** Dans la boîte de dialogue d'avertissement, cliquez sur Oui. Corel Painter supprime du nuancier la couleur choisie.

**Pour remplacer une couleur :**

- **1** Choisissez la couleur à ajouter à partir de la palette Couleurs, d'un nuancier ou d'une image existante.
- **2** Maintenez la touche **Commande**(Mac OS) ou **Ctrl**  (Windows) enfoncée et cliquez sur la couleur à remplacer.

La nouvelle couleur remplace l'ancienne dans le nuancier.

<span id="page-108-0"></span>**Pour donner un nom à une couleur ou le remplacer :**

- **1** Choisissez **Fenêtre> Afficher les nuanciers**.
- **2** Cliquez deux fois sur un échantillon dans la palette Nuanciers.

**3** Tapez un nom de couleur dans la boîte de dialogue Définir un nom de couleur.

Les noms de couleur peuvent comporter jusqu'à 31 caractères.

# **Informations de couleur**

Les informations d'une couleur sélectionnée sont présentées sur la palette Infos couleur.

## **Palette Infos couleur**

La palette Infos couleur indique les valeurs TSL et RVB de la couleur sélectionnée. Corel Painter indique les valeurs RVB au format décimal. Vous pouvez les régler en déplaçant les curseurs ou en tapant de nouvelles valeurs dans les champs correspondants.

Vous pouvez aussi utiliser la palette Infos couleur pour activer l'option Couleur source. Pour plus d'informations, voir "Using Clone Color" on page 198.

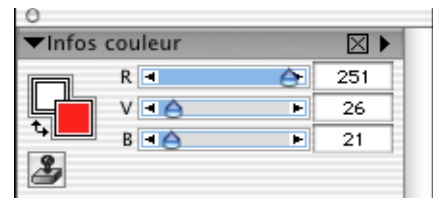

*Palette Infos couleur*

**Pour afficher la palette Infos couleurs :**

**•** Choisissez **Fenêtre> Afficher les infos couleur**.

**Pour définir les valeurs RVB ou TSL :**

- **1** Cliquez sur la flèche dans le coin supérieur de la palette et sélectionnez l'une des options suivantes :
	- Afficher en RVB.
	- •Afficher en TSL.
- **2** Déplacez les curseurs ou tapez des valeurs dans les champs correspondants.

La palette Infos couleur donne un aperçu de la nouvelle couleur dans les carrés des couleurs primaire et secondaire.

#### **Astuce**

**•** *Pour afficher les valeurs RVB au format hexadécimal sur la palette Couleurs, appuyez sur Majuscule et cliquez sur le carré TSL/RVB. Le format hexadécimal des valeurs RVB peut être utile lors d'une création pour le Web.*

# **Variation de couleur**

Ces réglages permettent de créer des traits de plusieurs couleurs. Vous pouvez régler ces variations pour rehausser l'aspect naturel de votre travail.

## **Palette Variation de couleur**

Cette palette comporte des curseurs pour régler les valeurs de variations de couleur.

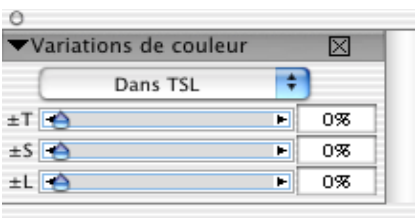

*Palette Variation de couleur*

**Pour afficher la palette Variation de couleur**

**•** Choisissez **Fenêtre> Afficher les variations de couleur**.

### **Réglage des variations de couleur**

Les variations de couleur se règlent avec les valeurs TSL ou RVB, et elles peuvent être basées sur le dégradé ou le nuancier actif.

**Pour définir les variations de couleur :**

- **1** Choisissez une couleur primaire sur la palette de couleurs standard ou réduite.
- **2** Choisissez **Fenêtre > Afficher les variations de couleur**.
- **3** Dans le menu déroulant, choisissez Dans TSL.
- **4** Utilisez les curseurs pour régler la teinte, la saturation et la luminosité des variations de couleur.
	- Déplacez le curseur **±T** vers la droite pour augmenter le nombre de teintes dans le trait

créé. Ces couleurs sont adjacentes à la couleur sélectionnée sur la roue chromatique.

- Déplacez le curseur **±S** vers la droite pour augmenter la variation dans l'intensité des couleurs du trait.
- Déplacez le curseur **±L** vers la droite pour augmenter la variation de brillance des couleurs du trait.

Essayez différents réglages  $\pm$  TSL avec les styles pour obtenir des résultats intéressants.

### **Remarque**

**•** *Quand vous enregistrez une variante de style, le réglage de variation en cours est aussi enregistré.*

## **Astuce**

**•** *L'augmentation de ces valeurs est utile pour des variantes de peintures à l'huile ou les variantes Van Gogh et Seurat du style Artistes, car cela ajoute des effets quasiment tridimensionnels aux images des pages Web et leur donne un aspect plus naturel.*

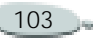

**Pour régler les variations de couleur dans le mode RVB :**

- **1** Choisissez une couleur primaire sur la palette de couleurs standard ou réduite.
- **2** Choisissez **Fenêtre > Afficher les variations de couleur**.
- **3** Dans le menu déroulant, choisissez Dans RVB.
- **4** Déplacez les curseurs R, V et B pour définir les variations de couleur avec les valeurs du rouge, du vert et du bleu.

**Pour définir les variations de couleur en fonction du dégradé en cours :**

- **1** Choisissez une couleur primaire sur la palette de couleurs standard ou réduite.
- **2** Choisissez **Fenêtre > Afficher les variations de couleur**.
- **3** Dans le menu déroulant, choisissez D'après le dégradé.

Des couleurs sont choisies de manière aléatoire dans le dégradé en cours pour créer les variations de couleur.

**Pour définir les variations de couleur en fonction du nuancier actif :**

- **1** Choisissez une couleur primaire sur la palette de couleurs standard ou réduite.
- **2** Choisissez **Fenêtre > Afficher les variations de couleur**.
- **3** Dans le menu déroulant, choisissez D'après le nuancier.

Des couleurs sont choisies de manière aléatoire dans le nuancier actif pour créer les variations de couleur.

# **Interaction de couleurs**

Les interactions de couleur déterminent où Corel Painter doit utiliser la couleur primaire ou secondaire dans une image.

### **Palette Interaction de couleurs**

La palette Interaction de couleurs permet d'introduire des facteurs, la direction par exemple, qui conditionnent le résultat des traits bicolores.

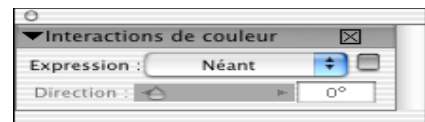

#### *Palette Interaction de couleurs*

**Pour afficher la palette Interaction de couleurs :**

**•** choisissez **Fenêtre> Afficher les interactions de couleur**.

**Pour configurer les options d'interactions de couleur :**

- **1** Choisissez **Fenêtre > Afficher les interactions de couleurs** pour afficher la palette Interactions de couleurs.
- **2** Dans le menu déroulant Contrôleur, sélectionnez l'une des options suivantes :
	- **Aucun** : ne modifie pas les interactions de couleur
	- **Vitesse** : configure les interactions de couleur sur la base de la vitesse du tracé
	- **Direction** : configure les interactions de couleur sur la base de la direction du trait et

en fonction de la valeur définie avec le curseur ou dans le champ

- **Pression** : configure les interactions de couleur en fonction de la pression exercée sur le stylet
- **Molette** : configure les interactions de couleur en fonction des réglages de la molette d'un stylet aérographe, en particulier le modèle Intuos de Wacom.
- **Inclinaison** : configure les interactions de couleur en fonction de l'angle du stylet par rapport à la tablette
- **Orientation** : configure les interactions de couleur suivant la direction dans laquelle le stylet est dirigé.
- **Source** : configure les interactions de couleur en fonction de la luminance de la source.
- **Aléatoire** : configure les interactions de couleur de façon aléatoire

**3** Pour intervertir les couleurs primaire et secondaire dans les interactions de couleur, activez la case Inverser.

# **Légendage des couleurs**

Cette fonction utilise les noms des couleurs pour étiqueter les couleurs de vos images. Les étiquettes sont de petites cases de texte reliées à des traits qui identifient une couleur sur l'image affichée à l'écran ou imprimée. Les légendes permettent de connaître et de limiter les couleurs utilisées dans une image, ce qui peut vous aider à contrôler la taille de cette dernière. Après avoir créé des légendes, vous pouvez les masquer, les afficher ou les supprimer.

Vous devez donner un nom aux échantillons du nuancier actif afin de créer des légendes. Vous pouvez changer les noms de couleur après les avoir ajoutés comme légendes. Pour plus d'informations, voir ["Pour](#page-108-0)  [donner un nom à une couleur ou le](#page-108-0) [remplacer](#page-108-0) :" page 102.

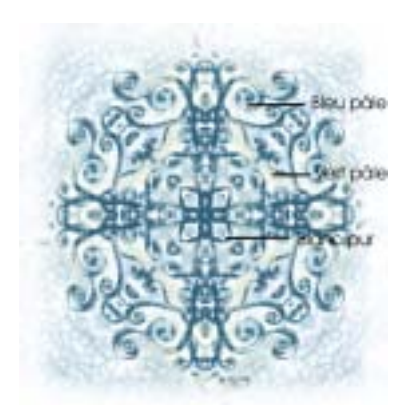

*Création d'étiquettes ou de légendes pour les différentes couleurs de l'image* 

Ces légendes sont conservées dans un plan distinct placé au-dessus de l'image et peuvent être enregistrées au format RIF avec l'image. Elles sont incluses lors de l'enregistrement d'un script et mises à l'échelle quand vous les utilisez dans une autre résolution.

Lorsque vous déplacez un plan, les légendes suivent. Si vous superposez deux plans de légendes, les légendes que vous voyez appartiennent peutêtre au plan sous-jacent, bien que le texte semble légender celui du dessus.

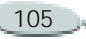

Lorsque vous annotez une couleur qui ne correspond pas à une des couleurs du nuancier, par exemple celle de traits appliqués à moins de 100 % d'opacité, Corel Painter fait une approximation de la couleur, affiche le nom de celle qui s'en approche le plus et ajoute un astérisque à la fin de son nom pour indiquer qu'il s'agit d'une approximation.

Lorsque vous remplissez à nouveau une zone dotée d'une légende, cette légende est mise à jour pour refléter la nouvelle couleur. Pour plus d'informations, voir "Filling Techniques" on page 118.

**Pour créer des légendes :**

- **1** Utilisez un nuancier dont les couleurs possèdent des noms.
- **2** Choisissez **Zone de travail> Légendes> Légender**.
- **3** Placez le curseur sur la couleur à laquelle vous souhaitez donner une légende et faites glisser la souris hors des limites de cette couleur.

Lorsque vous relâchez le bouton de la souris ou du stylet, un nom s'affiche et un trait le relie à la couleur.

**4** Une fois que vous avez créé les légendes souhaitées, cliquez sur Fin dans la boîte de dialogue Légende.

**Pour supprimer une légende :**

- **1** Choisissez **Zone de travail> Légendes> Légender**.
- **2** Cliquez sur l'étiquette de la légende (sur le nom) pour la sélectionner.
- **3** Appuyez sur **Arrière** (Mac OS) ou sur **Retour arrière** (Windows).

**Pour afficher ou masquer des légendes :**

- **1** Choisissez **Zone de travail> Légendes> Afficher les légendes**. Les légendes s'affichent.
- **2** Choisissez **Zone de travail> Légendes> Masquer les légendes**.

**Pour modifier les noms de couleurs après avoir légendé une image :**

**1** Choisissez la légende à renommer.

- **2** Appuyez sur **Arrière** (Mac OS) ou sur **Retour arrière** (Windows).
- **3** Sur la palette Nuanciers, cliquez deux fois sur l'échantillon à renommer.
- **4** Tapez un nouveau nom dans la boîte de dialogue Définir un nom de couleur.
- **5** Choisissez **Zone de travail> Légendes> Légender**.
- **6** Recréez la légende supprimée.
- **7** Répétez la procédure pour chaque légende à renommer.

# <span id="page-112-0"></span>**Utilisation de dégradés**

Un dégradé est la transformation progressive d'une couleur en une autre, ce qu'on appelle parfois un mélange ou un fondu. Corel Painter propose différents types de dégradés : linéaire, radial, circulaire et en spirale

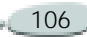

106 Couleur

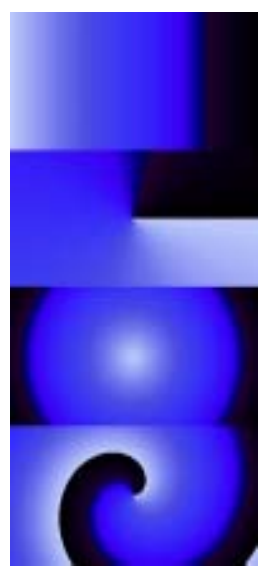

*Exemples de types de dégradés, de haut en bas : linéaire, radial, circulaire et en spirale* 

Avec les dégradés, vous pouvez :

• remplir une sélection, un plan ou un canal. Pour plus d'informations, voir "Using Selections" on page 203, "Using Layers and Layer Masks" on page 229 ainsi que "Using Alpha Channels" on page 219.

- configurer un effet Pop Art (les autres effets spéciaux sont mieux réussis avec un masque rempli). Pour plus d'informations, voir "Pop Art Fill" on page 311.
- • appliquer un dégradé dans une image existante en associant ses couleurs aux différents degrés de luminance de l'image. Pour plus d'informations, voir "Creating Texture Using Image Luminance" on page 280.
- tracer des traits en utilisant un style calculé avec l'une des formes suivantes : aérographe ligne, projection ou calculé). Pour plus d'informations, voir "Dab Types" on page 148.

Bien que Corel Painter soit fourni avec de nombreux dégradés, vous voudrez bien sûr en créer de nouveaux. Pour cela, il suffit de définir deux couleurs et de créer un dégradé de l'une à l'autre.

Vous pouvez également capturer des dégradés dans des images existantes ou créer vos propres bibliothèques de dégradés. Utilisez les options de la palette Dégradés pour sélectionner et régler les dégradés de Corel Painter.

Les dégradés s'enregistrent dans des bibliothèques. Vous pouvez charger d'autres bibliothèques de dégradés pour élargir votre choix. Pour plus d'informations, voir "Loading Alternate Libraries" on page 24.

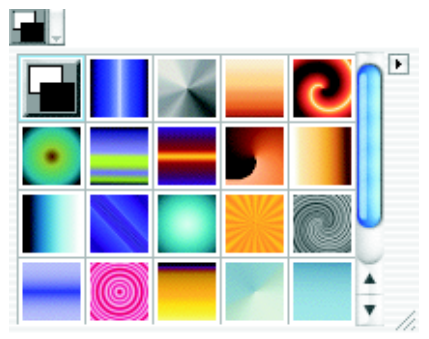

*Sélecteur de dégradé de la palette Dégradés*

**Pour sélectionner un dégradé :**

**1** Choisissez **Fenêtre > Afficher les dégradés**.

Si la palette Dégradés n'est pas développée, cliquez sur la flèche prévue à cet effet.

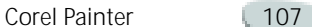

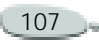

- **2** Cliquez sur le sélecteur de dégradés et choisissez un style.
- **3** Cliquez sur un type de dégradé, sur le côté droit de la palette, pour sélectionner un de ces quatre types : linéaire, radial, en spirale ou circulaire.

La fenêtre d'aperçu permet de voir l'influence des options sur le dégradé sélectionné.

**Pour changer le sens du dégradé :**

- **1** Choisissez **Fenêtre > Afficher les dégradés**.
- **2** Cliquez sur une icône de sens de dégradé, au bas de la palette, pour définir le comportement du dégradé :
	- de gauche à droite,
	- •de gauche à droite et en miroir,
	- •de droite à gauche,
	- •de gauche à droite et en double,
	- •de droite à gauche et en miroir,
	- •de droite à gauche et en double.

La bande de prévisualisation audessus des icônes de sens affiche le sens de dégradé choisi.

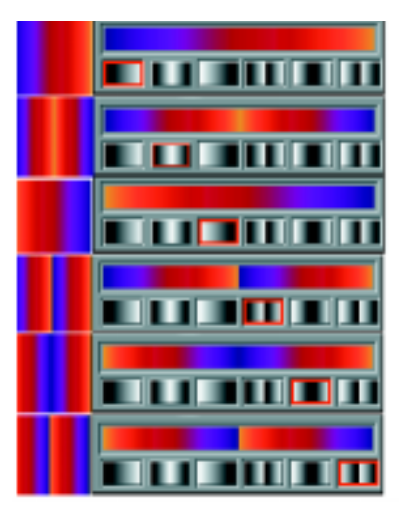

*Exemples de sens de dégradés*

**Pour changer l'angle du dégradé :**

- **1** Choisissez **Fenêtre > Afficher les dégradés**.
- **2** Faites glisser le petit rond rouge sur la roue d'angle du dégradé ou cliquez une fois sur cette roue pour modifier l'angle.

La valeur numérique correspondante s'affiche sous la fenêtre d'aperçu.

**Pour modifier la tension de la spirale :**

- **1** Choisissez **Fenêtre > Afficher les dégradés**.
- **2** Effectuez une des opérations suivantes :
	- Maintenez la touche **Commande** (Mac OS) ou **Ctrl** (Windows) enfoncée tout en faisant glisser le rond rouge sur la roue pour resserrer ou élargir la spirale du dégradé.
	- Cliquez à l'intérieur de l'aperçu pour activer la rotation automatique du dégradé en spirale.

Cliquez à l'extérieur de l'aperçu pour mettre fin à la rotation.

## **Création et modification d'un dégradé**

Vous pouvez créer des dégradés du plus simple au plus complexe. Pour un dégradé simple en deux points, il suffit de choisir une couleur primaire et une couleur secondaire puis de laisser Corel Painter créer le dégradé. Pour des dégradés plus complexes,

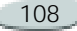

utilisez l'éditeur de dégradé ou prélevez-les dans une image existante. L'éditeur de dégradés propose des points de contrôle de couleur pour choisir le point de départ d'un nouveau dégradé.

Vous pouvez enregistrer des dégradés puis les utiliser pour remplir un objet sélectionné. Pour plus d'informations, voir "Filling Techniques" on page 118.

**Pour créer un dégradé Deux points :**

- **1** Choisissez **Fenêtre > Afficher les couleurs**.
- **2** Sur la palette Couleurs, cliquez sur le carré de la couleur primaire et choisissez-en une.
- **3** Cliquez sur le carré de la couleur secondaire et sélectionnez une couleur.
- **4** Sélectionnez **Fenêtre> Afficher les dégradés**.
- **5** Choisissez « Deux points » dans le sélecteur de dégradés.

### **Remarque**

**•** *Pour un dégradé Deux points, choisissez une couleur pour le point de contrôle à droite puis une autre pour le dernier point de contrôle à gauche.* 

### **Astuce**

**•** *Vous pouvez aussi sélectionner des couleurs entre les extrémités afin de créer des effets intéressants.*

**Pour modifier ou créer un dégradé complexe :**

- **1** Choisissez **Fenêtre > Afficher les dégradés**.
- **2** Cliquez sur la flèche dans le coin supérieur de la palette et choisissez Modifier un dégradé.

La barre de couleur en haut de cet éditeur représente le dégradé en cours. Les triangles gris sous la barre sont les points de contrôle de la couleur. Déplacez-les pour changer la couleur du mélange à différentes étapes du dégradé.

**3** Cliquez sur un point de contrôle pour le sélectionner.

- **4** Sur la palette Couleurs, cliquez sur le carré de la couleur primaire et choisissez-en une.
- **5** Répétez les étapes trois et quatre pour chaque point de contrôle de couleur à modifier.

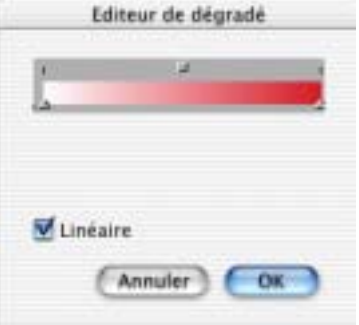

*Utilisez la boîte de dialogue Editeur de dégradé pour créer ou modifier des dégradés.*

**Pour ajouter des points de contrôle :**

- **1** Choisissez **Fenêtre > Afficher les dégradés**.
- **2** Cliquez sur la flèche dans le coin supérieur de la palette et choisissez Modifier un dégradé.
- **3** Dans la boîte de dialogue, cliquez <sup>n</sup>'importe où dans la barre de couleur.

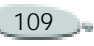

Le point de contrôle est ajouté sans affecter la couleur.

- **4** Cliquez sur le nouveau point de contrôle pour le sélectionner.
- **5** Ouvrez la palette Couleurs et choisissez-en une.

### **Astuce**

**•** *Vous pouvez appuyer sur Option (Mac OS) ou sur Alt (Windows) en cliquant dans la barre des couleurs pour créer un point de contrôle et, simultanément, lui attribuer la couleur active.*

**Pour supprimer un point de contrôle :**

- **1** Choisissez **Fenêtre > Afficher les dégradés**.
- **2** Cliquez sur la flèche dans le coin supérieur de la palette et choisissez Modifier un dégradé.
- **3** Dans la boîte de dialogue, cliquez sur un point de contrôle pour le sélectionner.
- **4** Appuyez sur **Arrière** (Mac OS) ou sur **Retour arrière** (Windows) pour le supprimer.

**Pour enregistrer un dégradé :**

- **1** Choisissez **Fenêtre > Afficher les dégradés**.
- **2** Cliquez sur la flèche dans le coin supérieur de la palette et choisissez Enregistrer un dégradé.
- **3** Dans la boîte de dialogue qui apparaît, donnez-lui un nom.

## **Création d'enchaînements de dégradés**

Cette procédure détermine la manière dont les dégradés s'enchaînent, c'està-dire linéaire ou non linéaire.

**Pour créer des dégradés dont les couleurs s'enchaînent de manière linéaire :**

- **1** Choisissez **Fenêtre > Afficher les dégradés**.
- **2** Cliquez sur la flèche dans le coin supérieur de la palette et choisissez Modifier un dégradé.
- **3** Dans la boîte de dialogue, activez la case Linéaire.

Par défaut, le dégradé est linéaire.

**Pour créer des dégradés non linéaires :**

- **1** Choisissez **Fenêtre > Afficher les dégradés**.
- **2** Cliquez sur la flèche dans le coin supérieur de la palette et choisissez Modifier un dégradé.
- **3** Désactivez la case à cocher Linéaire.

Les couleurs du dégradé sont alors mélangées de manière non linéaire, en courbes lisses.

### **Astuce**

**•** *Dans ce cas, utilisez le curseur Couleur pour régler le lissage des couleurs à chaque point de contrôle.*

## **Modification de la teinte des couleurs du dégradé**

Dans l'éditeur de dégradé, la teinte est représentée par des cases situées à michemin entre les points de contrôle des couleurs. Ces cases permettent de changer la teinte du mélange pour ce segment.

**Pour changer la teinte des couleurs :**

- **1** Choisissez **Fenêtre > Afficher les dégradés**.
- **2** Cliquez sur la flèche dans le coin supérieur de la palette et choisissez Modifier un dégradé.
- **3** Dans la boîte de dialogue, cliquez sur l'une des cases au-dessus de la barre des couleurs.
- **4** Sélectionnez une option dans le menu déroulant Couleur :
	- **RVB** mélange directement les composantes rouge, verte et bleue des deux couleurs.
	- **Teinte SAM** et **Teinte SCAM**  mélangent les couleurs des points extrêmes en tournant autour de la roue chromatique (dans le sens des aiguilles d'une montre - SAM - ou dans le sens contraire - SCAM).

### **Remarque**

**•** *Pour mieux comprendre ce concept, ouvrez la palette de couleurs standard (anneau et triangle) et observez l'ordre des couleurs sur la roue chromatique. Lorsque vous modifiez les paramètres dans l'éditeur de dégradé, les aperçus sont mis à jour dans la palette Dégradés.* 

# **Capture d'un dégradé à partir d'une image**

Vous pouvez créer de nouveaux dégradés à partir d'images existantes, par exemple en utilisant les couleurs d'une photo d'un coucher de soleil, ou

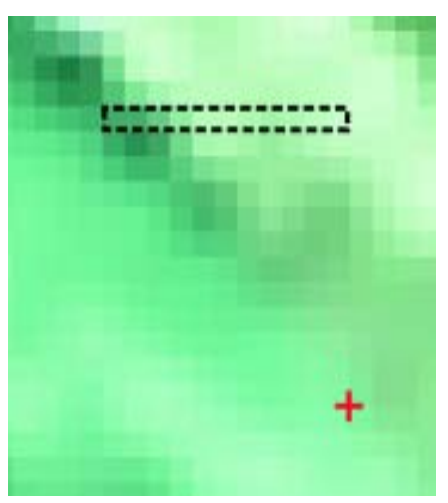

créer votre propre gamme de couleurs. *Pour créer des mélanges parfaits dans une série de couleurs, il est préférable d'utiliser une rangée de pixels plutôt qu'une grande zone d'image.*

**Pour capturer un dégradé :**

**1** Sélectionnez une zone horizontale ou verticale.

La sélection doit être aussi étroite que possible.

Dans une sélection horizontale, Corel Painter utilise la première rangée de pixels à partir du coin supérieur gauche pour créer le dégradé.

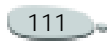

Dans une sélection verticale, Corel Painter utilise la première colonne de pixels à partir du coin supérieur gauche pour créer le dégradé.

- **2** Choisissez **Fenêtre > Afficher les dégradés**.
- **3** Cliquez sur la flèche dans le coin supérieur de la palette et choisissez Capturer un dégradé.
- **4** Dans la boîte de dialogue qui apparaît, donnez un nom au dégradé.

Ce nouveau dégradé est enregistré dans la bibliothèque en cours. Vous pourrez ensuite le sélectionner par son nom sur la palette Dégradés.

Pour plus d'informations, voir "Libraries and Movers" on page 23.

### **Remarque**

**•** *Une fois que vous avez capturé un dégradé, vous ne pouvez plus le modifier. Vous devez pour cela modifier l'image source, puis capturer à nouveau le dégradé.*

**Application d'un dégradé aux niveaux de luminance d'une image**

Vous pouvez appliquer un dégradé sur une image existante, remplaçant ainsi les couleurs de l'image par celles du dégradé. Les couleurs du dégradé sont appliquées aux pixels de l'image, en fonction de leur luminance.

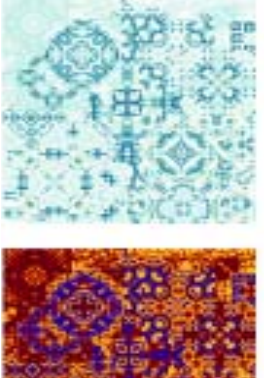

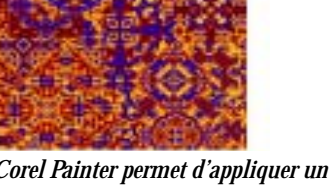

*Corel Painter permet d'appliquer un dégradé en fonction de la luminance des couleurs existantes.*

**Pour appliquer un dégradé dans une image :**

- **1** Ouvrez l'image qui vous intéresse. Sélectionnez une portion de l'image ou utilisez-la en entier.
- **2** Choisissez **Fenêtre > Afficher les dégradés**.
- **3** Sélectionnez le dégradé à utiliser.
- **4** Cliquez sur la flèche dans le coin supérieur de la palette et choisissez Appliquer à l'image.
- **5** Dans la boîte de dialogue Appliquer à l'image, réglez le curseur Intensité pour définir la manière d'appliquer le dégradé.

Corel Painter remplace les couleurs de l'image par celles du dégradé, en fonction de leur luminance.

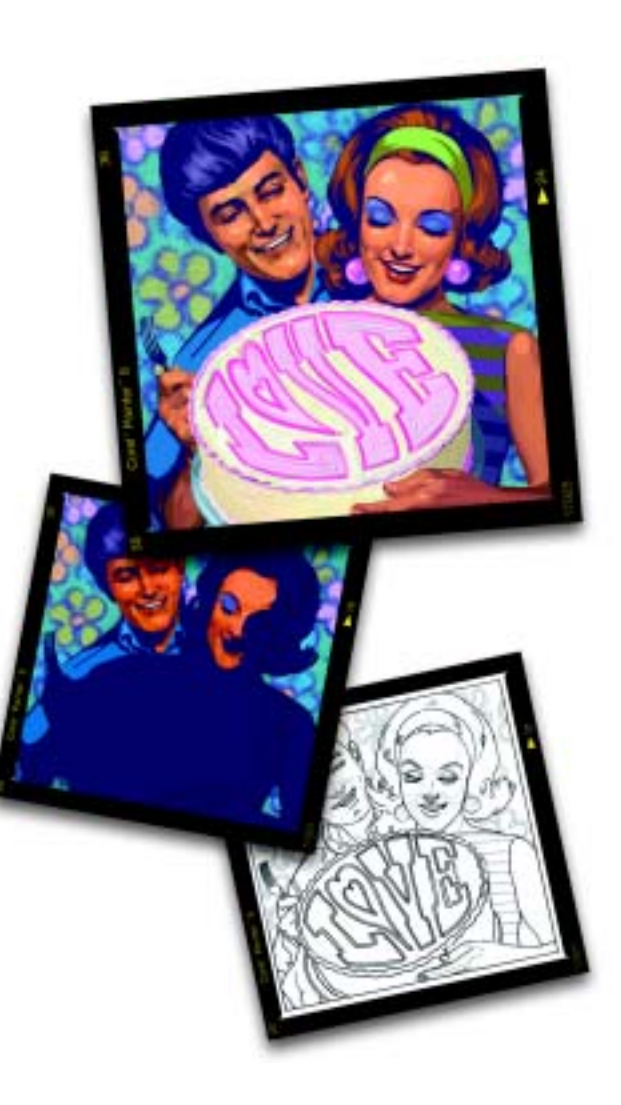

### 6**Peinture**

Corel Painter vous permet de dessiner et de peindre comme vous le faites dans la réalité. Dans votre atelier, vous utilisez des pinceaux, des plumes, des crayons, des pastels, des aérographes et des couteaux pour dessiner sur une toile ou une feuille de papier. Corel Painter permet de dessiner avec une variété infinie de styles. Tel un magasin d'arts graphiques bien approvisionné, Corel Painter met à votre disposition de nombreux pinceaux différents et autres outils de dessin, aux caractéristiques modifiables.

# **À la découverte de la peinture**

De nombreux styles (ou variantes de styles) de dessin intégrés de Corel Painter sont les équivalents informatiques des outils que vous êtes peut-être habitué à utiliser. D'autres permettent d'obtenir un résultat hors de portée des outils réels.

Corel Painter inclut des styles « calculés » produisant des traits réguliers et continus. Utilisez ces styles pour obtenir de meilleures couleurs ou peindre avec des dégradés ou des motifs. Pour plus d'informations sur les styles calculés, voir « [Utilisation des styles calculés](#page-122-0) » [page](#page-122-0) 116.

Vous pouvez modifier les styles disponibles dans Corel Painter afin d'obtenir l'aspect désiré. Par exemple, vous pouvez commencer avec un crayon, puis modifier ses paramètres pour obtenir un aérographe. Vous pouvez également modifier une craie grasse afin de créer un style pastel ou transformer l'outil « taches d'encre » en pinceau de poils de chameau. L'atelier devient subitement une véritable caverne d'Ali Baba contenant tout ce dont vous avez besoin pour laisser libre cours à votre imagination. Pour plus d'informations sur l'utilisation des options de

personnalisation des styles, voir « [Personnalisation des styles](#page-167-0) » [page](#page-167-0) 161.

Les résultats obtenus avec les nombreux outils de dessin de Corel Painter dépendent des éléments suivants :

- $\bullet$  Catégorie de style (ou outil de dessin) sélectionnée. Pour plus d'informations, voir « [Catégories](#page-121-0)  [de styles](#page-121-0) » page 115.
- Variante de style sélectionnée dans la catégorie. Pour plus d'informations sur la sélection d'une variante de style spécifique, voir « [Sélection d'un style](#page-124-0) » [page](#page-124-0) 118.
- Options sélectionnées, telles que la taille du pinceau, l'opacité et les caractéristiques de pénétration de la couleur dans la texture du papier. Pour plus d'informations, voir « [Paramètres des styles](#page-125-0) » [page](#page-125-0) 119.
- Texture de papier utilisée. Pour plus d'informations sur la sélection

du papier, voir « [Sélection des](#page-79-0)  [textures de papier](#page-79-0) » page 73.

- Couleur, dégradé ou motif sélectionné. Pour plus d'informations sur le choix d'une matière à appliquer, voir « [Peinture](#page-130-0)  [avec des couleurs](#page-130-0) » page 124 et « [Peinture avec des dégradés et des](#page-133-0)  motifs [» page](#page-133-0) 127.
- • Méthode d'application choisie. Pour plus d'informations, voir « [Méthodes et sous-catégories](#page-176-0) » [page](#page-176-0) 170.

# **Présentation des styles**

L'outil Styles représente tout un éventail d'outils que vous pouvez utiliser dans votre document, notamment des huiles, des éponges, des crayons et de la craie. Pour créer des traits, utilisez les outils de dessin dans la zone de travail.

Le sélecteur de styles contient des styles prédéfinis (ou variantes de styles) organisés en catégories facilement identifiables. De plus, les styles disponibles dans Corel Painter ont été conçus dans le but de simuler les outils Natural-Media. Ainsi, lorsque vous sélectionnez un outil, vous avez déjà une idée du résultat que vous obtiendrez. Dans un magasin d'arts graphiques, si les articles d'un rayon ne vous conviennent pas, vous pouvez changer de rayon. De la même façon, dans Corel Painter, vous pouvez essayer différentes catégories de styles afin de trouver l'outil recherché.

Dans Corel Painter, vous avez la possibilité d'utiliser les styles prédéfinis ou de les adapter à l'utilisation que vous souhaitez en faire. La plupart des graphistes utilisant les variantes de styles de Corel Painter n'y apportent que de simples réglages de base : taille, opacité ou grain (pénétration de la couleur dans la texture du papier). Si vous voulez modifier un style ou créer votre propre variante, un certain nombre d'options le permettent. Pour plus d'informations sur la personnalisation des styles avec le créateur de styles, voir « [Personnalisation des styles](#page-167-0) » [page](#page-167-0) 161. Pour savoir comment enregistrer des styles modifiés en tant

que variantes personnalisées, voir « [Enregistrement de variantes de](#page-211-0)  [styles](#page-211-0) » page 205.

La plupart des styles de Corel Painter permettent d'appliquer une matière (une couleur, un dégradé ou un motif) à une image. Certains styles, cependant, n'appliquent pas de matière. Ils permettent plutôt de modifier les pixels existants de l'image. Par exemple, le style Aquarelle étale et dilue les couleurs existantes de l'image à l'aide de traits lissés. L'utilisation de l'un de ces styles sur une zone vierge de la zone de travail ne produit donc aucun effet.

## <span id="page-121-0"></span>**Catégories de styles**

Le sélecteur de styles permet d'accéder à la liste des catégories de styles. Celles-ci sont conçues pour reproduire les techniques de dessin naturelles. Chaque outil que vous choisissez produit donc le résultat escompté.

Les utilisateurs des versions antérieures de Corel Painter noteront ici quelques modifications apportées aux catégories et variantes. Ceci

permet de prendre en compte les nouvelles fonctionnalités des styles. Pour retrouver un style d'une version précédente, vous pouvez ouvrir l'ancienne bibliothèque de styles. Pour plus d'informations, voir « [Ouverture](#page-33-0)  [d'une autre bibliothèque](#page-33-0) » page 27.

Voici quelques catégories de styles de Corel Painter qui appliquent une matière :

• Le style **Encre liquide** combine encre et peinture afin de créer des coulures de peinture épaisses. Pour plus d'informations sur la définition des options pour le style Encre liquide, voir

« [Configuration des options de la](#page-207-0)  [zone Encre liquide](#page-207-0) » page 201.

• Le style **Aquarelle** vous permettent de contrôler l'humidité et la vitesse d'évaporation du papier afin de simuler de manière efficace les matières utilisées dans la réalité. Pour plus d'informations sur la définition des options pour le style Aquarelle, voir « [Configuration](#page-203-0)  [des options de la zone Aquarelle](#page-203-0) » [page](#page-203-0) 197.

- Le style **Plumes**, et ses variantes Griffe et Bambou ne risquent jamais de sécher, de fuir ou de tomber en panne d'encre.
- • Le style **Jets** permet de peindre avec des images multiples. Les variantes du style Jets portent des noms qui indiquent le paramètre d'animation activé. Par exemple, la variante de jet Taille-P Angle-R associe la largeur du trait à la pression du stylet et définit un angle aléatoire. Pour plus d'informations, voir « [Utilisation](#page-378-0)  [du jet](#page-378-0) » page 372.
- Le style **Aérographe** diffuse de fines gouttelettes de couleur. Les aérographes calculés reproduisent l'aspect obtenu avec des aérographes réels.
- Les styles **Peinture à l'huile** et **Acrylique** donnent des résultats comparables à ceux obtenus avec de la peinture à l'huile ou acrylique. Toutes les variantes recouvrent les traits sous-jacents, la plupart permettent de tracer des traits multicolores et certaines

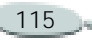

réagissent aux pixels sous-jacents afin de créer des effets réalistes.

La variante Plat humide de la catégorie Peinture à l'huile tient compte de l'orientation, des soies individuelles et de la pression inversée définie pour le mélange. Ce style mélange les pixels sous-jacents tout en appliquant de la matière ; le trait obtenu est donc particulièrement réaliste.

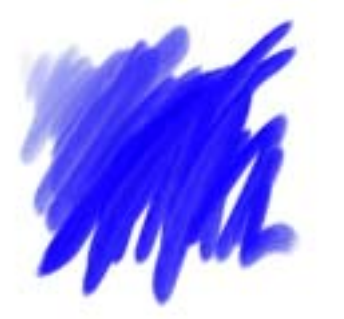

*La variante Plat humide (catégorie Peinture à l'huile) est un style calculé dans lequel l'orientation, les soies individuelles et la pression inversée définie pour le mélange se combinent pour créer des résultats réalistes.*

Les catégories de styles de Corel Painter suivantes influent uniquement sur les pixels existants et <sup>n</sup>'appliquent pas de matière :

- Le style **Gommes** permettent d'enlever de la couleur et de laisser apparaître le papier ou simplement du blanc. Vous pouvez également les utiliser pour augmenter la densité de la couleur, c'est-à-dire la foncer.
- Les variantes du style **Photographie** regroupent divers outils de traitement et de retouche de photos.

## <span id="page-122-0"></span>**Utilisation des styles calculés**

Corel Painter inclut un ensemble de styles Natural-Media qui utilisent une méthode d'application de matière appelée « types de formes calculés » afin de produire des styles « calculés ». Ces styles permettent de créer des formes lisses, continues et très réalistes. Ce sont des styles rapides et moins sujets aux défauts visuels car ils sont calculés au fur et à mesure que vous dessinez et ne sont pas obtenus par l'application de touches de couleur. En fait, vous ne pourrez jamais dessiner suffisamment vite pour laisser des touches ou des points de couleur sur un trait, car il n'y en a

tout simplement pas. Ces styles sont riches en possibilités dont il n'est pas possible de bénéficier avec l'application de couleur par touches. Le rendu prend en compte l'angle et l'inclinaison. Vous pouvez même peindre avec des motifs et des dégradés. Pour plus d'informations sur l'utilisation des types de formes calculés lors de la personnalisation des styles, voir « [Types de formes](#page-172-0) » [page](#page-172-0) 166.

## **Utilisation d'un stylet ou d'une souris**

Lorsque vous utilisez un pinceau large et plat, vous savez que le trait obtenu dépend de la manière dont vous le tenez. Si vous l'utilisez à plat, vous obtenez un trait large. Si vous dessinez avec la tranche du pinceau, le trait est plus étroit.

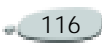

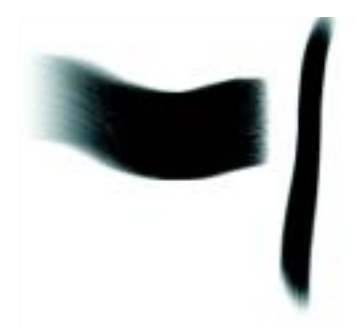

*Utilisez le plat du pinceau pour obtenir un trait large et préférez la tranche pour un trait plus étroit.*

Corel Painter produit des traits réalistes qui s'atténuent ou s'accentuent, changent de largeur, d'inclinaison et d'angle ou pénètrent le papier selon les données du stylet. Les variantes qui utilisent les styles calculés, telles que la variante Plat humide de la catégorie Peinture à l'huile, tiennent également compte de l'inclinaison (verticalité) et de l'orientation du stylet (sens dans lequel le stylet est dirigé).

L'inclinaison peut considérablement influencer les traits. Si les résultats obtenus ne vous conviennent pas, surtout avec les styles comportant des soies et les aérographes, essayez de réduire l'inclinaison de votre stylet. Il <sup>n</sup>'est pas conseillé de trop l'incliner.

De nombreux styles de Corel Painter prennent également en compte la pression exercée sur le stylet (la façon dont vous appuyez sur le stylet). Selon les paramètres de la variante, une pression plus forte sur le stylet peut augmenter la largeur du trait, la pénétration de la couleur ou accentuer le comportement d'autres styles. Les aérographes de Corel Painter réagissent également au réglage de la molette d'un aérographe Wacom Intuos, qui permet de définir la quantité d'encre vaporisée.

Vous pouvez associer des paramètres de styles, tels que la taille, l'opacité et l'angle, aux caractéristiques du stylet, comme la vitesse, le sens du tracé, la pression, la molette de l'aérographe, l'inclinaison et l'orientation. Pour plus d'informations sur l'association de paramètres de styles aux caractéristiques d'un stylet, voir « [Paramètres Expression](#page-190-0) » page 184.

En théorie, les données entrées à l'aide de la souris ne varient pas en fonction de la pression exercée sur les boutons. Le bouton d'une souris est soit activé (enfoncé), soit désactivé (relâché). Corel Painter propose des options qui permettent de simuler la pression exercée sur le stylet, son inclinaison, son orientation et les paramètres de sa molette.

Si vous utilisez Corel Painter avec une souris, vous pouvez compenser l'absence de pression en réglant la taille, l'opacité et le grain dans la barre de propriétés. Par exemple, la réduction de l'opacité ou du grain permet d'obtenir les mêmes résultats qu'une pression plus légère sur le stylet.

Le CD contient des styles spécialement conçus pour être utilisés avec une souris. Pour plus d'informations sur le chargement d'autres bibliothèques de styles, voir « [Ouverture d'une autre](#page-33-0) [bibliothèque](#page-33-0) » page 27.

Corel Painter vous permet de mémoriser des traits, de les enregistrer et d'en utiliser les données. Cela

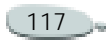

signifie que vous pouvez mémoriser un trait créé à l'aide d'un stylet, l'enregistrer, puis utiliser ces données mémorisées dans Corel Painter. Il est donc possible de dessiner à l'aide d'une souris et d'obtenir des résultats similaires à ceux d'un trait créé au stylet. Pour plus d'informations sur la mémorisation des traits pour développer les fonctionnalités de la souris, voir « [Mémorisation et](#page-139-0)  [répétition des traits](#page-139-0) » page 133.

**Pour régler la pression, l'inclinaison et l'orientation à l'aide d'une souris :**

- **1** Dans l'onglet Créateur de traits du créateur de styles, cliquez sur Souris.
- **2** Déplacez le curseur Pression. La valeur 100 % correspond à la pression maximale.
- **3** Déplacez le curseur Inclinaison. La valeur 90 ° permet de simuler un stylet perpendiculaire à la tablette.
- **4** Déplacez le curseur Orientation.

La valeur 0 indique que si vous utilisiez un stylet, ce dernier serait dirigé vers la gauche.

### **Astuce**

**•** *Pour observer les effets du paramètre d'inclinaison, utilisez la variante Jet léger de la catégorie Aérographe.*

**Pour régler la molette d'une souris :**

- **1** Dans l'onglet Créateur de traits du créateur de styles, cliquez sur Général.
- **2** Choisissez Molette dans le menu déroulant Expression.
- **3**Choisissez Souris.
- **4**Déplacez le curseur Molette.

La valeur 90 ° indique que si vous utilisiez un stylet, ce dernier serait perpendiculaire à la tablette.

# <span id="page-124-0"></span>**Sélection d'un style**

**Pour afficher le sélecteur de styles :**

**•** Effectuez une des opérations suivantes :

- Dans la boîte à outils, cliquez deux fois sur l'outil Styles .
- Choisissez **Fenêtre > Afficher le sélecteur de styles**.

**Pour sélectionner un style :**

- **1** Dans le sélecteur de styles, choisissez une catégorie de style.
- **2** Choisissez une variante dans le sélecteur de variantes.

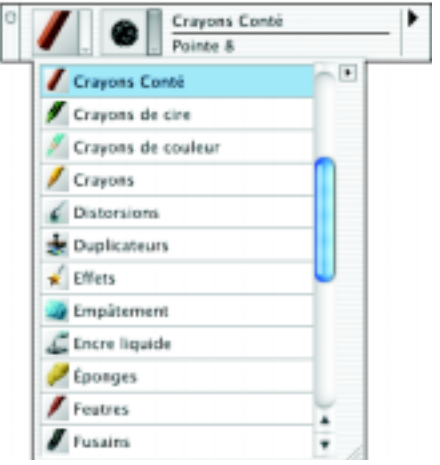

*Le sélecteur de styles répertorie les catégories de styles.*

# <span id="page-125-0"></span>**Paramètres des styles**

Les principales options de styles pour la taille, l'opacité et le grain se trouvent dans la barre de propriétés. La barre de propriétés peut également contenir d'autres options pour la catégorie de style sélectionnée, telles que le débit, le mélange et le tremblement.

Lorsque vous sélectionnez un style, l'apparence du pointeur se modifie afin de refléter celle du style choisi (la taille et la forme sont conservées) lorsque vous le placez sur la zone de travail. De cette manière, vous pouvez voir la zone à peindre. C'est un moyen très pratique pour déterminer si vous devez ou non modifier la taille.

En fonction de la variante sélectionnée, le créateur de styles comporte d'autres options. Ces options avancées sont décrites plus loin. Par exemple, le créateur de styles propose des options de redimensionnement et de modification de la forme des traits, notamment une option permettant de définir la taille minimale (Taille min.). Si vous utilisez un style qui

propose cette option, les traits s'effileront et s'élargiront en fonction de la pression exercée sur le stylet ou en fonction du sens du tracé. Pour plus d'informations sur l'utilisation du créateur de styles, voir « [Personnalisation des styles](#page-167-0) » [page](#page-167-0) 161. Pour plus d'informations sur l'enregistrement des styles personnalisés en tant que variantes personnalisées, voir « [Enregistrement](#page-211-0)  [de variantes de styles](#page-211-0) » page 205.

## **Réglage de la taille du pinceau**

Le curseur Taille de la barre de propriétés détermine l'épaisseur d'un trait. La zone de saisie en regard du curseur permet de saisir la taille voulue (en pixels).

**Pour régler la taille :**

- **1** Choisissez l'outil Styles dans la boîte à outils.
- **2**Choisissez un style.
- **3** Dans la barre de propriétés, saisissez une valeur dans la zone Taille ou réglez le curseur correspondant.

Corel Painter risque de devoir recréer le style une fois que vous l'avez redimensionné. La création automatique des styles modifiés se fait par défaut dans Corel Painter. Cette opération peut prendre un certain temps.

**Pour utiliser le raccourci de redimensionnement :**

- **1** Maintenez enfoncées les touches **Commande** <sup>+</sup>**Option** <sup>+</sup> **Majuscule** (Mac OS) ou **Ctrl** <sup>+</sup> **Alt** <sup>+</sup>**Maj** (Windows).
- **2** À l'aide de l'outil Styles, faites glisser le pointeur dans la fenêtre d'image.

Un cercle représentant la taille du pinceau s'affiche en regard du pointeur. Lorsque le cercle atteint la taille souhaitée, relâchez le bouton de la souris.

**3** Cliquez sur l'image pour réactiver l'outil Styles.

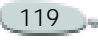

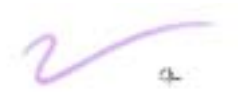

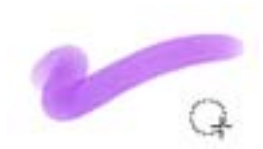

*Une manière plus pratique de définir la taille du pinceau consiste à utiliser le raccourci clavier.*

## **Ajustement de l'opacité**

Le curseur Opacité détermine le degré de recouvrement ou d'accumulation d'un trait sur les pixels sous-jacents.

*Opacité définie à 80 % (haut) et à 20 % (bas)*

**Pour définir l'opacité :**

- **1** Choisissez l'outil Styles dans la boîte à outils.
- **2**Choisissez un style.
- **3** Dans la barre de propriétés, saisissez un pourcentage dans la zone Opacité ou réglez le curseur correspondant.

Lorsque l'indice d'opacité est faible, la couche de couleur appliquée est fine et laisse apparaître les couleurs sous-jacentes. Lorsqu'il est fort, la couleur appliquée recouvre davantage les pixels sous-jacents.

#### **Remarque**

**•** *Certaines méthodes et certains types de formes ne permettent pas de définir l'opacité.*

# **Définition du grain**

Le curseur Grain détermine la pénétration de la couleur dans le papier. Plus la valeur est faible, plus le grain est visible.

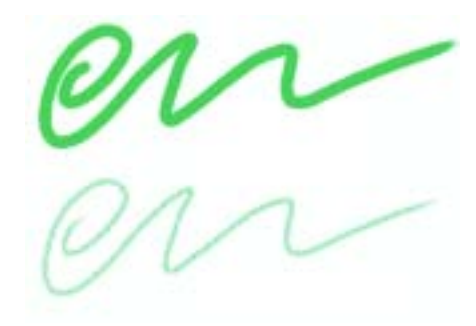

*Grain défini à 89 % (haut) et à 12 % (bas)*

**Pour régler le grain :**

**1** Dans la barre de propriétés, saisissez un pourcentage dans la zone Grain ou réglez le curseur correspondant.

Déplacez le curseur vers la gauche pour atténuer la pénétration et donc révéler davantage la texture. Déplacez-le vers la droite pour augmenter le degré de pénétration et cacher davantage le grain.

#### **Remarque**

**•** *Pour les styles utilisant une matière liquide, le grain gère la quantité appliquée. Pour les styles de jet, le grain gère le degré de mélange avec la couleur secondaire. Pour les autres styles, comme ceux obtenus avec les aérographes, le curseur Grain n'est pas disponible (grisé).*

# **Où peindre ?**

Vous pouvez peindre dans la zone de travail ou sur un plan figurant au-dessus de la zone de travail. Tout plan sélectionné (qui apparaît en surbrillance dans la palette Plans) devient la cible de vos traits.

Lorsque vous utilisez un style Aquarelle, vous pouvez uniquement peindre sur un plan Aquarelle. De même, lorsque vous utilisez un style Encre liquide, vous pouvez uniquement peindre sur un plan Encre liquide. Pour plus d'informations, voir « [Plan](#page-147-0)  [Aquarelle](#page-147-0) » page 141 et « [Plan Encre](#page-153-0)  [liquide](#page-153-0) » page 147.

Si vous essayez de peindre sur une forme, un plan dynamique ou un plan de référence, vous devez convertir la forme ou le plan en un plan standard afin que vos traits soient acceptés.

Une autre destination possible pour vos traits est un canal ou un masque de plan. Tout plan ou masque de plan sélectionné devient la cible de vos traits. Pour plus d'informations, voir « [Modification de canaux](#page-259-0) » page 253 ou « [Utilisation de masques de plans](#page-291-0) » [page](#page-291-0) 285.

Lorsqu'une sélection est active, les traits que vous tracez y sont confinés par défaut. Pour plus d'informations sur les sélections, voir « [Utilisation des](#page-235-0)  [sélections](#page-235-0) » page 229.

Dans tous les cas, vos traits s'affichent dans la cible sélectionnée. Veillez donc toujours à sélectionner la destination souhaitée avant de peindre.

## **Tracé dans la zone de travail**

Pour dessiner dans la zone de travail, vous devez sélectionner un outil Styles permettant d'appliquer de la matière,

puis cliquer sur la souris tout en la faisant glisser dans la fenêtre de document. Chaque fois que vous faites glisser la souris, vous tracez un trait.

Avec des styles complexes, des pointillés apparaissent sur la zone de travail ; ils délimitent le trait ou motif avant que ces derniers ne se dessinent. Par exemple, la variante Gluant du style Empâtement nécessite des calculs complexes qui retardent l'affichage du résultat à l'écran. Ce délai ne vous empêche pas de tracer d'autres traits. Ceux-ci sont alors mis en file d'attente, évitant ainsi toute perte de données.

## **Mode Traits Main libre et mode Traits droits**

Vous avez le choix entre le dessin à main levée et la création de traits droits. Les options de la barre de propriétés permettent de choisir le style de dessin.

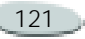

En mode Traits Main libre, vous pouvez dessiner n'importe quelle forme, dans n'importe quel sens. Le trait suit le mouvement de la souris ou du stylet.

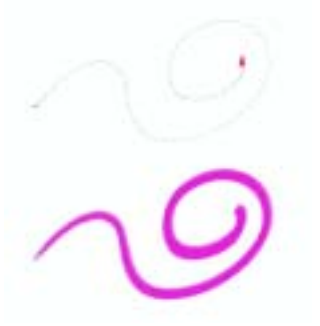

*Faites glisser le pointeur pour créer des traits en mode Traits Main libre.*

En mode Traits droits, Corel Painter relie des points par une ligne droite.

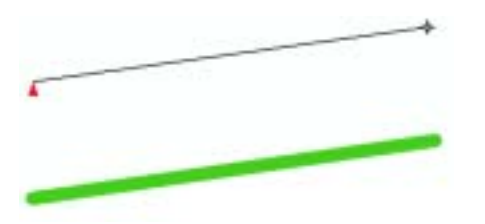

*Cliquez pour définir le premier point. Ensuite, cliquez ou faites glisser la souris pour afficher un trait en mode Traits droits.*

**Pour dessiner à main levée :**

- **1** Dans la barre de propriétés, cliquez sur le bouton Traits Main libre
- **2**Dessinez dans la zone de travail.

#### **Astuce**

**•** *Des raccourcis clavier permettent de passer rapidement du mode Traits Main libre au mode Traits droits et vice versa. Appuyez sur la touche B pour choisir le mode Traits Main libre ou sur la touche V pour le mode Traits droits.*

**Pour tracer des lignes droites :**

- **1** Dans la barre de propriétés, cliquez sur le bouton Traits droits  $\mathbb{Z}$  .
- **2** Cliquez sur la zone de travail afin d'indiquer le point de départ de la ligne.
- **3** Effectuez une des opérations suivantes :
	- • Cliquez là où vous souhaitez que la ligne s'achève.
	- • Cliquez et faites glisser la souris ou le stylet pour positionner le trait de manière précise.

Corel Painter relie les deux points par une ligne droite.

**4** Pour continuer à dessiner à partir du deuxième point, cliquez ou faites glisser le pointeur afin de créer d'autres points dans la zone de travail.

Corel Painter relie tous les points à l'aide d'une ligne droite.

- **5** Pour interrompre une ligne :
	- Appuyez sur la touche **Retour** (Mac OS) ou **Entrée** (Windows) pour fermer le polygone. Le dernier point est relié au premier par une ligne droite.
	- • Cliquez sur le bouton Traits Main libre pour revenir au mode Traits Main libre sans fermer le polygone.
	- • Appuyez sur la touche **V** pour achever le polygone en cours. Vous pouvez alors en dessiner un autre.

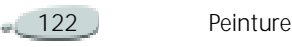

### **Contrainte des angles**

Quel que soit le mode de dessin choisi, vous pouvez imposer un angle de 45° à vos traits. En mode Traits Main libre, chaque trait est contraint à une ligne droite dont l'angle dépend de l'orientation du trait. En mode Traits droits, les points sont reliés par des lignes formant des angles de 45°.

**Pour contraindre les traits à former des angles de 45° :**

**•** Maintenez enfoncées les touches **Majuscule** (Mac OS) ou **Alt** <sup>+</sup>**Maj** (Windows) lorsque vous faites glisser le pointeur ou que vous cliquez.

#### **Astuce**

**•** *En mode Traits droits, vous pouvez également contraindre les lignes à s'aligner sur la grille à l'aide de l'option Magnétiser la grille. Choisissez Zone de travail > Grille > Magnétiser la grille.*

### **Annulation des traits**

Si le trait que vous venez de tracer ne vous convient pas, utilisez la commande Annuler Trait pour le supprimer. Répétez cette commande pour supprimer également les traits précédents. Vous avez la possibilité de définir le nombre d'actions pouvant être annulées. Pour plus d'informations, voir « [Préférences](#page-68-0)  [d'annulation](#page-68-0) » page 62.

**Pour annuler un trait :**

**•** Choisissez **Edition > Annuler Trait**.

#### **Astuce**

**•** *Pour annuler un trait, vous pouvez également appuyer sur les touches Commande+Z (Mac OS) ou Ctrl+Z (Windows).*

## **Atténuation des traits**

Vous serez parfois amené à atténuer un trait pour le rendre moins opaque.

#### **Pour atténuer un trait :**

**1** Choisissez **Edition > Atténuer**.

**2** Définissez le facteur correspondant à l'opacité souhaitée.

> L'aperçu montre le résultat de votre sélection.

### **Écoulement de matière**

Les styles calculés de Corel Painter permettent l'accumulation ou l'écoulement de la matière lorsque vous déplacez le pinceau lentement. L'écoulement permet de créer des traits réalistes, tout particulièrement à l'aide des aérographes.

Pour procéder à un écoulement de la matière, vous pouvez également appliquer le style sélectionné tout en marquant une pause. Pour activer cette fonction, utilisez le créateur de styles.

**Pour activer l'écoulement de la matière :**

- **1** Dans l'onglet Créateur de traits du créateur de styles, cliquez sur Pas.
- **2** Cochez la case Dépôt continu.

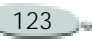

#### **Remarque**

**•** *Lorsque cette option est activée, il suffit que vous déplaciez le pinceau (même légèrement) pour que la matière se dépose.*

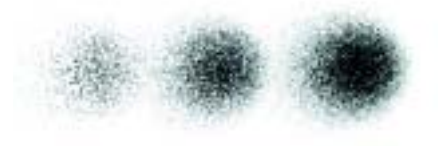

*Si vous utilisez un aérographe, la peinture coule lorsque vous marquez une pause pendant 1 seconde, 4 secondes et 7 secondes.*

### **Traits à 360 degrés**

Il n'existe aucune limite d'orientation (direction du stylet) dans Corel Painter. Vous pouvez ainsi créer des traits à 360 degrés en décrivant un arc sans interruption. Ceci s'applique également aux styles non calculés. Les styles calculés tiennent compte de l'orientation, à l'exception de ceux qui utilisent le type de forme Calculé.

## <span id="page-130-0"></span>**Peinture avec des couleurs**

Avant de commencer à peindre, vous devez choisir la matière à appliquer. Le plus souvent, vous déciderez d'appliquer une couleur, mais les possibilités de Painter ne s'arrêtent pas là. Corel Painter propose également de nombreuses options d'application des couleurs, telles que la variation aléatoire de la couleur ou les nuanciers. Pour plus d'informations sur l'utilisation des couleurs, voir « [Utilisation de la couleur](#page-95-0) » page 89.

**Pour peindre avec une couleur :**

**1** Sélectionnez un style qui applique une matière dans un document.

Si la palette Couleurs n'est pas affichée, choisissez **Fenêtre > Afficher les couleurs**.

**2** Cliquez sur la flèche dans le coin supérieur de la palette Couleurs, puis choisissez Palette standard.

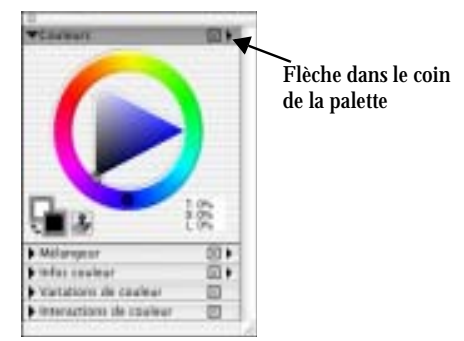

*Utilisez la palette Couleurs pour choisir une couleur de dessin.*

- **3** Faites glisser le pointeur ou cliquez dans la roue pour sélectionner une teinte.
- **4** Faites glisser le pointeur ou cliquez dans le triangle pour choisir la saturation.

La couleur sélectionnée s'affiche dans le carré situé au premier plan sous la roue chromatique. Il s'agit de la couleur primaire. Le carré situé à l'arrière-plan affiche la couleur secondaire. Celle-ci ne correspond pas à la couleur de la zone de travail ; elle est utilisée pour créer des traits bicolores et des dégradés à deux points. Pour plus d'informations, voir

« [Couleur primaire et couleur](#page-97-0)  [secondaire](#page-97-0) » page 91.

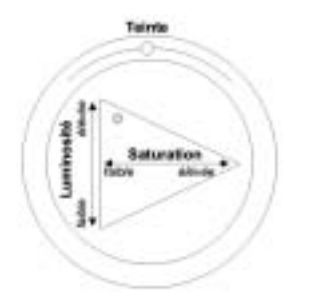

*Faites glisser le pointeur dans la roue pour sélectionner une teinte. Faites glisser le pointeur dans le triangle pour choisir la saturation.*

**Pour peindre avec une couleur déjà présente dans l'image :**

- **1** Sélectionnez un style qui applique une matière dans un document.
- **2** Maintenez enfoncée la touche **Option** (Mac OS) ou **Alt** (Windows), puis cliquez sur une couleur dans l'image.

L'outil Styles se transforme en outil Pipette . La couleur est sélectionnée par l'outil Pipette et devient la couleur primaire. Pour

plus d'informations sur l'outil Pipette, voir « [Prélèvement des](#page-98-0)  [couleurs d'une image](#page-98-0) » page 92.

## **Création de traits bicolores**

En règle générale, seule la couleur primaire est utilisée, c'est-à-dire celle du carré situé au premier plan dans la palette Couleurs. Avec une seule couleur, vous obtenez un trait uni. En sélectionnant une couleur secondaire, vous pouvez créer un trait bicolore.

**Pour définir un trait bicolore :**

- **1** Dans le sélecteur de styles, choisissez une catégorie de style. Tous les styles ne permettent pas de créer des traits bicolores. Les styles Acrylique, Plumes calligraphiques et Craies conviennent parfaitement.
- **2** À partir du sélecteur de variantes, choisissez une variante dotée d'un type de forme non calculé, par exemple, la variante Circulaire.

Si la palette Couleurs n'est pas affichée, choisissez **Fenêtre > Afficher les couleurs**.

- **3** Cliquez sur la flèche dans le coin supérieur de la palette Couleurs, puis choisissez Palette standard.
- **4** Cliquez sur le carré de la couleur primaire (premier plan)  $\Box$
- **5** Choisissez une couleur dans la palette Couleurs ou dans les nuanciers.

Votre sélection s'affiche dans le carré en premier plan.

- **6** Cliquez sur le carré de la couleur secondaire (arrière-plan)  $\Box$ .
- **7** Choisissez une couleur dans la palette Couleurs ou dans les nuanciers.

Votre sélection s'affiche dans le carré en arrière plan.

- **8** Cliquez sur le carré de la couleur primaire (premier plan). La couleur primaire est ainsi réactivée pour votre prochaine sélection d'une couleur.
- **9** Choisissez **Fenêtre > Afficher les interactions de couleurs** pour afficher la palette Interactions de couleurs.

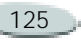

Si la palette n'est pas développée, cliquez sur la flèche prévue à cet effet.

- **10** Dans la palette Interactions de couleurs, choisissez Direction dans le menu déroulant Expression.
- **11** Dessinez un « T » dans votre document. Dessinez également quelques boucles et quelques cercles. Vérifiez que le passage d'une couleur à l'autre est lié au sens du tracé.

#### **Remarque**

**•** *Pour plus d'informations sur l'utilisation des nuanciers pour choisir une couleur, voir « [Utilisation des](#page-104-0)  [nuanciers](#page-104-0) » page 98.*

### **Astuce**

**•** *Pour obtenir différents résultats, essayez différents paramètres Expression. Choisissez par exemple Pression pour créer des transitions de couleurs en fonction de la pression exercée sur votre stylet.*

# **Application multicolore**

Imaginez que chaque soie d'un pinceau porte une couleur différente, comme une multitude d'encriers minuscules. Imaginez également que vous pouvez appliquer ces couleurs à l'aide d'un couteau, sur toute la largeur de la zone de travail ou du papier. La fonction Soies individuelles modifie la façon dont la peinture est appliquée et son impact sur les pixels sous-jacents.

Lorsqu'elle est désactivée, l'interaction avec les couleurs existantes s'effectue via un échantillonnage des pixels sous-jacents sur l'ensemble de la forme, puis par l'utilisation de la valeur moyenne ainsi obtenue. Lorsque la fonction Soies individuelles est activée, chaque poil du pinceau extrait littéralement les couleurs existantes. Cette méthode permet une meilleure interaction des couleurs, des variations étonnantes et une meilleure duplication.

**Pour peindre avec plusieurs couleurs :**

- **1**Choisissez un style.
- **2** Dans l'onglet Créateur de traits du créateur de styles, cliquez sur Général.
- **3** Choisissez Soies statiques dans le menu déroulant Type de forme.
- **4** Choisissez Multiple dans le menu déroulant Type de trait.
- **5** Dans l'onglet Créateur de traits, cliquez sur Débit, puis cochez la case Soies individuelles.

Cette option permet d'activer l'extraction des couleurs sous-jacentes.

**6** Réglez les curseurs Débit et Mélange.

La valeur Mélange détermine la quantité de peinture sous-jacente affectée par le trait. Un faible débit associé à un mélange dont la valeur est plus élevée permet d'optimiser les performances de la fonction Soies individuelles. Si vous définissez une valeur de débit de 0 et des niveaux de mélange différents, votre pinceau macule la couleur de l'image plutôt que de la déposer. Dans ce cas, plus l'indice de mélange est faible, plus la dilution est longue.

- **7** Dans l'onglet Créateur de traits, cliquez sur Pas, puis réglez les curseurs Pas et Pas minimal afin de réduire les défauts des traits.
- **8** Tracez un trait sur une touche de peinture existante et observez à quel point la peinture est extraite des pixels sous-jacents et s'étend dans la zone de travail.

#### **Astuces**

**•** *Il est plus facile d'observer les effets de la fonction Soies individuelles lorsque la zone de travail n'est pas de couleur blanche. Pour appliquer une autre couleur à la zone de travail, voir « [Remplissage d'une zone](#page-141-0) » page 135.*

**•** *Vous pouvez lier des options de style telles que l'option Mélange au paramètre Expression de la palette Interactions de couleurs. Par exemple, lorsque vous choisissez Pression, chaque trait est plus ou moins visible selon la pression que vous exercez sur le stylet. Pour plus d'informations, voir « [Paramètres](#page-190-0)  [Expression](#page-190-0) » page 184.*

## **Résolution des problèmes**

Le trait n'apparaît pas ? Vérifiez les points suivants :

- • Couleur primaire : dans la palette Couleurs, quelle est la couleur du carré de la couleur primaire (premier plan) ? Cette couleur est-elle susceptible d'apparaître si vous l'appliquez dans l'image ? Cliquez sur le carré de la couleur primaire pour vérifier qu'elle est bien sélectionnée, puis sélectionnez la couleur correcte le cas échéant.
- Opacité : vérifiez le paramètre Opacité dans la barre de propriétés et, si nécessaire, réglez le curseur correspondant afin de l'augmenter.
- • Méthode d'application : cette méthode décrit le comportement de base d'un style. Pour contrôler la méthode d'application, cliquez sur Général dans l'onglet Créateur de traits du créateur de styles. Si vous utilisez une couleur claire sur un fond sombre, préférez la

méthode Recouvrement afin que la couleur la plus claire soit visible.

- • Mode de dessin : si vous avez effectué une sélection, le mode de dessin détermine la partie de la sélection qui est protégée. Pour plus d'informations, voir « [Choix](#page-237-0)  [d'un mode de dessin](#page-237-0) » page 231.
- • Plans : vous dessinez sur la zone de travail mais il est possible qu'un plan vous empêche de voir le trait. Dans la palette Plans, fermez l'œil associé à chaque plan afin de <sup>n</sup>'afficher que la zone de travail.

## <span id="page-133-0"></span>**Peinture avec des dégradés et des motifs**

Les styles calculés de Corel Painter permettent de peindre avec des dégradés, c'est-à-dire des transformations progressives d'une couleur en une autre couleur. Pour plus d'informations, voir « [Utilisation](#page-112-0)  [de dégradés](#page-112-0) » page 106. Les styles calculés de Corel Painter s'appliquent également aux motifs (modèles répétés). Pour plus d'informations, voir « [Utilisation des motifs](#page-82-0) » page 76.

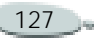

Lorsque vous peignez à l'aide d'un motif, vous pouvez ajuster l'échelle de ce dernier. La mise à l'échelle d'un motif en modifie l'aspect : elle permet de déterminer la résolution des motifs peints. Si l'échelle est petite, les traits calculés sont flous. Si elle est grande, ils sont plus nets. Voici pourquoi :

Le trait correspond toujours au motif entier, dimensionné en fonction de l'embout (pointe de crayon, poils du pinceau, etc.) utilisé. Si vous diminuez l'échelle du motif (par exemple à 20 %), le trait est flou car l'embout est beaucoup plus gros que le motif. Si, au contraire, vous augmentez l'échelle à 100 %, la touche dessinée est aussi nette que possible. Au-delà de 100 %, l'aspect du trait <sup>n</sup>'est plus modifié.

Pour bien comprendre ce qui se passe, imaginez que le motif fait 100 pixels et que la taille de l'embout est de 50 pixels. Si le motif est réglé sur 100 %, Corel Painter doit faire tenir 100 pixels dans une zone de 50 pixels, ce qu'il parvient à faire sans perte visible de précision. Si vous agrandissez le motif à 200 %, il apparaît aussi net que l'original. De

plus, si vous l'adaptez à la taille de pinceau définie à 50 pixels, vous créez un trait identique au motif affiché à l'échelle de 100 %. Si vous réduisez le motif à 50 %, l'original aura la même taille que le trait ; il n'y aura donc toujours aucune différence entre l'un et l'autre.

A présent, réduisez encore l'échelle. Si la taille du motif est inférieure à celle de l'embout, Corel Painter doit agrandir le motif pour qu'il tienne dans les 50 pixels du trait. Toute image dont l'échelle est agrandie après avoir d'abord été réduite devient floue. Cela se note surtout lorsque l'échelle du motif est beaucoup plus faible que celle du trait. À 20 %, le motif ne comporte plus que 20 pixels et il a donc perdu 80 % de ses données d'origine. Lorsque Corel Painter l'agrandit à 50 pixels (taille du trait), la perte des données devient évidente. Des valeurs d'échelle plus faibles donnent des traits encore plus flous. Descendez jusqu'à 2 % : le motif ne fait plus que 2 pixels et ne peut contenir au mieux que quatre couleurs (deux en largeur et deux en hauteur). Lorsque Corel Painter

l'agrandit à la taille du trait, le motif original est remplacé par une couleur uniforme.

**Pour peindre avec un dégradé :**

**1** Sélectionnez un style qui applique une matière dans un document.

Si la palette Dégradés n'est pas affichée, choisissez **Fenêtre > Afficher les dégradés**.

Si la palette Dégradés n'est pas développée, cliquez sur la flèche prévue à cet effet.

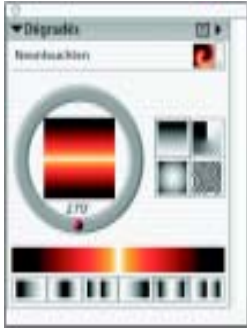

*Palette Dégradés*

**2** Dans la palette Dégradés, choisissez un dégradé à partir du sélecteur de dégradés.

Au centre de la palette, la fenêtre d'aperçu affiche le dégradé en cours.

- **3** Cliquez sur l'un des boutons de définition du sens du dégradé :
	- Gauche à droite
	- •Gauche à droite symétrique
	- •Gauche à droite double
	- •Droite à gauche
	- •Droite à gauche symétrique
	- •Droite à gauche double

L'aperçu situé au-dessus des boutons de définition du sens illustre la manière dont le sens sélectionné influe sur le dégradé. Pour plus d'informations sur le sens des dégradés, voir « [Utilisation de dégradés](#page-112-0) » [page](#page-112-0) 106.

- **4** Dans l'onglet Créateur de traits du créateur de styles, cliquez sur Général.
- **5** Dans le menu déroulant Type de forme, choisissez un type de forme qui active l'option Source, par exemple, Calculé.
- **6** Choisissez l'une des options suivantes dans le menu déroulant Source :
	- **Dégradé** : applique le dégradé actif sur la largeur du trait.
	- **Dégradé répété** : répète le dégradé actif sur la longueur du trait.

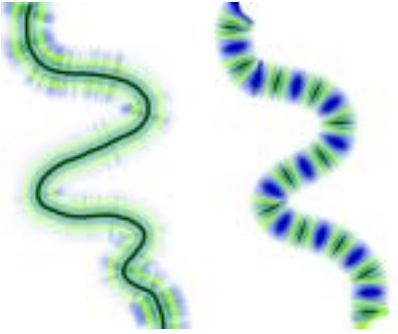

*Dessin avec un dégradé à l'aide des options Dégradé (gauche) et Dégradé répété (droite)*

## **Remarques :**

**•** *Si l'option Source n'est pas disponible (grisée), le style sélectionné ne peut appliquer que de la couleur. Dans ce cas, sélectionnez un style calculé ou un type de forme qui active l'option Source.*

**•** *Bien qu'il soit possible de choisir un type de dégradé (Linéaire, Radial, Circulaire ou Spirale) dans la palette Dégradés, le type de dégradé Linéaire est toujours utilisé pour peindre avec un dégradé.*

## **Astuces**

**•** *Vous pouvez également choisir un dégradé dans le sélecteur de dégradés de la boîte à outils. Corel Painter utilise le sens du dégradé actif.* 

**•** *Pour peindre avec un dégradé, n'oubliez pas que le sens du tracé est important. Corel Painter retourne le dégradé lorsque vous changez de sens. Aussi, tracez vos traits dans le même sens pour obtenir un résultat uniforme.*

**Pour peindre avec un motif :**

**1** Sélectionnez un style qui applique une matière dans un document.

Si la palette Motifs n'est pas affichée, choisissez **Fenêtre > Afficher les motifs**.

Si la palette Motifs n'est pas développée, cliquez sur la flèche prévue à cet effet.

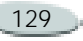

- **2** Dans la palette Motifs, choisissez un motif à partir du sélecteur de motifs.
- **3**Réglez le curseur Echelle du motif.
- **4** Dans l'onglet Créateur de traits du créateur de styles, cliquez sur Général.
- **5** Dans le menu déroulant Type de forme, choisissez un type de forme qui active l'option Source, par exemple, Calculé.
- **6** Choisissez l'une des options suivantes dans le menu déroulant Source :
	- • **Motif** : peint un motif sans information de masque.
	- • **Motif avec masque** : peint à l'aide des informations de masque contenues dans le motif.

### **Remarque**

**•** *Si l'option Source n'est pas disponible (grisée), le style sélectionné ne peut appliquer que de la couleur. Dans ce cas, sélectionnez un style calculé ou un type de forme qui active l'option Source.*

### **Astuce**

**•** *Pour peindre avec un motif, n'oubliez pas que le sens du tracé est important. Corel Painter retourne le motif lorsque vous changez de sens. Aussi, tracez vos traits dans le même sens pour obtenir un résultat uniforme.*

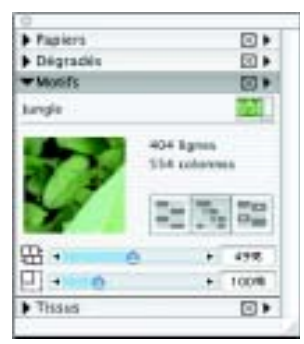

#### *Palette Motifs*

**Pour utiliser l'opacité du motif :**

- **1** Sélectionnez un style qui applique une matière dans un document.
- **2** Dans la palette Motifs, choisissez un motif à partir du sélecteur de motifs.
- **3** Dans l'onglet Créateur de traits du créateur de styles, cliquez sur Général.
- **4** Dans le menu déroulant Type de forme, choisissez un type de forme qui active l'option Source, par exemple, Calculé.
- **5** Choisissez Motif comme opacité dans le menu déroulant Source.Il s'agit du seul type de forme calculé sensible aux méthodes (Recouvrement et Accumulation) et donc au Grain.
- **6** Peignez sur l'image.

Corel Painter applique la couleur active, en exploitant la luminance du motif afin de contrôler l'opacité. Les couleurs claires deviennent transparentes (opacité très faible) et les couleurs foncées très sombres (opacité très élevée).

# **Peinture avec des aérographes**

Les aérographes calculés de Corel Painter vous donneront l'impression d'utiliser de véritables aérographes tant ils sont réalistes. Grâce à la nouvelle technique de calcul des traits, la plupart des fonctions des aérographes sont désormais

disponibles. Pour plus d'informations sur les styles calculés, voir « [Utilisation](#page-122-0)  [des styles calculés](#page-122-0) » page 116.

La meilleure façon de vous habituer au maniement des aérographes de Corel Painter est de les utiliser. Sélectionnez chacune des variantes et pulvérisez de la peinture sur la zone de travail. Pas d'inquiétude, vous ne tomberez pas en panne d'air comprimé ! Les aérographes calculés permettent de peindre avec des couleurs, des motifs ou des variantes. L'une de ces variantes permet de produire des traits fins comme des cheveux. Une autre permet de diffuser la peinture déjà appliquée tout autour de la zone de travail, comme si vous utilisiez un jet sans aérographe.

Essayez la variante Vaporisation fine de la catégorie Aérographe. Vous verrez comment les réglages Orientation et Débit permettent d'obtenir des résultats très réalistes.

Pour plus d'informations sur les options Aérographe du créateur de styles, voir « [Configuration des](#page-202-0)  [options de la zone Aérographe](#page-202-0) » [page](#page-202-0) 196.

### **Sections coniques**

Jusqu'à présent, les aérographes projetaient une fine pluie de points (ou touches de peinture) sur la zone de travail. La variante Numérique (appelée Épais dans les versions antérieures de Corel Painter) se trouve dans la bibliothèque de styles par défaut. Avec un aérographe numérique, les points sont vaporisés en cercle, comme le cercle lumineux d'une torche placée perpendiculairement à une feuille de papier. La zone d'application reste circulaire, quelles que soient l'inclinaison, l'orientation ou la pression exercée sur le stylet. Il est possible de modifier la densité ou le débit en réglant l'opacité.

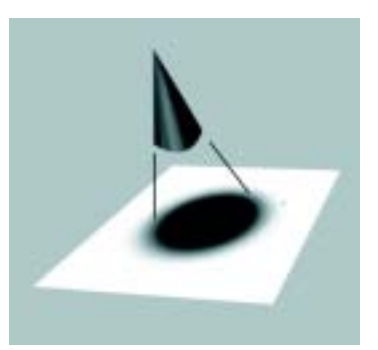

*Jusqu'à présent, les aérographes pulvérisaient une fine couche de points dans une zone circulaire, similaire au cercle lumineux produit par une torche placée perpendiculairement à une feuille de papier.*

Les nouveaux aérographes tiennent compte de l'angle (inclinaison), de l'orientation (sens) et du débit de matière (réglage de la molette) transmis par un stylet ; le résultat est donc vraiment réaliste. Par exemple, lorsque vous inclinez le stylet, de petites taches de matière se posent sur le papier afin de refléter l'inclinaison. Revenons à l'image d'un cercle lumineux créé par une torche. Lorsque la torche n'est plus perpendiculaire au papier, la forme lumineuse change et devient elliptique. Les aérographes de Corel

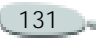

Painter reproduisent ce phénomène en créant des formes coniques représentatives du mouvement du stylet.

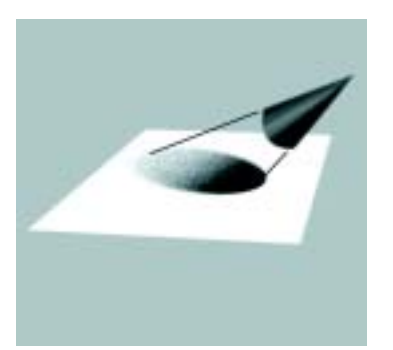

*A l'image du cercle de lumière obtenu lorsque la torche est inclinée par rapport à la feuille de papier, l'angle et l'inclinaison définissent la forme et la taille de la section conique obtenue à l'aide des aérographes de Corel Painter.*

Les inclinaisons trop fortes affectent une grande partie de la zone de travail. Le style est ralenti car il tente d'appliquer la matière à des endroits beaucoup trop éloignés du stylet.

## **Réglage de l'ouverture**

Vous pouvez régler l'ouverture de l'aérographe dans le créateur de styles. Les options d'ouverture d'un aérographe déterminent la portée de la peinture appliquée. Autrement dit, elles définissent la taille du cône de propagation de la peinture à la sortie de l'aérographe ou de la bombe.

La valeur idéale pour l'ouverture se situe entre 30 et 40 %. Il est déconseillé d'utiliser des valeurs trop faibles. Si vous utilisez une ouverture plus petite et un stylet très incliné, la peinture risque de se déposer loin du curseur.

## **Variation des bords**

Vous pouvez modifier les bords de la peinture vaporisée à partir d'un aérographe pour obtenir le lissage souhaité. Pour ce faire, sélectionnez un profil d'embout (ou profil) dans le créateur de styles. À chaque profil correspondent différents contours pour la peinture vaporisée. Pour plus d'informations, voir « [Profils](#page-181-0)  [d'embout](#page-181-0) » page 175.

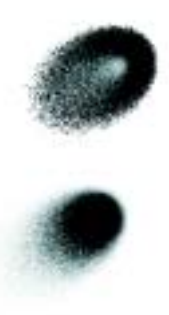

*Bords d'aérographe créés à l'aide du profil Aquarelle (haut) et du profil Arrondi mince (bas)*

## **Réglage du débit**

Bien que vous puissiez régler l'opacité afin d'obtenir des points de matière plus ou moins marqués, certains aérographes de Corel Painter, tels que la variante Double action fin, réagissent à la molette du stylet. Comme sur les vrais aérographes, la molette permet de gérer le débit ou la quantité de matière appliquée.

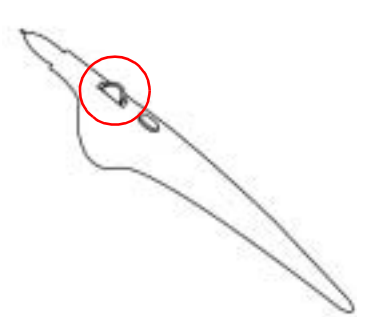

*De nombreux stylets d'aérographe sont équipés d'une molette permettant de régler le débit de l'aérographe.*

**Pour augmenter ou réduire le débit de matière sortant d'un aérographe, effectuez une des opérations suivantes :**

- Tournez la molette du stylet vers la pointe, c'est-à-dire vers l'avant, pour atténuer le débit. A l'inverse, tournez-la dans l'autre sens pour l'augmenter.
- Dans l'onglet Créateur de traits du créateur de styles, cliquez sur Aérographe, puis réglez les curseurs Débit et Débit min. Le curseur Débit permet de définir le débit maximum. Le curseur Débit min. permet de définir la

valeur minimale du débit sous la forme d'un pourcentage du débit maximum.

#### **Astuces**

**•** *Pour inverser l'effet du réglage de la molette de l'aérographe, cochez la case Inverser de la palette Interaction des couleurs ou cochez la case Inverser le débit dans l'onglet Créateur de traits du créateur de styles.*

**•** *Dans le créateur de styles, vous pouvez également déterminer le débit en fonction des données du stylet, telles que la vitesse ou la pression. Pour cela, choisissez une expression dans le menu déroulant Débit.*

## **Contrôle de la taille des gouttes**

Vous pouvez contrôler la taille des gouttes d'un aérographe. Veillez à ne pas confondre cette opération avec la définition de la taille du pinceau. Plus celle-ci est grande, plus le nombre de gouttes vaporisées est important.

**Pour modifier la taille des gouttes d'un aérographe :**

- **1** Dans l'onglet Créateur de traits du créateur de styles, cliquez sur Général.
- **2** Choisissez Aérographe dans le menu déroulant Type de forme.
- **3**Choisissez Epaisseur.
- **4** Déplacez le curseur Détails vers la gauche pour obtenir des gouttes plus fines ou vers la droite pour obtenir des gouttes plus grosses.

### **Remarques :**

**•** *De très grosses gouttes peuvent donner des résultats inattendus.*

**•** *Le curseur Détails n'est pas disponible pour les variantes qui utilisent les types de formes Aérographe pixel ou Aérographe ligne.*

# <span id="page-139-0"></span>**Mémorisation et répétition des traits**

Corel Painter peut répéter à l'infini <sup>n</sup>'importe quel trait mémorisé, quel que soit l'endroit où vous cliquez dans la zone de travail. Vous pouvez ainsi

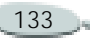

créer toute une série de traits identiques, pour obtenir des rayures par exemple.

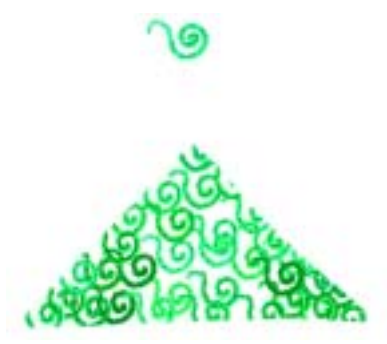

*Un trait (haut) est mémorisé et répété dans une sélection triangulaire.*

Vous pouvez également utiliser des traits mémorisés grâce à la fonction Répétition automatique. Celle-ci insère de manière aléatoire le trait mémorisé.

Vous pouvez également enregistrer des traits mémorisés pour les réutiliser ultérieurement. Vous avez ainsi la possibilité de répéter les traits enregistrés et de peindre en utilisant les données d'un trait enregistré. Ceci est particulièrement pratique si vous utilisez alternativement la souris et le stylet. Mémorisez des traits effectués

au stylet, enregistrez-les pour un usage ultérieur, puis réutilisez les données de ces traits : vous obtenez ainsi les résultats d'un stylet alors que vous travaillez avec une souris.

**Pour mémoriser un trait :**

**•** Dans le sélecteur de styles, cliquez sur la flèche dans le coin supérieur et choisissez Mémoriser le trait.

Le trait suivant sera alors enregistré.

**Pour répéter un trait :**

- **1** Dans le sélecteur de styles, cliquez sur la flèche dans le coin supérieur et choisissez Répéter le trait.
- **2** Cliquez à l'endroit auquel vous souhaitez répéter le trait.

Corel Painter centre le trait sur le point sur lequel vous cliquez. Vous pouvez répéter l'insertion d'un trait à l'infini.

**3** Dans le sélecteur de styles, cliquez sur la flèche dans le coin supérieur et choisissez Répéter le trait pour désactiver la répétition.

**Pour répéter un trait de façon aléatoire :**

**1** Dans le sélecteur de styles, cliquez sur la flèche dans le coin supérieur et choisissez Répétition automatique.

Corel Painter répète le trait à des emplacements aléatoires jusqu'à ce que vous cliquiez.

**Pour enregistrer un trait :**

- **1** Dans le sélecteur de styles, cliquez sur la flèche dans le coin supérieur et choisissez Enregistrer le trait.
- **2** Dans la boîte de dialogue Enregistrer le trait, saisissez un nom.

Corel Painter ajoute le trait à la liste des traits enregistrés.

**Pour sélectionner un trait enregistré :**

**•** Dans le sélecteur de styles, cliquez sur la flèche dans le coin supérieur, choisissez Traits, puis choisissez un trait enregistré.

Le trait sélectionné est utilisé lorsque vous répétez des traits ou

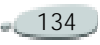

lorsque vous utilisez les données du trait.

**Pour utiliser les données d'un trait :**

- **1** Sélectionnez un trait enregistré.
- **2** Dans le sélecteur de styles, cliquez sur la flèche dans le coin supérieur et choisissez Utiliser les données du trait.
- **3** Tracez des traits.

Ces traits conservent la forme que vous leur donnez tout en utilisant les données de pression du trait mémorisé.

## **Techniques de remplissage**

## <span id="page-141-0"></span>**Remplissage d'une zone**

Vous pouvez remplir une zone d'une image à l'aide d'un dégradé, d'un motif, d'un tissu ou d'une couleur.

Pourquoi ne pas remplir une zone avec un papier ? Le papier est une texture ; il ne possède pas de couleur en soi. Vous pouvez cependant

appliquer une texture à une image avec divers effets spéciaux. De nombreux effets spéciaux de surface vous permettent d'utiliser le papier comme matière de contrôle. Pour plus d'informations sur les effets spéciaux de surface, voir « [Appliquer une](#page-316-0)  texture [» page](#page-316-0) 310 et « [Autres effets de](#page-326-0)  [surface](#page-326-0) » page 320.

**Pour remplir une zone dans une image :**

- **1** Effectuez une des opérations suivantes :
	- Sélectionnez une zone de l'image pour effectuer un remplissage partiel.
	- Pour remplir un plan, sélectionnez-le dans la palette Plans.
	- • Pour remplir un canal alpha, sélectionnez-le dans la palette Canaux.
	- Pour remplir l'image entière, vérifiez qu'aucune zone n'est sélectionnée.
- **2** Choisissez **Effets > Remplir** ou appuyez sur les touches

### **Commande**+**F** (Mac OS) ou **Ctrl** <sup>+</sup>**F** (Windows).

- **3** Dans la boîte de dialogue Remplir, activez l'une des options suivantes :
	- •Couleur
	- •Motif
	- •Dégradé
	- •**Tissu**
- **4** Réglez le curseur Opacité.

## **Remarque**

**•** *Corel Painter utilise la couleur, le motif, le dégradé ou le tissu actif(ve). Avant d'effectuer le remplissage, choisissez la matière souhaitée dans le sélecteur correspondant de la boîte à outils.* 

## **Remplissage des images d'après la couleur**

L'outil Pot de peinture permet de remplir les zones d'une image d'après la couleur de leurs pixels. Vous pouvez utiliser cette méthode sur la zone de travail ou dans un canal. Corel Painter remplit les zones en fonction des limites de couleurs et des paramètres Tolérance et Finesse.

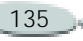

Le paramètre Tolérance définit le degré de variation autorisé à partir de la couleur du pixel sur lequel vous cliquez. Avec une valeur faible, le Pot de peinture remplit uniquement les pixels contigus qui sont très proches de la couleur du pixel sur lequel vous avez cliqué. Avec une valeur élevée, il remplit une plus grande plage de couleurs.

Le paramètre Finesse permet d'adoucir les bords du remplissage en contrôlant l'opacité du remplissage pour les pixels dont les couleurs ne sont pas comprises dans la plage de tolérance. Lorsque ce paramètre a pour valeur zéro (valeur par défaut), seuls les pixels compris dans la plage de tolérance sont remplis. Si sa valeur est faible, les pixels dont les couleurs sont à peine en dehors de la plage de tolérance reçoivent un remplissage partiel. L'augmentation de la valeur Finesse permet d'augmenter la plage des couleurs qui reçoivent un remplissage partiel. Les pixels dont les couleurs sont au-delà de la plage de tolérance reçoivent un remplissage

plus transparent. En principe, lorsque la finesse est élevée, la tolérance est faible.

La fonction Couleur protégée protège les zones dotées d'une certaine couleur contre tout remplissage accidentel. Vous pouvez choisir une couleur qui n'accepte aucun remplissage lorsque vous cliquez dessus à l'aide de l'outil Pot de peinture. Le noir est la couleur protégée par défaut.

**Pour remplir une image d'après une couleur :**

- **1** Sélectionnez l'outil Pot de peinture dans la boîte à outils.
- **2** Cliquez sur le bouton Remplir l'image de la barre de propriétés.
- **3** Choisissez l'une des options suivantes dans le menu déroulant Remplir :
	- • **Couleur active** : permet de remplir avec la couleur sélectionnée.
	- • **Dégradé** : permet de remplir avec le dégradé sélectionné.
- **Source** : permet de remplir avec l'image actuellement définie en tant que source. Si vous n'avez pas défini de source, Corel Painter effectue le remplissage avec le motif actif.
- **Tissus** : permet de remplir avec le tissu sélectionné.
- **4** Choisissez la matière spécifique souhaitée dans le sélecteur Remplir.
- **5** Saisissez une valeur dans la zone Tolérance ou réglez le curseur correspondant afin de définir la plage de couleurs à remplir.
- **6** Saisissez une valeur dans la zone Finesse ou réglez le curseur correspondant afin de définir l'opacité du remplissage pour les pixels situés en dehors de la plage de tolérance.

Pour créer des valeurs de remplissage intermédiaire sur les contours, cochez la case Lissage. Les bords du remplissage sont ainsi adoucis. Utilisez la fonction Lissage lorsque la valeur Finesse est égale à zéro ou est très faible.

**7** Cliquez dans la zone de l'image à remplir.

Si le résultat ne vous satisfait pas, annulez le remplissage, modifiez les réglages et recommencez.

#### **Astuces**

**•** *Pour observer le fonctionnement de l'option Remplir l'image, effectuez les opérations suivantes :*

*1. Dans un document vierge, dessinez plusieurs traits de différentes couleurs. 2. Sélectionnez une nouvelle couleur.3. Choisissez l'outil Pot de peinture et cliquez sur le bouton Remplir l'image dans la barre de propriétés. 4. Cliquez sur une zone de l'image. 5. Choisissez Edition > Annuler, puis cliquez sur une zone de l'image contenant une autre couleur.6. Modifiez les paramètres Tolérance et Finesse, puis répétez les étapes 4 et 5.*

**•** *Vous pouvez limiter le remplissage à une zone rectangulaire à l'aide de l'outil Pot de peinture.*

**Pour définir une couleur protégée :**

- **1** Dans la palette Couleurs, choisissez la couleur à protéger.
- **2** Cliquez deux fois sur l'outil Pot de peinture dans la boîte à outils.

**3** Dans la boîte de dialogue Couleur protégée, cliquez sur Définir. La case de la couleur affiche la nouvelle couleur et la case Couleur protégée est cochée.

## **Remplissage des cellules**

L'outil Pot de peinture permet de remplir des zones délimitées par des lignes. Cet outil est tout à fait adapté à la création de remplissages unis pour des zones délimitées par des lignes lissées.

Pour remplir des zones entières sans agir sur les lignes, copiez d'abord celles-ci dans une sélection. Ainsi, lorsque vous remplissez les cellules, les lignes sont protégées. Pour plus d'informations sur la méthode utilisée pour copier des lignes dans une sélection, voir « [Création d'une](#page-241-0)  [sélection automatique](#page-241-0) » page 235. Vous pouvez également contrôler la manière dont l'outil Pot de peinture respecte la sélection à l'aide du seuil du masque.

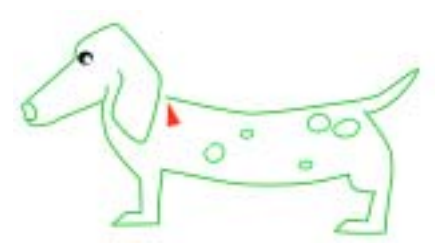

*Les illustrateurs de bandes dessinées dessinent d'abord les lignes, puis les remplissent en colorant le dos de la cellule.*

**Pour copier des lignes dans une sélection :**

- **1** Choisissez **Sélection > Sélection automatique**.
- **2** Dans la boîte de dialogue Sélection automatique, choisissez Luminance de l'image dans le menu déroulant Mode.
- **3** Cliquez sur OK.

Corel Painter crée une sélection qui protège les lignes sombres.

Lorsque vous protégez ainsi des lignes lissées ou autres que noires, les lignes comprises dans la sélection ont des niveaux de transparence variables, selon la luminance des pixels. Le seuil du masque permet de compenser la

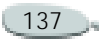
semi-transparence de la sélection pour créer exactement le remplissage que vous souhaitez.

**Pour définir le seuil du masque de l'outil Pot de peinture :**

- **1** Cliquez deux fois sur l'outil Pot de peinture  $\sin$  dans la boîte à outils.
- **2** Dans la boîte de dialogue Couleur protégée, réglez le curseur Seuil masque.

Ce curseur permet de contrôler la manière dont l'outil Pot de peinture respecte la sélection. Si sa valeur est égale à 0, le remplissage dépasse les limites de la sélection. Des valeurs plus élevées l'obligent à respecter ces limites. Le réglage approprié dépend du lissage des lignes. Essayez différentes valeurs jusqu'à ce que le remplissage se limite à la zone comprise entre les lignes.

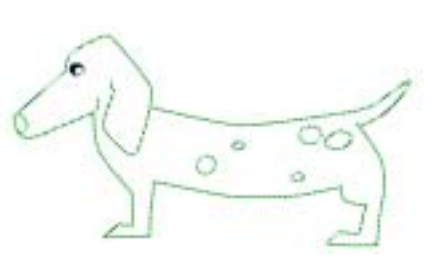

*14 % est une bonne définition pour les lignes créées à l'aide de la variante Grattoir.*

**Pour remplir des cellules :**

- **1** Sélectionnez l'outil Pot de peinture dans la boîte à outils.
- **2** Cliquez sur le bouton Remplir la cellule de la barre de propriétés.
- **3** Choisissez l'une des options suivantes dans le menu déroulant Remplir :
	- **Couleur active** : permet de remplir avec la couleur sélectionnée.
	- • **Dégradé** : permet de remplir avec le dégradé sélectionné.
	- • **Source** : permet de remplir avec l'image actuellement définie en tant que source. Si vous n'avez pas défini de source, Corel Painter effectue le remplissage avec le motif actif.
- **Tissus** : permet de remplir avec le tissu sélectionné.
- **4** Choisissez la matière spécifique souhaitée dans le sélecteur Remplir.
- **5** Cliquez dans une zone délimitée. Corel Painter remplit cette zone. Si le remplissage déborde de la zone, augmentez la valeur du curseur Seuil masque. S'il laisse des pixels de la ligne lissée dans la couleur de fond, réduisez le seuil du masque.

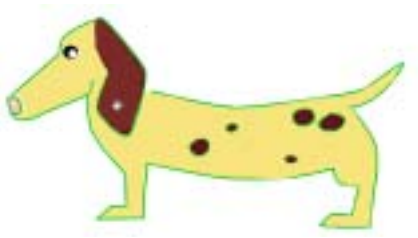

*Dessin terminé après le remplissage des cellules*

#### **Astuces**

**•** *Pour observer le fonctionnement de l'option Remplir la cellule, effectuez les opérations suivantes :*

*1. Dessinez un cercle noir dans un document vide.* 

*2. Sélectionnez une nouvelle couleur.*

*3. Choisissez l'outil Pot de peinture, puis cliquez sur le bouton Remplir la cellule dans la barre de propriétés. 4. Cliquez dans le cercle. 5. Choisissez Edition > Annuler.6. Sélectionnez une autre couleur.7. Cliquez en dehors du cercle.*

**•** *Vous pouvez limiter le remplissage à une zone rectangulaire à l'aide de l'outil Pot de peinture.*

**•** *Si vous enregistrez votre session de travail sous forme de script, les remplissages des cellules sont aussi capturés. Lors d'une répétition à une résolution différente, ces remplissages (et leurs rectangles de délimitation) sont conformément mis à l'échelle. Pour plus d'informations sur la mémorisation et la répétition de sessions, voir « [Principes des](#page-467-0)  [scripts](#page-467-0) » page 461. Pour plus d'informations sur les rectangles de délimitation, voir « [Limitation et](#page-145-0)  [prévention des fuites](#page-145-0) » page 139.*

## <span id="page-145-0"></span>**Limitation et prévention des fuites**

Dans les dessins compliqués, les lignes ne se rejoignent pas toujours. Il peut alors se produire des fuites sur

des zones que vous ne souhaitez pas remplir, parfois même sur l'image entière.

Il n'est pas toujours facile de détecter une fuite simplement en regardant l'image. Si vous cliquez sur une petite zone et que le message « Calcul de l'étendue à remplir » s'affiche, il existe probablement une fuite et Corel Painter se prépare à remplir une zone plus importante que celle que vous aviez prévue. Dans ce cas, vous pouvez abandonner le remplissage.

Vous avez également la possibilité de limiter la fuite à une zone rectangulaire spécifique. Lors de la réalisation d'images, les zones non délimitées, par exemple les cheveux, les plumes ou les soies d'un pinceau, doivent parfois être remplies. La limitation de la fuite à une zone spécifique vous permet de fermer ces éléments.

Pour colmater des fuites, vous pouvez copier les lignes dans une sélection (voir « [Pour copier des lignes dans une](#page-143-0)  [sélection](#page-143-0) : » page 137), enregistrer la sélection dans un canal, modifier celui-ci, puis le recharger dans la

sélection. Pour plus d'informations sur la modification des canaux, voir « [Modification de canaux](#page-259-0) » page 253.

**Pour abandonner un remplissage :**

**•** Appuyez sur les touches **Commande**<sup>+</sup>**.** (point) (Mac OS) ou **Ctrl**<sup>+</sup>**.** (Windows).

#### **Remarque**

**•** *Si vous n'interrompez pas le remplissage à temps, choisissez Edition > Annuler ou appuyez sur les touches Commande+Z (Mac OS) ou Ctrl+Z (Windows) pour annuler le remplissage qui s'est étalé au-delà des limites souhaitées.*

**Pour limiter les fuites :**

- **1** Sélectionnez l'outil Pot de peinture dans la boîte à outils.
- **2** Dans la barre de propriétés, cliquez sur le bouton Remplir la cellule ou Remplir l'image.
- **3** Faites glisser le pointeur pour créer un rectangle qui recouvre la zone à remplir.

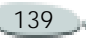

S'il n'y a pas de fuite, seule la zone comprise entre les lignes est remplie. Dans le cas contraire, le remplissage déborde, mais ne dépasse pas les limites du rectangle que vous avez tracé.

**Pour colmater une fuite :**

**1** Copiez les lignes dans une sélection.

Pour plus d'informations, voir « [Pour copier des lignes dans une](#page-143-0)  [sélection](#page-143-0) : » page 137.

- **2** Choisissez **Sélection > Enregistrer**.
- **3** Dans la boîte de dialogue Enregistrer la sélection, choisissez Nouveau dans le menu déroulant Enregistrer vers.
- **4** Cliquez sur OK.

Un nouveau canal s'affiche dans la palette Canaux.

- **5** Affichez et sélectionnez le canal dans la palette Canaux.
- **6** Dans le sélecteur de styles, choisissez le même style que celui que vous avez utilisé pour créer les lignes.
- **7** Dans la palette Couleurs, définissez le noir comme couleur primaire active.
- **8** Dessinez dans le canal pour colmater les brèches.
- **9**Choisissez **Sélection > Ouvrir**
- **10** Dans la boîte de dialogue Ouvrir forme, choisissez le canal modifié dans le menu déroulant Ouvrir.
- **11** Activez l'option Remplacer pour remplacer l'original par la version modifiée.

Pour ajuster le seuil du masque, cliquez deux fois sur l'outil Pot de peinture dans la boîte à outils et déplacez le curseur.

#### **Remarque**

**•** *Le canal ne doit pas forcément être sélectionné pour recevoir le remplissage. Si vous désélectionnez le canal dans la palette Canaux, la sélection chargée reste active.*

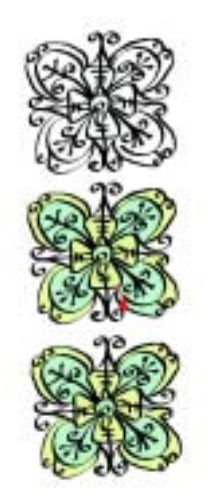

*Modifiez le canal pour colmater les fuites. N'oubliez pas de recharger le canal dans la sélection après l'avoir modifié.*

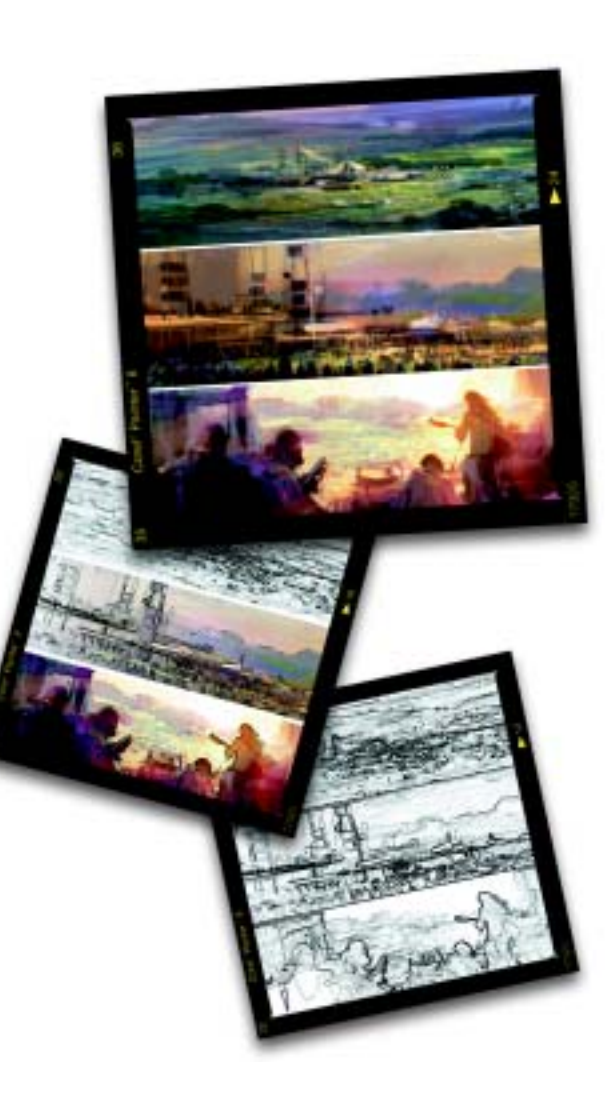

#### 7**Utilisation des aquarelles**

Corel Painter comporte deux manières d'utiliser des aquarelles : le plan Aquarelle et l'aquarelle numérique.

# <span id="page-147-0"></span>**Plan Aquarelle**

Les styles Aquarelle s'appliquent à un plan Aquarelle, qui permet aux couleurs de couler, de se mélanger et d'être absorbées par le papier.

Dans Corel Painter, vous pouvez modifier le plan Aquarelle comme <sup>n</sup>'importe quel autre plan (notamment le gommer ou le rendre flou) sans rien changer au plan de l'image. Vous pouvez, par exemple, dessiner des contours au crayon sur le plan de l'image, puis recouvrir celle-ci d'un ombré d'aquarelle sans que les lignes tracées s'en trouvent modifiées.

Vous pouvez déplacer la zone de travail vers le plan Aquarelle afin de transférer les informations de l'une à l'autre. Cette opération est utile pour appliquer des effets d'aquarelle à une photographie, par exemple.

Vous pouvez mouiller tout le plan Aquarelle, ce qui entraîne un processus de diffusion que vous pouvez contrôler.

Si aucun plan Aquarelle n'est sélectionné, un nouveau plan est automatiquement créé lorsqu'un style Aquarelle est appliqué à une image.

Le plan Aquarelle apparaît dans la palette Plans et s'identifie par une icône représentant une goutte d'eau bleue. Lorsque l'icône tombe, cela signifie que le processus de séchage est en cours. Il est recommandé de surveiller cette icône lorsque vous peignez à l'aide de styles Aquarelle. Si vous appliquez trop de traits, notamment pour les styles à séchage lent, l'application peut s'en trouver

ralentie. Dans ce cas, il est préférable d'attendre la fin du processus de séchage avant de continuer.

**Pour créer un plan Aquarelle :**

**1** Choisissez **Fenêtre > Afficher les plans** pour afficher la palette Plans.

Si la palette Plans n'est pas développée, cliquez sur la flèche prévue à cet effet.

- **2** Effectuez une des opérations suivantes :
	- • Cliquez sur la flèche dans le coin supérieur de la palette Plans, puis choisissez Nouveau plan Aquarelle.
	- Cliquez sur le bouton Nouveau plan Aquarelle situé au bas de la palette Plans.

**Pour déplacer la zone de travail dans le plan Aquarelle :**

- **1** Appliquez un ou plusieurs styles à la zone de travail à l'aide d'une variante de style Aquarelle.
- **2** Choisissez **Fenêtre > Afficher les plans** pour afficher la palette Plans.

**3** Cliquez sur la flèche dans le coin supérieur de la palette, puis choisissez Déplacer l'image vers le plan aquarelle.

**Pour mouiller le plan Aquarelle :**

- **1** Appliquez un ou plusieurs styles à la zone de travail à l'aide d'une variante de style Aquarelle.
- **2** Choisissez **Fenêtre > Afficher les plans** pour afficher la palette Plans.
- **3** Cliquez sur la flèche dans le coin supérieur de la palette, puis choisissez Mouiller tout le plan aquarelle.

#### **Astuce**

**•** *Pour arrêter le processus de diffusion, cliquez sur la flèche dans le coin supérieur de la palette Plans, puis choisissez Sécher le plan aquarelle.* 

# **Variantes Aquarelle**

Les variantes du style Aquarelle donnent des effets d'aquarelle très naturels. Toutes réagissent selon la texture de papier utilisée dans la zone de travail, à l'exception de la gomme Aquarelle.

Quelles que soient les variantes Aquarelle utilisées (à l'exception de la gomme Aquarelle), la pression exercée sur le stylet modifie l'épaisseur du trait. Plus la pression est forte, plus le trait est large, et inversement.

## **Types de formes Aquarelle**

Pour plus d'informations sur les types de formes Aquarelle, voir « [Types de](#page-172-0)  [formes](#page-172-0) » page 166.

# **Options Aquarelle**

Les options Aquarelle sont disponibles lorsque que vous avez sélectionné un style Aquarelle dans le sélecteur de styles.

Les options Aquarelle de l'onglet Créateur de traits du créateur de styles vous permettent de spécifier divers paramètres pour vos styles Aquarelle. Par exemple, vous pouvez définir l'épaisseur du trait, contrôler la diffusion et déterminer la manière dont la texture du papier réagit aux

traits. Pour plus d'informations, voir « [Configuration des options de la zone](#page-203-0)  [Aquarelle](#page-203-0) » page 197.

## **Épaisseur**

Le curseur Détails de la zone Epaisseur du créateur de traits permet de séparer les soies. Plus l'indice est élevé, plus les soies sont écartées les unes des autres. Pour obtenir des traits plus uniformes, préférez un indice bas. Avec les styles Aquarelle, la diffusion du trait annule l'aspect de soies séparées. Vous pouvez faire des essais avec le curseur Détails pour voir son effet sur les différents styles Aquarelle.

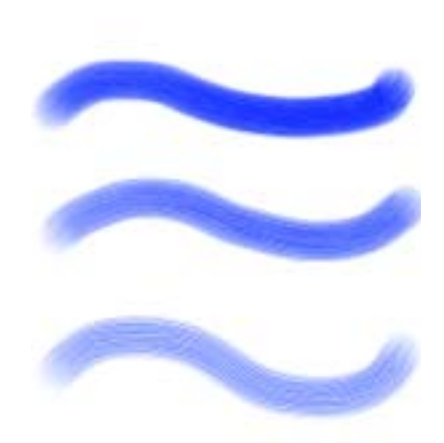

*Curseur Détails et son effet sur les styles Aquarelle*

## **Diffusion**

L'utilisation de papier mouillé pour les aquarelles produit des traits encore plus diffus. Pour imiter cet effet dans Corel Painter, la diffusion confère aux traits de certaines variantes d'aquarelle des bords doux et duveteux.

Cela permet aux couleurs de mieux épouser le grain du papier. Veillez à ce que la texture du papier utilisé soit bien adaptée à l'effet de diffusion

recherché. Pour plus d'informations sur le réglage de la diffusion dans un trait, voir « [Diffusion](#page-205-0) » page 199.

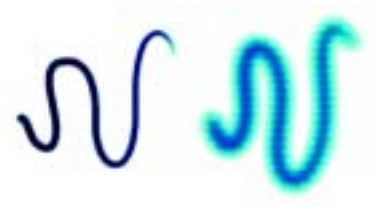

*Trait d'aquarelle avant et après diffusion*

## **Application d'une texture de papier**

Les styles Aquarelle réagissent au grain du papier : les couleurs coulent, se mélangent et sont absorbées par le papier. La luminance du grain en vigueur permet de déterminer la diffusion et le séchage de la peinture dans le papier.

Vous pouvez faire des essais de réglage des curseurs dans la palette Papiers afin d'observer leurs effets sur les styles Aquarelle. Le curseur Echelle du papier contrôle la largeur du grain. Le curseur Contraste du papier, lorsqu'il est appliqué au plan Aquarelle, permet de contrôler la

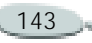

hauteur du grain. En déplaçant le curseur Contraste du papier vers la droite, vous augmentez la hauteur du grain, ce qui ajoute de la texture. Pour plus d'informations, voir « [Utilisation](#page-78-0)  [des textures de papier](#page-78-0) » page 72.

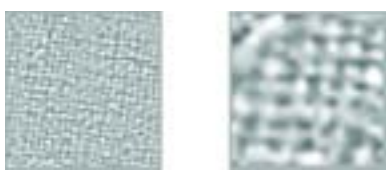

*Le curseur Echelle du papier contrôle la largeur du grain du papier. Gauche = 50 %, droite = 200 %.*

# <span id="page-150-0"></span>**Aquarelle numérique**

Les styles Aquarelle numérique <sup>s</sup>'appliquent directement sur la zone de travail ou sur un plan ordinaire si bien que vous pouvez créer des effets similaires à ceux des styles Aquarelle sans utiliser de plan distinct.

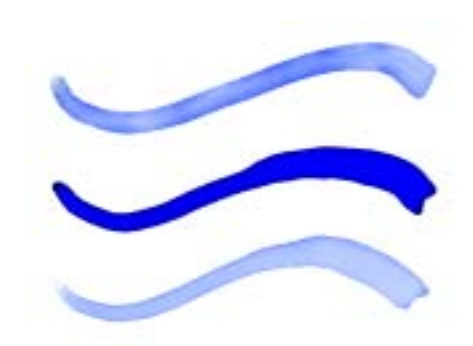

*Les styles Aquarelle numérique permettent de créer des effets similaires à ceux des styles Aquarelle, mais sans utiliser de plan distinct.*

## **Diffusion de l'aquarelle numérique**

Les styles Aquarelle numérique utilisent également la diffusion pour conférer aux traits des bords doux et duveteux. Vous pouvez définir la valeur de la diffusion à l'aide des options disponibles dans l'onglet Créateur de traits du créateur de styles.

**Pour définir la diffusion :**

**1** Tracez un ou plusieurs traits à l'aide d'une variante Aquarelle numérique.

Lorsque vous souhaitez restreindre la diffusion à une zone, sélectionnez-la à l'aide d'un outil de sélection. L'effet de diffusion ne <sup>s</sup>'appliquera qu'à la zone sélectionnée.

- **2** Dans l'onglet Créateur de traits du créateur de styles, cliquez sur Aquarelle numérique.
- **3** Réglez le curseur Diffusion. Faites glisser le curseur vers la droite pour augmenter la diffusion ou vers la gauche pour la diminuer.
- **4** Dessinez dans la zone d'essai du créateur de style afin de prévisualiser l'effet de vos paramètres.

#### **Remarque**

**•** *Pour plus d'informations, voir « [Configuration des options de la zone](#page-211-0)  [Aquarelle numérique](#page-211-0) » page 205.*

#### **Astuces**

**•** *Vous pouvez également définir la valeur de la diffusion dans la zone Aquarelle numérique du créateur de traits avant d'appliquer des traits.*

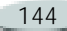

**•** *Une autre méthode consiste à régler le curseur Diffusion dans la barre de propriétés.*

#### **Frange aqua.**

Le curseur Frange aqua. permet de contrôler l'écoulement de l'eau et de la peinture sur les bords des traits Aquarelle numérique.

**Pour définir l'option Frange aqua. :**

**1** Tracez un ou plusieurs traits à l'aide d'une variante Aquarelle numérique.

Lorsque vous souhaitez restreindre la diffusion à une zone, sélectionnez-la à l'aide d'un outil de sélection. L'effet d'écoulement ne s'appliquera qu'à la zone sélectionnée.

- **2** Dans l'onglet Créateur de traits du créateur de styles, cliquez sur Aquarelle numérique.
- **3** Réglez le curseur Frange aqua. Faites glisser le curseur vers la droite pour augmenter

l'écoulement ou vers la gauche pour le diminuer.

**4** Dessinez dans la zone d'essai du créateur de style afin de prévisualiser l'effet de vos paramètres.

#### **Remarque**

**•** *Vous pouvez également définir la valeur de l'option Frange aqua. dans la zone Aquarelle numérique du créateur de traits avant d'appliquer des traits.*

#### **Astuces**

- **•** *Une autre méthode consiste à régler le curseur Frange aqua. dans la barre de propriétés.*
- **•** *Pour plus d'informations, voir*
- *« [Configuration des options de la zone](#page-211-0)  [Aquarelle numérique](#page-211-0) » page 205.*

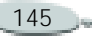

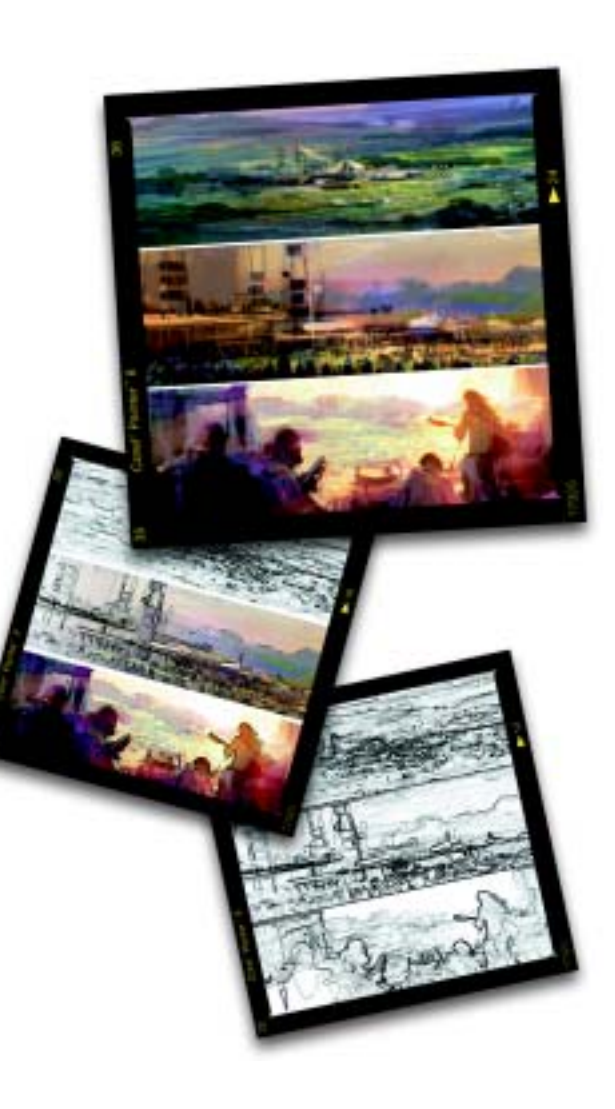

#### 8**Utilisation des plans Encre liquide**

Les styles Encre liquide de Corel Painter permettent de créer des effets de peinture liquide simulant les matières à base d'encre traditionnelles.

# **Plan Encre liquide**

Les plans Encre liquide s'affichent dans la palette Plans. Une icône représentant une goutte d'encre permet de les identifier.

Si aucun plan Encre liquide n'est sélectionné, un nouveau plan est automatiquement créé lorsqu'un style Encre liquide est appliqué à une image.

Vous pouvez essayer de définir les paramètres de la boîte de dialogue Attributs du plan Encre liquide, afin de contrôler l'effet de relief et de régler le seuil des bords de l'encre.

**Pour créer un nouveau plan Encre liquide :**

**1** Choisissez **Fenêtre > Afficher les plans** pour afficher la palette Plans.

Si la palette Plans n'est pas développée, cliquez sur la flèche prévue à cet effet.

- **2** Effectuez une des opérations suivantes :
	- • Dans la palette Plans, cliquez sur la flèche dans le coin supérieur de la palette, puis choisissez Nouveau plan encre liquide.
	- Cliquez sur le bouton de création d'un nouveau plan Encre liquide  $\sim$  situé au bas de la palette Plans.

**Pour ajuster les attributs d'un plan Encre liquide :**

- **1** Dans la palette Plans, cliquez deux fois sur le plan Encre liquide que vous souhaitez modifier.
- **2** Dans la boîte de dialogue Attributs du plan Encre liquide, effectuez une ou plusieurs des opérations suivantes :
	- Tapez le nom du plan dans la zone Nom.
	- Ajustez la position du plan dans les zones Haut et Gauche.
	- Tapez des informations sur le plan dans la zone Note.
	- Ajustez le curseur Seuil afin d'augmenter ou de réduire la largeur du trait.
	- • Ajustez le curseur Intensité pour augmenter ou réduire la hauteur, ou l'aspect 3D, du trait.

## **Options des plans Encre liquide**

Les options des plans Encre liquide sont disponibles lorsque vous avez sélectionné un style Encre liquide dans le sélecteur de styles.

Les options de l'onglet Créateur de traits du créateur de styles vous permettent de spécifier divers paramètres pour vos styles Encre liquide. Par exemple, vous pouvez sélectionner le type, l'épaisseur, le lissage et le volume du trait du style Encre liquide. Pour plus d'informations, voir « [Configuration](#page-207-0)  [des options de la zone Encre liquide](#page-207-0) » [page](#page-207-0) 201.

#### **Epaisseur**

Le curseur Détails de la zone Epaisseur de l'onglet Créateur de traits vous permet de déterminer l'espace compris entre les soies. Vous pouvez faire des essais à l'aide du curseur Détails afin d'obtenir divers effets sur les différents styles Encre liquide ; plus vous augmentez ce paramètre, plus les soies apparaissent

écartées les unes des autres. Pour obtenir des traits plus uniformes, préférez un indice bas.

Avec les styles Encre liquide, l'adhésion des soies minimise l'aspect des soies séparées.

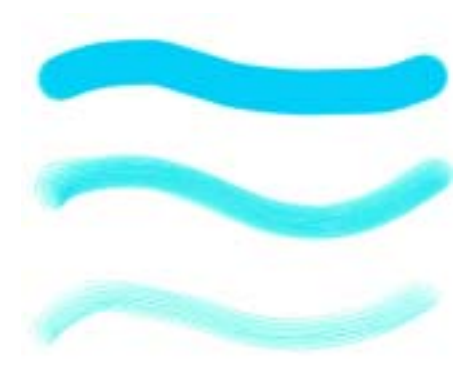

*Curseur Détails et son effet sur les styles Encre liquide*

#### **Interaction**

Vous pouvez utiliser les paramètres Expression de la zone Encre liquide, dans l'onglet Créateur de traits, pour faire varier les effets Encre liquide, tels que le volume, en réponse à des paramètres comme la direction ou la

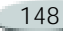

vitesse du tracé. Utilisez le paramètre Pression pour créer des traits Encre liquide sous-jacents. Pour plus d'informations, voir « [Paramètres](#page-190-0)  [Expression](#page-190-0) » page 184.

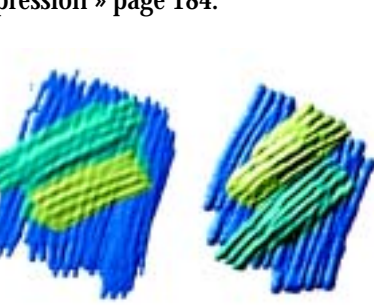

*Une pression légère permet d'appliquer des traits l'un sur l'autre (gauche). Une pression plus forte produit un effet de superposition plus intense (droite).* 

## **Application d'éclairages**

Vous pouvez utiliser les options de la boîte de dialogue Luminosité de la surface pour ajouter des sources de lumière et modifier les angles d'éclairage, afin de donner de la profondeur à un trait Encre liquide. Pour plus d'informations sur l'application d'effets d'éclairage, voir « [Eclairage](#page-313-0) » page 307.

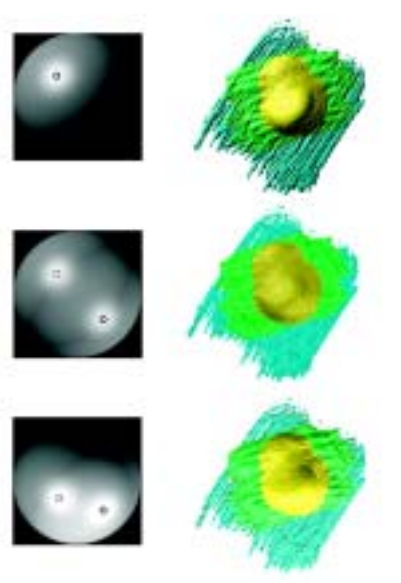

*L'ajustement des angles d'éclairage et l'ajout de plusieurs sources de lumière donnent de la profondeur aux traits Encre liquide.*

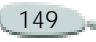

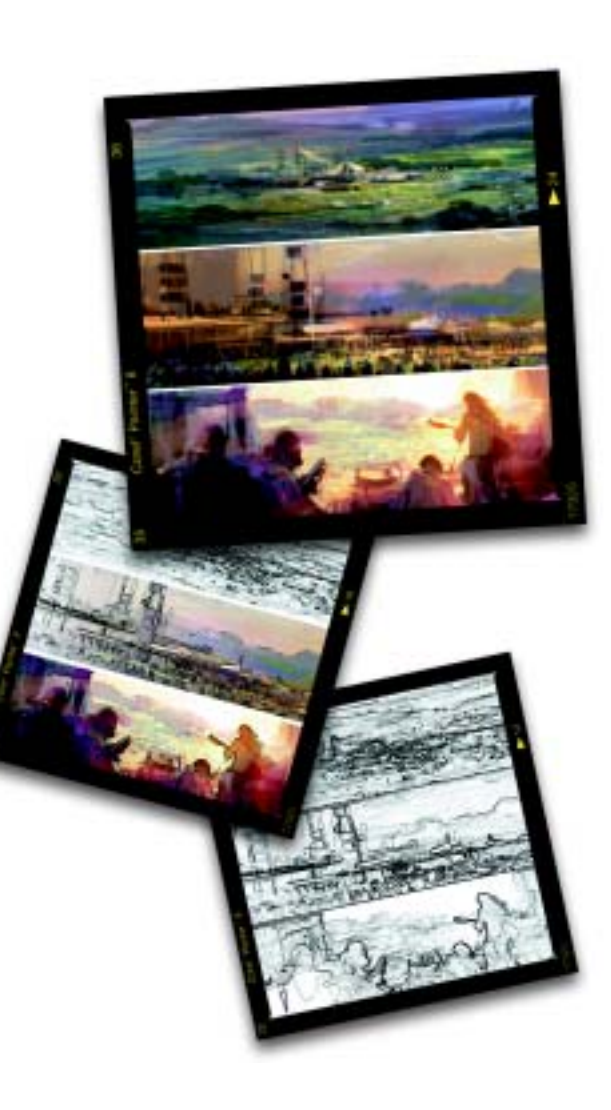

#### 9**Empâtement**

L'empâtement est une technique classique qui consiste à appliquer une peinture épaisse sur un support pour créer une illusion de profondeur. Dans Corel Painter, il s'agit d'une fonction qui permet de peindre avec du relief. Vous pouvez utiliser différents styles afin de simuler différents types de matières naturelles, telles que la peinture à l'huile épaisse ou la craie dotée d'une texture.

Pour créer un effet d'empâtement, vous devez d'abord activer le plan Empâtement. Vous choisissez ensuite la catégorie de style Empâtement ainsi qu'une variante. Les traits obtenus avec cette technique ont un relief et une texture. Vous pouvez modifier l'aspect des styles Empâtement à l'aide des options de relief et d'éclairage.

Dans Corel Painter, vous pouvez transformer la plupart des variantes de styles en styles Empâtement personnalisés à l'aide du créateur de styles.

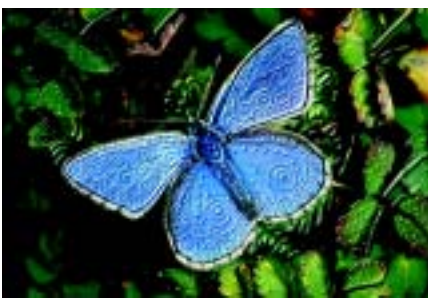

*L'empâtement permet d'obtenir des peintures pleines de vie et de profondeur.*

# **Plan Empâtement**

Lorsque vous utilisez un style Empâtement, vous peignez sur un plan Empâtement virtuel qui contient toutes les informations de profondeur créées au cours de votre travail. Le plan Empâtement n'appartient pas à la hiérarchie des plans et n'apparaît pas dans la palette Plans.

Le plan Zone de travail contient les informations sur le relief de la *totalité*de l'image, y compris des plans.

Lorsque ce plan est actif, il montre également l'effet de la fonction Eclairage de l'empâtement sur vos traits.

**Pour activer ou désactiver le plan Empâtement :**

- **•** Pour activer le plan Empâtement, cliquez sur l'icône Empâtement située dans la fenêtre de document.
- **•** Pour le désactiver, il suffit de cliquer une nouvelle fois sur cette icône.

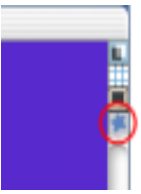

*Icône Empâtement dans la fenêtre de document*

**Pour effacer le plan Empâtement :**

**•** Choisissez **Zone de travail >Effacer l'empâtement**.

## **Création d'un effet d'empâtement**

Utilisez une variante Empâtement pour tracer différents traits Empâtement. Ces styles simulent différents types d'effets naturels en relief, tels que la peinture à l'huile épaisse.

Pour contrôler l'effet d'empâtement, modifiez l'épaisseur ou la profondeur du trait. Pour plus d'informations, voir « [Réglage de la profondeur de](#page-159-0)  [l'empâtement](#page-159-0) » page 153.

Vous pouvez également définir la brillance des sources de lumière sur les traits, ajouter ou supprimer des lumières, ainsi que modifier la couleur de la lumière ou sa position. Pour plus d'informations, voir « [Réglage de l'éclairage de la surface](#page-159-1) » [page](#page-159-1) 153.

Si vous souhaitez créer vos propres variantes personnalisées, utilisez le créateur de styles pour en définir les propriétés. Pour plus d'informations, voir « [Création de styles Empâtement](#page-161-0)  [personna](#page-161-0)lisés » page 155.

**Pour créer un effet d'empâtement :**

- **1** Cliquez sur l'icône Empâtement située dans le coin supérieur droit de la fenêtre de document.
- **2** Dans le sélecteur de styles, choisissez Empâtement.
- **3** Choisissez une variante Empâtement dans le sélecteur de variantes.
- **4** Choisissez **Zone de travail >Luminosité de la surface**.
- **5** Dans la boîte de dialogue Luminosité de la surface, définissez les attributs de profondeur.
- **6** Dans cette même boîte de dialogue, définissez les attributs des sources de lumière.
- **7** Vous pouvez maintenant peindre sur la zone de travail ou sur un plan.

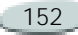

## <span id="page-159-0"></span>**Réglage de la profondeur de l'empâtement**

Vous pouvez contrôler l'aspect de la profondeur à l'aide des paramètres Intensité, Normale, Brillant et Réflexion. Réglez ces curseurs pour modifier la texture.

Les réglages influencent la totalité du plan Empâtement. Pour modifier la profondeur des traits individuels, vous pouvez modifier les paramètres du stylet ou accumuler des matières. Pour plus d'informations, voir « [Contrôle](#page-163-0)  [de l'interaction du relief d'une](#page-163-0) [matière](#page-163-0) » page 157.

Le curseur Intensité agit sur l'épaisseur de la totalité du plan Empâtement, sans affecter les traits individuels, ni la relation qui les lie à d'autres traits Empâtement.

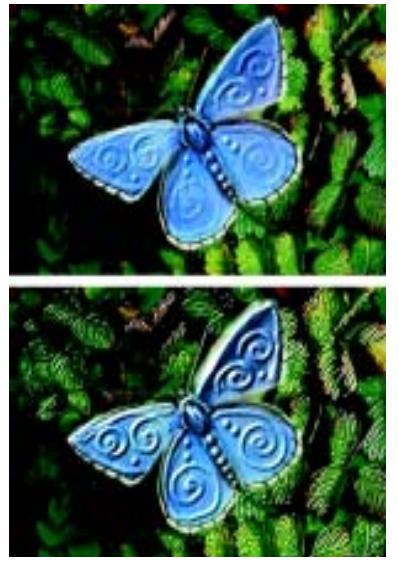

*Le curseur Intensité permet de changer l'aspect de la profondeur dans tout le plan Empâtement.*

- Le curseur **Normale** définit la quantité de couleur qui apparaît dans l'image. Lorsque le curseur est placé sur la valeur la plus faible, toutes les couleurs s'effacent ; seules les zones de lumière restent.
- Le curseur **Brillant** définit la brillance sur la surface des traits.

Plus la valeur est élevée, plus les traits ont un aspect métallique.

• Le curseur **Réflexion** applique une image source ou un motif à la texture, en fonction d'un pourcentage variable. Pour plus d'informations, voir « [Placages de](#page-323-0)  [réflexion](#page-323-0) » page 317.

## <span id="page-159-1"></span>**Réglage de l'éclairage de la surface**

L'éclairage joue un rôle prédominant dans l'aspect général de profondeur obtenu avec l'effet d'empâtement. En effet, si un bon éclairage peut mettre en valeur la texture et le relief d'un trait, un réglage inadéquat peut annuler intégralement l'effet.

Les options de la boîte de dialogue Luminosité de la surface définissent la position et les attributs des sources de lumière qui illuminent vos traits.

Ces options ont un effet global, ce qui signifie qu'elles s'appliquent à tous les traits Empâtement de tous les plans.

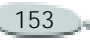

## **Définition de la position de la lumière**

La sphère de la lumière présente tous les angles possibles et la façon dont la lumière peut être dirigée. Les indicateurs présents sur la sphère indiquent la position actuelle de chaque source de lumière.

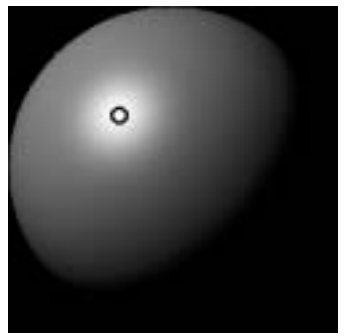

*La sphère, avec un indicateur de lumière*

## **Ajout et suppression de lumières**

Vous pouvez ajouter autant de sources de lumière que la mémoire de votre système le permet. N'oubliez pas que chacune d'elles influence l'ensemble des traits Empâtement ; veillez donc à ce que les lumières colorées que vous

ajoutez ne jurent pas avec les teintes de votre composition. Attention également à ce que les sources de lumière sélectionnées ne créent pas d'ombres indésirables.

**Pour ajouter une lumière :**

**•** Cliquez sur la sphère de la lumière.

Un nouvel indicateur apparaît sous la forme d'un petit cercle.

**Pour supprimer une lumière :**

**•** Cliquez sur l'indicateur de la lumière et appuyez sur la touche Arrière.

## **Affichage des lumières**

Le curseur Affichage, sous la sphère, détermine la luminosité de la sphère, ce qui facilite le repérage des sources de lumière. Ce curseur n'a aucun effet sur la lumière elle-même.

La case à cocher Afficher les sources de lumière permet d'afficher ou de masquer les indicateurs sur la sphère. **Pour modifier l'angle d'une lumière :**

**•** Faites glisser un indicateur de lumière sur la sphère.

#### **Définition des propriétés de la lumière**

Les trois curseurs de réglage de la lumière permettent de moduler l'intensité et la luminosité d'une source de lumière.

- Le curseur **Luminosité** définit la contribution de la lumière dans la couleur globale de l'éclairage.
- Le curseur **Concentration** règle la propagation de la lumière sur la surface.
- Le curseur **Exposition** définit la luminosité générale, d'un niveau très sombre à un niveau très lumineux.

La case Lumière permet de modifier la couleur affectée à une lumière. Plusieurs lumières colorées peuvent interagir avec le relief pour produire différents effets visuels.

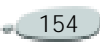

**Pour modifier la couleur de la lumière :**

- **1**Cliquez sur la case Lumière.
- **2** Choisissez une couleur dans la palette.

### <span id="page-161-0"></span>**Création de styles Empâtement personnalisés**

Grâce aux paramètres du style Empâtement du créateur de styles, la plupart des variantes de styles peuvent devenir des styles Empâtement. Vous pouvez choisir les méthodes de dessin et de profondeur, l'importance de la profondeur, ainsi que l'interaction du style.

Les options d'empâtement se comportent de la même façon que celles des autres styles. En effet, il est possible de les enregistrer dans une variante ou de les appliquer à <sup>n</sup>'importe quel style actif.

Pour plus d'informations sur la création de variantes de styles, voir « [Créateur de styles](#page-167-0) » page 161.

**Pour créer une variante Empâtement :**

- **1** Choisissez l'outil Styles **dans** la boîte à outils.
- **2** Dans l'onglet Créateur de traits du créateur de styles, cliquez sur Empâtement.
- **3** Choisissez un mode de dessin dans le menu déroulant Mode de dessin.
- **4** Choisissez une méthode d'application dans le menu déroulant Relief d'après.
- **5** Réglez le curseur Relief en fonction du relief souhaité.
- **6** Réglez le curseur Lissage qui détermine les transitions au sein de la texture.

Plus l'indice de lissage est élevé, plus les traits seront uniformes (texture atténuée).

**7** Réglez le curseur Labourage pour définir dans quelle mesure un trait épais aura une influence sur les traits qu'il croise.

## **Définition du mode de dessin**

Tous les modes de dessin s'appliquent aux prochains traits tracés dans le document.

La fonction Empâtement propose trois modes de dessin :

- • **Couleur** pour appliquer de la couleur. Vous pouvez définir la couleur dans la palette Couleurs.
- • **Relief** pour donner de la profondeur à l'image.
- • **Couleur et relief** pour appliquer à la fois de la couleur et du relief à l'image.

## **Définition de la méthode de relief**

Le menu déroulant Relief d'après permet de choisir les conditions d'application du relief.

Corel Painter utilise les informations de luminance (luminosité) pour définir l'importance du relief appliqué à un trait. Le relief est plus accentué

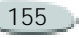

dans les zones claires que dans les zones sombres. Les zones noires n'ont aucun relief.

Par exemple, si vous choisissez Papier dans le menu, ce sont les zones claires et foncées du papier qui définissent où apparaissent les creux et les bosses dans le trait.

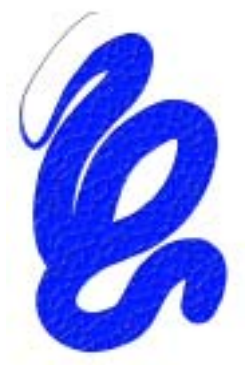

*Trait Empâtement obtenu lorsque le relief est créé d'après un papier*

Il existe cinq modes de création de relief :

• Le mode **Régulier** applique le relief de manière uniforme. Les traits ont ainsi peu de texture.

• Le mode **Effacement** égalise le plan de relief. Si certains traits en relief ne vous conviennent pas, cette option vous permet de les effacer.

Cette option s'applique uniquement au relief, pas à la couleur. Si vous avez choisi le mode de dessin Relief et couleur, l'option Effacement supprime le relief tout en appliquant de la couleur.

La quantité de relief supprimée varie selon la valeur du curseur Relief. Pour supprimer tout le trait Empâtement, réglez le curseur Relief sur 0.

- • Le mode **Papier** définit le relief d'après la texture du papier utilisé. Vous pouvez choisir différents papiers et modifier leur échelle à l'aide du sélecteur de papiers de la boîte à outils. Pour plus d'informations, voir « [Inversion et](#page-80-0)  [mise à l'échelle des textures de](#page-80-0) papier [» page](#page-80-0) 74.
- • L'option **Luminance de la source** utilise la luminance de la source d'une réplique pour définir le

relief. Pour plus d'informations, voir « [Création d'une texture](#page-321-0) [d'après la luminance de la source](#page-321-0) » [page](#page-321-0) 315.

• L'option **Luminance du tissu** utilise le tissu actif pour définir le relief. Vous pouvez choisir différents tissus à l'aide du sélecteur de tissus de la boîte à outils.

## **Inversion de la méthode de relief**

Vous pouvez inverser la méthode de relief à l'aide de l'option Inverser. Dans ce cas, le négatif de la source est utilisé dans le trait.

Par exemple, si vous utilisez l'option Inverser alors que l'option Luminance du tissu est activée, les valeurs de luminance du tissu seront inversées : les zones claires deviennent foncées et inversement. La texture des traits Empâtement est ainsi inversée.

### <span id="page-163-0"></span>**Contrôle de l'interaction du relief d'une matière**

Lorsque vous utilisez l'une des méthodes de relief, vous utilisez en quelque sorte une nouvelle matière : une matière qui peut avoir une texture et donner de la profondeur à vos traits.

Les curseurs Empâtement du créateur de styles permettent de définir l'importance du relief appliqué à chaque trait, la quantité de texture utilisée et l'interaction de chaque trait avec les autres traits Empâtement.

- Le curseur **Relief** définit le relief de chaque trait. Des valeurs élevées produisent des creux plus profonds.
- L'option **Lissage** gère la transition de la texture appliquée au trait.
- Le curseur **Labourage** détermine le degré d'interaction d'un trait avec les autres traits Empâtement.

Lorsqu'un trait ayant une valeur Labourage élevée rejoint un autre trait Empâtement, il déplace le relief du trait existant. En fait, le

nouveau trait « laboure » les traits déjà tracés. Le curseur Labourage permet

d'obtenir des effets particulièrement réalistes.

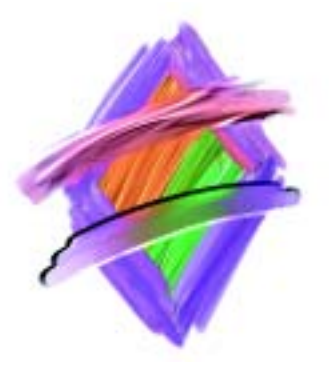

*Résultats produits par une valeur élevée et une valeur faible du paramètre Labourage*

• L'option Profondeur négative change la direction du relief. Si elle est activée, vous créez des sillons plutôt que des reliefs.

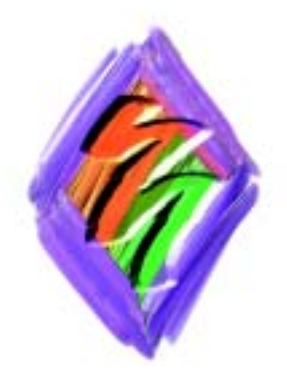

*L'empâtement produit des crêtes et des bosses ; la profondeur négative crée des creux.*

## **Variation d'autres options pour contrôler le relief**

Outre les options Empâtement, vous pouvez également utiliser le curseur Relief du créateur de styles afin de rendre vos traits plus complexes.

Le curseur Relief permet également de modifier le flux de matière en relief lors du tracé. Utilisez l'un des neuf paramètres pour gérer le débit du relief en fonction de la pression, de la vitesse ou de l'orientation. Pour plus d'informations sur ces paramètres, voir « [Configuration des options de la](#page-201-0)  [zone Empâtement](#page-201-0) » page 195.

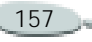

**Pour régler le relief en fonction d'un paramètre :**

- **1** Dans l'onglet Créateur de traits du créateur de styles, cliquez sur Empâtement.
- **2** Choisissez Relief dans le menu déroulant Mode de dessin.
- **3** Choisissez une méthode de relief dans le menu déroulant Relief d'après.
- **4** Réglez le curseur Relief, puis choisissez une expression dans le menu déroulant Expression.

#### **Remarque**

**•** *Pour créer un effet réaliste, inversez le réglage du relief en fonction de la pression. Choisissez Pression dans le menu local Expression et cochez la case Inverser. Lorsque cette option est activée, la peinture sera appliquée en couches épaisses lorsque vous appuyez légèrement et en couches plus fines lorsque vous appuyez plus fort.*

## **Fondu des traits Empâtement avec d'autres plans**

Vous pouvez contrôler la manière dont Corel Painter mélange les traits Empâtement aux images situées sur d'autres plans en sélectionnant une méthode de relief dans la palette Plans.

Le menu Profondeur de fusion propose les options suivantes pour combiner des traits Empâtement :

• **Ajouter** : Ce mode permet à Corel Painter de combiner les informations de relief des divers plans (les traits, situés sur différents plans, qui se chevauchent s'accumulent à leurs intersections).

Lorsque vous peignez avec une variante Empâtement sur un plan alors que vous avez sélectionné le mode de fusion Ajouter, cela ne change pas le mode de création du relief (menu Relief d'après).

Si vous peignez avec une variante Empâtement sur un plan alors que vous avez sélectionné le mode de

fusion Ignorer, vous revenez automatiquement en mode Ajouter.

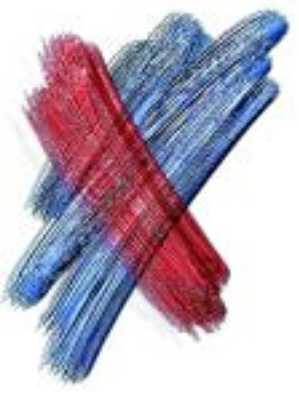

*Exemple du mode de fusion Ajouter*

• **Soustraire** : Ce mode permet de supprimer les informations de relief des divers plans. Les traits Empâtement des plans du dessus produisent des creux dans les dessins sous-jacents.

Lorsque vous peignez avec une variante Empâtement sur un plan en mode de fusion Soustraire, cela ne change pas le mode de création du relief (menu Relief d'après).

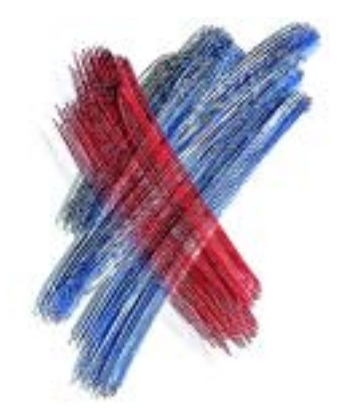

*Exemple du mode de fusion Soustraire*

• **Remplacer** : Ce mode permet aux masques de plan de remplacer les informations de relief des plans inférieurs par celles des plans supérieurs. Lorsque les traits se chevauchent, seuls ceux du dessus sont visibles. Les autres sont complètement recouverts.

Lorsque vous peignez avec une variante Empâtement sur un plan dans le mode de fusion Remplacer, cela ne change pas le mode de création du relief (menu Relief d'après).

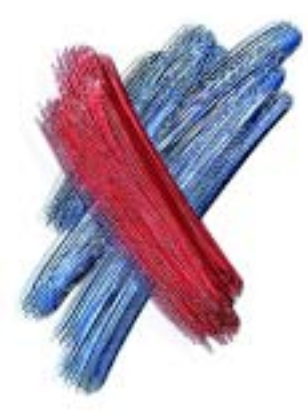

*Exemple du mode de fusion Remplacer*

• **Ignorer** : Ce mode permet aux traits Empâtement de ne pas réagir aux données d'image des autres plans.

En mode Ignorer, l'affichage du relief sur le plan est désactivé, même si vous avez activé l'icône d'affichage du relief de la fenêtre du document. Ce mode permet donc de désactiver l'affichage du relief pour un ou plusieurs plans.

Lorsque vous peignez avec une variante Empâtement sur un plan en mode de fusion Ignorer, vous passez automatiquement en mode Ajouter.

C'est le mode de fusion par défaut.

Vous pouvez utiliser un mode de fusion différent pour chaque plan d'un document. Pour plus d'informations, voir « [Fondu de plans](#page-285-0)  [à l'aide de modes de fusion](#page-285-0) » page 279.

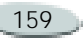

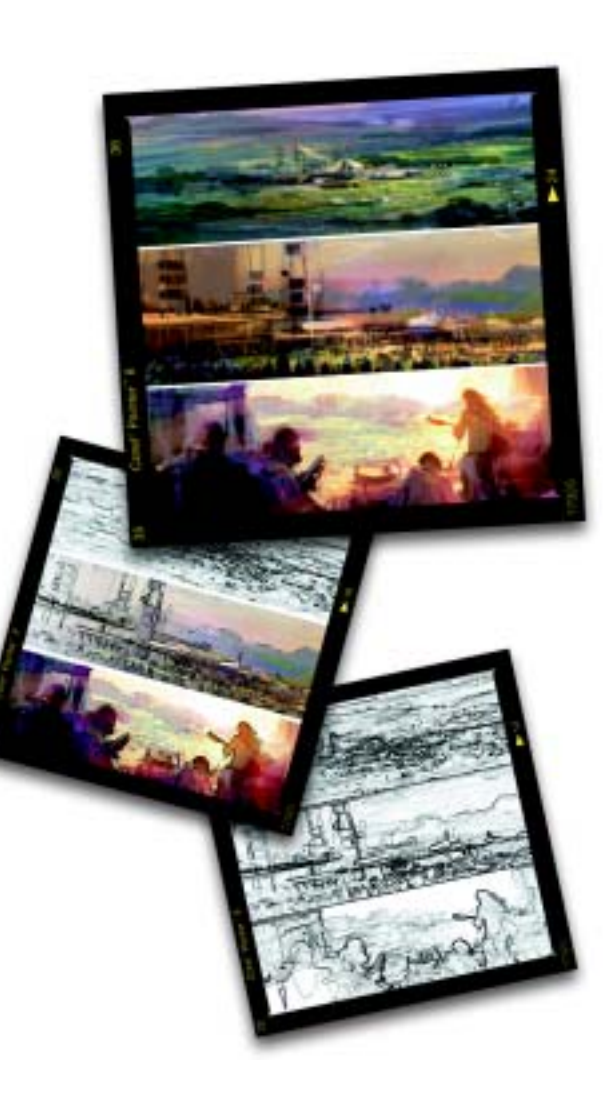

# <span id="page-167-0"></span>10 **Créateur de styles**

Le créateur de styles permet de créer facilement des variantes de styles dans Corel Painter.

Ce chapitre décrit les procédures permettant de créer, de personnaliser et d'enregistrer les paramètres d'un style à l'aide du créateur de styles.

## **Personnalisation des styles**

Les styles de Corel Painter se modulent de diverses façons. Les variantes par défaut figurant dans le sélecteur de styles utilisent le même jeu de paramètres que les autres variantes. Ils sont simplement configurés pour imiter les outils de dessin à votre disposition dans la vie réelle.

Ces styles par défaut donnent de très bons résultats, mais vous souhaiterez probablement en adapter certains à vos exigences particulières, ou les affiner en fonction de votre façon de

travailler en changeant leur taille, forme, angle, débit et autres caractéristiques.

Les modifications apportées aux variantes, notamment les options principales comme la largeur et l'opacité, sont enregistrées et conservées jusqu'à ce que vous sélectionniez la commande Rétablir la variante par défaut. Corel Painter permet aussi d'enregistrer des styles personnalisés comme variantes par défaut, nouvelles variantes ou aspects.

## **Utilisation du créateur de styles**

Le créateur de styles permet de personnaliser et de créer vos propres styles. Bien que parfaitement intégré à Corel Painter, il contient ses propres outils, palettes et menus. Il propose également un flux de travail spécifique. L'interface utilisateur de

l'application change selon que vous utilisez l'application principale ou le créateur de styles.

Le créateur de styles intègre trois éléments : le générateur d'aléas, le transposeur et le créateur de traits.

Le générateur d'aléas crée des paramètres de styles aléatoires pour la catégorie et la variante de style sélectionnées.

Le transposeur crée de nouveaux paramètres de styles résultant de la transition d'une catégorie et variante de style à une autre.

Le créateur de traits vous permet de régler l'épaisseur et la forme de l'embout, la manière dont les touches de couleur (ou autre matière) se répètent pour former un trait, la matière utilisée (généralement la couleur) et l'interaction avec les pixels sous-jacents.

**Pour ouvrir le créateur de styles :**

- **•** Effectuez une des opérations suivantes :
	- • Choisissez **Fenêtre> Afficher le créateur de styles**.

• Appuyez sur **Commande + B**  $(Mac OS)$  ou  $Ctrl + B$ (Windows).

**Pour accéder aux onglets Générateur d'aléas, Transposeur ou Créateur de traits :**

- **1** Choisissez **Fenêtre> Afficher le créateur de styles**.
- **2** Cliquez sur l'un des onglets suivants :
	- •Générateur d'aléas
	- •**Transposeur**
	- •Créateur de traits

#### **Astuce**

**•** *Dans la documentation, les étapes permettant d'accéder à ces onglets sont remplacées par une instruction vous demandant de passer directement à un onglet donné, par exemple, « Dans l'onglet Créateur de traits, cliquez sur Général ».*

# **Fenêtre principale**

La fenêtre principale du créateur de styles contient les trois onglets suivants : Générateur d'aléas,

Transposeur et Créateur de traits. Chacun d'eux possède sa propre interface utilisateur.

Les autres composants de la fenêtre principale sont la boîte à outils, la fenêtre et la grille d'aperçu, la zone d'essai et les palettes.

## **Boîte à outils**

La boîte à outils Créateur de styles contient des outils, une palette et quatre bibliothèques permettant de créer des variantes de styles.

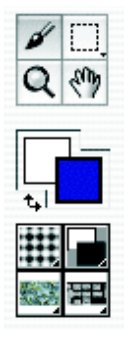

*Boîte à outils Créateur de styles*

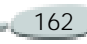

#### **Outils**

L'outil **Styles** applique des traits à la zone d'essai, tout comme à la zone de travail dans Corel Painter. Lorsque vous ouvrez le créateur de styles, l'outil Styles est activé par défaut et le dernier style utilisé dans Corel Painter est automatiquement sélectionné.

Les outils **Rectangle de sélection** et **Ellipse de sélection**, ainsi que l'outil **Lasso**, vous permettent d'effectuer des sélections dans la zone d'essai, tout comme dans Corel Painter.

L'outil **Loupe** permet d'effectuer un zoom avant sur certaines sections de la zone d'essai.

L'outil **Main** permet de repositionner un document dans la zone d'essai.

#### **Palette**

La boîte à outils contient un carré de couleur principal et secondaire. Cliquez sur l'un d'eux pour ouvrir la boîte de dialogue Palette et choisissez une nouvelle couleur.

#### **Bibliothèques**

Les quatre bibliothèques suivantes sont disponibles dans la boîte à outils : papiers, dégradés, motifs et jets.

#### **Grille et fenêtre d'aperçu**

La grille d'aperçu se trouve dans la partie gauche de la fenêtre principale, dans les onglets Générateur d'aléas et Transposeur. Elle contient un sélecteur de styles et affiche plusieurs variations de traits pour le style sélectionné. Vous pouvez utiliser ces traits pour créer des variantes aléatoires ou les transposer. La fenêtre d'aperçu affiche la variante sélectionnée.

Augmentez la taille de la fenêtre principale si vous souhaitez afficher davantage de traits dans la grille d'aperçu.

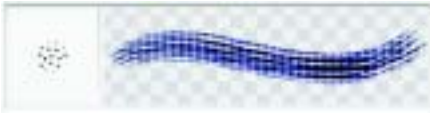

*Fenêtre d'aperçu*

**Pour redimensionner la grille d'aperçu :**

**•** Faites glisser la poignée de redimensionnement dans l'angle inférieur droit de la fenêtre principale.

#### **Utilisation de la zone d'essai**

Lorsque vous créez de nouveaux styles, vous pouvez tester les traits sur la zone d'essai. Vous pouvez par exemple effectuer un zoom avant ou arrière sur des sections spécifiques de la zone d'essai, modifier la taille des styles, sélectionner des éléments ou effacer le contenu de la zone d'essai.

**Pour effectuer un zoom avant dans la zone d'essai :**

- **1** Effectuez une des opérations suivantes :
	- • Choisissez l'outil Loupe dans la boîte à outils.
	- • Maintenez enfoncées les touches **Commande + Barre d'espacement** (Mac OS) ou **Ctrl + Barre d'espacement** (Windows).

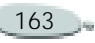

Le pointeur Loupe contient un signe plus (+) pour indiquer que vous augmentez le rapport d'agrandissement (zoom avant).

**2** Cliquez dans la zone d'essai ou faites glisser le pointeur dans la section à agrandir.

**Pour effectuer un zoom arrière dans la zone d'essai :**

- **1** Effectuez une des opérations suivantes :
	- Choisissez l'outil Loupe et maintenez enfoncées les touches **Option + Commande** (Mac OS) ou **Alt + Ctrl** (Windows).
	- • Maintenez enfoncées les touches **Option + Commande + Barre d'espacement** (Mac OS) ou **Alt + Ctrl + Barre d'espacement** (Windows).

Le pointeur Loupe contient un signe moins (-) pour indiquer que vous réduisez le rapport d'agrandissement (zoom arrière).

**2** Cliquez dans la zone d'essai.

#### **Astuce**

**•** *Vous pouvez également régler le curseur d'agrandissement dans l'angle inférieur gauche de la fenêtre principale pour effectuer un zoom avant et arrière.*

**Pour régler la taille du style dans la zone d'essai :**

**•** Réglez le curseur de taille audessus de la zone d'essai.

**Pour effectuer une sélection dans la zone d'essai :**

**1** Dans la boîte à outils, choisissez l'outil Rectangle de sélection, Ellipse de sélection ou

Lasso

Ces trois outils de sélection partagent le même espace dans la boîte à outils. Cliquez sur celui qui est visible et maintenez le bouton de la souris enfoncé pour avoir accès aux deux autres.

**2** Faites glisser le document pour effectuer votre sélection.

Pour plus d'informations, voir « [Outils de sélection](#page-238-0) » page 232. **Pour effacer le contenu de la zone d'essai :**

**•** Cliquez sur le bouton Effacer.

## **Palettes**

Le créateur de styles propose sept palettes : Couleurs, Témoin, Variations de couleur, Interactions de couleurs, Papiers, Motifs et Dégradés. Par défaut, les deux premières palettes sont ouvertes.

Vous pouvez choisir des couleurs primaire et secondaire dans la palette Couleurs ou dupliquer une couleur. Pour plus d'informations, voir « [Utilisation de la couleur](#page-95-0) » page 89.

La palette Témoin garde une trace visuelle de tous les traits effectués dans la zone d'essai. Vous pouvez choisir une variante de style dans la palette Témoin pour l'utiliser dans Corel Painter. Pour plus d'informations, voir « [Palette Témoin](#page-27-0) » page 21.

Les traits et couleurs sélectionnés dans le créateur de styles sont transférés dans l'application principale.

## **Utilisation du générateur d'aléas**

Le générateur d'aléas utilise la catégorie de style active et sa variante, crée des paramètres aléatoires et affiche les variantes qui en résultent. Vous pouvez ensuite choisir une nouvelle variante aléatoire dans la grille d'aperçu ou en utiliser une pour en créer d'autres.

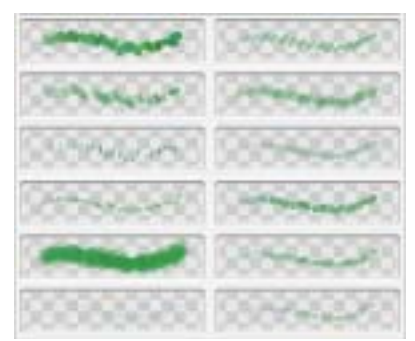

*Variantes de styles aléatoires*

**Pour créer une variante de style aléatoire :**

**1** Effectuez une des opérations suivantes :

- Dans le sélecteur de styles, choisissez une catégorie et une variante de style.
- • Choisissez un trait dans la grille d'aperçu.

Les paramètres aléatoires sont créés à partir des paramètres par défaut.

**2** Pour affiner les paramètres des variantes aléatoires affichées dans la grille d'aperçu, ajustez le curseur Aléation.

Déplacez-le vers la droite pour augmenter l'aléation ou vers la gauche pour la diminuer.

**3** Pour créer un nouveau jeu de paramètres aléatoires, cliquez sur le bouton Ranger la sélection en ordre aléatoire **.**.

#### **Astuce**

**•** *Vous pouvez choisir une catégorie de style et une variante dans l'application principale ou dans le créateur de styles.*

# **Utilisation du transposeur**

Le transposeur crée de nouvelles variantes de styles résultant de la transition d'une variante à une autre. Par exemple, vous pouvez combiner des variantes issues des catégories Crayons et Feutres. Le transposeur utilise les paramètres de chaque variante pour en créer de nouvelles.

Pour cela, il se sert des deux sélecteurs de styles situés en haut et en bas de la page. Le sélecteur supérieur permet de choisir la variante d'origine tandis que le sélecteur inférieur permet de choisir la variante de destination. Le transposeur utilise ces deux variantes pour créer une série de nouveaux traits.

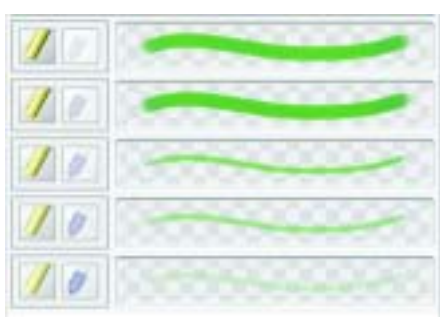

*Variantes de styles transposées*

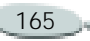

**Pour créer une variante de style transposée :**

- **1** Effectuez une des opérations suivantes :
	- Dans les sélecteurs de styles en haut et en bas de l'onglet Transposeur, choisissez une catégorie et une variante de style.
	- Choisissez un trait dans la grille d'aperçu.

Cette variante de style devient la variante qui doit ensuite être transposée.

**2** Cliquez sur le bouton Transposer la sélection courante **.**..

**Pour choisir une nouvelle variante de style dans la fenêtre d'aperçu :**

**•** Cliquez sur un trait dans la fenêtre d'aperçu.

Cette variante devient la variante qui doit ensuite être transposée.

## **Utilisation du créateur de traits**

Le créateur de traits vous permet d'ajuster divers paramètres pour chaque variante afin de créer de nouveaux styles. Vous pouvez configurer une série d'options contenant toutes leurs propres paramètres dans l'onglet Créateur de traits.

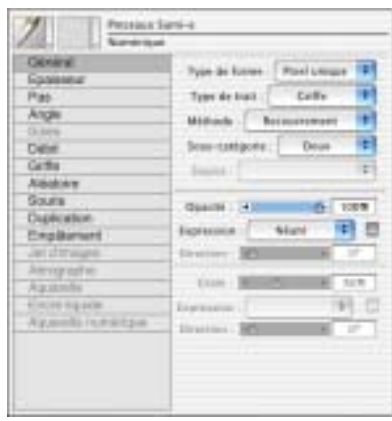

*Créateur de traits*

## **Configuration des options de la zone Général**

#### <span id="page-172-0"></span>**Types de formes**

Il s'agit des méthodes d'application de matière. Corel Painter génère des traits en utilisant ces types de formes qui sont calculés au fil du tracé.

Dans les versions précédentes de Corel Painter, la matière était appliquée par « touches » successives pour former un trait. Avec un espacement faible, les traits semblent lisses et continus. Mais si vous faites un zoom avant, vous découvrez alors que le trait est composé de minuscules taches de couleur. Si vous tracez rapidement un trait ou augmentez l'espacement des touches de matière, ces traits peuvent prendre la forme d'une série de points.

Les types de formes calculés produisent des traits continus aux bords lisses. Ils sont rapides et moins sujets aux défauts visuels que ceux obtenus par touches de matière. En fait, il est impossible de dessiner suffisamment vite pour révéler des touches ou points de couleur dans le

trait, tout simplement parce qu'ils <sup>n</sup>'existent pas. Les types de formes calculés sont riches en possibilités que <sup>n</sup>'offrait pas l'application de matière par touches.

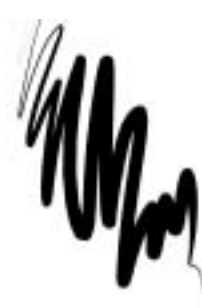

*La plume Grattoir illustre le type de trait régulier qui peut être créé à l'aide des nouvelles formes calculées de Corel Painter.* 

Les styles de Corel Painter utilisent l'un des types de formes suivants :

- • Circulaire (touches) : les formes circulaires sont définies par les curseurs des zones Epaisseur et Angle du créateur de traits.
- Pixel unique (touches) : une forme de ce type se compose d'un seul pixel dont vous ne pouvez pas modifier la taille. Vous n'utilisez ce type de styles qu'en cas de fort

grossissement pour effectuer des modifications au niveau des pixels.

- • Soies statiques (touches) : les soies sont définies par les curseurs de la zone Epaisseur du créateur de traits. Lorsque vous sélectionnez ce type de forme, la grille d'aperçu affiche un profil hérissé.
- • Capturée (touches) : il s'agit de formes que vous créez et capturez. Pour plus d'informations, voir « [Capture de formes de styles](#page-213-0) » [page](#page-213-0) 207.

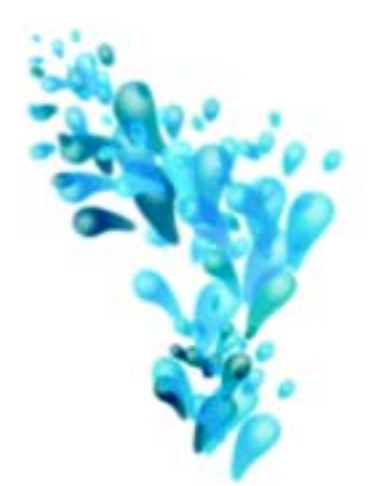

*Une forme capturée s'utilise avec un style capturé. Elle permet de travailler sur des formes et dessins spécifiques.*

• Chameau (calculé) : utilisez cette option pour créer un ensemble de soies disposées en cercle. Chaque poil de pinceau peut avoir sa propre couleur et extraire individuellement les couleurs sous-jacentes, indépendamment de l'option Soies individuelles. Augmentez la valeur de la variation de couleur dans Corel Painter pour que chaque soie ait sa propre couleur. Pour plus

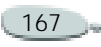

d'informations, voir « [Variation de](#page-109-0)  [couleur](#page-109-0) » page 103.

Le curseur Détails de la zone Epaisseur sépare les soies. Plus l'indice est élevé, plus les soies sont écartées les unes des autres. Pour obtenir des traits plus solides, préférez un indice bas. Pour plus d'informations, voir « [Configuration des options de la](#page-181-0)  [zone Epaisseur](#page-181-0) » page 175.

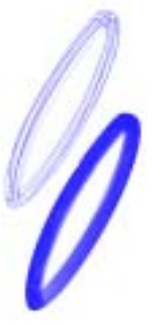

*Impact du curseur Détails sur un trait*

• Plat (calculé) : utilisez cette option pour créer un pinceau plat, similaire à ceux utilisés pour peindre des murs. Les styles qui utilisent ces formes plates réagissent à l'orientation. Selon la manière dont vous tenez le stylet,

vous obtenez des traits plats ou étroits. Les formes plates sont toujours perpendiculaires à l'axe du stylet.

Le paramètre Détails de la zone Epaisseur sépare les soies.

• Couteau (calculé) : utilisez cette option pour créer des effets opposés à ceux obtenus avec les formes plates. Avec un débit peu élevé, ces styles peuvent racler, pousser ou prélever et étaler rapidement les couleurs. Cette option crée des formes qui sont toujours parallèles à l'axe du stylet.

Le paramètre Détails de la zone Epaisseur sépare les soies.

• Soies (calculé) : utilisez cette option pour créer des styles pouvant utiliser les options des aérographes. Ces styles sont sensibles à l'inclinaison et permettent donc de différencier les soies opposées à l'inclinaison. Maintenez enfoncée la touche **Option** (Mac OS) ou **Alt** (Windows) pour inverser le sens de la pulvérisation.

Réglez le curseur Détails de la zone Epaisseur pour séparer les soies.

 $\bullet$  Aérographe (calculé) : utilisez cette option pour créer des styles qui simulent des aérographes. L'orientation (le sens) et l'angle (l'inclinaison) jouent sur l'excentricité de la section conique obtenue. Le curseur Détails de la zone section Epaisseur définit la taille de chaque gouttelette de matière. Si la valeur du curseur Détails est trop élevée, vous risquez d'obtenir des défauts visuels.

Maintenez enfoncée la touche **Option** (Mac OS) ou **Alt** (Windows) pour inverser le sens de la pulvérisation.

• Aérographe pixel (calculé) : utilisez cette option pour créer des styles qui fonctionnent comme des aérographes. Les styles qui utilisent les formes Aérographe pixel ne peuvent pas utiliser le curseur Détails pour régler la taille de chaque gouttelette de matière. Maintenez enfoncée la touche

**Option** (Mac OS) ou **Alt** (Windows) pour inverser le sens de la pulvérisation.

- Aérographe ligne (calculé) : utilisez cette option pour créer des styles qui fonctionnent comme des aérographes. Ces styles pulvérisent des lignes et non des gouttelettes de matière. Maintenez enfoncée la touche **Option** (Mac OS) ou **Alt** (Windows) pour inverser le sens de la pulvérisation.
- Projection (calculé) : utilisez cette option pour créer des styles qui fonctionnent comme des aérographes. Ces styles sont très proches des aérographes des versions précédentes, mais sont sensibles aux informations d'orientation et d'angle. Ils produisent des sections coniques. Maintenez enfoncée la touche **Option** (Mac OS) ou **Alt** (Windows) pour inverser le sens de la pulvérisation.
- Calculé (calculé) : utilisez cette option pour créer des styles où la matière est appliquée en continu.

Utilisez le menu déroulant Source pour définir la matière appliquée. Pour plus d'informations, voir « [Source](#page-179-0) » page 173.

- • Encre liquide : utilisez cette option pour créer des effets de peinture liquide simulant les matières à base d'encre traditionnelles. Vous pouvez donner du relief à un trait Encre liquide en utilisant des effets d'éclairage. Il existe cinq types de formes Encre liquide : Chameau Encre liquide, Plat Encre liquide, Couteau Encre liquide, Soies Encre liquide et Aérographe Encre liquide.
- • Aquarelle : utilisez cette option pour créer des styles fonctionnant de la même manière que les pinceaux utilisés pour l'aquarelle. Les couleurs peuvent couler et se mélanger et être absorbées par le papier. Vous pouvez contrôler l'humidité du papier ainsi que la vitesse à laquelle il absorbe la peinture. Il existe cinq types de formes Aquarelle : Chameau Aquarelle, Plat Aquarelle,

Couteau Aquarelle, Soies Aquarelle et Aérographe Aquarelle.

**Pour sélectionner un type de forme :**

- **1** Dans l'onglet Créateur de traits du créateur de styles, cliquez sur Général.
- **2** Choisissez un type de forme dans le menu déroulant Type de forme.

## **Types de traits**

Cette option définit la façon dont la matière est appliquée lors du tracé.

Les styles de Corel Painter utilisent les types de trait suivants.

• Unique : cette option dessine un tracé de forme qui correspond exactement au geste que vous effectuez.

Associez à cette option le type de forme Soies ou Capturée, ou l'un des styles calculés (Chameau) pour que les soies ressortent dans le trait.

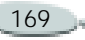

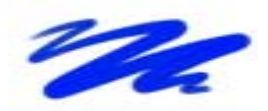

*Le trait simple correspond au tracé d'une seule forme.*

• Multiple : cette option dessine un ensemble de tracés distribués de manière aléatoire, positionnés autour du trait que vous effectuez. Ces formes créent des traits non parallèles, pouvant même se chevaucher. Le résultat peut être différent à chaque fois.

Augmentez la valeur de l'option Tremblement dans la section Aléatoire pour étaler les traits.

Les types de trait Multiple doivent être précalculés, ce qui retarde leur apparition à l'écran. C'est la raison pour laquelle ces types de traits sont mieux réussis quand ils sont courts et contrôlés.

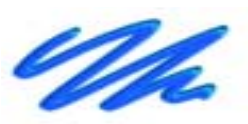

•

*Le type de trait multiple dessine un jeu de tracés aléatoires.*

 Griffe : ce type de trait produit des tracés réguliers, d'après la forme choisie. Les différents tracés composant le trait sont parallèles. Pour définir d'autres paramètres, utilisez les options disponibles dans la zone Griffe du créateur de traits.

Chaque soie d'un style Griffe peut être de couleur différente. Augmentez la valeur de variation de couleur dans Corel Painter pour obtenir des soies de couleurs différentes.

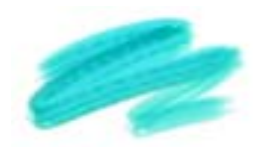

*Le type de trait Griffe se compose de plusieurs tracés réguliers.*

• Jet : ce type de trait ne concerne que le style Jet. Il s'agit d'un trait simple, utilisant le fichier de jet en vigueur. Pour plus d'informations sur le style Jet et les fichiers Jet, voir « [Utilisation du jet](#page-378-0) » page 372.

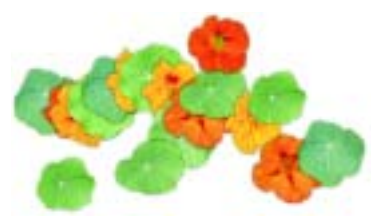

*Le type de trait Jet utilise le fichier de jet en vigueur comme matière.*

**Pour choisir un type de trait :**

- **1** Dans l'onglet Créateur de traits du créateur de styles, cliquez sur Général.
- **2** Choisissez un type de trait dans le menu déroulant Type de trait.

#### **Méthodes et sous-catégories**

La méthode des styles définit les principes fondamentaux du comportement d'un style. Elle constitue la base sur laquelle se

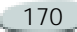

greffent toutes les autres variables de ce style. Ce sont en quelque sorte des attributs de l'aspect d'un trait.

La méthode définit le comportement de base d'une variante. Vous pouvez donc modifier le comportement d'une variante en changeant sa méthode. Supposons, par exemple, que vous désirez obtenir un trait Fusain qui ne cache pas les traits sous-jacents, mais dont les traits consécutifs deviennent progressivement noirs. Vous pouvez obtenir cet effet en changeant la méthode en Accumulation. Même chose si vous voulez qu'une variante de la catégorie Plumes délave les couleurs sous-jacentes. Modifiez sa méthode en remplaçant Recouvrement par Délavage. Puisque certains styles dépendent moins d'autres méthodes, il est fréquent que les résultats varient considérablement.

À chaque méthode peuvent correspondre plusieurs variations, que l'on appelle sous-catégories de méthode. Ces sous-catégories affinent davantage le comportement d'un style. Les termes suivants servent à décrire la plupart des sous-catégories de méthode :

- Les méthodes légères donnent des traits aux bords grossiers et « pixelisés ».
- Les méthodes « plates » donnent des traits anti-aliasés.
- Les méthodes dures donnent des traits aux bords semi-lissés.
- Les méthodes texturées produisent des traits qui réagissent au grain du papier.
- Vous verrez parfois les termes « épais » et « variable ». Le terme « épais » désigne des traits épais à l'apparence pâteuse, tandis que « variable » décrit un trait un peu plus transparent au départ.

L'association d'une méthode à une sous-catégorie de méthode donne une variante de style spécifique qui peut être affectée à un style donné. Par exemple, le recouvrement fort, texturé définit des traits semi-lissés qui réagissent au grain du papier et masquent les pixels sous-jacents. C'est la méthode par défaut du style Craies et Fusains.

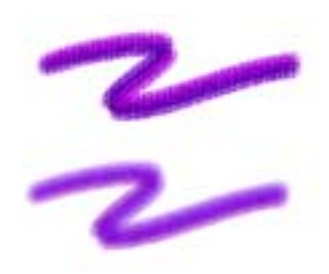

*Le trait supérieur utilise la méthode texturée, dure. Le trait inférieur utilise la méthode Accumulation légère, variable.*

Corel Painter inclut les méthodes suivantes :

- Accumulation
- •Recouvrement
- •Gommage
- •Délavage
- •Masque (recouvrement)
- •Duplication
- •Aquarelle
- •Aquarelles numériques
- •**Extensions**

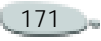

#### **Méthode Accumulation**

Les méthodes Accumulation donnent des traits qui vont vers le noir à mesure que vous les superposez. Dans la réalité, le feutre peut donner une accumulation : gribouillez sur la page en bleu, puis gribouillez en vert pardessus, puis en rouge. Les zones gribouillées deviennent de plus en plus foncées et s'approchent du noir.

Même si vous appliquiez une couleur vive comme le jaune, vous ne pourriez pas éclaircir le gribouillis, il resterait foncé. C'est ce que l'on appelle « accumulation ». Les pastels et les feutres sont des styles à accumulation.

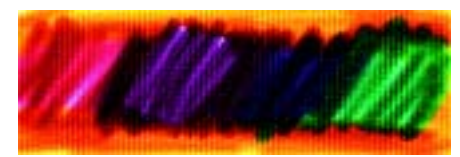

*Exemple d'accumulation*

#### **Méthodes Recouvrement**

Les méthodes Recouvrement donnent des traits qui masquent d'autres traits sous-jacents. La peinture à l'huile traditionnelle en est un exemple. Peu

importe la couleur utilisée, vous pouvez toujours appliquer une couche de peinture qui cache complètement ce qu'il y a en dessous. Même avec un fond noir, une couche épaisse de jaune apparaîtra jaune pur. Certaines variantes des styles Craie et Plume ont un pouvoir de recouvrement.

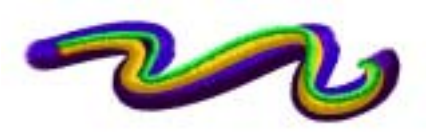

*Exemple de recouvrement*

**Méthode Gomme**

Les méthodes Gomme effacent, éclaircissent, foncent ou maculent les couleurs sous-jacentes.

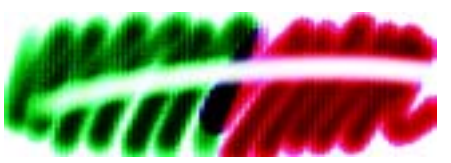

*Exemple de gommage*

#### **Délavage**

Ces méthodes jouent sur les couleurs sous-jacentes afin de déformer l'image.

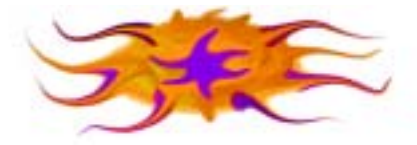

*Exemple de délavage*

**Méthode Masque**

Grâce aux nouvelles capacités de masquage de Corel Painter, la méthode Masque n'est plus utile. Elle est fournie uniquement pour assurer la compatibilité avec les styles des versions antérieures. Les méthodes de type Masque sont désormais regroupées sous la méthode Recouvrement. Vous n'utiliserez donc probablement pas la méthode Masque.

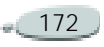

#### **Méthode Duplication**

Ces méthodes permettent de copier une image et de la créer à nouveau en un autre endroit. Le rendu est souvent très naturel. Pour plus d'informations, voir « [Duplication](#page-217-0) » page 211.

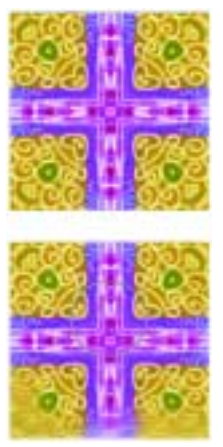

*Exemple de duplication*

#### **Méthode Extensions**

Il s'agit d'une sous-catégorie de méthode particulière. Elle ne définit pas de comportement spécifique mais propose un vaste éventail de souscatégories.

N'hésitez pas à parcourir les souscatégories de la méthode Extensions. Vous y trouverez des méthodes, comme Tourbillon vers la gauche. Celle-ci donne par exemple des spirales orientées vers la gauche, imitant le touché et le trait de la peinture impressionniste.

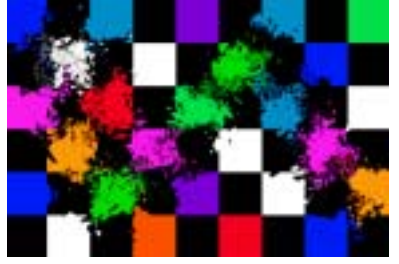

*Modifiez le comportement de n'importe quel style prédéfini grâce aux diverses extensions.* 

#### **Méthode Aquarelle**

La méthode Aquarelle applique des traits à un plan Aquarelle. Pour plus d'informations, voir « [Plan](#page-147-0)  [Aquarelle](#page-147-0) » page 141.

**Méthode Aquarelles numériques**

La méthode Aquarelles numériques applique des traits d'aquarelle numérique à la zone de travail ou à un plan ordinaire. Pour plus d'informations, voir « [Aquarelle](#page-150-0)  [numérique](#page-150-0) » page 144.

**Pour choisir une méthode et souscatégorie :**

- **1** Dans l'onglet Créateur de traits du créateur de styles, cliquez sur Général.
- **2** Choisissez une méthode dans le menu déroulant Méthode.
- **3** Choisissez une sous-catégorie dans le menu déroulant Sous-catégorie.

## <span id="page-179-0"></span>**Source**

Ce menu déroulant permet de sélectionner la matière appliquée. Cette option ne s'applique qu'à certains types de formes filaires tels que Aérographe ligne, Projection, Calculé. Pour plus d'informations, voir « [Peinture avec des couleurs](#page-130-0) » [page](#page-130-0) 124.

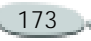
Les styles de Corel Painter utilisent les types de source suivants :

- Couleur : applique une couleur primaire ou secondaire.
- Dégradé : applique le dégradé actif dans le trait.
- • Dégradé répété : répète le dégradé actif dans le trait.
- • Motif : peint un motif sans information de masque.
- Motif avec masque : peint un motif délimité par son masque.
- $\bullet$  Motif comme opacité : la luminance du motif définit l'opacité du trait.

**Pour choisir une source de matière :**

- **1** Dans l'onglet Créateur de traits du créateur de styles, cliquez sur Général.
- **2** Choisissez une source dans le menu déroulant Source.

#### **Opacité**

Le curseur Opacité définit la proportion dans laquelle Corel Painter doit faire varier la densité de la matière à appliquer. Il indique l'opacité maximale du style sélectionné.

L'opacité d'une variante Aérographe est souvent définie par la pression exercée sur le stylet. Plus la pression est forte, plus les traits sont opaques. Utilisez le curseur Expression du créateur de traits pour associer l'opacité aux données du stylet ou de la souris.

**Pour définir l'opacité du style :**

- **1** Dans l'onglet Créateur de traits du créateur de styles, cliquez sur Général.
- **2** Déplacez le curseur Opacité vers la gauche pour réduire l'opacité et vers la droite pour l'augmenter.

#### **Grain**

Le curseur Grain définit comment Corel Painter doit laisser apparaître la texture du papier dans un trait.

Pour certaines variantes par défaut, le grain est défini par la pression. Une pression plus forte « enfonce » le crayon dans le papier. Utilisez le curseur Expression de l'onglet Créateur de traits pour associer le grain aux données du stylet ou de la souris.

L'interaction avec le grain peut également être définie à l'aide des paramètres de luminosité et de contraste du papier. Pour plus d'informations, voir « [Utilisation des](#page-78-0)  [textures de papier](#page-78-0) » page 72.

**Pour définir le grain :**

- **1** Dans l'onglet Créateur de traits du créateur de styles, cliquez sur Général.
- **2** Déplacez le curseur Grain vers la gauche pour réduire la pénétration. Déplacez-le vers la droite pour accroître la pénétration.

Plus la valeur du grain est faible, plus le grain est visible.

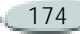

# <span id="page-181-0"></span>**Configuration des options de la zone Epaisseur**

La caractéristique de style Epaisseur indique comment Corel Painter doit faire varier la largeur du trait. L'éventail entre épaisseur minimale et maximale est défini par les curseurs Epaisseur et Taille min. dans la zone Epaisseur de l'onglet Créateur de traits.

## **Aperçu**

Lorsque la zone Epaisseur de l'onglet Créateur de traits est sélectionnée, la fenêtre d'aperçu montre comment les changements effectués modifient le style. Cliquez dans l'aperçu pour passer de la vue de la forme à celle des soies, et vice versa.

Ces vues ne sont proposées que pour les styles à base de formes.

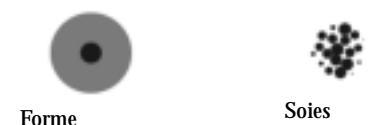

*Cliquez dans l'aperçu pour passer de la vue de la forme à la vue des soies.*

Dans la vue de la forme, les cercles concentriques représentent la taille minimale et maximale d'un embout. Le cercle intérieur (noir) indique l'épaisseur minimale de la forme et le cercle extérieur (gris) son épaisseur maximale. N'oubliez pas que pour certains styles, l'épaisseur du trait varie en fonction de la pression ou de la vitesse du tracé. La différence de diamètre entre les deux cercles représente la marge de variation de l'épaisseur du trait.

Dans la vue des soies, les ombres montrent la variation de densité de la forme, autrement dit la quantité de matière appliquée en un point donné. Par exemple, une seule application réalisée par un aérographe produit une forme circulaire aux bords flous, avec une densité minimale vers l'extérieur. La densité augmente au fur et à mesure qu'on approche du centre de la forme, où elle atteint son maximum.

La vue des soies n'est pas disponible pour les types de forme Jet ou Calculé.

## **Profils d'embout**

Le profil d'embout montre une coupe transversale de la densité sur le diamètre de la forme. Il est comparable à une courbe en cloche qui représente l'évolution de la densité dans la forme.

Chaque matière possède une densité différente et les changements de densité produisent différentes qualités de traits. Pour les formes calculées de type Aérographe, le profil d'embout gère la concentration de la pulvérisation.

Les styles de Corel Painter utilisent les profils d'embout suivants :

#### **Pointu**

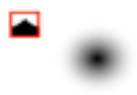

Densité maximale au centre avec diminution rapide à l'approche des bords.

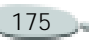

#### **Arrondi mince**

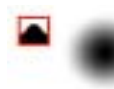

Large zone de forte densité au centre avec diminution rapide à l'approche des bords.

#### **Linéaire**

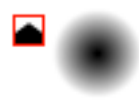

Densité maximale au centre avec diminution graduelle à l'approche des bords.

**Arrondi large**

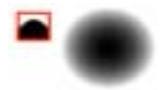

Densité maximale au centre et forte densité jusqu'aux bords.

#### **Anneau**

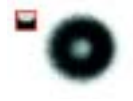

Densité maximale (en anneau) sur les bords et intensité moyenne au centre.

Ce profil peut être utilisé avec les types de formes calculés pour créer une forme creuse ou une concentration de matière pulvérisée.

**Pixelisé**

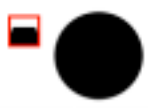

Densité maximale sur toute la surface et diminution brutale sur les bords, ce qui produit un contour anti-aliasé d'un pixel.

**Pour sélectionner un profil d'embout :**

- **1** Dans l'onglet Créateur de traits du créateur de styles, cliquez sur Epaisseur.
- **2**Cliquez sur le profil de votre choix.

## **Epaisseur**

Le curseur Epaisseur contrôle l'épaisseur de l'embout, donc du trait.

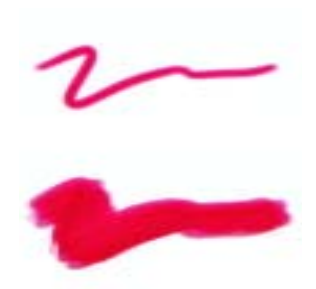

*Le curseur Epaisseur contrôle l'épaisseur de l'embout.* 

À mesure que l'épaisseur change, vous devrez certainement régler le pas (uniquement pour les types de formes non calculés, à base de touches), surtout si un vide apparaît dans le trait.

**Pour définir l'épaisseur de l'embout dans le créateur de traits :**

- **1** Dans l'onglet Créateur de traits du créateur de styles, cliquez sur Epaisseur.
- **2** Déplacez le curseur Epaisseur vers la droite pour élargir le trait et vers la gauche pour le réduire.

#### **Astuces**

**•** *Vous n'avez pas besoin d'ouvrir la zone Epaisseur de l'onglet Créateur de traits pour régler ce paramètre. Vous pouvez entrer une valeur dans la zone Epaisseur de la barre de propriétés ou déplacer le curseur. Pour plus d'informations, voir « [Utilisation de la](#page-21-0)  [barre de propriétés](#page-21-0) » page 15.*

**•** *Vous pouvez également utiliser les crochets* [ ] *pour augmenter et réduire respectivement l'épaisseur de la valeur définie dans les préférences générales. Pour plus d'informations, voir « [Préférences générales](#page-64-0) » page 58.*

**Pour utiliser le raccourci clavier :** 

**1** Maintenez enfoncées les touches **Commande+Option +Majuscule** (Mac OS) ou **Ctrl + Alt + Maj** (Windows) et faites glisser la souris dans la fenêtre de l'image.

Un cercle qui représente le diamètre de l'embout apparaît sous le curseur.

**2** Une fois que ce cercle a les dimensions voulues, relâchez le bouton de la souris.

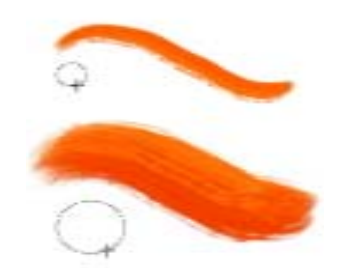

*Le raccourci clavier permet de régler l'épaisseur directement dans la fenêtre du document.*

## **Taille min.**

Dans votre atelier de peinture, vous vous attendez à ce que la pression exercée sur un pinceau ou autre outil de dessin modifie la largeur du trait.

L'option Taille min. vous permet de créer un trait étonnamment réaliste. Désormais, vous pouvez définir un style qui réagit véritablement aux mouvements les plus subtils de votre main. Lorsque la pression exercée sur le stylet diminue, les traits s'affinent. En revanche, lorsque vous augmentez la pression, le trait s'élargit, comme dans le cas d'un vrai pinceau.

La valeur Taille min. représente un pourcentage du curseur Epaisseur. Il <sup>s</sup>'agit du trait le plus fin possible dans ce style. Maintenant que la valeur Epaisseur correspond toujours au trait le plus épais et que la valeur Taille min. est la plus petite épaisseur (par rapport au curseur Epaisseur), il est beaucoup plus simple de contrôler la variation d'épaisseur du trait dans son ensemble.

**Pour définir la taille minimale du trait :**

- **1** Dans l'onglet Créateur de traits du créateur de styles, cliquez sur Epaisseur.
- **2** Déplacez le curseur Taille min. vers la droite pour augmenter l'épaisseur minimale et vers la gauche pour la réduire.

# **Pas**

Le curseur Pas gère les transitions entre les zones étroites et larges d'un trait. Déplacez ce curseur vers la droite pour créer des transitions plus abruptes et vers la gauche pour les adoucir.

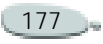

Le curseur Pas gère la transition entre les parties étroites et larges d'un trait.

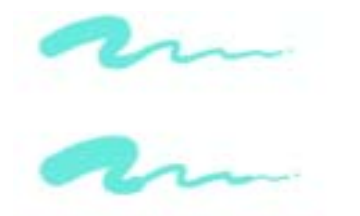

*Il est réglé sur 1 % dans l'image du haut et sur 100 % dans l'image du bas.*

**Pour définir la transition du trait :**

- **1** Dans l'onglet Créateur de traits du créateur de styles, cliquez sur Epaisseur.
- **2** Déplacez le curseur Pas vers la droite pour augmenter les transitions entre les différentes épaisseurs du trait et vers la gauche pour les atténuer.

## **Détails**

Le curseur Détails définit la largeur des touches de peinture appliquées par un style calculé.

## <span id="page-184-0"></span>**Configuration des options de la zone Pas**

Lorsque la création d'un trait repose sur une forme (application par touches), Corel Painter le dessine à partir d'une série de formes, un peu comme une ligne est formée de points très rapprochés. Vous contrôlez alors la continuité du trait en jouant sur l'espacement, ou pas, entre ces formes.

#### **Pas**

Le curseur Pas permet de contrôler la distance entre les formes qui composent un trait.

**Pour définir le pas entre les formes d'un trait :**

- **1** Dans l'onglet Créateur de traits du créateur de styles, cliquez sur Pas.
- **2** Déplacez le curseur Pas vers la droite pour augmenter l'espace entre les formes, l'approchant ainsi de la largeur de la forme ellemême.

Lorsque le curseur Pas est sur 100 %, la largeur de la forme est égale au pas. Par exemple, une

forme de 10 pixels se répète tous les 10 pixels.

**3** Déplacez le curseur Pas vers la gauche pour réduire la distance entre les formes, jusqu'à ce qu'elles commencent à se chevaucher.

> Le chevauchement des formes augmente la densité du trait, ce qui accentue sa continuité.

#### **Pas minimal**

Le curseur Pas minimal définit le nombre minimum de pixels entre les formes. Si vous ne souhaitez pas obtenir un trait continu, vous pouvez régler ce curseur de façon à créer une ligne en pointillé ou des tirets. Chaque point ou tiret constitue alors une forme.

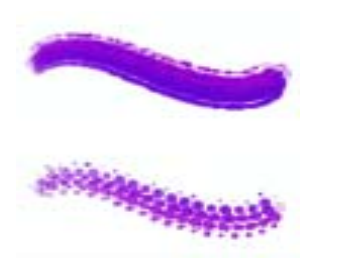

*Le curseur Pas minimal gère le nombre minimum de pixels entre les formes. Il est réglé sur 2,0 dans l'image du haut et sur 10,5 dans l'image du bas.*

**Pour définir le pas minimal :**

- **1** Dans l'onglet Créateur de traits du créateur de styles, cliquez sur Pas.
- **2** Déplacez le curseur Pas minimal vers la droite pour augmenter l'espace minimum entre les formes et vers la gauche pour le réduire.

## **Amplitude**

Le curseur Amplitude permet de contrôler la régularité des traits créés par les styles utilisant des formes calculées. Plus les valeurs sont élevées, plus le trait apparaît lisse. La fonction

Amplitude procède par calculs mathématiques pour uniformiser les bords et atténuer les irrégularités.

Plus les valeurs sont élevées, plus les angles sont arrondis. La valeur conseillée est 50 %. Une valeur plus élevée peut être nécessaire si vous travaillez à l'aide d'un outil peu précis, comme une souris.

**Pour définir des traits lisses calculés :**

- **1** Dans l'onglet Créateur de traits du créateur de styles, cliquez sur Pas.
- **2** Déplacez le curseur Amplitude vers la droite pour uniformiser les bords irréguliers et déplacez-le vers la gauche pour laisser apparaître plus « d'escaliers » entre les points du trait.

## **Dépôt continu**

Cette option détermine si vous devez bouger le pinceau pour que la matière soit appliquée. Lorsque l'option Dépôt continu est sélectionnée, la matière se dépose sur la toile dès que le pinceau est en contact, même si vous ne bougez pas.

Les styles à base de formes calculées bénéficient grandement de cette caractéristique, la matière s'écoulant de façon très réaliste lorsque le tracé ralentit ou s'interrompt. Pour les styles à base de formes simples, il faut une interruption complète du tracé avant que la matière commence à s'écouler. Le dépôt continu s'utilise surtout avec les aérographes.

Lorsque la fonction Dépôt continu est désactivée, vous devez bouger pour que la matière coule.

**Pour définir le dépôt continu :**

- **1** Dans l'onglet Créateur de traits du créateur de styles, cliquez sur Pas.
- **2** Cochez la case Dépôt continu.

## **Interpolation cubique**

La fonction Interpolation cubique lisse les traits irréguliers en ajoutant des points au tracé de forme, principalement pour les styles à base de formes uniquement. Contrairement à la fonction Amplitude, qui repose sur des calculs mathématiques pour lisser les contours accidentés, l'interpolation

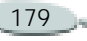

cubique insère des points supplémentaires qui servent au nouveau tracé.

Il est préférable d'utiliser l'interpolation cubique avec des styles à base de formes et l'amplitude avec des styles utilisant des formes calculées.

**Pour définir des traits lisses en ajoutant des points au tracé :**

- **1** Dans l'onglet Créateur de traits du créateur de styles, cliquez sur Pas.
- **2** Déplacez le curseur Points vers la droite pour ajouter des points et lisser les traits irréguliers et vers la gauche pour réduire le nombre de points ajoutés.

# **Configuration des options de la zone Angle**

#### **Rondeur**

Le curseur Rondeur contrôle la forme de l'embout qui, de ronde, peut devenir elliptique. La fonction Rondeur s'utilise avec les types de formes Circulaire et Capturée.

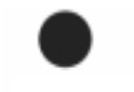

*Le curseur Rondeur contrôle la forme de la touche appliquée. Il est réglé sur 100 % dans l'image du haut et sur 25 % dans l'image du bas.*

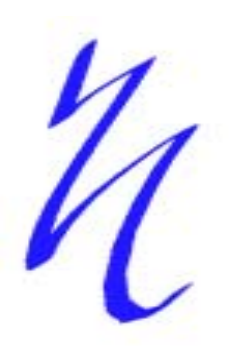

*Exemple de réglage de l'option Rondeur pour obtenir un effet de calligraphie avec une plume*

**Pour définir la forme de l'embout :**

**1** Dans l'onglet Créateur de traits du créateur de styles, cliquez sur Angle.

**2** Déplacez le curseur vers la gauche pour allonger la forme et vers la droite pour l'arrondir.

## **Angle**

Le curseur Angle contrôle l'angle d'une forme elliptique ainsi que la longueur de l'ellipse. La fonction Angle s'utilise avec les types de formes Circulaire et Capturé.

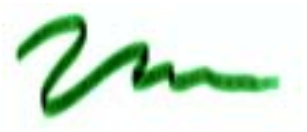

*Le curseur Angle gère l'angle d'une forme elliptique. L'effet n'est perceptible que pour des formes dont la rondeur est inférieure à 100 %. Il est réglé sur 90 % dans l'image du haut et sur 45 % dans l'image du bas*.

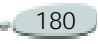

**Pour définir l'angle d'une forme elliptique :**

- **1** Dans l'onglet Créateur de traits du créateur de styles, cliquez sur Pas.
- **2** Déplacez le curseur Angle vers la droite pour faire pivoter la forme dans le sens des aiguilles d'une montre et vers la gauche pour la faire pivoter dans le sens contraire des aiguilles d'une montre.

#### **Portée**

Pour les styles à base de formes (application par touches), le curseur Portée permet d'indiquer un éventail d'angles susceptibles d'être utilisés dans un trait.

Pour bénéficier de cette fonction, réglez le style de telle sorte que l'angle repose sur un autre facteur, par exemple la direction du trait ou l'orientation. Pour ce faire, utilisez les paramètres Expression de l'onglet Créateur de traits.

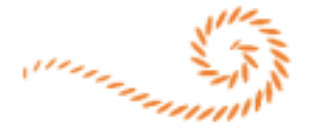

 *Le curseur Portée gère les angles susceptibles d'apparaître dans un effet. Il est réglé sur 0° dans l'image du haut°, et sur 180° dans l'image du bas.*

**Pour définir la portée d'une forme (application par touches) :**

- **1** Dans l'onglet Créateur de traits du créateur de styles, cliquez sur Angle.
- **2** Déplacez le curseur Portée vers la droite pour augmenter la gamme d'angles susceptibles d'apparaître dans une forme et vers la gauche pour réduire cette gamme.

Si vous réglez le curseur sur 360°, vous pourrez obtenir tous les angles compris entre 0° et 360° dans le trait.

#### **Pas**

Pour les styles appliqués par touches, ce curseur contrôle l'incrément d'un changement pour des styles dont la valeur de portée est supérieure à 0°. Par exemple, si vous réglez le curseur Pas sur 5°, vous obtenez une forme (touche) tous les 5° sur la portée définie.

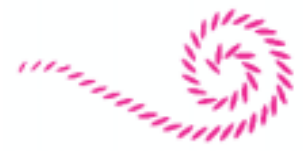

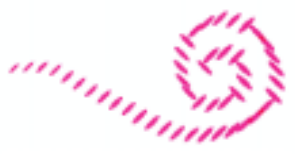

*Le curseur Pas de la zone Angle définit l'incrément du changement pour les styles dotés d'une portée supérieure à 0°. Il est réglé sur 0° dans l'image du haut et sur 90° dans l'image du bas.* 

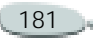

**Pour définir l'incrément d'un angle :**

- **1** Dans l'onglet Créateur de traits du créateur de styles, cliquez sur Angle.
- **2** Déplacez le curseur Pas vers la droite pour avoir moins d'angles et vers la gauche pour en créer davantage.

# **Configuration des options de la zone Soies**

Les soies reproduisent l'aspect d'un véritable pinceau, y compris les stries dues aux poils. Utilisez les options de la section Soies de l'onglet Créateur de traits pour définir les caractéristiques des nombreuses soies contenues dans une forme.

Pour voir les effets des curseurs Soies, choisissez Epaisseur dans l'onglet Créateur de traits, puis cliquez dans la fenêtre d'aperçu pour passer dans la vue des soies. La forme proposée change à mesure que vous réglez les curseurs. Pour plus d'informations, voir « [Configuration des options de la](#page-181-0)  [zone Epaisseur](#page-181-0) » page 175.

Si vous choisissez Griffe comme type de trait, vous pouvez ajuster la grosseur et l'inclinaison de la griffe dans la zone Griffe de l'onglet Créateur de traits. Pour plus d'informations, voir « [Configuration](#page-193-0)  [des options de la zone Griffe](#page-193-0) » [page](#page-193-0) 187.

## **Epaisseur**

Le curseur Epaisseur contrôle le diamètre des différentes soies.

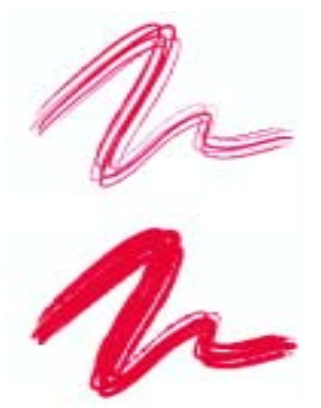

*Le curseur Epaisseur contrôle le diamètre de chaque soie. Il est réglé sur 17 % dans l'image du haut et sur 87 % dans l'image du bas.*

**Pour définir l'épaisseur des soies :**

- **1** Dans l'onglet Créateur de traits du créateur de styles, cliquez sur Soies.
- **2** Déplacez le curseur Epaisseur vers la gauche pour réduire la densité de matière laissée par le tracé et vers la droite pour l'augmenter.

Quand le curseur est à l'extrême gauche, vous ne voyez qu'un trait pâle, même si le curseur Opacité est réglé sur 100 %.

# **Variation**

Le curseur Variation applique une variation aléatoire à l'épaisseur de chaque soie. Elle est proportionnelle à cette dernière. Le résultat donne l'impression que certaines soies se sont collées.

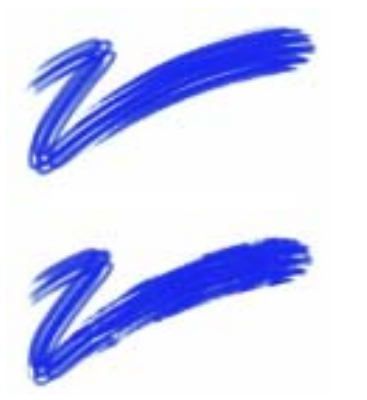

*Le curseur Variation gère la façon dont les soies « se collent les unes aux autres ». Il est réglé sur 0 % dans l'image du haut et sur 100 % dans l'image du bas.*

**Pour définir la variation des soies :**

- **1** Dans l'onglet Créateur de traits du créateur de styles, cliquez sur Soies.
- **2** Déplacez le curseur Variation vers la gauche pour réduire le nombre de soies qui se collent et vers la droite pour l'augmenter.

#### **Densité**

Le curseur Densité permet de contrôler la densité des soies dans la forme, c'est-à-dire le nombre de soies d'une forme.

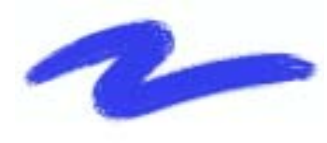

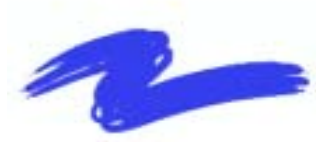

*Le curseur Densité gère la densité des soies d'une forme. Il est réglé sur 410 % dans l'image du haut et sur 990 % dans l'image du bas.* 

**Pour définir la densité des soies :**

- **1** Dans l'onglet Créateur de traits du créateur de styles, cliquez sur Soies.
- **2** Déplacez le curseur Densité vers la gauche pour réduire la densité des soies et créer un pinceau à poils fins. Déplacez-le vers la droite pour accroître la densité.

#### **Echelle**

Le curseur Echelle contrôle la variation d'épaisseur des soies. À 0 % l'épaisseur des soies ne change pas, mais avec une valeur supérieure, les différentes soies sont redimensionnées et leur nombre augmente en proportion.

À 100 %, quand l'épaisseur du trait change, les soies sont redimensionnées proportionnellement. À 8 %, lorsque la largeur change, les soies conservent une épaisseur constante.

Le curseur Echelle n'a pas d'effet en l'absence de gamme d'épaisseurs (Largeur minimale réglée sur 100 %).

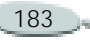

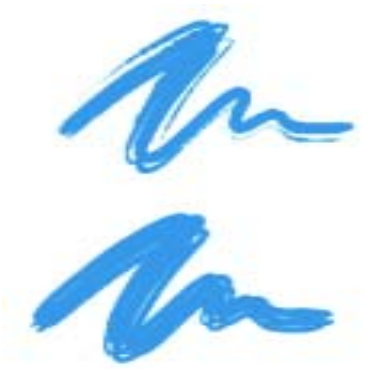

*Le curseur Echelle définit la variation de l'épaisseur des soies. Il est réglé sur 0 % dans l'image du haut et sur 100 % dans l'image du bas.*

**Pour redimensionner les soies en fonction de l'épaisseur du trait :**

- **1** Dans l'onglet Créateur de traits du créateur de styles, cliquez sur Soies.
- **2** Déplacez le curseur Echelle vers la gauche pour réduire la variation d'épaisseur et vers la droite pour l'augmenter.

# <span id="page-190-0"></span>**Paramètres Expression**

Corel Painter permet de contrôler l'interaction entre votre mouvement et le résultat appliqué à l'image. Plusieurs paramètres peuvent être pris en compte. Par exemple, de nombreux styles font varier leur paramètre Opacité ou Epaisseur en fonction de la pression exercée sur le stylet. Il ne <sup>s</sup>'agit là que de leurs paramètres par défaut. Vous pouvez utiliser les paramètres Expression de l'onglet Créateur de traits pour faire varier les effets en fonction d'autres facteurs, par exemple la direction ou la vitesse du tracé.

Les paramètres Expression sont associés aux options suivantes de l'onglet Créateur de traits : Général, Angle, Débit, Aléatoire, Empâtement, Aérographe et Encre liquide.

**Pour choisir un paramètre Expression :**

**1** Dans l'onglet Créateur de traits du créateur de styles, cliquez sur une zone qui contient un paramètre Expression.

- **2** Choisissez l'une des options suivantes dans le menu déroulant Expression :
	- Aucune : la caractéristique du style n'est modifiée en rien.
	- Vitesse : la caractéristique devient sensible à la vitesse du tracé. Un geste rapide diminue la valeur de la caractéristique et inversement.
	- Direction : la caractéristique du style est modifiée en fonction de la direction du tracé.
	- Pression : la caractéristique est modifiée en fonction de la pression exercée sur le stylet. Une pression plus forte renforce la valeur de cette caractéristique.
	- • Molette : la caractéristique devient sensible au réglage de la molette d'un stylet aérographe, en particulier le stylet aérographe Intuos. La valeur est maximale lorsque la molette est poussée vers l'avant et minimale lorsqu'elle se retrouve à l'arrière.
- Inclinaison : la caractéristique du style est modifiée en fonction de l'angle du stylet par rapport à la tablette. Lorsqu'il est perpendiculaire à la tablette, l'inclinaison est égale à 0.
- • Orientation : modifie la caractéristique du style en fonction de l'orientation du stylet.
- Source : modifie la caractéristique en fonction de la luminance de la source. Une luminance élevée (proche du blanc) augmente la valeur de cette caractéristique et donne, par exemple, un trait plus large.
- Aléatoire : modifie aléatoirement la caractéristique.
- Séquentiel : ne s'applique qu'aux effets Jet de rang 2 ou 3. Quand elle est activée, cette option extrait des jets de l'index, l'un après l'autre.
- **3** Vous pouvez cocher la case Inverser en regard du menu déroulant Expression pour inverser l'effet du paramètre Expression.

#### **Remarque**

**•** *Certains modèles de stylets n'affichent pas d'informations relatives à l'inclinaison ou à l'orientation.*

#### **Direction**

Le curseur Direction, sous le menu déroulant Expression, règle la valeur de l'angle de l'expression Direction. La valeur de l'angle représente la direction à laquelle réagit l'expression. Par exemple, si une expression est réglée sur Direction, ce curseur définit à quel angle un trait s'élargit ou se rétrécit. Cette fonction est particulièrement pratique pour obtenir des effets de calligraphie.

**Pour définir la direction de l'expression :**

- **1** Dans l'onglet Créateur de traits du créateur de styles, cliquez sur une zone qui contient un paramètre Expression.
- **2** Choisissez Direction dans le menu déroulant Expression.
- **3** Faites glisser le curseur Direction jusqu'à obtention de l'angle désiré pour l'expression choisie.

# **Configuration des options de la zone Débit**

Les options de la zone Débit permettent de contrôler la façon dont un style applique une matière (couleur) sur le papier. Les options Débit, Mélange et Tarissement collaborent pour déterminer la quantité de couleur au départ et à la fin d'un trait.

#### **Soies individuelles**

Cette fonction régit l'interaction des traits dessinés par touches avec les pixels sous-jacents. Lorsqu'elle est activée, les couleurs existantes sont littéralement « extraites », soie par soie. Cette fonction offre une meilleure interaction des couleurs, des variations étonnantes et une meilleure duplication.

Lorsqu'elle est désactivée, l'interaction avec les couleurs existantes s'effectue via un échantillonnage des pixels sousjacents sur l'ensemble de la forme, puis par l'utilisation de la valeur moyenne ainsi obtenue.

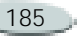

Quand vous l'utilisez, mieux vaut régler le pas sur une valeur très faible. Pour plus d'informations, voir « [Configuration des options de la zone](#page-184-0)  Pas [» page](#page-184-0) 178.

## **Débit**

Le curseur Débit contrôle le réapprovisionnement de la couleur dans un trait. Si ce curseur est réglé sur zéro, il n'y a aucune couleur. S'il est réglé sur moins de 10 % (avec un indice de mélange plus faible), le trait amorce un fondu. En revanche, s'il est réglé sur zéro mais que l'indice Mélange est élevé, un aérographe peut déplacer les couleurs sous-jacentes, comme si vous utilisiez juste le jet de l'aérographe pour pousser la peinture sur la zone de travail.

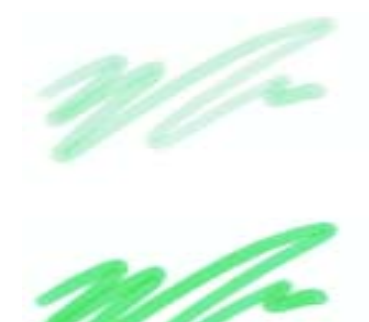

*Le curseur Débit permet de contrôler le réapprovisionnement de couleur dans un trait. Il est réglé sur 25 % dans l'image du haut et sur 100 % dans l'image du bas.* 

**Pour définir le débit :**

- **1** Dans l'onglet Créateur de traits du créateur de styles, cliquez sur Débit.
- **2** Déplacez le curseur Débit vers la gauche pour réduire la quantité de couleur et vers la droite pour l'augmenter.

## **Mélange**

Le curseur Mélange contrôle le mélange entre les couleurs du style et les couleurs sous-jacentes, y compris celle du papier.

Quand la valeur Mélange est supérieure à la valeur Débit, les couleurs se mélangent plus qu'elles ne se recouvrent et le trait n'est jamais complètement opaque.

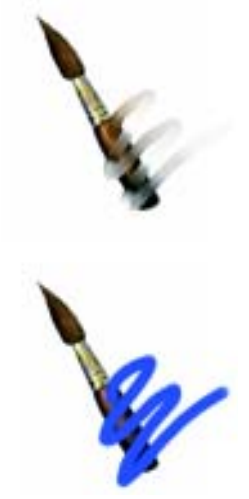

*Le curseur Mélange définit le mélange des couleurs sous-jacentes avec la couleur sélectionnée. Il est réglé sur 55 % dans l'image du haut et sur 1 % dans l'image du bas.*

**Pour définir le mélange des couleurs :**

- **1** Dans l'onglet Créateur de traits du créateur de styles, cliquez sur Débit.
- **2** Déplacez le curseur Mélange vers la gauche pour diminuer l'interaction avec les pixels sousjacents et vers la droite pour l'augmenter.

## **Tarissement**

Le curseur Tarissement détermine la vitesse à laquelle la matière s'épuise. Ce paramètre se mesure en pixels. Plus vous déplacez le curseur vers la gauche, plus le réservoir se vide rapidement, ce qui permet de créer des traits terminés par un fondu. Si la valeur est trop élevée, la matière ne <sup>s</sup>'épuise pas.

Le tarissement fonctionne de pair avec le mélange, de sorte que ce dernier doit être supérieur à zéro. Vous pouvez moduler l'effet de tarissement en réglant le mélange.

*Le curseur Tarissement gère la vitesse à laquelle une matière s'épuise. Il est réglé sur 724 dans l'image du haut est sur 22026 dans l'image du bas.*

**Pour définir le tarissement :**

Z

- **1** Dans l'onglet Créateur de traits du créateur de styles, cliquez sur Débit.
- **2** Déplacez le curseur Tarissement vers la gauche pour réduire la longueur que peut avoir le trait avant qu'il n'y ait plus de matière. Déplacez-le vers la droite augmenter cette longueur.

# <span id="page-193-0"></span>**Configuration des options de la zone Griffe**

Les options de la zone Griffe définissent les plus petits détails du trait, lequel conserve l'angle de la direction. À chaque changement de direction, les soies appuient sur le support ou se soulèvent.

## **Inclinaison**

Le curseur Inclinaison définit l'inclinaison de la griffe par rapport à la surface à peindre. Autrement dit, il définit le nombre de « dents » de la griffe qui touchent simultanément la zone de travail.

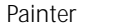

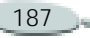

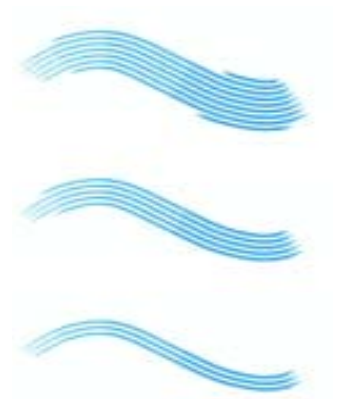

*Le curseur Inclinaison définit le contact de la griffe avec la surface à peindre. Il est réglé sur 180° dans l'image du haut, sur 125° dans l'image du milieu et sur 0° dans l'image du bas.*

**Pour définir l'inclinaison :**

- **1** Dans l'onglet Créateur de traits du créateur de styles, cliquez sur Griffe.
- **2** Déplacez le curseur vers la gauche pour obtenir une inclinaison faible : peu de soies entrent en contact avec le papier. Déplacez le curseur vers la droite pour obtenir une inclinaison élevée : toutes les soies touchent le papier.

#### **Espacement**

Le curseur Espacem. définit l'espacement des soies de la griffe. L'épaisseur de chaque touche est déterminée dans la zone Epaisseur de l'onglet Créateur de traits. Pour plus d'informations, voir « [Configuration](#page-184-0)  [des options de la zone Pas](#page-184-0) » page 178.

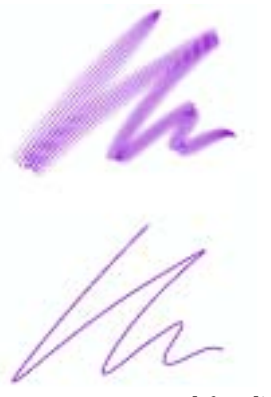

*Le curseur Espacem. définit l'écartement des soies de la griffe. Plus la valeur est élevée, plus les soies sont écartées. Il est réglé sur 2 500 % dans l'image du haut et sur 0 % dans l'image du bas.*

**Pour définir l'espacement :**

- **1** Dans l'onglet Créateur de traits du créateur de styles, cliquez sur Griffe.
- **2** Déplacez le curseur Espacem. vers la droite pour approcher de la largeur de la forme.

À 100 %, l'épaisseur du trait est égale à la largeur de la forme multipliée par le nombre de formes.

**3** Déplacez le curseur Espacem. vers la gauche pour que les formes se chevauchent.

À moins de 100 %, les formes se chevauchent. Cela crée un trait naturel et léger quand vous utilisez aussi les options Courbure et Adoucir les bords.

## **Courbure**

Quand vous faites pivoter un pinceau réel pour peindre une courbe, les soies des bords touchent et s'écartent tour à tour de la surface selon l'emplacement du pinceau sur la courbe (intérieur ou extérieur).

#### L'option Courbure simule ce déplacement des soies.

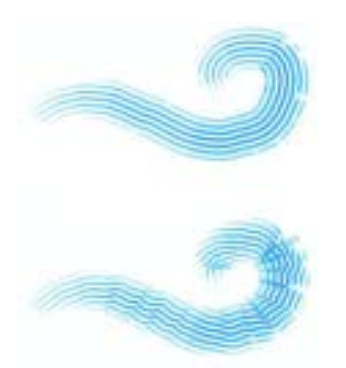

*Le curseur Courbure gère le déplacement des soies internes et externes d'un pinceau. Il est réglé sur 0 % dans l'image du haut et sur 150 % dans l'image du bas.*

**Pour définir le déplacement des soies :**

- **1** Dans l'onglet Créateur de traits du créateur de styles, cliquez sur Griffe.
- **2** Déplacez le curseur Courbure vers la droite pour accentuer la dépendance entre le déplacement et la direction du tracé.
- **3** Déplacez le curseur Courbure vers la gauche pour atténuer la

dépendance entre les soies et le changement de direction du tracé.

#### **Soies**

Le curseur Soies définit le nombre de soies ou formes utilisées par les types de trait Multiple et Griffe.

**Pour définir le nombre de soies :**

- **1** Dans l'onglet Créateur de traits du créateur de styles, cliquez sur Griffe.
- **2** Déplacez-le vers la droite pour augmenter l'aléation ou vers la gauche pour la diminuer.

#### **Soies sensibles à la pression**

L'option Soies sensibles à la pression définit automatiquement la taille du trait en fonction de la pression. Plus vous appuyez, plus le trait se déploie.

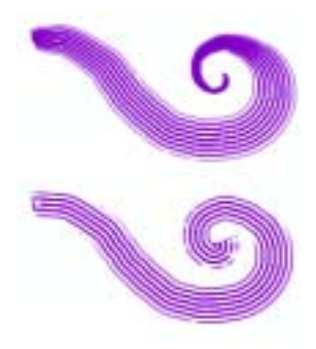

*L'option Soies sensibles à la pression gère l'écartement des soies selon la pression exercée sur le stylet. Plus vous appuyez, plus les soies se déploient. Désactivez cette option si vous voulez neutraliser l'effet de la pression sur les soies. Elle est activée dans l'image du haut et désactivée dans l'image du bas.*

**Pour définir l'espacement entre les soies selon la pression exercée :**

- **1** Dans l'onglet Créateur de traits du créateur de styles, cliquez sur Griffe.
- **2** Cochez la case Soies sensibles à la pression.

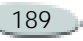

## **Adoucir les bords**

Avec cette option, les formes extérieures sont semi-transparentes. Combinée à l'option Courbure, elle donne un résultat particulièrement réussi.

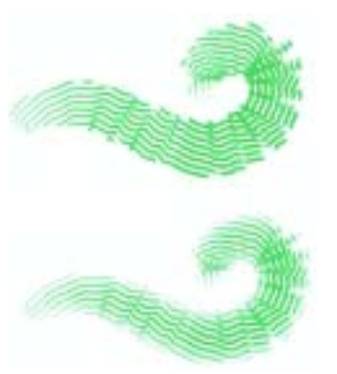

*L'option Adoucir les bords rend les formes extérieures semi-transparentes. Cette option est désactivée dans l'image du haut et activée dans l'image du bas.*

**Pour adoucir les bords :**

- **1** Dans l'onglet Créateur de traits du créateur de styles, cliquez sur Griffe.
- **2** Déplacez le curseur Adoucir les bords vers la droite pour augmenter la transparence des

formes extérieures et déplacez-le vers la gauche pour la réduire.

# **Configuration des options de la zone Aléatoire**

Corel Painter utilise la fonction Aléatoire pour introduire une part de hasard dans le tracé et la couleur. La fonction Aléatoire confère un intérêt supplémentaire aux créations réalisées dans Corel Painter. Pour définir le caractère aléatoire d'un style, ouvrez la zone Aléatoire de l'onglet Créateur de traits.

## **Tremblement**

Le curseur Tremblement introduit une ondulation aléatoire dans le trait. Les formes apparaissent de façon aléatoire en dehors de la trajectoire du trait, au lieu de se positionner directement dessus.

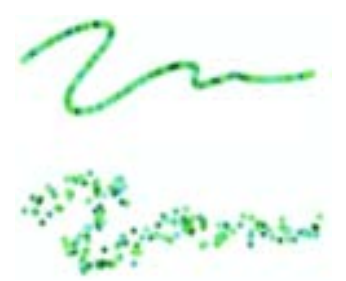

*Le curseur Tremblement confère une ondulation aléatoire au trait. Il est réglé sur 0 dans l'image du haut et sur 3,13 dans l'image du bas.*

**Pour définir le tremblement :**

- **1** Dans l'onglet Créateur de traits du créateur de styles, cliquez sur Aléatoire.
- **2** Déplacez le curseur vers la gauche pour diminuer l'écart par rapport à la trajectoire du trait et vers la droite pour l'augmenter.

## **Ecart / source**

Les deux curseurs Emplacement de la réplique s'appliquent à la méthode Duplication. Le curseur Variation permet de décaler aléatoirement l'endroit où la duplication « <sup>s</sup>'approvisionne » dans la source.

Quand le curseur Variation est sur zéro, les pixels des images source et de destination correspondent exactement. Un style de recouvrement utilisé avec une opacité totale (et sans grain) reproduit tout simplement l'image source.

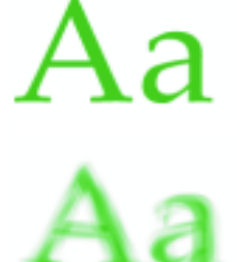

*Le curseur Variation contrôle le décalage de la réplique par rapport à la source. Il est réglé sur 0 dans l'image du haut et sur 12 dans l'image du bas.*

L'introduction d'une part de hasard perturbe la correspondance des pixels. Les variations qui en résultent éloignent la réplique de sa source, ce qui contribue à un aspect plus naturel. **Pour définir l'écart par rapport à la source :**

- **1** Dans l'onglet Créateur de traits du créateur de styles, cliquez sur Aléatoire.
- **2** Déplacez le curseur Variation vers la droite pour accentuer le décalage par rapport à la source et vers la gauche pour le réduire, auquel cas les images source et de destination sont plus proches.

#### **Remarque**

**•** *Ces curseurs sont sans effet si l'option Couleur source est sélectionnée dans la palette Couleurs. Ces curseurs s'utilisent exclusivement avec une méthode de duplication.*

## **Fréquence**

Le curseur Fréquence définit la périodicité des décalages aléatoires.

**Pour définir la fréquence des décalages aléatoires :**

**1** Dans l'onglet Créateur de traits du créateur de styles, cliquez sur Aléatoire.

**2** Déplacez le curseur Fréquence vers la gauche pour augmenter le nombre d'échantillons décalés.

L'image dupliquée a ainsi un aspect grossier et déformé.

**3** Déplacez le curseur Fréquence vers la droite pour augmenter la périodicité.

Les décalages se produisent alors moins souvent et l'image conserve davantage de cohérence.

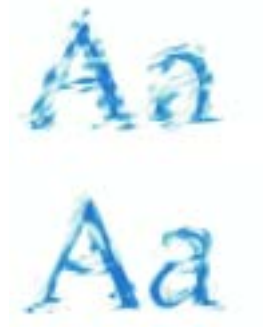

*Le curseur Fréquence définit la périodicité des décalages aléatoires. Il est réglé sur 0 dans l'image du haut et sur 15 dans l'image du bas.*

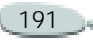

## **Grain aléatoire**

Quand vous tracez un trait, le grain du papier est normalement fixe et chaque trait laisse apparaître le même grain.

L'option Grain aléatoire modifie le grain du papier de façon aléatoire pour chaque trait.

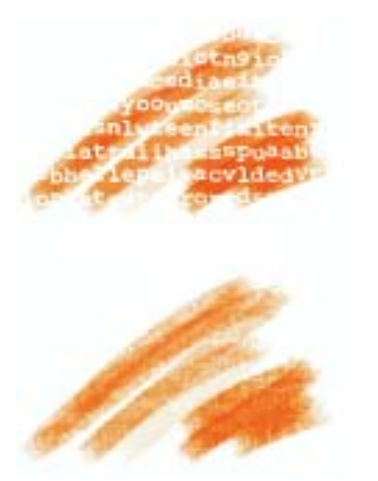

*L'option Grain aléatoire modifie le grain du papier à chaque trait. Cette option est désactivée dans l'image du haut et activée dans l'image du bas.* 

**Pour choisir l'option Grain aléatoire :**

- **1** Dans l'onglet Créateur de traits du créateur de styles, cliquez sur Aléatoire.
- **2**Cochez la case Grain aléatoire.

# **Duplication aléatoire**

La duplication aléatoire prélève de manière aléatoire des zones du document source, puis les place dans la réplique. Il n'y a pas de lien entre les échantillons pris sur la source et l'endroit où ils sont ensuite placés sur la réplique. On obtient ainsi un motif aléatoire constitué des couleurs prédominantes de la source. Ce sont les styles et le trait qui déterminent la nature du motif.

Vous pouvez utiliser la duplication aléatoire avec un léger pointillé pour ajouter du « bruit » à une image. Dans ce cas, l'image source contient essentiellement les couleurs du « bruit » que vous désirez ajouter.

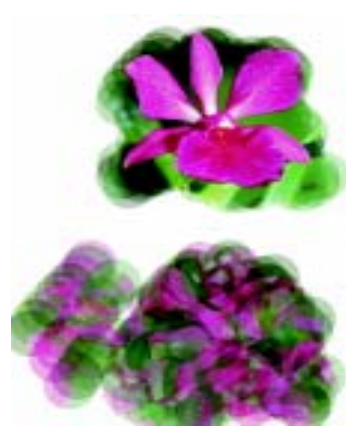

*L'option Duplication aléatoire prélève au hasard des échantillons dans le document source. Cette option est désactivée dans l'image du haut et activée dans l'image du bas.*

**Pour choisir l'option Duplication aléatoire :**

- **1** Dans l'onglet Créateur de traits du créateur de styles, cliquez sur Aléatoire.
- **2** Cochez la case Duplication aléatoire.

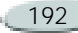

# **Configuration des options de la zone Souris**

En théorie, les données entrées à l'aide de la souris ne varient pas en fonction de la pression exercée sur les boutons. Un bouton de souris est activé lorsque vous appuyez dessus, il est désactivé lorsque vous le relâchez. Corel Painter propose des options qui permettent de simuler la pression exercée sur le stylet (la façon dont vous appuyez dessus), l'inclinaison (la verticalité du stylet), l'orientation (dans quel sens le stylet est dirigé) et les réglages de la molette (la quantité d'encre pulvérisée).

Il est possible de mémoriser et d'enregistrer des traits créés à l'aide d'un stylet, de sorte que Corel Painter puisse utiliser les caractéristiques de pression, d'inclinaison, d'orientation et de position de la molette du trait enregistré lorsque vous travaillez à la souris. Pour plus d'informations, voir « [Mémorisation et répétition des](#page-139-0)  traits [» page](#page-139-0) 133.

**Pour définir la pression exercée sur le bouton de la souris :**

- **1** Dans l'onglet Créateur de traits du créateur de styles, cliquez sur Souris.
- **2** Réglez le curseur Pression. La valeur 100 % correspond à la pression maximale.

**Pour définir l'inclinaison de la souris :**

- **1** Dans l'onglet Créateur de traits du créateur de styles, cliquez sur Souris.
- **2** Réglez le curseur Inclinaison. La valeur 90° indique que si vous utilisiez un stylet, ce dernier serait perpendiculaire à la tablette.

**Pour définir l'orientation de la souris :**

- **1** Dans l'onglet Créateur de traits du créateur de styles, cliquez sur Souris.
- **2** Réglez le curseur Orientation. La valeur 0 indique que si vous utilisiez un stylet, ce dernier serait dirigé vers la gauche.

**Pour définir le débit d'encre de la souris :**

- **1** Dans l'onglet Créateur de traits du créateur de styles, cliquez sur Souris.
- **2** Réglez le curseur Molette. La valeur 100 % indique que le flux de matière est à son maximum.

# **Configuration des options de la zone Duplication**

Les options de la zone Duplication <sup>s</sup>'appliquent aux styles utilisant la méthode de duplication. Elles <sup>n</sup>'affectent les autres styles que si l'option Couleur source est sélectionnée.

## **Couleur source**

Lorsque l'option Couleur source est sélectionnée, la couleur est extraite d'une image source. Cette option mélange les divers échantillons de couleur prélevés dans la source et donne un résultat qui s'approche de l'original.

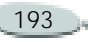

L'option Couleur source figure également dans la palette Couleurs. Pour plus d'informations, voir « [Duplication de couleur](#page-99-0) » page 93.

**Pour activer la duplication des couleurs :**

- **1** Dans l'onglet Créateur de traits du créateur de styles, cliquez sur Duplication.
- **2** Cochez la case Couleur source pour activer cette option. Décochez-la pour la désactiver.

#### **Mode de duplication**

Un menu déroulant propose divers types de duplication. Ces variations sont organisées en fonction du nombre de points de référence utilisés. Avec au moins deux points de référence, vous pouvez appliquer une transformation (rotation, inclinaison, symétrie ou perspective) pendant la duplication. Pour plus d'informations, voir « [Duplication](#page-217-0) » page 211.

**Pour définir le mode de duplication :**

- **1** Dans l'onglet Créateur de traits du créateur de styles, cliquez sur Duplication.
- **2** Choisissez un mode dans le menu déroulant Mode de duplication.

## **Utiliser sélection d'origine**

Lorsque cette option est activée, le programme utilise la sélection effectuée dans la source pour peindre l'image de destination. Si la duplication comporte une transformation, la sélection se transforme en conséquence. Cette option n'est disponible qu'avec la méthode Duplication.

**Pour utiliser la sélection source dans la réplique :**

- **1** Dans l'onglet Créateur de traits du créateur de styles, cliquez sur Duplication.
- **2** Cochez la case Utiliser sélection d'origine pour activer cette option. Décochez-la pour la désactiver.

## **Copier sélection d'origine**

Lorsque cette option est activée, la duplication reproduit les données de la sélection d'origine dans la sélection de destination. Cette option n'est disponible qu'avec la méthode Duplication.

**Pour reproduire les données de la sélection source dans la sélection de destination :**

- **1** Dans l'onglet Créateur de traits du créateur de styles, cliquez sur Duplication.
- **2** Cochez la case Copier sélection d'origine pour activer cette option. Décochez-la pour la désactiver.

# **Motif répétitif**

Lorsque cette option est activée, l'image source se transforme en motif répétitif.

**Pour répéter la source :**

**1** Dans l'onglet Créateur de traits du créateur de styles, cliquez sur Duplication.

Le curseur Relief définit l'effet de relief des tracés effectués dans le style Empâtement. Si vous sélectionnez l'option Pression dans le menu déroulant Expression et que vous cochez la case Inverser, le relief diminue à mesure que vous exercez une pression plus forte, exactement comme si vous utilisiez un outil de dessin réel.

Pour plus d'informations, voir « [Réglage de la profondeur de](#page-159-0)  [l'empâtement](#page-159-0) » page 153.

**Pour définir le relief :**

**1** Dans l'onglet Créateur de traits du créateur de styles, cliquez sur Empâtement.

**2** Cochez la case Motif répétitif pour activer cette option. Décochez-la pour la désactiver.

# <span id="page-201-0"></span>**Configuration des options de la zone Empâtement**

Les options d'empâtement permettent de créer des variantes de styles et de donner une illusion de profondeur. Pour plus d'informations, voir « [Empâtement](#page-157-0) » page 151.

## **Mode de dessin**

La fonction Empâtement propose trois modes de dessin : Couleur qui permet d'appliquer une couleur à une image, Relief qui permet d'appliquer un relief et Couleur et relief qui permet d'appliquer les deux.

**Pour choisir un mode de dessin :**

- **1** Dans l'onglet Créateur de traits du créateur de styles, cliquez sur Empâtement.
- **2** Choisissez un mode dans le menu déroulant Mode de dessin.

# **Mode de création du relief**

Les modes de création du relief de Corel Painter utilisent les informations de luminance pour définir l'importance du relief d'un trait. Vous pouvez utiliser les options Inverser et Profondeur négative pour modifier l'aspect du trait.

Pour plus d'informations, voir « [Définition de la méthode de relief](#page-161-0) » [page](#page-161-0) 155.

**Pour choisir un mode de relief :**

- **1** Dans l'onglet Créateur de traits du créateur de styles, cliquez sur Empâtement.
- **2** Choisissez un mode dans le menu déroulant Relief d'après.

**Pour inverser un mode de création du relief :**

- **1** Dans l'onglet Créateur de traits du créateur de styles, cliquez sur Empâtement.
- **2** Cochez la case Inverser.

**Pour choisir l'option Profondeur négative :**

- **1** Dans l'onglet Créateur de traits du créateur de styles, cliquez sur Empâtement.
- **2** Cochez la case Profondeur négative.

# **Relief**

**2** Déplacez le curseur Relief vers la droite pour augmenter le relief et vers la gauche pour le diminuer.

#### **Lissage**

L'option Lissage gère la transition au sein de la texture appliquée au trait.

**Pour définir le lissage :**

- **1** Dans l'onglet Créateur de traits du créateur de styles, cliquez sur Empâtement.
- **2** Déplacez le curseur Lissage vers la droite pour augmenter l'effet de lissage ou vers la gauche pour le diminuer.

## **Labourage**

Le curseur Labourage détermine le degré d'interaction d'un trait avec les autres tracés Empâtement. On peut dire que le nouveau trait « laboure » les traits déjà tracés.

**Pour définir le labourage :**

- **1** Dans l'onglet Créateur de traits du créateur de styles, cliquez sur Empâtement.
- **2** Déplacez le curseur Labourage vers la droite pour augmenter l'effet de labourage ou vers la gauche pour le diminuer.

# **Configuration des options de la zone Jet d'images**

Les options de la zone Jet d'images vous permettent de créer des fichier de jet à 1, 2 ou 3 rangs. Pour plus d'informations, voir « [Création de](#page-385-0)  [fichiers de jets pour le jet](#page-385-0) » page 379.

Les paramètres proposés pour chaque rang sont identiques à ceux du menu déroulant Expression, avec en plus l'option Séquentiel. Pour plus d'informations, voir « [Paramètres](#page-190-0)  [Expression](#page-190-0) » page 184.

#### **Rang 1**

Cette option permet de définir le choix de l'image de rang 1 et d'un jet en fonction d'un paramètre.

**Rang 2**

Cette option permet de définir le choix de l'image de rang 2.

#### **Rang 3**

Cette option permet de définir le choix de l'image de rang 3.

**Pour choisir un paramètre de rang :**

- **1** Dans l'onglet Créateur de traits du créateur de styles, choisissez Jet d'images.
- **2** Choisissez un paramètre dans les menus déroulants.

# **Configuration des options de la zone Aérographe**

Les options de la zone Aérographe gèrent la quantité de matière appliquée.

## **Ouverture**

Le curseur Ouverture gère la quantité de peinture qui s'étale lors de l'application. Autrement dit, il définit

la largeur du cône de propagation de la peinture à la sortie de l'aérographe ou de la bombe. En général, vous utilisez des valeurs comprises entre 30 et 40 %. Des valeurs trop faibles ne sont pas recommandées. Si l'angle d'inclinaison aussi est faible, la peinture risque d'être déposée trop loin du curseur.

**Pour définir l'ouverture :**

- **1** Dans l'onglet Créateur de traits du créateur de styles, cliquez sur Aérographe.
- **2** Déplacez le curseur Ouverture vers la gauche pour réduire le degré d'ouverture et vers la droite pour l'augmenter.

## **Ouverture minimum**

Le curseur Ouverture min. définit le cône le plus fin pouvant être appliqué. Il s'agit d'un pourcentage de l'ouverture.

**Pour définir l'ouverture minimale :**

- **1** Dans l'onglet Créateur de traits du créateur de styles, cliquez sur Aérographe.
- **2** Déplacez le curseur Ouv. min. vers la gauche pour réduire la plus petite quantité autorisée et vers la droite pour l'augmenter.

## **Débit**

Ce curseur indique la quantité de matière appliquée dans un trait effectué à l'aérographe. Cela revient à régler le débit sur un aérographe réel. Utilisez les paramètres Expression de l'onglet Créateur de traits pour associer le débit au réglage de la molette d'un stylet aérographe. Comme de nombreuses petites formes sont déposées pour produire cet aspect de peinture pulvérisée, vous devrez probablement réduire le débit pour accélérer l'application par aérographe.

**Pour définir le débit d'encre :**

**1** Dans l'onglet Créateur de traits du créateur de styles, cliquez sur Aérographe.

**2** Déplacez le curseur Débit vers la gauche pour réduire la quantité de matière appliquée dans un trait et vers la droite pour l'augmenter.

## **Débit min.**

Le curseur Débit min. définit la plus petite valeur de débit autorisée. C'est un pourcentage du débit.

**Pour définir le débit d'encre minimal :**

- **1** Dans l'onglet Créateur de traits du créateur de styles, cliquez sur Aérographe.
- **2** Déplacez le curseur Débit min. vers la gauche pour réduire la plus petite quantité de débit autorisée et vers la droite pour l'augmenter.

# **Configuration des options de la zone Aquarelle**

Les options de la zone Aquarelle sont destinées à être utilisées avec des plans Aquarelle. Un plan Aquarelle est automatiquement créé lorsque vous

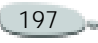

tracez un trait en utilisant un style Aquarelle. Ce plan peut être modifié à l'aide de la palette Plans.

## **Humidité**

Le curseur Humidité permet de contrôler à quel point la peinture se dilue et s'étale. Des valeurs élevées produisent un trait ayant tendance à <sup>s</sup>'étaler et dans lequel les marques des poils du pinceau ne sont pas visibles.

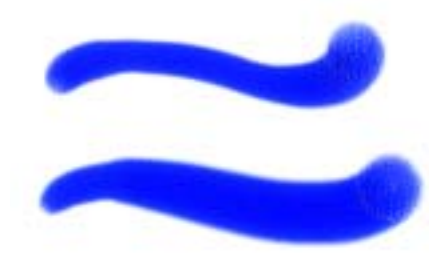

*Le curseur Humidité permet de contrôler à quel point la peinture se dilue et s'étale. Il est réglé sur 0 dans l'image du haut et sur 40 dans l'image du bas.*

**Pour définir l'humidité :**

**1** Dans l'onglet Créateur de traits du créateur de styles, cliquez sur Aquarelle.

**2** Déplacez le curseur Humidité vers la gauche pour créer un trait plus uniforme et vers la droite pour que la peinture s'étale davantage dans la direction de l'effet de vent.

# **Absorption**

L'option Absorption permet de contrôler le degré d'absorption de l'encre lors de la diffusion. Lorsque ce curseur est réglé sur une valeur faible, il n'y a pas mélange ou absorption. En revanche, s'il est réglé sur une valeur élevée, l'absorption est plus importante.

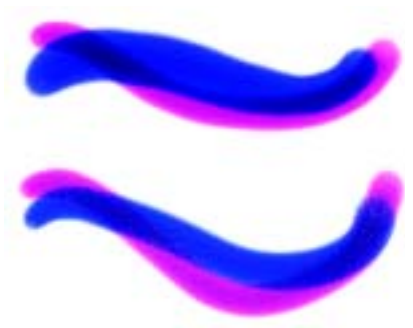

*L'option Absorption permet de contrôler le degré d'absorption de l'encre lors de la diffusion. Il est réglé sur 0 % dans l'image du haut et sur 100 % dans l'image du bas.*

**Pour définir l'absorption des encres :**

- **1** Dans l'onglet Créateur de traits du créateur de styles, cliquez sur Aquarelle.
- **2** Déplacez le curseur Absorption vers la droite pour augmenter le degré d'absorption et déplacez-le vers la gauche pour le diminuer.

# **Vitesse de séchage**

Le curseur Vitesse séchage permet de contrôler la vitesse à laquelle la peinture sèche lors de la diffusion. Plus la valeur de ce curseur est faible, plus les traits ont tendance à s'étaler et inversement.

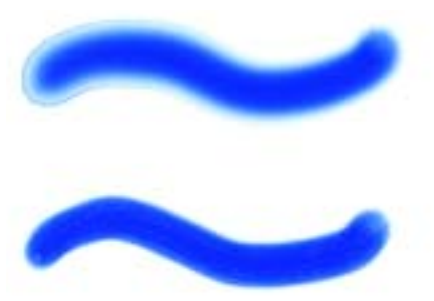

*Le curseur Vitesse séchage permet de contrôler la vitesse à laquelle la peinture sèche lors de la* 

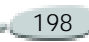

*diffusion. Il est réglé sur 1 % dans l'image du haut et sur 50 % dans l'image du bas.*

**Pour définir la vitesse de séchage :**

- **1** Dans l'onglet Créateur de traits du créateur de styles, cliquez sur Aquarelle.
- **2** Déplacez le curseur Vitesse séchage vers la droite pour réduire la proportion dans laquelle la peinture s'étale et déplacez-le vers la gauche pour l'augmenter.

# **Seuil d'évaporation**

Le curseur Seuil d'évaporation permet de contrôler la quantité minimale de peinture pouvant encore être diffusée. Plus la valeur de ce curseur est faible, plus les traits ont tendance à s'étaler et inversement.

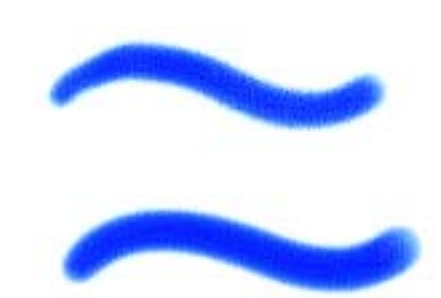

*Le curseur Seuil d'évap. permet de contrôler la quantité minimale de peinture pouvant encore être diffusée. Il est défini sur 1 % dans l'image du haut et sur 50 % dans l'image du bas.*

**Pour définir le seuil d'évaporation :**

- **1** Dans l'onglet Créateur de traits du créateur de styles, cliquez sur Aquarelle.
- **2** Déplacez le curseur Seuil d'évap. vers la droite pour réduire l'étalement et déplacez-le vers la gauche pour l'augmenter.

## **Diffusion**

Le curseur Diffusion permet de contrôler la quantité de peinture qui est diffusée. Une diffusion élevée crée des bords doux qui s'inscrivent dans le grain du papier et produit un résultat similaire à celui obtenu lorsque l'on peint sur du papier absorbant mouillé. En revanche, une diffusion faible produit un effet similaire à celui obtenu lorsque l'on peint sur du papier sec.

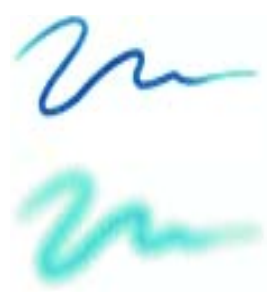

*Utilisez le curseur Diffusion pour modifier l'étalement d'un trait. Il est réglé sur 0 dans l'image du haut et sur 8 dans l'image du bas.*

**Pour définir la diffusion :**

- **1** Dans l'onglet Créateur de traits du créateur de styles, cliquez sur Aquarelle.
- **2** Déplacez le curseur Diffusion vers la droite pour créer des bords doux qui s'inscrivent dans le grain et déplacez-le vers la gauche pour imiter un résultat sur papier sec.

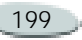

#### **Facteur de capillarité**

Le curseur Capillarité contrôle l'effet du grain sur la diffusion. Des valeurs faibles permettent d'obtenir des bords plus lisses.

**Pour définir l'effet du grain sur la diffusion :**

- **1** Dans l'onglet Créateur de traits du créateur de styles, cliquez sur Aquarelle.
- **2** Déplacez le curseur Capillarité vers la droite pour obtenir des bords irréguliers et déplacez-le vers la gauche pour obtenir des bords plus lisses.

# **Absorption du grain**

Le curseur Absorption du grain permet de contrôler la pénétration de la peinture dans le grain lors du séchage. Vous pouvez diminuer la valeur des curseurs Capillarité et Absorption du grain afin de réduire les effets du grain.

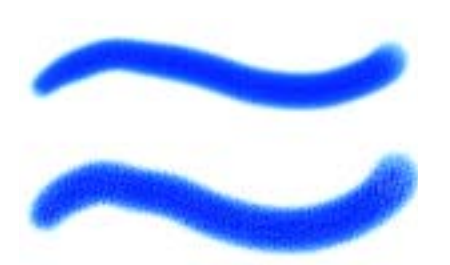

*Le curseur Absorption du grain permet de contrôler la pénétration de la peinture dans le grain lors du séchage. Il est réglé sur 0 % dans l'image du haut et sur 100 % dans l'image du bas.*

**Pour définir l'absorption du grain :**

- **1** Dans l'onglet Créateur de traits du créateur de styles, cliquez sur Aquarelle.
- **2** Déplacez le curseur Absorption grn vers la droite pour créer des surfaces irrégulières et déplacez-le vers la gauche pour créer des surfaces plus lisses.

# **Diffusion précise**

Activez l'option Diffusion précise si vous voulez utiliser une fenêtre de diffusion plus petite. Lorsque cette

case est désactivée, la fenêtre de diffusion utilisée est plus grande et moins précise.

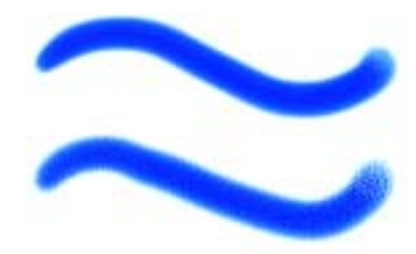

*Activez l'option Diffusion précise si vous voulez utiliser une fenêtre de diffusion plus petite. Cette option est activée dans l'image du haut et désactivée dans l'image du bas.*

**Pour définir la diffusion précise :**

- **1** Dans l'onglet Créateur de traits du créateur de styles, cliquez sur Aquarelle.
- **2**Cochez la case Diffusion précise.

## **Force du vent**

Vous pouvez définir la force exercée sur les particules diffusées. Réglez le curseur Force du vent sur zéro pour désactiver l'effet du vent sur la diffusion.

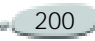

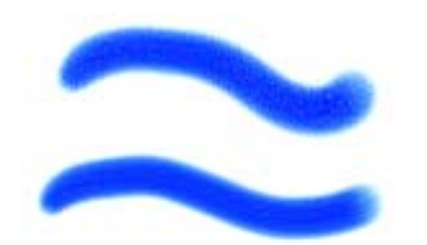

*Le curseur Force du vent permet de contrôler la force exercée sur les particules diffusées. Il est réglé sur 0 % dans l'image du haut et sur 25 % dans l'image du bas.*

**Pour définir la force du vent :**

- **1** Dans l'onglet Créateur de traits du créateur de styles, cliquez sur Aquarelle.
- **2** Déplacez le curseur Force du vent vers la droite pour augmenter la force du vent et déplacez-le vers la gauche pour le diminuer.

## **Direction du vent**

Vous avez la possibilité de spécifier la direction de l'effet de vent, cette dernière déterminant la direction dans laquelle les particules sont diffusées. Cette option peut être utilisée pour simuler l'effet obtenu lorsqu'une

aquarelle mouillée est renversée et que ses couleurs se répandent sous l'effet de la gravité.

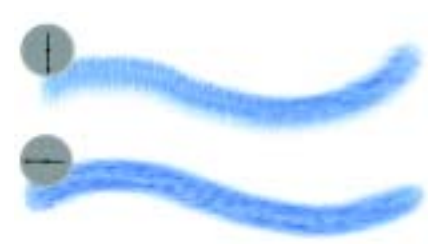

*Le curseur Direction du vent détermine la direction dans laquelle les particules sont diffusées. Il est réglé sur 270 ° dans l'image du haut et sur 180 ° dans l'image du bas.*

**Pour définir la direction de l'effet de vent :**

- **1** Dans l'onglet Créateur de traits du créateur de styles, cliquez sur Aquarelle.
- **2** Positionnez le curseur Direction du vent sur la valeur désirée.

# **Configuration des options de la zone Encre liquide**

Les options de la zone Encre liquide sont destinées à être utilisées avec des plans Encre liquide. Utilisez ces

options pour spécifier des propriétés telles que le type, le lissage et le volume d'un trait. Elles sont disponibles lorsque que vous avez sélectionné un style Encre liquide dans le sélecteur de styles.

# **Type d'encre**

Le style Encre liquide est constitué de deux propriétés fondamentales : encre et couleur. La composante encre détermine la forme du trait, tandis que la composante couleur applique de la couleur à cette forme. Les composantes encre et couleur peuvent être utilisées simultanément ou, au contraire, être contrôlées séparément.

Les différents types d'encre disponibles sont les suivants :

- • Encre et couleur : applique la couleur actuellement sélectionnée à la forme encre.
- • Encre seulement : applique uniquement la composante encre.
- • Couleur seulement : applique uniquement la composante couleur.

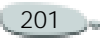

- • Adoucir encre et couleur : applique la composante couleur à une forme encre, ce qui a pour effet de fusionner les encres et les couleurs.
- • Adoucir encre seulement : applique uniquement la composante encre.
- • Adoucir couleur seulement : applique uniquement la composante couleur.
- • Résistance : repousse la composante encre.
- • Effacement : supprime les composantes encre et couleur.
- • Encre et couleur préadoucies : appliquée en conjonction avec des effets de profondeur.

**Pour choisir un type d'encre :**

- **1** Dans l'onglet Créateur de traits du créateur de styles, cliquez sur Encre liquide.
- **2** Choisissez un type d'encre liquide dans le menu déroulant Type d'encre.

#### **Lissage**

Le curseur Lissage permet de contrôler les bords des traits. Des valeurs faibles produisent des traits irréguliers, tandis que des valeurs élevées permettent d'obtenir des traits plus lisses.

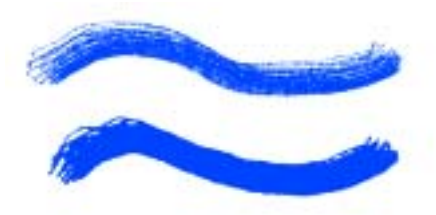

*Le curseur Lissage permet de contrôler les bords des traits. Il est réglé sur 0 % dans l'image du haut et sur 100 % dans l'image du bas.*

**Pour définir le lissage :**

- **1** Dans l'onglet Créateur de traits du créateur de styles, cliquez sur Encre liquide.
- **2**Réglez le curseur Lissage.

Des valeurs faibles produisent des traits irréguliers, tandis que des valeurs élevées permettent d'obtenir des traits plus lisses.

#### **Volume**

Le curseur Volume permet de contrôler la hauteur du trait ou la quantité de matière qui est appliquée sur l'image. Des valeurs élevées produisent des traits plus épais.

Associez-la au paramètre Molette pour contrôler la quantité de matière pulvérisée par un aérographe Encre liquide ; vous obtiendrez alors les mêmes résultats qu'avec un véritable aérographe.

Vous pouvez utiliser l'option Relief de la zone Empâtement du créateur de traits pour donner de la hauteur aux traits de type Encre liquide. Pour plus d'informations, voir « [Configuration](#page-201-0)  [des options de la zone Empâtement](#page-201-0) » [page](#page-201-0) 195.

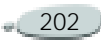

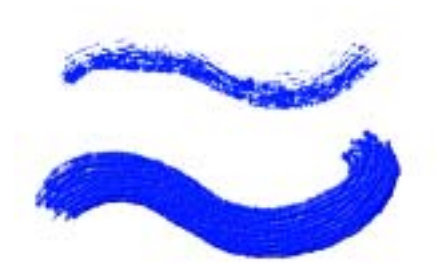

*Le curseur Volume permet de contrôler la hauteur du trait. Il est réglé sur 100 % dans l'image du haut et sur 500 % dans l'image du bas.*

**Pour définir le volume d'encre :**

- **1** Dans l'onglet Créateur de traits du créateur de styles, cliquez sur Encre liquide.
- **2** Réglez le curseur Volume. Des valeurs élevées produisent des traits plus épais.

## **Volume minimum**

Le curseur Volume min permet de définir la variation maximale du volume. Une valeur de 100 %, par exemple, signifie que le volume du trait ne variera pas.

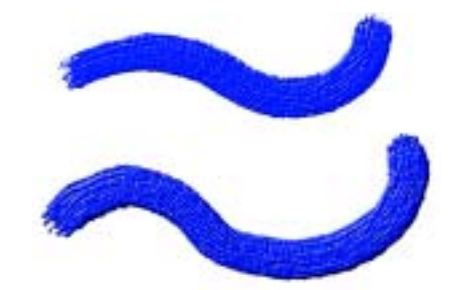

*Le curseur Volume min permet de définir la variation maximale du volume. Il est réglé sur 100 % dans l'image du haut et sur 0 % dans l'image du bas.*

**Pour définir la variation maximale du volume :**

- **1** Dans l'onglet Créateur de traits du créateur de styles, cliquez sur Encre liquide.
- **2** Réglez le curseur Volume min. Si vous voulez que le volume corresponde à la pression exercée sur le stylet, choisissez Pression dans le menu déroulant Expression.

### **Volume aléatoire**

Le curseur Vol. aléat. permet de contrôler le caractère aléatoire de la variation du volume du trait. Une valeur de zéro produit un trait parfaitement lisse.

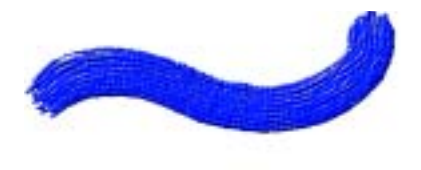

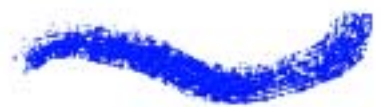

*Le curseur Vol. aléat. permet de contrôler le caractère aléatoire de la variation du volume du trait. Il est réglé sur 0 % dans l'image du haut et sur 100 % dans l'image du bas.*

**Pour définir le volume aléatoire :**

- **1** Dans l'onglet Créateur de traits du créateur de styles, cliquez sur Encre liquide.
- **2** Réglez le curseur Vol. aléat.

Des valeurs faibles produisent des traits plus lisses.

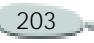

#### **Taille aléatoire**

Le curseur Taille aléat. permet de contrôler le caractère aléatoire de la variation de la taille du trait. Une valeur de zéro produit un trait parfaitement lisse.

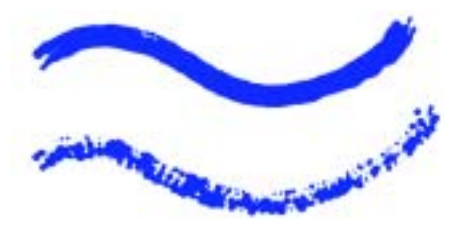

*Le curseur Taille aléat. permet de contrôler le caractère aléatoire de la variation de la taille du trait. Il est réglé sur 0 % dans l'image du haut et sur 100 % dans l'image du bas.*

**Pour définir la taille aléatoire :**

- **1** Dans l'onglet Créateur de traits du créateur de styles, cliquez sur Encre liquide.
- **2** Réglez le curseur Taille aléat. Des valeurs faibles produisent des traits plus lisses.

#### **Fraction soies**

Le curseur Frac. soies permet de contrôler l'épaisseur des soies. Plus la valeur de ce curseur est élevée et plus les soies sont collées les unes aux autres afin de produire un trait plus lisse. Inversement, plus la valeur de ce curseur est faible, plus les marques des différents soies sont visibles.

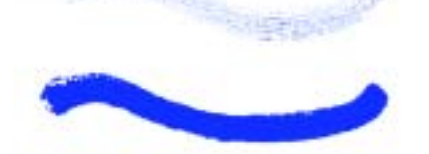

*Le curseur Frac. soies permet de contrôler l'épaisseur des soies. Il est réglé sur 3 % dans l'image du haut et sur 20 % dans l'image du bas.*

**Pour définir la fraction des soies :**

- **1** Dans l'onglet Créateur de traits du créateur de styles, cliquez sur Encre liquide.
- **2** Réglez le curseur Frac. soies. Des valeurs élevées produisent des traits plus lisses.

#### **Volume soies aléatoire**

Le curseur Vol. soies aléat. permet de contrôler les variations dans la hauteur des soies. Une valeur de zéro signifie que tous les soies sont de la même hauteur.

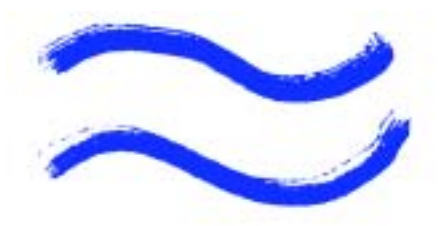

*Le curseur Vol. soies aléat. permet de contrôler les variations dans la hauteur des soies. Il est défini sur 0 % dans l'image du haut et sur 75 % dans l'image du bas.* 

**Pour définir le volume aléatoire des soies :**

- **1** Dans l'onglet Créateur de traits du créateur de styles, cliquez sur Encre liquide.
- **2** Réglez le curseur Vol. soies aléat.

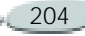

#### **Taille soies aléatoire**

Le curseur Taille soies aléat. permet de contrôler les variations dans la largeur des soies. Une valeur de zéro signifie que toutes les soies sont de la même largeur.

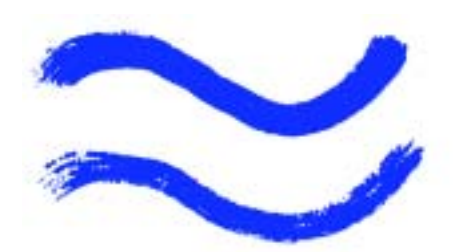

*Le curseur Taille soies aléat. permet de contrôler les variations dans la largeur des soies. Il est réglé sur 0 % dans l'image du haut et sur 100 % dans l'image du bas.*

**Pour définir la taille aléatoire des soies :**

- **1** Dans l'onglet Créateur de traits du créateur de styles, cliquez sur Encre liquide.
- **2**Réglez le curseur Taille soies aléat.

## **Configuration des options de la zone Aquarelle numérique**

Les options d'aquarelle numérique vous permettent de créer des effets similaires à ceux obtenus avec les styles Aquarelle sans toutefois utiliser de plan distinct.

## **Diffusion**

Le curseur Diffusion permet d'obtenir des traits aux bords doux et duveteux.

Pour plus d'informations, voir « [Diffusion de l'aquarelle](#page-150-0)  [numérique](#page-150-0) » page 144.

## **Frange aqua.**

Le curseur Frange aqua. permet de contrôler l'effet d'accumulation d'eau et de couleur sur les bords des traits d'aquarelle numérique.

Pour plus d'informations, voir « [Frange aqua.](#page-151-0) » page 145.

# **Gestion des styles**

### <span id="page-211-0"></span>**Enregistrement de variantes de styles**

Une fois que vous avez personnalisé une variante en fonction de vos besoins, vous pouvez l'utiliser immédiatement. En fait, vous modifierez souvent des paramètres tout en travaillant. Les modifications que vous apportez sont enregistrées et conservées tant que vous n'utilisez pas la commande Rétablir la variante par défaut.

Pour conserver votre version d'une variante, Corel Painter permet de l'enregistrer comme nouvelle variante ou aspect.

Les paramètres des variantes sont conservés lorsque vous enregistrez un aspect. Sachez que les aspects regroupent également diverses données relatives à la texture du papier, au motif, au dégradé et au jet. Pour plus d'informations, voir « [Enregistrement d'un aspect](#page-214-0) » [page](#page-214-0) 208.

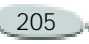

Il est plus facile de retrouver une variante si la liste des variantes est relativement courte. Pour simplifier, créez de nouvelles catégories pour vos variantes.

**Pour enregistrer les paramètres actifs comme variante personnalisée :**

- **1** Effectuez une des opérations suivantes :
	- Dans la palette Témoin du créateur de styles ou de Corel Painter, choisissez la variante à enregistrer, cliquez sur la flèche dans le coin supérieur de la palette Témoin et choisissez Enregistrer la variante.
	- Dans Corel Painter, cliquez sur la flèche du sélecteur de styles et choisissez Enregistrer la variante.
	- Dans le créateur de styles, choisissez **Variante > Enregistrer**.
- **2** Dans la boîte de dialogue Enregistrer la variante, entrez le nom de la nouvelle variante.

**3** Cochez la case Enregistrer les couleurs pour enregistrer les couleurs secondaires et primaires avec la variante.

Cette opération est superflue si la variante utilise l'option Couleur source.

La nouvelle variante apparaît dans le menu correspondant de la catégorie de styles en cours. Un nouveau fichier XML est créé dans le dossier des catégories de styles.

**Pour rétablir les paramètres par défaut de la variante :**

- **1** Choisissez la variante dans le sélecteur de styles.
- **2** Cliquez sur la flèche du sélecteur et choisissez Rétablir la variante par défaut.

Choisissez Rétablir toutes les variantes par défaut pour rétablir tous les paramètres des variantes de style que vous avez modifiées.

**Pour supprimer une variante :**

**1** Choisissez la variante dans le sélecteur de styles.

- **2** Cliquez sur la flèche du sélecteur et choisissez Supprimer la variante.
- **3** Cliquez sur Oui pour supprimer la variante.

Le fichier XML associé à cette variante est supprimé du dossier des catégories de styles.

## **Copie de variantes d'une catégorie de style à une autre**

Une fois que vous avez créé une variante, vous pouvez la copier et supprimer ensuite l'original.

**Pour copier une variante dans une autre catégorie de styles :**

- **1** Choisissez la variante à copier dans le sélecteur de styles.
- **2** Cliquez sur la flèche du sélecteur et choisissez Copier la variante.
- **3** Dans la boîte de dialogue Copier la variante, choisissez la catégorie de style dans le menu déroulant.

La variante est copiée dans la catégorie sélectionnée. (N'oubliez pas de supprimer la variante de la

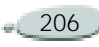

catégorie à partir de laquelle elle vient d'être copiée.)

#### **Astuce**

**•** *Vous pouvez également copier des variantes de styles au niveau de la racine du dossier des catégories de styles en copiant les fichiers XML dans la catégorie désirée. Cette méthode permet de copier plusieurs fichiers rapidement.*

# **Capture de formes de styles**

Vous pouvez créer vos propres formes. Toutes les formes sont autorisées.

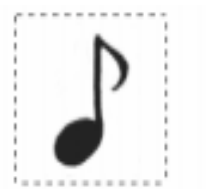

*Une fois que vous avez créé un dessin, sélectionnez-le et capturez-le.*

**Pour créer une forme pour un style :**

**1** Dessinez une forme noire sur un fond blanc.

Utilisez des niveaux de gris pour définir les zones partiellement transparentes.

Pour suivre la direction du tracé, un style capturé défini doit être orienté vers la droite.

**2** Choisissez l'outil Rectangle de sélection dans la boîte à

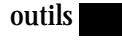

**3** Maintenez la touche Majuscule enfoncée et faites glisser la souris sur la forme pour obtenir un carré de sélection.

Corel Painter utilise la zone sélectionnée pour définir la largeur de la forme. Une fois le style créé, cette zone est échantillonnée pour calculer chaque forme.

Quand la zone d'origine doit être mise à l'échelle de la taille de la forme, l'échantillon peut paraître irrégulier. Plus la mise à l'échelle est importante, plus l'effet d'escalier est important. Pour éviter cet inconvénient, créez une forme aux bords doux (en niveaux de gris) et dont la taille est proche de celle que vous utiliserez.

- **4** Dans le sélecteur de styles, choisissez la catégorie de styles dans laquelle vous souhaitez enregistrer la variante.
- **5** Cliquez sur la flèche du sélecteur et choisissez Capturer la touche.
- **6** Dans l'onglet Créateur de traits du créateur de styles, cliquez sur Epaisseur pour afficher la forme capturée.
- **7** Au besoin, modifiez l'épaisseur, la rondeur et l'angle.
- **8** Dessinez dans la zone de travail. Si le résultat vous plaît, enregistrez le trait comme nouvelle variante. Pour plus d'informations, voir « [Enregistrement de variantes de](#page-211-0)  [styles](#page-211-0) » page 205.

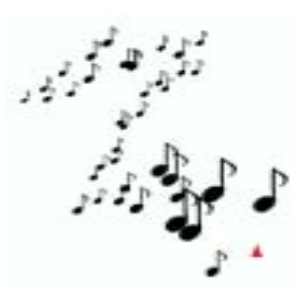

*Vous peignez avec un style capturé comme avec tout autre style.*

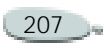

## **Création d'une catégorie de styles**

Les styles qui apparaissent sous forme d'icônes dans le sélecteur de styles regroupent des variantes similaires. N'hésitez pas à ajouter vos propres catégories au sélecteur de styles.

Par exemple, créez une catégorie pour conserver les outils qui vous ont permis d'appliquer une matière personnalisée.

**Pour créer une nouvelle catégorie de styles :**

**1** Dessinez une petite image à utiliser comme icône du nouveau style.

Elle apparaîtra dans le sélecteur de styles, comme les icônes des catégories par défaut.

- **2** Choisissez l'outil Rectangle de sélection  $\Box$  dans la boîte à outils.
- **3** Maintenez la touche Majuscule enfoncée et faites glisser la souris sur l'image pour créer un carré de sélection.
- **4** Effectuez une des opérations suivantes :
- Dans le sélecteur de styles, cliquez sur la flèche du sélecteur et choisissez Capturer la catégorie de style.
- Dans le créateur de styles, choisissez **Styles > Capturer la touche**.
- **5** Dans la boîte de dialogue Capturer la touche, entrez un nom.

Votre nouveau style et son icône apparaissent dorénavant sur le sélecteur de styles.

# <span id="page-214-0"></span>**Enregistrement d'un aspect**

Un aspect est une variante à laquelle est associée une texture de papier, un motif, un dégradé ou un jet. Une variante seule ne comprend pas de texture sous-jacente ni d'autres éléments. En revanche, l'aspect associe des données supplémentaires à une variante spécifique qu'il enregistre en tant qu'aspect. Peu importe la bibliothèque utilisée par un document, dès que vous sélectionnez un aspect, vous utilisez les éléments qui le composent. Si des bibliothèques spécifiques ne sont pas disponibles, Corel Painter vous demande de les localiser.

Enregistrez un aspect pour l'utiliser ultérieurement. Il conserve alors tous les paramètres, ainsi que les options de papier, motif, dégradé ou jet.

**Pour enregistrer un aspect :**

- **1** Dans la boîte à outils, cliquez sur la flèche du sélecteur d'aspects et choisissez Nouvel aspect.
- **2** Dans la boîte de dialogue Nouvel aspect, entrez un nom d'aspect. L'icône correspondant à l'aspect que vous venez de créer est enregistrée dans le sélecteur d'aspects de la boîte à outils. Cela permet d'identifier l'aspect.

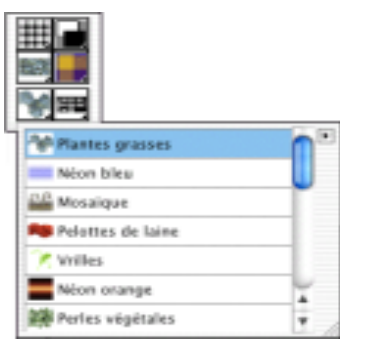

*Tous les aspects enregistrés apparaissent dans le sélecteur d'aspects de la boîte à outils.*

Dans le cas du style Jet, il est possible que l'aspect soit lié à un fichier de jet particulier. Pour plus d'informations, voir « [Utilisation du jet](#page-378-0) » page 372.

**Pour utiliser un aspect enregistré :**

**•** Dans le sélecteur d'aspects de la boîte à outils, choisissez un aspect.

Corel Painter charge la variante et les matières de l'aspect enregistré.

## **Utilisation de bibliothèques de styles et d'aspects**

Corel Painter est fourni avec plusieurs bibliothèques de styles. Toutefois, rien ne vous empêche de créer de nouvelles bibliothèques et d'y ajouter vos créations. Vous pouvez créer autant de bibliothèques de styles que vous le désirez.

Les caractéristiques des bibliothèques sont identiques pour tous les types de ressource (Papiers, Styles, Aspects, Motifs, Dégradés, Tissus, Scripts, Plans et Sélections). Pour plus d'informations, voir « [Bibliothèques et](#page-32-0)  [gestionnaires](#page-32-0) » page 26.

Il vaut mieux limiter le nombre d'articles d'une bibliothèque afin de simplifier la recherche. Vous aurez moins de mal à retrouver un outil donné et la mémoire de Corel Painter sera plus facile à gérer.

Les styles étant chargés en mémoire au démarrage, le fait d'ajouter des variantes à la bibliothèque de styles par défaut augmente la RAM requise par Corel Painter. Pour une meilleure efficacité, rangez vos nouveaux styles

dans d'autres bibliothèques. Pour accéder à un jeu de styles différent, il suffit de changer de bibliothèque.

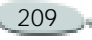
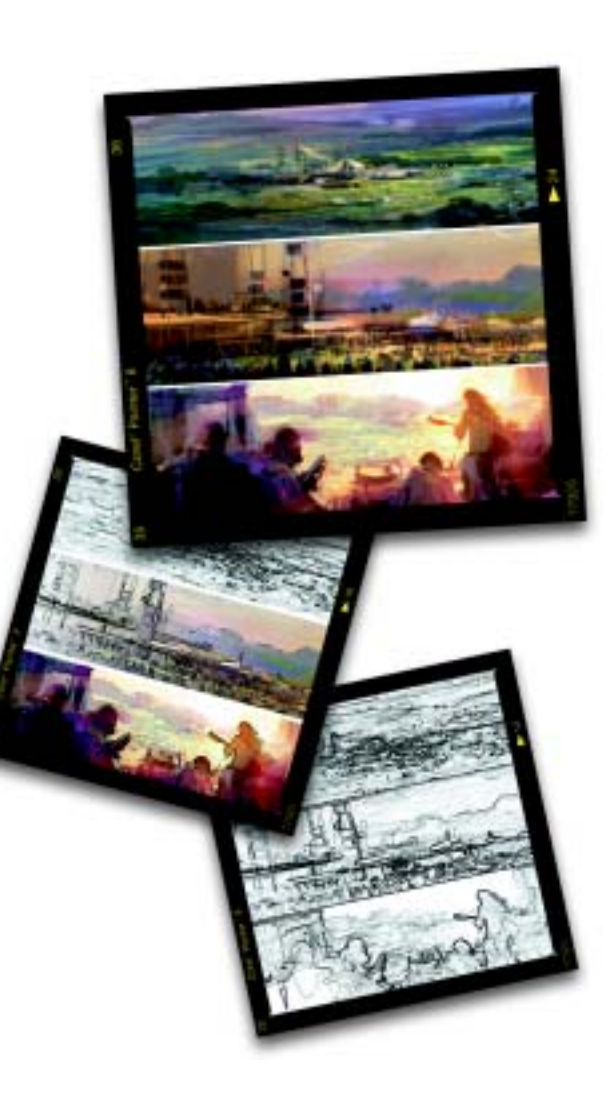

# <span id="page-217-0"></span>11 **Duplication et décalquage**

La duplication est une fonction qui permet de créer rapidement et facilement des illustrations. La duplication consiste à prélever des éléments dans une zone ou un document (la source) et de les reproduire dans une autre zone ou un autre document (la destination).

Ce processus se déroule en deux étapes : la première consiste à définir la source et la seconde à travailler dans la destination. La source et la destination peuvent être dans des documents distincts ou dans différentes zones d'un même document.

# **Duplication**

Les variantes de style utilisant la méthode Duplication constituent le meilleur moyen d'intégrer des images dans la destination. Ces variantes reproduisent la source tout en la

« filtrant » afin de la restituer dans un autre style artistique, tel que la craie ou l'aquarelle.

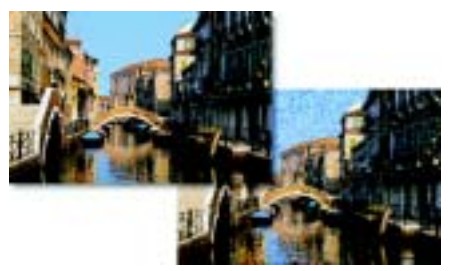

*La duplication permet de « filtrer » la source pour produire des rendus naturels.*

La duplication à points multiples, plus élaborée, permet d'appliquer une transformation à l'image (rotation, redimensionnement, inclinaison, perspective) tout en la dupliquant. Corel Painter propose d'autres manières intéressantes de tirer parti du lien entre la réplique et le document original. La fonction Papier calque de Corel Painter en est une.

Dans la mesure où la duplication peut être simple ou complexe, ce chapitre commence par décrire les principes de base de la duplication avant de présenter les techniques de duplication les plus évoluées.

# <span id="page-218-1"></span>**Duplication d'un document**

La fonction de duplication de Corel Painter peut être utilisée pour dupliquer un fichier entier et créer ainsi un lien entre la réplique et le document original.

La réplique est alors bien plus qu'une copie. Elle préserve une correspondance de pixel à pixel avec la source. Cette dernière doit donc rester ouverte pendant que vous travaillez dans la réplique.

Il existe plusieurs façons de tirer parti du lien entre la réplique et le document original :

• Reproduire l'image source en utilisant la fonction Papier calque. Pour plus d'informations, voir « [Utilisation de la fonction Papier](#page-218-0)  [calque](#page-218-0) » page 212.

- Utiliser des styles duplicateurs dans la réplique. Pour plus d'informations, voir « [Travail dans](#page-220-0)  [la réplique](#page-220-0) » page 214.
- • Charger un style avec une couleur provenant de la source. Pour plus d'informations, voir « [Duplication](#page-99-0)  [de couleur](#page-99-0) » page 93.
- • Créer une mosaïque ou des tesselles à partir des éléments de la source. Pour plus d'informations, voir « [Mosaïques](#page-395-0) » page 389.
- Ajouter des effets 3D après avoir défini un lien entre la réplique et le document original.
- • Contrôler les options du style en utilisant les paramètres de la variante de style utilisée dans l'image source.
- Développer une sélection/un canal. Pour plus d'informations, voir « [Sélections](#page-235-0) » page 229 et « [Utilisation des canaux alpha](#page-253-0) » [page](#page-253-0) 247.

**Pour dupliquer un document :**

**1**Ouvrez une image.

Ce fichier sera la source. Un bon document source contient des illustrations de bonne qualité.

**2** Choisissez **Fichier> Créer une réplique**.

Corel Painter crée une réplique du document original. Il s'agit de la réplique. Cette réplique est affichée dans une fenêtre spécifique dont le titre correspond au nom du document original précédé de la mention « Réplique de ».

## **Remarque**

**•** *Si la source comporte des plans, la duplication crée une réplique fusionnée. Vous pouvez en profiter pour déposer automatiquement tous les plans ou aplatir l'image afin de l'imprimer plus rapidement.*

# <span id="page-218-0"></span>**Utilisation de la fonction Papier calque**

Vous pouvez faire appel à la fonction de duplication pour tracer l'image source à l'aide de la fonction Papier calque, la « boîte lumineuse » qu<sup>i</sup> apparaît à l'écran dans Corel Painter.

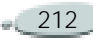

Vous obtenez alors une version estompée de la source, comme si elle était placée sous du papier calque au-dessus d'une boîte lumineuse.

Les traits que vous tracez sont dotés d'une opacité de 50 %. Lorsque vous désactivez la fonction Papier calque, l'image source disparaît et les traits retrouvent une opacité de 100 %.

#### **Remarque**

**•** *Pour utiliser la fonction Papier calque, la source et la réplique doivent être de la même taille.*

**Pour décalquer une image :**

- **1** Choisissez **Fichier> Créer une réplique** pour dupliquer le document que vous voulez décalquer.
- **2** La réplique étant sélectionnée, choisissez **Sélection> Tout sélectionner**.
- **3** Appuyez sur la touche **Suppression** (Mac OS) ou **Retour arrière** (Windows) pour vider la zone de travail.
- **4** Effectuez une des opérations suivantes :
- Cliquez sur l'icône Afficher le papier calque dans la barre de défilement verticale.
- Choisissez **Zone de travail> Papier calque**.
- Appuyez sur **Commande + T**   $(Mac OS)$  ou  $Ctrl + T$ (Windows).

Une image fantôme de 50 % de l'image source apparaît à travers le papier calque.

**5** Dessinez sur l'image en utilisant <sup>n</sup>'importe quel style de Corel Painter.

Les traits apparaissent avec une opacité de 50 % lorsque la fonction Papier calque est activée.

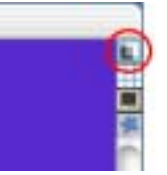

*Cliquez sur l'icône Papier calque pour activer et désactiver cette option.*

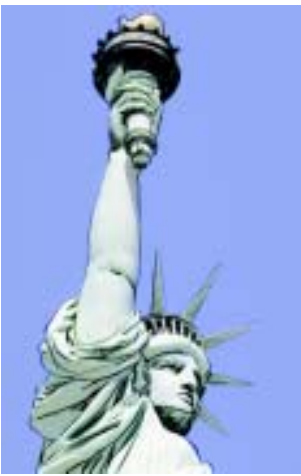

*Utilisez la fonction Papier calque pour afficher l'image source et la tracer.*

**Pour désactiver la fonction Papier calque :**

- **•** Effectuez une des opérations suivantes :
	- Cliquez à nouveau sur l'icône Papier calque.
	- • Choisissez **Zone de travail> Papier calque.**
	- Appuyez sur **Commande + T**   $(Mac OS)$  ou  $Ctrl + T$ (Windows).

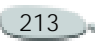

L'image source fantôme disparaît et les traits sont affichés avec une opacité de 100 %.

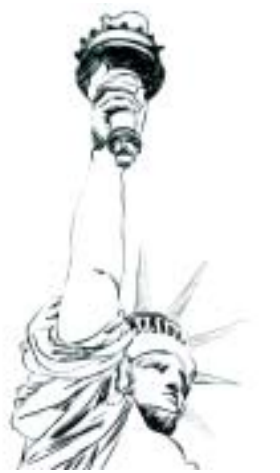

*Lorsque vous désactivez la fonction Papier calque, vous pouvez voir ce que vous avez décalqué.*

**Pour reprendre le décalquage :**

**•** Activez de nouveau la fonction Papier calque.

L'image source fantôme apparaît de nouveau et vous pouvez continuer à décalquer.

# **Modification de la source**

Afin de vous fournir davantage de liberté dans la définition des liens pour la duplication, Corel Painter vous permet de choisir n'importe quel document ouvert comme source. Cela permet par exemple de rétablir un lien entre la réplique et le document original. Cela permet également de choisir des images sources spéciales pour contrôler un effet.

**Pour définir un document ouvert comme source de la duplication :**

**•** Choisissez **Fichier> Source de la réplique** et sélectionnez parmi les documents ouverts celui qui doit être utilisé comme source.

#### **Remarque**

**•** *Si vous ne savez plus quel document est la source, choisissez Fichier> Source de la réplique. Une coche apparaît en regard du nom du fichier source.*

**Pour définir un fichier ouvert comme source du prochain fichier que vous allez ouvrir :** 

- **1** Maintenez enfoncée la touche **Commande** (Mac OS) ou **Ctrl** (Windows).
- **2** Choisissez **Fichier> Créer une réplique**.
- **3** Dans la boîte de dialogue Ouvrir, choisissez un fichier qui tiendra lieu de source.

# <span id="page-220-0"></span>**Travail dans la réplique**

Les styles duplicateurs fonctionnent de la même façon que les autres outils de Corel Painter, excepté que les données de couleur proviennent d'une image source et non de la palette Couleurs.

Certaines variantes de duplicateur reproduisent directement l'image source. D'autres la reproduisent avec une opacité plus faible et des contours adoucis, ou utilisent le grain du papier et des formes spéciales.

Lorsque vous peignez avec un duplicateur, la couleur est prélevée dans la source et vous pouvez

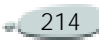

contrôler la taille et la direction des traits. Cette méthode permet d'obtenir un rendu naturel à partir d'une photographie.

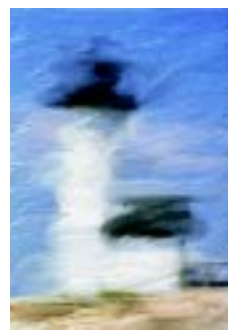

*Pinceau huile est un exemple intéressant de variante de duplicateur.*

Vous pouvez créer de nouveaux duplicateurs ou affiner les variantes existantes à l'aide du créateur de styles. Pour plus d'informations, voir « [Personnalisation des styles](#page-167-0) » [page](#page-167-0) 161.

Les styles de Corel Painter recourant aux méthodes d'accumulation, tels que les crayons et les feutres, tendent vers le noir. Si vous effectuez une duplication à l'aide de l'un de ces styles dans une zone sombre de l'image, vous risquez de ne pas

obtenir le résultat escompté. Réglez le curseur ou l'encadré Opacité pour définir à quelle vitesse l'accumulation produit du noir. Vous pouvez aussi choisir la craie ou tout autre outil qui recouvre les couleurs sous-jacentes.

**Pour peindre avec un duplicateur :**

- **1** Créez une réplique du document que vous voulez peindre.
- **2** Sélectionnez la réplique, puis choisissez **Sélection> Tout sélectionner**.
- **3** Appuyez sur la touche **Suppression** (Mac OS) ou **Retour arrière** (Windows) pour vider la zone de travail.
- **4** Choisissez un duplicateur dans le sélecteur de styles.

Dans la barre de propriétés, modifiez la taille, l'opacité et la pénétration dans le papier.

**5** Peignez dans l'image.

#### **Remarque**

**•** *Si aucune source n'a été sélectionnée, les styles duplicateurs utilisent les images du motif activé.*

**•** *Pour obtenir des couleurs précises, activez l'option Soies individuelles. Pour plus d'informations, voir « [Soies](#page-230-0)  [individuelles](#page-230-0) » page 224.*

### **Astuce**

**•** *Certains graphistes utilisent la commande Edition> Atténuer après avoir vidé la zone de travail pour faire réapparaître certaines parties de l'image.*

# **Réplique automatique**

Le travail avec un duplicateur peut prendre beaucoup de temps si vous travaillez sur une grande zone. Pour gagner du temps, vous pouvez laisser Corel Painter tracer les traits à votre place, grâce à la fonction Réplique automatique.

Lorsque vous utilisez la fonction Réplique automatique avec le style Feutre ou d'autres outils qui noircissent la surface au fur et à mesure que vous répétez les traits, les zones s'assombrissent rapidement. Pour ralentir l'accumulation de couleur tout en continuant la réplique automatique, diminuez la valeur

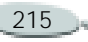

Opacité dans la barre de propriétés. Vous pouvez également changer les valeurs de couleur de la source.

Vous pouvez aussi réaliser une réplique automatique en enregistrant et en répétant des traits individuels. Pour plus d'informations, voir « [Mémorisation et répétition des](#page-139-0)  traits [» page](#page-139-0) 133.

La fonction Réplique automatique est particulièrement efficace avec le duplicateur Pluie battante et la variante Seurat du style Artistes.

**Pour remplir automatiquement une zone dupliquée :**

**1** Sélectionnez la variante que vous désirez utiliser pour effectuer la duplication.

Pour affecter juste une portion de l'image, effectuez une sélection. En l'absence de sélection, toute la zone de travail est affectée.

- **2** Effectuez une des opérations suivantes :
	- Cliquez sur le bouton Couleur source dans la **palette** Couleurs.
- Cliquez sur la flèche dans le coin supérieur de la palette Couleurs, puis choisissez Utiliser la couleur de la réplique.
- **3** Choisissez **Effets> Divers> Réplique automatique**.

Corel Painter applique automatiquement des touches de peinture à la zone sélectionnée, en utilisant l'image source comme matière.

**4** Cliquez n'importe où dans l'image pour mettre fin à la réplique automatique.

#### **Remarques :**

**•** *Si la réplique automatique est effectuée sur une zone importante, il est probable que la peinture sera appliquée de manière sporadique. Lorsque vous cliquez pour désactiver la fonction Réplique automatique, celle-ci s'interrompt immédiatement et la zone sélectionnée risque donc de ne pas être totalement remplie. Le remplissage de la zone sélectionnée est interrompu. Si vous voulez remplir entièrement une zone sélectionnée, la fonction Réplique automatique ne doit pas être interrompue.*

**•** *Pour plus d'informations sur la méthode à suivre pour effectuer des sélections, voir « [Sélections](#page-235-0) » page 229.*

#### **Astuce**

**•** *Si vous utilisez une variante qui n'est pas un duplicateur avec la fonction Réplique automatique, cliquez sur le bouton Couleur source dans la palette Couleurs pour prélever la couleur dans le document source. Pour accroître la variation de couleur dans les touches de matière que Corel Painter applique, réglez sur 15 % chacun des curseurs*  $\pm T$ *, ±S et ±L de la palette Variation de couleur.* 

# **Utilisation de l'effet Van Gogh automatique**

Vous pouvez laisser Corel Painter placer des traits directionnels pour produire un rendu à la manière de Van Gogh.

Pour plus d'informations sur l'utilisation de l'effet Van Gogh automatique, voir « [Van Gogh](#page-344-0)  [automatique](#page-344-0) » page 338.

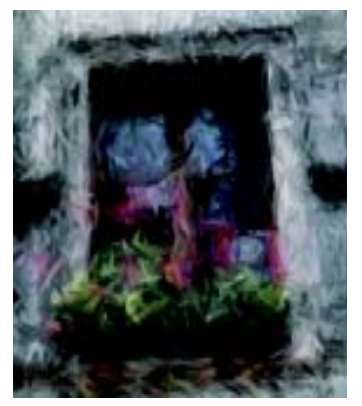

*Van Gogh automatique est un effet spécial qui place des traits directionnels en fonction de l'image source.* 

## <span id="page-223-0"></span>**Duplication point par point**

La duplication point par point permet d'effectuer une duplication au sein d'un même document ou entre des zones de différents documents. Ce type de duplication est également appelé duplication décalée.

Pour appliquer des effets de duplication point par point, définissez des points de référence dans la source et dans la destination. Les points de référence de la source délimitent la

zone du document source à dupliquer. Les points de référence de la destination délimitent la zone où doit apparaître l'image dupliquée.

Pour délimiter la zone à dupliquer dans le document source, activez le pointeur en forme de croix.

**Pour effectuer une duplication point par point au sein d'un même document :**

- **1** Effectuez une des opérations suivantes :
	- • Choisissez un duplicateur dans le sélecteur de styles.
	- • Cliquez sur le bouton Couleur source dans la  $\Box$  palette Couleurs.
	- Cliquez sur la flèche dans le coin supérieur de la palette Couleurs, puis choisissez Utiliser la couleur de la réplique.
- **2** Choisissez **Fichier > Source de la réplique**, puis l'image à laquelle vous souhaitez faire référence.

Si aucune image n'est définie en tant que source de la réplique, le style fera référence au motif actif. **3** Maintenez enfoncée la touche **Option** (Mac OS) ou **Alt**  (Windows).

Un pointeur en forme de croix apparaît.

**4** Cliquez dans l'image source pour définir le point de référence de la source.

Un repère vert apparaît dans l'image pour symboliser le point de référence de la zone source.

**5** Commencez à peindre dans la zone de destination.

## **Remarque**

**•** *Vous pouvez d'abord définir la zone de destination en cliquant dans l'image tout en maintenant enfoncées les touches Option + Majuscule (Mac OS) ou Alt + Maj (Windows). Un repère rouge s'affiche pour identifier la zone de destination.*

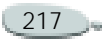

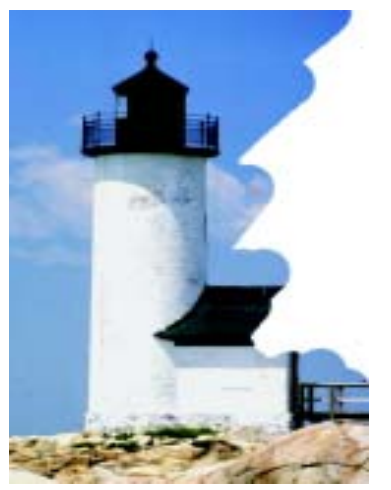

*Duplication dans un document qui affiche un repère de destination* 

**Pour effectuer une duplication point par point entre documents :**

- **1** Effectuez une des opérations suivantes :
	- • Choisissez un duplicateur dans le sélecteur de styles.
	- • Cliquez sur le bouton Couleur source dans la palette Couleurs.
- • Cliquez sur la flèche dans le coin supérieur de la palette Couleurs, puis choisissez Utiliser la couleur de la réplique.
- **2** Choisissez **Fichier > Source de la réplique**, puis l'image à laquelle vous souhaitez faire référence.

Si aucune image n'est définie en tant que source de la réplique, le style fera référence au motif actif.

**3** Maintenez enfoncée la touche **Option** (Mac OS) ou **Alt**  (Windows) et cliquez dans le document source pour définir le point de référence de la zone source.

Un repère vert apparaît dans l'image pour symboliser le point de référence de la zone source.

- **4** Sélectionnez le document de destination.
- **5** Maintenez enfoncées les touches **Option + Majuscule**  (Mac OS) ou **Alt + Maj**  (Windows) et cliquez dans le document de destination pour définir le point de référence de la zone de destination.

Un repère rouge apparaît dans l'image pour symboliser le point de référence de l'image de destination.

**6** Commencez à peindre là où vous voulez placer les dessins de la source.

**Pour afficher un curseur en forme de croix :**

- **1** Choisissez **Corel Painter 8> Préférences> Générales** (Mac OS) ou **Edition> Préférences> Générales** (Windows).
- **2** Dans la boîte de dialogue Préférences, activez l'option Repérer le déplacement sur l'original par une croix.

Les croix indiquent la zone de l'image d'origine que vous dupliquez pendant que vous peignez.

# **Duplication à points multiples**

La catégorie de styles Duplicateurs comporte des variantes qui utilisent la duplication à points multiples pour appliquer une transformation à

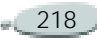

l'image au moment où vous la dupliquez. Pour bénéficier des avantages de ce type de duplication, vous devez définir plusieurs points de référence sources et cibles.

## <span id="page-225-0"></span>**Sélection d'un mode de duplication**

Corel Painter permet d'établir différents types de liens entre la réplique et le document original. Ces liens dépendent du nombre de points de référence utilisés.

En fonction du nombre de points de référence définis, différentes transformations sont possibles. Tous ces modes de duplication peuvent être utilisés avec des duplicateurs ou des styles qui utilisent l'option Couleur source, comme le remplissage.

Vous devez définir les points de référence de la source et de la destination avant d'utiliser un duplicateur à points multiples.

Le nombre de points de référence sources et cibles requis par chaque mode de duplication est indiqué entre parenthèses.

Les modes de duplication disponibles sont :

- • Normal (0) : le point de référence se trouve dans l'angle supérieur gauche de la source et de la destination. Cela signifie que les pixels du document de destination correspondent directement à ceux du document source. Ce type de duplication ne peut être appliqué qu'entre deux documents. Aucune transformation ne se produit. Cette duplication à zéro point est la duplication de base entre des documents. Pour plus d'informations, voir « [Duplication](#page-218-1)  [d'un document](#page-218-1) » page 212.
- • Décalage (1) : ce mode de duplication a pour effet de décaler l'image de la source. La source et la cible peuvent être des zones d'un même document ou des zones de documents distincts. Ce type de duplication de base, point par point, est utile pour retoucher des photographies. Pour plus d'informations, voir « [Duplication](#page-223-0)  po[int par point](#page-223-0) » page 217.

• Rotation et redimensionnement (2) : ce mode de duplication applique une rotation à l'image source et modifie son échelle.

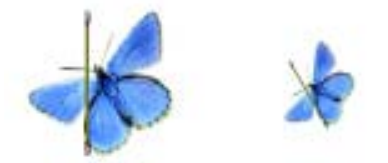

*Duplication avec rotation et redimensionnement. Notez que les points de référence de la source et de la destination sont numérotés et reliés par une ligne.*

• Redimensionnement (2) : ce mode de duplication modifie l'échelle de l'image source. La différence entre la distance qui sépare les deux points de destination et la distance qui sépare les deux points sources détermine l'ampleur du redimensionnement.

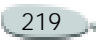

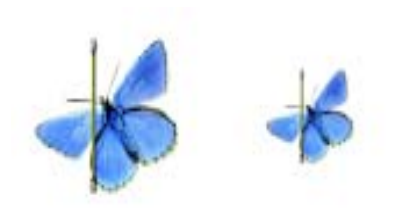

#### *Duplication avec redimensionnement*

 $\bullet$  Rotation (2) : ce mode de duplication applique une rotation à l'image source. La différence entre la ligne qui relie les deux points de destination et la ligne qui relie les deux points sources détermine l'importance de la rotation.

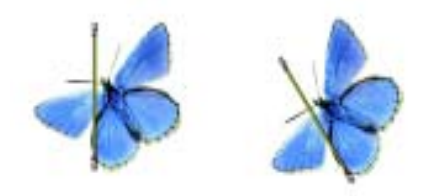

#### *Duplication avec rotation*

• Rotation et symétrie (2) : ce mode de duplication applique une

rotation et une symétrie à l'image source.

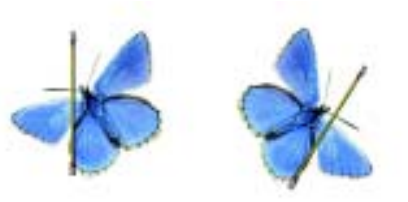

#### *Duplication avec rotation et symétrie*

 $\bullet$ 

 Rotation, redimensionnement, inclinaison (3) : ce mode de duplication applique une rotation, un redimensionnement et une inclinaison à l'image source. La façon dont les trois points de référence sont positionnés les uns par rapport aux autres dans la source et la destination détermine l'importance de la transformation.

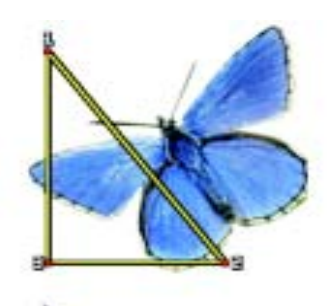

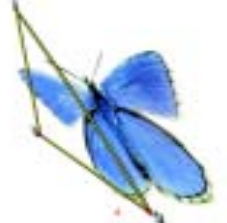

*Duplication avec rotation, redimensionnement et inclinaison*

• Bilinéaire (4) : ce mode de duplication applique une torsion bilinéaire à l'image source. La façon dont les quatre points de référence sont positionnés les uns par rapport aux autres dans la source et la destination détermine l'ampleur de la transformation bilinéaire.

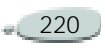

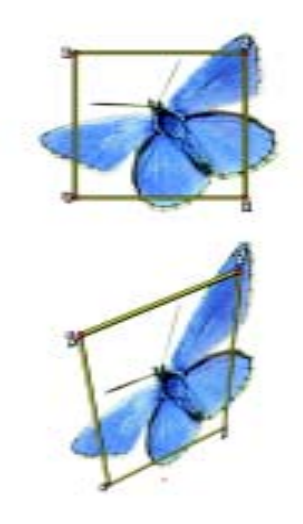

*Duplication bilinéaire* 

• Perspective (4) : ce mode de duplication applique une perspective à l'image source. La façon dont les quatre points de référence sont positionnés les uns par rapport aux autres dans la source et dans la destination détermine l'ampleur de la transformation.

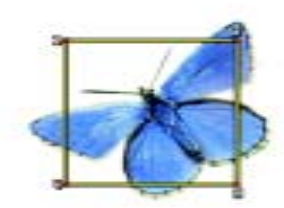

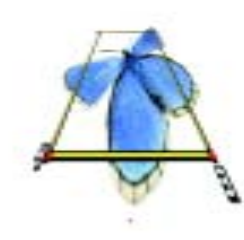

*Duplication avec perspective*

**Pour définir un mode de duplication :**

- **1** Effectuez une des opérations suivantes :
	- Choisissez un duplicateur dans le sélecteur de styles.
	- • Cliquez sur le bouton Couleur source dans la  $\Box$  palette Couleurs.
- Cliquez sur la flèche dans le coin supérieur de la palette Couleurs, puis choisissez Utiliser la couleur de la réplique.
- **2** Dans l'onglet Créateur de traits du créateur de styles, choisissez Duplication.
- **3** Choisissez un mode de duplication dans la liste Mode de duplication.

## **Définition des points de référence**

Avant de peindre avec un duplicateur à points multiples, vous devez définir le nombre approprié de points de référence dans la source et la destination. Les points sources peuvent se trouver dans un document et les points de destination dans un autre, mais ils peuvent aussi figurer dans le même document.

Lorsque vous avez terminé, vous pouvez commencer à peindre avec le duplicateur à points multiples.

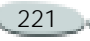

Il n'est parfois pas nécessaire de définir les points sources. En effet, lors d'une duplication de fichiers et de motifs, Corel Painter place automatiquement un point source dans chaque angle du document. Ces points sources conviennent parfaitement pour une duplication avec perspective et motif répétitif. Si vous ne voulez pas utiliser ces points sources par défaut, vous pouvez les déplacer ou en définir d'autres. Pour plus d'informations, voir « [Remplissage avec une image](#page-233-0)  [transformée](#page-233-0) » page 227.

**Pour définir les points de référence de la source :**

**1** Dans le sélecteur de styles, cliquez sur la flèche du sélecteur de variantes et choisissez une variante de type Duplicateur à points multiples.

Les duplicateurs à points multiples sont facilement identifiables, car le nombre de points de référence requis dans la source et la destination est indiqué en regard du nom de la variante. Par

exemple, la variante xScale 2P requiert deux points de référence.

- **2** Maintenez enfoncée la touche **Option** (Mac OS) ou **Alt** (Windows) et cliquez dans la zone source pour placer chaque point de référence requis.
- **3** Les points s'affichent dans la source au fur et à mesure que vous cliquez et sont identifiés par des numéros.

#### **Remarque**

**•** *Vous pouvez utiliser d'autres variantes de styles duplicateur en sélectionnant une nouvelle variante et en définissant un mode de duplication. Pour plus d'informations, voir « [Sélection d'un](#page-225-0)  [mode de duplication](#page-225-0) » page 219.*

#### **Astuce**

**•** *Pour repositionner des points de référence, maintenez enfoncée la touche Option (Mac OS) ou Alt (Windows) et faites glisser les points à leur nouvel emplacement.*

**Pour définir les points de référence de la destination :**

- **1** Sélectionnez le document de destination.
- **2** Dans le sélecteur de styles, cliquez sur la flèche du sélecteur de variantes et choisissez une variante de type Duplicateur à points multiples.
- **3** Maintenez enfoncées les touches **Option + Majuscule**  $(Mac OS)$  ou  $Alt + Mai$ (Windows) et cliquez dans la zone de destination pour placer chaque point de référence requis.

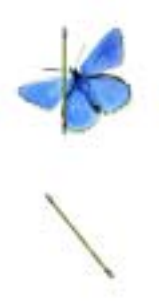

*Définition de deux points de référence dans la destination afin d'utiliser le mode de duplication Rotation et redimensionnement*

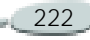

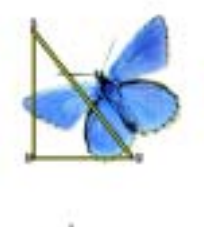

*Exemple de définition de points de référence sources et de destination pour le mode de duplication Rotation, redimensionnement, inclinaison*

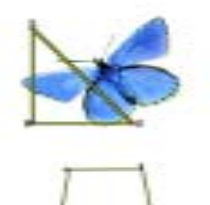

*Exemple de définition de points de référence sources et de destination pour le mode de duplication Perspective*

**Pour déplacer les points sources dans un motif :**

**•** Cliquez sur la flèche dans le coin supérieur de la palette Motifs, puis choisissez Visualiser le motif.

Les points sources sont alors affichés dans une nouvelle fenêtre du motif. Pour plus d'informations, voir « [Modification](#page-84-0)  [d'un motif](#page-84-0) » page 78.

#### **Astuce**

**•** *Pour repositionner des points de référence, maintenez enfoncée la touche Option (Mac OS) ou Alt (Windows) et faites glisser les points à leur nouvel emplacement.*

# **Transformation d'autres styles en duplicateurs**

Corel Painter propose deux méthodes pour transformer des styles en duplicateurs :

- l'option Couleur source,
- •la méthode Duplication.

## **Utilisation de l'option Couleur source**

Vous pouvez transformer presque tout style en duplicateur avec l'option Couleur source. Lorsque cette option est activée, le style applique la couleur prélevée dans l'image source tout en conservant ses principales caractéristiques. Cela permet de créer des mosaïques et des tesselles d'après les dessins de la source.

**Pour utiliser l'option Couleur source :**

**1** Choisissez **Fenêtre> Afficher les couleurs** pour afficher la palette Couleurs.

Si la palette Couleurs n'est pas développée, cliquez sur la flèche prévue à cet effet.

**2** Cliquez sur le bouton Couleur source **.e**.

## **Remarque**

**•** *N'oubliez pas de réactiver l'option Couleur source si vous changez de style pendant la duplication.*

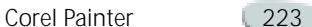

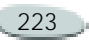

## <span id="page-230-0"></span>**Soies individuelles**

Pour obtenir des couleurs plus précises, utilisez l'option Soies individuelles. Le style prélève alors des couleurs individuelles dans différents endroits de la touche de peinture.

Lorsque la fonction Soies individuelles est désactivée, l'option Couleur source utilise une seule couleur qui correspond à la moyenne des couleurs de la source pour chaque touche de peinture. Le résultat obtenu est donc une approximation de l'image d'origine. Vous pouvez utiliser l'option Couleur source sans la fonction Soies individuelles pour donner un aspect artistique à la source.

**Pour activer l'option Soies individuelles :**

- **1** Dans l'onglet Créateur de traits du créateur de styles, choisissez Débit.
- **2** Activez l'option Soies individuelles.

# **Méthode Duplication**

Vous pouvez transformer presque tous les styles en duplicateurs dans le créateur de styles en leur affectant la méthode Duplication et en sélectionnant le type de duplication approprié au style de la matière envisagée.

Dans la mesure où les méthodes de duplication utilisent un jeu complet de pixels de la source pour chaque forme (touche de peinture), la réplique est plus proche de l'original qu'avec l'option Couleur source. En effet, les méthodes de duplication préservent la texture de l'image d'origine dans la réplique. Elles sont idéales si vous voulez recréer précisément des portions de la source.

Voici une brève description des types de méthode. Pour plus d'informations, voir « [Méthodes et sous-catégories](#page-176-0) » [page](#page-176-0) 170.

• Recouvrement fort : crée des traits semi-lissés qui cachent les traits sous-jacents.

- • Recouvrement doux : crée des traits lissés qui recouvrent les traits sous-jacents.
- Recouvrement fort texturé : similaire à la méthode Recouvrement fort, mais les traits interagissent avec le grain du papier.
- • Recouvrement doux texturé : similaire à la méthode Recouvrement doux, mais les traits interagissent avec le grain du papier.
- $\bullet$  Égouttement : étale la couleur comme si elle était mouillée, en dupliquant l'original avec des distorsions basées sur votre trait.

## **Réglage des méthodes de duplication**

Vous pouvez personnaliser et affiner les méthodes de duplication dans le créateur de styles.

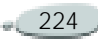

**Pour affiner une méthode de duplication :**

- **1** Dans l'onglet Créateur de traits du créateur de styles, choisissez Aléatoire.
- **2** Réglez les curseurs et les options pour changer les caractéristiques de la variante :
	- Déplacez le curseur Tremblement vers la droite pour déterminer l'ampleur du caractère aléatoire du trait.
	- Choisissez une option dans le menu déroulant Expression pour modifier le trait.
	- Déplacez le curseur Direction pour ajuster la valeur d'angle de la commande correspondante.
	- Déplacez le curseur Variation vers la droite pour adoucir les traits. Combinée avec les styles Soies, cette fonctionnalité permet d'ajouter un effet impressionniste.
- Déplacez le curseur Variation légèrement vers la droite et le curseur Fréquence vers la gauche pour obtenir un style de croquis.
- L'option Duplication aléatoire prélève de manière aléatoire des éléments dans le document source. Vous obtenez alors une reproduction aléatoire de la source.
- L'option Grain aléatoire prélève de manière aléatoire la texture du grain de papier sélectionné.

# **Utilisation d'une sélection lors de la duplication**

Les options de la section Duplication du créateur de styles permettent d'utiliser la sélection en vigueur dans la source.

L'utilisation d'une sélection rend obligatoire une méthode de duplication. Cette fonction ne peut pas être combinée avec des styles utilisant l'option Couleur source dans la palette Couleurs.

Les options de duplication avec sélection sont :

- • Utiliser sélection d'origine : cette option a pour effet de forcer vos traits à respecter la sélection qui est actuellement active dans l'image source. Ainsi, lorsque vous peignez dans la destination, vos traits ne peuvent pas aller au-delà d'une zone qui correspond à la sélection effectuée dans la source. Si vous utilisez un mode de duplication qui applique une transformation, la sélection sera transformée.
- Copier sélection d'origine : cette option copie la sélection qui est active dans la source. Lorsque vous peignez dans la destination, vos traits dupliquent les pixels de la sélection ainsi que les pixels RVB. Si vous utilisez un mode de duplication qui applique une transformation, la sélection copiée est également transformée. Les options Copier sélection d'origine et Utiliser sélection d'origine sont souvent utilisées conjointement.

•

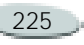

Si l'option Utiliser sélection d'origine est activée, la zone correspondant à la sélection d'origine sera peinte.

Si l'option Copier sélection d'origine est activée, la sélection est dupliquée en même temps que la couleur.

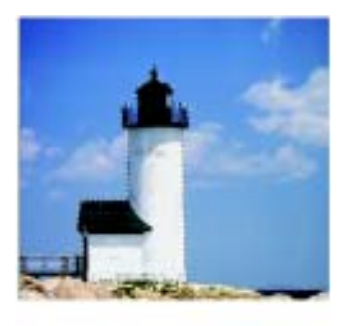

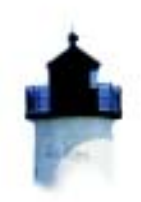

*L'option Utiliser sélection d'origine permet de peindre dans la zone destinée à la sélection d'origine.*

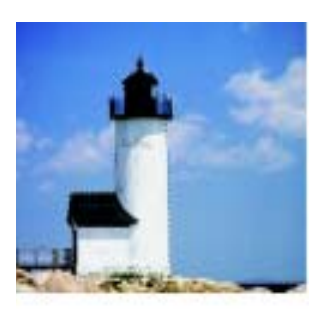

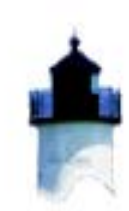

*L'option Copier sélection d'origine permet de dupliquer la sélection et les couleurs.*

**Pour dupliquer à l'aide de la sélection d'origine**

**1** Sélectionnez dans l'image source la zone que vous désirez dupliquer.

Cette sélection doit délimiter précisément la zone à dupliquer. Pour plus d'informations, voir « [Sélections](#page-235-0) » page 229.

- **2** Dans la boîte à outils, choisissez l'outil Styles .
- **3** Choisissez un duplicateur dans le sélecteur de styles.
- **4** Dans l'onglet Créateur de traits du créateur de styles, choisissez Duplication.
- **5** Choisissez un mode de duplication dans le menu déroulant.
- **6** Activez l'option Utiliser sélection d'origine, l'option Copier sélection d'origine ou les deux.
- **7** Définissez les points de référence de la source et de la destination.

Les points de référence de la destination peuvent se trouver dans le même document ou dans un autre.

**8** Cliquez sur l'icône Mode de dessin dans l'angle inférieur gauche de la zone de travail et choisissez Dessiner n'importe où.

Vous devez impérativement utiliser l'option Dessiner n'importe où. Si vous essayez d'effectuer une duplication dans un autre mode de dessin, les traits n'atteindront pas la zone de travail.

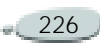

**9** Peignez dans la destination.

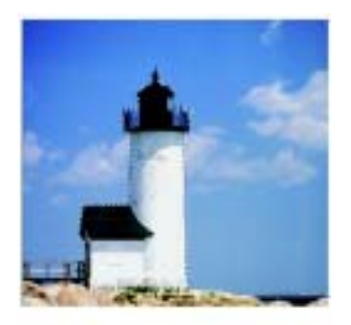

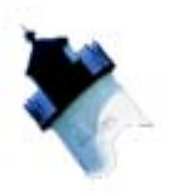

*Cette image utilise le mode de duplication Rotation et redimensionnement avec les options Utiliser sélection d'origine et Copier sélection d'origine activées.*

# **Répétition de la source**

L'option Motif répétitif permet de répéter la source sur une zone de destination de duplication plus

grande. Cette option n'est disponible que pour les modes de duplication Bilinéaire et Perspective.

Le quadrilatère défini par les quatre points de la source correspond à un motif d'image. Dans la réplique, ce motif est déformé en fonction de la position des points de référence dans la source et dans la destination, et répété autant de fois que nécessaire pour recouvrir la zone. Cette option permet notamment de remplir une zone avec la source. Pour plus d'informations, voir « [Pour remplir](#page-234-0)  [une zone avec une image](#page-234-0) 

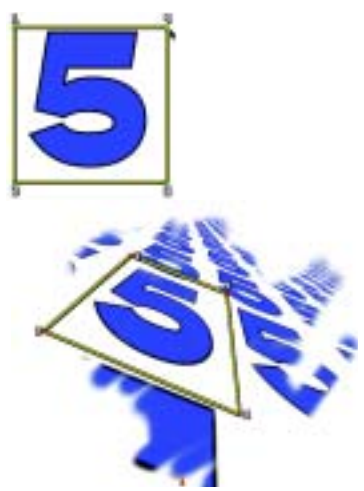

[transformée](#page-234-0) : » page 228. *L'option Motif répétitif entraîne la répétition de la source.*

# <span id="page-233-0"></span>**Remplissage avec une image transformée**

Au lieu d'utiliser l'outil Styles pour produire une image transformée dans la destination, vous pouvez faire appel au Pot de peinture ou à la commande Remplir. Il est préférable de faire appel à l'option de remplissage pour couvrir uniformément une zone importante. Elle est particulièrement utile lorsque vous utilisez le mode de duplication

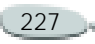

Perspective avec l'option Motif répétitif et un motif sans raccord comme source.

Si vous utilisez l'option Motif répétitif avec un motif, il est inutile de définir les points de référence dans la source. Corel Painter les place automatiquement dans les angles du motif, en partant du coin supérieur gauche (0, 0) et en poursuivant dans le sens des aiguilles d'une montre. Cette technique est idéale pour les types de duplication Bilinéaire et Perspective.

Si vous souhaitez définir les références de la source d'un motif à des points se trouvant ailleurs que dans des angles, vous pouvez définir les points de la source dans la fenêtre du motif. Pour plus d'informations, voir « [Modification d'un motif](#page-84-0) » page 78.

<span id="page-234-0"></span>**Pour remplir une zone avec une image transformée :**

- **1** Dans la boîte à outils, choisissez l'outil Styles .
- **2** Choisissez un duplicateur et une variante dans le sélecteur de styles.
- **3** Dans l'onglet Créateur de traits du créateur de styles, choisissez Duplication.
- **4** Choisissez une transformation dans le menu déroulant Mode de duplication.
- **5** Définissez les points de référence de la source et de la destination.

Si vous le voulez, vous pouvez créer une sélection pour contraindre le remplissage.

- **6** Effectuez une des opérations suivantes :
	- • Dans la boîte à outils, choisissez l'outil Pot de peinture  $\bullet$  et cliquez dans la zone de destination.
	- • Choisissez **Effets > Remplir** pour remplir la zone avec la réplique, le dégradé, le tissu ou la couleur active.

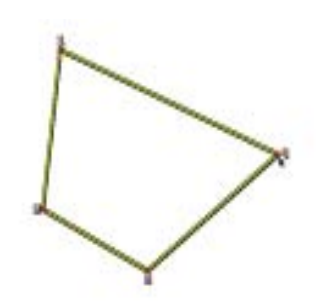

*Les points de destination déterminent où la transformation aura lieu.*

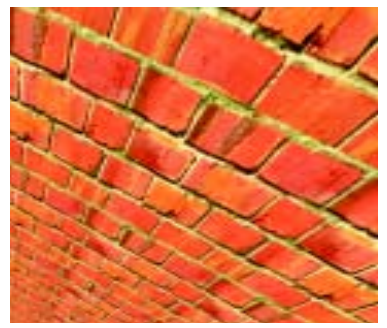

*Le motif de briques se transforme en un mur vu d'en haut.*

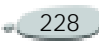

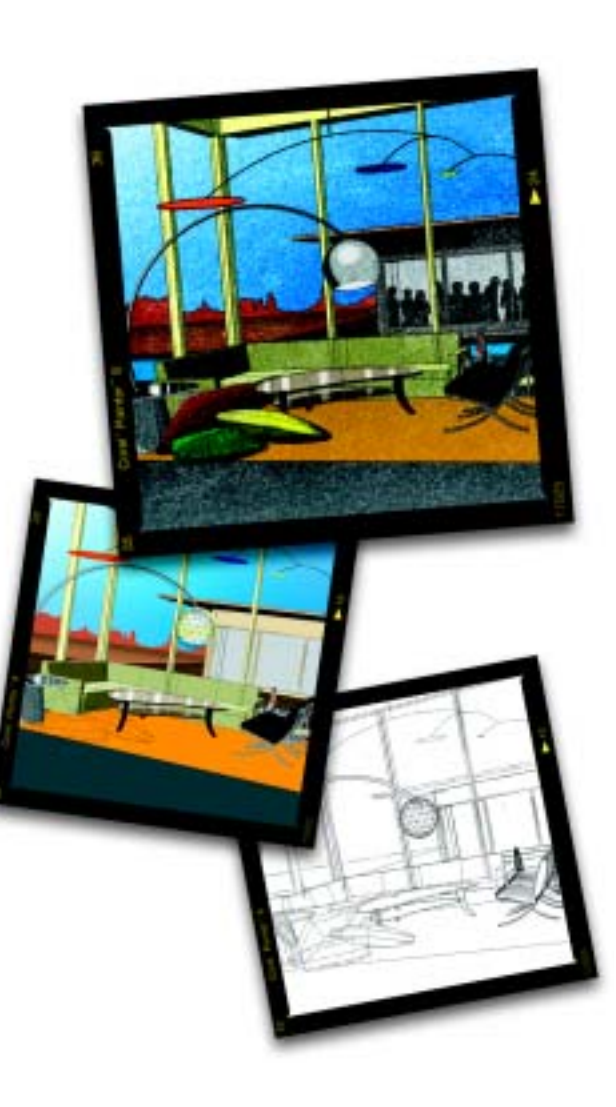

# <span id="page-235-0"></span>12 **Sélections**

Une sélection permet de délimiter les parties de la zone de travail auxquelles <sup>s</sup>'applique un traitement particulier. Elle permet de protéger une zone contre une modification ou au contraire de désigner la zone à modifier.

Vous pouvez enregistrer des sélections en tant que canaux alpha. Vous avez ainsi la possibilité de stocker des sélections et de les modifier à l'aide de styles et d'effets d'image. Pour plus d'informations sur les canaux alpha, voir « [Canaux alpha](#page-253-1) » page 247.

Utiliser une seule sélection, mais plusieurs canaux, s'avère pratique et efficace. Il est aisé d'enregistrer des sélections, puis de les réactiver ultérieurement. Vous pouvez aussi créer une sélection à partir de plusieurs canaux en les ajoutant, en les soustrayant ou en les croisant.

# **Utilisation des sélections**

Corel Painter offre plusieurs outils et commandes permettant de créer des sélections dans un document. Chaque fois que vous créez une nouvelle sélection, Corel Painter désactive l'ancienne.

Les sélections peuvent être utiles à plusieurs titres :

- • Pour contraindre des traits. Il est possible de protéger une zone située à l'intérieur ou à l'extérieur de la sélection.
- • Pour isoler une partie de la zone de travail afin de lui appliquer un effet d'image. Corel Painter applique l'effet à la sélection uniquement. Vous pouvez également définir différents niveaux de protection dans la sélection afin de créer une application partielle de l'effet.
- Pour choisir la partie de la zone de travail à copier ou à couper.
- Pour choisir une partie de la zone de travail à déplacer ou à copier dans un nouveau plan.
- Pour appliquer un trait sur le périmètre de la sélection.

Vous pouvez enregistrer et ouvrir des sélections. L'enregistrement d'une sélection crée automatiquement un canal. L'ouverture d'une sélection l'active dans la zone de travail où elle détermine alors les traits et les effets spéciaux.

Corel Painter vous permet de combiner des sélections de plusieurs façons très efficaces. Pour plus d'informations, voir « [Association des](#page-245-0)  [sélections à l'aide des opérations](#page-245-0)  [booléennes](#page-245-0) » page 239.

## <span id="page-236-0"></span>**Types de sélections**

Il existe deux types de sélections :

• Les sélections basées sur un tracé sont définies par un tracé fermé. Elles fournissent deux niveaux de sélection : l'intérieur du tracé est

sélectionné et l'extérieur ne l'est pas. Vous pouvez déplacer une sélection basée sur un tracé, la redimensionner et la faire pivoter avec l'outil Ajusteur de sélection. Les sélections basées sur un tracé offrent d'autres avantages que vous découvrirez plus tard.

• Les sélections bitmap sont définies au niveau du pixel. Il est possible de les déplacer, mais impossible de les redimensionner ou de les faire pivoter. Vous pouvez par ailleurs les transformer en sélections basées sur un tracé.

Les sélections bitmap fournissent à la zone de travail 256 niveaux de protection. Chaque pixel de la sélection définit un niveau de protection pour le pixel de couleur correspondant dans l'image RVB. Les zones opaques de la sélection fournissent une protection à 100 % et empêchent l'application des traits et des effets à la zone de travail. Les zones vides de la sélection ne fournissent aucune protection et permettent l'application des traits et des effets

à la zone de travail. Les zones ombrées ou semi-transparentes laissent passer partiellement les traits et les effets. Vous pouvez ainsi peindre et appliquer des effets selon divers niveaux d'intensité au sein d'une sélection.

La méthode utilisée pour créer une sélection détermine son type. Les sélections créées à l'aide des outils Rectangle de sélection, Ellipse de sélection et Lasso ainsi que les sélections converties à partir de formes sont basées sur un tracé. Les sélections créées à l'aide de l'outil Baguette magique et de la commande Sélection automatique ou Sélection par la couleur sont des sélections bitmap.

Lorsque vous enregistrez une sélection, elle devient un canal bitmap. Lorsque vous ouvrez un canal dans une sélection, cette dernière est toujours une sélection bitmap. Il est possible de convertir une sélection bitmap en sélection basée sur un tracé. Pour plus d'informations, voir « [Transformation des sélections](#page-247-0) » [page](#page-247-0) 241.

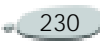

## <span id="page-237-0"></span>**Choix d'un mode de dessin**

Le mode de dessin détermine si l'intérieur ou l'extérieur de la sélection est protégé lorsque vous dessinez sur une image.

**Pour choisir un mode de dessin :**

- **1** Placez le pointeur sur l'icône Mode de dessin située dans le coin inférieur gauche de la fenêtre de document et maintenez le bouton de la souris enfoncé.
- **2** Choisissez l'un des boutons suivants :

 Le mode **Dessiner n'importe où** désactive la protection de la sélection ; les traits sont autorisés partout dans la zone de travail. La sélection reste active pour l'application des effets et l'utilisation des commandes Couper et Copier.

 Le mode **Dessiner à l'extérieur** protège la zone située à l'intérieur de la sélection.

 Le mode **Dessiner à l'intérieur** protège la zone située à l'extérieur de la sélection, comme un pochoir.

Seule la zone sélectionnée accepte des traits.

**Activation/désactivation des sélections**

**Pour désactiver une sélection :**

**•** Choisissez **Sélection > Aucune**.

#### **Astuce**

**•** *Pour désactiver une sélection ou la désélectionner, vous pouvez également cliquer en dehors de celle-ci à l'aide de l'outil Ellipse de sélection, Rectangle de sélection ou Lasso.*

**Pour activer de nouveau une sélection :**

**•** Choisissez **Sélection >Resélectionner**.

#### **Remarque**

**•** *Cette commande est disponible uniquement si vous avez désactivé une sélection.*

## **Masquage et affichage du contour de la sélection**

Vous pouvez contrôler l'affichage du contour de la sélection.

**Pour masquer ou afficher le contour de sélection :**

- **•** Choisissez l'une des opérations suivantes :
	- **Sélection > Masquer le contour**.
	- **Sélection > Afficher le contour**.

#### **Remarque**

**•** *Le mode de dessin reste en vigueur lorsque le contour est masqué.*

## **Inversion de la sélection**

L'inversion de la sélection permet de sélectionner ce qui ne l'était pas jusqu'alors. Vous avez, par exemple, une image de bateau sur l'eau et vous avez créé une sélection précise du bateau. En inversant la sélection, vous pouvez tout sélectionner sauf le bateau.

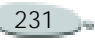

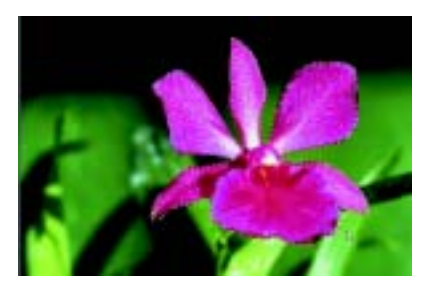

*Dans cette image, la fleur est sélectionnée.*

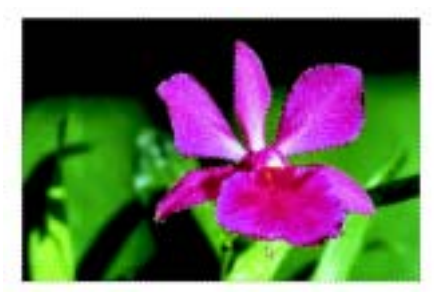

*Une fois la sélection inversée, toute l'image est sélectionnée, sauf la fleur.*

Chaque sélection bitmap peut comporter 256 valeurs, à l'instar d'une image en niveaux de gris. L'inversion d'une sélection bitmap est l'équivalent du négatif d'une image en niveaux de gris. Ainsi, un pixel ayant une luminance de 80 % aura une luminance de 20 % une fois inversé.

**Pour inverser une sélection :**

**•**Choisissez **Sélection >Inverser**.

# **Création de sélections**

## **Outils de sélection**

Les outils Rectangle de sélection, Ellipse de sélection et Lasso permettent de créer des sélections basées sur un tracé. Ces outils vous permettent de créer une sélection, d'ajouter des éléments à la sélection active ou d'en enlever.

Vous pouvez également sélectionner toute la zone de travail.

**Pour sélectionner une zone ovale ou rectangulaire :**

- **1** Choisissez l'outil Rectangle de sélection  $\Box$  ou l'outil Ellipse de sélection  $\Box$  dans la boîte à outils
- **2** Dans la barre de propriétés, cliquez sur le bouton Nouvelle sélection.

.

**3** Faites glisser le pointeur dans la fenêtre de document pour sélectionner une zone.

#### **Astuce**

**•** *Pour contraindre votre sélection à un carré ou à un cercle, maintenez les touches Control+Majuscule (Mac OS) ou Ctrl+Maj (Windows) enfoncées pendant que vous effectuez la sélection.* 

**Pour sélectionner une zone à main levée :**

- **1** Choisissez l'outil Lasso dans la boîte à outils
- **2** Dans la barre de propriétés, cliquez sur le bouton Nouvelle sélection.
- **3** Tracez à main levée le contour de la zone à sélectionner.

#### **Remarque**

**•** *Si vous dessinez un tracé ouvert, Corel Painter relie les extrémités par une ligne droite avant de créer la sélection.*

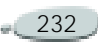

<span id="page-239-0"></span>**Pour ajouter une zone supplémentaire à la sélection :**

- **1** Choisissez un outil de sélection dans la boîte à outils.
- **2** Effectuez l'une des opérations suivantes :
	- Cliquez sur le bouton Ajouter de la barre de propriétés, puis sélectionnez la zone à ajouter.
	- Maintenez la touche **Majuscule/Maj** enfoncée, puis sélectionnez la zone à ajouter.

#### **Astuce**

**•** *Vous pouvez ajouter des sélections à l'aide de plusieurs outils de sélection, y compris l'outil Baguette magique. Si vous ajoutez des sélections bitmap ou basées sur un tracé, vous obtenez une sélection bitmap. Pour plus d'informations sur la création de sélections bitmap à l'aide de l'outil Baguette magique, voir « [Utilisation de la baguette magique](#page-240-0) » [page](#page-240-0) 234.*

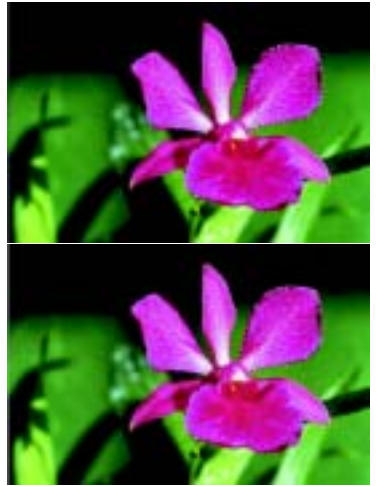

*Ajout d'une zone à une sélection basée sur un tracé*

<span id="page-239-1"></span>**Pour ôter une zone d'une sélection :**

- **1** Choisissez un outil de sélection dans la boîte à outils.
- **2** Effectuez l'une des opérations suivantes :
	- Cliquez sur le bouton Soustraire de la barre de propriétés, puis sélectionnez la zone à ôter.

• Maintenez la touche **Option** (Mac OS) ou **Alt** (Windows) enfoncée, puis sélectionnez la zone à ôter.

La zone est supprimée de la sélection active.

## **Astuce**

**•** *Vous pouvez soustraire des sélections à l'aide de plusieurs outils de sélection, y compris l'outil Baguette magique. Lorsque vous ôtez différents types de sélection, vous obtenez une sélection bitmap. Pour plus d'informations sur la création de sélections bitmap à l'aide de l'outil Baguette magique, voir « [Utilisation de la baguette magique](#page-240-0) » [page](#page-240-0) 234. Pour plus d'informations sur les types de sélection, voir « [Types de](#page-236-0)  [sélections](#page-236-0) » page 230.*

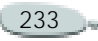

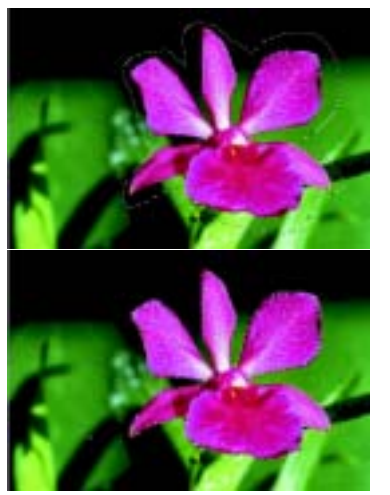

*Retrait d'une sélection basée sur un tracé*

**Pour sélectionner toute la zone de travail :**

**•** Choisissez **Sélection >Tout sélectionner**.

## <span id="page-240-0"></span>**Utilisation de la baguette magique**

L'outil Baguette magique permet de créer des sélections bitmap. Les groupes de pixels sont sélectionnés en fonction de leur couleur. Vous pouvez définir des paramètres de contrôle de

la plage de couleurs et également choisir d'inclure les pixels adjacents ou non adjacents.

Utilisez l'outil Baguette magique pour créer une nouvelle sélection, pour ajouter des zones à la sélection active ou pour en enlever. Vous pouvez ajouter et soustraire des sélections à l'aide de plusieurs outils de sélection. Par exemple, vous pouvez créer une première sélection à l'aide de l'outil Baguette magique, puis lui ajouter une zone rectangulaire à l'aide de l'outil Rectangle de sélection. Vous pouvez aussi créer une sélection à l'aide de l'outil Lasso et l'ajouter à la première sélection à l'aide de l'outil Baguette magique.

**Pour sélectionner une zone avec la baguette magique :**

- **1** Choisissez l'outil Baguette magique  $\blacksquare$  dans la boîte à outils.
- **2** Dans la barre de propriétés, définissez un ou plusieurs des paramètres suivants :
	- • Le curseur **Tolérance** contrôle le degré de variation des couleurs autorisé par rapport à

la couleur sélectionnée. Des valeurs élevées permettent de créer une large plage de couleurs.

- La case à cocher **Lissage** permet de créer des valeurs de sélection intermédiaires sur les contours de la sélection, ce qui revient à leur appliquer un lissage.
- La case à cocher **Adjacents**, lorsqu'elle est activée, permet de sélectionner des pixels adjacents.
- **3** Dans la barre de propriétés, cliquez sur l'un des boutons suivants :
	- Nouvelle sélection
	- •Ajouter à la sélection
	- Supprimer de la sélection
- **4** Dans la fenêtre de document, effectuez une des opérations suivantes :
	- Cliquez pour sélectionner la couleur intermédiaire de la plage de couleurs utilisée pour effectuer la sélection.

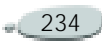

 $\bullet$  Faites glisser le pointeur sur une zone pour définir la plage de couleurs utilisée afin d'effectuer la sélection.

Corel Painter peut mettre un certain temps à calculer et à charger la sélection.

#### **Remarques :**

**•** *La tolérance par défaut des sélections s'élève à 32. Elle peut être comprise entre 1 et 255.*

**•** *Lorsque vous ajoutez une sélection à la sélection active, vous élargissez la plage de valeurs sélectionnée par l'outil Baguette magique, plutôt que de créer une autre sélection d'une couleur unique.*

#### **Astuces**

**•** *Pour limiter la sélection à une zone rectangulaire, appuyez sur Option+Majuscule (Mac OS) ou Alt+Maj (Windows) et faites glisser la souris pour définir un rectangle.*

**•** *Pour rétablir les paramètres par défaut, cliquez sur le bouton Réinitialiser de la barre de propriétés.* 

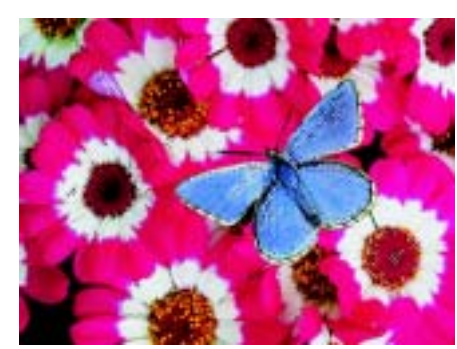

*Ajout d'une zone supplémentaire à la sélection avec l'outil Baguette magique*

## **Création d'une sélection automatique**

La commande Sélection automatique permet de créer une sélection en fonction des caractéristiques de l'image de votre choix. L'option Inverser permet ensuite, éventuellement, d'inverser la sélection.

**Pour produire une sélection automatique :**

**1** Choisissez **Sélection> Sélection automatique**.

- **2** Dans la boîte de dialogue Sélection automatique, choisissez une caractéristique d'image dans le menu déroulant Mode.
	- L'option **Papier** crée une sélection à partir de la texture de papier activée.
	- L'option **Trait 3D** crée une sélection en fonction de la différence entre l'image active et la source de la réplique. Si aucune source n'est sélectionnée, Corel Painter utilise le motif actif. Pour plus d'informations sur les répliques, voir « [Duplication et](#page-217-0)  [décalquage](#page-217-0) » page 211.
	- L'option **Sélection de la source** importe la sélection à partir du document source. Utilisez cette option pour transférer une sélection d'un autre document. Pour obtenir les meilleurs résultats, vérifiez que la source et le document de travail ont les mêmes dimensions. Pour que cette option soit accessible, vous devez avoir défini un fichier source et créé une sélection dans cette source.

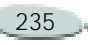

Pour plus d'informations sur les répliques, voir « [Duplication et décalquage](#page-217-0) » [page](#page-217-0) 211.

- L'option **Luminance de l'image**  crée une sélection en fonction des zones claires et foncées de l'image activée.
- L'option **Luminance de la source** produit une sélection dans le document sur la base des zones claires et foncées de la source. Cette option permet d'importer une image dans la sélection. Si aucune source <sup>n</sup>'est sélectionnée, Corel Painter utilise le motif actif.
- L'option **Couleur active** crée une sélection de pixels de la couleur primaire active. Il peut être intéressant de prélever une couleur dans l'image avec l'outil Pipette avant d'utiliser l'option Couleur active.

Si vous désirez inverser la sélection, activez la case à cocher Inverser.

**3** Cliquez sur OK pour créer la sélection.

## **Sélection par la couleur**

Corel Painter permet de créer une sélection non adjacente en fonction d'une plage de couleurs.

**Pour créer une sélection par la couleur :**

- **1** Choisissez **Sélection >Sélection par la couleur**.
- **2** Ouvrez la boîte de dialogue Sélection par la couleur, puis cliquez dans la fenêtre de document afin de sélectionner une couleur.
- **3** Réglez les curseurs Etendue T (Teinte), S (Saturation) et L (Luminosité) pour définir la plage de couleurs.

De ces curseurs dépend la plage de couleurs sélectionnée. Vous pouvez faire glisser les curseurs dans les deux directions et restreindre ou étendre ainsi la plage.

**4** Réglez les curseurs Lissage T (Teinte), S (Saturation) et L (Luminosité) pour définir le lissage à appliquer aux bords de la plage de couleurs.

Les bords de la sélection peuvent ainsi être adoucis.

- **5** La fenêtre d'aperçu affiche la sélection sous la forme d'une surcouche rouge. Faites glisser la souris dans l'aperçu pour voir d'autres parties du document.
- **6** Cliquez sur OK pour créer la sélection.

## **Création de sélections à partir des plans**

Il est possible de créer une sélection à partir d'un plan. La nouvelle sélection englobe le contenu du plan, sans modifier ce dernier. Pour plus d'informations sur les plans, voir « [Quelques bases](#page-264-0) » page 258.

**Pour créer une sélection à partir d'un plan :**

- **1** Dans la palette Plans, sélectionnez un plan.
- **2**Choisissez **Sélection >Ouvrir**.
- **3** Dans la boîte de dialogue Ouvrir forme, choisissez la transparence du plan sélectionné à partir du menu déroulant Ouvrir.

# **Conversion des sélections en formes et inversement**

Vous pouvez convertir des sélections en formes et vice versa. Lorsque vous convertissez une sélection en forme, utilisez les outils d'édition de formes pour ajuster le tracé et définir exactement la zone de sélection souhaitée. Ensuite, vous pouvez reconvertir la forme en sélection.

Il est possible de convertir à la fois les sélections basées sur un tracé et bitmap en formes. Dans le cas d'une sélection bitmap, Corel Painter peut créer plusieurs formes. Le contour de sélection sert à définir les tracés des nouvelles formes.

La conversion d'une forme entraîne la création d'une sélection basée sur un tracé. Cette fonction s'avère utile lorsque le tracé que vous souhaitez pour une sélection existe déjà en tant que forme. C'est le cas lorsque vous traitez du texte ou lorsque vous avez utilisé les outils de mise en forme pour modifier le tracé de la sélection.

Pour plus d'informations sur les formes, voir « [Création de formes](#page-416-0) » [page](#page-416-0) 410.

Vous pouvez également convertir une sélection en plan. Pour plus d'informations, voir « [Pour créer un](#page-267-0)  p[lan à partir d'une sélection](#page-267-0) : » [page](#page-267-0) 261.

**Pour convertir la sélection active en une forme :**

**•** Choisissez **Sélection > Convertir en forme**.

Corel Painter crée la forme et lui octroie les attributs de forme par défaut.

#### **Astuce**

**•** *Si la sélection bitmap comporte un grand nombre de valeurs de niveaux de gris intermédiaires, le résultat obtenu peut être différent du résultat escompté. Enregistrez la sélection dans un canal, puis utilisez les options Luminosité/ Contraste pour augmenter la définition. Ouvrez le canal dans la sélection et convertissez-le en forme.* 

**Pour convertir une forme en sélection :**

**1** Sélectionnez la forme à convertir. Celle-ci doit être fermée.

#### **2** Choisissez **Formes > Convertir en sélection**.

Le contour de la forme devient le tracé de sélection. Tous les éléments qui se trouvent à l'intérieur sont sélectionnés à 100 %.

# <span id="page-243-0"></span>**Enregistrement des sélections**

L'enregistrement d'une sélection génère un canal. Les canaux permettent d'enregistrer les sélections afin de les réutiliser et d'y apporter davantage de modifications.

Lorsque vous enregistrez une sélection, vous pouvez créer un nouveau canal ou modifier un canal existant. Vous pouvez remplacer un canal existant, ajouter la sélection à un canal existant, la soustraire d'un canal existant ou la croiser avec un canal existant. Pour plus d'informations, voir « [Association des sélections à](#page-245-0) [l'aide des opérations booléennes](#page-245-0) » [page](#page-245-0) 239.

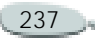

**Pour enregistrer une sélection dans un nouveau canal :**

- **1** Créez une sélection.
- **2** Effectuez l'une des opérations suivantes :
	- Choisissez **Sélection >Enregistrer**.
	- Dans la palette Canaux, cliquez sur le bouton Enregistrer comme canal ...
- **3** Dans la boîte de dialogue Enregistrer la sélection, choisissez Nouveau dans le menu déroulant Enregistrer vers.

Pour spécifier un nom, tapez-le dans la zone Nom.

#### **Remarque**

**•** *Si vous ne spécifiez pas de nom, les nouveaux canaux sont nommés séquentiellement : Alpha 1, Alpha 2, et ainsi de suite.*

<span id="page-244-0"></span>**Pour modifier un canal existant :**

- **1** Créez une sélection.
- **2** Effectuez l'une des opérations suivantes :
- • Choisissez **Sélection >Enregistrer**.
- Dans la palette Canaux, cliquez sur le bouton Enregistrer comme canal
- **3** Dans la boîte de dialogue Enregistrer la sélection, choisissez un canal existant dans le menu Enregistrer vers.
- **4** Sélectionnez une opération :
	- L'option **Remplacer** remplace le canal par la sélection enregistrée.
	- L'option **Ajouter** ajoute la sélection active au canal choisi.
	- L'option **Soustraire** supprime la sélection active du canal choisi.
	- L'option **Intersection** calcule la zone d'intersection de la sélection et du canal choisi et enregistre ce résultat dans le canal.

# <span id="page-244-2"></span>**Chargement des sélections**

Le chargement d'une sélection permet de réactiver une sélection enregistrée en tant que canal. Lorsque vous

chargez une sélection, vous pouvez la substituer ou l'ajouter à la sélection active, la soustraire de la sélection active ou encore la croiser avec la sélection active. Pour plus d'informations, voir « [Association des](#page-245-0)  [sélections à l'aide des opérations](#page-245-0)  [booléennes](#page-245-0) » page 239.

<span id="page-244-1"></span>**Pour charger une sélection à partir d'un canal :**

- **1** Effectuez l'une des opérations suivantes :
	- Choisissez **Sélection >Ouvrir**.
	- Cliquez sur le bouton Ouvrir le canal comme sélection  $\blacksquare$  de la palette Canaux.
- **2** Dans la boîte de dialogue Ouvrir forme, choisissez un canal à partir du menu déroulant Ouvrir.
- **3** Choisissez une opération de chargement :
	- L'option **Remplacer** remplace la sélection active par le canal choisi.
	- L'option **Ajouter** ajoute le canal à la sélection active.

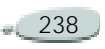

- L'option **Soustraire** supprime le canal de la sélection active. En d'autres termes, le canal est enlevé de la sélection.
- L'option **Intersection** calcule la zone d'intersection du canal et de la sélection active. Cette zone d'intersection devient la nouvelle sélection.

## <span id="page-245-0"></span>**Association des sélections à l'aide des opérations booléennes**

Lorsque vous enregistrez des sélections, vous pouvez utiliser des opérations booléennes (ajout, soustraction et intersection) pour associer une sélection enregistrée à un canal existant.

L'ajout d'une sélection permet de l'associer au canal existant. La soustraction d'une sélection permet de l'ôter du canal existant. Quant à l'intersection d'une sélection, elle permet d'inclure uniquement les parties communes à la sélection et au canal existant.

Pour plus d'informations sur la définition des opérations booléennes lors de l'enregistrement des sélections, voir « [Pour modifier un canal](#page-244-0) [existant](#page-244-0) : » page 238.

Lorsque vous ouvrez des sélections ou des canaux enregistrés, utilisez des opérations booléennes pour associer le canal ouvert à la sélection active.

L'ajout d'un canal permet de l'associer à la sélection active. La soustraction d'un canal permet de l'ôter de la sélection active. Quant à l'intersection d'un canal, elle permet d'inclure uniquement les parties communes à la sélection active et au canal ouvert.

Pour plus d'informations sur la définition des opérations booléennes lors de l'ouverture des sélections, voir « [Pour charger une sélection à partir](#page-244-1)  [d'un canal](#page-244-1) : » page 238.

Le chargement d'une sélection avec application d'une opération booléenne à la sélection active peut être très utile. Par exemple, dans l'image ci-après représentant une chouette, l'artiste a créé et enregistré une sélection pour chaque zone sur

laquelle il souhaitait travailler séparément, à savoir les yeux, le bec et le contour.

Pour identifier distinctement les sélections dans les graphiques ci-après, notez que les sélections ont été enregistrées dans des canaux, puis rechargées et affichées sous la forme de surcouches rouges. Pour plus d'informations sur l'affichage des canaux sous la forme de surcouches colorées, voir « [Pour afficher un canal](#page-257-0)  [sous la forme d'une surcouche](#page-257-0) [colorée](#page-257-0) : » page 251.

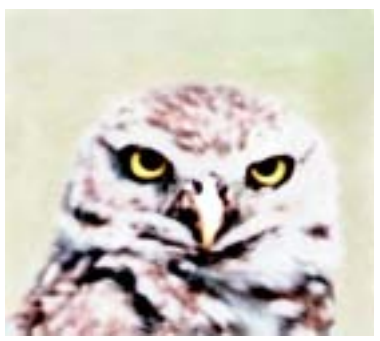

*Image de la chouette*

Les étapes suivantes ont permis de créer une sélection précise du « visage » qui exclut le bec et les yeux.

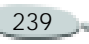

- $\bullet$  Chargement et ajout des canaux des yeux et du bec (sélections enregistrées).
- $\bullet$  Enregistrement de la sélection associée dans le canal « yeux-bec ».

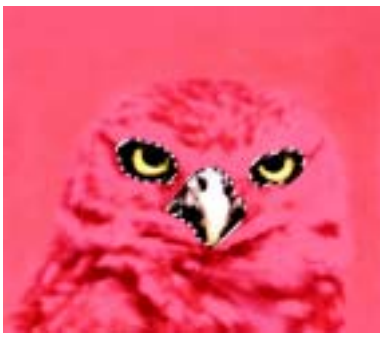

*Les sélections des yeux et du bec sont ajoutées et enregistrées dans le canal « yeux-bec ».*

•Chargement du canal « contour ».

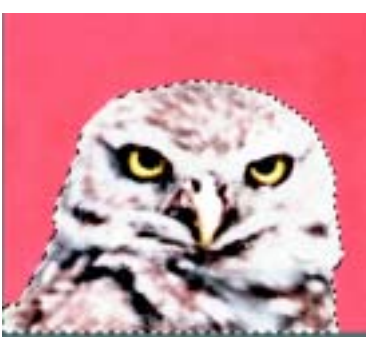

*Le canal « contour » est chargé en tant que sélection et affiché sous la forme d'une surcouche rouge.*

- • Chargement du canal « yeux-bec » et soustraction de celui-ci du canal « contour ».
- • Enregistrement de la sélection obtenue dans le canal « tête ».

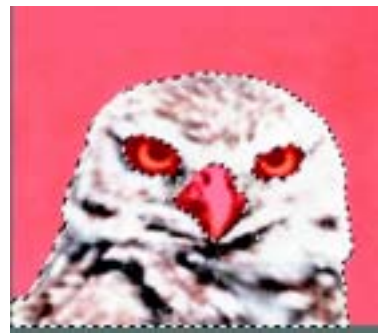

*Le canal « tête » est créé par le chargement du canal « contour » et le retrait du canal « yeux-bec ».* 

 $\bullet$  Dessin d'une sélection grossière du visage à l'aide de l'outil Lasso. Les yeux, le bec et une partie de l'arrière-plan sont inclus.

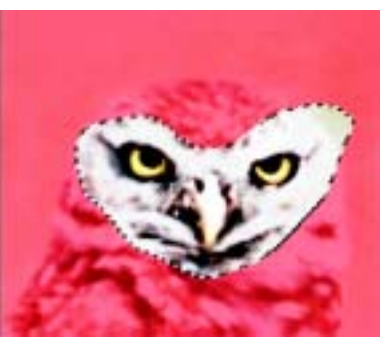

*Sélection originale du visage*

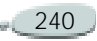

• Chargement du canal « tête » (contour avec soustraction des yeux et du bec) et intersection avec la sélection grossière du visage. Les yeux, le bec et la partie de l'arrière-plan sont ainsi supprimés.

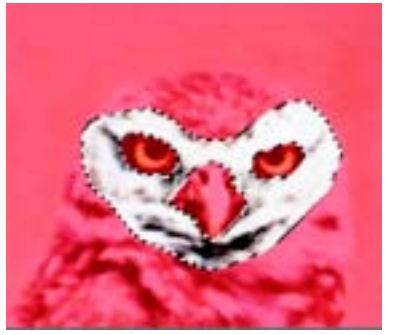

*Sélection modifiée du visage après le chargement et l'intersection du canal « tête »* 

• Enregistrement de la sélection obtenue dans le canal « visage ».

Désormais, avec une sélection précise du visage, il est facile de contrôler les traits et de contraindre les effets.

Vous pouvez également associer des sélections lors de leur création. Pour ce faire, il suffit de les ajouter à la sélection active ou de les en soustraire. Il est possible d'associer des sélections

effectuées à l'aide de différents outils. Pour plus d'informations, voir « [Pour](#page-239-0)  [ajouter une zone supplémentaire à la](#page-239-0)  [sélection](#page-239-0) : » page 233 et « [Pour ôter](#page-239-1)  [une zone d'une sélection](#page-239-1) : » page 233.

# <span id="page-247-0"></span>**Transformation des sélections**

Les sélections basées sur un tracé prennent en charge un grand nombre de transformations qui ne sont pas prises en charge par les sélections bitmap. Cependant, vous pouvez convertir une sélection bitmap en une sélection basée sur un tracé afin de lui appliquer des transformations. Notez toutefois que, lorsque vous convertissez une sélection bitmap, la sélection modifiée est réduite à deux niveaux de protection.

Pour convertir une sélection basée sur un tracé en sélection bitmap, vous pouvez l'enregistrer dans un canal et la recharger dans une sélection. Pour plus d'informations, voir « [Enregistrement des sélections](#page-243-0) » [page](#page-243-0) 237 et « [Chargement des](#page-244-2)  [sélections](#page-244-2) » page 238.

Pour déterminer si une sélection est basée sur un tracé ou de type bitmap, utilisez l'outil Ajusteur de sélection. Si la sélection est entourée de poignées lorsque cet outil est actif, il s'agit d'une sélection basée sur un tracé. Sinon, il <sup>s</sup>'agit d'une sélection bitmap. Pour plus d'informations sur les types de sélection, voir « [Types de sélections](#page-236-0) » [page](#page-236-0) 230.

**Pour convertir une sélection bitmap en sélection basée sur un tracé :**

- **1** Créez une sélection bitmap.
- **2** Choisissez **Sélection >Convertir la sélection**.

Corel Painter génère des tracés à partir des contours de la sélection bitmap. Vous pouvez alors utiliser l'outil Ajusteur de sélection pour transformer la sélection.

## **Modification d'une sélection basée sur un tracé**

Vous pouvez utiliser l'outil Ajusteur de sélection pour apporter des modifications à votre sélection. Le

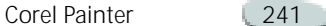

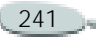

menu Sélection comporte également plusieurs options de modification des sélections.

Sauf indication contraire, les procédures décrites dans cette section peuvent être utilisées uniquement pour des sélections basées sur un tracé.

# **Outil Ajusteur de sélection**

L'outil Ajusteur de sélection permet de déplacer les sélections. Vous pouvez également redimensionner, faire pivoter et incliner les sélections basées sur un tracé.

**Pour déplacer une sélection :**

- **1** Choisissez l'outil Ajusteur de sélection  $\Box$  dans la boîte à outils.
- **2**Faites glisser la sélection.

## **Remarque**

**•** *Vous pouvez déplacer une sélection bitmap à l'aide de l'outil Ajusteur de sélection ; toutefois, lorsqu'une partie sort de la zone de travail, elle est soustraite de la sélection.* 

#### **Astuce**

**•** *Pour déplacer une sélection basée sur un tracé, vous pouvez également utiliser les touches de direction. Pour ce faire, cliquez dessus à l'aide de l'outil Ajusteur de sélection, puis appuyez sur une touche de direction plusieurs fois.*

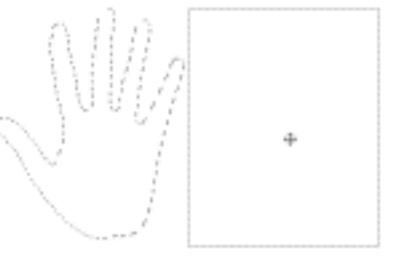

*Faites glisser la sélection à l'aide de l'outil Ajusteur de sélection pour la déplacer.* 

**Pour mettre à l'échelle une sélection :**

- **1** Choisissez l'outil Ajusteur de sélection  $\Box$  dans la boîte à outils.
- **2**Cliquez sur la sélection.
- **3** Effectuez l'une des opérations suivantes :
	- • Faites glisser une poignée d'angle pour redimensionner sur deux dimensions. Pour conserver les proportions,

maintenez la touche **Majuscule** enfoncée pendant le déplacement.

• Faites glisser une poignée latérale, supérieure ou inférieure pour redimensionner dans une seule dimension.

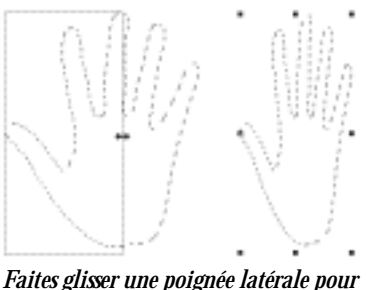

*redimensionner horizontalement.*

**Pour faire pivoter une sélection :**

- **1** Choisissez l'outil Ajusteur de sélection **dans la boîte à outils.**
- **2**Cliquez sur la sélection.
- **3** Maintenez la touche **Commande** (Mac OS) ou **Ctrl** (Windows) enfoncée, puis faites glisser une poignée d'angle.

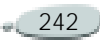

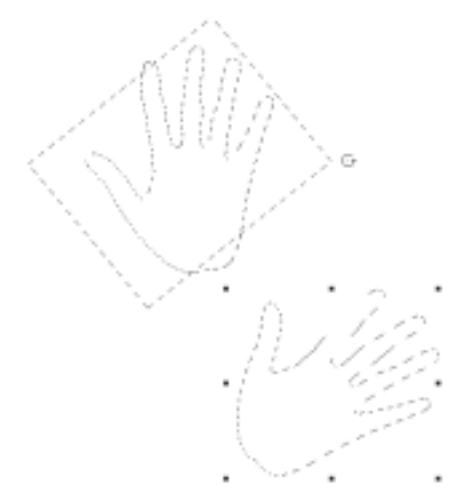

#### *Rotation d'une sélection*

**Pour incliner une sélection :**

- **1** Choisissez l'outil Ajusteur de sélection  $\Box$  dans la boîte à outils.
- **2**Cliquez sur la sélection.
- **3** Maintenez la touche **Commande** (Mac OS) ou **Ctrl** (Windows) enfoncée, puis faites glisser une poignée latérale.

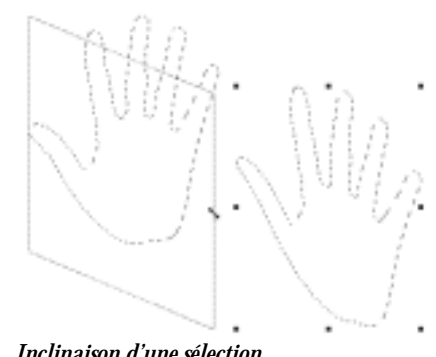

*Inclinaison d'une sélection*

## **Application d'un contour progressif à la sélection**

Vous pouvez appliquer un contour progressif à des sélections bitmap et basées sur un tracé afin d'adoucir les transitions entre les zones sélectionnées et non sélectionnées. Lorsque vous appliquez un contour progressif à une sélection basée sur un tracé, celle-ci est convertie en sélection bitmap afin de permettre divers niveaux de protection des bords.

**Pour appliquer un contour progressif à la sélection :**

**1** Choisissez **Sélection >Contour progressif**.

- **2** Dans la boîte de dialogue Contour progressif, entrez le nombre de pixels à adoucir.
- **3** Cliquez sur OK.

## **Astuce**

**•** *Lorsque le contour de sélection apparaît, il peut être difficile de distinguer le contour progressif. Le résultat est plus visible si vous enregistrez la sélection dans un canal, puis que vous affichez ce dernier. Pour plus d'informations, voir « [Pour afficher un canal sous la forme](#page-257-0) [d'une surcouche colorée](#page-257-0) : » page 251.*

## **Elargissement et rétrécissement des sélections**

Vous pouvez élargir ou rétrécir une sélection selon un nombre défini de pixels. Lorsque vous élargissez une sélection, elle s'étend sur tous ses côtés en fonction du nombre spécifié de pixels. Lorsque vous la rétrécissez, Corel Painter la réduit sur tous ses côtés en fonction du nombre spécifié de pixels.

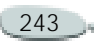

**Pour élargir une sélection :**

- **1** Choisissez **Sélection >Modifier >Elargir.**
- **2** Dans la boîte de dialogue Elargir, entrez un nombre de pixels.

**Pour rétrécir une sélection :**

- **1** Choisissez **Sélection >Modifier >Rétrécir.**
- **2** Dans la boîte de dialogue Rétrécir, entrez un nombre de pixels.

**Lissage de la sélection**

Pour lisser une sélection, supprimez les bords anguleux, arrondissez les angles et lissez les irrégularités du contour du tracé.

**Pour lisser la sélection :**

**•** Choisissez **Sélection >Modifier >Lisser**.

Répétez cette commande jusqu'à ce que le contour soit lissé à votre convenance.

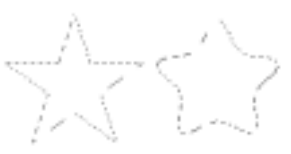

*Sélection avant et après le lissage*

# **Création d'une sélection périphérique**

Vous pouvez créer une sélection à partir du périmètre ou du contour de la sélection basée sur un tracé active. Pour personnaliser la sélection périphérique, vous pouvez spécifier sa largeur.

**Pour créer une sélection périphérique :**

- **1** Choisissez **Sélection >Modifier >Encadrer.**
- **2** Dans la boîte de dialogue Encadrer, entrez le nombre de pixels pour la largeur du périmètre.

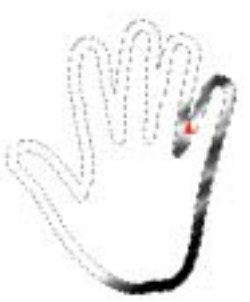

*Sélection périphérique à laquelle un trait Aérographe est appliqué*

# **Application de traits à des sélections**

Vous pouvez appliquer un trait à une sélection basée sur un tracé. Corel Painter utilise la variante de style, la taille de pinceau, la couleur et la texture de papier actives pour appliquer un trait le long du périmètre d'une sélection. C'est une excellente manière d'obtenir un trait suivant un contour spécifique.

Vous pouvez définir le mode de dessin afin de déterminer si les traits se positionnent à l'intérieur, à l'extérieur ou des deux côtés du périmètre de

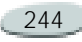

sélection. Pour plus d'informations, voir « [Choix d'un mode de dessin](#page-237-0) » [page](#page-237-0) 231.

**Pour appliquer un trait à une sélection :**

- **1** Créez une sélection basée sur un tracé.
- **2** Choisissez la variante de style, la couleur et la texture de papier que vous voulez utiliser.
- **3** Dans la barre de propriétés, tapez une valeur dans la zone Taille ou réglez le curseur correspondant.
- **4** Cliquez sur l'icône Mode de dessin située dans le coin inférieur gauche de la fenêtre de document, puis choisissez un mode de dessin.
- **5** Choisissez **Sélection> Contour au trait**.

Répétez cette commande pour créer les traits. Changez de style si vous le voulez.

#### **Astuce**

**•** *Pour obtenir un effet unique, vous pouvez déplacer la sélection de quelques pixels, puis choisir de nouveau la commande. Pour déplacer la sélection, cliquez dessus à l'aide de l'outil Ajusteur de sélection, puis appuyez sur une touche de direction plusieurs fois.*

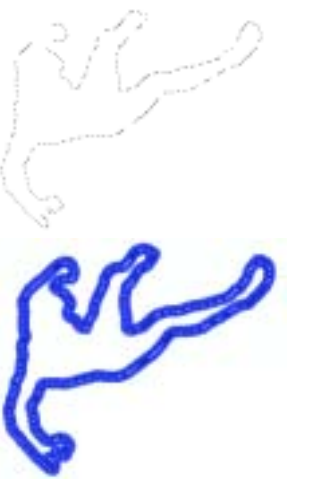

*L'application d'un trait à une sélection en mode Dessiner n'importe où permet d'appliquer des traits des deux côtés du périmètre de sélection.*

# **Utilisation du portfolio de sélections**

Corel Painter fournit une bibliothèque d'exemples de sélections dans le portfolio de sélections. Vous pouvez utiliser toutes les sélections du portfolio. Si vous créez une sélection basée sur un tracé que vous souhaitez réutiliser, stockez-la dans le portfolio. Soit vous ajoutez vos sélections à la bibliothèque d'exemples, soit vous créez votre propre bibliothèque. Pour plus d'informations sur la création et l'utilisation de vos propres bibliothèques, voir « [Bibliothèques et](#page-32-0)  [gestionnaires](#page-32-0) » page 26.

**Pour stocker une sélection dans le portfolio :**

- **1** Créez la sélection basée sur un tracé que vous voulez conserver.
- **2** Choisissez **Fenêtre >Afficher le portfolio de sélections**.
- **3** Choisissez l'outil Ajusteur de sélection  $\Box$  dans la boîte à outils.
- **4** Faites glisser la sélection dans la palette Portfolio de sélections.

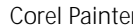

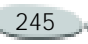
**5** Dans la boîte de dialogue Enregistrer la sélection, donnez un nom à la sélection.

**Pour utiliser une sélection du portfolio :**

- **•** Dans la palette Portfolio de sélections, effectuez une des opérations suivantes :
	- Faites glisser une sélection dans la fenêtre de document.
	- Cliquez deux fois sur une sélection.

La sélection est placée dans la zone de travail à sa position d'origine, à condition que les dimensions du document soient les mêmes que celles du document d'origine.

#### **Remarque**

**•** *La sélection active est remplacée.*

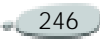

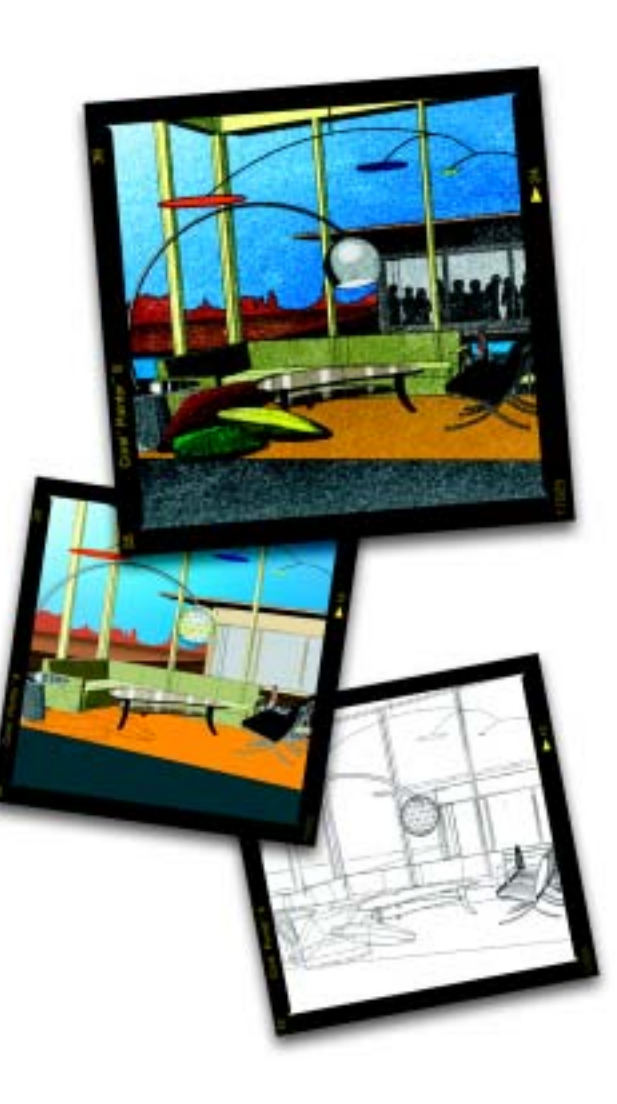

# 13 **Utilisation des canaux alpha**

La fonction principale des canaux alpha est de conserver une sélection afin de pouvoir la réutiliser ultérieurement. Un canal permet de conserver plusieurs sélections.

# **Canaux alpha**

Un canal alpha est un masque au travers duquel vous pouvez peindre sur une image et lui appliquer des effets. Le canal alpha stocke 8 bits d'informations par pixel, ce qui signifie que chaque pixel peut se voir attribuer un des  $256 (2^8)$  niveaux de gris, compris entre 0 (noir) et 255 (blanc). Les zones blanches du canal sont sélectionnées et les zones noires sont protégées. Les niveaux de gris intermédiaires sont partiellement protégés. Par exemple, les zones grises à 50 % permettent à 50 % du trait ou de l'effet d'atteindre l'image via le canal.

Les canaux alpha fonctionnent comme des sélections. Toutefois, les sélections ne sont disponibles que lorsque vous travaillez dans l'image active de la session en cours. Vous pouvez enregistrer votre sélection et ainsi générer un canal alpha. Les canaux sont inactifs (sur la zone de travail) tant que vous ne les chargez pas dans la sélection. Un canal est donc, d'une certaine manière, une « sélection potentielle ».

Pour plus d'informations, voir « [Utilisation des sélections](#page-235-0) » page 229.

Corel Painter vous permet de créer jusqu'à 32 canaux alpha. Les canaux sont répertoriés dans la palette Canaux, à partir de laquelle vous pouvez les sélectionner et les manipuler.

Vous pouvez modifier un canal de différentes manières, puis l'ouvrir en tant que sélection.

Les canaux mémorisés sont enregistrés dans le fichier si vous enregistrez ce dernier au format Corel Painter ou Photoshop. Quel que soit le nombre de modifications apportées au fichier, les canaux sont disponibles lorsque vous en avez besoin.

# **Création de canaux**

Vous pouvez également créer un canal à partir d'une sélection ou créer un canal vide.

Vous pouvez créer un nouveau canal en copiant un canal existant. Pour plus d'informations, voir « [Pour copier](#page-259-0)  [un canal](#page-259-0) : » page 253.

**Pour enregistrer la sélection dans un canal :**

**•** Choisissez **Sélection> Enregistrer**.

> Pour plus d'informations, voir « [Enregistrement des sélections](#page-243-0) » [page](#page-243-0) 237.

**Pour créer un nouveau canal :**

**1** Dans la palette Canaux, effectuez une des opérations suivantes :

- Cliquez sur la flèche dans le coin supérieur de la palette, puis choisissez Nouveau.
- Cliquez sur le bouton Nouveau canal **. .** .

# **Génération automatique de canaux**

Corel Painter vous permet de générer un canal en fonction des zones claires et foncées de plusieurs sources, qu'elles soient de type papier, motif ou duplication.

Vous pouvez également créer un canal en fonction d'une plage de couleurs.

**Pour générer un canal en fonction de la luminance :**

- **1** Dans la palette Canaux, effectuez une des opérations suivantes :
	- • Pour générer un nouveau canal, choisissez le canal RVB dans la liste.
	- Pour remplacer un canal, choisissez-le dans la liste.
- **2** Cliquez sur la flèche dans le coin supérieur de la palette, puis choisissez Nouveau à partir de.
- **3** Dans la boîte de dialogue Nouveau à partir de, choisissez une des options suivantes dans le menu déroulant :
	- L'option **Papier** crée un canal à partir de la texture de papier active.
	- L'option **Traits 3D** crée un canal en fonction de la différence entre l'image active et la source. Si aucune source <sup>n</sup>'est sélectionnée, Corel Painter utilise le motif en vigueur. Pour plus d'informations, voir « [Duplication et décalquage](#page-217-0) » [page](#page-217-0) 211.
	- • L'option **Sélection de la source** importe la sélection du document source. Utilisez cette fonction pour transférer une sélection d'un autre document. Pour obtenir les meilleurs résultats, la source et le document de travail doivent avoir les mêmes dimensions. Vous devez choisir un fichier

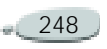

source et y créer une sélection pour pouvoir utiliser cette option. Pour plus d'informations, voir « [Duplication et décalquage](#page-217-0) » [page](#page-217-0) 211.

- L'option **Luminance de l'image**  crée un canal en fonction des zones claires et foncées de l'image active. Pour que cette option soit efficace, il faut que l'image soit bien contrastée. Les images à faible contraste produisent un canal semi-opaque dans lequel il est difficile de distinguer les zones sélectionnées des zones protégées.
- L'option **Luminance de la source** produit un canal en fonction des zones claires et foncées de la source. Cette option permet d'importer une image dans le canal. Si aucune source n'est sélectionnée, Corel Painter utilise le motif en vigueur.
- L'option **Couleur active** crée un canal basé sur les pixels de la couleur primaire active. Les

zones des couleurs actives sont protégées et le reste de l'image est sélectionné. Il est possible de prélever une couleur dans l'image avec l'outil Pipette avant d'utiliser l'option Couleur active.

Si vous désirez inverser le canal, cochez la case Inverser.

#### **Remarque**

**•** *Un canal peut avoir 256 valeurs, comme une image en niveaux de gris. L'inversion d'un canal revient à créer le négatif d'une image en niveaux de gris. Ainsi, un pixel ayant une luminance de 80 % aura une luminance de 20 % une fois inversé. Un pixel ayant une luminance de 30 % aura une luminance de 70 % une fois inversé.* 

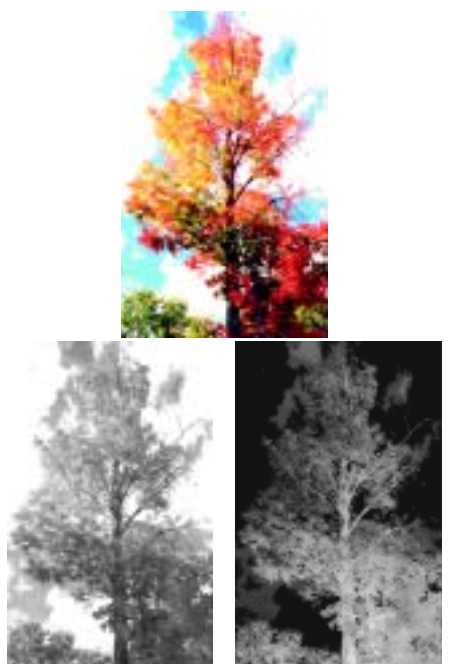

*Image (en haut) et canaux créés à l'aide de la luminance de l'image (en bas à gauche) et de la luminance inversée de l'image (en bas à droite)*

**Pour générer un canal en fonction de la couleur :**

**1** Dans la palette Canaux, effectuez une des opérations suivantes :

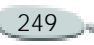

- Pour générer un nouveau canal, choisissez le canal RVB dans la liste.
- Pour remplacer un canal, choisissez-le dans la liste.
- **2** Cliquez sur la flèche dans le coin supérieur de la palette, puis choisissez Nouveau à partir de la gamme de couleurs.
- **3** Cliquez dans la fenêtre du document pour choisir une couleur tout en laissant la boîte de dialogue Couleur ouverte.

La couleur choisie se situe au milieu de la gamme des couleurs utilisées pour créer le canal.

**4** Dans la boîte de dialogue Couleur, ajustez les curseurs Etendue T (teinte), Etendue S (saturation) et Etendue L (luminosité).

Ces curseurs déterminent la plage de couleurs sélectionnée. Vous pouvez faire glisser les curseurs dans les deux directions et restreindre ou étendre ainsi la plage.

**5** Réglez les curseurs Lissage T (Teinte), Lissage S (Saturation) et Lissage L (Luminosité) pour

définir le contour progressif à appliquer aux bords du canal. Vous pourrez ainsi adoucir les bords du canal.

Si vous désirez inverser le canal, cochez la case Inverser.

#### **Astuce**

**•** *La fenêtre d'aperçu de la boîte de dialogue Couleur affiche le canal sous la forme d'une surcouche rouge sur l'image. Déplacez l'aperçu avec la souris pour voir une autre partie de l'image.* 

### **Importation de canaux d'autres programmes**

Lorsque des fichiers RVB créés dans Photoshop sont ouverts dans Corel Painter, tout ce qui se trouve dans les canaux alpha (n°4 et au-dessus) apparaît sous la forme d'un canal dans Corel Painter.

À l'inverse, lorsque vous enregistrez un fichier Corel Painter au format Photoshop, tous les canaux personnalisés sont placés dans les canaux n°4 et suivants.

# **Gestion des canaux**

La palette Canaux contient l'image RVB en couleur et chaque canal enregistré.

Si le plan sélectionné contient un masque, la palette Canaux indique également le masque du plan. Pour plus d'informations, voir « [Utilisation](#page-291-0)  [de masques de plans](#page-291-0) » page 285.

**Pour afficher la palette Canaux :** 

**1** Choisissez **Fenêtre > Afficher les canaux**.

Si la palette n'est pas développée, cliquez sur la flèche prévue à cet effet.

# **Sélection et affichage de canaux**

Pour modifier un canal spécifique, vous devez le sélectionner.

Pour afficher ou masquer un canal, utilisez l'icône en forme d'œil située en regard de la vignette d'un canal dans la palette correspondante. Si l'œil

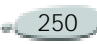

est ouvert, le canal apparaît dans la fenêtre du document. Si l'œil est fermé, le canal est masqué.

Corel Painter propose deux modes d'affichage d'un canal : sous forme d'une surcouche colorée placée sur l'image ou sous forme d'un objet en nuances de gris. Par défaut, les surcouches colorées sont rouges, mais vous pouvez modifier cette couleur. Pour plus d'informations, voir « [Pour](#page-258-0)  [définir les attributs d'un canal](#page-258-0) : » [page](#page-258-0) 252.

La sélection et l'affichage d'un canal sont deux opérations distinctes : vous pouvez afficher un canal sans le sélectionner et sélectionner un canal sans l'afficher.

Vous pouvez afficher l'image RVB et plusieurs canaux, mais vous ne pouvez modifier qu'un seul élément, à savoir l'image RVB ou le canal sélectionné dans la palette Canaux.

**Pour sélectionner un canal :**

**•** Choisissez un canal dans la liste de la palette Canaux.

#### **Astuce**

**•** *Si vous voulez retravailler sur l'image, sélectionnez RVB dans la liste.*

**Pour afficher un canal sous la forme d'une surcouche colorée :**

**•** Dans la palette Canaux, cliquez sur l'icône en forme d'œil située en regard de la vignette correspondant au canal pour ouvrir ce dernier. Dans ce mode, l'image RVB est

également affichée.

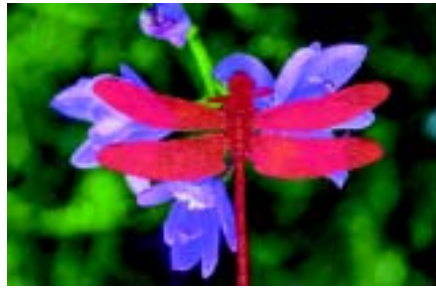

*Le canal « demi-tangente » et l'image RVB apparaissent.* 

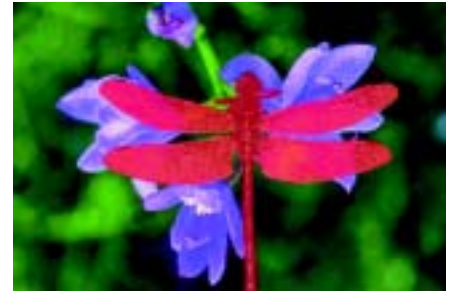

*Les canaux « ailes » et « corps » apparaissent sous la forme de surcouches rouges sur l'image RVB. Les yeux représentés sur les icônes correspondant aux deux canaux et à l'image RVB sont ouverts.* 

**Pour afficher un canal sous la forme d'une image en niveaux de gris :**

- **1** Dans la palette Canaux, veillez à masquer le canal (œil fermé) et à ne pas le sélectionner.
- **2** Cliquez sur le nom du canal. Dans ce mode, l'image RVB est masquée.

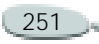

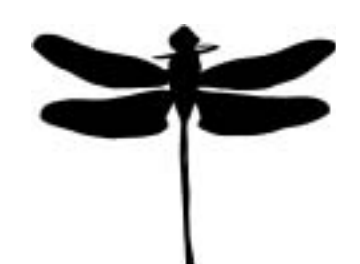

*Un canal protégeant les ailes et le corps apparaît en niveaux de gris. L'image RVB est cachée.*

**Pour masquer un canal :**

**•** Cliquez sur l'icône en forme d'œil du canal concerné afin de fermer cet œil.

### <span id="page-258-1"></span>**Définition des attributs de canaux**

Tout canal dispose d'un ensemble d'attributs d'affichage qui facilitent son utilisation et vous aident à le distinguer des autres canaux.

Ces attributs n'affectent pas la fonction du canal, mais uniquement son apparence lorsque vous l'affichez pour travailler.

Corel Painter nomme les nouveaux canaux par incréments : Alpha 1, Alpha 2, etc. Votre travail en sera facilité, surtout si vous avez déjà plusieurs canaux dans le document. En donnant un nom évocateur à un canal, vous êtes sûr de pouvoir le sélectionner sans hésitation lorsque vous en aurez besoin.

<span id="page-258-0"></span>**Pour définir les attributs d'un canal :**

- **1** Choisissez un canal dans la liste de la palette Canaux.
- **2** Effectuez une des opérations suivantes :
	- Cliquez sur la flèche dans le coin supérieur de la palette, puis choisissez Attributs.
	- Cliquez deux fois sur le nom du canal dans la liste.
- **3** Dans la boîte de dialogue Attributs de canal, réglez le curseur Opacité pour définir l'intensité d'affichage du canal.
- **4** Cliquez sur la case de couleur et choisissez une couleur d'affichage dans la boîte de dialogue qui s'affiche.

Si vous voulez voir la surcouche en niveaux de gris, choisissez noir.

Un canal est plus facile à utiliser sous la forme d'une surcouche lorsque sa couleur affiche un contraste prononcé par rapport à la teinte prédominante de l'image RVB. Utilisez, si vous le souhaitez, une couleur différente pour chaque canal.

- **5** Activez une des options suivantes pour indiquer l'endroit où apparaît la surcouche colorée :
	- Les zones masquées
	- Les zones sélectionnées

Si vous souhaitez renommer le canal, tapez un nom dans la zone Nom.

#### **Astuce**

**•** *Si vous souhaitez afficher le canal à son intensité maximale, utilisez une opacité de 100 %. Choisissez une valeur inférieure pour afficher le canal de façon plus transparente de sorte à pouvoir suivre l'image RVB sous-jacente lors de la modification du canal.*

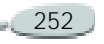

#### **Utilisation des canaux**

Vous pouvez créer un nouveau canal en copiant un canal existant.

Lorsque vous avez terminé d'utiliser un canal, vous pouvez le supprimer. Vous pouvez également effacer un canal sans le supprimer afin de conserver un canal vide.

Le canal est une image en niveaux de gris. En l'inversant, vous transformez les pixels foncés en pixels clairs et vice versa.

<span id="page-259-0"></span>**Pour copier un canal :**

- **1** Choisissez un canal dans la liste de la palette Canaux.
- **2** Cliquez sur la flèche dans le coin supérieur de la palette, puis choisissez Dupliquer.
- **3** Dans la boîte de dialogue Copie de canal, choisissez Nouveau dans le menu déroulant Vers.

#### **Astuce**

**•** *Vous pouvez copier un nouveau canal sur un canal existant pour le remplacer. Pour ce faire, choisissez le canal à remplacer dans le menu déroulant Vers.*

**Pour supprimer un canal :**

- **1** Choisissez un canal dans la liste de la palette Canaux.
- **2** Effectuez une des opérations suivantes :
	- Cliquez sur la flèche dans le coin supérieur de la palette, puis choisissez Supprimer.
	- Cliquez sur le bouton Supprimer qui se trouve en bas de la palette Canaux.

**Pour effacer un canal :**

- **1** Choisissez un canal dans la liste de la palette Canaux.
- **2** Cliquez sur la flèche dans le coin supérieur de la palette, puis choisissez Effacer.

**Pour inverser un canal :**

- **1** Choisissez un canal dans la liste de la palette Canaux.
- **2** Cliquez sur la flèche dans le coin supérieur de la palette, puis choisissez Inverser.

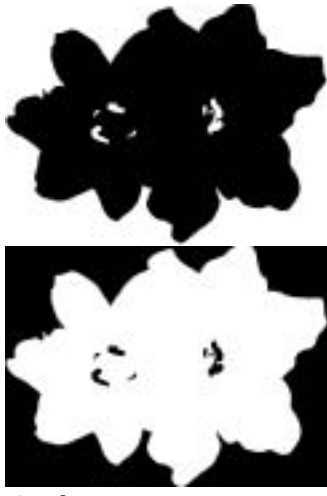

*Canal : avant et après inversion*

# **Modification de canaux**

Un canal permet d'effectuer certains types de modifications impossibles dans une sélection.

Vous pouvez peindre dans un canal ou y appliquer des effets. L'application de contours progressifs à un canal adoucit les transitions entre les zones claires et foncées.

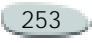

Vous pouvez également remplir un canal avec une couleur, un motif, un dégradé ou un tissu. Il est possible de remplir entièrement ou partiellement le canal, ou encore de le remplir en fonction d'une couleur existante. Pour plus d'informations, voir « [Remplissage des images d'après la](#page-141-0)  [couleur](#page-141-0) » page 135.

Lorsque vous modifiez un canal, vous apportez des modifications à ce dernier et non à l'image. Seuls les niveaux de gris sont disponibles et non les couleurs. Ceci est dû au fait que le canal alpha est une image en niveaux de gris distincte de l'image RVB. Le canal ainsi obtenu peut servir ensuite à modifier votre image.

Si vous souhaitez modifier une zone spécifique d'un canal, créez une sélection. La sélection active est disponible pour l'image RVB et tous les canaux. Pour plus d'informations, voir « [Création de sélections](#page-238-0) » [page](#page-238-0) 232.

La modification d'un canal n'affecte pas son apparence à l'écran. Pour plus d'informations sur la définition de la

couleur et de l'opacité de la surcouche du canal affiché, voir « [Définition des](#page-258-1)  [attributs de canaux](#page-258-1) » page 252.

**Pour peindre dans un canal :** 

**1** Dans la palette Canaux, affichez et sélectionnez le canal sur lequel vous souhaitez travailler.

Si vous souhaitez peindre sur une zone spécifique du canal, sélectionnez-la.

- **2** Choisissez l'outil Styles dans la boîte à outils.
- **3** Dans le sélecteur de styles, choisissez une catégorie de styles et une variante.

Il est recommandé d'utiliser les catégories Plumes et Aérographe.

**4** Choisissez une couleur dans la palette Couleurs.

Seules les valeurs de niveaux de gris sont disponibles. Le noir permet d'en ajouter au canal. Le blanc permet d'en retrancher.

Lorsque vous peignez dans un canal, la teinte n'a aucune importance. Le canal ne contient que 8 bits d'informations par pixel et il suffit de définir une valeur

dans cette plage. La gamme de luminosité va du noir au blanc.

- **5** Dans la barre de propriétés, entrez une valeur dans la zone Opacité ou réglez le curseur correspondant.
- **6** Entrez une valeur dans la zone Taille ou réglez le curseur correspondant.
- **7** Peignez dans la fenêtre du document.

**Pour appliquer un effet à un canal :**

**1** Dans la palette Canaux, affichez et sélectionnez le canal sur lequel vous souhaitez travailler.

Sélectionnez la zone du canal à laquelle vous souhaitez appliquer l'effet.

**2** Choisissez un effet spécial dans le menu **Effets**.

Pour plus d'informations, voir « [Effets spéciaux d'image](#page-297-0) » [page](#page-297-0) 291.

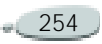

**Pour appliquer des contours progressifs à un canal :**

- **1** Dans la palette Canaux, affichez et sélectionnez le canal sur lequel vous souhaitez travailler.
- **2** Cliquez sur la flèche dans le coin supérieur de la palette, puis choisissez Contour progressif.
- **3** Dans la boîte de dialogue Contour progressif, indiquez le nombre de pixels.

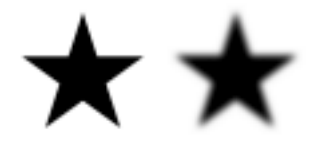

*Canal : avant et après application de contours progressifs*

**Pour remplir un canal :**

**1** Dans la palette Canaux, affichez et sélectionnez le canal sur lequel vous souhaitez travailler.

Si vous souhaitez remplir une zone spécifique du canal, sélectionnez-la.

**2** Dans la boîte à outils, choisissez une couleur, un motif, un dégradé ou un tissu dans le sélecteur correspondant.

- **3**Choisissez **Effets> Remplir**.
- **4** Dans la boîte de dialogue Remplir, activez une des options de remplissage suivantes :
	- Couleur
	- •Motif
	- •Dégradé
	- •**Tissu**

L'option Couleur remplit la zone avec le ton de gris actif.

**5**Réglez le curseur Opacité.

#### **Remarque**

**•** *Pour plus d'informations, voir « [Remplissage d'une zone](#page-141-1) » page 135.*

**Pour remplir un canal en fonction de la couleur :**

- **1** Dans la palette Canaux, affichez et sélectionnez le canal sur lequel vous souhaitez travailler.
- **2** Sélectionnez l'outil Pot de peinture dans la boîte à outils.
- **3** Dans la barre de propriétés, cliquez sur le bouton Remplir l'image
- **4** Choisissez l'une des options suivantes dans le menu déroulant Remplir :
	- L'option **Couleur active** remplit la zone avec le ton de gris actif.
	- L'option **Dégradé** remplit la zone avec le dégradé sélectionné.
	- L'option **Source** remplit la zone avec l'image actuellement définie comme source. Si vous <sup>n</sup>'avez pas défini de source, Corel Painter remplit la zone avec le motif actif.
	- L'option **Tissus** remplit la zone avec le tissu sélectionné.
- **5** Choisissez un tissu dans le Sélecteur de tissu.
- **6** Pour indiquer la gamme de gris à remplir, indiquez une valeur dans la zone Tolérance ou réglez le curseur correspondant.
- **7** Pour indiquer l'opacité du remplissage des pixels en dehors de la plage de tolérance, entrez une valeur dans la zone Contour ou réglez le curseur correspondant. Si vous souhaitez générer des valeurs de remplissage

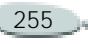

intermédiaires sur les limites, cochez la case Lissage. Le remplissage présentera ainsi des contours adoucis. Utilisez cette fonction lorsque la valeur Finesse est égale à zéro ou si elle très faible.

**8** Cliquez dans la zone du canal à remplir.

Si le résultat ne vous satisfait pas, annulez le remplissage, modifiez les réglages et recommencez.

#### **Remarques :**

**•** *Le Pot de peinture n'applique un remplissage qu'à un canal visible. Veillez à ce que l'œil représenté sur l'icône du canal soit ouvert avant d'utiliser le Pot de peinture.*

**•** *Pour plus d'informations, voir « [Remplissage des images d'après la](#page-141-0)  [couleur](#page-141-0) » page 135.*

### **Astuce**

**•** *Pour rétablir les réglages par défaut du Pot de peinture, cliquez sur le bouton Réinitialiser dans la barre de propriétés.*

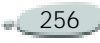

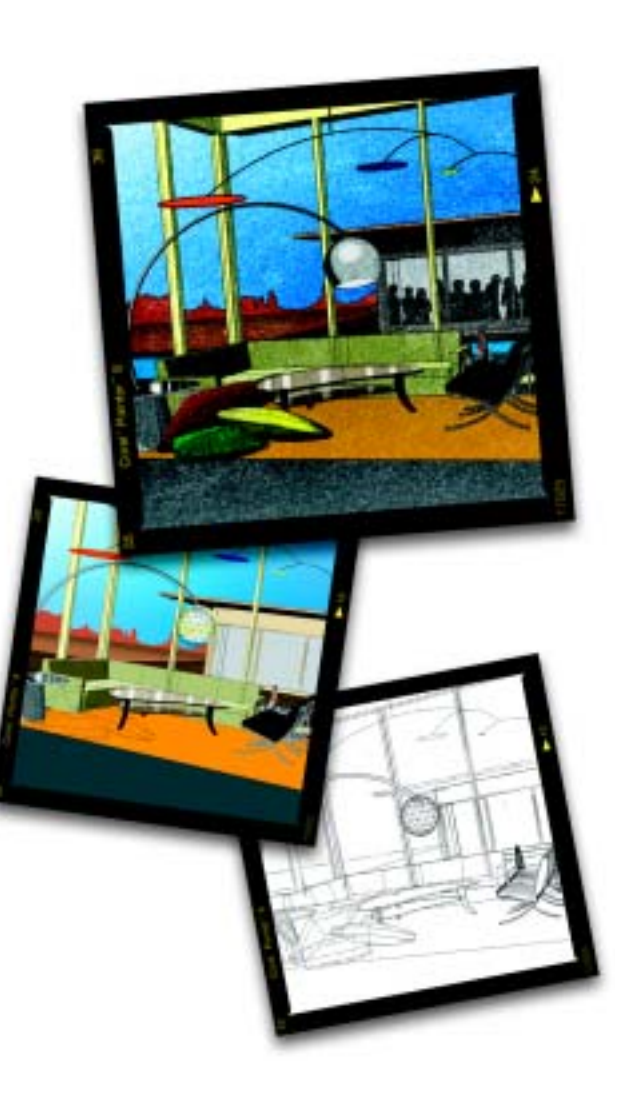

# 14 **Utilisation de plans et de masques de plans**

Lorsque vous ouvrez un nouveau document et créez une image, vous travaillez directement sur la zone de travail. Vous pouvez ajouter d'autres plans, afin de manipuler les éléments visuels de l'image indépendamment de la zone de travail.

Les plans sont l'un des atouts majeurs de la création d'images en environnement numérique : ils permettent d'expérimenter librement diverses compositions et effets sans risque d'un changement irrémédiable. Le format de fichier RIF de Corel Painter conserve les plans lors de l'enregistrement du document, ce qui permet de le modifier ultérieurement. Il est inutile de reprendre de A à Z : il suffit de modifier un ou plusieurs plans. Vous bénéficiez ainsi d'un environnement particulièrement

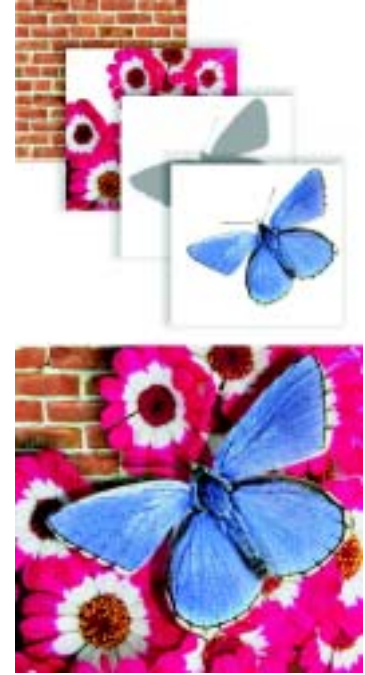

Les plans sont comme des feuillets quasi *transparents. En appliquant de la peinture sur un plan, vous foncez l'image sous-jacente. Les* 

*zones d'un plan qui ne contiennent aucune image restent transparentes.* 

# **Quelques bases**

Dans Corel Painter, les plans sont des objets qui contiennent des données graphiques. Chacun étant un objet distinct, vous pouvez le déplacer et le modifier sans interférer avec les données graphiques de la zone de travail ou d'autres plans. De même, vous travaillez sur la zone de travail sans interférer avec les autres plans.

Les plans peuvent contenir deux types d'images : à base de pixels ou de formes vectorielles. La façon dont vous travaillez sur un plan dépend du type de données qu'il regroupe. Néanmoins, tous les plans d'un document partagent les caractéristiques suivantes :

• Ils sont répertoriés dans la palette Plans. Des options permettent de les sélectionner, de les masquer, de les verrouiller, de les supprimer, de leur donner un nom et de les associer.

- • L'outil Ajusteur de plan permet de couper, copier, coller, déplacer et aligner les plans.
- Les plans réagissent aux images sous-jacentes selon une méthode de fusion spécifique.

# **Plans bitmaps**

Vous pouvez créer des images bitmaps sur un plan en utilisant n'importe quel style, sauf :

- $\bullet$ Aquarelle
- $\bullet$ Encre liquide
- • Les styles qui font appel à la méthode Aquarelle

Vous pouvez aussi créer ce type de plan en collant ou en insérant une image.

Les plans ont un rôle prédominant dans des fonctions plus spécialisées, comme la création d'un fichier de peinture au jet, l'incorporation d'une adresse URL dans une image ou la création d'une animation.

#### **Plans vectoriels**

Les formes sont des objets vectoriels. Lorsque vous créez une forme à l'aide des outils de forme (Plume, Main libre, Forme rectangulaire, Forme ovale, Texte), Corel Painter ajoute automatiquement un nouveau plan au document. Chaque forme devient un plan individuel ; vous pouvez associer des formes ou les fusionner en une seule forme.

Les formes ne comportent aucune information relative aux pixels. Pour travailler sur les pixels, par exemple pour peindre dans une forme ou la remplir d'un dégradé, vous devez convertir la forme en plan de type pixel.

Ce chapitre explique uniquement la gestion des formes dans la palette Plans. La section « [Formes](#page-413-0) » page 407 contient des informations détaillées sur la création et l'utilisation de formes.

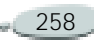

#### **Plans d'objets flottants**

Les plans des objets flottants contiennent des images qui peuvent être déplacées dans le plan. Pour plus d'informations, voir « [Utilisation](#page-278-0)  [d'objets flottants](#page-278-0) » page 272.

#### **Plans de référence**

Les plans de référence sont des représentations d'autres plans à basse résolution. Les plans de référence permettent de manipuler plus facilement des plans standard. Pour plus d'informations, voir « [Utilisation](#page-283-0)  [des plans de référence](#page-283-0) » page 277.

### **Plans dynamiques**

Les plans dynamiques sont des plans particuliers, en ce sens qu'ils confèrent des effets dynamiques à l'image sousjacente.

Certains plans dynamiques modifient une zone spécifique de l'image sousjacente afin de produire des effets (par exemple, les plans dynamiques Sousverre et Egaliser). D'autres

interagissent avec l'image sous-jacente lorsque vous tracez des traits (comme le plan dynamique Métal liquide).

Les plans dynamiques se distinguent des autres effets car ils représentent des objets distincts : vous pouvez y accéder à partir de la palette Plans et mettre à jour leurs options pour modifier l'effet à tout moment.

Ce chapitre explique uniquement la gestion des plans dynamiques de la palette Plans. La section « [Extensions](#page-355-0)  [dynamiques](#page-355-0) » page 349 contient des informations détaillées sur la création et l'utilisation de plans dynamiques.

# **Plans Aquarelle**

Le plan Aquarelle est un plan spécifique destiné aux styles Aquarelle. Il permet à la peinture appliquée en style Aquarelle de se mélanger et de se diffuser. Vous pouvez créer plusieurs plans Aquarelle dans un document. Ces plans font partie de la hiérarchie des plans et ils apparaissent dans la palette correspondante, où ils sont identifiés par une icône en forme de goutte bleue.

Dans les précédentes versions, les traits effectués à l'aide de styles Aquarelle résidaient sur le plan Zone de travail et ne pouvaient donc pas être modifiés. Désormais, lorsque vous appliquez un style Aquarelle à la zone de travail ou à un plan d'image, un nouveau plan Aquarelle est automatiquement créé. Vous pouvez modifier des plans Aquarelle tout comme les autres plans en les gommant et en les rendant flous, sans pour autant affecter les autres plans.

Pour plus d'informations, voir « [Plan](#page-147-0)  [Aquarelle](#page-147-0) » page 141.

# **Plans Encre liquide**

Le plan Encre liquide est un plan spécifique réservé aux styles Encre liquide. Vous pouvez créer plusieurs plans Encre liquide dans un document. Ces plans font partie de la hiérarchie des plans et ils apparaissent dans la palette correspondante, où ils sont identifiés par une icône en forme de goutte noire.

Lorsque vous appliquez un des styles Encre liquide à la zone de travail ou à un plan d'image, un nouveau plan

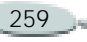

Encre liquide est automatiquement créé. Vous pouvez modifier les plans Encre liquide sans affecter les autres plans.

Pour plus d'informations, voir « [Plan](#page-153-0)  [Encre liquide](#page-153-0) » page 147.

# **Utilisation des plans**

Lorsque vous utilisez des plans, vous faites appel à la palette Plans et à l'outil Ajusteur de plan.

### **Palette Plans**

La palette Plans affiche tous les plans d'un document et propose des options pour les gérer.

Vous pouvez activer les fonctions et commandes associées aux plans à l'aide des boutons se trouvant dans la partie inférieure de la palette, ainsi que du menu de la palette auquel vous accédez en cliquant sur la flèche dans le coin supérieur de la palette.

Sur la palette Plans, des icônes apparaissent en regard de chaque plan pour en indiquer le type et les caractéristiques.

- **B** Plan bitmap
- **A** Plan Aquarelle
- **A** Plan Encre liquide
- Plan Forme
- $\bigstar$  Objet flottant
- Plan de référence
- Plan dynamique
- **Plan groupé**
- $\leftarrow$  Groupe développé
- Plan visible
- **Plan masqué**
- $\triangleq$  Plan verrouillé

Dans la palette Plans, vous pouvez définir l'opacité d'un plan et choisir un mode de fusion. Pour plus d'informations, voir « [Opacité du](#page-284-0)  plan [» page](#page-284-0) 278. Pour plus d'informations sur les modes de fusion, voir « [Fondu de plans à l'aide](#page-285-0)  [de modes de fusion](#page-285-0) » page 279.

La palette d'infos contient des informations sur les dimensions et la position du contenu du plan. Pour plus d'informations, voir « [Palette](#page-27-0)  [Informations](#page-27-0) » page 21.

**Pour afficher la palette Plans :**

**1** Choisissez **Fenêtre> Afficher les plans**.

Si la palette n'est pas ouverte, cliquez sur la flèche correspondante.

# **Outil Ajusteur de plan**

L'outil Ajusteur de plan permet de sélectionner et d'utiliser des plans. Lorsque vous choisissez l'outil Ajusteur de plan dans la boîte à outils, la barre de propriétés contient des options permettant de sélectionner automatiquement des plans et de changer l'emplacement d'un plan dans la hiérarchie.

Pour plus d'informations, voir « [Sélection des plans](#page-270-0) » page 264. Pour plus d'informations sur la modification de la hiérarchie de plans, voir « [Modification de la hiérarchie](#page-273-0) [des plans](#page-273-0) » page 267.

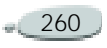

# **Création de plans**

Vous pouvez créer des plans bitmap, Aquarelle, Encre liquide directement dans la palette. Il est possible de dupliquer des plans et de les copier d'un document à un autre.

Vous pouvez également créer un plan en fonction d'une sélection. Cette opération consiste à copier ou à convertir le contenu d'une sélection dans un nouveau plan. Pour plus d'informations sur la création de sélections, voir « [Création de](#page-238-0)  [sélections](#page-238-0) » page 232.

Pour plus d'informations sur la création de plans dynamiques, voir « [Création de plans dynamiques](#page-356-0) » [page](#page-356-0) 350.

Pour plus d'informations sur la création de plans vectoriels, voir « [Création de formes](#page-416-0) » page 410.

**Pour créer un nouveau plan :**

- Cliquez sur un des boutons suivants au bas de la palette Plans :
	- •**Pa** Nouveau plan
	- •Nouveau plan Aquarelle

•**M** Nouveau plan Encre liquide

#### **Astuce**

**•** *Vous pouvez également créer un nouveau plan en cliquant sur la flèche dans le coin supérieur de la palette et en choisissant Nouveau plan, Nouveau plan Aquarelle ou Nouveau plan Encre liquide.*

**Pour dupliquer un plan :**

- **1** Choisissez l'outil Ajusteur de plan dans la boîte à outils.
- **2** Sélectionnez un plan dans la palette.
- **3** Dans la fenêtre du document, maintenez enfoncée la touche **Option** (Mac OS) ou **Alt** (Windows) et cliquez sur le plan.

Corel Painter duplique le plan sélectionné. Sélectionnez et déplacez le nouveau plan pour faire apparaître l'original dans la fenêtre du document.

### **Remarque**

**•** *Pour plus d'informations, voir « [Sélection des plans](#page-270-0) » page 264.*

**Pour copier un plan d'un document à un autre :**

- **1** Sélectionnez un plan dans la palette à l'aide de l'outil Ajusteur de plan.
- **2** Effectuez une des opérations suivantes :
	- Dans la fenêtre du document, faites glisser le plan vers un autre document.
	- Choisissez **Edition > Copier**, affichez l'autre document et choisissez **Edition > Coller**.

# **Remarque**

**•** *Pour plus d'informations, voir « [Sélection des plans](#page-270-0) » page 264.*

# **Astuce**

**•** *Vous pouvez également coller un plan copié dans le presse-papiers dans un nouveau document en choisissant Edition > Coller dans une nouvelle image.* 

**Pour créer un plan à partir d'une sélection :**

- **1**Effectuez une sélection.
- **2** Effectuez une des opérations suivantes :

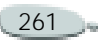

- Pour convertir la sélection, choisissez **Sélection > Objet flottant** ou cliquez sur la sélection à l'aide de l'outil Ajusteur de plan.
- Pour convertir et déplacer la sélection, faites-la glisser à l'aide de l'outil Ajusteur de plan.
- Pour copier la sélection, maintenez enfoncée la touche **Option** (Mac OS) ou **Alt**  (Windows) et cliquez sur la sélection à l'aide de l'outil Ajusteur de plan.
- Pour copier et déplacer la sélection, maintenez enfoncée la touche **Option** (Mac OS) ou **Alt** (Windows) et faites glisser la sélection à l'aide de l'outil Ajusteur de plan.

#### **Astuces**

**•** *Vous pouvez également convertir une sélection en plan en la faisant pivoter, en la redimensionnant, en la déformant ou en lui appliquant une symétrie. Pour plus d'informations, voir « [Effets](#page-300-0)  [d'orientation](#page-300-0) » page 294.*

 *Vous pouvez également créer un nouveau plan en copiant ou en coupant et en collant une sélection.*

#### **Attribution d'un nom aux plans**

Corel Painter affecte un nom par défaut à chaque plan (ou groupe) créé. Ce nom indique le type d'objet et la chronologie de création.

Par exemple, les plans bitmaps s'intitulent *Plan 1*, *Plan 2* et ainsi de suite. Le titre donné à une forme dépend de l'outil qui a servi à la créer — *Rect [1]* pour l'outil Forme rectangulaire, *Oval [1]* pour l'outil Forme ovale et *Forme [1]* pour les outils Plume et Main libre.

Plus vous ajoutez de plans et de groupes dans un document, plus vous avez de difficultés à vous rappeler ce à quoi correspond chaque plan. Il est donc conseillé de donner aux plans et groupes des appellations représentatives, voire mnémotechniques.

**Pour donner un nom à un plan ou à un groupe :** 

- **1** Sélectionnez un plan ou un groupe dans la palette.
- **2** Effectuez une des opérations suivantes :
	- Cliquez sur la flèche dans le coin supérieur de la palette et choisissez Attributs.
	- Dans le cas des plans bitmaps et des plans de référence, double-cliquez sur l'élément dans la palette ou sélectionnezle et appuyez sur **Retour** (Mac OS) ou **Entrée** (Windows).
- **3** Dans la boîte de dialogue Attributs du plan, tapez un nouveau nom dans la zone Nom.

#### **Remarque**

**•** *Vous ne pouvez pas modifier le nom du plan de la zone de travail.*

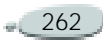

# <span id="page-269-0"></span>**Enregistrement de fichiers contenant des plans**

Corel Painter permet d'enregistrer vos documents au format RIFF avec leurs plans : vous les retrouvez lorsque vous ouvrez à nouveau le fichier. Le format RIFF est le seul qui préserve les plans tels quels.

Si vous enregistrez un document Corel Painter au format PSD (Photoshop), tous les plans sont convertis en plans transparents standard de Photoshop. Photoshop ne préserve pas les groupes, mais chaque plan d'un groupe devient un plan dans Photoshop. Pour plus d'informations sur le groupement de plans dans Corel Painter, voir « [Association de plans](#page-273-1) » page 267.

Si vous enregistrez un document Corel Painter au format PSD, <sup>n</sup>'oubliez pas que les modes de fusion des plans Corel Painter sont convertis en mode de fondu dans Photoshop : Pour plus d'informations sur les

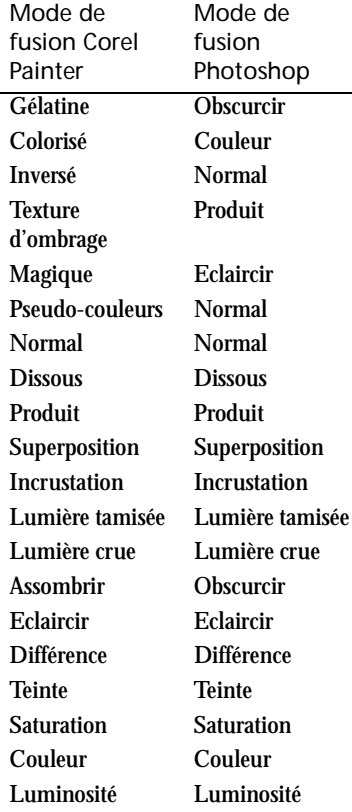

modes de fusion des plans, voir « [Fondu de plans à l'aide de modes de](#page-285-0)  fusion [» page](#page-285-0) 279.

Si vous enregistrez un fichier dans un autre format que RIFF ou PSD, les plans se déposent (ou fusionnent) pour former une seule image de fond.

# **Suppression de plans**

**Pour supprimer un plan :**

- **1** Sélectionnez le plan dans la palette.
- **2** Effectuez une des opérations suivantes :
	- Cliquez sur la flèche dans le coin supérieur de la palette et choisissez Supprimer.
	- Cliquez sur le bouton Supprimer **in** au bas de la palette Plans.

#### **Remarques**

**•** *Vous pouvez également supprimer des formes en appuyant sur la touche Arrière (Mac OS) ou Retour arrière (Windows).*

**•** *Il est impossible de supprimer la zone de travail.*

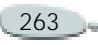

# **Gestion des plans**

#### <span id="page-270-0"></span>**Sélection des plans**

Il est indispensable de sélectionner un plan pour le modifier. Sinon, toutes les modifications effectuées s'appliquent à la zone de travail.

L'option Sélection automatique de plan modifie votre capacité à sélectionner et déplacer des plans à l'aide de l'outil Ajusteur de plan.

Par défaut, l'option Sélection automatique de plan est désactivée. Cela signifie que le plan sélectionné est « verrouillé » : l'outil Ajusteur de plan n'affecte que le ou les plans sélectionné(s). Autrement dit, vous ne pouvez pas sélectionner un plan en cliquant dessus dans la fenêtre du document, mais en cliquant dessus dans la palette.

Lorsqu'elle est activée, vous pouvez sélectionner automatiquement les plans avec l'outil Ajusteur de plan en cliquant sur le contenu d'un plan dans la fenêtre du document.

**Pour sélectionner un plan :**

- **•** Effectuez une des opérations suivantes :
	- • Cliquez sur un plan de la palette.
	- Choisissez l'outil Ajusteur de plan  $\mathbb{F}_{\mathbb{H}}$  dans la boîte à outils. Cochez la case Sélection automatique de plan dans la barre de propriétés, puis cliquez n'importe où dans le contenu du plan.

#### **Astuces**

- **•** *Vous pouvez également appuyer sur la touche F pour activer l'outil Ajusteur de plan.*
- **•** *Si vous travaillez avec une forme, vous pouvez activer l'outil Sélection de forme en double-cliquant sur une forme avec l'outil Ajusteur de plan.*

**Pour sélectionner plusieurs plans :**

- **•** Effectuez une des opérations suivantes :
	- Dans la palette Plans, appuyez sur la touche **Majuscule** tout en cliquant sur le plan à sélectionner.

• Choisissez l'outil Ajusteur de plan dans la boîte à outils. Après avoir coché la case Sélection automatique de plan dans la barre de propriétés, faites glisser les plans à sélectionner dans la fenêtre du document.

**Pour sélectionner tous les plans d'un document :**

**•** Cliquez sur la flèche dans le coin supérieur de la palette Plans et choisissez Sélectionner tout.

Corel Painter sélectionne tous les plans, sauf la zone de travail.

**Pour annuler une sélection de plan :**

- **•** Effectuez une des opérations suivantes :
	- Dans la palette Plans, cliquez sur Zone de travail (dernier élément de la liste).
	- • Cliquez sur la flèche dans le coin supérieur de la palette Plans et choisissez Désélectionner.

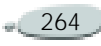

L'annulation de la sélection de tous les plans entraîne la sélection automatique du plan Zone de travail.

# <span id="page-271-0"></span>**Affichage des indicateurs de plan**

Vous pouvez faire apparaître les indicateurs de plan pour afficher des poignées aux coins du contenu d'un plan lorsqu'il est sélectionné.

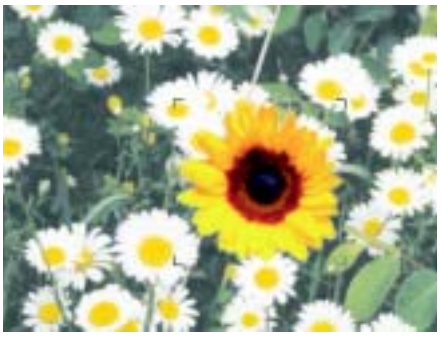

*Affichage des indicateurs de plan pour marquer les coins d'un plan sélectionné*

**Pour afficher les indicateurs de plan :**

**•** Cliquez sur la flèche dans le coin supérieur de la palette Plans et

choisissez Afficher les indicateurs de plan.

#### **Astuce**

**•** *Pour masquer les indicateurs de plan, cliquez sur la flèche dans le coin supérieur de la palette Plans et choisissez Masquer les indicateurs de plan.*

# **Verrouillage des plans**

Vous pouvez verrouiller les plans pour éviter de les modifier accidentellement. Une fois verrouillé, le plan ne peut plus être sélectionné à l'aide de l'outil Ajusteur de plan dans la fenêtre du document.

Vous pouvez, toutefois, déplacer légèrement un plan ou une forme verrouillé(s). Pour plus d'informations, voir « [Déplacement](#page-280-0)  [des plans](#page-280-0) » page 274.

**Pour verrouiller ou déverrouiller un plan :**

- **1** Sélectionnez le plan dans la palette.
- **2** Effectuez une des opérations suivantes :
- Dans la palette Plans, cliquez sur le bouton Verrouiller le plan  $\triangle$ .
- • Cliquez sur la flèche dans le coin supérieur de la palette et choisissez Verrouiller.

L'icône signalant qu'un plan est verrouillé **△** apparaît en regard d'un plan verrouillé sur la palette.

# **Visualisation des plans**

Vous pouvez changer la vue d'une image dans la fenêtre du document en modifiant les réglages de visibilité des plans. Cette fonction est très utile, tant pour la composition d'une image que pour l'application d'effets spéciaux. Masquez un plan pour mieux voir celui qui se trouve en dessous. Vous pouvez également définir différents aspects d'une image pour créer des substitutions sur une page Internet. Pour plus d'informations, voir « [Création de substitutions](#page-453-0) » page 447.

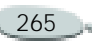

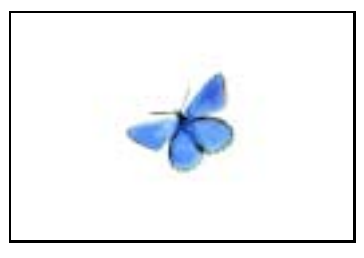

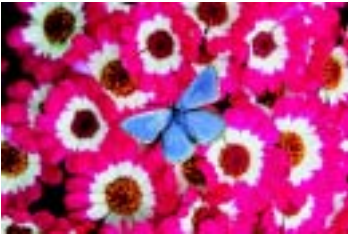

*Grâce aux plans, créez différents aspects d'une image. En haut, les plans du fond sont masqués, en bas, ils sont affichés.*

Les réglages de visibilité des plans restent actifs lorsque vous imprimez ou enregistrez dans d'autres formats de fichier. Autrement dit, le contenu des plans masqués n'est pas imprimé ni enregistré. Toutefois, les formats RIF et PSD conservent les plans masqués dans le document. Pour plus d'informations, voir « [Enregistrement](#page-269-0)  [de fichiers contenant des plans](#page-269-0) » [page](#page-269-0) 263.

**Pour afficher ou masquer un plan :**

**•** Cliquez sur l'œil situé en regard du nom du plan dans la palette Plans.

Lorsque l'œil est fermé  $\equiv$ , le plan est invisible dans la fenêtre du document. S'il est ouvert  $\approx$ , le plan est visible.

**Pour afficher ou masquer la zone de travail :**

**•** Cliquez sur l'œil situé en regard de la zone de travail dans la palette Plans.

Lorsque l'œil est fermé, la zone de travail est représentée par un damier. Lorsqu'il est ouvert, la zone de travail est visible dans la fenêtre du document.

# **Position d'un plan**

La palette d'infos indique la taille et la position du contenu du plan sélectionné dans la zone de travail.

Voyez la zone du plan qui contient des dessins comme étant comprise dans une boîte de contour. La palette d'infos indique les dimensions et la position de la boîte de contour, et non de l'intégralité du plan. Ceci facilite le repérage et la définition de la taille du contenu du plan dans le document.

- **<sup>L</sup>** correspond à la largeur du contenu du plan, en pixels.
- **<sup>H</sup>** correspond à la hauteur du contenu du plan, en pixels.
- $\bullet$  **<sup>H</sup>** correspond à la position du bord supérieur de la boîte de contour du plan, mesurée en pixels à partir du bord supérieur de la zone de travail.
- • **<sup>G</sup>** correspond à la position du bord gauche de la boîte de contour du plan, mesurée en pixels à partir du bord gauche de la zone de travail.
- $\bullet$  **<sup>B</sup>** correspond à la position du bord inférieur de la boîte de contour du plan, mesurée en pixels à partir du bord supérieur de la zone de travail.
- **<sup>D</sup>** correspond à la position du bord droit de la boîte de contour du

plan, mesurée en pixels à partir du bord gauche de la zone de travail.

**Pour afficher la palette d'infos :**

**1** Choisissez **Fenêtre> Afficher les infos**.

Si la palette n'est pas ouverte, cliquez sur la flèche correspondante.

# <span id="page-273-0"></span>**Modification de la hiérarchie des plans**

La hiérarchie des plans détermine l'interaction des plans dans un document. Lorsque vous créez un plan bitmap, il apparaît sur les plans existants (lorsque la zone de travail est sélectionnée) ou sur le plan sélectionné. Les plans Nouveau plan Aquarelle, Nouveau plan Encre liquide et les plans dynamiques sont toujours créés sur des plans existants. Selon ses caractéristiques de transparence, de masquage et de fusion, le nouveau plan masque ou modifie les plans sous-jacents.

La hiérarchie des plans d'un document est indiquée dans la palette Plans. Le dernier plan est toujours la zone de travail.

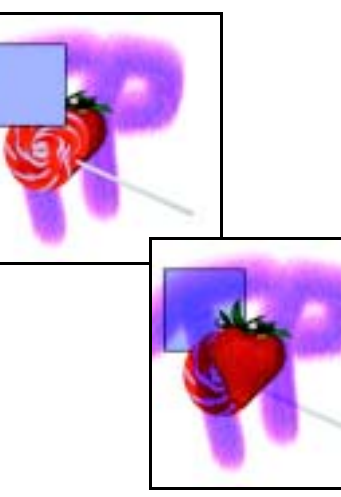

*Changez la hiérarchie des plans pour créer des effets différents.*

**Pour modifier la position d'un plan dans la hiérarchie :**

- **1** Choisissez l'outil Ajusteur de plan dans la boîte à outils.
- **2** Dans la palette de plans, sélectionnez le plan à repositionner dans la hiérarchie.
- **3** Effectuez une des opérations suivantes :
	- Choisissez **Plans > Déplacer à l'arrière-plan**.
	- Choisissez **Plans > Déplacer au premier plan**.
	- Choisissez **Plans > Déplacer d'un plan vers le bas**.
	- Choisissez **Plans > Déplacer d'un plan vers le haut**.

# **Astuces**

- **•** *Vous pouvez également repositionner un plan en le faisant glisser à un nouvel emplacement dans la palette Plans.*
- **•** *Vous pouvez aussi repositionner un plan en cliquant sur le bouton Déplacer à l'arrière-plan, Déplacer au premier plan, Déplacer d'un plan vers le bas ou Déplacer d'un plan vers le haut dans la barre de propriétés.*

# <span id="page-273-1"></span>**Association de plans**

Une fois que vous avez associé des plans, vous pouvez les manipuler comme une seule et même entité. Un groupe peut recevoir n'importe quelle

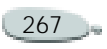

combinaison de plans : des plans bitmaps, Aquarelle, Encre liquide, formes et dynamiques.

Vous pouvez déplacer, renommer, masquer, afficher, verrouiller et définir des options pour un groupe tout comme vous procédez pour un plan. Il est impossible de peindre à travers les plans d'un groupe ou de changer le mode de fusion d'un groupe.

Pour travailler sur les plans d'un groupe, vous devez d'abord ouvrir le groupe. Refermez-le ensuite pour le manipuler comme une seule entité.

Le fait d'unifier un groupe réduit son contenu à un seul plan.

**Pour créer un groupe :**

- **1** Dans la palette Plans, sélectionnez ceux que vous souhaitez associer. Pour plus d'informations, voir « [Sélection des plans](#page-270-0) » page 264.
- **2** Effectuez une des opérations suivantes :
	- Cliquez sur le bouton Commandes  $\boxed{\equiv}$ , puis choisissez Associer.

• Cliquez sur la flèche dans le coin supérieur de la palette et choisissez Associer.

Les plans sont rassemblés en un groupe figurant dans la palette Plans.

### **Remarque**

**•** *Si vous sélectionnez plusieurs plans qui ne se suivent pas (non séquentiels), Corel Painter crée le groupe au niveau du plan supérieur.*

**Pour ouvrir et fermer un groupe :**

**•** Dans la palette Plans, cliquez sur l'icône en forme de triangle figurant dans la partie gauche du groupe.

Lorsque la flèche est dirigée vers le  $bas \equiv et que vous avez accès aux$ éléments constitutifs du groupe, ce dernier est ouvert. Si la flèche pointe vers la droite et que  $\mathbb F$  seul le nom du groupe apparaît, ce dernier est fermé.

**Pour ajouter un plan à un groupe :**

- **1** Dans la palette Plans, ouvrez le groupe de destination.
- **2** Faites glisser un plan vers le groupe.

#### **Astuce**

**•** *Vous pouvez créer un groupe imbriqué en faisant glisser un groupe fermé vers le groupe de destination ouvert.* 

**Pour supprimer un plan d'un groupe :**

- **1**Ouvrez le groupe.
- **2** Faites glisser le plan hors du groupe.

**Pour dissocier des plans :**

**1** Sélectionnez le groupe dans la palette Plans.

Si le groupe est ouvert, cliquez sur l'icône représentant un triangle pour le fermer.

- **2** Effectuez une des opérations suivantes :
	- Cliquez sur le bouton Commandes  $\boxed{3}$ , puis choisissez Dissocier.

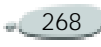

• Cliquez sur la flèche dans le coin supérieur de la palette et choisissez Dissocier.

**Pour unifier un groupe :**

- **1** Sélectionnez le groupe dans la palette Plans.
- **2** Effectuez une des opérations suivantes :
	- Cliquez sur le bouton Commandes  $\Box$ , puis choisissez Unifier.
	- Cliquez sur la flèche dans le coin supérieur de la palette et choisissez Unifier.

Si le groupe contient des formes, des plans Encre liquide ou des plans dynamiques, la boîte de dialogue Transformation s'affiche. Cliquez sur Tout transformer pour convertir les éléments en plans bitmaps avant d'unifier le groupe.

#### **Remarque**

**•** *Pour unifier un groupe contenant un plan Aquarelle, vous devez convertir ce plan en plan par défaut et attribuer la valeur Défaut à son mode de fusion. Pour plus d'informations sur les modes de fusion des plans, voir « [Fondu de plans à l'aide](#page-285-0)  [de modes de fusion](#page-285-0) » page 279.*

## **Fusion de plans avec la zone de travail**

Le fait de déposer un plan (ou un groupe) entraîne la fusion de son contenu avec la zone de travail. Il est ensuite impossible d'accéder à son contenu indépendamment du contenu de la zone de travail.

Vous pouvez déposer des plans spécifiques ou les déposer tous simultanément.

Lorsque vous déposez un plan, vous pouvez créer une sélection s'inspirant du contenu de ce plan. Si le plan comporte un masque, ce dernier permet d'effectuer la sélection. Pour plus d'informations sur les masques de plans, voir « [Utilisation de masques](#page-291-1)  [de plans](#page-291-1) » page 285. Pour plus d'informations, voir « [Utilisation des](#page-235-0)  [sélections](#page-235-0) » page 229.

**Pour déposer des plans spécifiques :**

- **1** Dans la palette Plans, sélectionnez les plans (ou groupes) à déposer.
- **2** Effectuez une des opérations suivantes :
	- Cliquez sur le bouton Commandes  $\Box$ , puis choisissez Déposer.
	- Cliquez sur la flèche dans le coin supérieur de la palette et choisissez Déposer.

**Pour déposer tous les plans :**

**•** Cliquez sur la flèche dans le coin supérieur de la palette Plans et choisissez Tout déposer.

**Pour sélectionner un plan tout en le déposant :**

**•** Cliquez sur la flèche dans le coin supérieur de la palette Plans et choisissez Déposer et sélectionner.

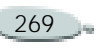

# **Modification des plans**

Vous pouvez modifier le contenu d'un plan en y appliquant des effets, en en modifiant les dimensions ou en peignant dessus. Vous pouvez également déplacer le contenu d'un plan pour modifier la disposition de l'image.

# **Modes des styles**

L'environnement des matières naturelles permet l'interaction des traits de plans différents. Toutefois, le mélange de traits faisant appel aux modes Recouvrement et Accumulation sur le même plan risque de produire des résultats inattendus. En effet, il y a alors conflit entre le mode du style et le mode de fusion du plan.

• Les styles qui font appel au mode Accumulation, comme ceux de la catégorie Feutres ou Crayons, produisent de meilleurs résultats sur des plans qui utilisent le mode de fusion Gélatine. En fait, lorsque vous peignez sur un plan vide à l'aide d'un mode Accumulation,

Corel Painter choisit automatiquement le mode de fusion Gélatine sur le plan.

• Les styles qui font appel à la méthode Recouvrement produisent de meilleurs résultats dans le mode de fusion par défaut.

Pour plus d'informations sur les modes de fusion des plans, voir « [Fondu de plans à l'aide de modes de](#page-285-0)  fusion [» page](#page-285-0) 279.

Pour plus d'informations sur les modes des styles, voir « [Méthodes et](#page-176-0)  [sous-catégories](#page-176-0) » page 170.

# <span id="page-276-0"></span>**Conservation de la transparence d'un plan**

Les zones d'un plan qui ne contiennent aucune image sont transparentes. Cochez la case Appliquer une réserve dans la palette Plans pour conserver les zones transparentes d'un plan. Cette option détermine les zones d'un plan sur lesquelles vous pouvez créer des images. Cette option influence

également les résultats d'un effacement ou d'une suppression sur un plan.

Par défaut, la case Appliquer une réserve n'est pas cochée, ce qui vous permet de peindre n'importe où dans le plan. Lorsque cette case est cochée, les zones transparentes sont préservées et vous ne pouvez peindre que sur les zones du plan qui contiennent déjà des images.

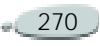

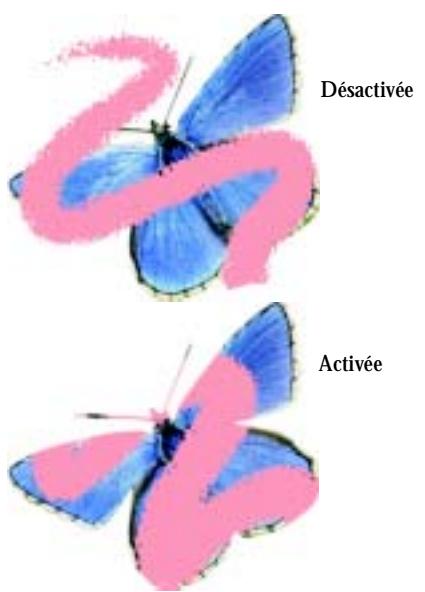

*Résultats obtenus après avoir peint sur un plan lorsque l'option Appliquer une réserve est désactivée puis activée*

Pensez à l'option Appliquer une réserve en termes de masque du plan. Comme cela est décrit dans la section « [Utilisation de masques de plans](#page-291-1) » [page](#page-291-1) 285, un masque de plan définit les zones visibles d'un plan.

L'option Appliquer une réserve permet de modifier les traits déjà existants et d'obtenir des effets étonnants. Par exemple, cochez cette case pour appliquer des motifs, des dégradés ou d'autres traits à des caractères tracés à la main.

L'activation de cette option affecte le résultat obtenu lorsque vous coupez ou gommez un élément d'un plan.

- • Lorsque l'option Appliquer une réserve est désactivée, le gommage ou la suppression d'une partie de l'illustration rend à la zone sa transparence, révélant ainsi l'image sous-jacente.
- $\bullet$  Si elle est activée, le gommage ou la suppression révèle la couleur du papier utilisé dans le document. En fait, gommer ou supprimer tout en conservant la transparence revient à peindre ou à remplir le plan avec la couleur du papier.

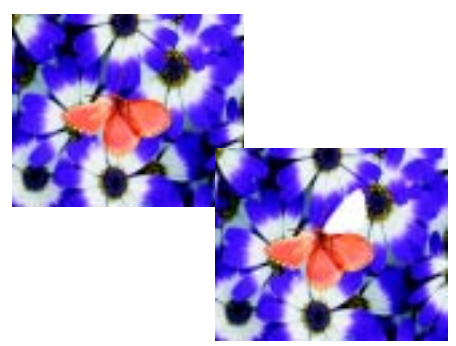

*Si vous gommez une partie du plan et que l'option Appliquer une réserve est désactivée, vous rétablissez la transparence (image du haut). Lorsque cette option est activée, le gommage révèle la couleur du papier (image du bas).*

**Pour conserver la transparence d'un plan :**

**•** Dans la palette Plans, cochez la case Appliquer une réserve.

#### **Astuce**

**•** *Vous pouvez également charger la transparence d'un plan dans une sélection. Dans la palette Plans, appuyez sur la touche Ctrl et cliquez sur le plan (Mac OS) ou cliquez sur le plan avec le bouton* 

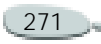

*droit de la souris (Windows) et choisissez Sélectionner une transparence. Pour plus d'informations, voir « [Utilisation des](#page-235-0)  [sélections](#page-235-0) » page 229.*

#### **Peinture sur les plans**

Une fois que vous avez sélectionné un plan, utilisez les styles pour peindre, dessiner, gommer ou dupliquer sur un plan. Lorsque vous peignez sur des plans, gardez les points suivants en tête :

- Les styles Aquarelle ne peuvent être utilisés que sur des plans Aquarelle et vous ne pouvez peindre sur un plan Aquarelle qu'avec des styles Aquarelle.
- Les styles Encre liquide ne peuvent être utilisés que sur des plans Encre liquide et vous ne pouvez peindre sur un plan Encre liquide qu'avec des styles Encre liquide.
- Il est impossible de peindre à travers des plans associés. Vous devez d'abord unifier le groupe.
- Avant de peindre sur une forme, vous devez la transformer en plan bitmap. Chaque fois que vous tentez de peindre une forme, Corel Painter vous invite à la transformer. Il est ensuite impossible d'accéder aux options des formes vectorielles.
- Vous pouvez protéger des zones d'un plan et faire en sorte qu'elles ne puissent être peintes en créant une sélection. Pour plus d'informations, voir « [Création de](#page-238-0)  [sélections](#page-238-0) » page 232.
- • Vous pouvez identifier les parties visibles et invisibles d'un plan en créant un masque de plan. Pour plus d'informations, voir « [Utilisation de masques de plans](#page-291-1) » [page](#page-291-1) 285.

**Pour peindre sur un plan :**

- **1**Sélectionnez un plan.
- **2** Dans le sélecteur de styles, choisissez une catégorie de styles et une variante.
- **3** Peignez sur le plan dans la fenêtre de document.

L'option Appliquer une réserve détermine les zones de l'image susceptibles d'être peintes. Pour plus d'informations, voir « [Conservation de la transparence](#page-276-0)  [d'un plan](#page-276-0) » page 270.

### <span id="page-278-0"></span>**Utilisation d'objets flottants**

Vous pouvez effectuer une sélection sur un plan à l'aide des outils Rectangle de sélection, Ellipse de sélection, Lasso ou Baguette magique. Cette sélection se comporte de la même façon que sur la zone de travail. Utilisez-la pour limiter des traits, définir la zone du plan à laquelle sera affecté un effet spécial, ou une zone que vous souhaitez couper ou copier.

Par défaut, lorsque vous déplacez une sélection, seul le contour de sélection bouge et non l'image. Pour déplacer l'image sélectionnée sur un plan, vous devez « faire flotter » la sélection. Cela revient à la convertir en objet flottant. Déplacez les objets flottants des plans pour créer de nouvelles compositions.

Chaque plan d'un document ne peut avoir qu'un seul objet flottant à la fois. Vous pouvez déposer un objet flottant

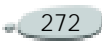

pour le fusionner avec le plan. De nombreuses commandes les déposent (fusionnent) automatiquement sur le plan parent.

Lorsque vous enregistrez un document au format RIFF, Corel Painter conserve tous les objets flottants. En revanche, les autres formats déposent automatiquement les objets flottants sur leur plan parent.

**Pour créer un objet flottant :**

- **1** Effectuez une sélection sur un plan à l'aide d'un outil de sélection.
- **2** Effectuez une des opérations suivantes :
	- Cliquez sur la sélection à l'aide de l'outil Ajusteur de plan .
	- Choisissez **Sélection> Convertir en plan**.

L'objet flottant apparaît sous le plan parent dans la liste de la palette Plans.

**Pour repositionner un objet flottant :**

- **1** Sélectionnez l'objet flottant dans la palette Plans.
- **2** Effectuez une des opérations suivantes :
	- Faites glisser l'objet flottant vers son nouvel emplacement à l'aide de l'outil Ajusteur de plan.
	- Utilisez les touches fléchées pour déplacer l'objet flottant un pixel à la fois.

**Pour déposer un objet flottant :**

- **1** Sélectionnez l'objet flottant dans la palette Plans.
- **2** Cliquez sur le bouton Commandes  $\boxed{\oplus}$ , puis choisissez Déposer.

# **Ajout d'ombres portées**

L'apparence d'une image peut être améliorée par l'ajout d'ombres au contenu d'un plan. Vous pouvez ajouter une ombre portée indifféremment à un plan individuel ou à un groupe.

Les ombres portées permettent également de développer des images de jet. Pour plus d'informations, voir « [Préparation des images](#page-386-0) » page 380.

Corel Painter crée alors un nouveau plan pour l'ombre et l'associe à l'original. Vous pouvez ainsi sélectionner et modifier le plan de l'ombre portée indépendamment du plan original.

**Pour ajouter une ombre portée :**

- **1**Sélectionnez un plan (ou groupe).
- **2** Choisissez **Effets> Objets> Ombre portée**.
- **3** Dans la boîte de dialogue Ombre portée, entrez des valeurs dans les zones suivantes :
	- **Décal. H** et **Décal. V**: distance en pixels du centre de l'image du plan vers l'ombre.
	- • **Opacité** : degré de recouvrement de l'image sousjacente par l'ombre. Une valeur d'opacité de 100 % obscurcit l'image sous-jacente et des valeurs inférieures produisent une ombre transparente.

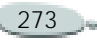

- • **Rayon** : volume de flou visible sur le bord de l'ombre. Le rayon correspond à la moitié du diamètre de la région floue. Si vous choisissez zéro, vous obtenez une ombre aux contours nets.
- •**Angle** : direction du flou.
- • **Finesse** : volume de flou appliqué perpendiculairement à l'angle. Si le flou apparaît strié, augmentez la valeur Finesse pour l'adoucir.

Si vous souhaitez fusionner le plan de l'ombre portée avec le plan d'image, cochez la case Regrouper sur un même plan.

# **Création de motifs sur des plans**

Vous appliquez des motifs sur un plan comme sur la zone de travail. Toutefois, la propagation des contours (raccords) ne s'applique pas aux plans. En effet, la zone de travail a des bords, mais pas les plans : ils ne sont pas limités en taille. Si vous décalez un motif sur un plan, il ne réapparaît pas de l'autre côté.

Pour plus d'informations, voir « [Utilisation des motifs](#page-82-0) » page 76.

# <span id="page-280-0"></span>**Déplacement des plans**

Quand un plan est sélectionné, vous pouvez déplacer son contenu <sup>n</sup>'importe où dans le document pour réorganiser l'image.

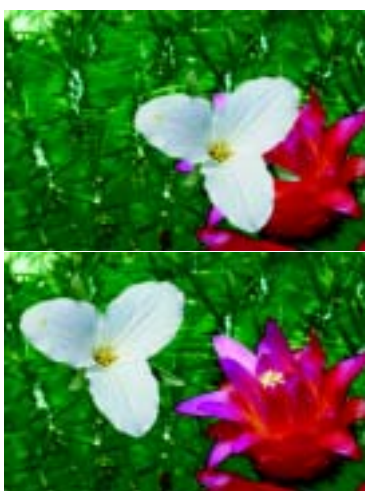

*Le repositionnement du contenu d'un plan permet de recréer rapidement et facilement une autre disposition.*

Pensez au contenu d'un plan comme s'il était entouré d'une boîte de contour invisible. Cette boîte de contour est un rectangle qui délimite les bords gauche, droit, supérieur et inférieur du contenu du plan. Lorsque vous déplacez ou alignez un plan, vous intervenez sur les dimensions et la position de cette boîte et non sur le plan intégral. Ceci permet de positionner facilement le contenu d'un plan par rapport à la zone de travail.

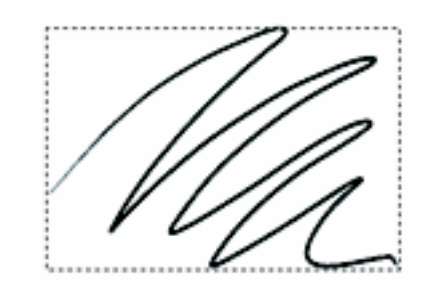

*Ce plan contient un trait. Le contenu est défini par une boîte de contour invisible.*

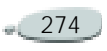

Les indicateurs de plan constituent une représentation visuelle de cette boîte de contour. Pour plus d'informations, voir « [Affichage des](#page-271-0)  [indicateurs de plan](#page-271-0) » page 265.

**Pour déplacer un plan :**

- **1** Dans la palette Plans, sélectionnez le plan (ou groupe) à déplacer.
- **2** Choisissez l'outil Ajusteur de plan dans la boîte à outils.
- **3** Dans la fenêtre du document, faites glisser le plan sélectionné.

**Pour déplacer légèrement un plan :**

- **1** Dans la palette Plans, sélectionnez le plan (ou groupe) à déplacer.
- **2** Utilisez les touches fléchées pour déplacer le plan sélectionné un pixel à la fois.

**Pour placer un plan à un endroit spécifique :**

- **1** Sélectionnez un plan ou un groupe dans la palette.
- **2** Effectuez une des opérations suivantes :
- Cliquez sur la flèche dans le coin supérieur de la palette et choisissez Attributs.
- Dans le cas des plans bitmaps et des plans de référence, double-cliquez sur l'élément dans la palette ou sélectionnezle et appuyez sur **Retour** (Mac OS) ou **Entrée** (Windows).
- **3** Dans la boîte de dialogue Attributs du plan, entrez des valeurs dans les zones suivantes :
	- **Haut** : distance en pixels entre le bord supérieur de la zone de travail et le bord supérieur du contenu du plan. Augmentez cette valeur pour faire descendre le plan ou réduisezla pour le remonter.
	- **Gauche** : distance en pixels entre le bord gauche de la zone de travail et le bord gauche du contenu du plan. Augmentez cette valeur pour déplacer le plan vers la droite ou réduisezla pour le déplacer vers la gauche.

#### **Remarque**

**•** *Si vous utilisez des valeurs négatives ou des valeurs supérieures aux dimensions de la zone de travail, une partie du plan ou le plan entier dépasse la zone de travail.*

# **Alignement des plans**

Vous pouvez aligner des plans horizontalement ou verticalement.

Voici les étapes permettant l'alignement de plans :

• Corel Painter définit par des calculs le point de « destination » pour la procédure d'alignement.

Par exemple, si vous alignez les plans à gauche, la destination représente le point le plus à gauche de tous les plans sélectionnés. Si vous procédez à un alignement horizontal vers le centre, la destination est le point central entre le bord le plus à gauche et le bord le plus à droite des plans sélectionnés.

• Corel Painter aligne le bord correspondant de la boîte de contour de chaque plan

sélectionné sur le point de destination.

Par exemple, si vous alignez des plans à gauche, Corel Painter déplace chacun d'entre eux de sorte que le bord gauche de leur boîte de contour soit aligné sur le point de destination. Si vous alignez des plans horizontalement sur le centre, Corel Painter déplace chacun d'entre eux de sorte que le point central de leur boîte de contour soit aligné sur le point de destination.

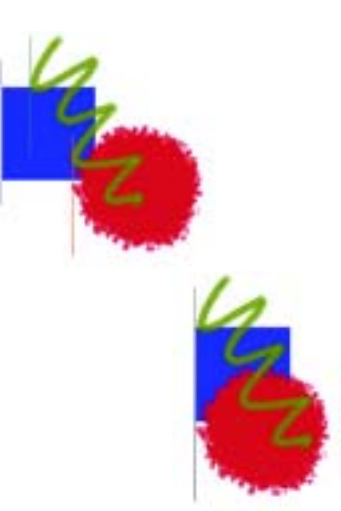

*Le bord gauche du carré correspond au point le plus à gauche de tous les plans (image du haut). Les plans sont alignés horizontalement sur la gauche, sur le point le plus à gauche (image du bas).*

**Pour aligner des plans :**

- **1** Sélectionnez les plans (ou groupes) à aligner.
- **2** Choisissez **Effets> Objets > Aligner**.
- **3** Dans la boîte de dialogue Alignement, activez une des options Horizontal :
- L'option **Gauche** aligne les bords gauches du contenu des plans.
- L'option **Centre** aligne horizontalement les points centraux du contenu des plans.
- L'option **Droite** aligne les bords droits du contenu des plans.
- L'option **Néant** préserve l'alignement horizontal initial.
- **4** Activez l'une des options Vertical suivantes :
	- • L'option **Haut** aligne les bords supérieurs du contenu des plans.
	- L'option **Milieu** aligne verticalement les points centraux du contenu des plans.
	- L'option **Bas** aligne les bords inférieurs du contenu des plans.
	- L'option **Néant** préserve l'alignement vertical initial.

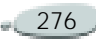

#### <span id="page-283-0"></span>**Utilisation des plans de référence**

Les plans de référence tirent leur contenu (image) d'une source externe, soit d'un plan bitmap du document actif, soit d'un autre fichier. Ils offrent une représentation à basse résolution de l'image d'origine que vous pouvez ainsi manipuler plus rapidement.

Un plan de référence permet de transformer (redimensionner, faire pivoter, incliner) un plan à l'écran en faisant glisser ses poignées. Vous pouvez ajuster diverses options. Les transformations s'affichent immédiatement dans la fenêtre du document.

Une fois les transformations effectuées, convertissez de nouveau le plan de référence en plan standard. Corel Painter examine l'image source pour lui rendre sa résolution d'origine.

Dans un plan de référence, il est impossible de modifier les données de l'image. Si vous tentez de peindre ou d'appliquer des effets spéciaux à un plan de référence, Corel Painter vous invite à le reconvertir en plan bitmap.

Vous pouvez créer un plan de référence à partir d'un plan existant ou en insérant une image. Pour plus d'informations, voir « [Insertion de](#page-45-0)  [fichiers](#page-45-0) » page 39.

**Pour créer un plan de référence :**

- **1** Sélectionnez un plan.
- **2** Choisissez **Effets> Orientation> Transformation manuelle**.

Dans la palette Plans, l'icône du plan se transforme et un cadre à huit poignées entoure le contenu du plan dans la fenêtre du document.

**Pour redimensionner un plan de référence :**

- **1** Sélectionnez un plan de référence.
- **2** Effectuez une des opérations suivantes :
	- Faites glisser une poignée d'angle pour redimensionner dans deux directions en même temps. Si vous souhaitez conserver les proportions du plan, maintenez la touche **Majuscule** enfoncée tout en

faisant glisser la souris. Le curseur change de forme quand il est placé sur la poignée  $\mathcal{A}$ .

• Faites glisser une poignée latérale pour redimensionner dans une seule direction.

**Pour faire pivoter un plan de référence :**

- **1**Sélectionnez un plan de référence.
- **2** Maintenez enfoncée la touche **Commande** (Mac OS) ou **Ctrl** (Windows) et faites glisser une poignée d'angle. Le curseur change de forme quand il est placé sur une poignée d'angle  $\bigcap_{\gamma}$ .

**Pour incliner un plan de référence :**

- **1** Sélectionnez un plan de référence.
- **2** Maintenez enfoncée la touche **Commande** (Mac OS) ou **Ctrl** (Windows) et faites glisser une poignée latérale. Le curseur change de forme quand il est placé sur une poignée latérale ...

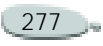

**Pour définir les options d'un plan de référence :**

- **1** Sélectionnez un plan de référence.
- **2** Choisissez **Effets> Orientation> Transformation numérique**.
- **3** Dans la boîte de dialogue Transformation numérique, ajustez les paramètres suivants :
	- L'option **Conserver le masque** conserve le canal alpha du fichier sur les images insérées. Lorsque l'image est insérée, le canal devient le masque du plan. Désactivez cette option pour supprimer le canal.
	- Les options de sensibilité **Horizontale** et **Verticale**décrivent le rapport d'échelle entre le plan de référence et le plan source. Si la sensibilité est faible, 33% par exemple, et que vous l'augmentez, Corel Painter se reporte au plan source pour obtenir davantage d'informations sur les pixels.
	- L'option **Conserver les proportions** sert à maintenir les proportions de l'image. Désactivez cette option pour déformer l'image.
- Les options **Rotation** et **Inclinaison** permettent de faire pivoter ou d'incliner un plan en fonction d'une position initiale de 0°. Tapez des valeurs positives pour une rotation/ inclinaison du plan dans le sens inverse de celui des aiguilles d'une montre, et inversement.
- L'option **Rapide** définit un rapport élevé pour produire un plan de référence à basse résolution. Ce dernier comporte moins d'informations, il est donc transformé plus rapidement.
- • L'option **Optimale** définit un rapport de 1 pour 1 pour produire un plan de référence bénéficiant de la meilleure résolution possible, soit celle de la source. L'image de travail est bien meilleure, mais les calculs de transformation prennent davantage de temps.

#### **Remarques**

**•** *Les réglages de qualité (Rapide ou Optimale) ne s'appliquent qu'à la qualité du plan de référence. Lorsque vous convertissez un plan de référence en plan* 

*bitmap, Corel Painter procède à un nouvel échantillonnage de l'image d'origine pour obtenir la meilleure résolution possible.* 

**•** *L'image de référence indique les dimensions en pixels de l'image d'origine. Ces informations sont statiques, vous ne pouvez pas les modifier.*

**Pour finaliser un plan de référence :**

- **1**Sélectionnez un plan de référence.
- **2** Choisissez **Effets> Orientation> Finaliser la transformation**.

Ce processus de conversion peut prendre quelques secondes, selon la taille et la qualité du plan.

# **Modification des caractéristiques d'un plan**

# <span id="page-284-0"></span>**Opacité du plan**

Vous pouvez changer l'opacité d'un plan pour obtenir divers degrés de transparence. Le curseur Opacité propose des valeurs comprises entre 0 % (complètement transparent) et 100 % (complètement opaque).

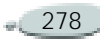

**Pour modifier l'opacité d'un plan :**

- **1**Sélectionnez le plan à modifier.
- **2** Dans la palette Plans, effectuez une des opérations suivantes :
	- Déplacez le curseur Opacité.
	- Entrez un pourcentage dans la zone Opacité et appuyez sur **Retour** (Mac OS) ou **Entrée** (Windows).

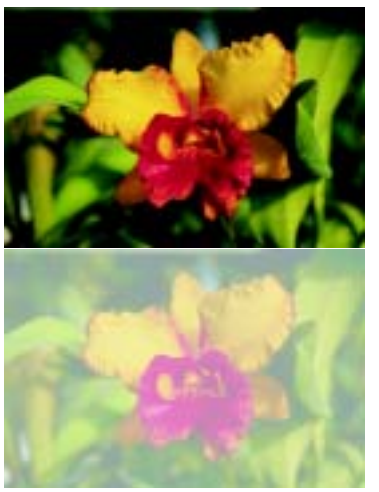

*Le premier exemple montre les plans du fond à 100 % d'opacité. Le second exemple utilise une opacité à 50 %.*

# <span id="page-285-0"></span>**Fondu de plans à l'aide de modes de fusion**

Le mode de fusion d'un plan définit son interaction avec l'image sousjacente. Changez de mode de fusion pour appliquer des effets spéciaux sans modifier les images qui constituent le document.

Corel Painter propose deux types de fusion :

- L'option **Mode de fusion** définit le mode de fusion standard.
- • L'option **Profondeur de fusion**  définit l'interaction des données de l'image d'un plan avec les informations de profondeur des autres plans et de la zone de travail.

Par exemple, si la zone de travail contient des traits Empâtement, le réglage Profondeur de fusion détermine le résultat obtenu lorsque ces traits forment une intersection avec les traits du plan.

Pour plus d'informations, voir « [Fondu des traits Empâtement avec](#page-164-0)  [d'autres plans](#page-164-0) » page 158.

Vous pouvez utiliser un mode de fusion différent pour chaque plan d'un document. N'oubliez pas de tenir compte de l'image sous-jacente lorsque vous créez un effet, vous risquez d'obtenir des résultats inattendus si cette image est complètement noire ou blanche.

Le meilleur moyen de comprendre les modes de fusion, c'est de les utiliser. Essayez-en plusieurs sur un plan et comparez les résultats.

Les modes de fusion disponibles sont les suivants :

#### **Défaut**

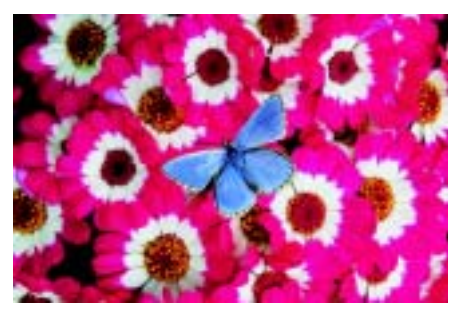

Dans ce mode, le plan recouvre (masque) l'image sous-jacente.

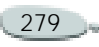

#### **Gélatine**

#### **Colorisé**

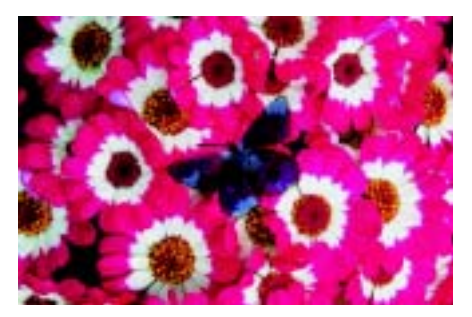

Dans ce mode, l'image sous-jacente est teintée par la couleur du plan. Par exemple, un plan jaune donne une teinte jaune à l'image sous-jacente.

Corel Painter définit automatiquement un mode de fusion Gélatine si vous peignez sur un plan avec un style utilisant le mode Accumulation.

Ce mode de fusion remplace la teinte et la saturation des pixels de la zone de travail par la teinte et la saturation des pixels du plan.

Utilisez ce mode pour convertir une image couleur en niveaux de gris et inversement. Un plan noir transforme l'image couleur sous-jacente en image à niveaux de gris. Un plan en couleur ajoute des couleurs à une image sousjacente en niveaux de gris.

#### **Inversé**

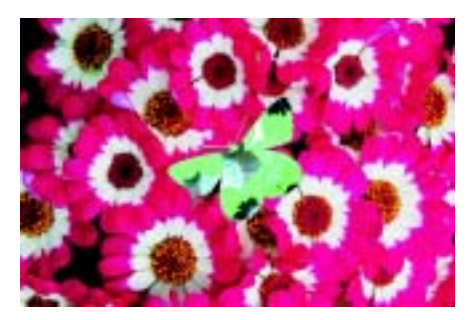

En mode Inversé, le plan inverse les couleurs sous-jacentes. Ce mode permet de supprimer du texte. Placez un plan sur du texte noir pour qu'il devienne blanc.

L'inverse d'une couleur, que l'on appelle aussi couleur complémentaire, est la couleur située exactement à l'opposé sur la roue chromatique.

En mode inversé, les couleurs du plan sont ignorées ; le contenu du plan devient transparent et révèle l'inverse de la couleur sous-jacente.

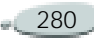

#### **Texture d'ombrage**

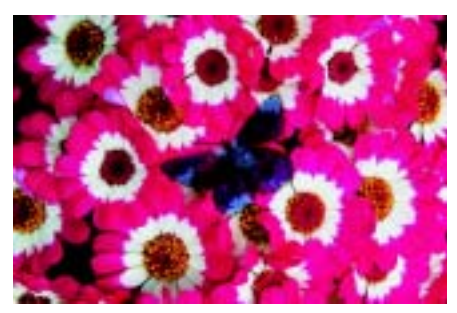

Ce mode cache la lumière. Vous pouvez donc créer des ombres sans modifier l'image.

#### **Magique**

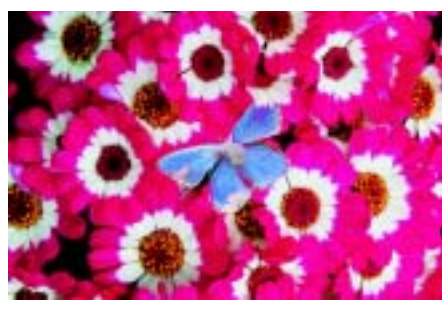

Dans ce mode, le plan est combiné avec l'image sous-jacente en fonction de la luminance. Les parties du plan qui sont plus claires que l'image sous-

jacente sont visibles. Les parties plus<br>foncées sont remplacées par la zone<br>plus claire de l'image sous-jacente.<br>Vous pouvez utiliser ce mode en<br>remplissant du texte. Utilisez une<br>photo pour le plan supérieur et un<br>texte n

#### **Pseudo-couleurs**

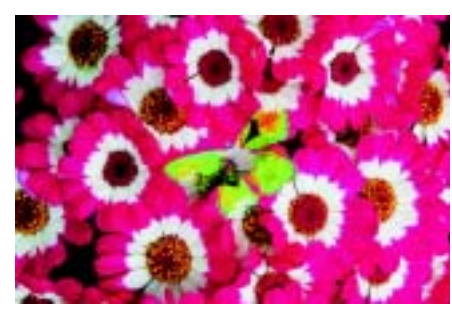

Ce mode convertit la luminance du plan en teinte. Cela permet par exemple de transformer un plan en niveaux de gris en un spectre de couleurs.

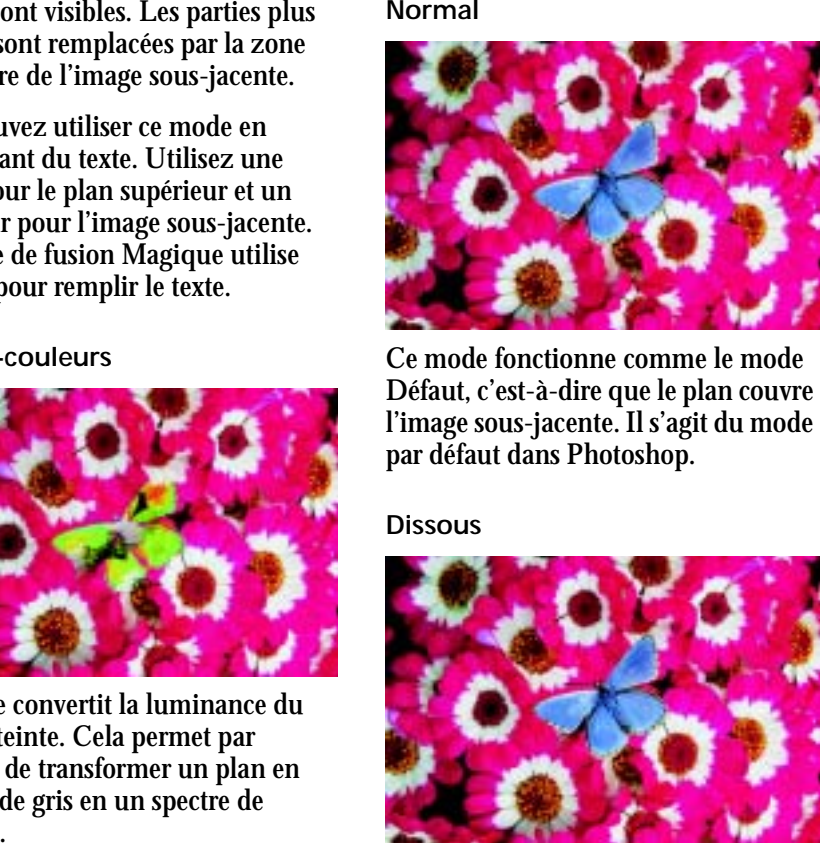

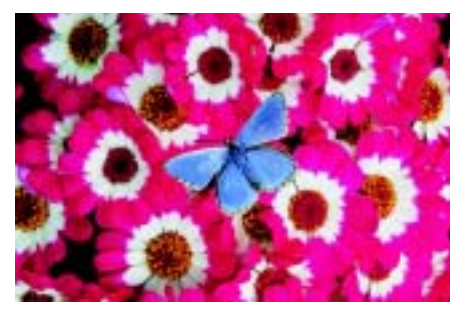

Ce mode combine la couleur de l'image avec la couleur du plan en fonction de l'opacité.

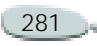
#### **Produit**

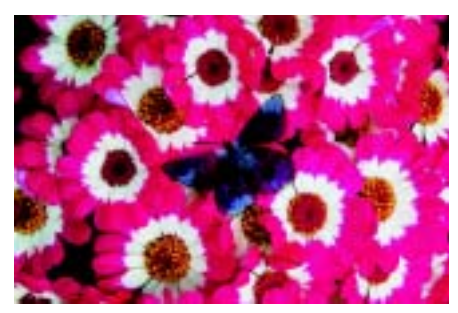

Ce mode combine les couleurs en donnant une couleur plus foncée.

#### **Superposition**

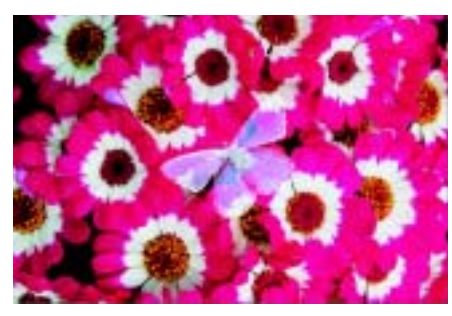

Ce mode combine les couleurs en donnant une couleur plus claire.

#### **Incrustation**

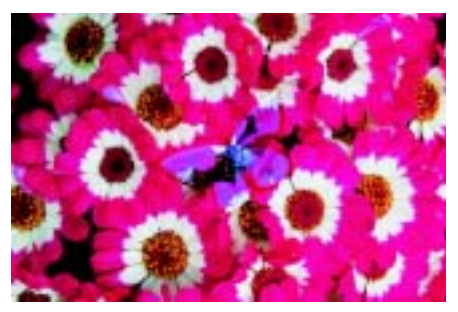

Ce mode combine les couleurs tout en conservant les lumières et les ombres de la couleur de l'image.

#### **Lumière tamisée**

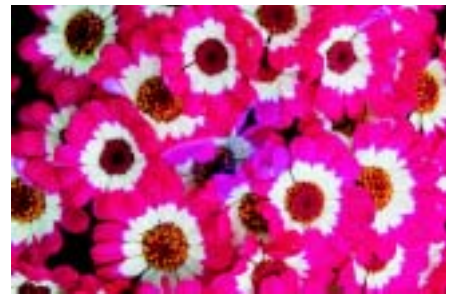

Ce mode assombrit ou éclaircit les couleurs en fonction de la luminance des couleurs du plan.

#### **Lumière crue**

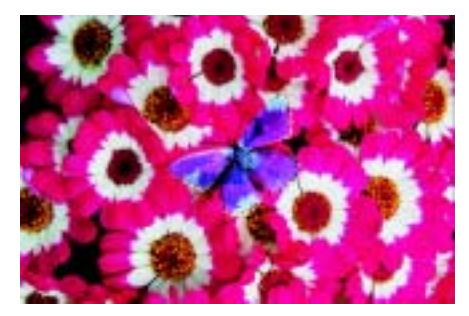

Ce mode multiplie ou superpose les couleurs en fonction de la luminance des couleurs du plan.

#### **Assombrir**

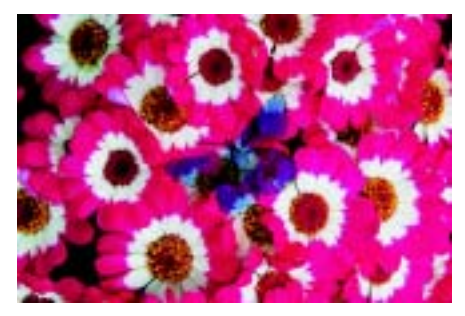

Ce mode utilise la couleur la plus foncée de l'image ou du plan.

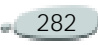

#### **Eclaircir**

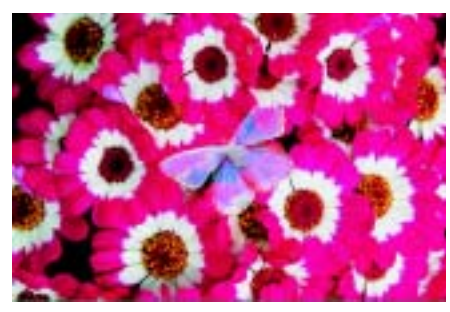

Ce mode utilise la couleur la plus claire de l'image ou du plan.

#### **Différence**

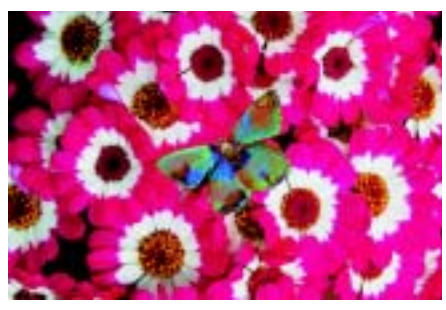

Ce mode soustrait une couleur d'une autre, selon celle qui a l'indice de luminosité le plus élevé.

#### **Teinte**

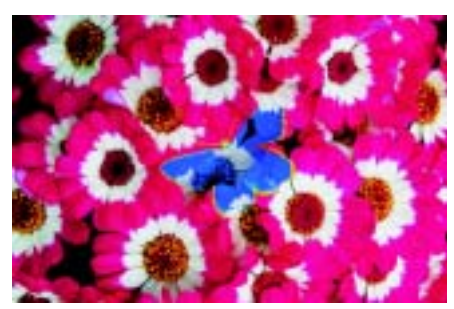

Ce mode crée une couleur en combinant la luminance et la saturation de la couleur de l'image avec la teinte de la couleur du plan.

#### **Saturation**

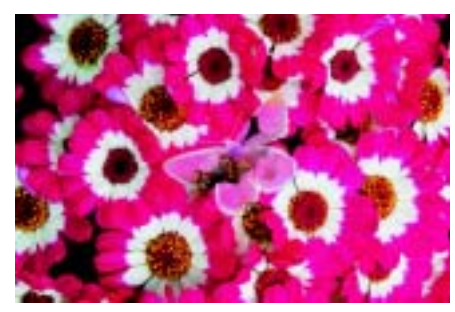

Ce mode crée une couleur en combinant la luminance et la teinte de la couleur de l'image avec la saturation de la couleur du plan.

#### **Couleur**

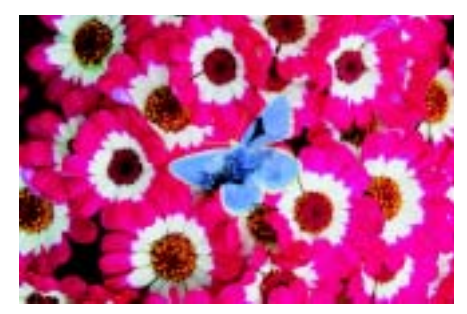

Ce mode crée une nouvelle couleur en combinant la luminosité de la couleur de l'image avec la teinte et la saturation de la couleur du plan.

**Luminosité**

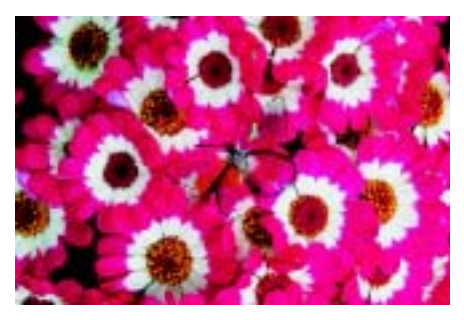

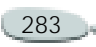

Ce mode crée une nouvelle couleur à partir de la teinte et de la saturation de la couleur de l'image avec la luminance de la couleur du plan. C'est l'inverse du mode Couleur.

#### **Recouvrement Gélatine**

Le mode RecouvrementGélatine fait appel à une combinaison des modes Défaut et Gélatine. Les bords du contenu du plan teintent l'image sousjacente avec leur couleur (mode Gélatine). Le reste du plan couvre l'image sous-jacente (mode Défaut).

**Pour changer le mode de fusion d'un plan :**

- **1** Sélectionnez un plan.
- **2** Choisissez un mode de fusion dans le menu déroulant Mode de fusion de la palette Plans.

### **Autres options de plan**

La boîte de dialogue Attributs du plan présente des options permettant de régler divers attributs. Vous pouvez modifier le nom d'un plan, ajuster sa

position, indiquer des informations relatives à la zone interactive et enregistrer des commentaires.

Pour plus d'informations, voir « [Attribution d'un nom aux plans](#page-268-0) » [page](#page-268-0) 262.

La section « [Déplacement des plans](#page-280-0) » [page](#page-280-0) 274 fournit des instructions permettant de placer un plan à un endroit spécifique.

Une zone interactive est une fonction Web qui vous permet d'affecter une adresse URL à un plan. Lorsque le fichier est enregistré au format JPEG ou GIF, l'utilisateur peut afficher une adresse URL en cliquant sur la zone interactive du fichier.

Pour plus d'informations, voir « [Zone](#page-457-0)  [interactive côté client](#page-457-0) » page 451.

**Pour enregistrer des commentaires sur un plan :**

- **1**Sélectionnez un plan (ou groupe).
- **2** Effectuez une des opérations suivantes :
	- • Cliquez sur la flèche dans le coin supérieur de la palette Plans et choisissez Attributs.
- Dans le cas des plans bitmaps et des plans de référence, double-cliquez sur l'élément dans la palette ou sélectionnezle et appuyez sur **Retour** (Mac OS) ou **Entrée** (Windows).
- Choisissez **Plans > Attributs**.
- **3** Entrez un commentaire dans la zone appropriée.

### **Remarque**

**•** *Vous ne pouvez pas enregistrer de commentaires sur un plan si vous cochez la case Zone liée à une adresse Web (URL) pour les zones interactives.*

### **Utilisation du portfolio d'images**

Le portfolio d'images est pratique pour ranger les images que vous souhaitez réutiliser.

**Pour afficher la palette Portfolio d'images :**

**•** Choisissez **Fenêtre > Afficher le portfolio d'images**.

Si la palette n'est pas ouverte, cliquez sur la flèche correspondante.

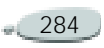

**Pour ajouter une image dans le portfolio d'images :**

- **1**Sélectionnez un plan.
- **2** Effectuez une des opérations suivantes :
	- Pour couper le plan du document actif, faites-le glisser dans la palette Portfolio d'images à l'aide de l'outil Ajusteur de plan  $\mathbb{F}_{+}$ .
	- Pour copier le plan, maintenez enfoncée la touche **Option** (Mac OS) ou **Alt** (Windows) et faites-le glisser dans la palette Portfolio d'images à l'aide de l'outil Ajusteur de plan.
- **3** Entrez un nom dans la zone Enregistrer sous de la boîte de dialogue Enregistrer Image.

#### **Remarque**

**•** *Le portfolio d'images ne contient que des plans bitmaps. Si vous souhaitez ajouter un plan de forme, Aquarelle, Encre liquide ou dynamique à la palette Portfolio d'images, vous devez d'abord le convertir en plan par défaut.*

**Pour utiliser une image de la palette Portfolio d'images :**

**•** Faites glisser un élément de la palette Portfolio d'images vers la fenêtre du document.

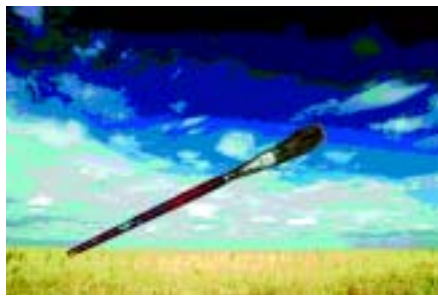

*Corel Painter place l'élément du portfolio sur un nouveau plan.*

### **Utilisation des bibliothèques de portfolio d'images**

Vous pouvez créer vos propres bibliothèques de portfolio d'images pour organiser des plans en catégories. Lorsque vous créez une bibliothèque, <sup>n</sup>'oubliez pas que plus elle est restreinte, plus vous retrouvez facilement l'élément que vous recherchez.

La commande Gestionnaire d'images du menu de la palette Portfolio d'images vous permet de déplacer des éléments d'une bibliothèque de portfolio d'images à une autre.

Pour plus d'informations, voir « [Bibliothèques et gestionnaires](#page-32-0) » [page](#page-32-0) 26.

### <span id="page-291-0"></span>**Utilisation de masques de plans**

Vous pouvez créer un masque de plan pour définir les zones visibles d'un plan dans la fenêtre du document.

À l'origine, les masques étaient utilisés pour la séparation des couleurs. Des feuillets étaient découpés à la main pour définir les zones de couleur d'une image. Dans l'environnement numérique de Corel Painter, le masque est un outil efficace de gestion de la composition d'une image et des effets appliqués.

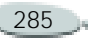

#### **Masques de plans et canaux**

Un masque de plan est semblable à un canal alpha. Dans les deux cas, il s'agit d'images en niveaux de gris que vous créez et modifiez. Bien que la palette des canaux permette d'accéder aux canaux et aux masques de plans, leurs caractéristiques et fonctions sont différentes :

- La zone de travail peut comporter jusqu'à 32 canaux alpha alors que chaque plan peut comporter au maximum un masque de plan.
- Les canaux n'ont aucune influence sur l'affichage de l'image de la zone de travail alors qu'un masque de plan définit les zones de l'image d'un plan à afficher.
- Lorsqu'il est chargé, un canal alpha protège des zones désignées d'une image, alors qu'un masque de plan n'offre aucune protection.
- Vous activez un canal en le chargeant dans une sélection alors qu'un masque de plan peut être activé et désactivé à tout moment.

Pour plus d'informations, voir « [Canaux alpha](#page-253-0) » page 247.

### **Création de masques de plans**

Un masque de plan est une image en niveaux de gris. Lorsque le masque est blanc, le contenu du plan est visible et lorsqu'il est noir, le plan est transparent, révélant ainsi l'image sous-jacente. Les niveaux intermédiaires de gris sont partiellement transparents.

Vous pouvez créer un nouveau masque de plan vide ou créer un masque s'inspirant de la transparence du plan. Un masque de plan basé sur la transparence est blanc lorsque le plan comporte un contenu et noir dans les autres zones. Pour plus d'informations, voir « [Conservation de](#page-276-0)  [la transparence d'un plan](#page-276-0) » page 270.

Vous pouvez également copier un canal sur un masque de plan.

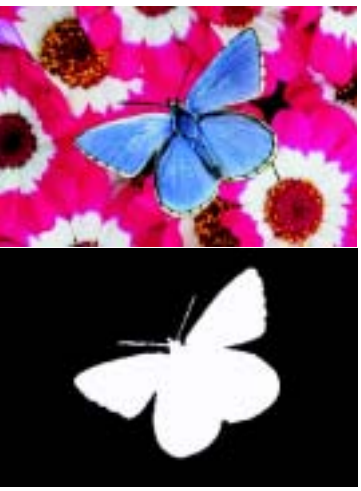

*Masque de plan pour le plan papillon créé en fonction de sa transparence. Les zones noires sont transparentes et les zones blanches révèlent l'image.*

**Pour créer un nouveau masque vide :**

- **1**Sélectionnez un plan.
- **2** Effectuez une des opérations suivantes :
	- Dans la palette Plans, cliquez sur le bouton Créer un masque de plan  $\Box$ .

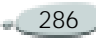

• Choisissez **Plans > Nouveau masque de plan**.

L'icône du masque de plan apparaît en regard du nom du plan dans la palette.

**Pour créer un masque de plan à partir d'une transparence :**

- **1**Sélectionnez un plan.
- **2** Choisissez **Plans > Masque de plan à partir d'une transparence**.

L'icône du masque de plan apparaît en regard du nom du plan dans la palette.

#### **Remarques**

**•** *Vous pouvez créer des masques de plans à partir d'une transparence pour des plans bitmaps uniquement. Les autres plans doivent être d'abord convertis en plans par défaut.*

**•** *Les versions précédentes de Corel Painter faisaient appel à des masques de visibilité des plans. Si votre fichier contient un masque de visibilité des plans créé avec une version antérieure de Corel Painter, la procédure suivante doit vous permettre de charger le masque de visibilité dans un masque de plan.*

**Pour copier un canal dans un masque de plan :**

- **1** Alignez le plan avec la partie du canal qui vous intéresse.
- **2** Sélectionnez le plan dans la palette.
- **3** Cliquez sur le bouton Créer un masque de plan.

Un masque de plan vide est généré.

- **4** Dans la palette des canaux, sélectionnez celui que vous souhaitez copier.
- **5** Cliquez sur la flèche dans le coin supérieur de la palette et choisissez Dupliquer.
- **6** Dans la boîte de dialogue Copie de canal, choisissez le masque de plan dans le menu déroulant Destination.

Corel Painter copie dans le masque de plan la portion du canal qui coïncide avec le contenu du plan.

### **Sélection et affichage de masques de plans**

Avant de pouvoir utiliser un masque de plan, vous devez le sélectionner. Vous pouvez également afficher un masque de plan dans une image en niveaux de gris. La sélection d'un masque de plan et son affichage sont deux opérations distinctes ; vous pouvez sélectionner un masque sans l'afficher.

**Pour sélectionner un masque de plan :**

- **1** Dans la palette Plans, choisissez un plan qui comporte un masque. Le masque de plan apparaît dans la palette des canaux.
- **2** Effectuez une des opérations suivantes :
	- Dans la palette des canaux, cliquez sur le masque du plan.
	- Dans la palette Plans, cliquez sur l'icône du masque du plan en regard du nom du plan.

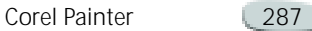

**Pour afficher un masque de plan :**

- **1** Sélectionnez un plan comportant un masque.
- **2** Dans la palette des canaux, cliquez sur le masque du plan. Dans ce mode, l'image RVB est masquée.

**Pour masquer un masque de plan :**

**•** Cliquez sur l'icône d'œil en regard du masque concerné afin de fermer cet œil.

### **Gestion des masques de plans**

Vous pouvez copier un masque de plan dans un canal alpha.

Lorsque vous avez terminé d'utiliser un masque de plan, vous pouvez le supprimer. Vous pouvez également effacer un masque de plan sans le supprimer ; il en résulte un masque vide.

Le masque de plan est une image en niveaux de gris. En l'inversant, vous transformez les pixels foncés en pixels clairs et vice versa.

Vous pouvez désactiver un masque de plan pour afficher le plan entier. Le masque de plan peut être réactivé à tout moment.

Si vous êtes satisfait du résultat obtenu, vous pouvez l'appliquer. Vous supprimez ainsi les zones masquées du plan et effacez le masque du plan.

Bien qu'un masque de plan <sup>n</sup>'empêche pas la modification des zones d'un plan, vous pouvez charger un masque de plan dans une sélection. Vous protégez ainsi les zones masquées du plan. Pour plus d'informations, voir « [Utilisation des](#page-235-0)  [sélections](#page-235-0) » page 229.

Dans la palette des canaux, le nom d'un masque de plan reflète le nom du plan (*Nom du plan* Masque du plan). Bien que vous ne puissiez pas modifier le nom d'un masque de plan, il est automatiquement mis à jour dès que vous modifiez le nom du plan.

Lorsque vous déplacez un plan, Corel Painter déplace également le masque du plan pour assurer la correspondance des pixels.

**Pour copier un masque de plan dans un canal :**

- **1**Sélectionnez un masque de plan.
- **2** Cliquez sur la flèche dans le coin supérieur de la palette des canaux et choisissez Dupliquer.
- **3** Dans la boîte de dialogue Copie de canal, choisissez Nouveau dans le menu déroulant Destination.

#### **Astuce**

**•** *Vous pouvez copier un nouveau canal sur un canal existant pour le remplacer. Pour ce faire, choisissez le canal à remplacer dans le menu déroulant Destination.*

**Pour supprimer un masque de plan :**

- **1**Sélectionnez un masque de plan.
- **2** Effectuez une des opérations suivantes :

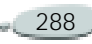

- Cliquez sur la flèche dans le coin supérieur de la palette des canaux et choisissez Supprimer.
- Cliquez sur le bouton Supprimer **qui se trouve en** bas de la palette des canaux.
- $\bullet$  Choisissez **Plans > Supprimer le masque de plan**.

**Pour effacer un masque de plan :**

- **1**Sélectionnez un masque de plan.
- **2** Cliquez sur la flèche dans le coin supérieur de la palette des canaux et choisissez Effacer.

**Pour inverser un masque de plan :**

- **1**Sélectionnez un masque de plan.
- **2** Cliquez sur la flèche dans le coin supérieur de la palette des canaux et choisissez Inverser.

**Pour désactiver un masque de plan :**

- **1** Sélectionnez un masque de plan.
- **2** Choisissez **Plans > Désactiver le masque de plan**.

Une croix rouge (X) apparaît sur l'icône du masque de plan.

**Pour activer un masque de plan :**

- **1**Sélectionnez un masque de plan.
- **2** Choisissez **Plans > Activer le masque de plan**.

**Pour appliquer un masque de plan :**

- **1**Sélectionnez un masque de plan.
- **2** Choisissez **Plans > Appliquer le masque de plan**.

**Pour charger un masque de plan dans une sélection :**

- **1** Dans la palette Plans, choisissez un plan qui comporte un masque.
- **2** Appuyez sur la touche **Ctrl** et cliquez sur l'icône du masque du calque (Mac OS) ou cliquez avec le bouton droit de la souris sur l'icône du masque du calque (Windows) et choisissez Convertir plan de masque en sélection.

### **Modification de masques de plans**

Lorsque vous sélectionnez un masque de plan, vous pouvez le modifier comme vous procédez pour un canal. Vous pouvez peindre dans un masque de plan, y appliquer des effets, le remplir d'une couleur, d'un motif, d'un dégradé ou d'un tissu et le lisser. Il n'est pas essentiel que vous affichiez un masque de plan pour le modifier ; vous pouvez le sélectionner, le modifier et afficher immédiatement l'image résultante.

Pour plus d'informations, voir « [Modification de canaux](#page-259-0) » page 253.

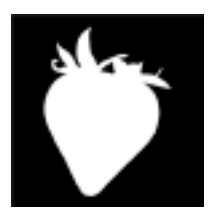

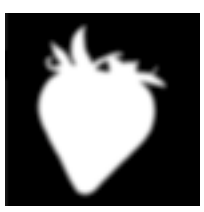

*Masque de plan avant et après lissage*

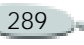

Lorsque vous éditez un masque de plan, vous modifiez le masque et non l'image du plan. Seuls les niveaux de gris sont disponibles et non les couleurs. Ceci est dû au fait que le masque du canal est une image en niveaux de gris distincte de l'image RVB.

La peinture et les effets appliqués à un masque de plan sont reflétés comme suit :

- • Un pixel blanc sur le masque révèle une zone supplémentaire du plan.
- • Un pixel noir sur le masque rend invisible une zone supplémentaire du plan.
- • Une valeur intermédiaire entre le noir et le blanc rend le masque semi-transparent.

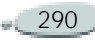

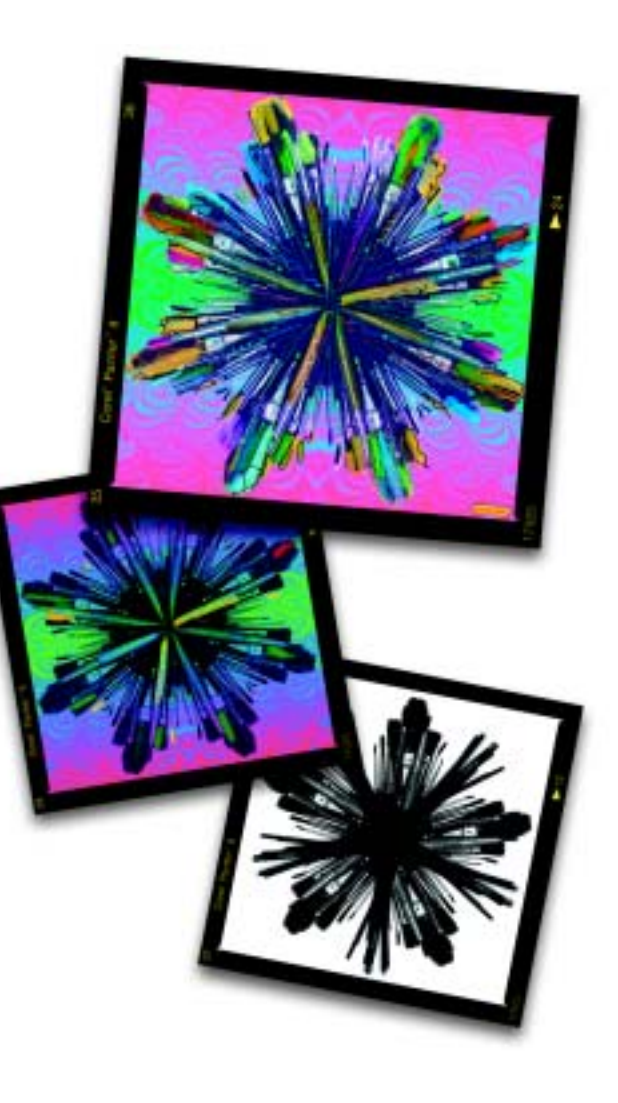

# 15 **Effets spéciaux d'image**

Les effets spéciaux de Corel Painter offrent des possibilités infinies, de la correction des couleurs à la création d'une image totalement nouvelle à partir d'une source, en passant par la retouche d'images.

Vous utiliserez pour cela des outils pratiques, tels que Orientation, Tonalité et Mise au point, et des effets artistiques, tels que styles repoussés, Surcouche colorée, Van Gogh et Postériser.

De nombreux effets spéciaux de Corel Painter sont directement inspirés des méthodes artistiques traditionnelles.

Ils font parfois appel à d'autres fonctions de Corel Painter telles que la duplication, les styles ou les plans. Vous trouverez dans ce chapitre la plupart des informations vous permettant de créer des effets spéciaux. Toutefois, lorsque d'autres sections de ce manuel contiennent des informations utiles sur une fonction

spécifique de Corel Painter, des références croisées vous renvoient à ces sections.

### **Principes de base des effets spéciaux**

La procédure à suivre est la même pour la plupart des effets de Corel Painter :

- • Sélectionnez la zone à laquelle appliquer l'effet.
- •Choisissez un effet spécial.
- • Définissez les options de l'effet et cliquez sur OK pour l'appliquer à l'image.

Les options et paramètres de chaque effet spécial peuvent impliquer l'utilisation d'autres fonctions telles que les sélections, les plans, les couleurs, les textures de papier et les dégradés.

Outre la connaissance des autres palettes, vous tirerez meilleur parti des effets spéciaux si vous en savez davantage sur les méthodes d'application et la fonction Atténuer.

### **Sélection de l'élément auquel appliquer l'effet**

Vous pouvez appliquer les effets spéciaux à une sélection, à un plan ou à la totalité de l'image.

- En l'absence d'une sélection, l'effet est appliqué à la totalité de l'image.
- Pour appliquer un effet spécial à une partie de la zone de travail, sélectionnez cette zone avant de choisir une commande. Vous pouvez utiliser n'importe quel outil de sélection, tel que Rectangle de sélection, Ellipse de sélection, Lasso ou Baguette magique. Pour plus d'informations, voir « [Création de](#page-238-0)  [sélections](#page-238-0) » page 232.
- Pour appliquer un effet à un plan, commencez par sélectionner ce dernier. Corel Painter applique

alors l'effet à la totalité du plan. Pour plus d'informations, voir « [Sélection des plans](#page-270-0) » page 264.

• Pour appliquer un effet à une forme, à un plan dynamique ou à un plan de référence, vous devez d'abord convertir ce plan en un plan d'image.

### **Effets spéciaux et palettes ouvertes**

Vous pouvez modifier des options comme les couleurs, papiers, motifs et dégradés tout en travaillant sur un effet. Pour ce faire, vous devez afficher toutes les palettes nécessaires avant de choisir un effet. Prenons l'exemple de l'effet Surcouche qui combine la texture de papier sélectionnée et la couleur primaire. Si les palettes Papiers et Couleurs sont ouvertes lorsque vous choisissez l'effet, vous avez la possibilité de changer le grain du papier et les couleurs pour créer différentes surcouches avant d'appliquer l'effet à l'image. Tout changement de papier ou de couleur est reporté dans la fenêtre d'aperçu de la boîte de dialogue Surcouche

colorée. Vous pouvez, au besoin, déplacer les boîtes de dialogue des effets sur l'écran pour accéder plus facilement aux autres palettes.

### **Atténuation des effets spéciaux**

La commande Atténuer permet d'annuler un pourcentage du dernier effet utilisé sur l'image. Cette fonction permet de contrôler l'intensité de l'effet.

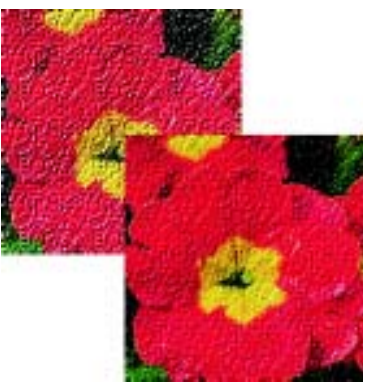

*Utilisez la boîte de dialogue Atténuer pour annuler un pourcentage du dernier effet.*

**Pour utiliser l'atténuation :**

**1**Ouvrez un nouveau document.

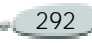

- **2** Créez une image en couleur ou remplissez-la avec un motif.
- **3** Choisissez un effet, modifiez les options et cliquez sur OK pour appliquer l'effet.
- **4** Choisissez **Edition**> **Atténuer**.
- **5** Dans la boîte de dialogue Atténuer, déplacez le curseur.

L'image change dans la fenêtre d'aperçu.

**6** Lorsque vous êtes satisfait, cliquez sur OK pour appliquer l'effet. Si vous changez d'avis, choisissez **Edition> Annuler**.

### **Derniers effets spéciaux utilisés**

Dans la partie supérieure du menu Effets, Corel Painter affiche les deux derniers que vous avez appliqués ce qui permet d'appliquer à nouveau des effets souvent utilisés.

#### **Astuce**

**•** *Vous pouvez aussi utiliser des raccourcis clavier pour appliquer les deux derniers effets utilisés. Appliquez le dernier effet une nouvelle fois en* 

*appuyant sur Commande+/ (Mac OS) ou sur Ctrl+/ (Windows). Appliquez l'avant-dernier effet une nouvelle fois en appuyant sur Commande+; (Mac OS) ou sur Ctrl+; (Windows).*

### **À propos du menu Mode**

Dans Corel Painter, un grand nombre de boîtes de dialogue d'effets comportent un menu déroulant qui permet de choisir une source ou un mode. La source définit comment un effet est appliqué aux différentes zones d'une image ; dans les zones claires de la source, le changement appliqué est plus marqué, mais il l'est moins dans les zones sombres. Par exemple, avec le mode Papier, l'effet est appliqué en fonction des zones claires et des zones sombres d'une texture de papier sélectionnée.

Les options du menu déroulant Mode changent suivant les effets. Les voici :

- •Couleurs uniformes
- •Papier
- •Luminance de l'image
- • Luminance de la source (source de la réplique)
- Trait 3D
- • Canal alpha ou Masque de plan Cette option n'est disponible que si votre document comporte un canal ou un plan avec un masque de plan.

Les sections qui se rapportent aux différents effets spéciaux décrivent ces options.

La plupart du temps, la fenêtre d'aperçu de la boîte de dialogue permet de voir l'effet produit par ces options. Le meilleur moyen reste cependant de les essayer sur l'image.

### **Extensions**

Les extensions permettent d'obtenir des effets supplémentaires. En général, elles s'achètent séparément. Dans Corel Painter, elles sont accessibles depuis le menu Effets.

Pour plus d'informations sur l'accès aux extensions dans Corel Painter, voir « [Utilisation des extensions](#page-72-0) » [page](#page-72-0) 66. Pour plus d'informations sur

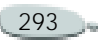

leur installation, voir « [Pour installer](#page-73-0)  [une extension d'effet, d'acquisition ou](#page-73-0)  [d'exportation](#page-73-0) : » page 67.

**Pour utiliser des extensions depuis Corel Painter :**

- **1** Sélectionnez la totalité ou une partie de l'image.
- **2** Choisissez **Effets> Autres> Extensions** et sélectionnez l'effet souhaité.

Toutes les extensions figurent dans des sous-menus.

#### **Remarque**

**•** *Les extensions liées aux images en niveaux de gris ou CMJN ne sont pas prises en charge.*

### **Extensions d'acquisition/ exportation**

Les commandes Acquérir ou Exporter du menu Fichier permettent de transférer des images depuis et vers des périphériques pris en charge (scanners, enregistreurs de films, imprimantes couleur, etc.).

### **Effets d'orientation**

Il est possible de modifier une partie ou la totalité de l'orientation de l'image en la faisant pivoter, en la redimensionnant, en lui appliquant une symétrie verticale ou horizontale ou en la déformant.

Corel Painter applique des effets d'orientation uniquement aux plans. Lorsque vous faites pivoter, redimensionnez, appliquez un effet de symétrie ou déformez une image ou une sélection, Corel Painter la convertit d'abord en plan. L'image ou la sélection reste un plan jusqu'à ce que vous la fusionniez à la zone de travail. Pour plus d'informations, voir « [Fusion de plans avec la zone de](#page-275-0)  travail [» page](#page-275-0) 269.

### **Rotation d'images**

L'effet Pivoter permet de faire pivoter une partie ou la totalité de l'image.

Il arrive parfois que le plan pivoté ne tienne pas dans la zone de travail. Pour y remédier, vous pouvez modifier la taille de cette zone. Pour plus

d'informations, voir « [Redimensionnement de la zone de](#page-52-0) travail [» page](#page-52-0) 46.

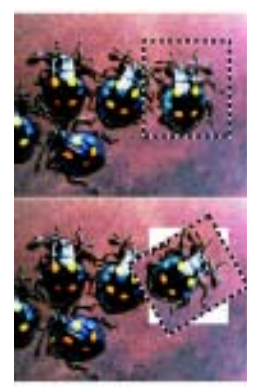

*Vous pouvez faire pivoter une partie d'une image.*

**Pour faire pivoter une image :** 

**1** Sélectionnez un plan ou une partie de la zone de travail.

Pour faire pivoter l'image entière, ne sélectionnez rien.

- **2** Choisissez **Effets> Orientation> Pivoter**.
- **3** Effectuez une des opérations suivantes :

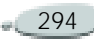

- Dans la fenêtre du document, faites glisser une poignée d'angle de la sélection. La boîte de dialogue Rotation de la sélection affiche alors l'angle de rotation en degrés.
- Utilisez cette boîte de dialogue pour définir l'angle de rotation à appliquer. Une valeur positive effectue une rotation dans le sens contraire des aiguilles d'une montre, une valeur négative dans le sens des aiguilles d'une montre.
- **4** Cliquez sur OK pour appliquer l'effet.

### **Mise à l'échelle des images**

La commande Redimensionner permet de modifier les dimensions d'une partie ou de la totalité de l'image.

**Pour redimensionner une image :**

**1** Sélectionnez un plan ou une partie de la zone de travail.

Pour redimensionner l'image entière, ne sélectionnez rien.

- **2** Choisissez **Effets> Orientation> Redimensionner**.
- **3** Effectuez une des opérations suivantes :
	- Dans la fenêtre du document, faites glisser une poignée de la sélection. La boîte de dialogue Redimensionner affiche les pourcentages d'échelle horizontale et verticale.
	- Utilisez cette boîte de dialogue pour définir ces pourcentages.
- **4** Activez l'une des options suivantes :
	- • L'option **Conserver les proportions** préserve les proportions de la sélection. Désactivez-la pour pouvoir modifier les valeurs horizontale et verticale indépendamment l'une de l'autre.
	- L'option **Conserver le centre** préserve la position de l'élément sélectionné par rapport au centre de l'image.
- **5** Cliquez sur OK pour appliquer l'effet.

### **Symétrie d'images**

À partir d'une image, vous pouvez créer une symétrie horizontale (de gauche à droite) ou verticale (de haut en bas).

**Pour créer une symétrie horizontale de l'image :**

**1** Sélectionnez un plan ou une partie de la zone de travail.

Pour créer une symétrie de l'image entière, ne sélectionnez rien.

**2** Choisissez **Effets> Orientation> Symétrie horizontale**.

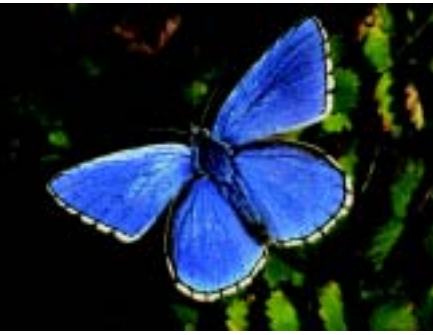

*Image originale*

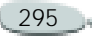

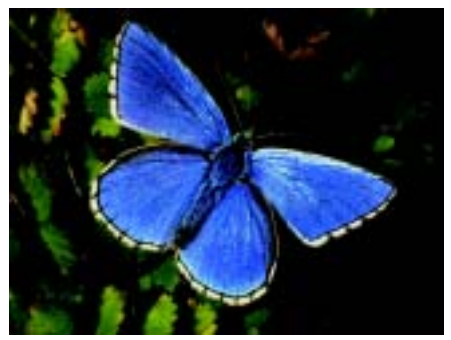

*Symétrie horizontale d'image*

**Pour créer une symétrie verticale de l'image :**

**1** Sélectionnez un plan ou une partie de la zone de travail.

Pour créer une symétrie de l'image entière, ne sélectionnez rien.

**2** Choisissez **Effets> Orientation> Symétrie verticale**.

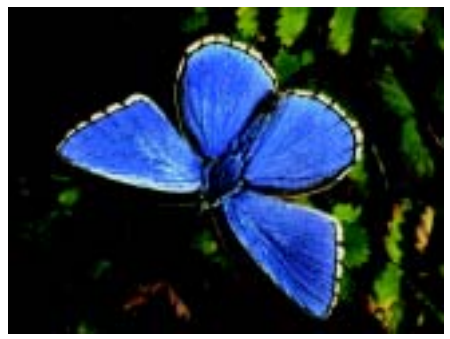

*Symétrie verticale d'image*

### **Déformation des images**

Vous pouvez déformer une partie d'une image ou une image entière.

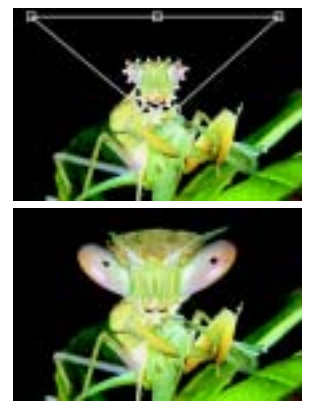

*Image d'origine et déformation d'une zone*

**Pour déformer une image :**

**1** Sélectionnez un plan ou une partie de la zone de travail.

Pour déformer l'image entière, ne sélectionnez rien.

- **2** Choisissez **Effets> Orientation> Déformer**.
- **3** Dans la fenêtre du document, faites glisser les poignées de sélection pour donner une nouvelle forme à la sélection.
- **4** Pour obtenir un rendu plus précis, mais plus lent, de vos changements, activez l'option Optimale (plus lente) dans la boîte de dialogue Déformation.

Cette option est utile surtout pour des images très déformées.

**5** Cliquez sur OK pour appliquer l'effet.

### **Transformation manuelle des images**

Les commandes Transformation manuelle, Transformation numérique et Finaliser la transformation fonctionnent uniquement sur les plans de référence. Pour plus

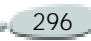

d'informations sur ces commandes, voir « [Utilisation des plans de](#page-283-0)  [référence](#page-283-0) » page 277.

### **Correction du gamma**

La correction du gamma permet de définir la quantité relative des composantes de couleur d'une image. Cette fonction est souvent utilisée pour améliorer une image numérisée dont les couleurs sont trop sombres ou délavées. Elle permet également de créer des effets de couleur surréalistes.

Si un plan est sélectionné, la correction du gamma est uniquement appliquée à ce plan. Si aucun plan <sup>n</sup>'est sélectionné, le gamma de l'image entière est corrigé.

Cette correction repose sur le réglage des courbes de réponse du gamma. Vous pouvez régler ces courbes pour le rouge, le vert, le bleu ou pour ces trois composantes. La courbe grise (icône Toutes) définit toutes les composantes de couleur en même temps.

Les courbes décrivent la manière dont les valeurs de couleur en entrée sont modifiées pour produire les valeurs de couleur en sortie (corrigées).

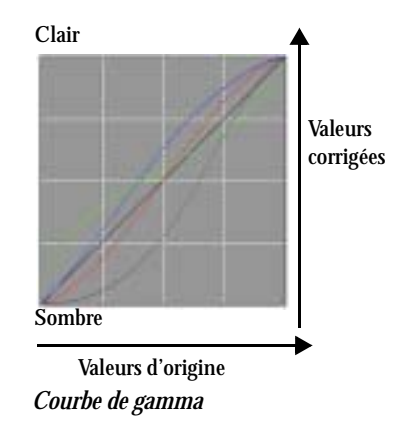

L'axe horizontal décrit les valeurs en entrée (valeurs de couleur d'origine). L'axe vertical décrit les valeurs en sortie (valeurs corrigées).

Au départ, la courbe est parfaitement diagonale (45°), ce qui signifie que toutes les valeurs en entrée et en sortie sont égales.

Corel Painter associe les valeurs claires au haut de la courbe et les valeurs plus sombres au bas de la courbe.

Lorsque vous modifiez des courbes RVB, la couleur active est indiquée par un point de couleur sur la courbe.

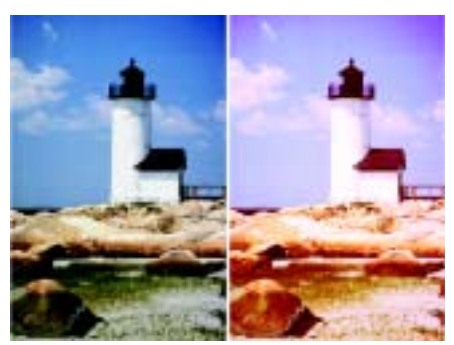

*Utilisez la boîte de dialogue Correction du gamma pour corriger les couleurs.*

La boîte de dialogue Correction du gamma propose quatre méthodes de correction qui définissent la façon de régler une courbe de gamma :

- •Contraste/Luminosité
- •Courbe
- •Main libre
- •Avancé

Vous pouvez utiliser une seule méthode pour corriger l'image ou en combiner plusieurs.

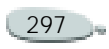

**Correction du gamma avec l'option Contraste/ Luminosité**

Cette méthode permet de régler le contraste ou la luminosité des couleurs tout en préservant les transitions de tons de l'image d'origine.

Notez que lorsque vous utilisez les curseurs Contraste et Luminosité, les points des extrémités des courbes ne bougent pas. C'est parce que l'effet conserve les niveaux de l'image originale. Vous aurez toujours 256 niveaux distincts, quels que soient les réglages des curseurs.

Le contraste règle la différence entre les valeurs claires et sombres. Plus il est élevé, plus la courbe est en forme de « S », ce qui indique que les couleurs claires deviennent plus claires et les couleurs foncées encore plus foncées.

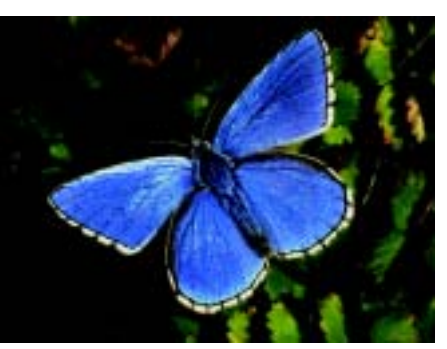

*Image originale*

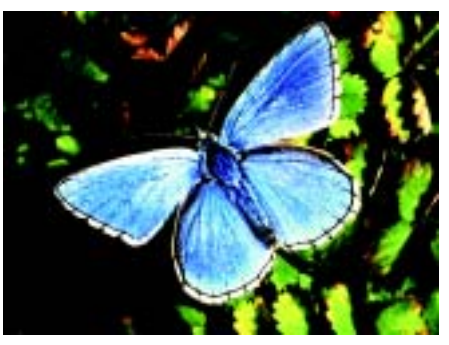

*Correction du gamma avec le curseur Contraste*

La luminosité décale toutes les valeurs d'une courbe vers un ton plus clair ou plus foncé.

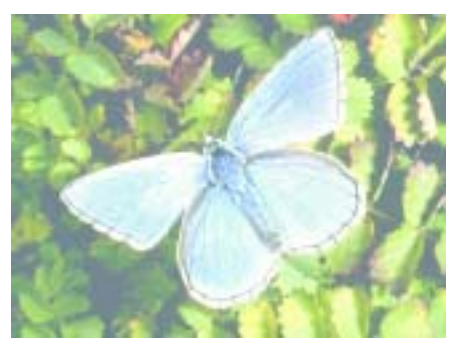

*Correction du gamma avec le curseur Luminosité*

**Pour corriger le gamma avec l'option Contraste/Luminosité :**

- **1** Choisissez **Effets> Tonalité> Corriger le gamma**.
- **2** Dans la boîte de dialogue Correction du gamma, choisissez Contraste/Luminosité dans le menu déroulant.
- **3** Pour chaque couleur à régler, cliquez sur l'icône de couleur et réglez les curseurs Contraste et Luminosité.

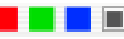

*Icônes de couleur de la boîte de dialogue Correction du gamma*

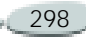

#### **Astuce**

**•** *Cliquez sur l'icône Toutes pour modifier toutes les courbes de couleur en même temps.* 

### **Correction du gamma avec l'option Courbe**

Le mode Courbe permet de faire glisser les courbes de couleur pour en modifier la forme et produire des changements très spécifiques de valeurs de couleur.

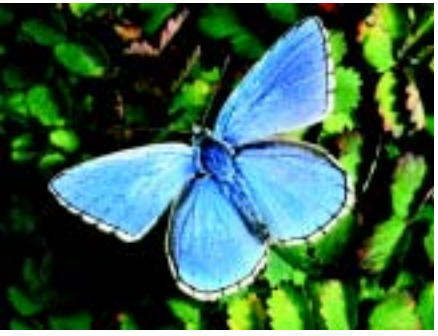

*Correction du gamma avec l'option Courbe*

Vous pouvez contrôler l'effet global de vos modifications avec le curseur Effet. Ce curseur définit l'ampleur du mouvement de la courbe par rapport à l'action du pointeur. Lorsque le

curseur est tout à fait à droite, toute la courbe se déplace. Plus vous réduisez la valeur, plus la partie de la courbe déplacée diminue.

**Pour corriger le gamma en modifiant les courbes :** 

- **1** Choisissez **Effets> Tonalité> Corriger le gamma**.
- **2** Dans la boîte de dialogue Correction du gamma, choisissez Courbe dans le menu déroulant.
- **3** Pour chaque couleur à régler, procédez ainsi :
	- • Cliquez sur l'icône de couleur de la courbe à modifier.
	- Réglez le curseur Effet pour déterminer l'intensité des changements.
	- • Mettez le pointeur sur la courbe et, lorsqu'il se transforme en main pointant l'index, faites glisser la courbe.

#### **Astuce**

**•** *Pour changer la forme de toutes les courbes de couleur simultanément, cliquez sur l'icône Toutes.*

### **Égalisation des images avec l'option Courbe**

Cette opération consiste à augmenter le contraste en rétablissant les points les plus sombres et les plus clairs, puis en répartissant uniformément les valeurs d'un point à l'autre.

**Pour définir automatiquement les points noir et blanc :**

**•** Cliquez sur le bouton Auto dans la boîte de dialogue Correction du gamma.

**Pour définir manuellement les points noir ou blanc :**

- **1** Choisissez l'outil Pipette dans la boîte à outils.
- **2** Dans la fenêtre du document, cliquez sur la couleur à attribuer comme le point le plus foncé ou le plus clair.
- **3** Choisissez **Effets> Tonalité> Corriger le gamma**.
- **4** Dans la boîte de dialogue Correction du gamma, choisissez Courbe dans le menu déroulant.

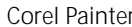

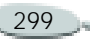

- **5** Cliquez sur l'un des éléments suivants :
	- • Le bouton **Point noir** associe au noir toutes les couleurs égales à la couleur primaire ou plus foncées.
	- Le bouton **Point blanc** associe au blanc toutes les couleurs égales à la couleur primaire ou plus claires.

### **Correction du gamma avec l'option Main libre**

Le mode Main libre permet de dessiner la courbe à votre guise. Cette méthode est particulièrement utile pour les effets de postérisation ou de solarisation.

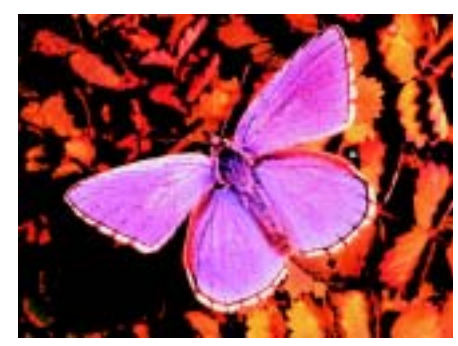

*Correction du gamma avec l'option Main libre*

**Pour corriger le gamma avec l'option Main libre :** 

- **1** Choisissez **Effets> Tonalité> Corriger le gamma**.
- **2** Dans la boîte de dialogue Correction du gamma, choisissez Main libre dans le menu déroulant.
- **3** Pour chaque couleur à régler, procédez ainsi :
	- •Cliquez sur l'icône de couleur.
	- Placez le pointeur sur le graphique et, lorsque le pointeur se transforme en crayon, cliquez et faites-le glisser pour tracer une nouvelle courbe.

#### **Astuce**

**•** *Pour redessiner toutes les courbes de couleur simultanément, cliquez sur l'icône grise Toutes.* 

### **Correction du gamma avec l'option Avancé**

Le mode Avancé permet de régler les courbes du rouge, du vert et du bleu avec des valeurs numériques en cinq points : Clair, 1/4, 1/2 ton, 3/4 et Foncé. Ces points coïncident avec les traits verticaux de la grille.

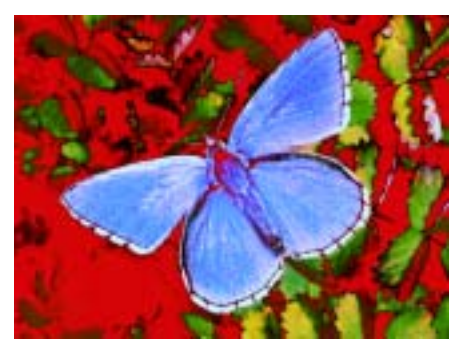

*Correction du gamma en mode Avancé*

**Pour corriger le gamma avec l'option Avancé :** 

- **1** Choisissez **Effets> Tonalité> Corriger le gamma**.
- **2** Dans la boîte de dialogue Correction du gamma, choisissez Avancé dans le menu déroulant.
- **3** Pour chaque couleur à régler, effectuez l'une des opérations suivantes :
	- Cliquez sur l'icône de couleur et déplacez la courbe correspondante.
	- Entrez des valeurs dans les cases.

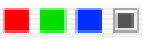

*Icônes de couleur de la boîte de dialogue Correction du gamma*

### **Autres effets de tonalité**

Les commandes de tonalité du menu Effets permettent de définir ou de modifier les couleurs d'une image.

### **Correction des couleurs**

L'effet Corriger les couleurs permet de modifier la teinte, la saturation et la valeur d'une image plus ou moins comme vous le feriez sur un téléviseur.

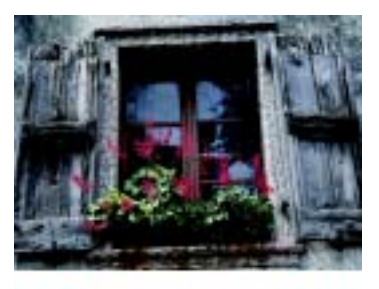

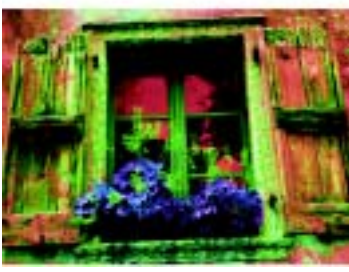

*Utilisez la boîte de dialogue Correction des couleurs pour modifier la teinte, la saturation et la luminosité d'une image.*

<span id="page-307-0"></span>**Pour corriger les couleurs :**

**1** Sélectionnez un plan ou une partie de la zone de travail.

Pour corriger les couleurs de l'image entière, ne sélectionnez rien.

- **2** Choisissez **Effets> Tonalité> Corriger les couleurs**.
- **3** Dans la boîte de dialogue Correction des couleurs, choisissez l'un des modes suivants dans le menu déroulant Mode :
	- Couleurs uniformes règle tous les pixels de la même manière.
	- Papier utilise le grain de papier sélectionné pour contrôler la correction des couleurs.
	- Luminance de l'image utilise la luminance de l'image comme modèle pour la correction des couleurs. La correction est plus prononcée sur les zones à forte luminance.
	- Luminance de la source utilise la luminance de la source comme modèle pour la correction des couleurs. Si vous <sup>n</sup>'avez pas défini de source, le motif en cours est utilisé.
	- • Canal Alpha ou Masque de plan utilise le canal alpha ou le masque de plan sélectionné

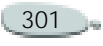

comme modèle pour contrôler la correction des couleurs. Par exemple, si le canal ou le masque comporte une progression allant du noir au blanc, vous pouvez corriger progressivement les couleurs de l'image. Si le canal ou le masque est noir, les couleurs ne sont pas modifiées, s'il est blanc, la modification est totale. Les zones de transition subissent des réglages intermédiaires.

- **4** Utilisez les curseurs pour définir la teinte, la saturation et la luminosité de la sélection.
	- • Teinte modifie les couleurs des pixels en changeant leur teinte. Déplacez le curseur vers la droite pour décaler la teinte dans le sens contraire des aiguilles d'une montre sur la roue chromatique.
	- • Saturation définit la quantité de teinte pure dans la couleur. Déplacez le curseur complètement à gauche pour créer une image en niveaux de gris.

• Luminosité définit la brillance des couleurs. Déplacez le curseur vers la gauche pour les assombrir.

La fenêtre d'aperçu reflète les changements. Faites glisser le pointeur dans cette fenêtre pour voir d'autres parties de l'image.

Cliquez sur Rétablir pour revenir à l'état initial de l'image ou de la sélection. Tous les curseurs sont alors réinitialisés.

**5** Lorsque vous êtes satisfait, cliquez sur OK pour appliquer l'effet**.** 

#### **Remarque**

**•** *Avec tous les modes, à l'exception du mode Couleurs uniformes, les pixels qui ont été dotés d'une luminance supérieure sont ceux qui subissent le plus de correction.*

### **Correction sélective**

La correction sélective est comparable à la fonction de correction des couleurs, à la différence qu'elle intervient uniquement sur la plage de couleurs spécifiée. Vous choisissez une couleur dans l'image et corrigez les

couleurs appartenant à une gamme proche de cette couleur. Cela permet, par exemple, de transformer des poivrons jaunes en poivrons rouges.

Vous pouvez corriger des couleurs parfaitement identiques à celle que vous sélectionnez, ou choisir les couleurs d'une gamme sur la base de la proximité (sur la roue chromatique ou sur l'espace de couleurs) de la couleur sélectionnée.

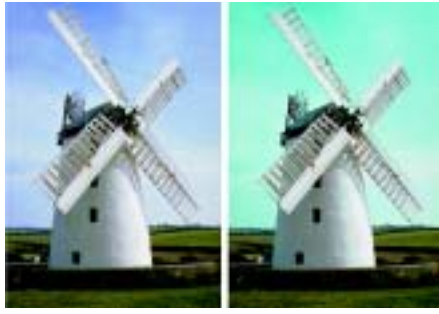

*La correction sélective modifie seulement certaines couleurs de l'image.*

Les curseurs d'étendue déterminent l'importance de l'espace de couleurs TSL autour de la couleur de référence sélectionnée :

• Etendue T définit le nombre de teintes corrigées. Seules les teintes

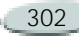

comprises dans le pourcentage défini sur la roue chromatique sont corrigées.

- Etendue S définit la gamme de saturation corrigée. Seuls les niveaux de saturation compris dans cette gamme sont corrigés.
- Etendue L définit la gamme de luminosité corrigée.

La combinaison de ces trois réglages permet de spécifier une plage de correction de couleurs très précise. Vous pouvez, par exemple, limiter la correction à des tons rouges bien particuliers.

Les curseurs de lissage affectent le lissage au bord des couleurs sélectionnées. Ces curseurs peuvent permettre de créer des transitions douces entre la nouvelle couleur et la couleur d'origine.

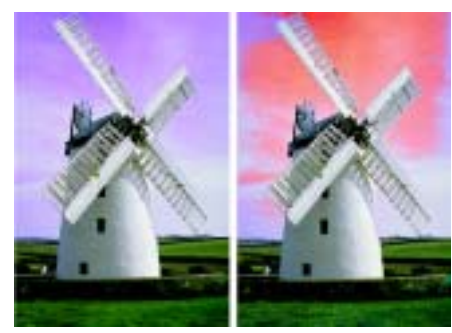

*Couleur remplacée avec et sans application de lissage*

Le choix des modes est le même que pour la correction des couleurs. Pour plus d'informations, voir « [Pour](#page-307-0)  [corriger les couleurs](#page-307-0) : » page 301.

**Pour corriger une couleur sélectionnée :**

**1** Choisissez **Effets> Tonalité> Correction sélective**.

La boîte de dialogue Correction sélective s'affiche.

**2** Placez le curseur sur l'image originale dans sa fenêtre (le pointeur prend la forme d'une pipette) et cliquez sur la couleur à corriger.

La palette Couleurs affiche la couleur sélectionnée comme couleur primaire.

- **3** Choisissez une option dans le menu déroulant Mode pour définir la source que Corel Painter devra utiliser pour corriger les couleurs.
- **4** Réglez les curseurs d'étendue et de lissage pour définir la plage de couleurs à corriger.

Déplacez les curseurs d'étendue vers la droite pour élargir la plage des couleurs affectées par la correction.

**5** Utilisez les trois curseurs du bas pour contrôler les niveaux globaux de teinte, de saturation et de luminosité.

La fenêtre d'aperçu reflète les changements. Faites glisser le pointeur dans cette fenêtre pour voir d'autres parties de l'image.

Pour ramener les curseurs aux réglages par défaut, cliquez sur Rétablir.

**6** Lorsque vous êtes satisfait, cliquez sur OK pour appliquer l'effet.

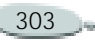

### **Luminosité/Contraste**

La boîte de dialogue Luminosité/ Contraste corrige la luminosité et le contraste de l'intégralité de l'image en mode RVB.

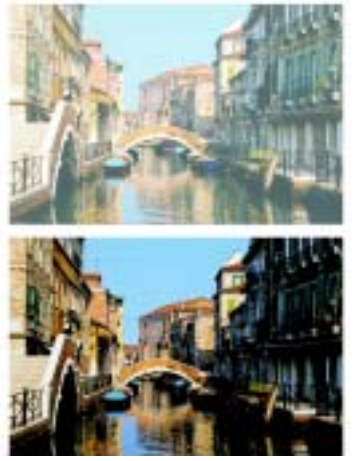

*Avant et après le réglage de la luminosité et du contraste*

Vous pouvez aussi effectuer ce réglage en utilisant la commande Concentration des encres. Pour plus d'informations, voir « [Concentration](#page-328-0)  [des encres](#page-328-0) » page 322.

**Pour régler la luminosité et le contraste en mode RVB :**

**1** Sélectionnez un plan ou une partie de la zone de travail.

Pour appliquer l'effet à l'image entière, assurez-vous que rien n'est sélectionné.

**2** Choisissez **Effets> Tonalité> Luminosité/contraste**.

La boîte de dialogue Luminosité/ Contraste s'affiche.

**3** Déplacez le curseur du haut pour corriger le contraste de l'image. Déplacez celui du bas pour corriger la luminosité.

L'image est corrigée dès que vous relâchez la souris ou le stylet.

Pour ramener les curseurs aux réglages par défaut, cliquez sur Rétablir.

**4**Cliquez sur Appliquer.

### <span id="page-310-0"></span>**Egaliser**

L'effet d'égalisation améliore le contraste, règle les points noir et blanc et répartit les niveaux de luminosité sur toute la gamme des niveaux disponibles.

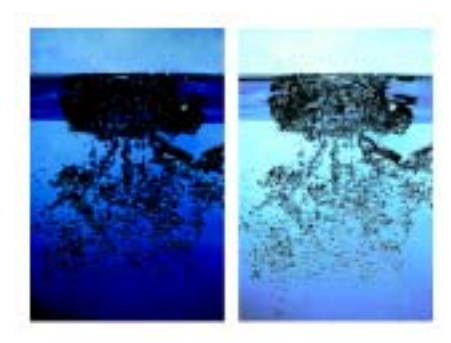

*Avant et après l'égalisation*

Corel Painter permet d'égaliser une image en créant un histogramme qui montre le nombre de pixels pour chaque valeur d'un niveau de luminosité, puis en modifiant ces valeurs.

L'égalisation permet aussi de corriger le gamma, afin d'éclaircir ou d'assombrir une image sans changer les zones d'ombre ou de lumière.

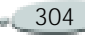

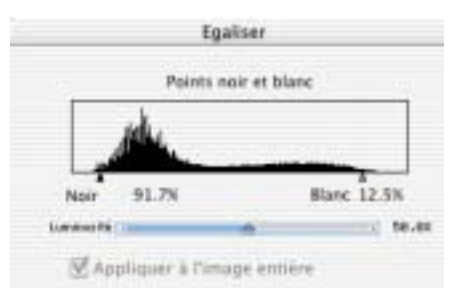

*L'histogramme est représenté par la silhouette. Chaque sommet indique le nombre de pixels pour un niveau de luminosité donné. Pour régler les points blanc et noir, faites glisser les triangles.*

**Pour égaliser les couleurs :**

**1** Sélectionnez un plan ou une partie de la zone de travail.

Pour appliquer l'effet à l'image entière, assurez-vous que rien n'est sélectionné.

**2** Choisissez **Effets> Tonalité> Egaliser**.

Corel Painter corrige automatiquement l'image ou la sélection afin que la couleur la plus claire soit le blanc et la couleur la plus foncée le noir.

**3** Dans la boîte de dialogue Egaliser, réglez le contraste en faisant glisser

les repères Noir et Blanc qui se trouvent sous l'histogramme.

Toute valeur de l'image située à droite du repère Blanc devient blanche ; toute valeur de l'image située à gauche du repère Noir devient noire.

- **4** Corrigez le gamma en effectuant l'une des opérations suivantes :
	- Déplacez le curseur Luminosité vers la droite pour augmenter le gamma et assombrir l'image.
	- Déplacez le curseur Luminosité vers la gauche pour réduire le gamma et éclaircir l'image.

La modification du gamma <sup>n</sup>'ajuste que les demi-teintes d'une image et n'a aucune influence sur les zones blanches et noires.

**5** Cliquez sur OK pour valider les changements.

Un aperçu des changements est appliqué à l'image d'origine, mais ceux-ci ne sont validés que lorsque vous cliquez sur OK. Pour rétablir l'image originale, cliquez sur Annuler.

### **Astuce**

**•** *Si, après avoir effectué une sélection, vous souhaitez égaliser l'image entière, activez l'option Appliquer à l'image entière dans la boîte de dialogue Egaliser.*

### **Négatif**

L'effet Négatif inverse toutes les couleurs de l'image ou du plan sélectionné.

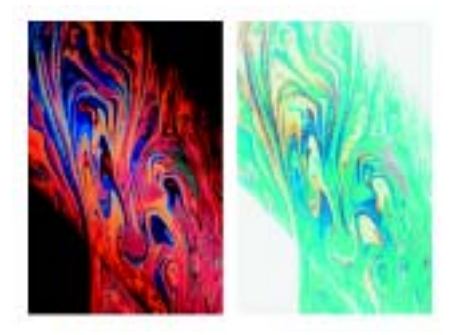

*Versions positive et négative d'une image*

**Pour inverser les couleurs :**

**1** Sélectionnez un plan ou une partie de la zone de travail.

Pour inverser l'image entière, ne sélectionnez rien.

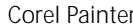

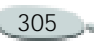

**2** Choisissez **Effets> Tonalité> Négatif**.

### **Postériser**

La postérisation réduit le nombre de niveaux de couleurs que contient une image.

**Pour postériser une image :**

**1** Sélectionnez un plan ou une partie de la zone de travail.

Pour appliquer l'effet à l'image entière, assurez-vous que rien n'est sélectionné.

- **2** Choisissez **Effets> Tonalité> Postériser**.
- **3** Dans la boîte de dialogue Postériser, indiquez un nombre de niveaux.

Plus le nombre de niveaux est faible, plus l'effet est prononcé.

**4** Lorsque vous êtes satisfait, cliquez sur OK pour appliquer l'effet.

### **Astuces**

**•** *Pour postériser une image combinée avec le grain d'un papier, voir « [Filtre](#page-326-0)  [trichrome](#page-326-0) » page 320.* 

**•** *Pour postériser sur deux niveaux et définir la luminosité, voir « [Egaliser](#page-310-0) » [page](#page-310-0) 304.* 

### **Couleurs vidéo**

L'effet Couleurs vidéo assure la compatibilité des couleurs de l'image avec la vidéo et remplace celles qui sont impossibles en vidéo par des couleurs compatibles.

Seuls les jaunes et les cyans vifs ne sont pas des couleurs vidéo. Corel Painter prend en charge la norme NTSC (National Television Standards Committee) utilisée par les systèmes vidéo américains ainsi que la norme PAL (Phase Alternation by Line) utilisée par la plupart des systèmes vidéo européens.

**Pour appliquer les couleurs vidéo :**

**1** Sélectionnez un plan ou une partie de la zone de travail.

Pour appliquer l'effet à l'image entière, ne sélectionnez rien.

**2** Choisissez **Effets> Tonalité> Couleurs vidéo**.

**3** Dans la boîte de dialogue Couleurs vidéo, choisissez NTSC ou PAL dans le menu déroulant Standard.

### **Postériser selon un nuancier**

Corel Painter permet de postériser une image en fonction d'un nuancier. Cela permet de créer une image ne comportant qu'un jeu de couleurs spécifiques, ce qui s'avère utile pour le multimédia, ainsi que pour la sérigraphie.

Cet effet permet aussi de réduire les couleurs d'une image afin qu'elle s'affiche correctement sur Internet. Pour plus d'informations, voir « [Postériser selon le nuancier](#page-463-0) » [page](#page-463-0) 457.

**Pour postériser une image selon un nuancier :**

**1** Sélectionnez un plan ou une partie de la zone de travail.

Pour appliquer l'effet à l'image entière, ne sélectionnez rien.

**2** Ouvrez ou créez un nuancier. Pour plus d'informations sur la création d'un nuancier, voir

« [Utilisation des nuanciers](#page-104-0) » [page](#page-104-0) 98.

**3** Choisissez **Effets> Tonalité> Postériser selon le nuancier**.

L'image est réduite aux couleurs du nuancier utilisé.

## **Eclairage**

L'effet Eclairage permet d'illuminer l'image avec une ou plusieurs sources de lumière.

L'option Eclairage peut être comparée au réglage des spots de lumière éclairant des œuvres exposées dans une galerie.

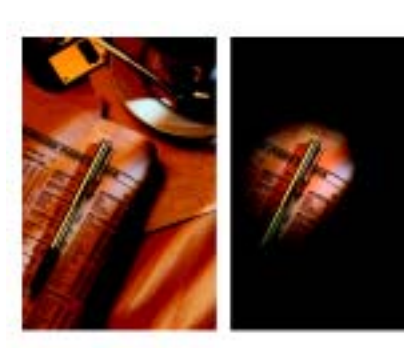

*Avant et après l'effet Eclairage*

Vous pouvez choisir différents effets d'éclairage dans la bibliothèque Corel Painter, ou bien créer vos propres effets en définissant la luminosité, la distance, la couleur et d'autres caractéristiques.

Dès que vous êtes satisfait de l'effet, vous pouvez l'enregistrer dans une bibliothèque afin de l'utiliser sur d'autres images.

Pour que l'effet Eclairage puisse être utilisé, votre ordinateur doit être équipé d'un coprocesseur arithmétique.

### **Application d'éclairages prédéfinis**

La bibliothèque Eclairage contient plusieurs environnements d'éclairage prédéfinis. Vous pouvez les utiliser directement ou comme base pour vos propres éclairages.

**Pour appliquer des effets d'éclairage prédéfinis :** 

**1** Sélectionnez un plan ou une partie de la zone de travail.

Pour appliquer l'effet à l'image entière, assurez-vous que rien n'est sélectionné.

- **2** Choisissez **Effets> Surface> Eclairage**.
- **3** Dans la boîte de dialogue Eclairage, cliquez sur une vignette prédéfinie.

L'effet d'éclairage s'affiche dans la fenêtre d'aperçu.

**4** Lorsque vous êtes satisfait, cliquez sur OK pour appliquer l'effet.

### **Création d'un éclairage personnalisé**

Utilisez les options de la boîte de dialogue Eclairage pour ajouter, supprimer et positionner les sources de lumière. Vous pouvez aussi définir des propriétés d'éclairage pour créer des effets uniques.

La fenêtre d'aperçu indique la position de chaque source de lumière et l'angle de projection.

La création d'un éclairage personnalisé comprend quatre étapes :

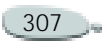

- $\bullet$  Ajout ou suppression de sources de lumière
- •Positionnement des lumières
- • Définition des propriétés d'éclairage
- • Enregistrement des paramètres d'éclairage

### **Ajout et suppression de sources de lumière**

L'effet d'éclairage est produit par l'application de lumières à l'image à partir de différentes sources. Vous pouvez ajouter ou supprimer autant de sources de lumière que vous voulez. Seule la mémoire du système peut vous limiter.

Lorsque vous ajoutez une source de lumière, un nouvel indicateur <sup>s</sup>'affiche dans la fenêtre d'aperçu. La petite extrémité de l'indicateur de lumière est l'origine (d'où part la lumière), et la plus grande symbolise l'endroit vers lequel l'éclairage est dirigé.

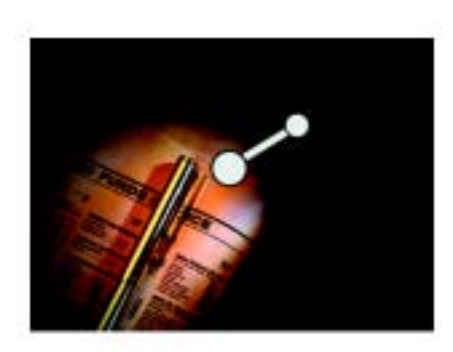

*Indicateur de source de lumière*

**Pour ajouter une source de lumière :**

**•** Cliquez n'importe où dans la fenêtre d'aperçu.

**Pour supprimer une source de lumière :**

- **1**Cliquez sur un indicateur.
- **2** Appuyez sur la touche Arrière.

### **Positionnement des lumières**

Le type d'effet d'éclairage que vous créez est déterminé par la position de la lumière par rapport à l'image.

Utilisez les indicateurs de lumière pour déplacer et orienter les sources de lumière.

**Pour déplacer une source de lumière :**

**•** Faites glisser la grande extrémité de l'indicateur vers l'endroit d'où vous voulez que la lumière parte.

**Pour changer la direction d'une lumière :**

**•** Faites glisser la petite extrémité de l'indicateur jusqu'à ce que la lumière soit braquée dans la direction voulue.

### **Définition des propriétés d'éclairage**

Vous pouvez définir les propriétés de luminosité, distance, hauteur et couleur.

Les propriétés d'éclairage ont un effet cumulatif. Par exemple, si vous augmentez la luminosité, vous devrez peut-être régler l'exposition.

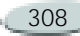

**Pour modifier les propriétés d'une lumière :**

- **1** Cliquez sur un indicateur pour le sélectionner.
- **2** Déplacez les curseurs suivants :
	- Luminosité ressemble à un variateur de lumière. Déplacezle vers la gauche pour diminuer l'éclairage et vers la droite pour l'augmenter.
	- Distance détermine la distance entre la lumière et l'image. Si vous rapprochez la source de lumière, vous devrez peut-être changer l'exposition (voir plus bas).
	- Hauteur définit l'angle de la lumière par rapport à la zone de travail. À 90°, la lumière est directe et à 1° elle est rasante.
	- Ouverture définit l'angle du cône de lumière.
	- Exposition définit la luminosité de l'image, comme en photographie. Déplacez le curseur vers la gauche pour réduire l'exposition et

assombrir l'image ; déplacez-le vers la droite pour augmenter l'exposition et éclaircir l'image.

• Ambiance définit la lumière environnant l'image. Si l'image ne comporte pas de lumières individuelles, l'éclairage ambiant détermine sa luminosité globale. Déplacez le curseur vers la gauche pour réduire la lumière ambiante et à droite pour l'augmenter.

**Pour modifier la couleur de la lumière :**

- **1** Cliquez sur un indicateur.
- **2** Cliquez sur l'icône Lumière et choisissez une couleur dans la palette.
- **3** Cliquez sur l'icône Couleur ambiante et choisissez dans la palette la couleur de la lumière environnante.

### **Enregistrement des effets d'éclairage**

Une fois que vous avez réglé l'éclairage et créé l'effet souhaité, vous pouvez enregistrer les paramètres dans la bibliothèque afin de les réutiliser rapidement sur une autre image.

**Pour enregistrer un éclairage spécifique :**

- **1** Une fois que vous avez défini un éclairage, cliquez sur Enregistrer.
- **2** Tapez un nom pour ce nouvel effet dans la boîte de dialogue Enregistrer l'éclairage.

L'effet est alors enregistré dans la bibliothèque de réglages par défaut de Corel Painter et une vignette est affichée dans la boîte de dialogue Eclairage.

### **Création de bibliothèques d'éclairages**

Vous pouvez créer votre propre bibliothèque pour conserver vos effets d'éclairage personnalisés et utiliser le

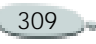

Gestionnaire d'éclairages pour y transférer des effets d'éclairage enregistrés.

Vous aurez ainsi accès à différents types d'éclairages.

**Pour créer une bibliothèque d'éclairages personnalisés :**

- **1** Dans la boîte de dialogue Eclairage, cliquez sur Bibliothèque.
- **2** Cliquez sur Nouveau.
- **3** Dans la boîte de dialogue Créer le fichier, donnez un nom à la bibliothèque et cliquez sur Enregistrer.

Ceci crée une bibliothèque vide et l'active.

**4** Dans la boîte de dialogue Eclairage, cliquez sur Gestionnaire d'éclairages.

La nouvelle bibliothèque figure sur le côté gauche de la boîte de dialogue Gestionnaire d'éclairages.

**5** Cliquez sur Ouvrir, recherchez la bibliothèque de réglages de Corel Painter et cliquez sur Ouvrir.

Les nouveaux éclairages que vous avez enregistrés figurent à la fin de la bibliothèque.

- **6** Cliquez sur l'éclairage à transférer dans la nouvelle bibliothèque. Le nom de l'effet s'affiche au centre de la boîte de dialogue.
- **7** Faites glisser l'effet vers la nouvelle bibliothèque sur la gauche.

L'effet y est alors copié. Pour le supprimer de la bibliothèque de réglages de Corel Painter, cliquez sur Supprimer.

### **Appliquer une texture**

L'effet Texture permet d'ajouter une texture 3D à la surface de l'image. Utilisez-le, par exemple, pour appliquer une texture de papier sur l'image, donner de la profondeur aux coups de pinceau d'une peinture à l'huile et ajouter un effet 3D aux carreaux d'une mosaïque.

Une texture est créée soit en appliquant une texture de papier, soit en utilisant les données d'une source pour déterminer la profondeur et la hauteur. Cinq méthodes permettent de créer une texture :

- $\bullet$ D'après une texture de papier
- Suivant les différences par rapport à une source
- D'après la luminance de l'image
- •D'après la luminance d'une source
- • D'après un canal ou un masque de plan

L'effet Texture permet également d'appliquer un placage de réflexion sur les surfaces, afin de donner un aspect métallique ou réfléchissant aux zones de l'image dotées d'une texture. Pour plus d'informations, voir « [Placages de réflexion](#page-323-0) » page 317.

Pour que l'effet Texture puisse être utilisé, votre ordinateur doit être équipé d'un coprocesseur arithmétique.

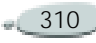

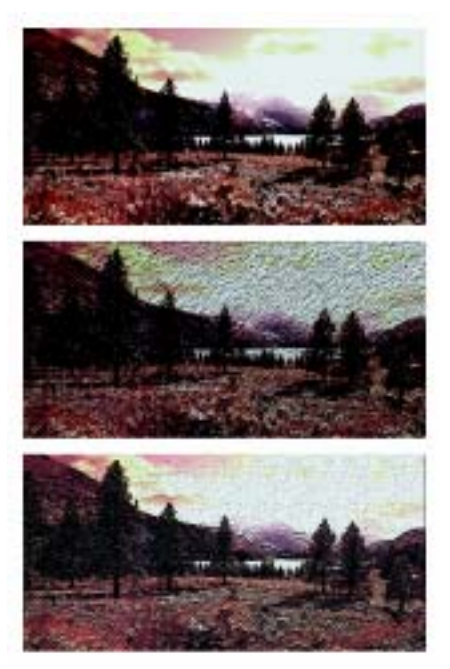

*Exemples d'effets créés avec l'option Texture*

### <span id="page-317-0"></span>**Réglage de l'effet de profondeur**

Une texture appliquée se compose d'une matière. Cette matière peut être subtile et se fondre dans l'image

d'origine, ou bien posséder un indice élevé de réflexion ou de brillance et déformer cette image.

Les curseurs de la zone Effet de profondeur de la boîte de dialogue Appliquer une texture permettent de définir les propriétés de la matière.

- • Le curseur Intensité définit la quantité de texture appliquée à l'image. Déplacez-le complètement à droite pour appliquer la quantité maximale.
- • Le curseur Normale définit la quantité de couleur de l'image originale appliquée à la texture. À 100 %, toute la couleur de l'image transparaît. Déplacez le curseur vers la gauche pour afficher plus de noir et ne laisser que le brillant.
- • Le curseur Brillant définit la quantité de brillance qui apparaît sur la surface de la texture. Des valeurs élevées lui donnent un aspect métallique.
- Le curseur Réflexion applique une image source ou un motif à la

texture, en fonction d'un pourcentage variable.

### **Création d'une texture utilisant un papier**

Lorsque vous créez une texture d'après un papier, la texture de papier active est appliquée à l'image. Si la palette Papiers est ouverte, vous pouvez changer de papier et le redimensionner pour essayer différentes textures.

La fenêtre d'aperçu se réactualise automatiquement pour refléter les changements.

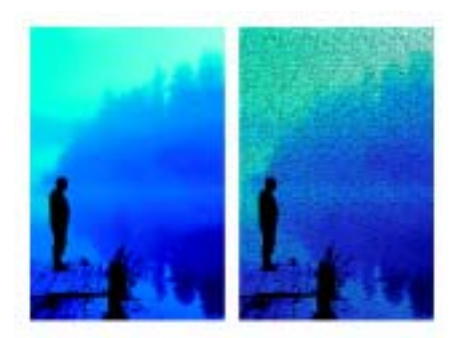

*Texture fondée sur le grain du papier*

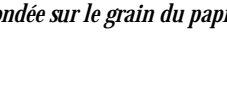

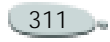

**Pour créer une texture d'après un papier :**

**1** Sélectionnez un plan ou une partie de la zone de travail.

Pour appliquer l'effet à l'image entière, assurez-vous que rien n'est sélectionné.

- **2** Choisissez **Effets> Surface > Texture**.
- **3** Dans la boîte de dialogue Appliquer une texture, choisissez Papier dans le menu déroulant Mode.

Cochez la case Inverser pour appliquer une texture de papier inversée.

**4** Réglez le curseur Lissage pour définir le degré de déformation créé par la texture.

Augmentez le lissage pour créer davantage d'étapes intermédiaires et adoucir la déformation.

**5** Déplacez les curseurs de la zone Effet de profondeur.

Pour plus d'informations, voir « [Réglage de l'effet de profondeur](#page-317-0) » [page](#page-317-0) 311.

**6** Déplacez les curseurs de la zone Réglages.

Pour plus d'informations, voir « [Eclairage d'une texture](#page-325-0) » [page](#page-325-0) 319.

**7** Cliquez sur OK pour appliquer l'effet.

### **Création d'une texture avec des traits 3D**

Lorsque vous créez une texture avec des traits 3D, c'est la différence de luminance entre la source et le document actif qui détermine l'aspect de la texture.

Si vous modifiez les couleurs dans la réplique ou que vous la postérisez, la texture repose sur les différences de couleur. En revanche, si vous peignez sur la réplique, cette option peut donner un effet 3D aux traits, imitant une peinture à l'huile.

Pour plus d'informations, voir « [Duplication](#page-217-0) » page 211.

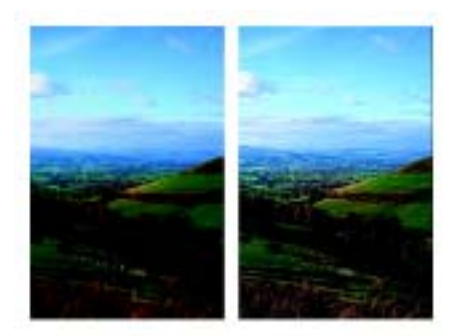

*Exemple de la texture créée lorsqu'une postérisation est appliquée à la source*

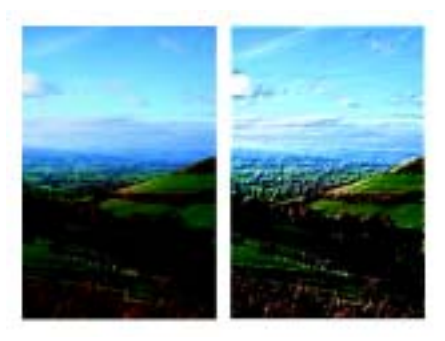

*Exemple de la texture créée lorsque des traits sont appliqués à une image dupliquée*

**Pour créer une texture en utilisant des traits 3D :**

**1** Ouvrez l'image d'origine.

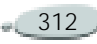

**2** Choisissez **Fichier> Créer une réplique**.

Pour modifier la réplique avant d'utiliser des traits 3D, appliquezlui un effet ou peignez sur elle.

**3** Sélectionnez un plan ou une partie de la zone de travail.

Pour appliquer l'effet à l'image entière, assurez-vous que rien n'est sélectionné.

- **4** Choisissez **Effets> Surface > Texture**.
- **5** Dans la boîte de dialogue Appliquer une texture, choisissez Trait 3D dans le menu déroulant Mode.

Pour appliquer une texture inversée, activez la case Inverser.

**6** Réglez le curseur Lissage pour définir le degré de déformation créé par la texture.

Augmentez le lissage pour créer davantage d'étapes intermédiaires et adoucir la déformation.

**7** Déplacez les curseurs de la zone Effet de profondeur.

Pour plus d'informations, voir « [Réglage de l'effet de profondeur](#page-317-0) » [page](#page-317-0) 311.

**8** Déplacez les curseurs de la zone Réglages.

Pour plus d'informations, voir « [Eclairage d'une texture](#page-325-0) » [page](#page-325-0) 319.

**9** Cliquez sur OK pour appliquer la texture.

### **Création d'huiles 3D**

Étant donné que l'option Trait 3D utilise les différences entre la source et sa réplique pour définir une texture 3D, vous pouvez créer l'aspect d'une huile tridimensionnelle en peignant sur la réplique.

L'aspect des traits sur la réplique détermine le réalisme des traits 3D que vous obtiendrez. Vous pouvez ainsi définir un style un peu plus élaboré avant de peindre. Vous pouvez, par exemple, appliquer une texture de papier au trait.

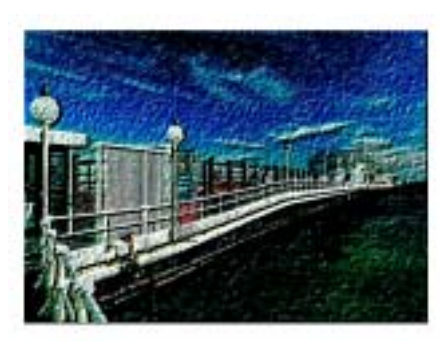

*Exemple de traits 3D avec une texture de papier*

De nombreuses variantes de styles révèlent automatiquement la texture de papier dans les traits.

Vous pouvez appliquer une texture de papier au début de la création de l'image, puis peindre ou dessiner dessus pour créer une zone de travail dotée d'une texture pour vos traits. Toutefois, la texture peut être effacée, de sorte que vous risquez de ne pas retrouver la même texture dans tout le document. Par conséquent, il est souvent préférable d'ajouter la texture de papier à la fin.

Vous pouvez aussi recourir à des techniques plus élaborées pour obtenir des traits réalistes. Utilisez, par

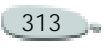

exemple, la fonction Soies individuelles pour déplacer les couleurs sous-jacentes tout en dessinant. D'autres options, comme le mélange ou la taille maximale/ minimale, permettent de créer des traits complexes. Pour plus d'informations, voir « [Personnalisation des styles](#page-167-0) » [page](#page-167-0) 161.

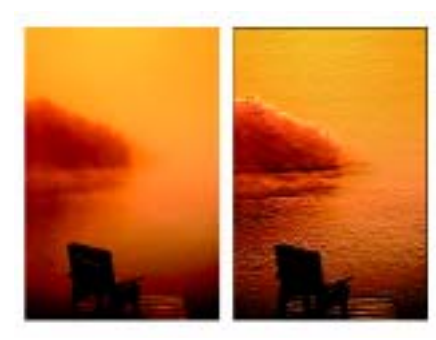

*Exemple de traits 3D utilisant les options Soies individuelles et Mélange*

**Création d'une texture d'après la luminance de l'image**

Lorsque vous créez une texture d'après la luminance de l'image, ce sont les valeurs de luminance de l'image qui déterminent où la texture va être ajoutée. Les zones claires produisent des creux et les zones foncées des reliefs.

Cette option donne l'illusion d'un style repoussé appliqué sur les bords de l'image.

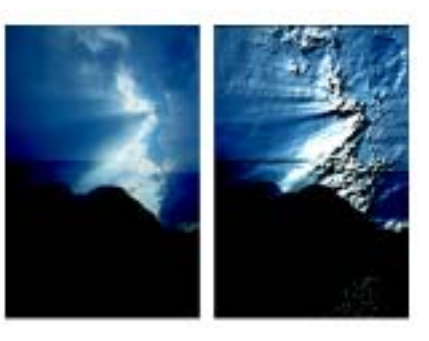

*Texture créée d'après la luminance de l'image* 

**Pour créer une texture d'après la luminance de l'image :**

**1** Sélectionnez un plan ou une partie de la zone de travail.

Pour appliquer l'effet à l'image entière, assurez-vous que rien n'est sélectionné.

- **2** Choisissez **Effets> Surface > Texture**.
- **3** Dans la boîte de dialogue Appliquer une texture, choisissez Luminance de l'image dans le menu déroulant Mode.

Pour appliquer une texture inversée, activez la case Inverser.

**4** Réglez le curseur Lissage pour définir le degré de déformation créé par la texture.

Augmentez le lissage pour créer davantage d'étapes intermédiaires et adoucir la déformation.

**5** Déplacez les curseurs de la zone Effet de profondeur.

Pour plus d'informations, voir « [Réglage de l'effet de profondeur](#page-317-0) » [page](#page-317-0) 311.

**6** Déplacez les curseurs de la zone Réglages.

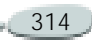

Pour plus d'informations, voir « [Eclairage d'une texture](#page-325-0) » [page](#page-325-0) 319.

**7** Cliquez sur OK pour appliquer la texture.

### **Création d'une texture d'après la luminance de la source**

Lorsque vous créez une texture d'après la luminance d'une source, les creux et bosses de cette texture sont déterminés par les zones claires et sombres de la source, et ils sont appliqués à sa réplique.

Cette option est très intéressante, car elle permet de créer des effets de styles repoussés en modifiant la source. Les effets ou les traits que vous appliquez à la source produisent des textures différentes.

Vous pouvez, par exemple, créer des augmentations de relief par endroits dans la réplique en obscurcissant les zones correspondantes dans la source.

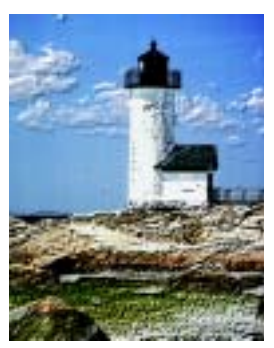

*Texture basée sur la luminance d'une source*

**Pour créer une texture d'après la luminance d'une source :**

- **1** Ouvrez une image.
- **2** Choisissez **Fichier> Créer une réplique**.
- **3** Modifiez la réplique en lui appliquant un effet, en peignant dessus ou en choisissant un motif ou un dégradé.
- **4** Sélectionnez un plan ou une partie de la zone de travail.

Pour appliquer l'effet à l'image entière, assurez-vous que rien n'est sélectionné.

**5** Choisissez **Effets> Surface > Texture**.

**6** Dans la boîte de dialogue Appliquer une texture, choisissez Luminance de la source dans le menu déroulant Mode.

Pour appliquer une texture inversée, activez la case Inverser.

**7** Réglez le curseur Lissage pour définir le degré de déformation créé par la texture.

Augmentez le lissage pour créer davantage d'étapes intermédiaires et adoucir la déformation.

**8** Déplacez les curseurs de la zone Effet de profondeur.

Pour plus d'informations, voir « [Réglage de l'effet de profondeur](#page-317-0) » [page](#page-317-0) 311.

**9** Déplacez les curseurs de la zone Réglages.

Pour plus d'informations, voir « [Eclairage d'une texture](#page-325-0) » [page](#page-325-0) 319.

**10** Cliquez sur OK pour appliquer la texture.

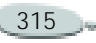

### **Création d'effets de styles repoussés**

Une des utilisations les plus intéressantes de l'option Luminance de la source concerne la création d'une image avec un style repoussé. Contrairement aux effets de styles repoussés standard, la fonction Texture permet de contrôler non seulement la hauteur de la texture, mais aussi les propriétés d'éclairage et de matière des styles repoussés.

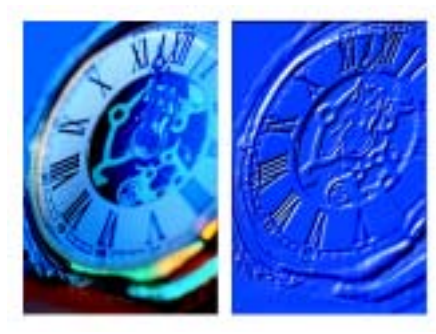

*Effet de style repoussé*

**Pour créer un effet de style repoussé :**

**1** Ouvrez une image.

#### **2** Choisissez **Fichier> Créer une réplique**.

**3** Choisissez une couleur autre que le noir dans la palette Couleurs ou Nuanciers.

Pour que l'image avec un style repoussé soit blanche, sélectionnez tout et supprimez pour obtenir un écran vide.

- **4** Choisissez **Effets> Remplir**.
- **5**Activez l'option Couleur.
- **6** Cliquez sur OK pour remplir la réplique avec la couleur sélectionnée.
- **7** Choisissez **Effets> Surface > Texture**.
- **8** Dans la boîte de dialogue Appliquer une texture, choisissez Luminance de la source dans le menu déroulant Mode.

La fenêtre d'aperçu permet de voir à quoi ressemblera l'image avec un style repoussé.

- **9** Au besoin, déplacez les curseurs des zones Effet de profondeur et Réglages.
- **10** Cliquez sur l'un des boutons de direction pour modifier

l'emplacement des zones d'ombre et de lumière.

Pour changer la couleur de la lumière, cliquez sur la case Lumière et choisissez une couleur dans la palette.

**11** Lorsque vous êtes satisfait, cliquez sur OK pour appliquer l'effet.

**Création de textures à partir de canaux et de masques de plans**

Avec Corel Painter, vous pouvez produire des textures d'après un canal alpha ou un masque de plan.

Cette méthode n'est possible que si vous avez enregistré un canal alpha ou un plan doté d'un masque dans votre image.

Lorsque vous choisissez un canal, la texture est appliquée autour des contours de ce canal de telle sorte que la zone affectée semble surélevée.

En revanche, si vous utilisez un masque de plan, celui-ci détermine les limites de la texture. Dans ce cas, la texture est appliquée aux bords du

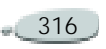

masque de plan. Pour plus d'informations, voir « [Utilisation de](#page-291-0)  masques [de plans](#page-291-0) » page 285.

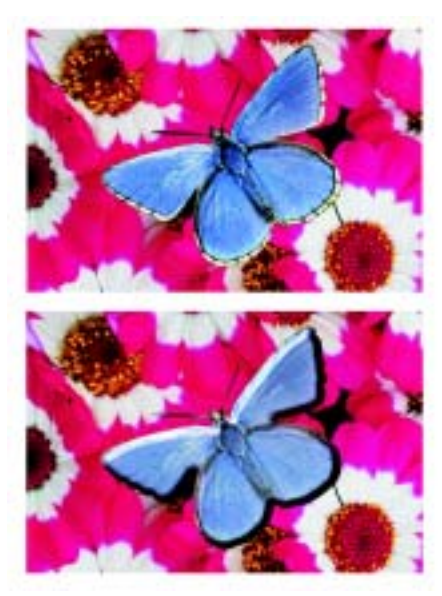

*Texture d'après un canal alpha enregistré*

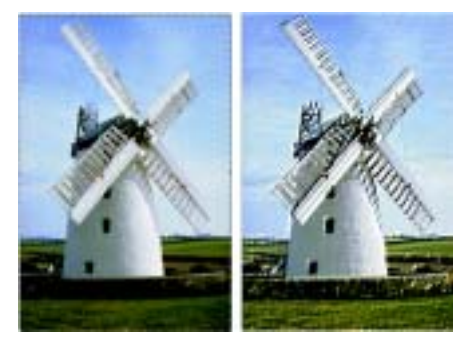

*Texture d'après un masque de plan*

**Pour créer une texture d'après un canal ou un masque de plan :** 

**1** Sélectionnez un plan ou une partie de la zone de travail.

Pour appliquer l'effet à l'image entière, assurez-vous que rien n'est sélectionné.

Pour utiliser un masque de plan, vous devez sélectionner le plan.

- **2** Choisissez **Effets> Surface > Texture**.
- **3** Dans la boîte de dialogue Appliquer une texture, choisissez le canal ou le masque de plan dans le menu déroulant Mode.

Pour appliquer une texture inversée, activez la case Inverser. **4** Réglez le curseur Lissage pour définir le degré de déformation créé par la texture.

Augmentez le lissage pour créer davantage d'étapes intermédiaires et adoucir la déformation.

**5** Déplacez les curseurs de la zone Effet de profondeur.

Pour plus d'informations, voir « [Réglage de l'effet de profondeur](#page-317-0) » [page](#page-317-0) 311.

**6** Déplacez les curseurs de la zone Réglages.

Pour plus d'informations, voir « [Eclairage d'une texture](#page-325-0) » [page](#page-325-0) 319.

**7** Cliquez sur OK pour appliquer la texture.

### <span id="page-323-0"></span>**Placages de réflexion**

Un placage de réflexion est une image appliquée à une texture pour produire l'illusion qu'elle reflète la lumière environnante. Vous pouvez utiliser le motif du placage de réflexion pour appliquer rapidement des reflets

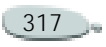
réalistes. Dans la plupart des cas, ce type de placage donne à la texture l'aspect d'un métal chromé ou poli.

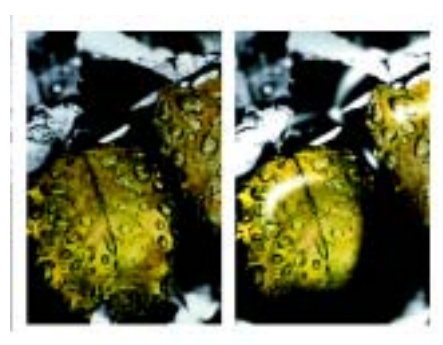

*Placage de réflexion classique*

Vous pouvez utiliser soit une image source soit un motif comme placage de réflexion. En déplaçant le curseur Réflexion, vous définissez dans quelle mesure l'image apparaît dans la texture.

Si l'image possède une source, cette dernière est appliquée à la texture. Sinon, Corel Painter utilise le motif en vigueur comme placage de réflexion.

Vous pouvez utiliser l'effet Torsion pour simuler le reflet depuis une surface incurvée. Pour plus d'informations, voir « [Torsion](#page-330-0) » [page](#page-330-0) 324.

**Pour créer un placage de réflexion à partir d'une source :**

- **1** Créez une nouvelle image.
	- Vous pouvez utiliser l'effet Torsion pour simuler le reflet depuis une surface incurvée.
- **2** Choisissez **Fichier> Source de la réplique> [nom du fichier]**.
- **3** Dans l'image d'origine, sélectionnez la zone devant être réfléchissante.
- **4** Choisissez **Plans> Nouveau plan** pour en créer un nouveau à partir de la sélection.
- **5** Dans la palette Plans, sélectionnez le plan et cliquez sur le bouton de création d'un masque de plan  $\Box$ . L'utilisation d'un masque de plan simplifie la procédure, car ce masque correspond exactement à la forme de la zone de réflexion. Pour plus d'informations, voir

« [Utilisation de masques de plans](#page-291-0) » [page](#page-291-0) 285.

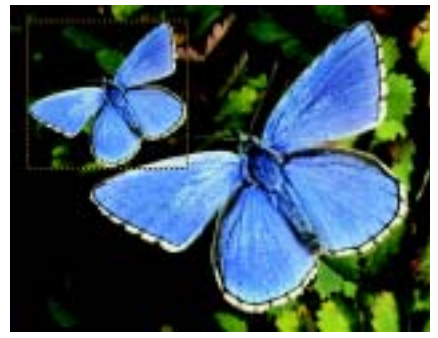

*Plan prêt à recevoir un reflet* 

**6**Sélectionnez le plan.

> Lorsqu'un plan est sélectionné, les effets s'appliquent uniquement à ce plan.

- **7** Choisissez **Effets> Surface > Texture**.
- **8** Dans la boîte de dialogue Appliquer une texture, choisissez le masque de plan dans le menu déroulant Mode.
- **9** Réglez le curseur Réflexion pour contrôler le degré de réflexion désiré.

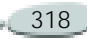

**10** Réglez le curseur Lissage pour définir le placage à partir des bords de l'image du plan.

Une valeur élevée donne à la surface un aspect arrondi, voisin d'un effet 3D.

**11** Lorsque vous êtes satisfait, cliquez sur OK pour appliquer l'effet.

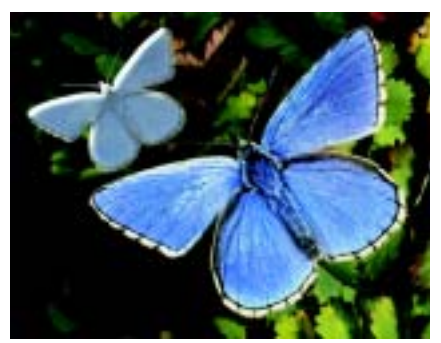

*Papillon doté d'un effet chromé*

# **Eclairage d'une texture**

L'aspect final des textures est grandement influencé par l'éclairage appliqué, à tel point que, s'il est mauvais, il risque de cacher les détails d'un motif ou d'une surface. En

revanche, un bon éclairage peut ajouter un éclat particulier et améliorer les reflets.

Vous pouvez ajouter, supprimer et positionner des sources de lumière et définir leurs propriétés.

#### **Pour ajouter une lumière :**

**•** Dans la boîte de dialogue Appliquer une texture, cliquez sur la sphère de la lumière.

Un nouvel indicateur de lumière (un petit cercle) est ajouté à la sphère.

#### **Astuce**

**•** *L'option Afficher les sources de lumière permet d'afficher ou de masquer les indicateurs de lumière.* 

**Pour supprimer une lumière :**

**•** Cliquez sur l'indicateur de lumière et appuyez sur la touche **Arrière**.

## **Position de la lumière**

Vous pouvez positionner les lumières en choisissant une des options de direction ou en créant un réglage personnalisé d'éclairage en travaillant dans la sphère.

Les options de direction correspondent à huit angles d'éclairage prédéfinis.

La sphère de la lumière présente tous les angles possibles et la façon dont la lumière sera dirigée. Les indicateurs présents sur la sphère indiquent la position actuelle de chaque source de lumière.

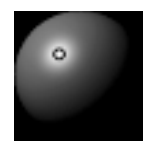

*La sphère de la lumière, avec un indicateur de lumière*

Le curseur Affichage, sous la sphère, détermine la luminosité de la sphère, ce qui facilite le repérage des sources de lumière. Ce curseur n'a aucun effet sur les lumières elles-mêmes.

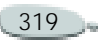

**Pour modifier la position d'une lumière :**

**•** Faites glisser un indicateur de lumière sur la sphère.

#### **Astuce**

**•** *Vous pouvez aussi modifier la position d'une lumière en sélectionnant un indicateur de lumière sur la sphère et en activant une des options de direction.* 

# **Propriétés de la lumière**

Les trois curseurs de réglage de la lumière permettent de définir les propriétés d'une source de lumière. Vous pouvez aussi changer la couleur d'une lumière.

- • Luminosité indique l'intensité de la lumière.
- Concentration règle la propagation de la lumière sur la surface.
- $\bullet$  Exposition définit la luminosité d'ensemble, de très sombre à très lumineux.

**Pour changer la couleur de la lumière :**

- **1**Cliquez sur la case Lumière.
- **2** Choisissez une couleur dans la palette.

# **Autres effets de surface**

Les effets de surface permettent d'intervenir sur le papier, la couleur et l'éclairage pour produire divers effets visuels intéressants. Nombre de ces effets permettent aussi d'ajouter une texture à une image, donnant alors l'impression qu'elle a été peinte sur une toile ou du papier.

#### **Filtre trichrome**

Le filtre trichrome constitue un autre moyen d'ajouter de la texture à une image. Il combine la luminance, la texture de papier sélectionnée et les trois couleurs que vous avez définies pour ajouter un filtre trichrome à une image.

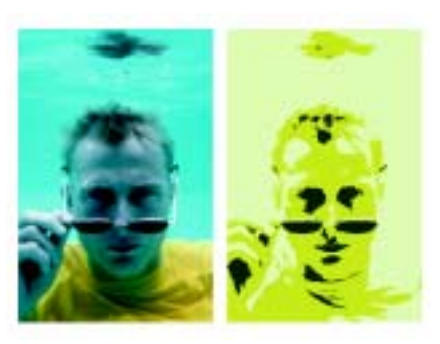

*Application du filtre trichrome d'après la luminance de l'image*

**Pour appliquer un filtre trichrome :**

**1** Sélectionnez un plan ou une partie de la zone de travail.

Pour appliquer l'effet à l'image entière, assurez-vous que rien n'est sélectionné.

- **2** Choisissez **Effets> Surface> Filtre trichrome**.
- **3** Dans la boîte de dialogue Filtre trichrome, choisissez trois couleurs en cliquant sur chaque icône de couleur et en sélectionnant une couleur dans la palette.
- **4** Utilisez le curseur Seuil 1 pour déterminer quelles quantités de la

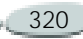

deuxième et troisième couleur figureront dans l'image.

Déplacez le curseur vers la gauche pour augmenter la troisième couleur ; déplacez-le vers la droite pour augmenter la deuxième couleur.

**5** Utilisez le curseur Seuil 2 pour déterminer quelle quantité de la première couleur figurera dans l'image.

Déplacez le curseur vers la gauche pour réduire la première couleur ; déplacez-le vers la droite pour l'augmenter.

- **6** Choisissez l'une des options suivantes dans le menu déroulant Mode :
	- • **Papier** produit un filtre qui utilise le grain du papier. Si la palette Papiers est ouverte, vous pouvez choisir différentes textures tout en utilisant la boîte de dialogue Filtre trichrome.
	- **Luminance de l'image** crée des textures d'après la luminosité de l'image. Cette option est semblable à une postérisation sur trois niveaux.
- **Luminance de la source** ajoute une texture d'après la luminosité de la source.
- • **Canal Alpha** ou **Masque de plan** ajoute une texture d'après la luminance d'un canal ou d'un masque de plan. Le menu déroulant donne la liste de tous les canaux alpha du document. Si vous avez sélectionné un plan qui comporte un masque, le masque figure aussi dans la liste.
- **7** Lorsque vous êtes satisfait, cliquez sur OK pour appliquer l'effet.

# **Surcouche**

Utilisez la fonction Surcouche pour ajouter simultanément des effets de couleur et de texture à une image.

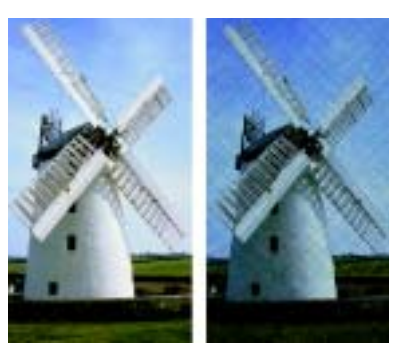

*Effet Surcouche*

La couleur provient de la couleur sélectionnée dans la palette Couleurs. La couleur et la texture sont appliquées selon une de ces cinq méthodes :

- • **Couleurs uniformes** ajoute une teinte uniforme à l'image.
- • **Papier** crée une surcouche de couleur avec la texture de papier comme modèle. Les zones claires du papier reçoivent plus de couleur que les zones sombres.
- **Luminance de l'image** utilise la luminosité de l'image comme modèle pour la surcouche. Les zones claires du papier sont plus affectées que les zones sombres.

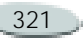

- **Luminance de la source** utilise la luminance de la source comme modèle pour la surcouche. Les zones claires de la source produisent davantage de couleur dans l'image.
- **Canal Alpha** ou **Masque de plan** utilise les valeurs du canal alpha ou du masque de plan sélectionné comme modèle pour la surcouche. Les zones claires du canal ou du masque reçoivent plus de couleur que les zones sombres.

Vous ne pouvez utiliser cette méthode que si l'image comporte un canal alpha ou un masque de plan enregistré.

**Pour créer une surcouche colorée :**

- **1** Affichez les palettes Couleurs et Papiers.
- **2** Sélectionnez un plan ou une partie de la zone de travail.

Pour appliquer l'effet à l'image entière, assurez-vous que rien n'est sélectionné.

**3** Choisissez une couleur dans la palette.

Pour fonder la couleur sur le grain d'un papier, sélectionnez une texture de papier dans la palette Papiers.

- **4** Choisissez **Effets> Surface> Surcouche**.
- **5** Dans la boîte de dialogue Surcouche colorée, choisissez une option dans le menu déroulant Mode.
- **6** Déplacez le curseur Opacité jusqu'à ce que l'aperçu reflète le niveau d'opacité souhaité.
- **7** Activez l'une des options suivantes :
	- • **Concentration des encres** permet au papier d'absorber la couleur.
	- • **Masquage** permet à la couleur de couvrir ce qui se trouve en dessous.
- **8** Lorsque vous êtes satisfait, cliquez sur OK pour appliquer l'effet.

# **Concentration des encres**

L'effet Concentration des encres règle l'intensité de la couleur et ajoute une texture en corrigeant les pigments. Utilisez-le, par exemple, pour éclaircir une photo sous-exposée ou en assombrir une surexposée.

**Pour régler la concentration des encres :**

**1** Sélectionnez un plan ou une partie de la zone de travail.

Pour appliquer l'effet à l'image entière, assurez-vous que rien n'est sélectionné.

**2** Choisissez **Effets> Surface> Concentration des encres**.

La boîte de dialogue Concentration des encres apparaît. Lorsqu'elle est ouverte, les commandes de la palette Papiers peuvent être modifiées.

- **3** Choisissez une option dans le menu déroulant Mode :
	- **Couleurs uniformes** règle les couleurs uniquement en fonction des valeurs du curseur Maximum. Le curseur Minimum n'a aucun effet. Une

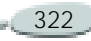

valeur supérieure à 100 % pour le curseur Maximum augmente la densité des couleurs, une valeur inférieure à 100 % la réduit.

- • **Papier** ajuste les couleurs en prenant la texture de papier pour modèle.
- **Luminance de l'image** utilise la luminance de l'image comme modèle pour la correction des couleurs.
- **Luminance de la source** utilise la luminance de la source comme modèle pour la correction.
- **Canal Alpha** ou **Masque de plan** utilise les valeurs du canal alpha ou du masque de plan comme modèle pour le réglage de la concentration des encres. Vous ne pouvez utiliser cette méthode que si l'image comporte un canal ou un masque de plan enregistré.
- **4** Réglez les curseurs Minimum et Maximum selon vos besoins.

Si l'on considère la texture comme un ensemble de pics et de creux, les curseurs Maximum et Minimum

permettent respectivement de contrôler la quantité d'encre utilisée sur les pics et dans les creux. La valeur du curseur Maximum peut atteindre 800 %.

Plus la valeur du curseur Minimum est faible, 0 % au minimum, plus le contraste est important entre les pics et les creux. À l'inverse, plus cette valeur est élevée, plus le papier est plat.

**5** Lorsque vous êtes satisfait, cliquez sur OK pour appliquer l'effet.

#### **Texture contrastée**

L'effet Texture contrastée produit une version très contrastée d'une image en niveaux de gris. Vous pouvez alors créer un effet visuel semblable à un écran en demi-teintes.

L'effet Texture contrastée est similaire à la fonction Filtre trichrome, avec le lissage en plus.

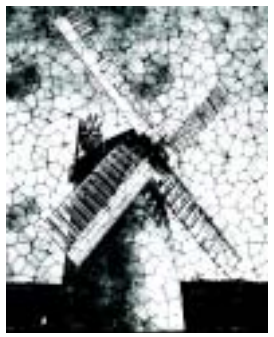

*Effet Texture contrastée*

**Pour appliquer une texture contrastée :**

**1** Sélectionnez un plan ou une partie de la zone de travail.

Pour appliquer l'effet à l'image entière, assurez-vous que rien n'est sélectionné.

- **2** Choisissez **Effets> Surface> Texture contrastée**.
- **3** Dans la boîte de dialogue Texture contrastée, choisissez une option dans le menu déroulant Mode.

Vous pouvez fonder l'effet sur la texture de papier activée, un canal, un masque de plan, la luminance de l'image ou la luminance de la source (source de la réplique).

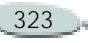

- **4** Réglez les curseurs suivants :
	- • Seuil gris détermine où se trouve le seuil, entre noir pur et blanc pur.
	- Grain détermine à quel point la texture pénètre la surface.
	- Contraste détermine le nombre de niveaux de noir et de blanc. Par exemple, un contraste peu élevé produit un gris pur, un contraste moyen produit des niveaux de gris, et ainsi de suite jusqu'à un écran noir et blanc.
- **5** Cliquez sur OK pour appliquer l'effet.

#### **Astuces**

- **•** *Si vous voulez retrouver certaines couleurs d'origine dans l'image après avoir appliqué l'effet, choisissez Edition > Atténuer. Cette commande permet de rétablir certaines ou l'ensemble des couleurs d'origine.*
- **•** *Pour ajouter un nouveau jeu de couleurs, vous pouvez appliquer un dégradé à l'image. Sur la palette Dégradés, choisissez un dégradé, cliquez sur la flèche dans le coin supérieur de la palette et sélectionnez Appliquer à l'image.*

# <span id="page-330-0"></span>**Torsion**

L'effet Torsion permet de déformer la surface de l'image comme s'il <sup>s</sup>'agissait d'un film transparent. Les images semblent alors se refléter dans un miroir déformant.

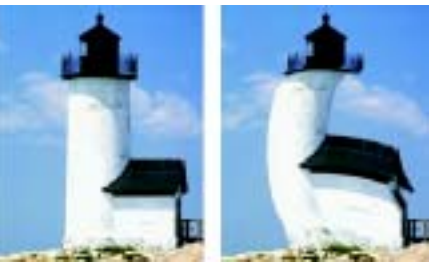

*Utilisez l'effet Torsion pour appliquer une torsion à l'image.*

Pour que l'effet Torsion puisse être utilisé, votre ordinateur doit être équipé d'un coprocesseur arithmétique.

**Pour appliquer une torsion à une image :**

**1** Sélectionnez un plan ou une partie de la zone de travail.

Pour appliquer l'effet à l'image entière, assurez-vous que rien n'est sélectionné.

- **2** Choisissez **Effets> Surface> Torsion**.
- **3** Dans la boîte de dialogue Torsion, choisissez l'un des modes de torsion suivants :
	- Linéaire tire sur la zone sélectionnée comme si vous tiriez le haut d'un cône.
	- Cubique étire une surface plate vers l'extérieur.
	- Sphérique déforme une surface comme sous une loupe.
- **4** Réglez le curseur Epaisseur. Il définit la taille de la zone affectée par le glissement du curseur. Plus la valeur est élevée, plus cette zone est petite.
- **5** Faites glisser le curseur dans la fenêtre d'aperçu pour déformer l'image.

Un cercle s'affiche pour représenter la zone touchée.

**6** Lorsque vous êtes satisfait, cliquez sur OK pour appliquer l'effet.

# **Torsion rapide**

La fonction Torsion rapide permet de créer facilement certaines déformations simples, telles qu'un étirement ou un renflement. Ces déformations sont utiles lors de la préparation d'images pour un placage de réflexion lorsqu'une texture est appliquée. Pour plus d'informations, voir « [Placages de réflexion](#page-323-0) » page 317.

La fonction Torsion rapide propose cinq types de déformations :

• Sphérique donne un effet sphérique à l'image, comme un reflet sur une boule en argent poli. Utilisez les curseurs Grossissement et Angle pour intensifier et tordre l'effet.

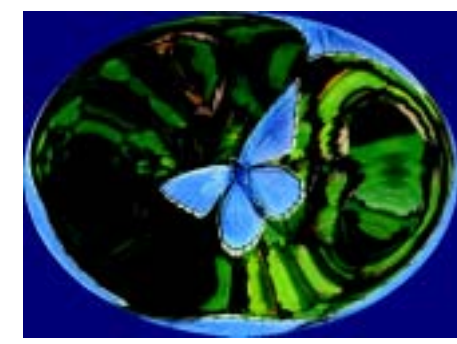

*Exemple de déformation sphérique*

• Bosse déforme le centre de l'image en l'approchant de vous, ce qui lui donne un aspect convexe. Intensifiez la torsion au moyen du curseur Angle.

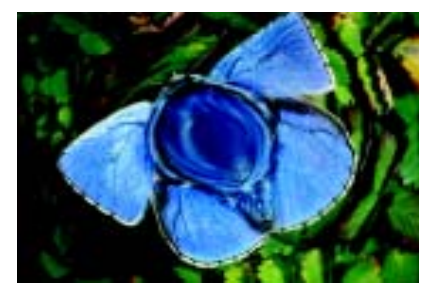

*Exemple de déformation Bosse*

• Creux déforme le centre de l'image en l'éloignant de vous, ce qui lui

donne un aspect concave. Intensifiez la torsion au moyen du curseur Angle.

- • Tourbillon déforme l'image dans une spirale. Le curseur Angle définit le nombre de spirales.
- • Rides déforme l'image par anneaux concentriques, comme les anneaux que forme une pierre jetée dans l'eau. Utilisez les curseurs Grossissement et Angle pour intensifier et tordre l'effet.

**Pour appliquer une torsion rapide :**

- **1** Choisissez **Effets> Surface> Torsion rapide**.
- **2** Dans la boîte de dialogue Torsion rapide, activez un mode de torsion.
- **3** Réglez les curseurs Grossissement et Angle pour contrôler les effets de torsion.
- **4** Lorsque vous êtes satisfait, cliquez sur OK pour appliquer l'effet.

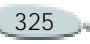

#### **Remarque**

**•** *La torsion rapide s'applique à la zone de travail entière et non aux sélections ou aux plans.*

# **Pyrogravure**

L'effet Pyrogravure permet de créer à partir de photographies des impressions simulant la gravure sur bois ou sur linoléum. Vous pouvez enregistrer des effets Pyrogravure prédéfinis afin de les appliquer à d'autres photos ou peintures.

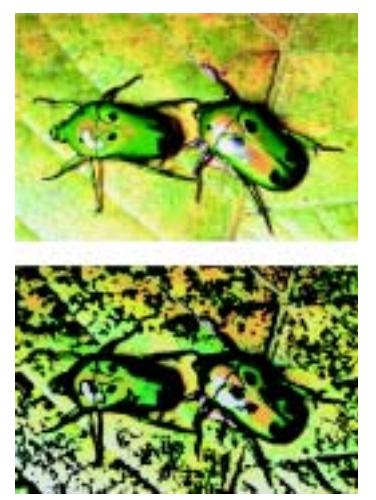

*Effet Pyrogravure*

**Pour appliquer un effet Pyrogravure :**

- **1** Choisissez **Effets> Surface> Pyrogravure**.
- **2** Dans la boîte de dialogue Pyrogravure, activez l'une des cases suivantes ou les deux :
	- • Affichage en noir et blanc restitue l'effet en noir et blanc. Désactivez cette case pour que l'effet soit restitué en couleur uniquement.
	- Affichage en couleurs restitue l'effet en couleur. Désactivez cette case pour que l'effet soit restitué en noir et blanc uniquement.
- **3** Réglez les curseurs suivants :
	- Bord noir détermine le niveau de détail du bord noir. Des valeurs élevées produisent des bords noirs épais autour des objets, tandis que des valeurs moins élevées produisent des bords plus fins.
- Temps d'érosion détermine le nombre d'érosions effectuées sur le bord noir. Plus la valeur de ce curseur est élevée, plus le bord est simple.
- Bord d'érosion contrôle l'importance du lissage sur le bord noir. Des valeurs élevées donnent un aspect arrondi au bord noir.
- Lourdeur permet de contrôler la quantité de noir que contiendra l'image finale.
- **4** Activez l'une des options suivantes :
	- Couleur automatique calcule automatiquement le nuancier d'après les couleurs de l'image d'origine.
	- Utiliser le nuancier permet d'utiliser un nuancier prédéfini.
- **5** Réglez les curseurs Nbre couleurs et Bord couleur.
- **6** Lorsque vous êtes satisfait, cliquez sur OK pour appliquer l'effet.

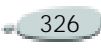

#### **Remarque**

**•** *Le curseur Nbre couleurs est disponible uniquement si l'option Couleur automatique est sélectionnée.*

#### **Astuces**

**•** *Vous pouvez changer les couleurs d'un nuancier en cliquant sur une couleur puis en en sélectionnant une autre dans la palette Nuanciers.* 

**•** *Vous pouvez enregistrer un effet Pyrogravure comme effet prédéfini en cliquant sur Enregistrer dans la boîte de dialogue Pyrogravure, puis en tapant un nom dans la boîte de dialogue Enregistrer l'élément prédéfini.*

# **Perturbation**

Cet effet peut être utilisé sur des images ou du texte. L'effet peut être basé sur le papier ou le motif actuellement sélectionné.

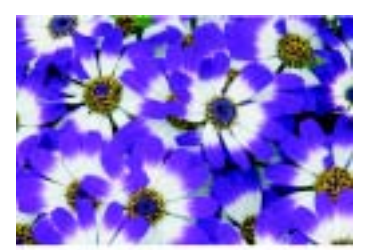

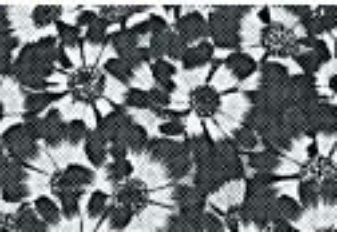

*Effet Perturbation*

**Pour appliquer un effet Perturbation :**

- **1** Choisissez **Effets> Surface> Perturbation**.
- **2** Dans la boîte de dialogue Perturbation, déplacez les curseurs suivants :
	- Taille du bord permet de définir la taille de l'amélioration du bord.
- Valeur bordure permet de définir la proportion d'amélioration du bord.
- Lissage permet de définir l'aspect arrondi du bord délimitant le noir et le blanc.
- Variation permet de définir la quantité de grain qui est ajoutée au bord.
- Seuil permet de définir la quantité de noir contenue dans l'image.
- **3** Choisissez une option dans le menu déroulant Mode.

Vous pouvez baser l'effet sur le grain de papier actuellement sélectionné ou sur la luminance de la source.

**4** Lorsque vous êtes satisfait, cliquez sur OK pour appliquer l'effet.

# **Sérigraphie**

L'effet Sérigraphie produit, à partir de photographies, des images simulant des sérigraphies ou des gravures sur bois. Chaque réduction de couleur est enregistrée sur un plan séparé, ce qui

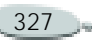

permet de modifier chaque plan individuellement une fois l'effet appliqué.

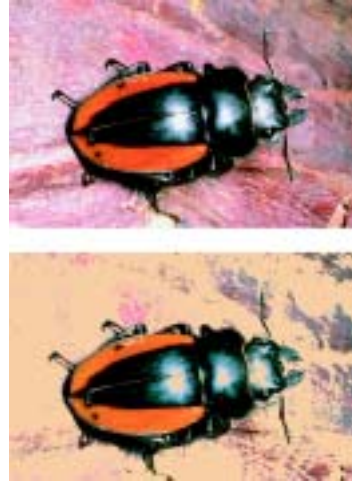

*Effet Sérigraphie*

**Pour appliquer un effet Sérigraphie :**

- **1** Choisissez **Effets> Surface> Sérigraphie.**
- **2** Dans la boîte de dialogue Sérigraphie, vous pouvez déplacer les curseurs suivants :
	- • Lissage définit l'importance du lissage effectué sur le bord noir.
- • Seuil définit la différence des couleurs par rapport à la couleur de référence.
- • Pondération dist définit la distance des couleurs par rapport à la couleur de référence.
- • Pondér. teinte définit dans quelle proportion la teinte contribue à l'effet obtenu.
- Pondération sat définit dans quelle proportion la saturation contribue à l'effet obtenu.
- Pondération lum définit dans quelle proportion la luminance contribue à l'effet obtenu.
- **3** Cliquez sur l'icône Couleur correspondante et choisissez une couleur dans la palette.

C'est la couleur de référence, celle qui servira de base à l'effet.

**4** Cliquez sur l'icône Couleur de fond et choisissez une couleur dans la palette.

Cette couleur est utilisée sur le nouveau plan.

**5** Cliquez sur Créer un plan sérigraphie.

**6** Lorsque vous avez terminé, cliquez sur Fin.

#### **Astuce**

**•** *Vous pouvez également définir les options Couleur correspondante et Couleur de fond en cliquant sur une couleur de l'image.* 

# **Croquis**

L'effet Croquis permet de convertir une image en un croquis monochrome au crayon.

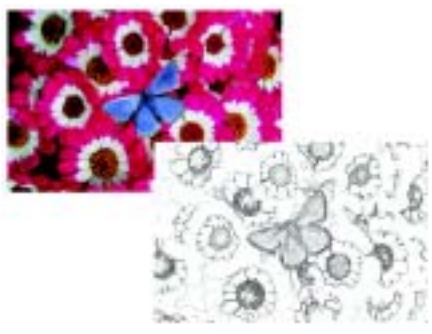

*Effet Croquis*

**Pour appliquer l'effet Croquis :** 

**1** Sélectionnez un plan ou une partie de la zone de travail.

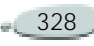

Pour appliquer l'effet à l'image entière, assurez-vous que rien n'est sélectionné.

- **2** Choisissez **Effets> Surface> Croquis**.
- **3** Dans la boîte de dialogue Croquis, déplacez les curseurs suivants :
	- **Sensibilité** définit la fidélité des détails. Les valeurs faibles ne détectent que les bords principaux, tandis que des valeurs élevées tiennent compte des bords principaux et des traits fins comme les rides autour des yeux d'une personne.
	- **Lissage** définit la quantité de bruit éliminée par filtrage. Les valeurs supérieures donnent des lignes plus larges, plus claires et plus floues.
	- **Grain** définit la quantité de grain du papier révélée dans les marques du croquis. Faites glisser ce curseur vers la droite pour faire apparaître plus de grain.
	- **Seuil** (supérieur et inférieur) sert à supprimer le bruit suite à la détection du bord. Le

curseur Seuil supérieur sert à repérer les pixels clairs qui peuvent n'être que du bruit dans l'image. Le curseur Seuil inférieur sert à tester les pixels environnants.

Pour enregistrer vos paramètres, cliquez sur Enregistrer et tapez un nom dans la boîte de dialogue Enregistrer l'élément prédéfini.

# **Effets de mise au point**

Les commandes de mise au point du menu Effets permettent de créer des effets de durcissement, d'adoucissement, de flou directionnel et de sous-verre.

#### **Flou de mouvement**

Cet effet crée un flou analogue à celui que vous obtenez dans une photographie si vous bougez l'appareil pendant une longue exposition. Il est particulièrement efficace avec une image comportant des zones éclairées sur fond sombre.

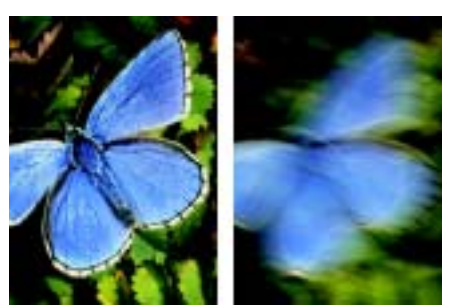

*Utilisez l'effet Flou de mouvement pour créer un flou.*

**Pour appliquer un flou de mouvement :**

**1** Sélectionnez un plan ou une partie de la zone de travail.

Pour appliquer l'effet à l'image entière, assurez-vous que rien n'est sélectionné.

- **2** Choisissez **Effets> Mise au point> Flou de mouvement**.
- **3** Dans la fenêtre d'image, faites glisser le pointeur pour créer le flou.

La direction et l'intensité du flou sont déterminées par le mouvement du pointeur. Par exemple, un mouvement rapide et un mouvement lent produiront un

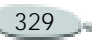

flou différent. Un déplacement plus long augmente la quantité de flou. Des mouvements droits. courbes et en zigzag produisent aussi des effets différents.

- **4** Dans la boîte de dialogue Flou de mouvement, réglez le curseur Intensité pour déplacer le début du mouvement le long du tracé du pointeur.
- **5** Lorsque vous êtes satisfait, cliquez sur OK pour appliquer l'effet.

# **Profondeur de champ**

Cette commande crée un flou en fonction de la distance à partir du plan de mise au point de l'appareil. Comme vous travaillez sur une image 2D, vous pouvez utiliser différents modes de contrôle pour définir la distance des différents pixels.

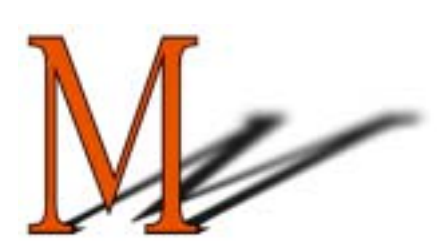

*Le « M » est une forme flottante. Le flou sur les ombres a été créé à l'aide de l'effet Profondeur de champ.*

L'effet Profondeur de champ est un flou à « cercles de confusion » variables. Vous pouvez indiquer le rayon des cercles de confusion en différentes zones de l'image.

**Pour appliquer une profondeur de champ :**

**1** Sélectionnez un plan ou une partie de la zone de travail.

Pour appliquer l'effet à l'image entière, assurez-vous que rien n'est sélectionné.

- **2** Choisissez **Effets> Mise au point> Profondeur de champ**.
- **3** Dans la boîte de dialogue Profondeur de champ, choisissez une source dans le menu déroulant Mode.

L'effet de flou agit davantage sur les zones plus sombres de la source.

**4** Déplacez les curseurs pour définir le rayon minimum et maximum des zones floues.

La taille maximale doit être supérieure à la taille minimale.

#### **Remarque**

**•** *La restitution de cet effet peut prendre du temps, notamment si des valeurs élevées sont définies avec les curseurs Taille min. et Taille max.*

# **Sous-verre**

L'effet Sous-verre crée le type de déformations que l'on peut observer en regardant une image à travers une plaque de verre. Utilisez-le pour simuler le verre granité d'une porte de douche posé sur l'image ou pour déformer l'image au point de la rendre méconnaissable.

L'effet Sous-verre repositionne les pixels de l'image d'après une « table de déplacement ». Cette table combine

les informations de déplacement d'une source dotée d'un type de table prédéfini.

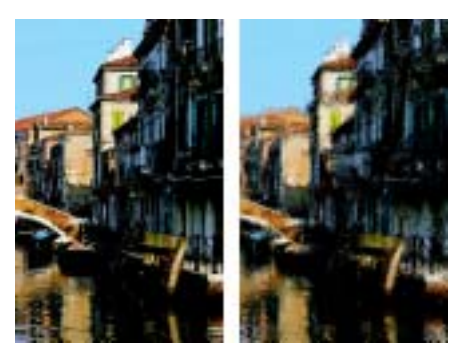

*Effet Sous-verre*

Il existe cinq sources de données de déplacement :

• **Papier** utilise les données d'une texture de papier pour déplacer les pixels. Les zones claires de la texture subissent plus de déplacement que les zones sombres. Le mode Papier fonctionne bien pour créer un effet de verre granité. À moins que vous ne vouliez du verre dépoli, vous augmenterez l'échelle du papier.

- • **Trait 3D** utilise la différence de luminance entre la source et le document actif.
- • **Luminance de l'image** utilise les zones claires et foncées du document actif pour déterminer l'intensité des déformations.
- • **Luminance de la source** utilise la luminance de la source. Les tesselles utilisées comme source produisent un effet de verre bosselé.
- • **Canal Alpha** ou **Masque de plan** utilise la luminance d'un canal ou d'un masque de plan. Dans les zones claires du canal, les déformations seront plus prononcées. Pour utiliser cette option, vous devez disposer d'un canal alpha ou d'un masque de plan enregistré.

Cette option permet de contrôler précisément le profil de la déformation. Ainsi, les progressions du canal aboutissent à une déformation progressive. Les formes du canal produisent des déformations aux contours nets.

Il existe trois types de déplacement :

- • **Réfraction** déplace les pixels de la même manière qu'une lentille optique dévie les rayons de lumière. C'est le meilleur choix pour les déformations que vous verriez à travers du verre.
- **Vectoriel** déplace les pixels dans une direction spécifique.
- • **Angulaire** déplace les pixels dans des directions différentes.

**Pour appliquer un effet de sousverre :**

**1** Sélectionnez un plan ou une partie de la zone de travail.

Pour appliquer l'effet à l'image entière, assurez-vous que rien n'est sélectionné.

- **2** Choisissez **Effets> Mise au point> Sous-verre**.
- **3** Dans la boîte de dialogue Sousverre, choisissez une source de déplacement dans le menu déroulant Mode.

L'importance de la déformation dépend de la valeur des pixels de l'image pour le mode choisi.

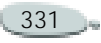

Vous pouvez inverser la source sélectionnée en cochant la case Inverser.

**4** Réglez le curseur Lissage pour contrôler les transitions entre les couleurs déplacées.

Une valeur plus élevée augmente les étapes intermédiaires, ce qui donne des transitions plus douces. Si vous trouvez qu'une déformation est trop affectée par des effets « d'escalier », essayez d'augmenter le lissage.

- **5** Choisissez un type de déplacement dans le menu déroulant Déplacement.
- **6** Choisissez Rapide ou Bonne dans le menu déroulant Qualité.
- **7** Réglez les curseurs suivants :
	- **Intensité** contrôle le degré de déplacement des pixels. Augmentez cette valeur pour déformer l'image encore plus.
	- • **Variation** permet de créer de multiples variations à proximité des pixels déplacés. Le résultat d'une augmentation de la variation dépend du type d'image et des autres réglages.

• **Direction** définit la direction du déplacement. 0 correspond à 3 heures. Le type de déplacement Réfraction ne dépend pas de la direction.

À mesure que vous faites des modifications, la fenêtre d'aperçu reflète les changements.

**8** Cliquez sur OK pour appliquer l'effet.

# **Flou directionnel**

Cet effet fait apparaître l'image comme floue en raison d'un mouvement de l'image.

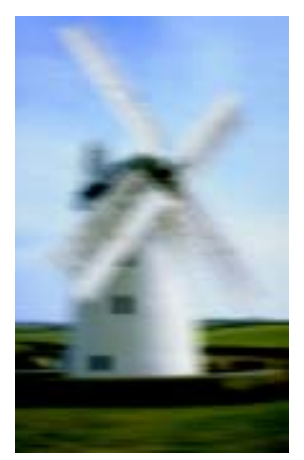

*Flou directionnel appliqué à une photographie*

**Pour appliquer un flou directionnel :**

**1** Sélectionnez un plan ou une partie de la zone de travail.

Pour appliquer l'effet à l'image entière, assurez-vous que rien n'est sélectionné.

**2** Choisissez **Effets> Mise au point> Flou directionnel.**

> Dans la boîte de dialogue Flou directionnel, réglez les curseurs suivants :

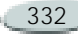

- $\bullet$  **Rayon** définit la quantité (distance) du flou. Déplacez-le vers la droite pour donner l'impression que l'image bouge plus vite.
- **Angle** spécifie la direction dans laquelle l'image semble bouger. La valeur 0 crée un flou dans la direction de 3 heures.
- **Finesse** crée un flou de l'image dans une direction perpendiculaire à l'angle que vous choisissez avec le curseur Angle.
- **3** Cliquez sur OK pour appliquer l'effet.

#### **Durcir**

Cet effet augmente le contraste en intensifiant les zones de lumière et d'ombre. Des images plus nettes sont créées avec un type d'ouverture Gaussien ou Circulaire. L'ouverture de type Gaussien accentue les composantes rouge, verte et bleue de la couleur, tandis que le type Circulaire accentue une image d'après sa luminance.

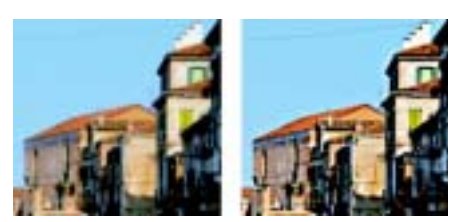

*Utilisation de la boîte de dialogue Durcir pour rendre la mise au point plus nette* 

**Pour durcir la mise au point :**

**1** Sélectionnez un plan ou une partie de la zone de travail.

Pour appliquer l'effet à l'image entière, assurez-vous que rien n'est sélectionné.

- **2** Choisissez **Effets> Mise au point> Durcir**.
- **3** Dans la boîte de dialogue Durcir, activez l'un des types d'ouverture suivants :
	- Gaussien
	- Circulaire
- **4** Réglez les curseurs suivants :
	- **Intensité** détermine dans quelle mesure le bord d'un élément est touché.
- • **Clair** définit l'intensité des zones claires. Déplacez le curseur vers la droite pour éclaircir les zones claires.
- • **Foncé** définit la profondeur des ombres. Plus le pourcentage est élevé, plus les ombres sont foncées.

Si vous avez choisi le type d'ouverture Gaussien et souhaitez accentuer uniquement des couleurs sélectionnées, activez les cases Rouge, Vert ou Bleu applicables.

**5** Cliquez sur OK pour appliquer l'effet.

# **Adoucir**

Cet effet augmente la transition entre une zone de l'image et une autre, accroissant le lissage des traits. Utilisez le type d'ouverture Gaussien ou Circulaire pour adoucir les images. Le type Gaussien produit des flous optiques doux ou sert à défocaliser. Le type Circulaire, en revanche, crée des textures d'ombrage projetées par une source lumineuse circulaire comme le soleil.

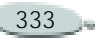

Le flou gaussien est une version renforcée de l'effet Adoucir.

**Pour adoucir la mise au point :**

**1** Sélectionnez un plan ou une partie de la zone de travail.

Pour appliquer l'effet à l'image entière, assurez-vous que rien n'est sélectionné.

- **2** Choisissez **Effets> Mise au point> Adoucir**.
- **3** Dans la boîte de dialogue Adoucir, choisissez l'un des types d'ouverture suivants :
	- •Gaussien
	- Circulaire
- **4** Réglez le curseur Intensité.

Plus le curseur est à droite, plus il y aura d'étapes entre les éléments de l'image, d'où un flou plus prononcé.

**5** Lorsque vous êtes satisfait, cliquez sur OK pour appliquer l'effet.

# **Coup de zoom**

Cet effet crée un flou en faisant un zoom avant ou arrière sur une zone. Tout ce qui se trouve autour de la zone agrandie ou réduite reste net. Les éléments éloignés de l'effet sont encore plus flous. C'est un très bon moyen d'attirer l'attention sur une zone particulière de l'image.

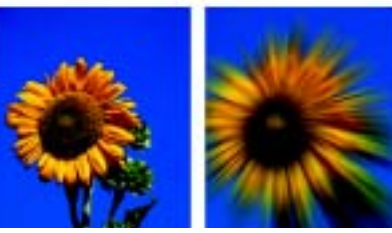

*Utilisation de la boîte de dialogue Coup de zoom pour créer un flou*

**Pour appliquer un coup de zoom :**

**1** Sélectionnez un plan ou une partie de la zone de travail.

Pour appliquer l'effet à l'image entière, assurez-vous que rien n'est sélectionné.

**2** Choisissez **Effets> Mise au point> Coup de zoom**.

- **3** Dans la fenêtre du document, cliquez dans l'image pour définir le point de départ du zoom.
- **4** Dans la boîte de dialogue Coup de zoom, déplacez le curseur Intensité pour définir la quantité de flou.

Pour créer le flou avec un zoom avant, activez la case Agrandir. Pour le créer avec un zoom arrière, désactivez la case Agrandir.

**5** Lorsque vous êtes satisfait, cliquez sur OK pour appliquer l'effet.

# **Effets divers**

La commande Divers du menu Effets regroupe des effets spécialisés intéressants.

# <span id="page-340-0"></span>**Marbrures**

L'effet Marbrures crée des déformations très élaborées sur une image, suivant une technique qui remonte au XIIe siècle.

L'effet de marbrures est créé par une fourchette ou un râteau qu'on fait passer sur une image pour créer un

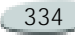

effet similaire à celui qu'elle produirait dans un mélange de sirop de chocolat et de glace fondue.

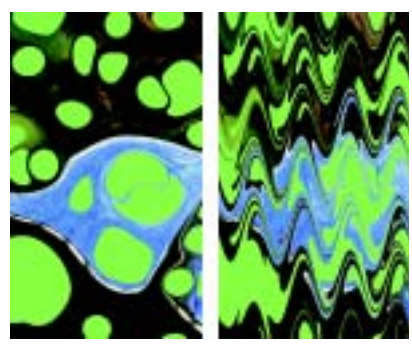

*Effet Marbrures*

Chaque passage d'un râteau dans une image crée une *veine*. Vous pouvez créer des procédés de marbrures avec plusieurs veines, chacune utilisant un râteau, une direction et une ondulation spécifiques, et enregistrer ces procédés en vue de les réutiliser.

Cet effet convient bien à des motifs ou des textures. L'effet Taches est une bonne manière de créer la matière première des marbrures ; le remplissage avec un motif en est une autre. Pour plus d'informations, voir « [Taches](#page-344-0) » page 338.

**Pour créer un procédé de marbrures :**

**1** Sélectionnez un plan ou une partie de la zone de travail.

Pour appliquer l'effet à l'image entière, assurez-vous que rien n'est sélectionné.

Les sélections peuvent vous aider à contrôler les marbrures si vous avez une idée précise de ce que vous voulez faire. Les veines, par exemple, débutent généralement au bord de l'image. Pour qu'elles partent du centre d'une tache, sélectionnez une zone partant du centre de cette tache.

- **2** Choisissez **Effets> Divers> Marbrures**.
- **3** Dans la boîte de dialogue Marbrures, choisissez une direction pour les veines :
	- Droite à gauche
	- •Gauche à droite
	- •Haut en bas
	- Bas en haut
- **4** Créez une veine en réglant les curseurs suivants et en cliquant sur Ajouter veines :
- L'option Pas définit la distance entre les dents du râteau. Le curseur définit le nombre de dents. S'il est tout à fait à droite, le râteau n'a qu'une seule dent.
- L'option Décalage déplace le râteau perpendiculairement à la direction du tracé. Utilisez ce curseur pour définir la position des traits du râteau.
- L'option Amplitude modifie l'amplitude (hauteur) des ondulations. Avec la valeur 0, le tracé est droit.
- L'option Longueur d'onde détermine la distance entre les sommets des ondulations.
- L'option Phase fait glisser l'ondulation dans la direction du râteau. Cela permet de définir à quel endroit de la courbe (sommet, descente, creux ou montée) la veine commence dans l'image.
- L'option Absorption définit dans quelle mesure le râteau déforme l'image. Des valeurs faibles produisent des déformations fines et courtes.

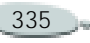

Les valeurs plus élevées produisent des déformations plus accentuées.

• L'option Qualité permet de contrôler le lissage dans l'image marbrée. Une valeur faible produit des escaliers. Les marbrures sont grossières, avec des pixels dispersés. Augmentez la qualité pour améliorer le lissage et adoucir les distorsions de couleur.

À mesure que vous changez les valeurs, les lignes en pointillés dans l'aperçu se réactualisent.

**5** Répétez les étapes 3 et 4 pour chaque veine à créer.

La boîte de dialogue Marbrures affiche le nombre actuel de veines et le nombre total de veines qu'implique le procédé. Vous pouvez passer d'une veine à l'autre en cliquant sur les boutons fléchés.

**6** Lorsque vous êtes satisfait, cliquez sur OK pour appliquer l'effet.

#### **Remarques :**

**•** *Les veines sont ajoutées dans l'ordre, de sorte que les nouvelles s'ajoutent au résultat des précédentes.*

**•** *L'aspect final des marbrures est fortement influencé par la manière dont vous commencez : horizontalement, verticalement, avec un peigne fin ou un râteau grossier.*

**•** *Chaque veine ajoutée augmente le temps d'application du procédé.*

**Pour remplacer une veine :**

**•** Dans la boîte de dialogue Marbrures, cliquez sur Remplacer. La veine active est remplacée d'après les réglages en cours.

**Pour supprimer un procédé :**

**1** Dans la boîte de dialogue Marbrures, cliquez sur Rétablir. Le procédé en cours est alors supprimé.

 **Pour enregistrer un procédé :**

- **1** Dans la boîte de dialogue Marbrures, cliquez sur Enregistrer.
- **2** Dans la boîte de dialogue Enregistrer la marbrure, tapez un nom.

**Pour ouvrir un procédé :**

- **1** Dans la boîte de dialogue Marbrures, cliquez sur Charger.
- **2** Dans la boîte de dialogue Procédés de marbrures, choisissez un procédé.

# **Réplique automatique**

L'effet Réplique automatique applique des coups de pinceau à votre place dans l'image. Le type de touche de peinture utilisé varie selon le style sélectionné. La couleur est prélevée dans la source de la réplique.

Le meilleur moyen de produire une version de votre image avec un aspect plus naturel est de la dupliquer, puis de choisir un style créant des formes artistiques. La variante Pluie battante du style Duplicateurs est idéale pour créer un dessin qui semble fait à la main. La variante Seurat du style Artistes convient très bien aussi.

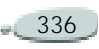

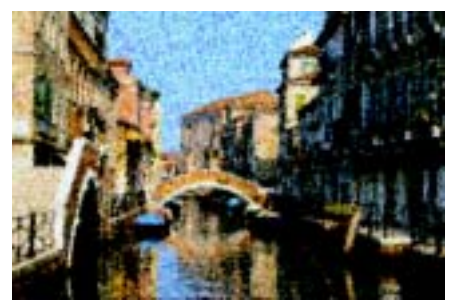

*Dans cet exemple, la variante Seurat a été utilisée avec la fonction Réplique automatique.*

Cette fonction n'a pas de boîte de dialogue. Elle utilise les paramètres du style actif et la couleur source.

Pour plus d'informations, voir « [Duplication](#page-217-0) » page 211.

Si vous appliquez l'effet Réplique automatique à une grande surface, la peinture risque de remplir successivement plusieurs zones rectangulaires plus petites. Si vous cliquez pour interrompre la réplique automatique, le dernier rectangle de la zone ne sera pas terminé. Pour remplir des zones non rectangulaires, vous pouvez utiliser la réplique

automatique avec une sélection. Pour plus d'informations, voir « [Création](#page-238-0)  [de sélections](#page-238-0) » page 232.

Lorsque vous utilisez la fonction Réplique automatique avec le style Feutres ou d'autres outils qui noircissent la surface au fur et à mesure que vous répétez les traits, les zones s'assombrissent rapidement. Vous pouvez ralentir l'accumulation de couleur et continuer d'utiliser la réplique automatique en obscurcissant l'image d'origine.

Vous pouvez aussi réaliser une réplique automatique en enregistrant et en répétant des traits individuels. Cette fonction est surtout utile pour remplir des fonds. Pour plus d'informations, voir « [Mémorisation et](#page-139-0)  [répétition des traits](#page-139-0) » page 133.

**Pour remplir une zone avec des traits dupliqués :**

- **1** Ouvrez une image à utiliser comme source.
- **2** Effectuez une des opérations suivantes :
- Pour utiliser la réplique automatique dans un nouveau document vide, choisissez **Fichier >Créer une réplique**. Dans la réplique, choisissez **Sélection > Tout sélectionner**et appuyez sur la touche **Arrière**.
- • Pour rehausser l'aspect d'une image existante avec l'option Réplique automatique, ouvrez l'image et sélectionnez **Fichier > Source de la réplique > [source de la réplique]**. Toute image ouverte peut être utilisée comme source. Des différences dans la taille des fichiers peuvent affecter les résultats. Si aucune source n'est sélectionnée, le motif en vigueur est utilisé.
- **3** Sélectionnez le style et la variante souhaités pour ajouter des traits. Si vous choisissez une variante dans une catégorie de styles autre que Duplicateurs, cliquez sur la flèche dans le coin supérieur de la palette et activez l'option Utiliser la couleur de la réplique.

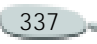

**4** Effectuez une sélection pour appliquer l'effet à une portion de l'image.

En l'absence de sélection, toute l'image est affectée.

#### **5** Choisissez **Effets> Divers> Réplique automatique**.

Des touches de peinture sont automatiquement appliquées à la zone sélectionnée

**6** Cliquez n'importe où dans l'image pour désactiver l'effet.

#### **Astuce**

**•** *Vous pouvez augmenter la variation de couleur dans les touches de peinture en réglant les valeurs T, S et L sur 15 % sur la palette Variation de couleur.*

# **Van Gogh automatique**

L'effet Van Gogh automatique fonctionne avec la variante Van Gogh automatique du style Artistes. Cette approche algorithmique de placement des traits directionnels a pour résultat un rendu de l'image dans le style Van Gogh.

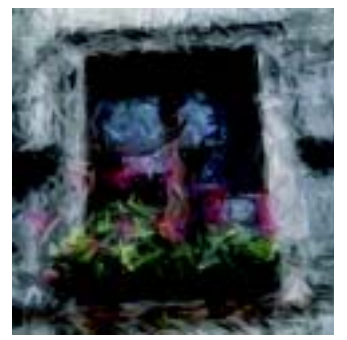

*Utilisation de l'effet Van Gogh automatique* 

Cet effet requiert deux passages. Lors du premier passage, il détermine les angles des touches de peinture. Lors du deuxième, il les applique. L'image est ensuite restituée dans un jeu de traits directionnels.

**Pour appliquer un effet Van Gogh automatique à une image :**

- **1** Sélectionnez l'image qui vous intéresse.
- **2** Choisissez **Fichier> Créer une réplique** pour créer une réplique.
- **3** Dans le sélecteur de styles, choisissez Artistes.
- **4** Sélectionnez l'effet Van Gogh automatique dans le sélecteur de variantes.
- **5** Modifiez les réglages sur la palette Variation de couleur, s'il y a lieu.
- **6** Choisissez **Effets> Divers> Van Gogh automatique**.

## <span id="page-344-0"></span>**Taches**

Taches crée un motif qui ressemble à de l'huile flottant sur de l'eau. Il prend une source et la place dans une sorte de motif tourbillonnant en ajoutant des taches sur l'image. L'image sousjacente est déformée comme si elle était liquide.

L'effet Taches peut utiliser trois sources pour remplir les taches :

• L'option **Mémoire tampon** utilise le contenu du Presse-papiers pour remplir les taches. Vous pouvez produire des taches qui ressemblent à des bulles en créant une sélection circulaire dont l'ombrage est celui d'une sphère et en la copiant dans le Pressepapiers.

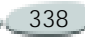

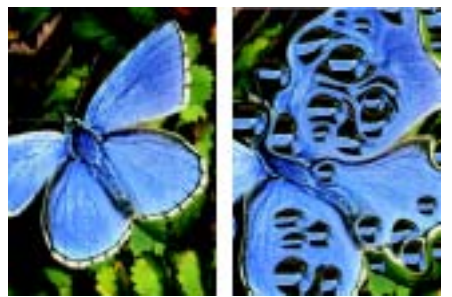

*Effet Taches créé avec le contenu du Pressepapiers*

• L'option **Couleur active** utilise la couleur sélectionnée dans la palette Couleurs pour remplir les taches.

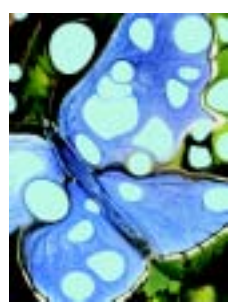

*Effet Taches créé avec l'option Couleur active*

• L'option **Motif** utilise le motif sélectionné sur la palette Motifs. Les taches créent une bonne base pour l'effet Marbrures car elles produisent des motifs de couleur intéressants. Utilisez-les sur l'image d'origine avant d'appliquer l'effet Marbrures. Pour plus d'informations, voir « [Marbrures](#page-340-0) » page 334.

Pour que l'effet Taches puisse être utilisé, votre ordinateur doit être équipé d'un coprocesseur arithmétique.

**Pour appliquer un effet Taches :**

- **1** Effectuez une des opérations suivantes :
	- • Pour utiliser le contenu du Presse-papiers pour remplir les taches, effectuez une sélection et appuyez sur **Commande**+**C** (Mac OS) ou sur **Ctrl**+**C** (Windows).
	- • Pour utiliser la couleur active pour remplir les taches, choisissez une couleur sur la palette Couleurs.
	- Pour utiliser un motif pour remplir les taches, choisissez un motif dans la palette Motifs.
- **2** Ouvrez ou sélectionnez l'image sur laquelle vous voulez créer les taches.
- **3** Choisissez **Effets> Divers> Taches**.
- **4** Dans la boîte de dialogue Création de taches, indiquez le nombre de taches.
- **5** Indiquez la taille minimale et maximale des taches.
- **6** Indiquez une valeur de lissage. Cette option crée les étapes de lissage.
- **7** Choisissez une source dans le menu déroulant Remplir avec.
- **8** Germe permet d'introduire une part de hasard dans les taches.

Chaque fois que vous appliquez l'effet, une valeur de germe différente est utilisée. Vous pouvez spécifier une valeur, si vous le souhaitez.

**9** Cliquez sur OK pour appliquer l'effet.

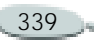

# **Carreaux personnalisés**

Cet effet convertit l'image en carreaux. Corel Painter les crée d'après un motif prédéfini, comme des briques ou des hexagones, ou encore d'après un motif de papier, une source ou un canal. Si vous utilisez un motif prédéfini, des carreaux de taille uniforme recouvriront uniformément toute l'image.

La couleur de chaque carreau est déterminée par l'application de la couleur moyenne des pixels de l'image sous-jacente.

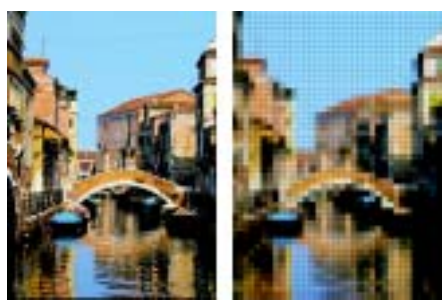

*Carreaux créés en utilisant un motif prédéfini*

Lorsque vous créez des carreaux à partir d'un motif de papier, d'une source ou d'un canal, ce sont les zones claires et foncées de la source

sélectionnée qui déterminent les carreaux. Dans ce cas, la forme des carreaux est variable et ils risquent de ne pas recouvrir l'image uniformément.

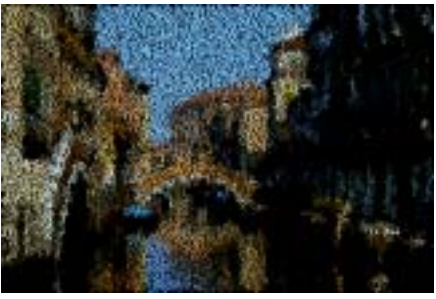

*Carreaux créés en utilisant un motif de papier*

L'effet Carreaux personnalisés fonctionne différemment des effets de mosaïque et de tesselles. Pour plus d'informations, voir « [Création de](#page-397-0)  [mosaïques](#page-397-0) » page 391.

**Pour appliquer des carreaux personnalisés :**

**1** Sélectionnez un plan ou une partie de la zone de travail.

Pour appliquer l'effet à l'image entière, assurez-vous que rien n'est sélectionné.

- **2** Choisissez **Effets > Divers > Carreaux personnalisés**.
- **3** Dans la boîte de dialogue Carreaux personnalisés, choisissez un motif de carreau ou une source dans le menu déroulant Mode.
- **4** Réglez les propriétés de motif suivantes :
	- Pour Brique, utilisez les curseurs Largeur et Hauteur pour définir leur taille.
	- Avec les autres formes intégrées, utilisez les curseurs Angle et Echelle pour définir l'orientation et la taille des carreaux.
	- • Pour Luminance de la source, Papier et Canal Alpha ou Masque de plan, utilisez le curseur Seuil pour définir la frontière entre « clair » et « sombre ». Tout ce qui se trouve au-dessus de la valeur de seuil devient des carreaux, tout ce qui se trouve en dessous constitue le ciment.
- **5** Epaisseur contrôle l'épaisseur des joints entre les carreaux (les lignes de ciment).

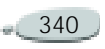

- **6** Rayon définit le rayon d'échantillonnage afin d'appliquer un flou sur le joint ou la couleur du ciment. Augmentez cette valeur pour ajouter davantage de couleurs avoisinantes aux pixels des joints à chaque passage.
- **7** Flou définit combien de fois les pixels des joints sont estompés. Plus il y a de passages, plus la couleur des carreaux est mélangée dans les joints. Le flou n'intervient que si la valeur Flou est supérieure à zéro.

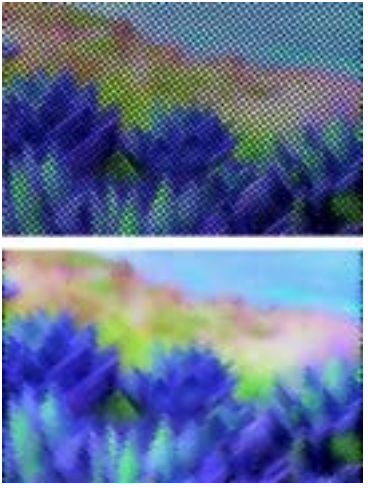

*Le flou modifie l'apparence du ciment.*

Pour que le ciment soit visible entre les carreaux, activez l'option Utiliser ciment.

**8** Cliquez sur la case Couleur et choisissez une couleur dans la palette.

# **Papier millimétré**

L'effet Papier millimétré ajoute des lignes horizontales ou verticales, une grille rectangulaire ou une grille de points à l'image.

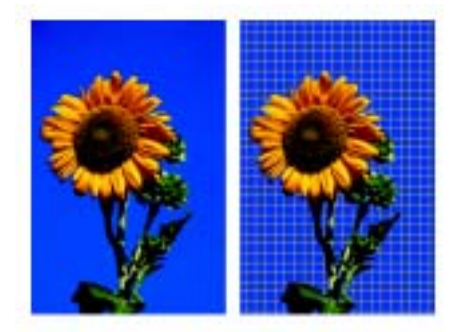

*Le papier millimétré devient partie intégrante de votre image.*

Contrairement à la surcouche de grille, qui est un plan transparent flottant au-dessus de l'image comme une référence, le papier millimétré fait partie de l'image.

**Pour appliquer un papier millimétré :**

**1** Sélectionnez un plan ou une partie de la zone de travail.

Pour appliquer l'effet à l'image entière, assurez-vous que rien n'est sélectionné.

- **2** Choisissez **Effets> Divers> Papier millimétré**.
- **3** Dans la boîte de dialogue Options de grille, choisissez un type de grille dans le menu déroulant.

Vous avez le choix entre Grille rectangulaire, Lignes verticales, Lignes horizontales et Grille de points.

- **4** Réglez les dimensions de la grille avec les options suivantes :
	- • L'option Pas horizontal détermine l'espace entre les lignes horizontales.

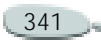

- • L'option Pas vertical détermine l'espace entre les lignes verticales.
- L'option Largeur détermine la largeur des lignes de la grille.
- **5** Sélectionnez les couleurs pour la grille et le fond.
	- L'option Couleur de grille change la couleur des lignes de la grille. Cliquez sur cette icône et choisissez une couleur dans la palette.
	- L'option Fond change la couleur d'arrière-plan de la grille. Cliquez sur cette icône et choisissez une couleur dans la palette.

L'option de fond transparent utilisée pour la surcouche de grille <sup>n</sup>'est pas disponible pour le papier millimétré.

**6** Cliquez sur OK pour appliquer l'effet.

# **Arbuste**

L'effet Arbuste produit des motifs arborescents partant d'un point central et les ajoute à l'image. Le motif produit ressemble aux arbres des dessins d'architecture.

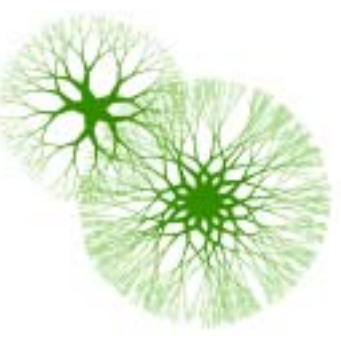

*Exemples de motifs d'arbuste*

Les arbustes sont créés avec la couleur primaire en vigueur. Lorsque la boîte de dialogue Arbuste est ouverte vous pouvez accéder à la palette Couleurs et, par conséquent, modifier la couleur primaire à tout moment.

**Pour créer des arbustes :** 

**1** Choisissez une couleur dans la palette Couleurs.

- **2** Choisissez **Effets> Divers> Arbuste**.
- **3** Dans la boîte de dialogue Arbuste, activez les cases suivantes au choix :
	- L'option **Bords nets** permet de créer des motifs d'arbustes à bords nets ; désactivez-la pour créer des motifs d'arbuste à bords adoucis et duveteux.
	- L'option **Fractale** permet de créer des motifs ouverts aux extrémités (fractals) ; désactivez-la pour créer des motifs non fractals fermés à l'extérieur par un anneau.
- **4** Réglez les curseurs suivants :
	- Convexité reforme le motif avec un effet de lentille. Déplacez le curseur vers la gauche pour créer un effet de lentille concave et vers la droite pour créer un effet d'objectif très grand angle.
	- Effilement définit la répartition de la taille du motif entre le centre et les bords. À plus de 100 %, les bords extérieurs

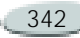

deviennent plus épais, tandis qu'à moins de 100 %, ils sont plus fins et délicats.

- Aléatoire affecte la symétrie des motifs. Les valeurs inférieures produisent des motifs géométriques à lignes droites ; les valeurs supérieures des motifs déformés et tortueux.
- Epaisseur règle le poids des lignes uniformément à l'intérieur de l'arbuste. Déplacez le curseur vers la gauche pour obtenir des lignes plus minces et vers la droite pour des lignes plus épaisses. Le motif ne fera jamais moins d'un pixel d'épaisseur.
- Branches détermine le nombre de branches partant du centre et allant vers les bords. Les valeurs vont de 1 à 20, 3 étant la valeur par défaut.
- Niveaux max. détermine le nombre de niveaux ou sousniveaux de l'arbuste. Ce curseur définit la manière dont les branches se séparent vers les bords.
- Fourches règle l'enchevêtrement général des branches extérieures.
- Extrémités fonctionne comme Fourches mais agit seulement sur les extrémités des branches extérieures.
- **5** Sans refermer la boîte de dialogue Arbuste, faites glisser le pointeur pour créer un motif d'arbuste dans la fenêtre du document.

Vous pouvez alors voir les contours de l'arbuste. Le motif est créé dès que vous relâchez le bouton de la souris.

- **6** Effectuez une des opérations suivantes :
	- Pour appliquer le motif, cliquez sur OK.
	- Pour supprimer tous les motifs, cliquez sur Annuler.

Dans ce cas, tous les arbustes que vous avez créés depuis que vous avez ouvert la boîte de dialogue sont supprimés. Il est recommandé de cliquer sur OK pour enregistrer un à un tous les motifs créés.

#### **Remarque**

**•** *Les curseurs de la boîte de dialogue Arbuste agissent à la fois sur les motifs fractals et non fractals à l'exception des curseurs Fourches et Extrémités qui concernent uniquement les motifs fractals.*

# **Filtre passe-haut**

L'effet Filtre passe-haut supprime les zones de basse fréquence contenant des transitions progressives ou lisses de niveaux de luminosité. Il ne laisse que les zones de haute fréquence, ou uniquement les bords de l'image, avec des différences nettes entre les niveaux de luminosité.

L'effet Filtre passe-haut utilise un type d'ouverture gaussien ou circulaire L'ouverture gaussienne agit sur les composantes rouge, verte et bleue de la couleur, tandis que l'ouverture circulaire utilise la luminance de l'image.

Vous pouvez encore renforcer le filtre passe-haut en utilisant la commande Egaliser.

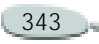

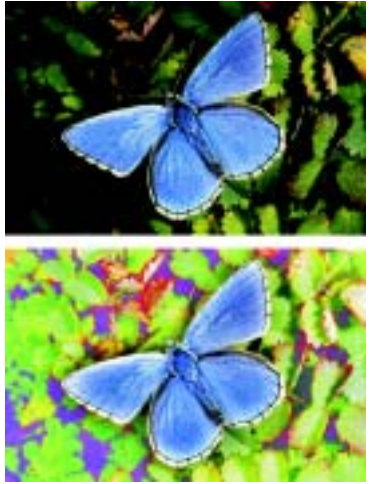

*Le filtre passe-haut introduit des transitions marquées entre les niveaux de luminosité.*

**Pour appliquer l'effet Filtre passehaut :**

**1** Sélectionnez un plan ou une partie de la zone de travail.

Pour appliquer l'effet à l'image entière, assurez-vous que rien n'est sélectionné.

**2** Choisissez **Effets> Divers> Filtre passe-haut**.

- **3** Dans la boîte de dialogue Filtre passe-haut, activez l'un des types d'ouverture suivants :
	- •Gaussien
	- •Circulaire
- **4** Utilisez le curseur Intensité pour définir le degré de suppression des zones de basse fréquence.

Cette valeur définit un rayon, en pixels, autour de chaque pixel de la zone sélectionnée dans l'image. Déplacez le curseur vers la gauche pour supprimer davantage de données de basse fréquence. Déplacez-le vers la droite pour en supprimer moins.

**5** Cliquez sur OK pour appliquer l'effet.

# **Labyrinthe**

L'effet Labyrinthe produit l'image d'un labyrinthe. Vous l'utiliserez généralement dans une nouvelle image vide. Chaque labyrinthe comporte une « solution », c'est-à-dire un chemin conduisant de l'entrée à la sortie.

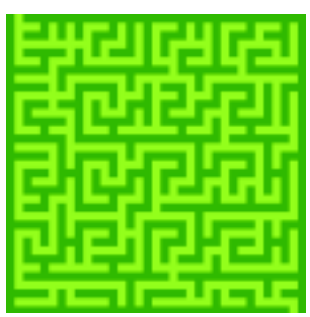

*Les labyrinthes produisent des motifs intéressants.*

Vous pouvez capturer une partie du labyrinthe pour créer un motif ou une texture de papier, ou bien l'utiliser comme base pour d'autres effets.

Les labyrinthes doivent être rectangulaires. Ils ne respecteront pas les contours d'une sélection si elle <sup>n</sup>'est pas rectangulaire.

#### **Pour appliquer un effet de labyrinthe :**

**1** Sélectionnez un plan ou une partie de la zone de travail.

Pour appliquer l'effet à l'image entière, assurez-vous que rien n'est sélectionné.

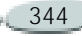

- **2** Choisissez **Effets> Divers> Labyrinthe**.
- **3** Dans la boîte de dialogue Labyrinthe, effectuez les réglages suivants :
	- Le curseur Avec motif contraint les murs à être horizontaux.
	- L'option Afficher la solution fait apparaître un chemin qui conduit de l'entrée à la sortie.
	- L'option Germe produit un motif aléatoire de labyrinthe.
	- La valeur Epaisseur règle l'épaisseur des murs et des chemins.
- **4** Cliquez sur l'icône Couleur du labyrinthe et choisissez une couleur dans la palette.
- **5** Cliquez sur l'icône Fond et choisissez une couleur dans la palette.
- **6** Cliquez sur OK pour appliquer l'effet.

# **Eléments**

L'effet Eléments est conçu pour automatiser l'application de coups de pinceau. Il est utile surtout avec le style Jets. Pour plus d'informations, voir « [Utilisation du jet](#page-378-0) » page 372.

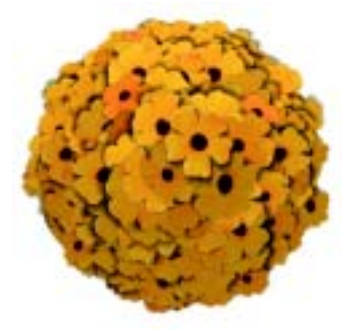

*Exemple de l'effet Eléments avec le style Jets*

L'effet Eléments crée une sphère virtuelle à l'intérieur d'un rectangle de sélection. Une sélection carrée produit une sphère parfaitement ronde, tandis qu'une sélection rectangulaire donne une sphère allongée ou aplatie.

Un certain nombre de points sont créés aléatoirement sur cette sphère. Ces points cherchent ensuite à <sup>s</sup>'éloigner les uns des autres et une touche de peinture se place sur chacun d'eux. L'aspect de chaque touche de peinture dépend de son emplacement sur la sphère.

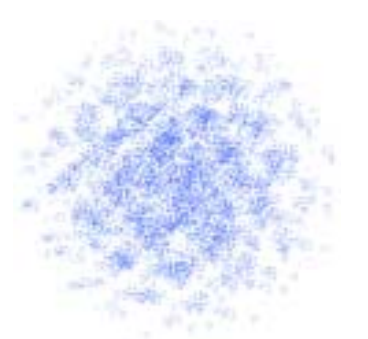

#### *Exemple de l'effet Eléments avec un style*

**Pour placer des éléments :**

- **1** Choisissez l'outil Rectangle de sélection dans la boîte à outils
- **2** Faites glisser le pointeur pour créer une sélection.

Cette sélection détermine l'emplacement et la taille de l'effet.

**3** Effectuez une des opérations suivantes :

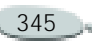

- Pour utiliser le style Jets, sélectionnez un jet dans le sélecteur de jets de la boîte à outils.
- • Pour appliquer des touches de peinture, sélectionnez un style et choisissez une couleur primaire.
- **4** Sur la palette Couleurs, choisissez le noir comme couleur secondaire.

Cet effet détermine automatiquement le mélange de la couleur secondaire avec les éléments du jet pour produire les ombres de profondeur. Les ombres sont généralement proches du noir, <sup>c</sup>'est pourquoi nous choisissons cette couleur.

- **5** Choisissez **Effets> Divers> Eléments**.
- **6** Dans la boîte de dialogue Eléments, indiquez un nombre d'itérations.

À chaque itération, les points cherchent à s'éloigner les uns des autres sur la surface de la sphère virtuelle. Ils se positionnent aléatoirement, donc si vous choisissez 0 itération, leur emplacement sera totalement

aléatoire. Un nombre plus élevé augmente la régularité de leur positionnement.

**7** Réglez le curseur Points pour définir le nombre de points à créer sur la sphère virtuelle.

Chaque point créé détermine un élément d'image.

**8** Indiquez le nombre de niveaux. Avec 1, chaque point reçoit un seul élément.

Avec 2, chaque point reçoit un élément et est ensuite utilisé comme centre d'une autre sphère virtuelle sur laquelle l'itération et le positionnement des points se répètent.

Le troisième niveau étend une fois de plus la création de la sphère et le positionnement des éléments.

Avec plusieurs niveaux, le nombre d'éléments s'accroît rapidement. Par exemple, si vous choisissez 12 points avec trois niveaux, vous allez créer

 $12+(12x12)+(12x12x12) = 1884$ éléments. Beaucoup d'entre eux seront certainement recouverts par la suite.

**9** Réglez le curseur Rayons. Ce curseur détermine la taille de la sphère virtuelle créée aux deuxième et troisième niveaux. Le rayon du premier niveau est multiplié par la valeur de la fraction pour déterminer le rayon des sphères du deuxième niveau.

La fraction est de nouveau utilisée entre le deuxième et le troisième niveau. Des valeurs élevées (supérieures à 1) augmentent le chevauchement des sphères. Des valeurs plus faibles (inférieures à 1) préviennent le chevauchement (lorsqu'il y a assez d'itérations pour répartir les points).

**10** Réglez le curseur Taille/Sélec.

Ce curseur définit le diamètre de la sphère virtuelle du premier niveau par rapport au rectangle de sélection.

À 2,5, la sphère tient dans la sélection. Des valeurs plus élevées la rétrécissent et des valeurs inférieures l'agrandissent au-delà de la sélection.

**11** Réglez le curseur Ambiance.

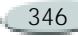

Ce curseur régit l'utilisation de la couleur secondaire dans les éléments de la sphère virtuelle qui se trouvent le plus loin de la source de lumière. C'est ainsi que le bloc d'éléments placés présente un ombrage 3D cohérent lorsque le noir est utilisé comme couleur secondaire. La valeur par défaut est 0,7, ce qui donne de bons résultats. Une valeur plus élevée augmente la couleur secondaire, et une valeur plus faible la réduit.

**12** Activez l'option Afficher les itérations afin d'afficher un petit repère pour chaque point après chaque itération.

Vous pouvez alors voir le déplacement des points lorsqu'ils <sup>s</sup>'éloignent les uns des autres. Cela peut vous aider à décider du nombre d'itérations.

**13** Réglez le curseur Retard pour définir une pause après l'affichage de chaque itération.

Les pauses permettent de mieux suivre le déplacement des points.

#### **Astuce**

**•** *Si vous avez opté pour deux ou trois niveaux, vous pouvez empêcher le chevauchement d'éléments en activant la case Eliminer les points non apparents. Cette option supprime les points qui se trouvent à l'intérieur des autres sphères avant l'insertion des éléments. Le temps de traitement de l'effet s'en trouve augmenté.*

# **Pop Art**

Cet effet permet de recouvrir une image de points en pseudo demiteintes. Vous pouvez également utiliser l'effet Pop Art avec d'autres fonctions de Corel Painter pour créer une image de style Pop Art.

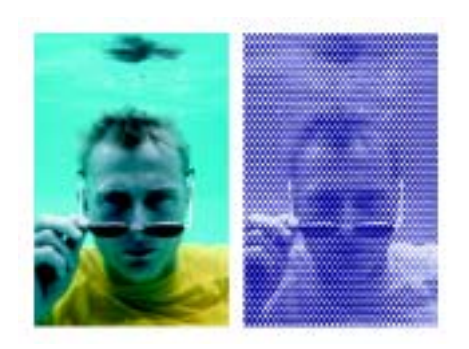

*Effet Pop Art*

**Pour appliquer un effet Pop Art :**

**1** Sélectionnez un plan ou une partie de la zone de travail.

Pour appliquer l'effet à l'image entière, assurez-vous que rien n'est sélectionné.

- **2** Choisissez **Effets> Divers> Pop Art**.
- **3** Dans la boîte de dialogue Pop Art, choisissez une source dans le menu déroulant Mode.

Vous pouvez inverser la source en cochant la case Inverser.

**4** Réglez le curseur Echelle pour définir la taille des points.

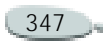

**5** Réglez le curseur Contraste pour incorporer la luminance dans le mode de contrôle choisi.

Cette option est surtout utile si vous avez choisi l'option Luminance de l'image.

- **6** Cliquez sur l'icône Points et choisissez une couleur dans la palette.
- **7** Cliquez sur l'icône Fond et choisissez une couleur dans la palette.

**Pour créer une image Pop Art :**

- **1** Ouvrez une image et choisissez **Fichier> Créer une réplique**.
- **2** Choisissez **Effets> Tonalité> Corriger les couleurs**.
- **3** Dans la boîte de dialogue Correction des couleurs, déplacez le curseur Saturation jusqu'à l'extrémité gauche.

L'image est alors réduite en niveaux de gris.

- **4** Choisissez **Effets> Divers> Pop Art**.
- **5** Dans la boîte de dialogue Pop Art, choisissez le noir pour Points et le blanc pour Fond.
- **6** Réglez le curseur Echelle et cliquez sur OK. L'effet Pop Art est alors appliqué à la réplique.
- **7** Choisissez **Sélection > Tout sélectionner**.
- **8** Choisissez **Sélection> Convertir en plan**.
- **9**Choisissez **Edition> Copier**.
- **10** Fermez le fichier dupliqué.
- **11** Dans le fichier de l'image originale, choisissez **Edition > Coller**.

Le plan copié est collé dans le fichier de l'image originale.

**12** Sur la palette Plans, choisissez Assombrir dans le menu déroulant du mode de fusion.

Ainsi, l'image de fond sera visible dans toutes les zones blanches du plan Pop Art.

#### **Astuce**

**•** *Pour modifier les couleurs dans l'image, désélectionnez le plan sur la palette Plans et appliquez un effet.* 

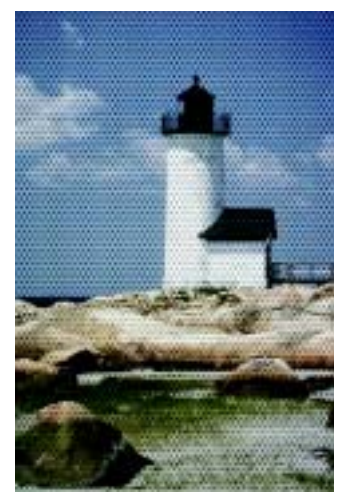

*Image Pop Art à laquelle les effets Appliquer le dégradé et Postériser ont été appliqués* 

# **Effets spéciaux d'objets**

Deux effets Objets sont disponibles : Ombre portée et Aligner. Ces effets ne fonctionnent que sur les plans. Ils sont abordés dans les sections « [Ajout](#page-279-0)  [d'ombres portées](#page-279-0) » page 273 et « [Alignement des plans](#page-281-0) » page 275.

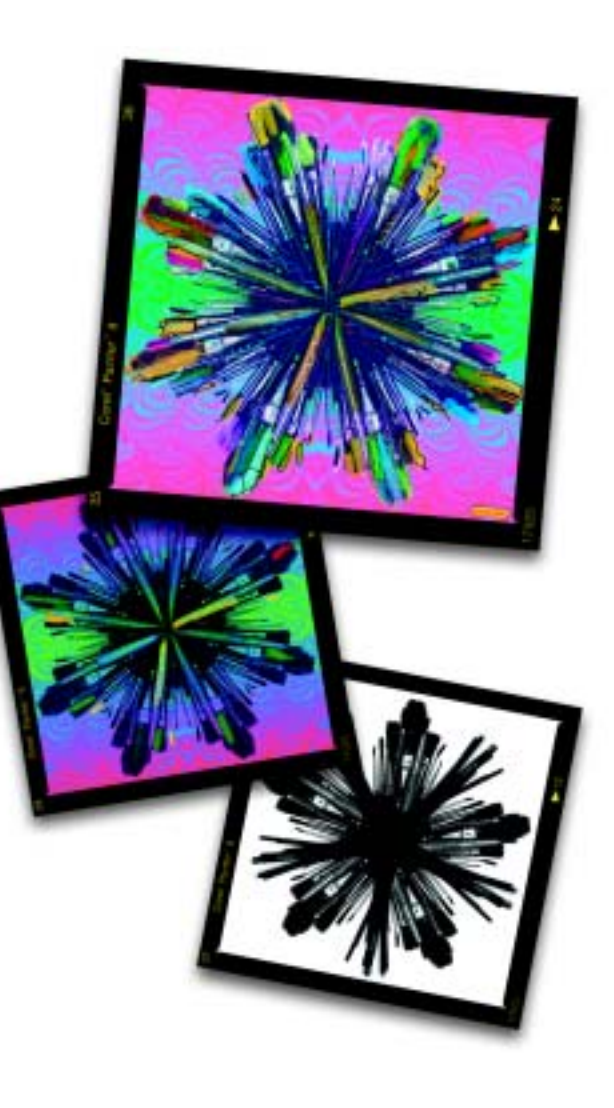

# 16 **Extensions dynamiques**

Les extensions dynamiques sont une catégorie de plans flottants qui permettent d'appliquer des effets spéciaux à une image. On les dit « dynamiques » parce que vous pouvez modifier l'effet autant de fois que vous voulez sans endommager l'image source.

Chaque extension dynamique offre des possibilités originales de manipulation d'image. De par leur fonction et leur comportement, elles se répartissent en trois grandes catégories qui permettent les opérations suivantes : Les extensions dynamiques permettent d'effectuer les opérations suivantes :

- •Création de plan
- •Modification de plan
- • Retouche de l'image sous-jacente (sous le plan)

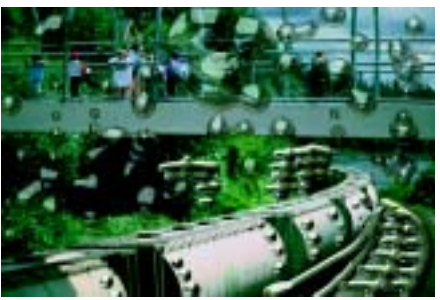

*L'extension dynamique Métal liquide permet de peindre avec du métal ou du liquide.*

Lorsque vous enregistrez le fichier au format RIFF, le plan dynamique conserve sa nature dynamique. Chaque fois que vous ouvrez le fichier, vous pouvez régler l'effet.

# **Présentation des extensions dynamiques**

Le bouton Extensions dynamiques de la palette Plans permet d'accéder aux extensions actuellement installées et utilisables pour créer des plans dynamiques.

**Pour accéder aux extensions dynamiques :** 

- **1** Choisissez **Fenêtre> Afficher les plans**.
- **2** Sur la palette Plans, cliquez sur le bouton Extensions dynamiques

.

Une liste de ces extensions apparaît.

# **Création de plans dynamiques**

La procédure de création de plans dynamiques diffère légèrement selon le type d'extension.

Des précisions seront fournies plus loin dans ce chapitre sur les spécificités de chaque plan dynamique.

Comme tous les objets flottants, les plans dynamiques figurent dans la liste de la palette Plans, où ils sont identifiés par une icône en forme de prise électrique.

Pour créer un plan dynamique d'une taille donnée, faites une sélection dans la fenêtre du document. Le nouveau plan épousera les dimensions et l'emplacement de la sélection.

En l'absence de sélection, Corel Painter donne au plan dynamique les dimensions de toute la zone de travail. Pour plus d'informations, voir « [Création de sélections](#page-238-0) » page 232.

#### **Pour créer un plan dynamique :**

- **1** Sélectionnez un plan ou une zone auxquels appliquer l'effet si le type d'extension dynamique utilisé l'exige.
- **2** Sur la palette Plans, cliquez sur le bouton Extensions dynamiques et choisissez-en une.
- **3** Dans la boîte de dialogue qui <sup>s</sup>'affiche, choisissez les options correspondant à l'effet souhaité. Le plan dynamique est ajouté à la

liste des plans de la palette.

#### **Remarque**

**•** *Après avoir choisi une extension dynamique, vous ne pouvez pas annuler l'opération. Si vous ne voulez plus d'un plan dynamique, cliquez sur OK pour fermer la boîte de dialogue et supprimez ce plan en sélectionnant Edition> Annuler. Vous pouvez aussi supprimer le plan dynamique de la palette Plans en cliquant sur la flèche dans le coin supérieur de la palette et en choisissant Supprimer.*

# **Modification des options d'un plan dynamique**

Une fois votre plan dynamique créé, vous pouvez ouvrir sa boîte de dialogue d'options et le modifier.

**Pour modifier les paramètres d'un plan dynamique :**

- **1** Sélectionnez-le dans la fenêtre du document ou sur la palette Plans.
- **2** Sur cette palette, effectuez une des opérations suivantes :
	- Cliquez sur la flèche dans le coin supérieur de la palette et choisissez Options.

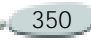

- Cliquez deux fois sur le plan dynamique.
- **3** Dans la boîte de dialogue Options, effectuez les modifications nécessaires.

# **Gestion des plans dynamiques**

Vous pouvez sélectionner, déplacer, grouper, masquer, afficher et verrouiller les plans dynamiques ainsi que modifier l'ordre d'affichage, l'opacité et le mode de fusion comme vous le faites pour les autres plans. Pour plus d'informations, voir « [Utilisation de plans et de masques](#page-263-0)  [de plans](#page-263-0) » page 257.

# **Finalisation d'un plan dynamique**

Lorsque vous êtes entièrement satisfait de l'effet obtenu grâce au plan dynamique, vous pouvez le « finaliser », c'est-à-dire le transformer en plan normal. Vous pourrez ainsi effectuer des manipulations qui ne sont pas applicables quand l'effet se trouve dans un plan dynamique.

La finalisation d'un plan dynamique consiste à transférer son aspect actuel dans un plan bitmap. Lorsqu'un plan dynamique est finalisé, vous ne pouvez plus modifier l'effet. Les opérations suivantes entraînent la génération automatique d'un message vous invitant à finaliser un plan dynamique :

- •peinture sur plan dynamique,
- • application d'un autre effet ou d'une autre extension dynamique,
- •dépôt du plan dynamique,
- • unification d'un groupe contenant un plan dynamique,
- • enregistrement dans un format autre que RIFF.

# <span id="page-357-0"></span>**Annulation des effets d'un plan dynamique**

La commande Rétablir permet d'annuler les effets d'un plan dynamique sur l'image d'origine. Cette fonction n'est disponible que pour les extensions dynamiques qui modifient un autre plan, c'est-à-dire Brûlure, Déchirure et Biseautage.

**Pour annuler les effets d'un plan dynamique :**

- **1** Sélectionnez le plan modifié dans la fenêtre du document ou sur la palette Plans.
- **2** Sur la palette Plans, cliquez sur la flèche dans le coin supérieur et choisissez Rétablir le plan original.

Corel Painter récupère le contenu d'origine du plan et fait disparaître le plan dynamique.

# **Luminosité et contraste**

L'extension dynamique Luminosité et contraste crée un plan qui applique un réglage de luminosité et de contraste à l'image sous-jacente.

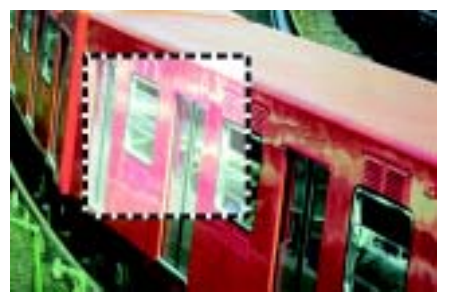

*L'extension dynamique Luminosité et contraste affecte la portion d'image recouverte.*

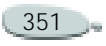

**Pour créer un plan dynamique Luminosité et contraste :**

- **1** Effectuez une sélection dans la fenêtre du document si vous voulez restreindre l'effet du plan dynamique à une zone particulière de l'image.
- **2** Sur la palette Plans, cliquez sur le bouton Extensions dynamiques et choisissez Luminosité et contraste.
- **3** Dans la boîte de dialogue qui <sup>s</sup>'affiche, déplacez les curseurs pour régler le contraste et l'intensité de l'image.

Si vous n'êtes pas satisfait des résultats et voulez recommencer, cliquez sur le bouton Rétablir.

**4** Cliquez sur OK pour valider ces modifications.

#### **Remarque**

**•** *Vous pouvez aussi déplacer sur le curseur Opacité de la palette Plans pour jouer sur l'effet Luminosité et contraste.*

# **Brûlure**

L'extension dynamique Brûlure applique un effet de brûlure aux bords du plan ou de la zone sélectionné. Vous pouvez définir l'étendue et le caractère de la brûlure à l'aide de curseurs.

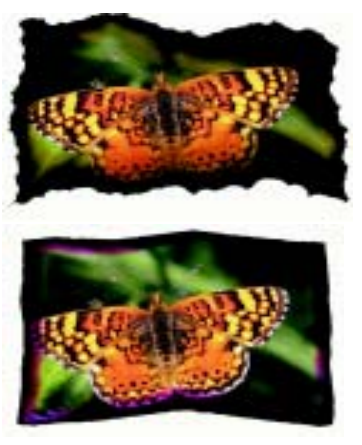

*Différents réglages sont possibles.*

**Pour brûler un plan ou une sélection :**

**1** Sélectionnez le plan ou la partie de la zone de travail à brûler.

Si vous sélectionnez une zone, Corel Painter crée

automatiquement un plan lorsque vous appliquez la brûlure.

- **2** Sur cette palette, cliquez sur le bouton Extensions dynamiques et choisissez Brûlure.
- **3** Dans la boîte de dialogue Brûlure, déplacez les curseurs et définissez les options de manière à obtenir le type de brûlure voulue.
	- L'option **Brûler la marge** définit la largeur sur laquelle <sup>s</sup>'applique l'effet par rapport à la taille du plan.
	- L'option **Larg. de flamme** définit la largeur de la zone réellement brûlée. C'est dans cette zone qu'apparaît la couleur de brûlure.
	- L'option **Forc. de flamme** définit à quel point la flamme consume le plan. Augmentez sa valeur pour réduire la portion préservée du plan.
	- L'option **Dir. de vent** modifie le taux de brûlure des différents côtés du plan.
	- L'option **Forc. de vent** définit l'impact de la valeur Dir. de vent.

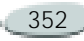

- L'option **Irrégularité** définit le taux d'irrégularité des bords brûlés.
- $\bullet$  L'option **Utiliser textures de papier** permet de faire intervenir le papier activé pour faire varier la concentration des encres dans la zone brûlée.
- L'option **Brûler l'intérieur** permet de brûler également les bords intérieurs. Désactivez cette option pour les protéger.
- L'option **Couleur** affiche la couleur utilisée dans la zone brûlée. Vous pouvez modifier la couleur si vous le désirez. Cliquez sur la case de couleur et choisissez une couleur dans la palette.
- L'option **Rétablir** permet de retrouver les réglages par défaut après des modifications.
- L'option **Enregistrer défaut** permet d'enregistrer les réglages effectués comme nouveaux réglages par défaut.
- La case **Aperçu** active ou désactive l'affichage par Corel Painter des modifications apportées à l'image.
- La case **Inactif** désactive l'application par Corel Painter des réglages à l'image. Vous pouvez revenir dans cette boîte de dialogue pour réactiver la brûlure.
- **4** Cliquez sur OK pour valider ces modifications.

#### **Astuce**

**•** *Vous pouvez choisir Version précédente dans le menu Fichier pour ramener une image source à son état initial. Pour plus d'informations, voir « [Annulation des](#page-357-0)  [effets d'un plan dynamique](#page-357-0) » page 351.*

# **Déchirure**

L'extension dynamique Déchirure crée un effet de papier déchiré aux bords du plan ou de la sélection.

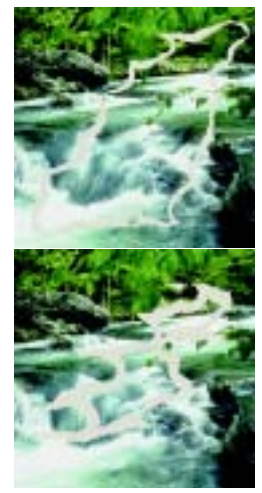

*L'effet de déchirure peut être léger ou prononcé.* 

**Pour « déchirer » un plan ou une sélection :**

- **1** Sélectionnez le plan ou la partie de la zone de travail à laquelle vous voulez appliquer une déchirure. Si vous sélectionnez une zone, Corel Painter crée automatiquement un plan lorsque vous appliquez la déchirure.
- **2** Sur cette palette, cliquez sur le bouton Extensions dynamiques et choisissez Déchirure.

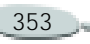
- **3** Dans la boîte de dialogue Options de déchirure, déplacez les curseurs et définissez les options de manière à obtenir le type de déchirure voulue.
	- • L'option **Marge** définit la largeur de la déchirure à partir du bord du plan.
	- L'option **Force** définit à quel point le plan est déchiré.
	- L'option **Irrégularité** définit le taux d'irrégularité des bords déchirés.
	- L'option **Couleur de déchirure** affiche la couleur utilisée sur les bords de la déchirure. Vous pouvez modifier la couleur si vous le désirez. Cliquez sur la case de couleur et choisissez une couleur dans la palette.
	- • L'option **Déchirer les bords intérieurs** permet de déchirer également les bords intérieurs. Désactivez cette option pour les protéger.
	- L'option **Rétablir** permet de retrouver les réglages par défaut après des modifications.
- L'option **Enregistrer par défaut** permet d'enregistrer les réglages effectués comme nouveaux réglages par défaut.
- La case **Aperçu** active (case cochée) ou désactive (case non cochée) l'affichage par Corel Painter des modifications apportées à l'image.
- La case **Inactif** désactive (case cochée) l'application par Corel Painter des réglages à l'image. Revenez à cette boîte de dialogue pour réactiver l'effet de déchirure.
- **4** Cliquez sur OK pour valider ces modifications.

#### **Astuces**

- **•** *Choisissez un papier rugueux pour créer une meilleure déchirure.*
- **•** *Vous pouvez choisir Version précédente dans le menu Fichier pour ramener une image source à son état initial. Pour plus d'informations, voir « [Annulation des](#page-357-0)  [effets d'un plan dynamique](#page-357-0) » page 351.*

# **Biseautage**

L'extension dynamique Biseautage applique des effets de relief biseauté (ou bords inclinés) aux plans ou zones sélectionnés.

Pour créer un bouton en relief contenant du texte, utilisez le biseautage pour créer d'abord le bouton sans texte. Puis, créez le texte au-dessus du bouton. Associez texte et bouton, puis unifiez le groupe de plans.

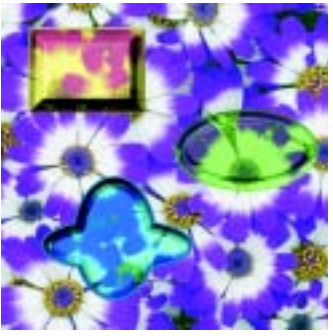

*Il existe une variété infinie de profils en biseau.* 

Vous pouvez aussi définir la forme et l'éclairage du biseau pour créer des effets uniques.

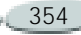

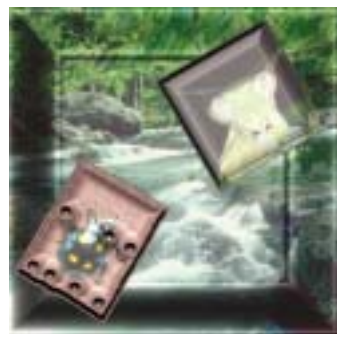

*La boîte de dialogue Biseautage propose des options pour définir la forme et l'éclairage du biseau en 3D.*

### **Options de biseautage**

- • La case **Aperçu** affiche une prévisualisation en temps réel en fonction des options choisies.
- L'option **Largeur** définit la largeur du biseau par rapport au diamètre du plan.
- L'option **Part. ext.** définit la partie du biseau qui apparaît hors du périmètre du plan.
- La case **Couleur extérieure** définit la couleur de la partie située hors du biseau. Cela s'applique uniquement quand l'option Partie

extérieure a une valeur supérieure à 0 %. Vous pouvez cliquer sur la case Couleur extérieure et utiliser la palette de couleurs pour choisir une autre couleur.

- • L'option **Pente** définit l'angle d'inclinaison du bord (la partie la plus interne) du biseau.
- • L'option **Falaise** décrit la distance horizontale qui sépare la base de la bordure.
- • L'option **Hauteur falaise** définit la distance verticale qui sépare la base de la bordure.
- • L'option **Pente falaise** définit l'angle de la falaise (partie médiane) du biseau.
- L'option **Pente base** décrit l'angle de la partie la plus externe (base) du biseau.
- • L'option **Lissage** gère l'arrondi des transitions entre la base, la falaise et la bordure, ainsi que le contraste des crêtes obtenues.
- L'option **Biseauter les bords intérieurs** active (case cochée) les

niveaux de biseau sur les bords intérieurs.

• La case **Inactif** désactive (case cochée) l'application par Corel Painter des réglages à l'image. Vous pouvez revenir dans cette boîte de dialogue pour réactiver l'effet de biseau.

### **Réglages de lumière**

Un changement d'éclairage peut modifier considérablement l'aspect 3D du biseau.

Vous pouvez modifier l'angle d'éclairage en faisant glisser la souris sur la sphère d'aperçu. Vous pouvez également modifier la position et l'angle de la lumière en faisant glisser les curseurs Direction et Intensité. Si l'intensité est définie à la valeur maximale, la lumière tombe en ligne droite sur le plan et le réglage Direction n'a pas d'effet. Si l'intensité est moindre, le curseur Direction fait pivoter la lumière autour du centre.

Pour choisir une couleur d'éclairage, cliquez sur la case Lumière et choisissez une couleur dans la palette.

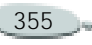

- Le curseur **Luminosité** contrôle l'intensité de la lumière.
- • Le curseur **Diffusion** définit la répartition de la lumière sur la surface.
- Le curseur **Brillant** définit l'importance des zones de lumière.
- Le curseur **Réflexion** définit le pourcentage d'image source visible sur le biseau. Si vous utilisez une réplique de couleur, la couleur source est appliquée sur la surface selon un pourcentage variable. Pour plus d'informations, voir « [Placages de réflexion](#page-323-0) » page 317.

**Pour « biseauter » un plan ou une sélection :**

**1** Sélectionnez le plan ou la partie de la zone de travail à laquelle vous voulez appliquer un effet de biseau.

Si vous sélectionnez une zone, Corel Painter crée automatiquement un plan lorsque vous appliquez le biseautage.

**2** Sur cette palette, cliquez sur le bouton Extensions dynamiques et choisissez Biseautage.

Si la boîte de dialogue Transformation s'affiche, cliquez sur Transformation pour transformer le plan dynamique en un plan d'image.

**3** Dans la boîte de dialogue Biseautage, sélectionnez les options souhaitées.

#### **Astuce**

**•** *Vous pouvez choisir Version précédente dans le menu Fichier pour ramener une image source à son état initial. Pour plus d'informations, voir « [Annulation des](#page-357-0)  [effets d'un plan dynamique](#page-357-0) » page 351.*

# **Egaliser**

L'extension dynamique Egaliser crée un plan qui améliore le contraste de l'image sous-jacente grâce à un réglage des points noir et blanc et à une répartition des niveaux de luminosité sur toute la plage des niveaux disponibles.

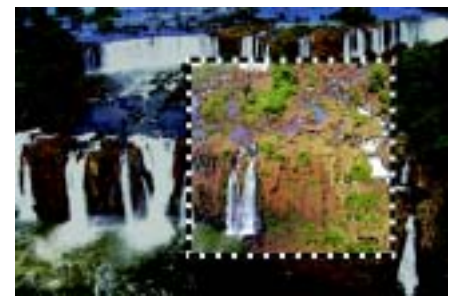

*Le plan dynamique Egaliser s'applique à une sélection rectangulaire.*

L'extension dynamique Egaliser crée un histogramme indiquant le nombre de pixels pour chaque valeur de niveau de luminosité. Elle permet d'effectuer une correction gamma qui éclaircit ou fonce une image sans modifier les zones d'ombre et de lumière.

**Pour créer un plan dynamique Egaliser :**

**1** Effectuez une sélection dans la fenêtre du document si vous voulez restreindre l'effet du plan dynamique à une zone particulière de l'image.

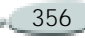

- **2** Sur la palette Plans, cliquez sur le bouton Extensions dynamiques  $\Box$ et choisissez Egaliser.
- **3** Dans la boîte de dialogue qui s'affiche, réglez le contraste en faisant glisser les repères des points noir et blanc situés sous l'histogramme.

Toute valeur de l'image située à droite du repère blanc devient blanche, toute valeur de l'image située à gauche du repère noir devient noire.

- **4** Vous pouvez faire glisser le curseur Luminosité pour régler uniquement les nuances intermédiaires d'une image sans modifier les zones blanches et noires.
- **5** Cliquez sur OK pour valider ces modifications.

### **Remarque**

**•** *Vous pouvez également utiliser le curseur Opacité de la palette Plans pour régler l'effet Egaliser.*

# **Sous-verre**

L'extension dynamique Sous-verre crée un plan qui applique à l'image sous-jacente un effet de vision à travers une plaque de verre. Vous pouvez déplacer le plan dans le document pour voir l'effet sur différentes parties de l'image.

Plus la portion d'image qui se trouve sous le sous-verre est originale, meilleurs sont les résultats.

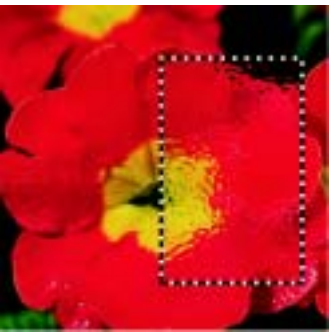

*Plan dynamique Sous-verre*

**Pour créer un plan dynamique Sous-verre :**

**1** Effectuez une sélection dans la fenêtre du document si vous voulez restreindre l'effet du plan

dynamique à une zone particulière de l'image.

- **2** Sur cette palette, cliquez sur le bouton Extensions dynamiques et choisissez Sous-verre.
- **3** Dans la boîte de dialogue Options de sous-verre, choisissez une source de déplacement dans le menu déroulant Mode.
	- Le mode **Papier** fonde la déformation sur la texture du papier sélectionné. Ce mode fonctionne bien pour créer un effet de verre granité. À moins que vous ne vouliez du verre dépoli, vous augmenterez l'échelle du papier.
	- **Sélection active** se base sur la sélection actuelle.
	- Le mode **Luminance de l'image** utilise la luminance du document actif.
	- Le mode **Luminance originale** utilise la luminance de la source de la réplique.

Les pixels de l'image sont déplacés suivant les zones claires et foncées de la source.

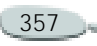

- **4** Déplacez les curseurs et définissez les options pour obtenir l'effet de déformation souhaité.
	- La case **Inverser**, lorsqu'elle est activée, permet de travailler avec une image inversée de la source sélectionnée.
	- • L'option **Lissage** contrôle les transitions entre les couleurs déplacées lors de la déformation. Augmentez le lissage pour créer davantage d'étapes intermédiaires et produire une déformation plus régulière. Si vous trouvez qu'une déformation est trop affectée par des effets d'« escalier », essayez d'augmenter le lissage.
	- L'option **Intensité** contrôle le degré de déplacement des pixels. Une intensité supérieure produit davantage de déformation.
	- • L'option **Variation** permet de créer de multiples variations à proximité des pixels déplacés. Le résultat d'une variation accrue dépend du type d'image et des autres réglages.

#### **Astuces**

**•** *Vous pouvez également déplacer le curseur Opacité de la palette Plans pour régler l'effet Sous-verre.*

**•** *Vous pouvez déplacer le plan Sousverre dans la fenêtre du document pour déformer d'autres parties de l'image.*

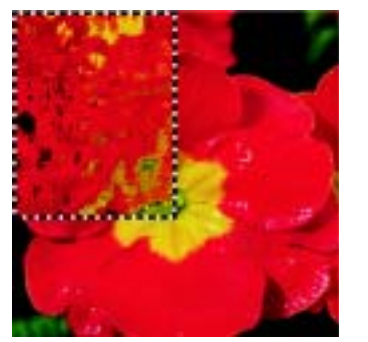

*Plan dynamique Sous-verre basé sur le mode Papier*

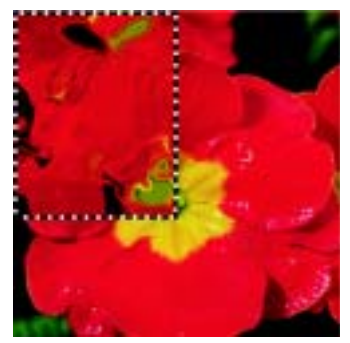

*Plan dynamique Sous-verre basé sur le mode Luminance de l'image*

# **Kaléidoscope**

L'extension dynamique Kaléidoscope crée un plan qui produit des effets kaléidoscopiques sur l'image sousjacente.

Un kaléidoscope classique est un tube creux composé d'un jeu de miroirs et d'éclats de couleur à une extrémité. En regardant à travers l'autre extrémité, vous voyez des motifs symétriques que les miroirs créent à partir des éclats de couleur.

Pour obtenir les meilleurs effets kaléidoscopiques, utilisez des portions d'image originales. Vous pouvez

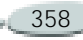

déplacer le plan dans le document pour avoir un aperçu de l'effet sur différentes parties de l'image.

**Pour créer un plan dynamique Kaléidoscope :**

- **1** Sur la palette Plans, cliquez sur le bouton Extensions dynamiques et choisissez Kaléidoscope.
- **2** Dans la boîte de dialogue qui s'affiche, spécifiez la taille du plan dynamique.

Un kaléidoscope est obligatoirement carré.

**3** Cliquez sur OK pour créer un plan Kaléidoscope.

### **Astuce**

**•** *Vous pouvez déplacer le plan Kaléidoscope dans le document pour déformer différentes parties de l'image. Utilisez les touches de direction du clavier pour déplacer le kaléidoscope pixel par pixel et le voir ainsi s'animer.*

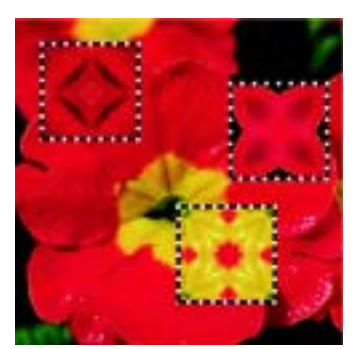

*Faites glisser le kaléidoscope sur différentes zones pour obtenir de nouveaux effets.*

**Pour créer un motif à partir d'un kaléidoscope :** 

- **1** Déplacez le plan dynamique Kaléidoscope jusqu'à ce qu'il se trouve à un endroit qui vous convient.
- **2** Sur la palettes Plans, sélectionnez le plan Kaléidoscope.
- **3** Cliquez sur la flèche dans le coin supérieur de la palette et choisissez Déposer et sélectionner pour finaliser le plan.
- **4** Choisissez **Edition> Copier**.
- **5** Choisissez **Edition> Coller dans une nouvelle image.**
- **6** Sélectionnez la partie de l'image traitée par le kaléidoscope et capturez le motif.
	- Pour plus d'informations, voir « [Création et capture de motifs](#page-86-0) » [page](#page-86-0) 80.

# **Lentille liquide**

L'extension dynamique Lentille liquide crée un plan grâce auquel vous pouvez déformer et dénaturer l'image sous-jacente. Vous pouvez créer des effets de miroirs déformants, de fondu d'images, et bien d'autres effets encore.

Plus la portion d'image qui se trouve sous la lentille liquide est originale, meilleurs sont les résultats.

### **Application des déformations**

Pour utiliser l'extension dynamique Lentille liquide, choisissez un des outils proposés, déplacez les curseurs pour définir l'effet, puis faites glisser la souris dans la fenêtre de document pour créer la déformation. Vous pouvez modifier les réglages des curseurs ou changer d'outil et faire à

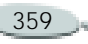

nouveau glisser la souris pour obtenir des résultats différents. L'outil Gomme permet de supprimer la distorsion.

### **Outils de la lentille liquide**

Vous pouvez appliquer une déformation avec les outils Cercle, Pinceau, Tourbillon vers la droite, Tourbillon vers la gauche, Renflement ou Contraction. Ces outils fonctionnent de la même manière mais appliquent des effets de déformation différents.

#### **Outil Cercle**

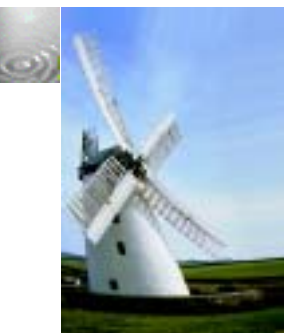

*L'outil Cercle crée des cercles de déformation. Faites glisser la souris dans la direction désirée de déplacement de la déformation. Les curseurs Epaisseur et Pas n'ont aucune influence sur l'outil Cercle.*

#### **Outil Pinceau**

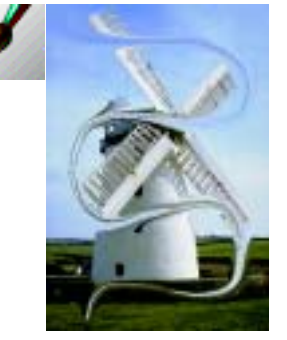

*Le pinceau déforme l'image dans la direction dans laquelle vous le faites glisser.*

#### **Outil Tourbillon vers la droite**

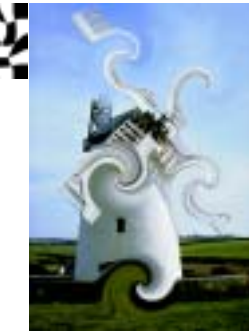

*Cet outil crée une déformation en spirales dirigées dans le sens des aiguilles d'une montre.*

#### **Outil Tourbillon vers la gauche**

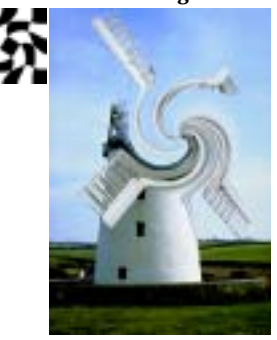

*Cet outil crée une déformation en spirales dirigées dans le sens contraire aux aiguilles d'une montre.*

**Outil Renflement**

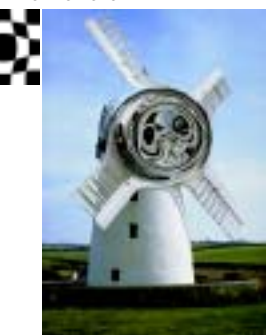

*Cet outil applique une déformation vers l'extérieur, en repoussant la partie d'image sur laquelle la zone de déformation a été définie.*

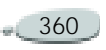

**Outil Contraction**

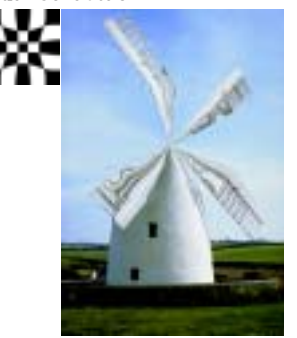

*Cet outil attire l'image vers l'intérieur.*

## <span id="page-367-0"></span>**Options de la lentille liquide**

Vous pouvez modifier les options suivantes pour personnaliser l'effet de déformation.

- Le curseur **Intensité** contrôle le degré de déformation appliqué. Si le curseur est proche de zéro, vous créez une déformation minimale. Les valeurs négatives créent une déformation contraire à la direction du tracé, ce qui déforme davantage l'image.
- • Le curseur **Lisser** modifie la transition entre le trait de déformation et l'image non

touchée. Les valeurs élevées produisent une déformation lisse et continue tandis que des valeurs plus faibles créent des zones de déformation isolées.

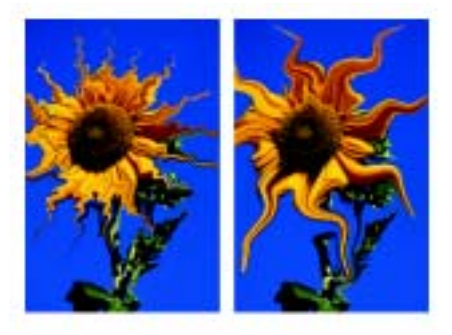

*Un lissage faible rend les déformations brutales, tandis qu'un lissage plus important adoucit la transition entre les déformations et le reste de l'image.*

• Le curseur **Epaisseur** modifie le diamètre de l'outil de distorsion et la taille des « gouttes de pluie », ce qui projette des gouttes de déformation dans le plan.

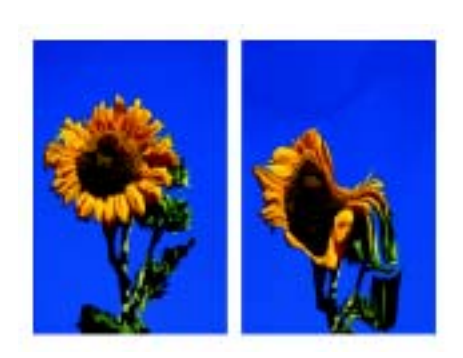

*Exemples de déformations provoquées par le curseur Epaisseur*

• Le curseur **Pas** modifie la distance entre les points de déformation.

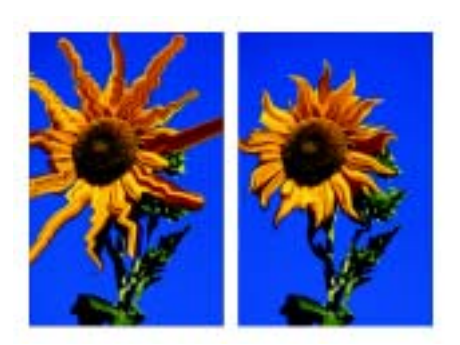

*Un réglage de pas faible correspond à un balayage lisse et continu tandis qu'un réglage élevé permet de distinguer individuellement les touches de pinceau.*

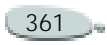

- • L'option **Rétablir** permet de retrouver les réglages par défaut après des modifications.
- Le bouton **Pluie** projette des « gouttes » de déformation dans le plan. Ces gouttes de pluie provoquent une déformation vers le bas, comme si l'image fondait.

**Pour créer un plan dynamique Lentille liquide :**

- **1** Annulez la sélection de tous les plans.
- **2** Sur la palette Plans, cliquez sur le bouton Extensions dynamiques et choisissez Lentille liquide.
- **3** Dans la boîte de dialogue qui s'affiche, choisissez un outil Lentille liquide.
- **4** Déplacez les curseurs et définissez les options afin d'obtenir l'effet de déformation souhaité.

Pour plus d'informations, voir « [Options de la lentille liquide](#page-367-0) » [page](#page-367-0) 361.

**5** Faites glisser le pointeur dans la fenêtre du document pour sélectionner une zone à déformer. Si vous n'êtes pas satisfait des déformations, cliquez sur le bouton Effacer pour recommencer.

**6** Cliquez sur OK pour mettre fin au réglage de la lentille liquide.

#### **Astuce**

**•** *Vous pouvez déplacer le plan Lentille liquide dans le document pour déformer différentes parties de l'image.*

**Pour utiliser la pluie :**

- **1** Annulez la sélection de tous les plans.
- **2** Sur la palette Plans, cliquez sur le bouton Extensions dynamiques et choisissez Lentille liquide.
- **3** Dans la boîte de dialogue qui s'affiche, déplacez les curseurs pour obtenir la déformation voulue.
- **4** Cliquez sur Pluie.

Corel Painter projette des « gouttes » de déformation dans le plan.

**5** Cliquez n'importe où pour arrêter la pluie.

Si les curseurs **Lisser** et **Epaisseur** ont des valeurs élevées, il se peut

que la pluie continue encore un moment après que vous aurez cliqué.

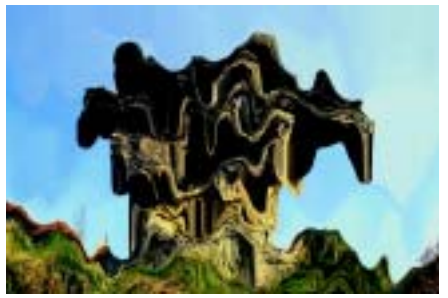

*L'image fond sous la pluie.*

### **Effacement de la déformation**

Les fonctions d'annulation ne sont pas accessibles lorsque vous travaillez avec l'extension Lentille liquide. Utilisez l'outil Gomme de la lentille liquide pour effacer la déformation sur une zone donnée.

**Pour effacer une déformation :**

**1** Dans la boîte de dialogue Lentille liquide, choisissez l'outil Gomme.

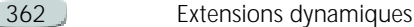

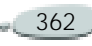

**2** Déplacez les curseurs Epaisseur, Pas et Lisser pour obtenir le type d'effacement désiré.

Les réglages de lissage élevés créent des transitions plus douces entre la partie gommée et le reste de la déformation.

**3** Faites glisser la souris dans la fenêtre de document.

L'image d'origine sous-jacente réapparaît.

#### **Gomme**

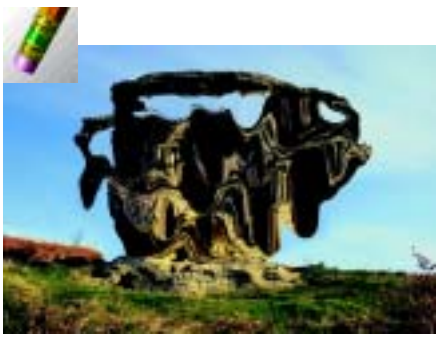

*Supprimez une déformation à l'aide de l'outil Gomme.*

# **Métal liquide**

L'extension dynamique Métal liquide permet de peindre dans un plan avec du liquide et du métal. Ainsi, vous pouvez appliquer des gouttelettes d'eau qui déforment l'image sousjacente par réfraction. Vous pouvez aussi créer des sphères de métal brillant qui se rejoignent et se déplacent comme du mercure. Un curseur (Réfraction) permet de définir la différence entre eau et métal afin d'obtenir des effets intermédiaires.

Les valeurs négatives servent à créer des trous dans le métal.

Dans cette section nous utilisons le terme « métal » pour faire référence à la matière appliquée, même lorsque les réglages évoquent davantage l'eau que le métal liquide.

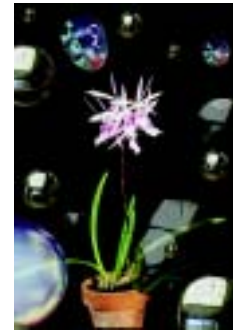

*L'extension dynamique Métal liquide crée du métal liquide ou un liquide translucide et réfringent.*

# <span id="page-369-0"></span>**Outils Métal liquide**

Vous pouvez appliquer du métal avec les outils Pinceau ou Cercle ou avec la fonction Pluie. Vous pouvez régler la taille de votre pinceau ou des gouttes de pluie.

Le pinceau est l'applicateur de métal par défaut. Utilisez l'outil Pinceau pour peindre avec du métal. Utilisez l'outil Cercle pour créer des gouttes de métal. La fonction Pluie projette des gouttes métalliques dans le plan.

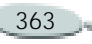

#### **Outil Pinceau**

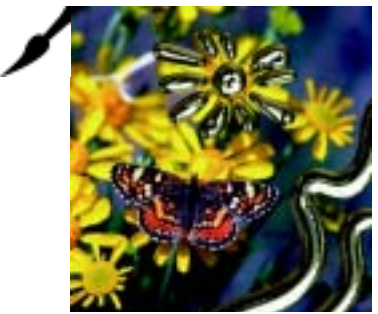

*Créez des traits de métal avec l'outil Pinceau.*

### **Outil Cercle**

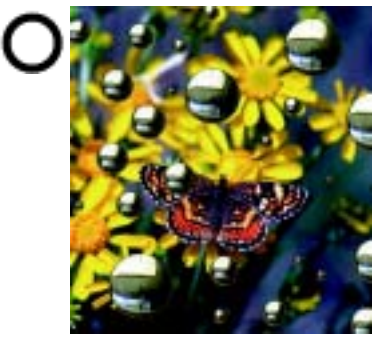

*Créez des gouttes de métal avec l'outil Cercle.*

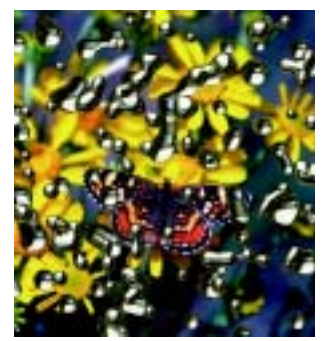

*Avec la fonction pluie, les gouttes de métal tombent au hasard.*

## <span id="page-370-0"></span>**Options Métal liquide**

Vous pouvez modifier les options suivantes pour personnaliser l'aspect du métal liquide.

 $\bullet$  Le curseur **Intensité** contrôle la force de l'effet métal (en fonction également du réglage du curseur Réfraction) pour toutes les gouttes du plan. Les deux extrêmes (gauche et droite) sont l'inverse l'un de l'autre. Pour créer des effets d'eau, réglez l'intensité à –0,5. Avec ce réglage, les gouttes agrandiront les parties d'image qui se trouvent sous elles.

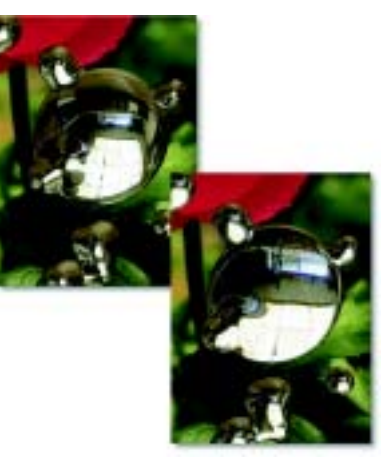

*L'effet de réflexion et de réfraction s'inverse lorsque vous déplacez le curseur Intensité d'un extrême à l'autre.*

 $\bullet$  Le curseur **Lisser** permet de modifier le « périmètre d'application ». Ce dernier détermine si les gouttes de métal vont « se rejoindre » au moment de l'application. Le lissage s'applique à toutes les gouttes sélectionnées et aux nouvelles gouttes créées.

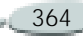

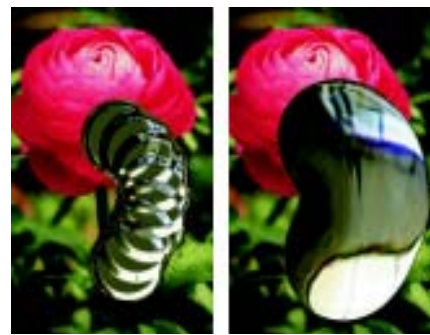

*Un réglage de lissage bas (gauche) permet de séparer les gouttes les unes des autres, tandis qu'un lissage plus élevé (droit) accroît leur tendance à fusionner.*

- Le curseur **Epaisseur** permet de modifier le diamètre des gouttes sélectionnées. Il s'applique à toutes les gouttes sélectionnées et aux nouvelles gouttes créées avec l'outil Pinceau ou la fonction Pluie. Ce curseur n'a aucun effet sur l'outil Cercle.
- Le curseur **Volume** permet de régler la visibilité par rapport au périmètre. Il s'applique à toutes les gouttes sélectionnées et aux nouvelles gouttes créées.

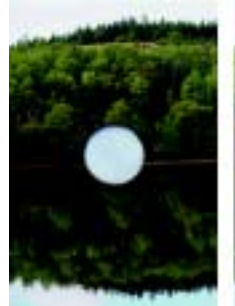

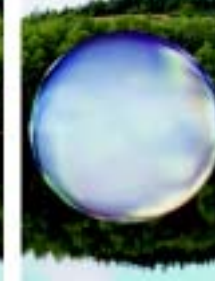

*Un volume supérieur à 100 % étend la visibilité de chaque goutte à tout ou partie de son périmètre d'application. tandis qu'un volume inférieur à 100 % contracte la goutte jusqu'à ce qu'elle soit totalement « asséchée ».*

• Le curseur **Pas** permet de modifier l'espacement des gouttes dans les traits créés avec le pinceau.

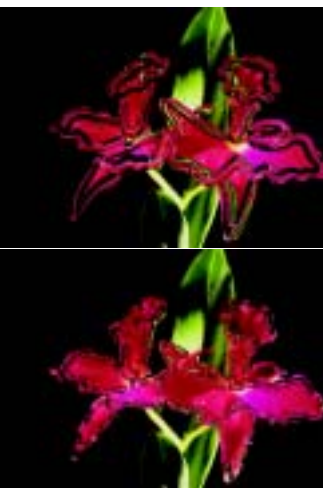

*Trait à pas faible : les gouttes fusionnent. Trait à pas élevé : chaque goutte se distingue.*

- • L'option **Déplacement** spécifie le type de métal ou le placage de réflexion. Le type s'applique à l'ensemble du plan. Vous pouvez appliquer du métal et changer son type ultérieurement. Pour plus d'informations, voir « [Placages de](#page-373-0)  [réflexion](#page-373-0) » page 367.
- • Le curseur **Réfraction** modifie l'apparence des gouttes. Le curseur est une échelle qui va de la réflexion totale (toute la lumière

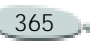

est réfléchie par la matière) à la réfraction totale (toute la lumière pénètre dans la matière et est déviée par elle). La réfraction s'applique à toutes les gouttes du plan.

Si vous voulez peindre avec un valeur du curseur Réfraction. À mesure que la réfraction s'approche de 100 %, le métal devient transparent. Les gouttes ressemblent à un simple liquide, huile ou eau.

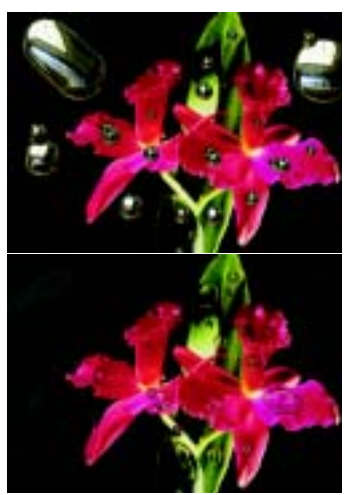

*Une réfraction faible correspond à une réflexion élevée (image du haut), tandis qu'une réfraction élevée crée un liquide translucide et réfringent, c'est-à-dire qui dévie la lumière (image du bas).*

- • L'option **Tension de surface** donne aux gouttes une apparence plus ronde et tridimensionnelle.
- • L'option **Rétablir** permet de restaurer les réglages par défaut après des modifications.

**Pour créer un plan dynamique Métal liquide :**

- **1** Annulez la sélection de tous les plans.
- **2** Sur la palette Plans, cliquez sur le bouton Extensions dynamiques et choisissez Métal liquide.
- **3** Dans la boîte de dialogue qui s'affiche, choisissez l'outil Cercle ou Pinceau.

Pour plus d'informations, voir « [Outils Métal liquide](#page-369-0) » page 363.

- **4** Choisissez l'un des types de métal dans le menu déroulant Déplacement :
	- Métal Standard
	- •Chrome 1
	- Chrome 2
	- •Intérieur
	- Source de la réplique
- **5** Déplacez les curseurs et définissez les options afin d'obtenir l'apparence du métal souhaitée.

Pour plus d'informations, voir « [Options Métal liquide](#page-370-0) » [page](#page-370-0) 364.

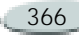

- **6** Faites glisser le pointeur dans la fenêtre de document pour appliquer le métal choisi. Pour annuler l'effet et recommencer, cliquez sur Effacer.
- **7** Cliquez sur OK pour mettre fin au réglage du métal liquide.

**Pour utiliser la pluie :**

- **1** Annulez la sélection de tous les plans.
- **2** Sur la palette Plans, cliquez sur le bouton Extensions dynamiques et choisissez Métal liquide.
- **3** Dans la boîte de dialogue qui s'affiche, déplacez sur les curseurs et définissez les options pour modifier le métal.
- **4** Cliquez sur Pluie. Corel Painter projette des « gouttes » de métal dans le plan.
- **5** Cliquez n'importe où pour arrêter la pluie.

**Pour créer du métal « négatif » :**

**•** Appuyez sur **Option** (Mac OS) ou sur **Alt** (Windows) et faites glisser

l'outil Cercle ou Pinceau dans l'image.

Ce faisant, vous créez des « trous » dans le métal existant. À mesure que vous faites glisser le pointeur sur du métal déjà déposé, ce dernier est « aspiré » et disparaît.

**Pour définir la taille du pinceau ou des gouttes de pluie :**

- **1** Dans la boîte de dialogue Métal liquide, choisissez l'outil Sélecteur et cliquez hors des gouttes pour tout désélectionner.
- **2** Placez le curseur Epaisseur à la valeur désirée.
- **3** Cliquez sur l'outil Pinceau et peignez ou cliquez sur Pluie.

### **Astuce**

**•** *Vous pouvez aussi ajuster la taille du métal existant en sélectionnant les gouttes et en déplaçant le curseur Epaisseur. Pour plus d'informations, voir « [Pour](#page-374-0)  [sélectionner des gouttes de métal](#page-374-0) : » [page](#page-374-0) 368.*

### <span id="page-373-0"></span>**Placages de réflexion**

Le métal est très réfléchissant. Vous pouvez personnaliser l'aspect en utilisant une image source dupliquée ou un motif comme placage de réflexion. Pour plus d'informations sur la duplication, voir « [Duplication](#page-218-0)  [d'un document](#page-218-0) » page 212. Pour plus d'informations sur la création et la sélection de motifs, voir « [Utilisation](#page-82-0)  [des motifs](#page-82-0) » page 76.

**Pour utiliser un placage de réflexion :** 

- **1** Spécifiez une image source dupliquée ou choisissez un motif
- **2** Annulez la sélection de tous les plans.
- **3** Sur la palette Plans, cliquez sur le bouton Extensions dynamiques et choisissez Métal liquide.
- **4** Dans la boîte de dialogue qui s'affiche, choisissez Source de la réplique dans le menu déroulant Déplacement.
- **5** Modifiez les réglages s'il y a lieu.
- **6** Avec l'outil Cercle ou Pinceau, faites glisser la souris dans la

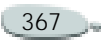

fenêtre du document pour appliquer le métal. Pour annuler l'effet et recommencer, cliquez sur Effacer.

**7** Cliquez sur OK pour mettre fin au réglage du métal liquide.

#### **Remarque**

**•** *Si aucune source de réplique n'a été spécifiée, Corel Painter utilise le motif en cours comme placage de réflexion.* 

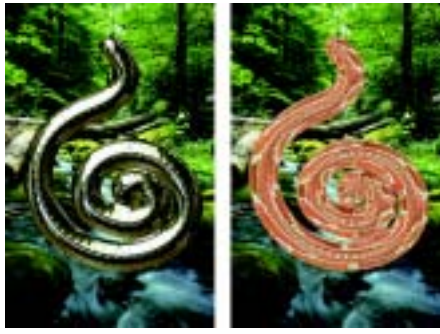

*Une même masse de métal change d'apparence lorsqu'un motif est utilisé comme placage de réflexion.*

### **Manipulation des gouttes de métal**

Un trait de métal est constitué d'une série de gouttes. Vous pouvez sélectionner une ou plusieurs gouttes et les déplacer ou modifier leurs propriétés. Pour plus d'informations sur les réglages de curseurs applicables aux gouttes sélectionnées, voir « [Options Métal liquide](#page-370-0) » page 364.

Les « poignées » permettent de visualiser le cercle et le point central de chaque goutte. Il n'est pas nécessaire d'afficher les poignées des gouttes pour les sélectionner, mais cela facilite la tâche.

Les gouttes appliquées avec le dernier trait sont automatiquement sélectionnées. Chaque nouveau trait désélectionne les gouttes du précédent.

Les fonctions d'annulation ne sont pas accessibles quand vous travaillez avec du métal ; toutefois, vous pouvez retirer le métal sélectionné, le dernier métal appliqué ou tout le métal d'un plan.

**Pour afficher les poignées :**

**•** Dans la boîte de dialogue Métal liquide, cochez la case Afficher les poignées.

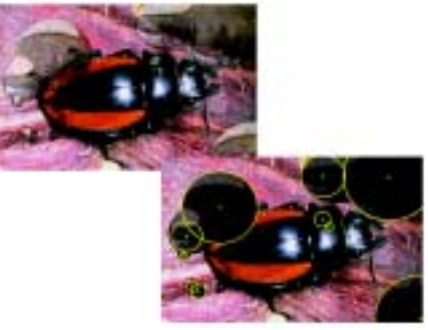

*Elles vous permettent de voir le cercle et le point central de chaque goutte.*

<span id="page-374-0"></span>**Pour sélectionner des gouttes de métal :**

- **1** Choisissez l'outil Sélecteur de métal.
- **2** Effectuez une des opérations suivantes :
	- Faites-le glisser sur les gouttes à sélectionner.

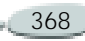

- $\bullet$  Si l'option Afficher les poignées est activée, cliquez sur la poignée du point central d'une goutte.
- Si les poignées ne sont pas affichées, cliquez n'importe où sur une goutte.

Maintenez la touche Majuscule enfoncée et cliquez pour ajouter (ou soustraire) des gouttes à la sélection.

Lorsqu'une goutte est sélectionnée, la poignée du point central est pleine.

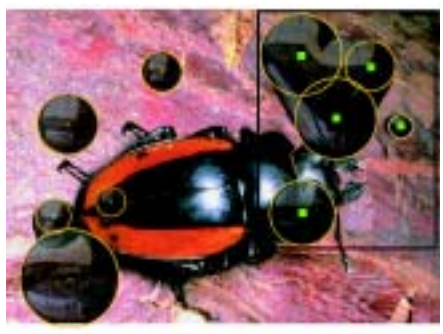

*Faites glisser le pointeur sur les gouttes à sélectionner.*

**Pour déplacer du métal :**

**•** Faites glisser le centre d'une des gouttes pour déplacer le groupe sélectionné.

Vous remarquerez que les gouttes ont tendance à se joindre à celles qu'elles rencontrent. Vous pouvez modifier cette tendance en déplaçant le curseur Lisser.

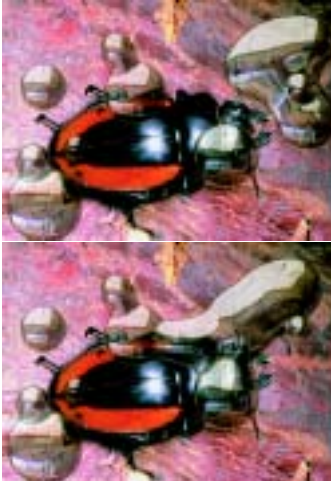

*Vous pouvez faire glisser le centre d'une des gouttes pour déplacer le groupe sélectionné.* 

**Pour supprimer du métal :**

- **•** Effectuez une des opérations suivantes :
	- • Appuyez sur **Suppr.** (Mac OS) ou sur **Retour arrière**(Windows) pour retirer le dernier métal appliqué.
	- Cliquez sur l'outil Sélecteur, sélectionnez le métal et appuyez sur **Suppr.** (Mac OS) ou sur **Retour arrière**(Windows).
	- Dans la boîte de dialogue Métal liquide, cliquez sur Effacer pour retirer tout le métal sur le plan**.**

# **Postériser**

L'extension dynamique Postériser crée un plan qui réduit le nombre de niveaux de couleur dans la partie d'image qu'il recouvre.

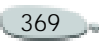

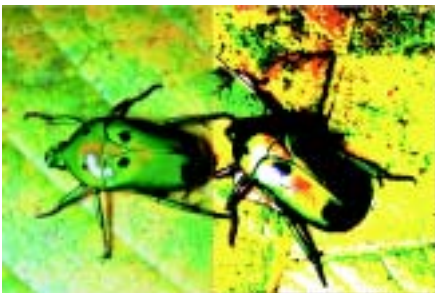

*Le plan dynamique Postériser modifie la partie droite de cette image.* 

**Pour créer un plan dynamique Postériser :**

- **1** Effectuez une sélection dans la fenêtre du document si vous voulez restreindre l'effet du plan dynamique à une zone particulière de l'image.
- **2** Sur la palette Plans, cliquez sur le bouton Extensions dynamiques  $\bigcirc$ et choisissez Postériser.
- **3** Dans la boîte de dialogue Postériser, spécifiez le nombre de niveaux de couleur souhaité.

Cette valeur s'applique à chaque composante de couleur : le rouge, le vert et le bleu.

**4** Cliquez sur OK pour appliquer l'effet.

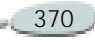

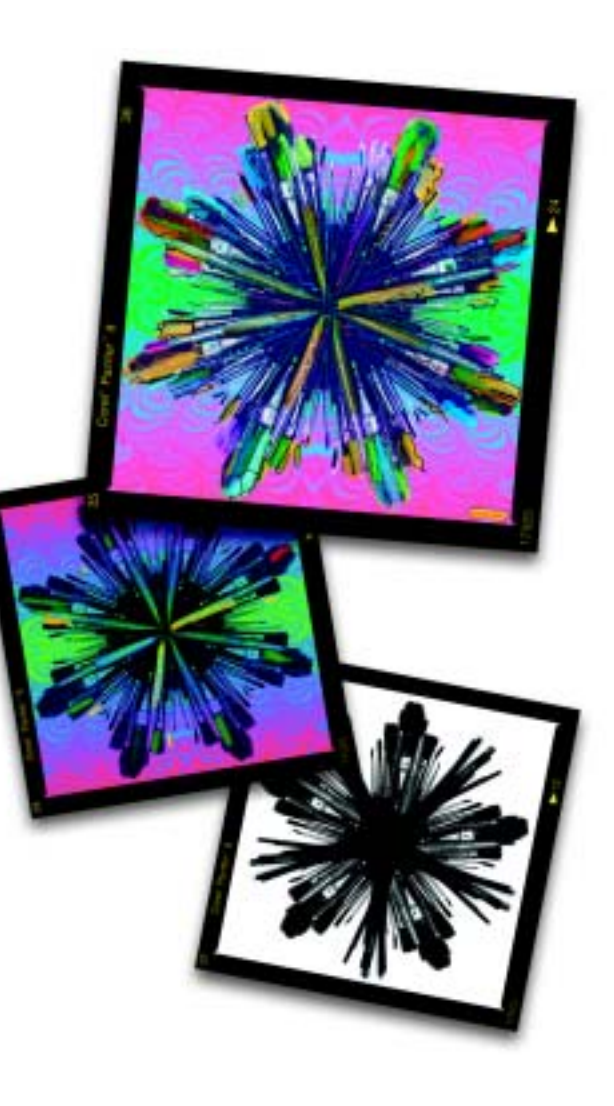

# 17 **Jet**

Le jet marque une nouvelle étape dans l'évolution des instruments graphiques. Ce n'est pas, en effet, avec des couleurs, mais avec des images qu'il permet de peindre, et pas simplement une seule image, comme un pochoir, mais un *flux d'images changeantes*.

Le flux d'images provenant du jet change en cours de tracé. L'outil Jets vous permet d'avoir un contrôle total sur les images projetées. Vous pouvez, par exemple, obtenir des images plus grandes ou plus colorées en augmentant la pression sur le stylet, ou bien modifier l'angle des images en changeant la direction du trait. Ce n'est là qu'un aperçu des options possibles. Puisque vous créez vos propres images, tout devient possible.

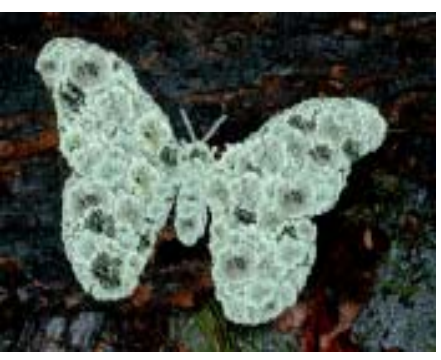

*La fonction Jets permet de « peindre » avec des images.*

Le jet dépose des images 24 bits avec masque 8 bits qui permet de superposer les images sans bords aliasés ni artefacts.

Vous pouvez charger le jet de feuilles, d'écorce, d'herbes, de cailloux, de gens, d'images de toute sorte. Lorsque vous peignez avec ces éléments d'images, vous pouvez les organiser en formes cohérentes, comme un arbre, une colline, une rue pavée, une foule de gens.

# **Fonctionnement du jet**

Le jet est un style. Pour l'utiliser, il faut d'abord le charger d'images. Celles-ci sont stockées dans des fichiers de jet spéciaux.

Comme le gicleur que vous ajoutez au tuyau d'arrosage pour contrôler le débit d'eau, dans Corel Painter, un fichier de jet s'attache au jet pour en contrôler la matière : des images.

Un fichier de jet contient autant d'images que vous le voulez. Ces images sont généralement semblables et forment une suite logique, c'est-àdire qu'elles sont rangées dans un certain ordre, selon la taille ou l'angle, par exemple.

Il n'est pas indispensable que les images soient rangées logiquement dans le fichier, mais le jet est plus efficace si c'est le cas.

L'« indexation » est la méthode utilisée pour sélectionner des images spécifiques parmi toutes les images contenues dans un fichier de jet. Pour déterminer les commandes d'indexation à utiliser dans le créateur de styles, modifiez les réglages de jet

dans l'onglet Créateur de traits. Vous pouvez utiliser les images d'un fichier de jet de façon séquentielle ou aléatoire, en fonction de la pression, de la direction du trait, etc.

Les images sont indexées pour que Corel Painter puisse localiser et utiliser des images spécifiques sur demande. Lorsque que vous utilisez le jet, vous pouvez appeler des images spécifiques du fichier de jet en faisant varier vos valeurs d'entrée. Si vous augmentez un paramètre, les images utilisées viennent de plus loin dans la série. Vous pouvez, par exemple, régler le jet pour qu'il utilise des images plus grandes lorsque vous exercez une pression plus forte sur un stylet sensible à la pression.

Vous contrôlez vous-même les images du fichier de jet. Si vous désirez une plus grande variété d'images, créez de nouvelles images dans le fichier de jet. Pour plus d'informations, voir « [Création de fichiers de jets pour le](#page-385-0)  jet [» page](#page-385-0) 379.

À mesure que votre maîtrise du jet progressera, vous pourrez créer des fichiers de jet complexes faisant entrer en jeu deux progressions, par exemple, des images qui s'agrandissent tout en changeant d'orientation. Dans ce cas, vous utiliserez un paramètre d'entrée pour conditionner la taille de l'image et un second paramètre pour conditionner l'angle de l'image. On parle alors de fichier de jet de rang 2 (ou à 2 dimensions).

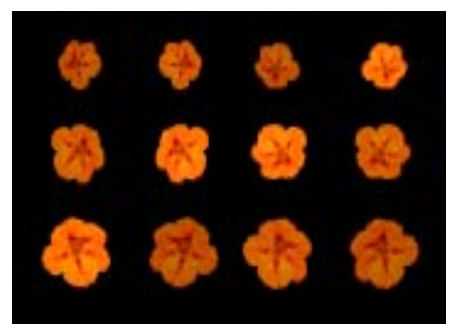

*Un fichier de jet de rang 2 progresse sur deux dimensions. Dans cet exemple, le premier rang modifie l'angle, le second modifie la taille.* 

# **Utilisation du jet**

Le jet est facile à utiliser et propose un grand nombre d'options.

Comme les autres styles de Corel Painter, le style Jets possède plusieurs variantes. Ces variantes prédéfinies

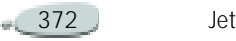

jouent sur les paramètres de réglage du fichier de jet et les réglages de style pour créer différentes versions du même jet.

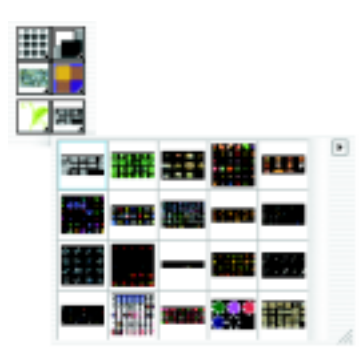

*Sélecteur de jets dans la boîte à outils*

Les descriptions suivantes vous donneront une idée de l'effet à attendre de chaque variante.

Aléatoire, Séquentiel, Direction, Pression et Source (Luminance) sont des qualificatifs qui font référence à la règle d'indexation par laquelle les images sont sélectionnées dans le fichier de jet. Les lettres R, P et D figurant dans le nom d'une variante font référence aux méthodes d'indexation Aléatoire (Random),

Pression et Direction. Pour plus d'informations, voir « [Echelle](#page-381-0) » [page](#page-381-0) 375.

Les variantes Vaporisation et Linéaire font référence à la distribution des images par rapport au trait. Les premières éparpillent les images. Les deuxièmes disposent les images directement sur le chemin du trait. Pour plus d'informations, voir « [Paramètres du style Jets](#page-380-0) » page 374.

Vous pouvez partir de ces variantes, puis ajuster les options de style et de jet pour projeter les images exactement comme vous le voulez.

**Pour sélectionner un fichier de jet et utiliser un jet :**

- **1** Choisissez l'outil Styles **dans** la boîte à outils.
- **2** Dans le sélecteur de styles, choisissez le style Jets.
- **3** Cliquez sur le sélecteur de variantes et choisissez-en une.

Chaque variante projette les images de façon légèrement différente.

- **4** Dans la boîte à outils, cliquez sur le sélecteur de jets et choisissez-en un.
- **5** Tracez un trait dans la zone de travail.

### **Réglage de l'opacité et de la couleur**

Utilisez la barre de propriétés pour régler l'opacité des images du fichier de jet ou les mélanger avec une couleur secondaire.

Le curseur Opacité permet de rendre les images semi-transparentes. Si vous déplacez le curseur vers l'extrême gauche, les images deviennent invisibles.

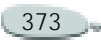

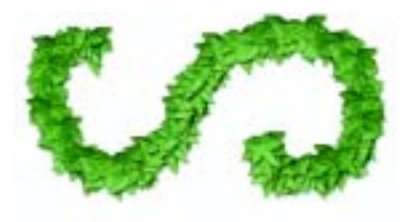

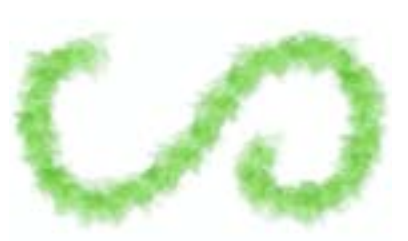

*Le curseur Opacité permet de modifier l'opacité des traits créés à l'aide de l'outil Jets. L'opacité est réglée sur 100 % dans l'image du haut et sur 20 % dans l'image du bas.*

Le curseur Grain permet de combiner la couleur secondaire dans les images du fichier de jet. S'il est sur 100 %, les images restent pures. Déplacez-le vers<br>la gauche pour révéler davantage la couleur secondaire dans les images.  $\AA$ 90 %, Corel Painter mélange 10 % de la couleur secondaire à 90 % de

l'image. C'est un moyen pratique de définir l'ombrage des éléments de l'image.

Pour plus d'informations, voir « [Couleur primaire et couleur](#page-97-0)  [secondaire](#page-97-0) » page 91.

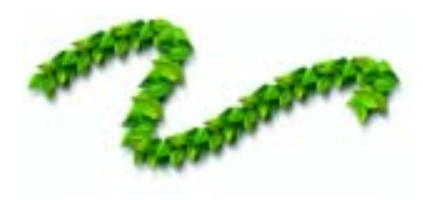

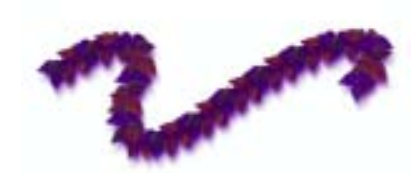

*Vous pouvez diminuer la valeur du curseur Grain pour incorporer la couleur secondaire. Il est réglé sur 100 % dans l'image du haut et sur 39 % dans l'image du bas.*

# <span id="page-380-1"></span>**Commandes du jet**

Le jet possède trois paramètres de commande : le style Jets lui-même, les options de jet et le fichier de jet.

- • Agissez sur le style pour définir le placement des images par rapport au tracé.
- Utilisez les options de jet de la barre de propriétés pour modifier l'échelle et pour définir les règles d'indexation.
- • Créez vos propres fichiers de jet pour définir le contenu de l'image et son rang.

### <span id="page-380-0"></span>**Paramètres du style Jets**

Les options de jet déterminent principalement où les images apparaissent dans le trait ; par exemple, si les images seront espacées ou au contraire rapprochées.

**Pour modifier les paramètres du jet :**

- **1** Choisissez **Fenêtre > Afficher le créateur de styles**, puis cliquez sur l'onglet Créateur de traits.
- **2** Sélectionnez une commande dans le volet gauche, puis ajustez le paramètre dans le volet droit.

374 Jet

### **Espacement des images**

Pour faire varier l'espacement entre les images, déplacez le curseur Pas dans le créateur de styles. Déplacez le curseur vers la droite pour augmenter l'intervalle entre deux images.

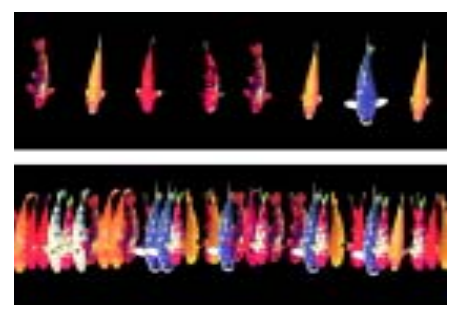

*Le curseur Pas contrôle l'espacement entre les images. Il est réglé sur 85 % dans l'image du haut et sur 20 % dans l'image du bas.*

Dans la mesure où l'espacement dépend du diamètre du style, le paramètre Epaisseur influe également sur l'espacement des images. Augmenter la largeur des traits augmente donc l'écart entre les images du jet. Le paramètre Epaisseur a également un effet sur la taille des images.

Le curseur Taille min. influe aussi sur la taille des images projetées par le jet. Lorsqu'il est lié à la pression ou à la direction, le paramètre Taille min conditionne les variations de taille perceptibles lors de la projection des images.

Pour plus d'informations sur l'espacement des images, voir « [Configuration des options de la zone](#page-184-0)  Pas [» page](#page-184-0) 178. Pour plus d'informations sur le réglage de l'épaisseur et de la taille minimale, voir « [Epaisseur](#page-182-0) » page 176 et « [Taille](#page-183-0)  min. [» page](#page-183-0) 177.

### **Placement aléatoire des images**

La proximité des images par rapport au chemin du tracé se contrôle avec le curseur Tremblement de la barre de propriétés. Si le curseur est complètement à gauche, les images sont disposées directement sur le trait. Déplacez le curseur vers la droite pour augmenter l'intervalle entre deux images.

Vous pouvez également régler le curseur Tremblement disponible dans l'option Aléatoire de l'onglet Créateur de traits. Pour plus d'informations, voir « [Configuration des options de la](#page-196-0)  [zone Aléatoire](#page-196-0) » page 190.

### **Paramètres Expression**

Les réglages Expression de l'onglet Créateur de traits permettent de contrôler de façon dynamique les paramètres de style décrits ci-dessus. On peut ainsi obtenir des effets intéressants. Par exemple, le paramètre Angle peut être utilisé avec le style Jets.

Pour plus d'informations, voir « [Paramètres Expression](#page-190-0) » page 184.

### <span id="page-381-0"></span>**Echelle**

Vous pouvez contrôler la taille des images du fichier de jet via les paramètres du créateur de traits.

La commande Taille du jet du menu du sélecteur de jets vous permet de contrôler la taille des images projetées

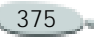

par le jet. Lorsque ce curseur est réglé sur 100 %, les images projetées ont la même taille que dans le fichier de jet.

**Pour régler l'échelle :**

- **1** Dans la boîte à outils, cliquez sur le sélecteur de jets.
- **2** Cliquez sur la flèche du menu du sélecteur de jets, puis choisissez Taille du jet.
- **3** Entrez une valeur dans la zone Nouvelle.

### **Astuce**

**•** *Vous pouvez également faire varier la taille des images projetées par le jet en utilisant le curseur Taille de la barre de propriétés, comme pour tout autre style.*

# **Indexation**

Lorsque vous travaillez avec le jet, Corel Painter sélectionne des images du fichier de jet sur la base d'une ou de plusieurs règles. Ce procédé de sélection s'appelle l'indexation. Cette indexation conditionne les images qui, parmi toutes celles du fichier, sont utilisées par le jet. Les paramètres de

la zone Jet d'images du créateur de traits permettent de modifier les règles d'indexation des images.

Les fichiers de jet peuvent être créés avec une, deux ou trois progressions logiques appelées « rangs ». Corel Painter propose ces trois rangs, de sorte que chaque fichier peut être identifié comme définissant un jet de rang 1, 2 ou 3.

Les méthodes d'indexation disponibles dans Corel Painter sont les suivantes :

- Aucune
- •Vitesse
- •Direction
- •Pression
- •Inclinaison
- •**Orientation**
- •Source
- •Aléatoire
- $\bullet$ Séquentiel

Pour plus d'informations, voir « [Création d'un fichier de jet de rang](#page-385-1) 

[1, 2 ou 3](#page-385-1) » page 379.

**Pour modifier la règle d'indexation :**

- **1** Dans l'onglet Créateur de traits du créateur de styles, choisissez Jet d'images.
- **2** Dans le menu déroulant, choisissez un type de rang pour chaque rang du fichier de jet.
- **3** Au besoin, ajustez le paramètre Direction.

### **Remarque**

**•** *Les types Rang 2 et Rang 3 n'ont aucun impact sur le fichier de jet Rang 1. Les types de rangs sont décrits ci-dessous.*

# **Types de rangs**

La méthode **Séquentiel** entraîne l'indexation des images par ordre d'apparition dans le rang, de gauche à droite et de haut en bas, dans le sens de lecture.

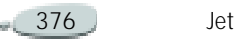

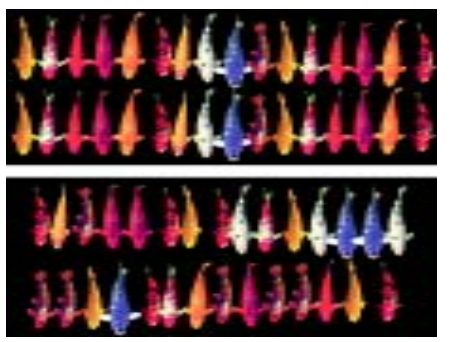

*Image du haut : indexation séquentielle. Image du bas : indexation aléatoire.*

La méthode **Aléatoire** entraîne une sélection reposant sur le hasard des images du rang.

La fonction Aléatoire peut ajouter une certaine irrégularité de couleur et de texture aux zones sur lesquelles vous travaillez avec le jet. Cela contribue à ajouter une touche naturelle à l'œuvre, les structures naturelles présentant également de petites irrégularités mineures.

La méthode **Source** entraîne la projection des images sur la base de la luminance des pixels de la source (ou du motif activé si vous n'avez pas défini d'image source). N'oubliez pas que les pixels du document de travail

correspondent directement aux pixels de l'image source. À mesure que la luminance augmente, des images venant de plus loin dans le rang sont projetées.

Pour de meilleurs résultats, la source doit avoir les mêmes dimensions que le document dans lequel vous travaillez. Pour plus d'informations sur la définition et l'utilisation d'une source, voir « [Modification de la](#page-220-0)  source [» page](#page-220-0) 214.

Selon le fichier de jet que vous utilisez, la fonction Source peut se révéler très utile. Si, par exemple, l'image source est noire sur la gauche et progresse en dégradé vers le blanc en allant vers la droite, le jet projette des images du début du rang sur la gauche du document, la zone sombre. A mesure que le pinceau se déplace vers la droite dans la zone plus claire, le jet restitue des images venant de plus loin dans le rang.

Pour bien tirer parti de cette fonction, vous pouvez créer une image source spéciale, uniquement faite pour contrôler le jet.

L'image source ou le motif utilisé pour contrôler le jet peut très bien être en niveaux de gris. En effet, n'oubliez pas que Corel Painter utilise uniquement les valeurs de luminance.

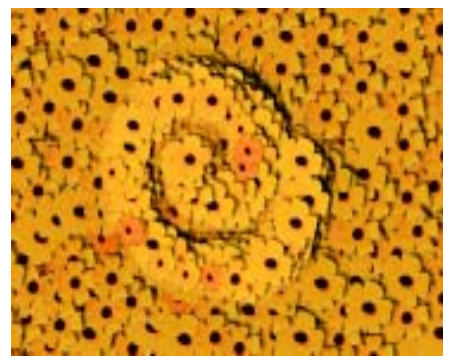

*Indexation de type Source* 

La méthode **Orientation** entraîne une indexation des images en fonction de la position du stylet. Tous les stylets ne transmettent pas cette information. Cette option ne fonctionne pas avec la souris.

La méthode **Inclinaison** entraîne une indexation des images en fonction de l'inclinaison du stylet. Tous les stylets ne transmettent pas cette information. Cette option ne fonctionne pas avec la souris.

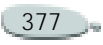

La méthode **Pression** indexe les images en fonction de la pression exercée sur le stylet. Une pression plus forte sélectionne des images venant de plus loin dans le rang. L'indexation Pression ne peut être utilisée qu'avec des tablettes sensibles à la pression.

Elle constitue une méthode d'indexation des images de jet particulièrement indiquée. Si vous paramétrez votre fichier de jet pour qu'il aille, par exemple, des images les plus petites vers les plus grandes, les traits plus appuyés projettent des images plus grandes.

La méthode **Direction** entraîne une indexation des images de jet en fonction de la direction du trait. Le premier élément du rang correspond à un trait horizontal allant de la gauche vers la droite. À mesure que la direction du trait progresse dans le sens inverse des aiguilles d'une montre, le jet projette les images suivantes du rang.

Le nombre d'éléments (d'images) du rang conditionne le changement de direction requis pour indexer un élément différent. Par exemple, un

fichier de jet contenant 72 images projette une image différente chaque fois que vous modifiez de plus de 5° la direction de votre trait  $(360^{\circ}/72=5^{\circ})$ .

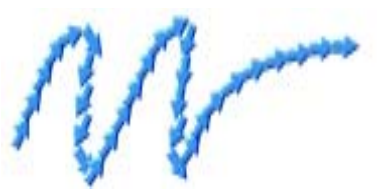

*Les images de ce jet Flèche sont indexées en fonction de la direction.*

La méthode **Vitesse** entraîne une indexation des images du rang en fonction de la vitesse du trait. Un trait plus rapide projette des éléments venant de plus loin dans le rang. Cette méthode est en général utilisée avec la souris pour imiter la pression.

La vitesse est toutefois un paramètre qui peut être difficile à contrôler. C'est pourquoi il vaut mieux l'utiliser avec un rang comprenant peu d'éléments.

L'option **Aucune** ne projette qu'un seul élément, le dernier du rang.

### **Options de fichier de jet**

Le sélecteur de jets propose l'option de fichier de jet Grille.

Lorsque l'option Grille est activée, le jet place les images le long des mailles d'une grille. La taille de la grille est déterminée par celle de la grille du fichier de jet.

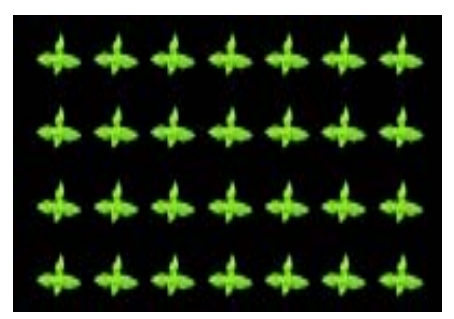

*Activez la grille pour positionner précisément les images sur une grille.*

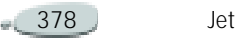

### <span id="page-385-0"></span>**Création de fichiers de jets pour le jet**

### **Fonctionnement du système de rangs**

Un système d'indexation à 1 rang est une simple suite d'éléments numérotés. Vous pouvez situer tout élément de la séquence par son numéro. Par exemple, « Élément 3 ».

Dans Corel Painter, vous projetez des images en fonction d'un paramètre variable, la pression exercée sur le stylet ou la direction du trait, par exemple. Pour plus d'informations, voir « [Echelle](#page-381-0) » page 375.

Un système d'indexation à 2 rangs recourt à deux index perpendiculaires. Le premier rang est horizontal et le second vertical. Ici aussi, un élément de l'un ou l'autre rang est projeté en fonction de paramètres variables. Vous pouvez penser à l'indexation sur deux rangs comme à la « sélection d'une colonne » et à la « sélection d'une ligne ». Le jet projette l'image du fichier qui se trouve à l'endroit où la colonne et la ligne sélectionnées se

croisent. Pour que cela puisse fonctionner correctement, vous devez utiliser deux paramètres de commande distincts pour les deux rangs.

Un système d'indexation à 3 rangs est une extension du modèle à 2 rangs : vous le créez en répétant l'ensemble constitué par les 2 premiers rangs. Dans l'ensemble sélectionné, les indexations à 1 et 2 rangs sont effectuées comme cela est décrit cidessus. Pour que cela fonctionne correctement, vous devez utiliser trois paramètres de commande distincts pour les rangs.

Pour faire une analogie, c'est un système d'indexation à 3 rangs qui est utilisé pour préciser une date. N'importe quel jour passé ou futur peut être situé en indiquant le jour, le mois et l'année. Par exemple, « 25 février 1962 (25/2/1962) ».

### <span id="page-385-1"></span>**Création d'un fichier de jet de rang 1, 2 ou 3**

Un fichier de jet contient une série d'images disposées sur une grille régulière. Les images sont en général rangées par taille, par forme, par orientation ou par couleur. Ce type de progression n'est pas indispensable mais tire mieux parti des fonctionnalités du jet. Ainsi, un fichier de jet avec des images rangées par taille peut être configuré pour que la taille des images projetées augmente quand la pression sur le stylet s'accentue.

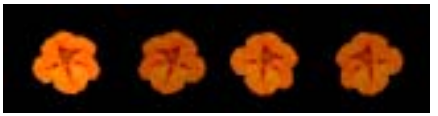

*Un fichier de jet de rang 1 progresse dans une seule dimension. Dans cet exemple, le changement d'angle est le premier rang.*

Comment faire pour obtenir une progression bidimensionnelle, par exemple, des images dont la taille augmente et dont l'angle est variable ? Pour ce faire, vous avez besoin de créer un fichier de jet de rang 2. En travaillant avec un fichier de jet de rang 2, vous pouvez contrôler la provenance de votre image en ce qui concerne les *deux* progressions. Pour ce faire, affectez un paramètre de commande différent à chaque rang.

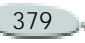

Dans l'image suivante, le rang 1 est une variation d'angle et le rang 2 une variation de taille. Il serait logique d'utiliser la direction pour contrôler le rang 1 et la pression pour contrôler le rang 2.

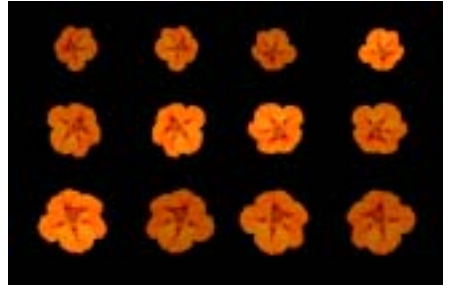

*Un fichier de jet de rang 2 progresse sur deux dimensions. Dans cet exemple, la modification de l'angle correspond au rang 1 et la modification de la taille au rang 2.*

Vous pouvez ajouter au fichier une troisième progression, en créant un fichier de jet de rang 3. Vous devez de nouveau utiliser un paramètre de commande distinct pour contrôler la position dans chaque rang.

Dans l'image suivante, le rang 3 est une progression de couleur. Vous pouvez commander ce dernier rang via les paramètres Aléatoire, Vitesse ou Source selon ce que vous souhaitez obtenir comme image.

Si vous utilisez le même paramètre pour agir sur deux rangs, certaines images deviennent inaccessibles.

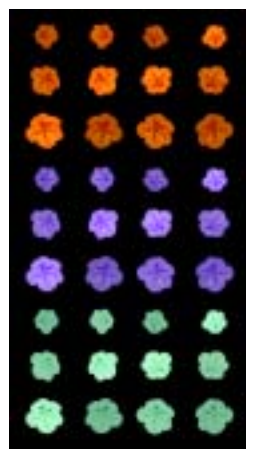

*La couleur est le troisième rang de ce fichier de jet de rang 3.*

Pour plus d'informations sur le facteur commandant chaque rang, voir « [Echelle](#page-381-0) » page 375.

Réfléchissez à la façon dont vous commanderez chaque rang avant de créer un fichier de jet. La façon dont vous disposez les images peut limiter vos possibilités d'indexation.

Avant de commencer un fichier, vous devez décider du nombre de rangs dont vous avez besoin et également décider du nombre d'éléments de chaque progression.

### **Préparation des images**

Quel que soit le nombre de rangs du fichier que vous créez ou la méthode utilisée pour le créer, les conseils suivants vous aideront à préparer les images du fichier.

Vous devez sélectionner chaque élément d'un fichier de jet. La sélection permet de travailler avec des images de formes irrégulières. Seul le contenu de la sélection est restitué par le jet.

Vous pouvez commencer à travailler en créant une silhouette de l'image comme sélection, puis en la remplissant de couleur par la suite. Si vous associez des bords doux à la

380 Jet

sélection, vos images sont automatiquement lissées lorsqu'elles sont créées, ce qui améliore la continuité des images sur une zone particulière.

Vous pouvez créer des fichiers de jet à partir de plans. À mesure que vous créez les images, transformez-les en plans. Si le plan est d'un bel effet une fois déposé sur des fonds différents, l'image rendra bien comme élément de jet. La création d'un fichier de jet à partir de plans offre également d'autres aspects pratiques.

Vous pouvez également placer le plan sur un fond noir et ajouter une ombre portée. La superposition des plans au moment de la projection augmente le relief des images projetées. Si tous les éléments ont leur ombre dans la même position, la source lumineuse semble être la même sur toute la zone.

Pour plus d'informations sur l'utilisation des plans, voir « [Utilisation des plans](#page-266-0) » page 260.

### **Création d'un fichier de jet de rang 1 à partir d'un groupe de plans**

**Pour créer un fichier de jet de rang 1 à partir de plans :**

**1** Créez les éléments d'image du jet sous la forme de plans.

L'alignement (ou l'absence d'alignement) de ces plans dans le document n'influe en rien sur la construction du fichier de jet.

**2** Choisissez **Fenêtre> Afficher les plans** pour afficher la palette Plans.

Si la palette Plans n'est pas développée, cliquez sur la flèche prévue à cet effet.

Le premier plan de la liste constitue le premier élément du fichier de jet. Plus vous descendez dans la liste, plus vous avancez dans la progression.

- **3** Réorganisez les plans si nécessaire pour obtenir la progression souhaitée.
- **4** Si un élément de la palette de plans est un groupe, cliquez sur le bouton Commandes **D** et

choisissez Unifier pour le convertir en plan standard.

- **5** Maintenez enfoncée la touche Majuscule et sélectionnez successivement tous les éléments de la liste.
- **6** Cliquez sur le bouton Commandes, puis choisissez Associer.

Tous les éléments font maintenant partie du même groupe.

- **7** Dans la boîte à outils, cliquez sur le sélecteur de jets.
- **8** Cliquez sur la flèche du menu du sélecteur de jets, puis choisissez Créer à partir d'un groupe.

Corel Painter crée une nouvelle image sans titre. Il s'agit de votre fichier de jet.

- **9** Choisissez **Fichier> Enregistrer**.
- **10** Donnez un nom évocateur au fichier et enregistrez-le au format RIFF.

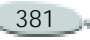

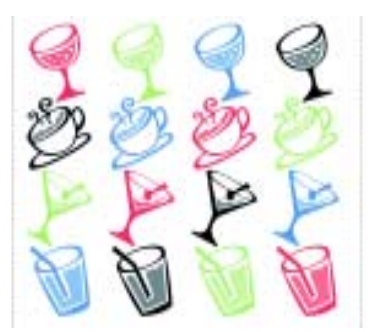

*Création d'un fichier de jet à partir de plans*

### **Chargement des fichiers de jet**

Si vous avez créé un fichier de jet à partir d'images qui ne proviennent pas d'une bibliothèque, vous pouvez tout de même le charger dans la bibliothèque de jets pour l'utiliser ultérieurement.

**Pour charger un fichier de jet :**

- **1** Dans la boîte à outils, cliquez sur le sélecteur de jets.
- **2** Cliquez sur la flèche du menu du sélecteur de jets, puis choisissez Ouvrir.
- **3** Dans la boîte de dialogue Sélectionner une image, choisissez

un fichier de jet, puis cliquez sur Ouvrir.

Remarque : La première fois que vous chargez un fichier de jet, il se peut que Corel Painter demande certains renseignements le concernant. Pour plus d'informations, voir « [Création de](#page-385-0)  [fichiers de jets pour le jet](#page-385-0) » [page](#page-385-0) 379.

**Pour ajouter un fichier de jet à la bibliothèque active :**

- **1** Dans la boîte à outils, cliquez sur le sélecteur de jets.
- **2** Cliquez sur la flèche du menu du sélecteur de jets, puis choisissez Ajouter à la bibliothèque.
- **3** Dans la boîte de dialogue d'enregistrement, attribuez un nom au fichier de jet.

Vous pouvez à présent choisir une règle d'indexation et travailler avec votre fichier de jet de rang 1.

#### **Astuce**

**•** *Pour créer vos propres bibliothèques de fichiers de jet, voir « [Bibliothèques de](#page-392-0)  [fichiers de jet](#page-392-0) » page 386.*

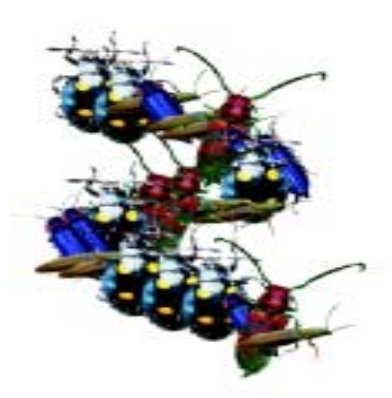

*Utilisation d'un fichier de jet créé à partir de plans*

Dans un fichier de jet de rang 1, il n'est pas obligatoire de disposer les images sur une seule ligne. Corel Painter les place sur plusieurs lignes afin de créer un document de forme raisonnable. De la même façon, Corel Painter suit une règle mathématique pour distinguer un rang d'un autre. Cette règle se trouve dans la définition du fichier de jet que vous découvrirez à la section « [Création du fichier de](#page-390-0) jet [» page](#page-390-0) 384.

382 Jet

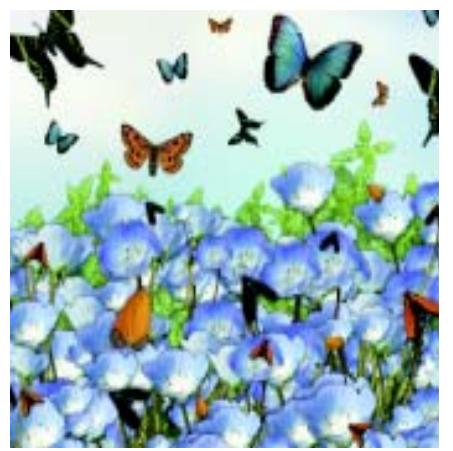

*Les fichiers de jet s'avèrent particulièrement utiles lorsqu'ils contiennent des images similaires comportant certaines différences comme dans l'exemple présenté dans cette illustration.* 

### <span id="page-389-0"></span>**Création d'un fichier de jet de rang 2 sur une grille**

Les fichiers de jet de rang deux ou trois ne peuvent pas être créés à partir d'un groupe de plans. Vous devez les créer manuellement.

Le système d'indexation exige que les images du fichier soient rangées sur une grille régulière. Vous pouvez créer un fichier de jet en définissant une grille et en disposant un élément au centre de chaque cellule.

**Calcul de la taille des cellules de la grille**

La taille d'une cellule est équivalente au plus petit rectangle pouvant contenir le plus grand élément d'image (masque inclus).

Pour que les images puissent toutes figurer sur la grille, copiez votre élément d'image le plus grand dans un plan. Pour plus d'informations, voir « [Création de plans](#page-267-0) » page 261.

**Pour calculer la taille des cellules de la grille :**

**1** Dans la boîte à outils, cliquez sur l'outil Ajusteur de plans  $\mathbb{F}_{+}$ , puis choisissez un plan.

Corel Painter indique la largeur et la hauteur en pixels du contenu du plan. Vous aurez probablement intérêt à augmenter les valeurs de taille des cellules de la grille.

- **2** Déterminez le nombre d'éléments que vous désirez dans chaque rang.
- **3** Multipliez le nombre d'éléments du rang 1 par la largeur de la cellule.

La valeur obtenue est la largeur de la cellule.

**4** Multipliez le nombre d'éléments du rang 2 par la hauteur de la cellule.

La valeur obtenue est la hauteur de la cellule.

**Pour créer la grille :**

- **1** Choisissez **Fichier> Nouveau**, puis entrez la hauteur et la largeur appropriées dans les zones correspondantes.
- **2** Choisissez **Zone de travail > Grille> Options de grille.**
- **3** Dans la boîte de dialogue Options de grille, définissez les options Pas horizontal et Pas vertical avec les valeurs de largeur et de hauteur de cellule que vous avez relevées, puis cliquez sur OK.
- **4** Affichez la grille en cliquant sur le bouton Afficher la grille qui se

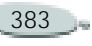

trouve en haut de la barre de défilement verticale de la fenêtre de document.

La grille doit comporter le nombre de cellules voulu dans chaque rang, le rang 1 horizontalement et le rang 2 verticalement.

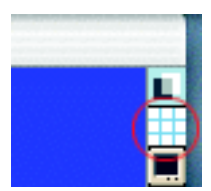

*Cliquez sur le bouton Afficher la grille pour afficher une grille dans la fenêtre d'image.*

### <span id="page-390-0"></span>**Création du fichier de jet**

Dès que vous avez défini la grille, vous pouvez créer le fichier de jet.

**Pour créer un fichier de jet :**

**1** Placez un élément d'image au centre de chaque cellule de la grille.

Cette opération est plus simple si les images sont des plans. Suivez une progression correspondant au résultat que vous voulez obtenir. Chaque élément doit être inclus

dans la sélection. Si vous placez des images dans la grille sous forme de plans, leur masque de plan est également importé.

- **2** Choisissez **Fenêtre> Afficher les plans**.
- **3** Sur la palette Plans, sélectionnez tous les plans.
- **4** Cliquez sur le bouton Commandes  $\boxed{\oplus}$ , puis choisissez Déposer.
- **5** Choisissez **Fichier > Enregistrer sous** et enregistrez le fichier au format RIFF.

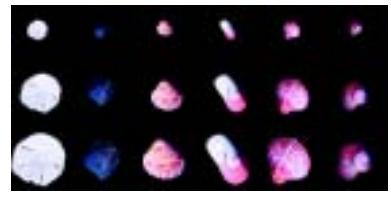

*Coquillages, fichier de rang 2 terminé*

# **Chargement d'un fichier de jet**

Une fois le fichier de jet créé, vous pouvez le charger dans le jet.

La première fois que vous chargez le fichier de jet, la boîte de dialogue Définition de jet apparaît. Vous devez alors fournir des informations concernant la procédure suivie pour créer le fichier (taille de chaque cellule et nombre d'éléments constituant le fichier). Corel Painter a besoin de ces informations pour indexer correctement les images.

**Pour charger un fichier de jet :**

- **1** Dans la boîte à outils, cliquez sur le sélecteur de jets.
- **2** Cliquez sur la flèche du menu du sélecteur de jets, puis choisissez Ouvrir.
- **3** Dans la boîte de dialogue Sélectionner une image, choisissez le fichier de jet, puis cliquez sur Ouvrir.
- **4** Dans les zones Largeur et Hauteur de la boîte de dialogue Définition de jet, entrez les valeurs définies dans le fichier de jet.

Ces valeurs définissent la taille des cellules de la grille.

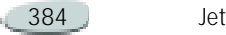

**5** Dans les colonnes Rang, indiquez le nombre d'éléments de chaque progression.

Si les valeurs que vous saisissez ne correspondent pas au contenu du fichier, Corel Painter ne les accepte pas. Autrement dit, le nombre d'éléments multiplié par la taille d'élément *doit* être égal aux dimensions du fichier de jet.

N'oubliez pas qu'il vous reste à modifier les paramètres de l'onglet Créateur de traits du créateur de styles pour définir les paramètres de commande de chaque rang.

### **Remarque**

**•** *Pour plus d'informations sur la configuration de la progression d'un fichier de jet, voir « [Commandes du jet](#page-380-1) » [page](#page-380-1) 374.*

### **Création d'un fichier de jet de rang 3**

Vous pouvez créer un fichier de jet de rang 3 en suivant la méthode de la grille.

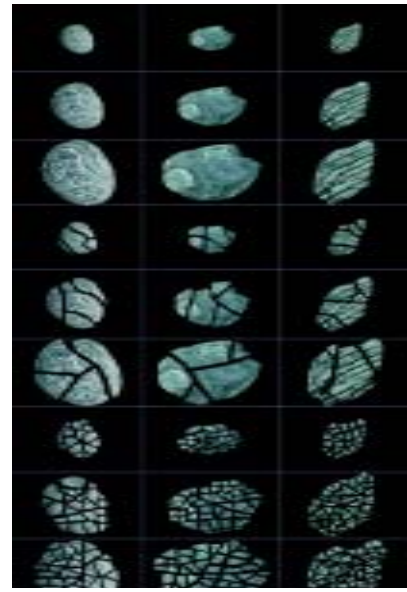

*Coquillages cassés, fichier de jet de rang 3*

**Pour créer un fichier de jet de rang 3 :**

- **1** Créez ou ouvrez un fichier de jet de rang 2.
- **2** Déterminez le nombre d'éléments désiré dans le troisième rang.
- **3** Choisissez **Fenêtre > Afficher les infos** pour afficher la palette

d'infos, puis vérifiez la hauteur du fichier de jet actif.

**4** Multipliez le nombre d'éléments du troisième rang par la hauteur du fichier.

Le résultat obtenu est la hauteur de votre nouveau fichier de jet de rang 3.

- **5** Choisissez **Sélection > Resélectionner**, puis **Sélection > Objet flottant**.
- **6** Choisissez **Edition> Copier**.

Vous devez maintenant agrandir le fichier verticalement pour faire de la place aux éléments du troisième rang.

- **7** Choisissez **Zone de travail> Taille de la zone de travail**.
- **8** Ajoutez le nombre correct de pixels (en bas) pour que la taille de la zone de travail corresponde à celle de votre fichier de jet de rang 3.

Vous pouvez maintenant dessiner des images pour chaque élément (chaque ensemble d'images) du troisième rang.

**9** Choisissez **Edition> Coller**, puis placez le plan collé dans la zone que vous avez ajoutée.

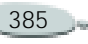

Les images doivent être centrées dans les cellules.

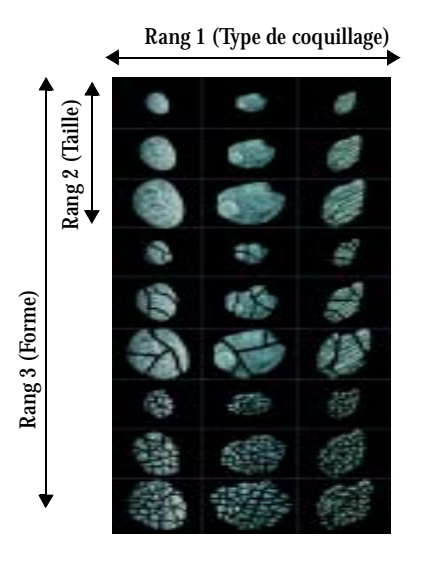

*Ce fichier de jet comprend trois éléments dans le rang 1, trois dans le rang 2 et trois dans le rang 3.*

- **10** Au besoin, modifiez les images qui figurent sur ce plan.
- **11** Choisissez l'outil Ajusteur de plans  $\frac{m}{n+1}$  dans la boîte à outils, puis sélectionnez le plan.
- **12** Cliquez sur le bouton Commandes  $\boxed{\oplus}$ , puis choisissez Déposer.
- **13** Choisissez **Fichier> Enregistrer** et enregistrez le fichier au format RIFF.

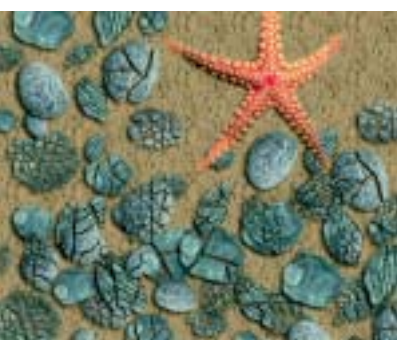

*Utilisation du fichier de jet « Coquillages brisés » de rang 3*

### **Remarques :**

- **•** *S'il s'agit d'un nouveau fichier que vous n'avez pas déjà défini comme fichier de jet de rang 1 ou 2, consultez la section « [Création d'un fichier de jet de rang](#page-389-0) 2 sur [une grille](#page-389-0) » page 383.*
- **•** *Si vous avez déjà défini ce fichier comme fichier de jet, vous devez modifier la définition pour décrire les trois rangs créés.*

# <span id="page-392-0"></span>**Bibliothèques de fichiers de jet**

Les bibliothèques de fichiers de jet permettent d'enregistrer et de récupérer des fichiers de jet.

Pour plus d'informations sur l'ouverture d'autres bibliothèques, la création de bibliothèques et le transfert des éléments entre bibliothèques, voir « [Bibliothèques et](#page-32-0)  [gestionnaires](#page-32-0) » page 26.

**Pour ajouter un fichier de jet à une bibliothèque :**

- **1** Dans la boîte à outils, cliquez sur le sélecteur de jets.
- **2** Cliquez sur la flèche du menu du sélecteur de jets, puis choisissez Ouvrir.
- **3** Localisez votre fichier de jet dans la boîte de dialogue et cliquez sur Ouvrir.
- **4** Si nécessaire, précisez le nombre d'éléments, leur taille et leur rang.
- **5** Dans la boîte à outils, cliquez sur le sélecteur de jets.

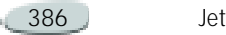

**6** Cliquez sur la flèche du menu du sélecteur de jets, puis choisissez Ajouter à la bibliothèque.

**Pour récupérer un fichier de jet :**

- **1** Dans la boîte à outils, cliquez sur le sélecteur de jets.
- **2** Cliquez sur la flèche du menu du sélecteur de jets, puis choisissez Visualiser.

Corel Painter ouvre le fichier de jet dans une fenêtre d'image.

- **3**Au besoin, modifiez le fichier.
- **4** Pour le replacer dans la bibliothèque, cliquez sur la flèche du menu du sélecteur de jets, puis choisissez Ajouter à la bibliothèque.

# **Création d'un fichier de jet à partir d'un film**

Les images d'une animation de Corel Painter peuvent être projetées par un jet.

La taille de l'image définit la taille de l'élément de jet. Si vous ne créez un film que pour le transformer ensuite

en fichier de jet, choisissez une taille d'image juste assez grande pour contenir votre plus grand élément.

Vous pouvez utiliser la sélection sur chaque image pour contrôler la forme des images du jet.

**Pour créer un fichier de jet à partir d'un film :**

- **1** Ouvrez l'animation que vous désirez transformer en fichier de jet.
- **2** Dans la boîte à outils, cliquez sur le sélecteur de jets.
- **3** Cliquez sur la flèche du menu du sélecteur de jets, puis choisissez Créer à partir d'un film.

Un fichier image sans titre contenant chaque image du film apparaît.

**4** Si vous n'avez pas créé de sélection pour une ou plusieurs images de la séquence, vous pouvez les créer maintenant.

Souvenez-vous que tous les éléments doivent être inclus dans la sélection.

**5** Enregistrez-le en tant que fichier RIFF.

Le fichier RIFF peut être ouvert et utilisé comme n'importe quel fichier de jet de rang 1.

### **Création d'un fichier de jet de rang 2 à partir d'un film**

La commande Créer à partir d'un film crée automatiquement un fichier de rang 1. Si vous le désirez, vous pouvez utiliser cette technique pour créer un fichier de rang 2.

**Pour créer un fichier de jet de rang 2 à partir d'un film :** 

**1** Rangez les éléments en plusieurs ensembles dans l'ordre du second rang.

Par exemple, si le deuxième rang correspond à une progression en couleur, le film doit être organisé de la manière suivante « ensemble rouge, ensemble violet, ensemble bleu » et ainsi de suite. Chaque ensemble contient la progression de premier rang.

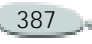

- **2** Dans la boîte à outils, cliquez sur le sélecteur de jets.
- **3** Cliquez sur la flèche du menu du sélecteur de jets, puis choisissez Créer à partir d'un film.

#### **4** Choisissez **Fichier > Informations**.

La boîte de dialogue Informations sur le fichier affiche la méthode utilisée par Corel Painter pour indexer les images dans ce fichier.

**5** Faites les modifications correspondant à l'index du fichier que vous avez créé.

Ces informations doivent être en anglais. Par exemple, « 12 items » décrit un fichier de rang 1 comprenant 12 éléments. Si vous remplacez ce libellé par « 4 by 3 items », vous décrivez un fichier de rang 2 comportant 4 éléments dans le rang 1 et 3 dans le rang 2.

### **Remarque**

**•** *Ne laissez pas d'image vide à la fin du film. Le nombre total d'images doit être égal au nombre d'éléments du rang 1 multiplié par le nombre d'éléments du rang 2.*

388 Jet

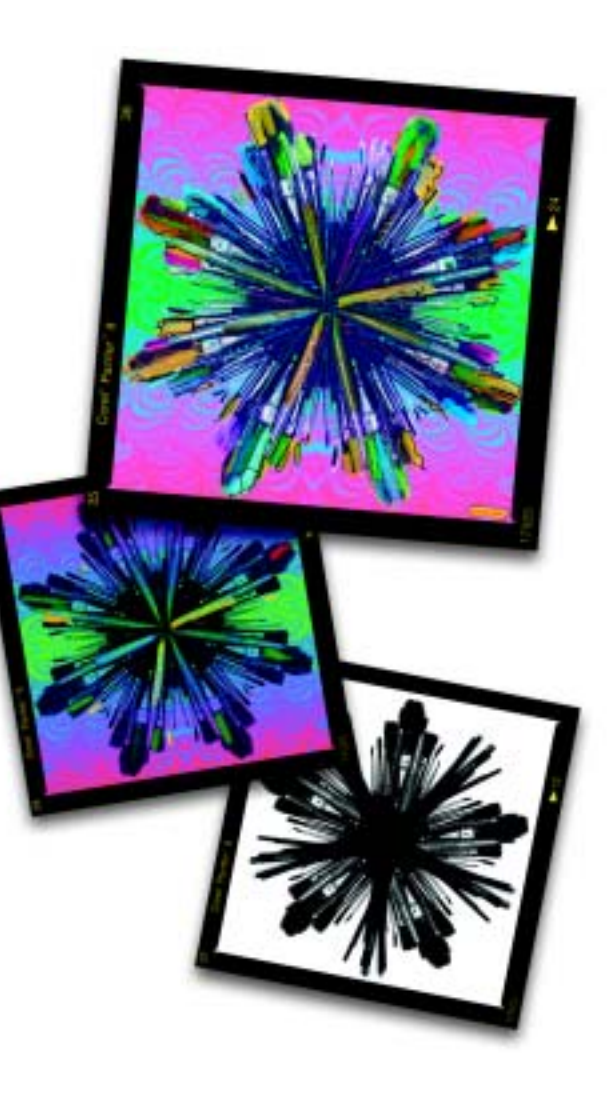

# 18 **Mosaïques**

La création de mosaïques est une technique artistique classique qui consiste à créer des images avec des carreaux de couleur et du ciment. Dans Corel Painter, la commande Créer une mosaïque et la fonction complémentaire Créer des tesselles permettent de créer des mosaïques et des vitraux.

Pour cela, vous devez peindre avec un matériau propice à la constitution de mosaïques. D'une certaine manière, vous allez peindre avec des petits carreaux. Il peut s'agir de simples carreaux de couleur ou bien des couleurs dupliquées à partir d'une image source. Ainsi, vous pouvez aussi bien réaliser une création originale en partant d'une zone de travail vide que recréer une version mosaïque d'une photo dupliquée.

Chaque carreau est un objet indépendant qui ajuste sa forme de manière à s'agencer harmonieusement avec les autres

carreaux qui l'entourent. Pour peaufiner votre mosaïque, vous pouvez effacer des carreaux ou en modifier la forme.

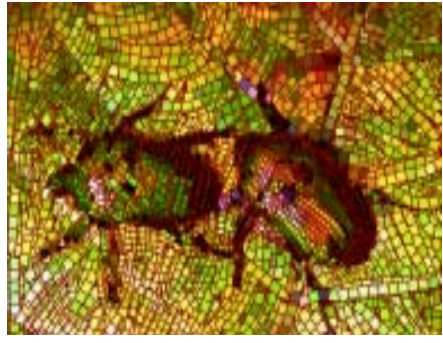

*Mosaïque*

La fonction Créer des tesselles, quant à elle, convertit une image existante en une mosaïque composée d'éléments non rectangulaires. L'image est d'abord divisée en formes polygonales, puis ces formes sont transformées en carreaux.
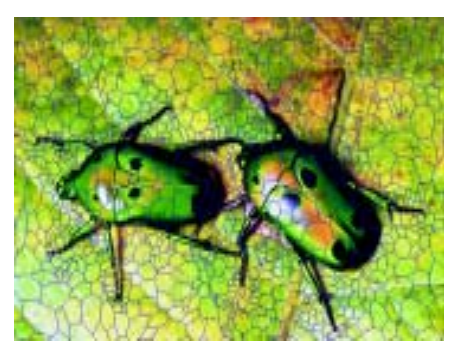

*Mosaïque créée à l'aide de la fonction Tesselles*

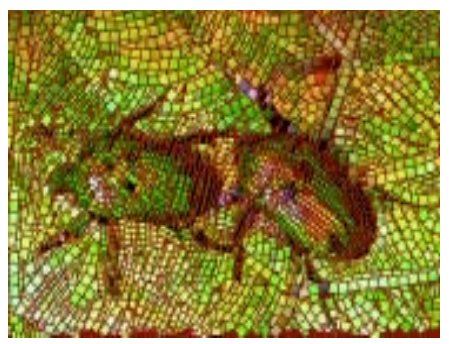

*Mosaïque après application d'une texture*

Après avoir créé une mosaïque, en choisissant une des deux méthodes proposées, vous pouvez lui donner un aspect 3D. Vous pouvez également lui appliquer des styles. Le style Distorsions, par exemple, permet de

mélanger les couleurs des carreaux. Pour plus d'informations sur l'ajout de dimensions à vos mosaïques, voir « [Intégrer au masque](#page-405-0) » page 399.

## **Suggestions pour la création de mosaïques**

Que vous partiez de la réplique d'une image existante ou que vous créiez votre mosaïque en partant de rien, nous vous encourageons à suivre les quelques conseils suivants :

•

 Commencez par délimiter les principaux contours de votre sujet, de la même façon que si vous dessiniez au crayon. Tracez d'abord les lignes les plus importantes de votre scène. Les traits supplémentaires de carreaux suivront les contours initiaux.

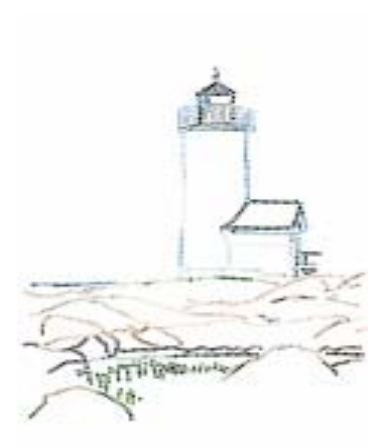

*Carreaux appliqués aux contours d'une image*

- • Utilisez des carreaux assez grands dans les zones d'aplat de couleur et de plus petits dans les zones où vous désirez qu'il y ait plus de détail. Les aplats ont meilleure allure si vous introduisez une variation de couleur. Les carreaux des mosaïques traditionnelles étaient rarement de couleur uniforme.
- Si vous travaillez dans une réplique, activez le papier calque en cochant la case Utiliser Papier

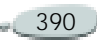

calque de la boîte de dialogue Créer une mosaïque. Cela vous permet de suivre l'image d'origine.

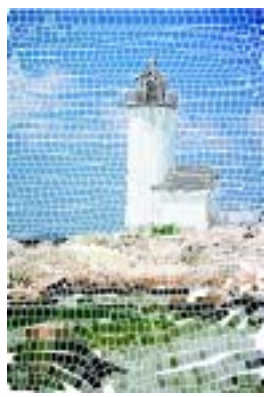

*Réplique avec l'image source non visible*

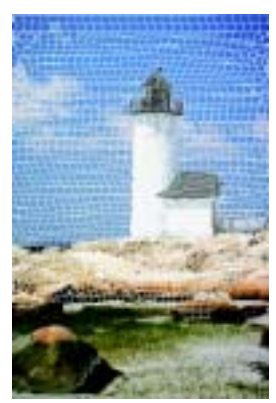

*Réplique avec l'image source visible*

# **Création de mosaïques**

L'outil Mosaïque fonctionne différemment des autres outils de Corel Painter. Lorsque vous travaillez sur une mosaïque, vous êtes dans un mode particulier. Cela signifie que la boîte de dialogue Créer une mosaïque doit rester ouverte et que vous n'avez accès à aucun autre outil ou fonction, excepté à la palette Couleurs.

**Pour créer une mosaïque :**

- **1** Ouvrez un nouveau document ou dupliquez un document existant.
- **2** Choisissez **Zone de travail> Créer une mosaïque**.

La boîte de dialogue Créer une mosaïque fournit toutes les options nécessaires à la création de mosaïques. Pour travailler avec des carreaux de mosaïque, utilisez les outils d'application de carreaux, de suppression de carreaux, de modification de la couleur des carreaux ou de sélection de carreaux.

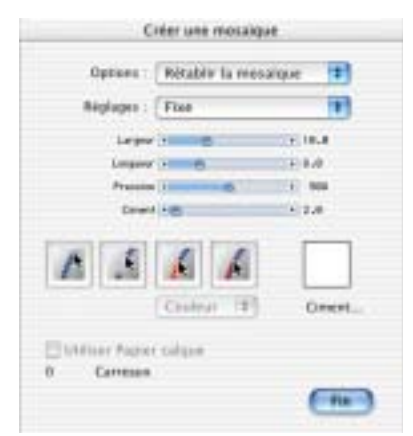

*Utilisez la boîte de dialogue Créer une mosaïque pour transformer votre image en carreaux.*

#### **Enregistrement au format RIFF**

Si vous enregistrez une mosaïque au format RIFF, vous pouvez ouvrir le fichier ultérieurement et sélectionner la commande Créer une mosaïque afin de poursuivre votre travail.

Le format RIFF est le seul format qui enregistre les carreaux de mosaïque en tant qu'objets indépendants de toute résolution. Si vous enregistrez votre travail sous un autre format, vous ne

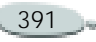

pouvez pas reprendre le processus de création de mosaïque. Le rendu de la mosaïque à une résolution donnée est préservé sous n'importe quel format de fichier.

## **Création d'un effet de mosaïque**

En mode Mosaïque, vous pouvez ajouter, supprimer et remodeler des carreaux de mosaïque. Vous pouvez choisir une couleur ou utiliser la couleur source. Vous pouvez également définir l'épaisseur du ciment.

Les touches suivantes vous permettent de travailler sur toute la mosaïque :

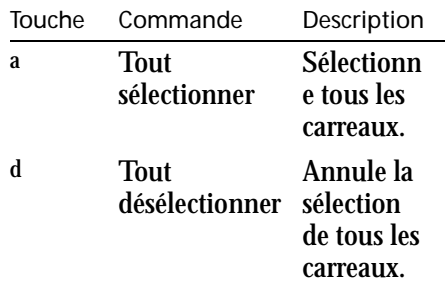

<span id="page-398-0"></span>**Application et suppression de carreaux**

**Pour appliquer des carreaux :**

- **1** Choisissez **Zone de travail> Créer une mosaïque**.
- **2** Dans la boîte de dialogue Créer une mosaïque, cliquez sur le bouton d'application de carreaux .
- **3** Faites glisser le pointeur dans la fenêtre de document.

De nouveaux carreaux apparaissent sous le trait.

#### **Astuce**

**•** *Corel Painter peut aussi effectuer ce travail automatiquement via les commandes Trait de carreaux et Fond de carreaux.* 

**Pour supprimer des carreaux :**

- **1** Choisissez **Zone de travail> Créer une mosaïque.**
- **2** Dans la boîte de dialogue Créer une mosaïque, cliquez sur le bouton de suppression de carreaux **4**.

**3** Sélectionnez les carreaux à supprimer.

#### **Couleur des carreaux**

La couleur primaire sélectionnée dans la palette Couleurs détermine la couleur.

Vous pouvez changer cette couleur pour renforcer l'intérêt visuel.

Lorsque vous travaillez dans une réplique, vous pouvez colorer les carreaux en fonction de la réplique.

**Pour utiliser des carreaux multicolores :** 

- **1** Choisissez **Fenêtre> Afficher les variations de couleur** pour afficher la palette de variations de couleurs. Si la palette Variations de couleur <sup>n</sup>'est pas développée, cliquez sur la flèche prévue à cet effet.
- **2** Choisissez un mode de variation de couleur dans le menu déroulant.
- **3** Déplacez les curseurs ou entrez des valeurs dans les zones

appropriées pour ajuster les réglages de variation de couleur.

**Pour fonder les couleurs sur une réplique :**

**•** Après avoir dupliqué une image, activez l'option Utiliser la couleur de la réplique **d**ans la palette **Couleurs.** 

Chaque carreau ne reçoit normalement qu'une seule couleur. Si vous désirez plus de choix pour colorer des carreaux, intégrez-les à un canal. Vous pourrez alors convertir le canal en une sélection afin de peindre directement sur les carreaux, leur appliquer des effets spéciaux ou les remplir avec un motif, un tissu, un dégradé ou une image. Pour plus d'informations, voir « [Intégrer au](#page-405-0)  [masque](#page-405-0) » page 399.

#### **Modification de la couleur des carreaux**

Il existe plusieurs façons de modifier la couleur des carreaux. Vous pouvez régler la luminosité, modifier la teinte ou appliquer une variation aléatoire.

Vous pouvez modifier la couleur de carreaux individuels ou de toute une zone de la mosaïque.

**Pour modifier individuellement la couleur des carreaux :**

- **1** Choisissez **Zone de travail> Créer une mosaïque**.
- **2** Dans la boîte de dialogue Créer une mosaïque, cliquez sur le bouton de modification de la couleur des carreaux .

Le menu de réglage des couleurs situé sous l'icône s'active.

- **3** Choisissez un mode de réglage des couleurs dans ce menu.
	- • **Couleur** donne au carreau la couleur primaire active.
	- **Assombrir** ajoute un peu de noir.
	- **Eclaircir** ajoute un peu de blanc.
	- • **Teinte** applique une petite quantité (10 %) de la couleur primaire active.
	- • **Variable** applique une variation de couleur basée sur les réglages de variation de la

palette Couleurs. Dans les palettes Couleurs et Variation de couleur, choisissez la couleur et les réglages de variation de votre choix.

**4** Sélectionnez les carreaux à modifier.

**Pour modifier la couleur de carreaux sélectionnés :**

- **1** Choisissez **Zone de travail> Créer une mosaïque**.
- **2** Dans la boîte de dialogue Créer une mosaïque, cliquez sur le bouton de sélection de carreaux .
- **3** Cliquez ou faites glisser la souris sur les carreaux à sélectionner. Des bordures apparaissent autour des carreaux sélectionnés.

Vous pouvez sélectionner des carreaux contigus de la même couleur (aucune variation autorisée) en maintenant enfoncée la touche **Commande** (Mac OS), **Contrôle** (Mac OS) ou **Ctrl** (Windows) et en sélectionnant un groupe de carreaux.

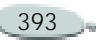

Un clic sur un carreau déjà sélectionné le retire de la sélection.

**4** Choisissez une couleur dans la palette Couleurs.

Appuyez sur l'une des touches suivantes pour appliquer les modifications de couleur décrites aux carreaux sélectionnés :

Touche Commande Description

<sup>c</sup> couleur Donne au carreau la couleur primaire active.<sup>t</sup> Teinte Applique

une petite quantité (10 %) de la

> couleur primaire active. Répétez pour accentuer l'effet.

**Couleur du ciment**Toute zone non recouverte de carreaux est considérée comme étant enduite de ciment. La couleur du ciment est affectée à l'arrière-plan de la mosaïque lorsque vous commencez à travailler.**Pour modifier la couleur du ciment :**<sup>v</sup> Variable Ajoute une variation de couleur basée sur les paramètres des options de couleur. Répétez cette action jusqu'à ce que vous obteniez un résultat satisfaisant. Touche Commande Description

**1** Choisissez **Zone de travail> Créer une mosaïque**.

**2** Dans la boîte de dialogue Créer une mosaïque, cliquez sur la case Ciment.

Utilisez la palette de couleurs qui apparaît pour choisir une couleur de ciment. Vous pouvez modifier la couleur du ciment à tout moment. Cependant, une telle modification entraîne automatiquement un nouveau rendu de la mosaïque.

# **Paramétrage des carreaux**

Les carreaux sont associés à deux types de paramètres : Fixe et Aléatoire. Dans le menu déroulant Réglages, choisissez la catégorie de paramètres à modifier.

#### **Fixe**

Les curseurs du réglage Fixe permettent de contrôler la taille de base des carreaux et l'espacement du ciment.

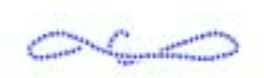

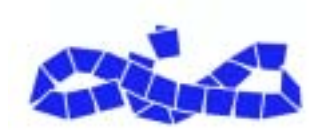

*Utilisez les curseurs du réglage Fixe pour définir la taille et l'espacement des carreaux. Ces curseurs sont réglés sur 3,9 dans l'image du haut et sur 27,9 dans l'image du bas.*

**Largeur (réglage Fixe)**

Le curseur Largeur permet de définir la largeur des carreaux en pixels.

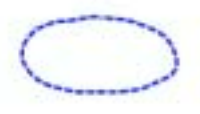

*Réglage Fixe : Le curseur Largeur contrôle la largeur des carreaux. Il est réglé sur 3,5 dans* 

*l'image du haut et sur 30,4 dans l'image du bas.*

## **Longueur (réglage Fixe)**

Le curseur Longueur permet de définir la longueur des carreaux en pixels.

**WINDOWS STATES IN THE REAL PROPERTY OF REAL** 

*Réglage Fixe : Le curseur Longueur contrôle la longueur des carreaux. Il est réglé sur 4,1 dans l'image du haut et sur 24,2 dans l'image du bas.* 

#### **Pression**

La largeur des carreaux dépend de la pression exercée sur le stylet. Le curseur Pression permet de limiter l'influence de cette pression si nécessaire.

Si le curseur Pression est sur zéro, un trait léger produit des carreaux étroits et un trait plus lourd des carreaux plus larges.

Une augmentation de la valeur du curseur Pression accroît l'influence de la pression sur la largeur des carreaux. En augmentant le réglage de pression, vous pouvez empêcher la création de carreaux étroits en réponse à un trait léger. Une pression de 100 % entraîne la création de carreaux de largeur uniforme, sans tenir compte de la pression exercée sur le stylet.

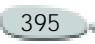

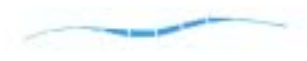

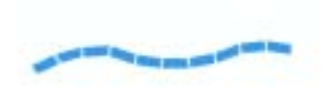

*Réglage Fixe : Le curseur Pression contrôle l'influence de la pression sur la largeur des carreaux. Il est réglé sur 0 % dans l'image du haut et sur 100 % dans l'image du bas.*

## **Ciment (réglage Fixe)**

Le curseur Ciment permet de définir l'espacement entre les carreaux en pixels.

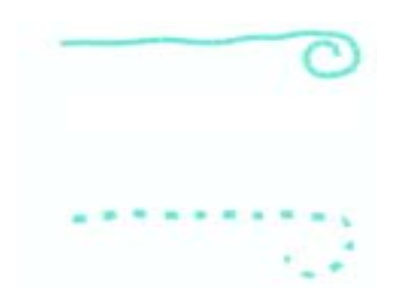

*Réglage Fixe : Le curseur Ciment contrôle l'espacement entre les carreaux. Il est réglé sur* 

396 Mosaïques

*0 % dans l'image du haut et sur 15 % dans l'image du bas.* 

#### **Aléatoire**

Les curseurs du réglage Aléatoire permettent d'agir sur l'uniformité de la forme des carreaux. Une augmentation des valeurs de ce paramètre les rend plus irréguliers, chaque carreau étant différent du précédent.

Exemple : Si la Longueur (réglage Fixe) est de 10 pixels, une variation de Longueur (réglage Aléatoire) de 25 % crée des carreaux ayant une longueur comprise entre 7,5 et 12,5 pixels.

# **Largeur (réglage Aléatoire)**

L'augmentation de la valeur du curseur Largeur (réglage Aléatoire) a pour effet de faire varier la largeur des carreaux selon une fourchette définie par le pourcentage spécifié.

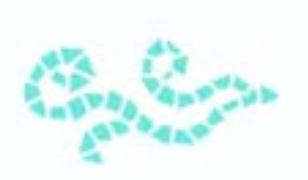

*Réglage Aléatoire : Le curseur Largeur contrôle la variation de largeur des carreaux. Dans cette image il est réglé sur 92 %.*

## **Longueur (réglage Aléatoire)**

Un accroissement du pourcentage de variation de la longueur permet à la longueur des carreaux de varier dans ces proportions.

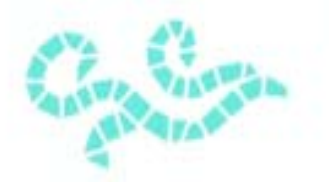

*Réglage Aléatoire : Le curseur Longueur contrôle la variation de longueur des carreaux. Dans cette image il est réglé sur 98 %.*

#### **Coupe (réglage Aléatoire)**

Si la variation du curseur Coupe est égale à 0, les bords du carreau sont perpendiculaires au trait. Tout autre pourcentage de variation permet de moduler l'angle de coupe des bords des carreaux.

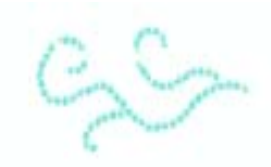

*Réglage Aléatoire : Le curseur Coupe contrôle l'angle des bords des carreaux. Dans cette image il est réglé sur 90°.*

## **Ciment (réglage Aléatoire)**

Le pourcentage défini par le curseur Ciment permet de moduler l'espace entre les carreaux.

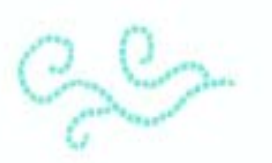

*Réglage Aléatoire : Le curseur Ciment contrôle la variation de l'espacement entre les carreaux. Dans cette image il est réglé sur 100 %.*

# **Utilisation des mosaïques**

Chaque carreau de mosaïque créé est enregistré dans la base de données des images de Corel Painter en tant qu'objet indépendant de la résolution. Cela signifie, entre autres, que si vous redimensionnez une image formée de carreaux de mosaïque, elle conserve la même qualité que si vous l'aviez créée au départ à une résolution plus élevée.

Le résultat affiché représente l'ensemble des carreaux de mosaïque restitué sous la forme d'une image dans la zone de travail. Le rendu des mosaïques peut être régénéré à tout moment. Lorsque vous refermez la boîte de dialogue Créer une mosaïque, vous pouvez traiter l'image obtenue de la même façon que toute

autre photo ou illustration. Vous pouvez peindre dessus, lui appliquer des effets spéciaux, sélectionner des zones ou accroître la taille de la zone de travail. En revanche, lorsque vous sélectionnez la commande Nouveau rendu de la mosaïque, Corel Painter efface de l'image tout ce qui n'est ni carreau, ni ciment.

#### **Mosaïques et plans**

La fonction Mosaïque commence toujours par recouvrir de ciment toute la zone de travail. Vous cachez ainsi les images qui se trouvent sur la zone de travail, mais conservez les objets qui flottent, comme les plans et les formes. Ces objets ne sont pas supprimés, mais ils couvrent la mosaïque sur laquelle vous travaillez.

#### **Remarque**

**•** *La fonction Mosaïque monopolise la zone de travail entière. Il n'est pas possible d'appliquer des mosaïques à l'intérieur d'un plan.* 

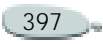

#### **Fusion avec des mosaïques**

Si vous voulez fusionner une mosaïque avec une autre image, plusieurs possibilités s'offrent à vous :

- •utiliser plusieurs documents
- •utiliser des plans ;
- •superposer plusieurs mosaïques.

## **Utilisation de plusieurs documents**

Vous pouvez créer la mosaïque dans son propre document. Lorsque vous êtes satisfait du résultat, convertissez la mosaïque en plan et copiez-la dans le document final.

# **Utilisation de plans**

Vous pouvez recourir aux plans pour les portions non mosaïques de l'image. Créez d'abord la mosaïque dans la zone de travail. Lorsque vous êtes satisfait du résultat, déposez les plans.

## **Superposition de mosaïques**

Si le document contient déjà une mosaïque lorsque vous ouvrez la boîte de dialogue Créer une mosaïque, Corel Painter part du principe que vous voulez conserver les carreaux existants et n'applique pas de ciment. Pour éviter cela, vous pouvez utiliser un plan pour créer une mosaïque sur une image.

**Pour superposer des mosaïques :**

- **1** Créez une mosaïque, puis cliquez sur Fin pour fermer la boîte de dialogue Créer une mosaïque.
- **2** Créez votre arrière-plan en peignant, en remplissant et en déposant des plans.
- **3** Lorsque vous ouvrez de nouveau la boîte de dialogue Créer une mosaïque, l'image d'arrière-plan est préservée et vous pouvez créer vos carreaux de mosaïque dessus.

Attention : La suppression des carreaux d'une image révèle le ciment sous-jacent et non l'image d'arrière-plan.

## **Agencement des carreaux**

Lorsque vous travaillez avec de vrais carreaux de céramique, il est physiquement impossible de les fusionner. Vous pouvez les rapprocher au maximum les uns des autres, mais vous ne pouvez pas leur faire occuper le même espace. Dans Corel Painter, les carreaux de mosaïque fonctionnent de la même façon et tiennent compte de l'espace occupé par les autres carreaux. Ils ne se chevauchent pas ni ne fusionnent. Corel Painter ajuste leur forme pour qu'ils s'agencent harmonieusement, tout en préservant les joints de ciment. Si vous avez besoin de modifier une zone d'une mosaïque, vous devez donc retirer les carreaux existants.

Pour plus d'informations sur la suppression de carreaux, voir « [Supprimer la mosaïque](#page-405-1) » page 399.

# **Commandes de mosaïque**

Lorsque vous avez créé une mosaïque, plusieurs fonctions puissantes vous permettent d'améliorer votre image.

#### <span id="page-405-1"></span>**Supprimer la mosaïque**

Cette commande supprime tous les carreaux du document. Corel Painter supprime tout ce qui figure dans la zone de travail à l'exception du ciment.

Si vous désirez enlever seulement certains carreaux, utilisez l'outil de suppression de carreaux décrit à la section « [Application et suppression](#page-398-0)  [de carreaux](#page-398-0) » page 392.

#### **Nouveau rendu de la mosaïque**

Cette commande recrée la mosaïque à partir de la couleur du ciment et des données relatives aux carreaux. Le nouveau rendu remplit d'abord l'image de la couleur du ciment, puis réalise un nouveau rendu des carreaux de mosaïque à la résolution du document. Cette commande permet de modifier la résolution des carreaux après avoir changé la résolution de votre document.

**Pour générer un nouveau rendu :**

- **1** Ouvrez une image de la taille souhaitée.
- **2** Créez une mosaïque, puis cliquez sur Fin pour fermer la boîte de dialogue Créer une mosaïque.
- **3** Choisissez **Zone de travail> Redimensionner**.

Dans la boîte de dialogue qui s'affiche, désactivez l'option Conserver la taille du fichier et augmentez la résolution.

Une fois que Corel Painter a procédé au redimensionnement, vous pouvez noter que les carreaux sont devenus flous. Pour corriger ce problème, générez un nouveau rendu de la mosaïque.

- **4** Choisissez **Zone de travail> Créer une mosaïque**.
- **5** Dans la boîte de dialogue Créer une mosaïque, choisissez Nouveau rendu de la mosaïque dans le menu déroulant Options.

Corel Painter remplace les carreaux flous redimensionnés par les carreaux rendus à la résolution maximale.

#### <span id="page-405-0"></span>**Intégrer au masque**

Cette commande permet de placer les formes des carreaux dans un nouveau canal appelé Masque de mosaïque (dans la palette Canaux).

Cette fonction peut être utilisée de plusieurs façons. Généralement, elle sert à épaissir les carreaux.

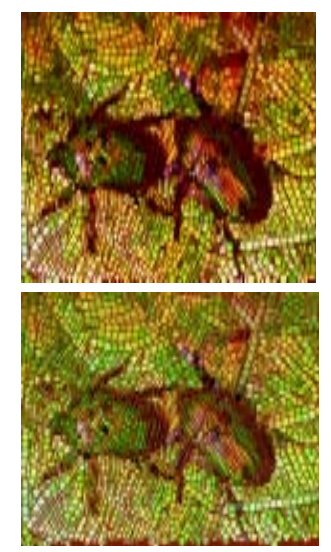

*Utilisez des textures pour donner du relief aux carreaux.*

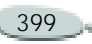

Lorsque les carreaux sont dans le canal, vous pouvez charger le motif de mosaïque en tant que sélection ou inverser le canal pour utiliser le ciment comme sélection. Cette opération peut produire des résultats intéressants si vous travaillez avec une mosaïque composée de tesselles.

**Pour donner un aspect 3D aux carreaux de mosaïque :**

- **1** Après avoir créé la mosaïque, choisissez Intégrer au masque dans le menu déroulant Options.
- **2** Cliquez sur Fin pour refermer la boîte de dialogue Créer une mosaïque.
- **3** Choisissez **Effets> Surface > Texture.**
- **4** Dans la boîte de dialogue Appliquer une texture, choisissez Masque de mosaïque dans le menu déroulant Mode.
- **5** Modifiez les curseurs Intensité et Lissage pour obtenir le type de relief voulu.

Dans la plupart des cas, vous êtes amené à régler le curseur Normale sur 100 %. Pour plus

d'informations, voir « [Appliquer](#page-316-0)  [une texture](#page-316-0) » page 310. Comme Corel Painter utilise la forme des carreaux (du canal), la texture obtenue donne aux carreaux une excellente apparence tridimensionnelle.

# **Triangle initial**

Lorsque la commande Triangle initial est activée, Corel Painter débute chaque trait par un triangle en guise de carreau. Cette fonction est particulièrement utile pour remplir un espace en forme de « V ».

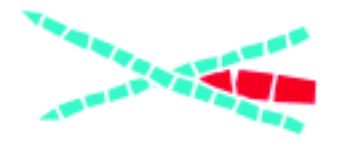

*La commande Triangle initial cale parfaitement le carreau dans l'angle en « V ».*

#### **Périmètre de ciment**

Lorsque la commande Périmètre de ciment est activée, Corel Painter préserve un périmètre de ciment autour de l'image. Les carreaux que vous créez sur les bords de l'image respectent ce périmètre.

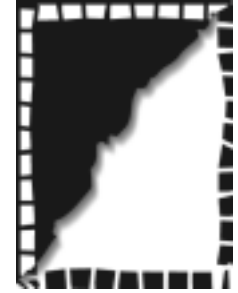

*La commande Périmètre de ciment force les carreaux créés sur les bords de l'image à préserver une ligne de ciment. Dans cet exemple, c'est le cas des carreaux blancs alors que les noirs sont collés aux bords.*

## **Trait de carreaux et Fond de carreaux**

Les commandes Trait de carreaux et Fond de carreaux permettent d'appliquer des carreaux de mosaïque aux sélections.

Les commandes de mosaïque s'appliquant à des sélections ne fonctionnent qu'avec des sélections basées sur des tracés. Si cela est nécessaire, utilisez la commande Convertir la sélection pour transformer une sélection basée sur un canal en sélection basée sur un tracé. Pour plus d'informations, voir « [Types](#page-236-0)  [de sélections](#page-236-0) » page 230.

L'utilisation consécutive des commandes Trait de carreaux et Fond de carreaux n'a de sens que si vous modifiez un paramètre entre les deux opérations ; par exemple, si vous modifiez la couleur ou les dimensions des carreaux. Si vous avez l'intention de vous servir de ces deux fonctions, pensez à utiliser la commande Trait de carreaux avant la commande Fond de carreaux.

**Pour créer une mosaïque dans une sélection :**

- **1** Définissez la zone à carreler comme sélection active.
- **2** Choisissez **Zone de travail> Créer une mosaïque**.
- **3** Dans la boîte de dialogue Créer une mosaïque, choisissez Fixe ou Aléatoire dans le menu déroulant Réglages.
- **4** Choisissez une couleur de carreau et une couleur de ciment.
- **5** Ouvrez le menu déroulant Options et sélectionnez la commande de votre choix.
	- La commande Trait de carreaux crée une seule rangée de carreaux sur chaque tracé de sélection.
	- La commande Fond de carreaux applique plusieurs rangées de carreaux, en partant du tracé de la sélection vers l'intérieur jusqu'à ce que la zone sélectionnée soit remplie.
- **6** Cliquez sur Fin pour refermer la boîte de dialogue Créer une mosaïque.

#### **Remarques :**

**•** *Dans certains cas, il se peut que Corel Painter laisse des blancs. Vous pouvez les remplir vous-même en sélectionnant l'outil d'application de carreaux.*

**•** *Si vous n'aimez pas la manière dont Corel Painter a rempli une zone, vous pouvez utiliser l'outil de suppression de carreaux pour la vider. Vous pouvez ensuite réappliquer les carreaux manuellement.*

# **Utilisation de tesselles**

Une mosaïque de tesselles est une mosaïque réalisée à l'aide de carreaux non rectangulaires. Les tesselles sont soumises aux mêmes règles que les carreaux de mosaïque.

La fonction Créer des tesselles divise l'image en formes polygonales qui deviennent les carreaux de la mosaïque. Les polygones sont faits de points reliés par des segments de droite. Vous pouvez agir sur le nombre de points utilisés ainsi que sur la façon dont ils sont connectés.

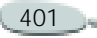

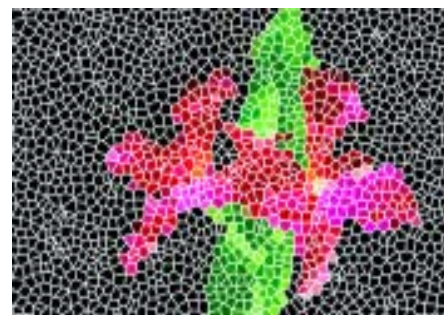

*Une mosaïque de tesselles utilise des carreaux qui ne sont pas rectangulaires.*

Lorsque vous sélectionnez la commande Créer des tesselles, les polygones sont transformés en carreaux de mosaïque, se voient attribuer la couleur primaire et sont entourés des joints de ciment décrits dans la boîte de dialogue Créer une mosaïque.

Vous pouvez utiliser les outils de la boîte de dialogue Créer une mosaïque pour supprimer les carreaux ou modifier leur couleur. Toutefois, il vous est impossible de recréer des tesselles effacées.

**Pour créer des tesselles :**

**1** Ouvrez un nouveau document.

- **2** Choisissez **Zone de travail> Créer une mosaïque**.
- **3** Dans la boîte de dialogue correspondante, choisissez Fixe dans le menu Réglages.
- **4** Réglez le curseur Ciment pour définir l'épaisseur des joints de ciment et choisissez une couleur de ciment.
- **5** Cliquez sur Fin pour refermer la boîte de dialogue Créer une mosaïque.
- **6** Choisissez **Zone de travail> Créer des tesselles**.
- **7** Effectuez une des opérations suivantes :
	- • Cliquez dans le document ou faites-y glisser la souris pour créer des points. Renouvelez l'opération pour ajouter des points. Corel Painter connecte les points pour former les polygones.
	- • Dans la boîte de dialogue Tesselles, choisissez une des options suivantes dans le menu déroulant Options : Vous pouvez ajouter 500 points

aléatoires, disposés régulièrement ou basés sur le document source.

**8** Choisissez une forme de tesselles dans le menu déroulant Affichage. Corel Painter forme des polygones en connectant les points selon le type d'affichage.

> Trois types d'affichage sont disponibles :

- Triangles
- •**Eclats**
- •**Fragments**
- **9** Pour effacer tous les points, choisissez Rétablir dans le menu déroulant Options.

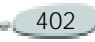

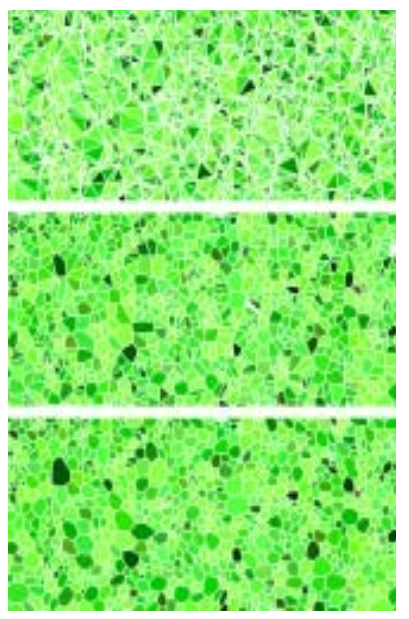

*Vous pouvez créer des tesselles en forme de triangles, d'éclats ou de fragments.*

Corel Painter convertit les polygones en carreaux de mosaïque, puis génère le rendu de la mosaïque dans la zone de travail.

#### **Remarques :**

**•** *L'ajout de points basés sur la réplique est une option puissante. Les 500 points* 

*sont distribués selon la luminance de la source. Les zones plus claires ont une densité de points plus forte et donc de plus petits polygones.* 

**•** *Le nombre de points définis est indiqué dans le coin de la boîte de dialogue Tesselles.*

#### **Astuces**

**•** *Répétez l'une des commandes du menu d'ajout de points pour créer davantage de points. Vous pouvez alterner entre le glissement de souris et l'utilisation d'une commande d'ajout de points. Les points s'accumulent.* 

**•** *Si vous voulez transformer une image en tesselles, définissez l'image en tant que réplique. Activez l'option Utiliser la couleur de la réplique dans la palette Couleurs. Créez ensuite les tesselles.*

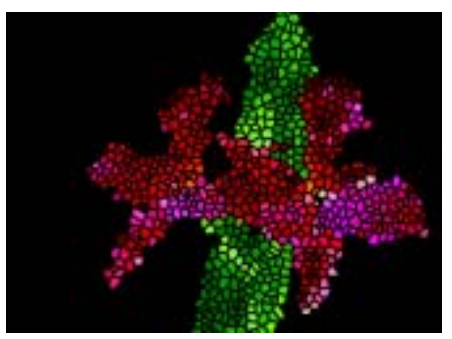

*Une mosaïque de tesselles terminée ressemble à un vitrail.* 

**Pour ajouter des points en traçant des traits :**

- **1**Ouvrez un nouveau document.
- **2** Choisissez **Zone de travail> Créer une mosaïque**.
- **3** Dans la boîte de dialogue correspondante, choisissez Fixe dans le menu déroulant Réglages.
- **4** Réglez le curseur Ciment pour définir l'épaisseur des joints de ciment et choisissez une couleur de ciment.
- **5** Cliquez sur Fin pour refermer la boîte de dialogue Créer une mosaïque.

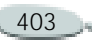

- **6** Choisissez **Zone de travail> Créer des tesselles**.
- **7** Dans la boîte de dialogue Tesselles, choisissez l'option Ajouter 500 points répartis également dans le menu déroulant Options.
- **8** Créez une forme en traçant des traits dans le document.

Les points qui longent le trait ont une densité accrue.

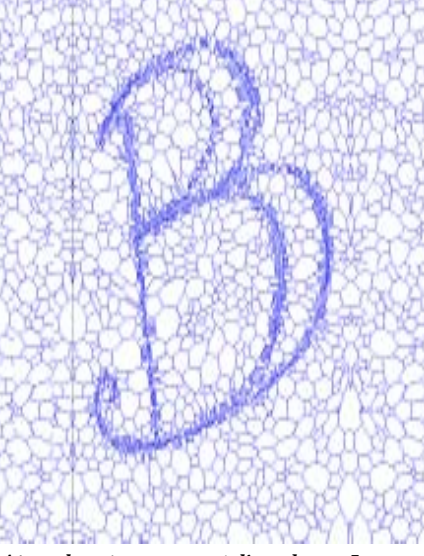

*Ajout de points par tracé d'une lettre. Les lettres que vous avez tracées apparaissent sous forme de paquets de polygones plus petits.*

#### **Remarques :**

**•** *Vous pouvez continuer à tracer des traits pour intensifier la concentration des polygones dans certaines zones. Vous pouvez ainsi créer des motifs ou des formes particulières.*

**•** *Vous pouvez créer un très grand nombre de points. Plus vous aurez de points, plus vous aurez de polygones et plus le temps de conversion en mosaïque sera long. Ne l'oubliez pas pour éviter de surcharger votre système.*

## **Coloriage des tesselles**

Une fois la mosaïque de tesselles affichée, vous pouvez ouvrir la boîte de dialogue Créer une mosaïque et modifier les couleurs des tesselles à l'aide de l'outil de modification des couleurs.

Lorsque vous créez des tesselles avec la couleur active et la couleur de ciment réglées sur le noir et que vous sélectionnez Créer une mosaïque, l'image est totalement noire. Ne vous inquiétez pas, elle n'est pas vide. Sélectionnez l'outil de modification de la couleur des carreaux, réglez la couleur primaire sur une couleur vive et tracez des traits dans le document. Des carreaux de tesselles de couleur vive apparaissent alors sous votre trait. Vous pouvez également baser la couleur sur celle d'une réplique en activant l'option Utiliser la couleur de la réplique de la palette Couleurs.

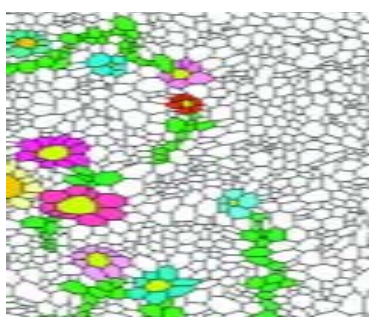

*Une fois les tesselles créées, vous pouvez utiliser la commande Créer une mosaïque pour les peindre.* 

#### **Paramètres avancés des tesselles**

Les commandes suivantes du menu déroulant Options de la boîte de dialogue Créer une mosaïque sont applicables aux tesselles :

• Supprimer la mosaïque : cette commande supprime tous les

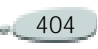

carreaux du document en ne laissant que la couleur du ciment.

- Nouveau rendu de la mosaïque : cette commande recrée la mosaïque à partir de la couleur du ciment et des données relatives aux carreaux.
- Intégrer au masque : cette commande place les formes de carreaux dans un nouveau canal.

Les autres commandes de ce menu concernent uniquement la création de mosaïques et ne s'appliquent donc pas aux tesselles.

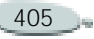

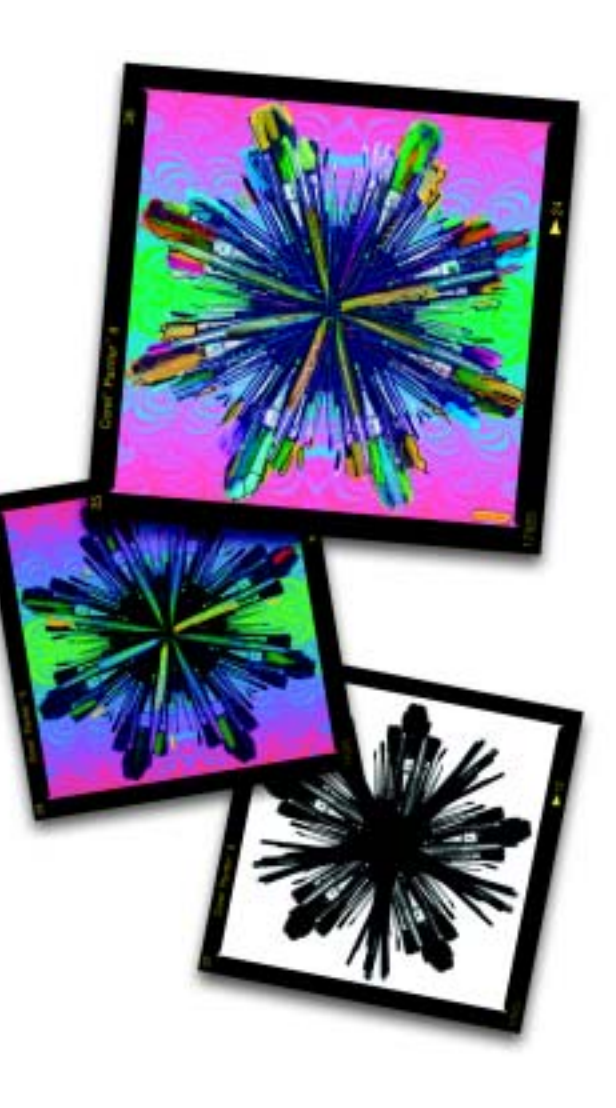

# 19 **Formes**

Les formes sont des objets vectoriels que vous dessinez, modifiez et remplissez. Les formes peuvent être ouvertes ou fermées. Il peut s'agir de simples lignes, de courbes ou de contours de texte.

Vous pouvez créer et modifier des formes avec toute la précision associée à un logiciel de dessin vectoriel et les intégrer dans l'environnement naturel de Corel Painter.

Dans ce chapitre, vous allez apprendre à créer des formes et à définir leurs attributs de trait (contour) et de remplissage, puis à les modifier et à rectifier leurs contours, ainsi qu'à les convertir en plans bitmaps.

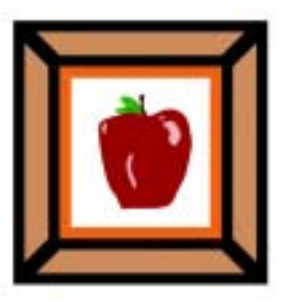

*Image créée avec des formes*

# **À propos des formes**

Corel Painter vous permet de travailler avec des images bitmaps. Les bitmaps sont composés de petits carrés appelés « pixels » lesquels correspondent à un emplacement particulier dans une image et sont représentés par une valeur colorimétrique numérique. Les données relatives à l'emplacement et aux valeurs colorimétriques sont enregistrées sous forme de bits, d'où le nom « bitmaps ».

Les graphiques vectoriels sont composés de lignes, de courbes, d'objets et de remplissages qui sont tous calculés mathématiquement. Les formes sont des objets vectoriels que vous utilisez dans Corel Painter comme dans des programmes de dessin tels que CorelDRAW® et Adobe® Illustrator®.

Corel Painter, quant à lui, crée des formes lissées. Les objets présentent donc des bords lisses contrairement aux bords irréguliers de certains programmes vectoriels. Certains « clip arts » donnent un résultat quasiment photographique lorsqu'ils sont importés dans Corel Painter et affichés avec un lissage.

Les formes lissées de Corel Painter sont plus longues à dessiner à l'écran que les objets aliasés de programmes de dessin vectoriel. Il vaut donc mieux créer l'essentiel de l'objet dans le programme de dessin vectoriel. Vous pouvez ensuite importer cet objet dans Corel Painter, le peaufiner avec les outils de dessin et lui ajouter des effets naturels.

Les formes de Corel Painter peuvent être mêlées à des plans bitmaps ; vous pouvez ainsi superposer les deux styles de dessin dans une même composition. Vous pouvez convertir des objets et des groupes vectoriels en plans bitmaps et utiliser les effets spéciaux ou les outils de peinture sur ces objets pour créer des illustrations naturelles

Les formes peuvent également servir à créer des sélections. Vous pouvez convertir des formes en sélections et vice versa. Les outils d'ajustement permettent une maîtrise précise du tracé de contour. Vous pouvez donc utiliser les formes pour créer certains de vos tracés de sélection. Pour plus d'informations, voir « [Utilisation des](#page-235-0)  [sélections](#page-235-0) » page 229.

## **Parenté des formes et des plans**

Dans Corel Painter, les formes sont appliquées sous forme de plans. Lorsque vous créez une forme, un nouveau plan est ajouté au document. Les formes créées sont répertoriées dans la palette Plans. Bon nombre des options et des commandes qui s'appliquent aux plans bitmaps s'appliquent aussi aux formes. Par exemple, vous pouvez appliquer des effets aux formes ou utiliser un mode de fusion pour définir leur interaction avec l'image sous-jacente.

Elles suivent les mêmes règles de superposition que les plans bitmaps et vous pouvez les manipuler d'une façon similaire.

Les formes diffèrent des plans bitmaps en ce qui concerne le type de données qu'elles contiennent. Les formes sont des objets vectoriels et les plans bitmaps se composent de pixels.

Si vous voulez travailler avec des informations de type bitmap dans une forme, vous pouvez la convertir en plan bitmap. Dans bien des cas, Corel Painter le fera automatiquement. Si, par exemple, vous peignez dans une forme, vous êtes invité à la convertir en plan d'image.

Vous pouvez aussi prendre l'initiative de convertir une forme ou un groupe de formes en plan.

Pour plus d'informations, voir « [Quelques bases](#page-264-0) » page 258.

Pour plus d'informations sur la hiérarchie des plans et les groupes, voir « [Gestion des plans](#page-270-0) » page 264.

Pour plus d'informations sur le déplacement et l'alignement des plans, voir « [Déplacement des plans](#page-280-0) » [page](#page-280-0) 274.

Pour plus d'informations sur les modes de fusion des plans, voir « [Fondu de plans à l'aide de modes de](#page-285-0)  fusion [» page](#page-285-0) 279.

**Pour convertir une forme en plan bitmap :**

- **1** Choisissez l'outil Sélection de forme dans la boîte à outils .
- **2** Cliquez sur la forme pour la sélectionner.
- **3** Effectuez une des opérations suivantes :
	- • Choisissez **Formes> Convertir en plan**.

• Cliquez sur le bouton Convertir en plan dans la barre de propriétés.

**Lignes de Bézier**

Les tracés qui permettent de créer des formes vectorielles s'appellent des lignes de Bézier. Ces lignes peuvent être droites ou courbes et se composent de points d'ancrage reliés par des segments de ligne.

Lorsque le tracé est une courbe, des demi-tangentes représentées par une ligne droite partent des points d'ancrage. Elles indiquent la direction de la courbe. Ces demi-tangentes comportent des « poignées ». En faisant glisser ces poignées, vous pouvez modifier la courbe du segment.

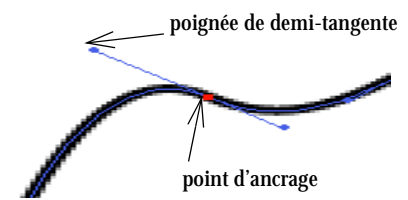

Vous pouvez modifier les tracés en utilisant des *points d'ancrage et des poignées de demitangentes.*

Les formes peuvent être ouvertes (avec des « extrémités ») ou fermées (sans extrémités).

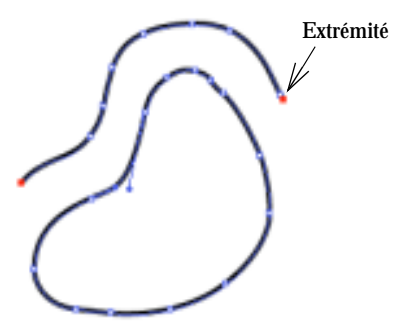

*Les tracés ouverts ont des extrémités, à la différence des tracés fermés.*

Les points d'ancrage peuvent être des points *de courbe* ou *d'angle*. Un point de courbe permet de manipuler les segments des deux côtés d'un point

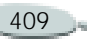

d'ancrage en faisant glisser une des poignées. Un point d'angle restreint la manipulation du segment au seul côté du point d'ancrage qui possède une poignée.

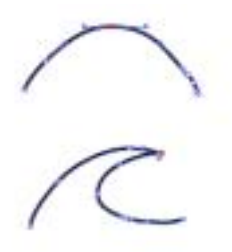

*Un point d'ancrage peut être un point de courbe (image du haut) ou d'angle (image du bas).*

#### **Enregistrement de fichiers contenant des formes**

Lorsque vous enregistrez vos fichiers au format RIFF, Corel Painter préserve les formes comme objets vectoriels disposés sur des plans distincts. Dans les autres formats, les formes se fondent dans la zone de travail. Avec le format Photoshop, les formes sont converties en images bitmaps et attribuées aux plans appropriés.

#### **Impression d'images contenant des formes**

Pour plus d'informations, voir « [Impression](#page-501-0) » page 495.

# **Création de formes**

Vous pouvez créer des formes de différentes manières :

- Avec l'un des cinq outils de création de forme : Plume, Main libre, Forme rectangulaire, Forme ovale ou Texte.
- • En convertissant une sélection basée sur un tracé en forme.
- En important un fichier Adobe Illustrator via le menu **Fichier >Acquérir**.
- En collant un objet Adobe Illustrator contenu dans le Pressepapiers.

Lorsque que vous créez des formes, Corel Painter leur donne les attributs par défaut de trait et de remplissage. Pour plus d'informations, voir « [Préférences des formes](#page-68-0) » page 62.

Les outils de manipulation de formes se trouvent dans la boîte à outils. Vous pouvez passer des outils de création et de modification de forme à l'outil Sélection de forme en maintenant enfoncée la touche **Commande** (Mac OS) ou **Ctrl** (Windows). Cela permet d'opérer une sélection rapide avant d'y faire un ajout ou de la modifier.

## **Outils de création de formes géométriques**

Pour créer des formes, vous pouvez utiliser les outils Forme rectangulaire et Forme ovale.

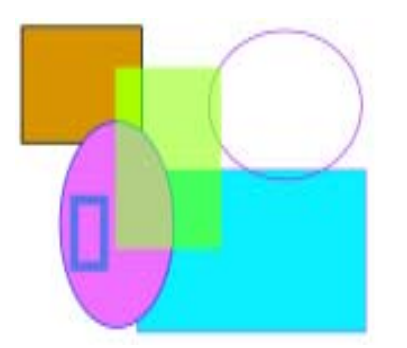

*Utilisez les outils de forme pour créer des formes ovales ou rectangulaires.*

**Pour créer un rectangle ou un ovale :**

- **1** Choisissez l'outil Forme rectangulaire ou Forme ovale dans la boîte à outils
- **2** Dans la barre de propriétés, définissez les attributs suivants :
	- **Trait** : cochez cette case pour créer une forme avec un trait ou un contour.
	- **Couleur du trait** : si la case Trait est cochée, choisissez une couleur.
	- • **Remplir** : cochez cette case pour remplir la forme que vous créez.
- **Couleur du fond** : si la case Remplir est cochée, choisissez une couleur.
- **3** Faites glisser le pointeur dans la fenêtre du document.

#### **Astuces**

- **•** *Pour créer un carré ou un cercle parfait, maintenez la touche Majuscule enfoncée tout en faisant glisser le pointeur.*
- **•** *La barre de propriétés et la palette Informations affichent des informations sur la forme. Pour afficher la palette Informations, choisissez Fenêtre >Afficher les infos.*

## **L'outil Plume**

L'outil Plume permet de créer des formes à l'aide de lignes de Bézier. Utilisez cet outil lorsque vous voulez dessiner des lignes droites ou des courbes régulières. Vous pouvez créer des formes contenant à la fois des lignes droites et courbes.

Vous pourrez facilement modifier les formes par la suite. Pour plus d'informations, voir « [Modification de](#page-423-0)  [la structure des formes](#page-423-0) » page 417.

Vous pouvez également convertir des points de courbe en points d'angle, et inversement. Pour plus d'informations, voir « [Conversion](#page-425-0)  [point de courbe/point d'angle](#page-425-0) » [page](#page-425-0) 419.

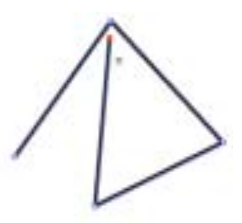

*Cliquez pour créer des points d'ancrage reliés par des segments de ligne.*

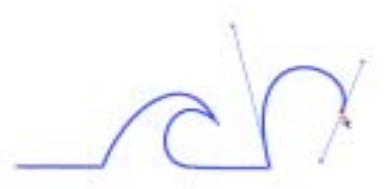

*Faites glisser pour courber les segments entre les points.*

**Pour dessiner une forme avec l'outil Plume :**

**1** Choisissez l'outil Plume dans la boîte à outils

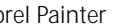

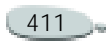

- **2** Dans la fenêtre du document, cliquez à l'endroit où vous voulez commencer.
- **3** Effectuez une des opérations suivantes :
	- Pour créer un segment de ligne droite, cliquez à l'endroit où vous souhaitez que le segment s'achève. Corel Painter dessine une ligne droite entre les deux points d'ancrage.

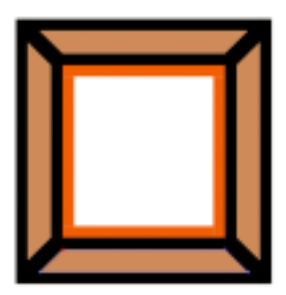

 *Formes créées avec des segments de ligne droite*

• Pour obtenir un segment de ligne courbe, faites glisser le pointeur afin de créer un nouveau point d'ancrage et une demi-tangente. L'angle et la longueur de la demi-tangente déterminent la courbure du tracé. Plus vous faites glisser la

souris, plus la demi-tangente est longue et plus la courbe est creusée.

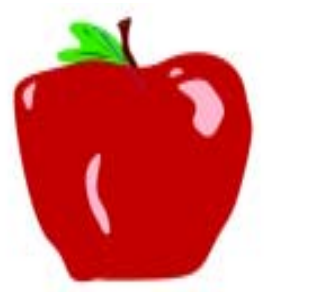

*Formes créées avec des segments de ligne courbe*

- **4** Répétez l'étape 3 autant de fois qu'il le faut, en combinant des segments de ligne droite et courbe, jusqu'à ce que vous obteniez la forme voulue.
- **5** Pour terminer la forme, effectuez l'une des opérations suivantes :
	- • Fermez la forme en cliquant ou en faisant glisser le premier point d'ancrage.
	- Fermez la forme en cliquant sur le bouton Fermer la forme d<sup>o</sup> dans la barre de propriétés.
	- • Maintenez enfoncée la touche **Commande** (Mac OS) ou **Ctrl** (Windows) pour accéder de

façon temporaire à l'outil Sélection de forme et cliquez <sup>n</sup>'importe où à l'extérieur de la forme pour annuler sa sélection.

#### **Astuces**

**•** *Vous pouvez contraindre le placement des points en utilisant la fonction de magnétisation à la grille. Pour plus d'informations sur l'affichage et la magnétisation, voir « [Utilisation de la](#page-56-0)  [grille](#page-56-0) » page 50.*

**•** *Chaque clic ou chaque glissement ajoute un point au tracé. Si vous ajoutez involontairement des points à une forme, appuyez sur Arrière (Mac OS) ou Retour arrière (Windows) pour supprimer le dernier point d'ancrage.*

**Pour ajouter des points à une forme ouverte :**

- **1** Cliquez sur une extrémité avec l'outil Plume.
- **2** Cliquez ou faites glisser le pointeur à l'endroit où vous voulez placer un point d'ancrage.

#### **Remarque**

**•** *Vous pouvez ajouter des points à un tracé uniquement à partir d'une extrémité. Il n'est pas possible d'ajouter des points à un tracé fermé ou au milieu d'un tracé ouvert.*

#### **Astuce**

**•** *Pour sélectionner une extrémité, maintenez enfoncée la touche Commande (Mac OS) ou Ctrl (Windows) et faites glisser un rectangle de sélection autour de l'extrémité ou cliquez sur cette dernière.*

## **Outil Main libre**

L'outil Main libre permet de créer des courbes de Bézier en dessinant des lignes à main levée comme si vous dessiniez avec un stylo ou un crayon.

**Pour dessiner une forme libre :**

- **1** Choisissez l'outil Main libre dans la boîte à outils
- **2** Cliquez à l'endroit où vous souhaitez commencer la forme ou la ligne, puis faites glisser le pointeur.

À mesure que vous faites glisser la souris, une ligne pointillée

apparaît. Lorsque vous relâchez la souris ou le stylet, la forme libre apparaît.

Si vous voulez fermer la forme, terminez au point même où vous avez commencé.

#### **Astuce**

**•** *Pour ajouter des points à l'une des deux extrémités d'une forme libre, sélectionnez l'extrémité, puis faites glisser le pointeur vers l'extérieur. Pour sélectionner une extrémité, maintenez enfoncée la touche Commande (Mac OS) ou Ctrl (Windows), puis faites glisser un contour autour de l'extrémité ou cliquez sur cette dernière.*

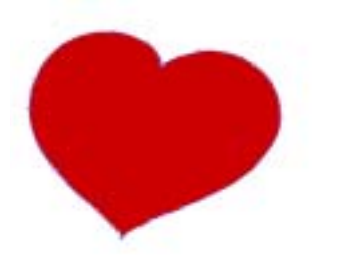

*Tracé de formes à main levée avec l'outil Main libre*

## **Formes et sélections**

La conversion d'une sélection en forme permet d'en modifier le contour à l'aide des outils de modification des courbes de Bézier. Quand le contour vous convient, vous pouvez reconvertir le contour de la forme en sélection.

Si vous voulez juste redimensionner, faire pivoter ou incliner un tracé de sélection, utilisez plutôt l'outil Ajusteur de sélection. Si vous désirez modifier le profil de la courbe, convertissez la sélection en une forme.

La conversion d'une sélection permet également de créer des formes tirées de zones de l'image. Si, par exemple, vous utilisez la baguette magique pour sélectionner une zone de couleur uniforme, vous pouvez convertir le tracé de sélection de la baguette magique en une forme.

Pour plus d'informations, voir « [Création de sélections](#page-238-0) » page 232.

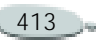

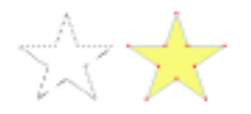

*Vous pouvez convertir une sélection en forme.*

**Pour convertir une sélection en une forme :**

- **1** Effectuez une des opérations suivantes :
	- Créez une sélection dans l'image.
	- Dans la palette Portfolio de sélection, faites glisser une sélection vers la fenêtre de document.
- **2** Choisissez **Sélection> Convertir en forme**.

Corel Painter convertit la sélection en une forme et lui donne les attributs par défaut. La nouvelle forme apparaît dans la palette Plans.

#### **Remarque**

**•** *Pour obtenir de meilleurs résultats, nous vous conseillons de baser votre sélection sur un tracé. Si la sélection est de type bitmap, choisissez Sélection >Convertir la sélection pour la convertir en une sélection basée sur un tracé.*

**Pour convertir une forme en sélection :** 

- **1** Sélectionnez la forme à convertir à l'aide de l'outil Ajusteur de plan  $\blacktriangleright$  ou Sélection de forme  $\blacktriangleright$ . Vous pouvez également sélectionner la forme dans la palette Plans.
- **2** Choisissez **Formes> Convertir en sélection**.

#### **Astuce**

**•** *Si vous sélectionnez la forme à l'aide de l'outil Ajusteur de plan ou Sélection de forme, vous pouvez également cliquer sur le bouton Convertir en sélection dans la barre de propriétés.*

## **Importation d'une forme d'Adobe Illustrator**

Vous voulez peut-être travailler avec des formes que vous avez créées dans Adobe Illustrator. Corel Painter permet d'importer les formes contenues dans les fichiers au format EPS d'Illustrator.

Un certain nombre d'options d'enregistrement des fichiers Adobe Illustrator ne sont pas prises en charge par Corel Painter. Les motifs, les images insérées, les dégradés, les masques et le texte ne peuvent pas être reconnus par Corel Painter. Si le fichier contient du texte, convertissez-le en contours.

Corel Painter permet également de coller des données PostScript se trouvant dans le Presse-papiers dans un document Corel Painter. Ce protocole permet aux applications d'échanger des informations PostScript vectorielle de haute qualité. Avec cette possibilité de collage, vous pouvez copier des objets dans Illustrator et les coller dans Corel Painter lorsque les deux applications sont actives. Corel Painter peut

importer les données PostScript stockées dans le Presse-papiers, mais <sup>n</sup>'exporte que des plans et des sélections bitmaps.

**Pour importer des formes d'Adobe Illustrator :**

- **1** Dans Corel Painter, choisissez **Fichier >Acquérir >Fichier Adobe Illustrator**.
- **2** Dans la boîte de dialogue Fichier Adobe Illustrator, sélectionnez le fichier Adobe Illustrator et cliquez sur Ouvrir.

**Pour convertir un texte dans Adobe Illustrator :** 

- **1** Dans Adobe Illustrator, sélectionnez le texte en utilisant un outil de sélection.
- **2**Choisissez **Texte >Vectoriser**.

# **Attributs de forme**

Vous pouvez définir plusieurs attributs de forme.

Lorsque vous appliquez un trait à une forme, vous pouvez choisir la couleur, l'opacité et l'épaisseur du contour de

la forme. Vous pouvez aussi définir la façon dont les lignes sont dessinées et jointes.

Il est également possible d'appliquer un remplissage en coloriant la zone délimitée par le contour. Lorsque vous remplissez une forme, vous pouvez choisir la couleur et l'opacité du remplissage.

Les attributs de trait et de remplissage s'appliquent aux formes ouvertes et fermées. Avant de remplir une forme ouverte, Corel Painter ferme la forme en reliant les extrémités par une ligne droite.

Vous pouvez également modifier les attributs de forme par défaut. Pour plus d'informations, voir « [Préférences](#page-68-0)  [des formes](#page-68-0) » page 62.

**Pour définir les attributs d'une forme :**

**1** Sélectionnez une ou plusieurs formes dont vous voulez modifier les attributs.

Vous pouvez sélectionner une forme en cliquant dessus avec l'outil Sélection de forme ou en cliquant sur son nom dans la palette Plans.

- **2** Effectuez une des opérations suivantes :
	- Choisissez **Formes> Attributs de forme**.
	- Appuyez sur **Retour** (Mac OS) ou **Entrée** (Windows).
	- Cliquez deux fois sur le nom de la forme dans la palette Plans.
- **3** Dans la boîte de dialogue Attributs de forme, définissez les attributs de trait suivants :
	- **Trait** : cochez cette case pour que la forme sélectionnée ait un contour visible. Désactivez-la pour qu'elle n'ait pas de contour au trait.
	- **Couleur** : cliquez deux fois sur la case de couleur et choisissez une couleur dans la palette.
	- **Opacité** : commande l'opacité du trait. Déplacez le curseur vers la droite pour foncer le trait. Déplacez-le vers la gauche pour rendre le trait plus transparent.
	- **Largeur** : permet de modifier l'épaisseur du trait.

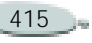

- **Styles d'extrémité** : permettent de choisir le style d'extrémité des formes ouvertes. Choisissez saillant, arrondi ou plat.
- **Styles de jonction** : permettent de définir le type d'angle voulu lorsque deux segments se rejoignent. Choisissez onglet, arrondi ou biseau.
- **Limite d'onglet** : si vous avez choisi le style de jonction Onglet, vous pouvez préciser une limite d'onglet. Quand des lignes forment un angle aigu, le coin obtenu est pointu. Vous pouvez agir sur la limite d'onglet pour adoucir la pointe.
- **4** Définissez les attributs de remplissage suivants :
	- • **Remplir** : cochez cette case pour remplir une forme. Désactivez-la pour vider la forme (effacer le remplissage).
	- • **Couleur** : cliquez deux fois sur la case de couleur pour afficher la palette.
	- **Opacité** : commande l'opacité du remplissage (fond). Déplacez le curseur vers la droite pour foncer le fond.

Déplacez-le vers la gauche pour rendre le fond plus transparent.

- **5** Choisissez l'une des méthodes de remplissage suivantes :
	- •La méthode **Remplir les chevauchements** remplit de la même couleur les zones qui se chevauchent.
	- •La méthode **Ne pas remplir les chevauchements** ne remplit pas les zones qui se chevauchent et les chevauchements multiples sont remplis une fois sur deux.
- **6** Définissez les attributs génériques de forme.
	- Le curseur **Convexité** contrôle le nombre de lignes droites utilisées par le programme pour se rapprocher d'une courbe à l'impression. Les périphériques de sortie PostScript créent des courbes en liant une série de courtes lignes droites qui forment un angle. Plus la convexité est faible, plus le nombre de lignes droites est grand et plus la courbe est précise.

Pour appliquer les réglages aux nouvelles formes, cliquez sur Définir.

#### **Remarques :**

**•** *Vous n'avez généralement pas besoin de modifier ce réglage. Vous pouvez le faire pour utiliser une imprimante à très haute résolution ou pour éviter une erreur contrôle de limite PostScript. Vérifiez auprès de votre service d'impression s'il recommande un réglage particulier.*

**•** *Une modification de la convexité n'apparaît que sur la sortie imprimée et pas à l'écran.*

#### **Astuces**

**•** *Vous pouvez également définir les attributs Trait, Couleur du trait, Remplissage et Couleur du fond dans la barre de propriétés lorsque vous sélectionnez une forme à l'aide de l'outil Ajusteur de plan ou Sélection de forme.* 

**•** *Vous pouvez également choisir Effets >Remplir ou sélectionner l'outil Pot de peinture pour remplir une forme. Comme ces méthodes appliquent des données bitmaps à la zone, Corel Painter convertit d'abord la forme en plan bitmap. Pour plus d'informations, voir « [Techniques de](#page-141-0)  [remplissage](#page-141-0) » page 135.*

## <span id="page-423-0"></span>**Modification de la structure des formes**

Corel Painter propose cinq outils de modification de formes. Pendant votre travail, vous passerez d'un outil à un autre selon le type de modifications que vous voudrez effectuer.

 L'outil **Sélection de forme** permet de faire glisser les points d'ancrage et les poignées de contrôle.

À partir d'un autre outil de modification, vous pouvez passer à l'outil Sélection de forme en appuyant sur la touche **Commande** (Mac OS) ou **Ctrl** (Windows).

 Les **Ciseaux** permettent de couper un segment au point sur lequel vous cliquez.

 L'outil **Ajouter un point** permet d'ajouter un point d'ancrage à l'endroit où vous cliquez sur la courbe.

**Example 1** Loutil **Supprimer un point** permet de supprimer le point d'ancrage sur lequel vous cliquez.

 L'outil **Convertir un point** permet de transformer les points d'angle en points de courbe et vice versa.

## **Sélection d'une forme**

Si vous ne voyez pas le tracé de la forme, sélectionnez-la pour afficher son tracé et ses points d'ancrage avant de commencer. Le travail est plus aisé lorsque vous distinguez le tracé et les points.

Pour plus d'informations, voir « [Sélection des plans](#page-270-1) » page 264.

**Pour sélectionner une forme :**

**•** À l'aide de l'outil Sélection de forme  $\left| \cdot \right|$ , cliquez sur une forme.

#### **Astuce**

**•** *Si vous utilisez l'outil Ajusteur de plan, vous pouvez cliquer deux fois sur une forme pour activer l'outil Sélection de forme, puis sélectionner la forme. L'option Sélection automatique de plan de la barre de propriétés affecte le fonctionnement de l'outil Ajusteur de plan.*

## **Déplacement de points d'ancrage**

Vous pouvez déplacer les points d'ancrage en les faisant glisser. Vous pouvez déplacer un ou plusieurs points.

**Pour déplacer des points d'ancrage :** 

- **1** Choisissez l'outil Sélection de forme dans la boîte à outils .
- **2** Cliquez sur un point d'ancrage ou faites glisser un rectangle de sélection sur un point pour le sélectionner.

Faites glisser un rectangle de sélection autour des points de votre choix si vous voulez en sélectionner plusieurs. Tous les points d'ancrage se trouvant à l'intérieur du rectangle de sélection sont sélectionnés, y compris ceux des autres formes.

Pour ajouter des points à la sélection, maintenez la touche **Majuscule** enfoncée et sélectionnez des points supplémentaires.

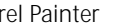

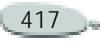

**3** Faites glisser le point à un nouvel emplacement.

Si vous avez sélectionné plusieurs points, faites-en glisser un seul pour tous les déplacer.

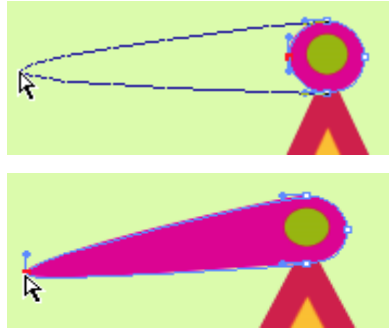

*Faites glisser un point d'ancrage pour le déplacer.*

# **Ajout de points d'ancrage**

Vous pouvez ajouter des points d'ancrage à une forme pour créer des angles ou des courbes.

**Pour ajouter un point d'ancrage :**

- **1** À l'aide de l'outil Sélection de forme  $\rightarrow$ , sélectionnez une forme.
- **2** Choisissez l'outil Ajouter un point dans la boîte à outils

**3** Cliquez à l'endroit où vous souhaitez ajouter le point.

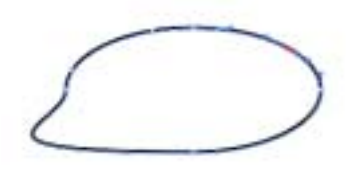

*Utilisez l'outil Ajouter un point pour ajouter des points d'ancrage au tracé.* 

## **Suppression de points d'ancrage**

Vous pouvez supprimer des points d'ancrage pour modifier la forme du tracé ou pour adoucir un contour comportant des points superflus. Ce peut être le cas lorsque vous travaillez avec l'outil Main libre ou que vous créez une forme à partir d'une sélection.

**Pour supprimer un point d'ancrage :**

**1** À l'aide de l'outil Sélection de forme  $\blacktriangleright$ , sélectionnez une forme.

- **2** Choisissez l'outil Supprimer un point dans la boîte à outils
- **3** Cliquez sur le point d'ancrage à supprimer.

Le point d'ancrage disparaît, mais le tracé n'est pas coupé pour autant.

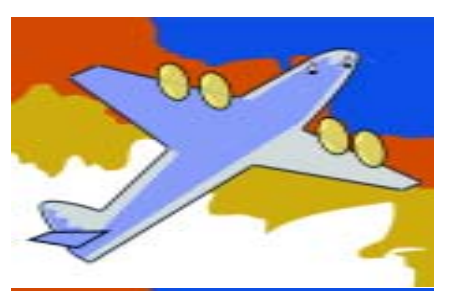

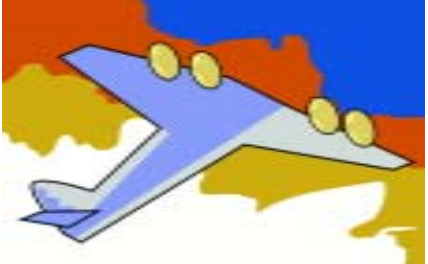

*Utilisez l'outil Supprimer un point pour supprimer des points d'ancrage.*

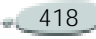

#### **Réglage d'une courbure**

L'angle et la longueur de la demitangente conditionnent la courbure des segments situés de part et d'autre du point d'ancrage. Plus la demitangente est longue et plus la courbure est prononcée. Le résultat du déplacement de la demi-tangente va dépendre de la nature du point d'ancrage (point de courbe ou d'angle). Pour plus d'informations, voir « [Conversion point de courbe/](#page-425-0) [point d'angle](#page-425-0) » page 419.

**Pour ajuster une courbe :** 

- **1** Choisissez l'outil Sélection de forme dans la boîte à outils .
- **2** Cliquez sur une forme pour la sélectionner.

Si les demi-tangentes d'un point d'ancrage ne sont pas visibles, faites glisser le pointeur sur le point d'ancrage pour les afficher.

**3** Faites glisser une poignée de demitangente pour définir la courbe désirée.

#### **Astuce**

**•** *Vous pouvez également ajuster une courbe en faisant glisser un segment de ligne à l'aide de l'outil Sélection de forme.*

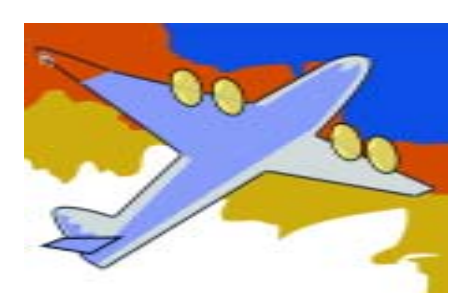

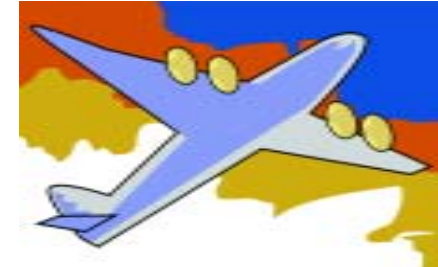

*Utilisez l'outil Sélection de forme pour faire glisser une poignée de demi-tangente.*

## <span id="page-425-0"></span>**Conversion point de courbe/ point d'angle**

Deux courbes ou deux lignes droites connectées se partagent un point d'ancrage, qui peut être un point de courbe ou un point d'angle. Les demitangentes de ces deux sortes de points se comportent différemment.

Lorsque vous faites glisser la poignée d'une demi-tangente de point de courbe, les courbes des deux côtés du point se transforment. Sur un point de courbe, vous réglez l'angle des demitangentes simultanément.

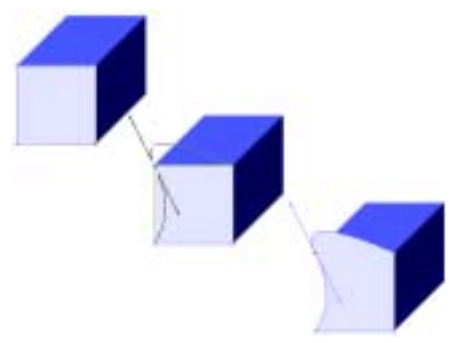

*Un point d'angle est converti en point de courbe.*

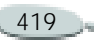

Lorsque vous faites glisser la poignée d'une demi-tangente de point d'angle, seule la courbe située du côté de ce point est modifiée. Sur un point d'angle, vous pouvez ajuster indépendamment l'angle des demitangentes.

Vous pouvez utiliser l'outil Convertir un point pour convertir les points d'angle en points de courbe et inversement.

**Pour convertir un point d'angle ou de courbe :** 

**1** À l'aide de l'outil Sélection de forme  $\left| \frac{1}{k} \right|$ , sélectionnez un point d'ancrage.

Si les demi-tangentes du point d'ancrage ne sont pas visibles, faites glisser le pointeur sur le point d'ancrage pour les afficher.

- **2** Choisissez l'outil Convertir un point dans la boîte à outils
- **3** Cliquez sur une des poignées de demi-tangente du point d'ancrage.

#### **Remarque**

**•** *Après avoir converti le point, vous devez utiliser l'outil Sélection de forme pour l'ajuster. Si vous essayez d'ajuster un point d'ancrage avec l'outil Convertir un point, il sera de nouveau converti.*

## **Coupure d'un segment**

Si vous désirez ouvrir une forme pour y ajouter de nouvelles courbes ou pour y connecter une autre forme ouverte, vous pouvez effectuer cette opération avec l'outil Ciseaux.

**Pour couper une forme :**

- **1** Choisissez l'outil Ciseaux dans la boîte à outils
- **2** Cliquez à l'endroit du tracé où vous voulez couper la forme (vous ne pouvez pas cliquer sur une extrémité).

L'endroit coupant des ciseaux se trouve à l'intersection des lames. Placez la croix sur la ligne.

Les ciseaux se ferment momentanément et deux nouveaux points d'ancrage se créent.

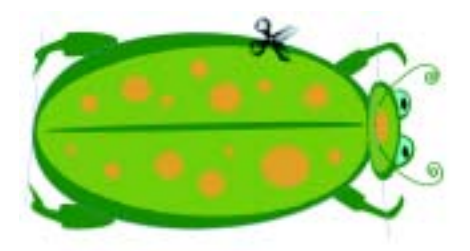

*Les ciseaux s'ouvrent et se ferment pour couper le tracé.*

**3** Choisissez l'outil Sélection de forme dans la boîte à outils et faites glisser les nouveaux points d'ancrage ou les segments.

Ils sont superposés et tous deux sont sélectionnés. Si vous essayez d'en faire glisser un avec l'outil Sélection de forme, les deux se déplacent. Pour les séparer, vous devez d'abord les désélectionner, puis éloigner le point du dessus en le faisant glisser.

Pour supprimer une partie d'un tracé, cliquez à un autre endroit du tracé. Utilisez ensuite l'outil Sélection de forme pour retirer le segment coupé en le faisant glisser.

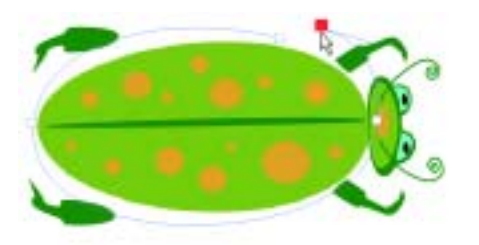

*Une fois le tracé coupé, il peut être déplacé.*

#### **Jonction des extrémités**

La commande Joindre les extrémités permet de relier deux extrémités, qu'elles appartiennent à la même forme ou à des formes différentes. Ainsi, vous pouvez fermer une forme ouverte ou relier une forme à une autre.

**Pour joindre des extrémités :** 

- **1** Choisissez l'outil Sélection de forme dans la boîte à outils .
- **2** Sélectionnez les deux points d'ancrage que vous voulez joindre. Pour cela, faites glisser un rectangle de sélection autour des deux points ou cliquez sur le premier point, puis cliquez sur le

second tout en maintenant la touche Majuscule enfoncée.

**3** Choisissez **Formes> Joindre les extrémités**.

Une ligne droite se crée entre les deux points.

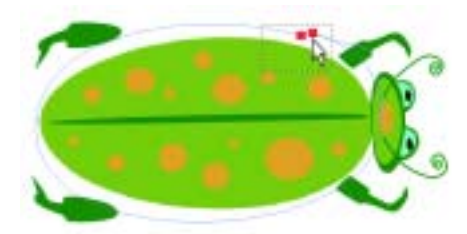

*Utilisez l'outil Sélection de forme pour sélectionner deux extrémités.*

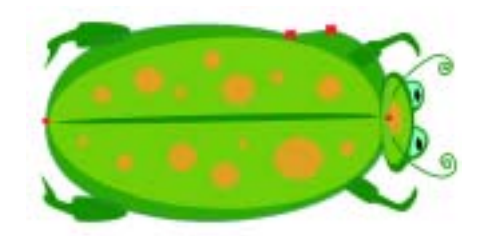

*Utilisez la commande Joindre les extrémités pour connecter deux extrémités.*

## **Moyenne des points d'ancrage**

Cette fonction consiste à répartir également deux points d'ancrage (ou plus) dans la dimension horizontale, verticale ou dans les deux dimensions.

Elle s'utilise pour joindre l'extrémité d'une courbe à l'extrémité d'une autre courbe. La moyenne des points dans les deux directions les place exactement l'un au-dessus de l'autre. Quand vous les joignez, Corel Painter les fusionne en *un seul point*, à travers lequel le tracé se poursuit. Sans calcul de moyenne préalable (si les points sont simplement « proches »), Corel Painter les joint à l'aide d'un *segment*.

**Pour faire la moyenne des points d'ancrage :**

- **1** Choisissez l'outil Sélection de forme dans la boîte à outils .
- **2** Sélectionnez les points d'ancrage pour la moyenne.

Le plus facile est de faire glisser un rectangle de sélection autour des points désirés.

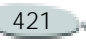

- **3** Choisissez **Formes> Moyenne des points**.
- **4** Dans la boîte de dialogue Moyenne des points, choisissez Les deux, Horizontal ou Vertical.

# **Manipulation des formes**

#### **Redimensionnement des formes**

Vous pouvez redimensionner une forme ou un groupe de formes en manipulant directement les objets avec l'outil Ajusteur de plan ou en utilisant la commande Redimensionner.

**Pour redimensionner une forme :**

- **1** Choisissez l'outil Ajusteur de plan  $\frac{m}{n+1}$  dans la boîte à outils.
- **2** Sélectionnez la forme ou le groupe à redimensionner.

Vous pouvez maintenir la touche **Majuscule** enfoncée pour choisir des éléments supplémentaires.

Un rectangle de sélection apparaît autour des formes. Il possède une

poignée à chaque coin et sur chaque côté.

**3** Faites glisser l'une des poignées pour redimensionner la forme sélectionnée.

Pour redimensionner dans une seule dimension, faites glisser l'une des poignées latérales. Pour redimensionner dans les deux dimensions, faites glisser l'une des poignées de coin.

#### **Astuces**

**•** *Vous pouvez préserver les proportions de la forme en maintenant la touche Majuscule enfoncée pendant le glissement.* 

**•** *Vous pouvez également choisir Effets >Orientation >Redimensionner pour augmenter ou réduire la taille d'un pourcentage défini. Pour plus d'informations, voir « [Mise à l'échelle des](#page-301-0)  [images](#page-301-0) » page 295.*

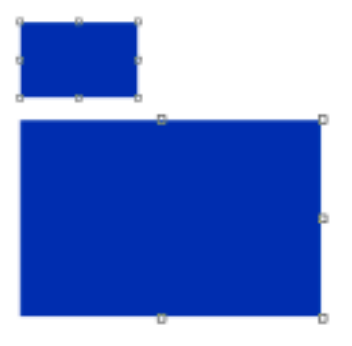

*Redimensionnement d'une forme*

## **Rotation des formes**

Vous pouvez faire pivoter une forme ou un groupe de formes en manipulant directement les objets avec l'outil Ajusteur de plan ou en utilisant la commande Pivoter. Pour plus d'informations, voir « [Rotation](#page-300-0)  [d'images](#page-300-0) » page 294.

**Pour faire pivoter une forme :**

- **1** Choisissez l'outil Ajusteur de plan dans la boîte à outils.
- **2** Sélectionnez la forme ou le groupe à faire pivoter.

Vous pouvez maintenir la touche Majuscule enfoncée pour choisir des éléments supplémentaires.

Un rectangle de sélection apparaît autour des formes. Il possède une poignée à chaque coin et sur chaque côté.

- **3** Choisissez **Effets> Orientation> Pivoter**.
- **4** Dans la boîte de dialogue Rotation de la sélection, entrez une valeur en degrés.

Cette commande fonctionne à la fois pour les formes et les plans bitmaps.

#### **Astuce**

**•** *Vous pouvez également faire pivoter une forme en maintenant enfoncée la touche Commande (Mac OS) ou Ctrl (Windows) et en faisant glisser une poignée d'angle.*

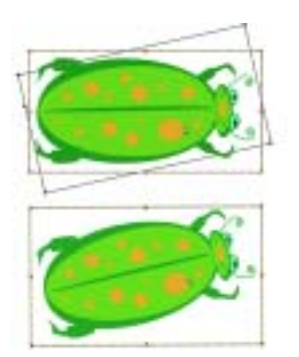

*Rotation d'un groupe de formes*

**Inclinaison et déformation des formes**

**Pour incliner une forme :**

- **1** Choisissez l'outil Ajusteur de plan  $\mathbb{H}$  dans la boîte à outils.
- **2** Sélectionnez la forme ou le groupe à faire pivoter.
- **3** Maintenez enfoncée la touche **Commande** (Mac OS) ou **Ctrl** (Windows) et faites glisser une poignée médiane.

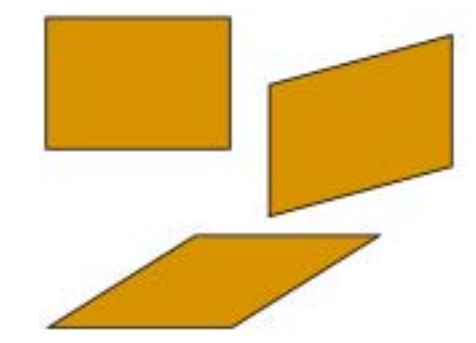

*Pour incliner un rectangle (en haut à gauche), faites glisser une poignée médiane latérale (en haut à droite) et la poignée médiane supérieure (en bas).*

**Pour déformer une forme :**

- **1**Sélectionnez une forme.
- **2** Choisissez **Effets> Orientation> Déformer**.
- **3** Une fois la boîte de dialogue Déformation ouverte, faites glisser les poignées de sélection dans la fenêtre de document.

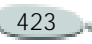

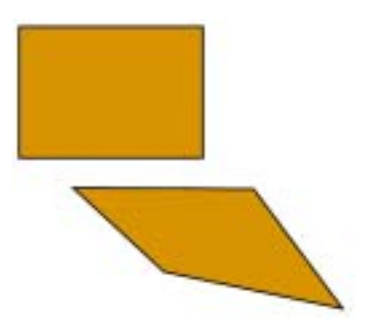

*Déformation d'une forme*

## **Symétrie de formes**

Vous pouvez appliquer une symétrie horizontale ou verticale à une forme.

**Pour appliquer une symétrie à une forme :**

- **1**Sélectionnez une forme.
- **2** Choisissez l'outil Ajusteur de plan  $\blacktriangleright$  dans la boîte à outils.
- **3** Effectuez une des opérations suivantes :
	- • Pour appliquer une symétrie horizontale, faites glisser une poignée supérieure ou inférieure de l'autre côté de la poignée opposée.

• Pour appliquer une symétrie verticale, faites glisser une poignée latérale de l'autre côté de la poignée opposée.

#### **Astuce**

**•** *Vous pouvez également appliquer une symétrie en sélectionnant une forme et en choisissant Effets >Orientation >Symétrie horizontale ou Effets >Orientation >Symétrie verticale.*

#### **Duplication de formes**

La duplication crée une copie identique de la forme sélectionnée. Corel Painter vous permet également de dupliquer des formes à l'aide de transformations composites. Les duplications sont créées selon les options spécifiées.

**Pour dupliquer une forme :**

- **1** Choisissez l'outil Ajusteur de plan  $\blacktriangleright$  dans la boîte à outils.
- **2** Maintenez enfoncée la touche **Option** (Mac OS) ou **Alt** (Windows) et cliquez sur la forme ou faites-la glisser.

**Pour modifier les paramètres de duplication :**

- **1** Choisissez **Formes> Paramètres de duplication**.
- **2** Dans la boîte de dialogue Paramètres de duplication, définissez les attributs suivants :
	- L'option **Traduction** contrôle l'endroit où Corel Painter crée la forme dupliquée par rapport à l'original. Les valeurs de décalage sont exprimées en pixels. Quand Décal. H et Décal. V sont tous les deux à zéro, la copie est créée exactement au-dessus de l'original. Si les deux valeurs sont à 100, la réplique apparaît 100 pixels plus bas et 100 pixels plus à droite. Les valeurs négatives décalent la copie respectivement vers la gauche et vers le haut.
	- L'option **Échelle** contrôle la taille de la copie par rapport à l'original. Les valeurs horizontale et verticale sont des pourcentages.

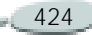

- • L'option **Conserver les proportions** sert à maintenir le rapport entre les proportions de l'image. Pour créer des copies déformées, désactivez cette option et spécifiez des pourcentages différents pour l'échelle horizontale et verticale.
- L'option **Rotation** vous permet de spécifier la rotation des copies en degrés. Les valeurs positives font pivoter la copie dans le sens inverse des aiguilles d'une montre et les valeurs négatives la font pivoter dans le sens des aiguilles d'une montre.
- L'option **Inclinaison** contrôle l'inclinaison appliquée à la copie en degrés. Les valeurs positives inclinent la forme vers la droite et les valeurs négatives vers la gauche. L'option Inclinaison accepte des valeurs comprises entre –90° et 90°. Cependant, à mesure que les valeurs s'approchent des extrêmes, la forme copiée ne devient plus qu'un simple trait.

**Pour dupliquer et transformer une forme :**

- **1** Sélectionnez la forme à transformer.
- **2** Choisissez **Formes> Dupliquer**. Corel Painter crée une copie de la forme selon les spécifications que vous avez définies.

Cette copie est maintenant la forme sélectionnée. Vous pouvez choisir de nouveau la commande Dupliquer ou appuyer sur **Commande** + **]** (Mac OS) ou **Ctrl**  <sup>+</sup>**]** (Windows) pour répéter la transformation sur la copie.

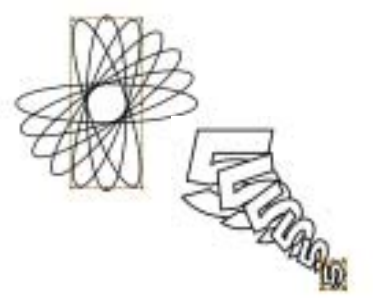

*La forme ovale a été dupliquée à l'aide d'une seule rotation (image du haut). La forme « numéro 5 » a été dupliquée par traduction, échelle et rotation (image du bas).*

## **Association de formes**

Vous pouvez associer (grouper) plusieurs formes afin de les manipuler comme une seule entité. Comme les formes sont créées sur des plans, vous les associez de la même manière que vous associez les plans.

Vous ne pouvez pas redimensionner, faire pivoter, donner un effet de symétrie ou déformer un objet contenant à la fois des plans bitmaps et des formes. Vous devez manipuler ces deux types d'entités indépendamment avant de les associer.

Pour plus d'informations sur l'association, voir « [Association de](#page-273-0)  [plans](#page-273-0) » page 267.

## **Création de formes composites**

Une forme composite contient deux formes réunies en une seule. La forme résultante adopte les attributs de la forme située sur le plan supérieur. Si la forme est remplie, les zones de chevauchement ne le sont pas.

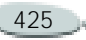
Vous pouvez utiliser les formes composites pour couper un vide dans une forme à l'aide d'une autre forme.

Lorsque vous décomposez une forme composite, les formes d'origine sont rétablies.

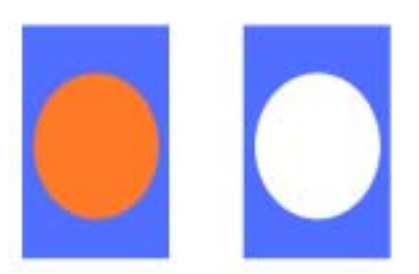

*Lorsqu'ils sont combinés, le rectangle et l'ovale constituent une forme composite.*

**Pour créer une forme composite :**

**1** À l'aide de l'outil Sélection de forme  $\blacktriangleright$ , sélectionnez deux formes.

Maintenez la touche Majuscule enfoncée et sélectionnez deux formes ou faites glisser un rectangle de sélection autour d'elles pour les sélectionner.

**2** Choisissez **Formes> Créer forme composite**.

#### **Astuce**

**•** *Vous pouvez créer des formes composites imbriquées en créant une forme composite à partir d'une forme et d'une forme composite.* 

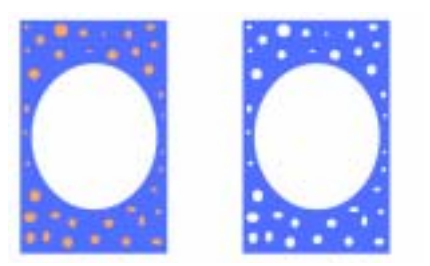

*La forme composite peut à son tour être utilisée pour créer une autre forme composite.*

**Pour décomposer une forme composite :**

- **1**Sélectionnez une forme composite.
- **2** Choisissez **Formes> Dissocier forme composite**.

# **Fondu de formes**

La fonction Fondu crée des formes intermédiaires entre deux formes sélectionnées (ou plus). C'est une fonction utile pour réaliser une métamorphose (morphing) d'une

forme en une autre. Elle sert également à simuler une ombre sur des formes irrégulières. Le fondu s'applique aux attributs de la forme et du trait, ainsi qu'à la taille de la forme.

Vous pouvez effectuer un fondu entre un groupe de formes et un autre, mais pas entre une forme unique et un groupe.

Le fondu entre groupes donne des effets intéressants, surtout si les groupes sont eux-mêmes des groupes de fondus de formes.

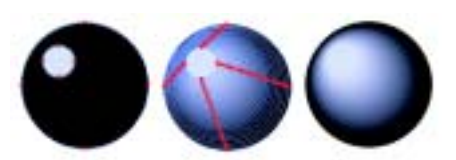

*Le petit cercle est fondu avec le grand cercle pour créer un effet d'ombrage.*

**Pour effectuer un fondu de formes :**

- **1** Placez à l'endroit adéquat les formes pour lesquelles vous voulez effectuer un fondu.
- **2**Organisez les plans des formes.

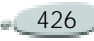

Les fondus sont effectués depuis le plan le plus éloigné jusqu'au premier plan.

**3** Choisissez l'outil Sélection de forme dans la boîte à

outils **...** 

**4** Sélectionnez les formes à inclure au fondu.

Utilisez la touche **Majuscule** pour sélectionner plusieurs formes.

- **5**Choisissez **Formes> Fondu**.
- **6** Dans la boîte de dialogue Fondu, entrez le nombre de formes intermédiaires.

L'option Intermédiaires indique le nombre de formes intermédiaires créées.

- **7** Choisissez l'un des types d'enchaînement suivants :
	- Les formes du fondu sont disposées à intervalle régulier.
	- L'espacement est grand au début et diminue vers la fin du fondu.
	- L'espacement est petit au début et augmente vers la fin du fondu.
- L'espacement est grand au milieu et diminue vers les deux extrémités.
- **8** Choisissez l'une des options de couleur suivantes :
	- Avec **RVB**, la couleur progresse directement au cours du fondu.
	- Avec **Teintes SAM**, la couleur progresse dans le sens des aiguilles d'une montre sur la roue chromatique pour atteindre la couleur de destination.
	- • Avec **Teintes SCAM**, la couleur progresse dans le sens inverse des aiguilles d'une montre sur la roue chromatique pour atteindre la couleur de destination.
- **9** Spécifiez un facteur de perspective. L'option Facteur de perspective contrôle l'espacement entre les formes intermédiaires pour simuler la perspective. Les valeurs valides sont comprises entre 0,01 et 100. Avec un facteur de perspective de 1, les formes ont un espacement régulier. Si le facteur de perspective est inférieur à 1, les formes sont plus rapprochées au

début du fondu et plus écartées à la fin du fondu. Si le facteur de perspective est supérieur à 1, les formes sont plus écartées au début du fondu et plus rapprochées à la fin du fondu.

- **10** Activez une ou plusieurs options suivantes :
	- Cochez la case **Alignement sur longueur d'arc** lorsque vous effectuez le fondu de formes composées d'un nombre différent de points d'ancrage.
	- Cochez la case **Alignement sur point de départ** pour que l'orientation des formes intermédiaires soit basée sur celle des formes de départ et de destination. Si cette option est désactivée, Corel Painter fonde l'orientation des formes intermédiaires sur le point de départ (le premier point d'ancrage) des formes de départ et d'arrivée. Cela donne un aspect de « culbute » aux formes intermédiaires.

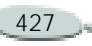

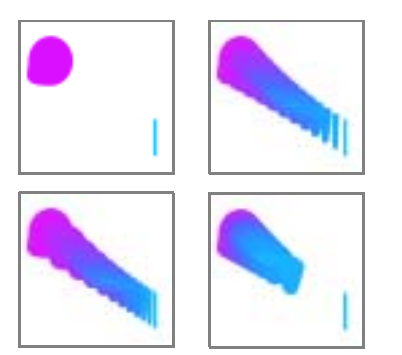

*Deux formes (en haut à gauche) sont fondues à l'aide d'un facteur de perspective égal à 1,0 (en haut à droite), 4,0 (en bas à gauche) et 0,1 (en bas à droite).* 

#### **Enregistrement des formes**

Corel Painter ne possède pas de bibliothèque de formes. Cependant, grâce au lien étroit qui existe entre les contours de forme et les tracés de sélection, vous pouvez enregistrer des contours de forme dans le portfolio de sélection. Pour plus d'informations, voir « [Utilisation du portfolio de](#page-251-0)  [sélections](#page-251-0) » page 245.

# **Exportation de formes vers Adobe Illustrator**

Corel Painter permet d'exporter les formes au format Adobe Illustrator.

L'exportation au format Illustrator ne permet de conserver que les formes, pas la zone de travail ni les autres plans du document. Ainsi, la transparence et les modes de fusion sont perdus lors de l'exportation dans ce format.

**Pour exporter des formes :**

- **1** Choisissez **Fichier> Exporter >Fichier Adobe Illustrator**.
- **2** Dans la boîte de dialogue Exporter comme fichier Illustrator, spécifiez un emplacement et un nom de fichier, puis cliquez sur Enregistrer.

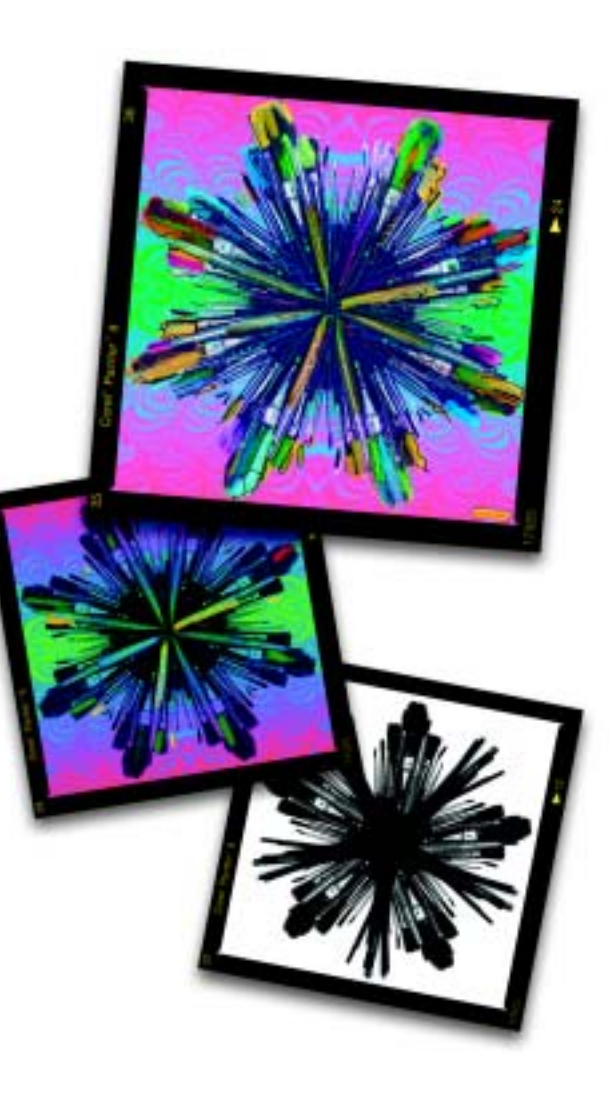

# 20 **Insertion de texte**

Corel Painter permet d'insérer et de manipuler du texte sur une image et de le modifier à votre convenance.

# <span id="page-435-0"></span>**Plan de texte**

Un plan de texte contient un seul bloc de texte. Lorsque vous créez un plan de texte avec l'outil Texte, ce plan devient visible dans la palette Plans et il est représenté par une icône « T ». Lorsque le texte se trouve sur un plan distinct, il est possible de travailler sur l'image sans modifier les attributs du texte. Vous pouvez alors sélectionner le plan de texte et le modifier à tout moment. Vous pouvez modifier le texte tant que vous ne l'avez pas déposé sur la zone de travail.

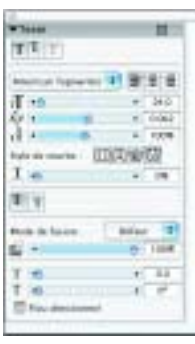

*Palette Texte*

**Pour créer du texte :**

**1** Choisissez **Fenêtre> Afficher le texte**.

Si la palette Texte n'est pas développée, cliquez sur la flèche prévue à cet effet.

- **2** Choisissez l'outil Texte **dans** la boîte à outils.
- **3** Cliquez n'importe où dans la fenêtre du document et tapez le texte.

# **Dépôt de texte**

Lorsque vous travaillez sur du texte, il se trouve sur un plan et ne fait pas encore partie de l'image Ce n'est que lorsque vous déposez un plan de texte qu'il intègre la zone de travail et devient définitif.

**Pour déposer un plan de texte sur la zone de travail :**

**1** Sur la palette Plans, sélectionnez un plan de texte.

Pour sélectionner plusieurs plans, mettez-les en surbrillance et associez-les.

**2** Cliquez sur le bouton Commandes **au la bas de la** palette Plans, choisissez Déposer.

# **Application d'effets au texte**

Avant de déposer un plan, vous pouvez appliquer tous les effets proposés dans la palette Texte. Elle comporte tous les outils et options nécessaires à l'obtention de l'aspect et de la forme voulus. Vous pouvez modifier la police, le corps et la

position du texte ; définir l'espace entre les lettres ou les lignes ; étirer, faire pivoter et incliner le texte ; lui appliquer une ombre et régler les attributs d'ombre.

#### **Police**

Vous pouvez sélectionner une police sur la palette Texte.

**Pour ce faire :** 

- **1** Choisissez **Fenêtre > Afficher le texte**.
- **2** Sur la palette Texte, choisissez une police dans le menu déroulant Police.

#### **Astuce**

**•** *Pour afficher une liste de toutes les polices disponibles, choisissez Autres polices dans le menu déroulant Police.*

#### **Remarque**

**•** *Vous pouvez également définir de nombreux éléments de texte sur la barre de propriétés lorsque l'outil Texte est sélectionné.*

# **Corps**

Le curseur Corps de la palette Texte permet de changer la taille du texte en conservant les proportions.

#### **Pour modifier le corps :**

**•** Sur la palette Texte, réglez le curseur Corps.

# **Couleur**

Vous pouvez remplir votre texte avec une couleur prise sur la palette Couleurs.

**Pour remplir le texte avec de la couleur :**

- **1** Choisissez l'outil Texte  $\mathbf T$  dans la boîte à outils.
- **2** Cliquez n'importe où dans la fenêtre du document et tapez le texte.
- **3** Choisissez **Fenêtre > Afficher les couleurs**.
- **4** Choisissez une couleur sur la palette Couleurs.

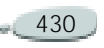

#### **Astuce**

**•** *Vous pouvez aussi choisir une couleur avant de taper le texte.*

#### **Remarque**

**•** *Si le plan de texte n'est pas sélectionné, la couleur n'est pas appliquée au texte. Pour plus d'informations sur le plan de texte, voir « [Plan de texte](#page-435-0) » page 429.* 

# **Alignement**

Vous pouvez justifier un bloc de texte à gauche, à droite ou au centre. L'origine de la ligne de base sert de point de référence pour l'alignement du texte. La palette de texte permet de définir la justification.

**Pour aligner du texte :**

- **1** Choisissez **Fenêtre > Afficher le texte.**
- **2** Sur la palette Texte, cliquez sur l'un des boutons suivants :
	- Alignement Gauche
	- •Alignement Centre
	- •Alignement Droite

# **Crénage du texte**

Le crénage, ou approche, permet de définir l'espace entre les caractères. Corel Painter l'effectue automatiquement avec la plupart des polices. Toutefois, le curseur Crénage permet d'affiner ce réglage.

**Pour modifier l'approche des caractères :**

- **1** Choisissez **Fenêtre > Afficher le texte**.
- **2** Sur la palette Texte, réglez le curseur Crénage.

Faites glisser le curseur à gauche pour réduire l'espace entre les lettres et à droite pour l'augmenter.

# **Réglage de l'interlignage**

L'interlignage est l'espace qui sépare les lignes d'un texte. Il peut s'avérer nécessaire de le modifier. Par défaut, l'espacement entre les lignes est fixé à 100 %.

**Pour régler l'interlignage manuellement :**

- **1** Choisissez **Fenêtre > Afficher le texte**.
- **2** Sur la palette Texte, déplacez le curseur Interlignage vers la droite pour augmenter l'espace entre les lignes ou vers la gauche pour le réduire.

# **Etirement, rotation et inclinaison de texte**

Quand vous étirez du texte, il varie en hauteur et en largeur. Un étirement vertical donne aux lettres un aspect plus mince et plus haut tandis qu'un étirement horizontal le rend plat et plus court.

La rotation de texte fait pivoter celuici à partir du point final du bloc de texte. Selon l'alignement actif, il pivote autour du coin inférieur gauche, du coin inférieur droit ou du centre. Vous pouvez aussi incliner le texte vers la droite ou la gauche.

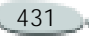

**Pour étirer le texte :** 

- **1** Sélectionnez le texte avec l'outil Ajusteur de plan  $\mathbb{F}_{+}$ .
- **2** Faites glisser les poignées des coins dans le sens d'étirement souhaité.

**Pour faire pivoter du texte :**

- **1** Sélectionnez le texte avec l'outil Ajusteur de plan.
- **2** Maintenez enfoncée la touche **Commande** (Mac OS) ou **Ctrl** (Windows) et faites glisser l'une des poignées des angles.

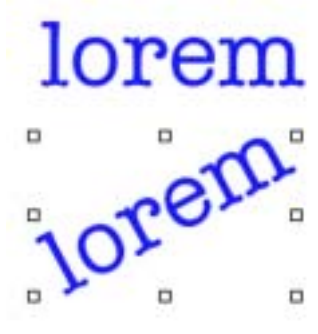

*Texte pivoté*

**Pour incliner du texte :** 

**1** Sélectionnez le texte avec l'outil Ajusteur de plan.

**2** Maintenez enfoncée la touche **Commande** (Mac OS) ou **Ctrl** (Windows) et faites glisser l'une des poignées centrales d'un côté ou de l'autre du texte.

#### **Astuce**

**•** *Si la boîte de contour n'est pas affichée, cliquez sur la flèche dans le coin supérieur de la palette Plans et choisissez Afficher les indicateurs de plan.* 

# **Ajout d'ombres**

Vous pouvez appliquer une ombre au texte et régler la position de cette ombre. Vous avez le choix entre une ombre externe, qui se place derrière le texte et une ombre interne, qui se place à l'intérieur du texte.

**Pour ajouter une ombre :**

- **1** Choisissez **Fenêtre > Afficher le texte**.
- **2** Sur la palette Texte, cliquez sur l'un des boutons suivants :
- Ombre externe  $\mathbb{T}$  crée une ombre donnant l'impression que vos lettres projettent une ombre sur une feuille de papier placée sous elles.
- Ombre interne  $\Box$  crée une ombre donnant l'impression que les lettres sont découpées et placées au-dessus d'une feuille de papier de la même couleur que le texte.
- Aucun ombrage  $\blacksquare$  supprime une ombre.

**Pour déplacer une ombre :**

**•** Sélectionnez l'outil Ajusteur de plan  $\blacktriangleright$  et faites glisser l'ombre à l'endroit voulu.

# **Définition de l'opacité**

Le curseur Opacité définit la transparence du texte ou des ombres. L'ombre d'un texte doit être semitransparente. Ce curseur sert également à atténuer la couleur du texte.

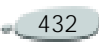

**Pour régler l'opacité :**

- **1** Choisissez **Fenêtre > Afficher le texte**.
- **2** Sur la palette Texte, déplacez le curseur Opacité vers la gauche pour augmenter la transparence ou vers la droite pour augmenter l'opacité.

# **Effet de flou**

Vous pouvez appliquer au texte et aux ombres des effets de flou. Le flou de mise au point modifie la netteté du texte, qui devient plus confus. Utilisez-le pour adoucir les bords des lettres. Les flous directionnels permettent de définir la direction de l'effet de flou.

**Pour ajouter un flou :**

- **1** Choisissez **Fenêtre > Afficher le texte**.
- **2** Choisissez **Fenêtre > Afficher les plans.**
- **3** Sur la palette Plans, sélectionnez le plan de texte ou le plan d'ombre.
- **4** Sur la palette Texte, réglez le curseur Flou.

Pour appliquer un flou directionnel, activez l'option Flou directionnel et réglez le curseur Direction.

La première moitié du curseur confère au texte un flou de gauche à droite, tandis que la seconde moitié lui confère un flou de haut en bas.

# **Mode de fusion**

Pour modifier le mode de fusion du corps ou de l'ombre d'un plan de texte sélectionné, choisissez une option dans le menu déroulant de la palette Texte. Vous pouvez indiquer si vous modifiez le mode de fusion du corps du texte ou de l'ombre portée. Pour plus d'informations, voir « [Fondu de](#page-285-0)  p[lans à l'aide de modes de fusion](#page-285-0) » [page](#page-285-0) 279.

# **Courbure de texte**

Vous pouvez définir un style de courbe et un tracé (ligne de base) que votre texte devra suivre. La ligne de base produite par un style de courbe est

une courbe de Bézier, c'est-à-dire qu'elle peut être modifiée grâce à des poignées et des points d'ancrage.

Pour plus d'informations, voir « [Lignes de Bézier](#page-415-0) » page 409.

Vous avez le choix entre quatre types de courbe :

• Le style Plat de courbe place le texte sur une ligne droite.

# lorem

*Style Plat de courbe appliqué à du texte*

•

 Le style Ruban de courbe dispose le texte le long d'une courbe en conservant les caractères à la verticale. Lors de l'application de ce style, utilisez la touche Majuscule et l'outil Rotation pour gérer le mouvement du texte par rapport à sa ligne de base.

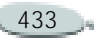

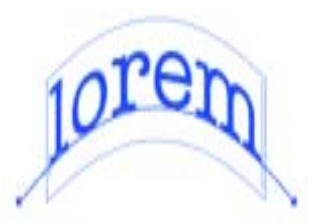

*Style Ruban de courbe appliqué à du texte*

• Le style Courbe perpendiculaire place le texte le long de la courbe en mettant chaque lettre à angle droit de la courbe.

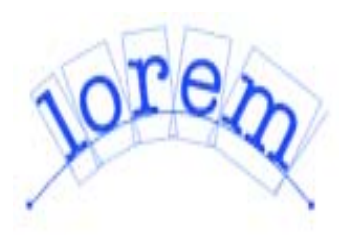

*Style Courbe perpendiculaire appliqué à du texte*

• Le style Etirer la courbe modifie la forme des lettres de sorte qu'elles remplissent l'espace vierge de la courbe.

Par exemple, si le texte suit un tracé circulaire, Corel Painter alourdit et épaissit la partie

supérieure des lettres pour qu'elles remplissent l'espace.

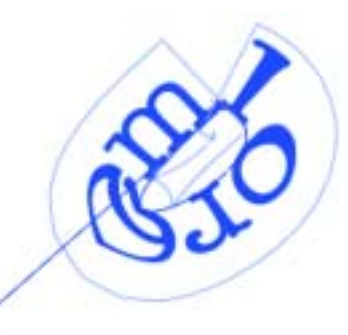

*Texte déformé sur une courbe circulaire utilisant le style Etirer la courbe*

**Pour définir un style de courbe :** 

- **1** Choisissez **Fenêtre > Afficher le texte**.
- **2** Sur la palette Texte, cliquez sur une icône de style de courbe :
	- •Plat de courbe
	- •Ruban de courbe
	- •Courbe perpendiculaire No
	- •Etirer la courbe
- **3** Sélectionnez l'outil Ajusteur de plan  $\blacktriangleright$  et faites glisser les poignées de la boîte de contour pour modifier le texte.

**Pour modifier le tracé :** 

- **1** Choisissez **Fenêtre > Afficher le texte**.
- **2** Choisissez l'outil Sélection de forme  $\mathbf{q}$  dans la boîte à outils.
- **3** Cliquez sur une extrémité du tracé.
- **4** Faites glisser ces poignées pour changer la forme du tracé.

# **Centrage sur la ligne de base**

Vous pouvez contrôler le centrage du texte sur la ligne. Déplacez le point central en faisant glisser le curseur ou en modifiant l'alignement. La position du curseur Centrage détermine le point de départ et de fin du texte sur la ligne. Ce curseur n'a aucun effet sur le style Plat de courbe.

**Pour modifier le centrage :**

- **1** Choisissez **Fenêtre > Afficher le texte**.
- **2** Sur la palette Texte, choisissez une icône de style de courbe :
- **3** Faites glisser le curseur Centrage vers la droite ou vers la gauche.

Le texte se déplace le long de la courbe.

# **Exportation de texte**

Vous pouvez exporter des plans de texte dans des formes ou des plans par défaut afin d'appliquer des effets, des dégradés, des fondus ou des textures au texte.

#### **Conversion des plans de texte en plans masqués standard**

Après avoir converti des plans de texte en plans standard, vous pouvez remplir le texte avec un dégradé, utiliser le pot de peinture ou peindre l'intérieur des lettres. Vous pouvez aussi appliquer des textures de surface pour donner un aspect 3D au texte. Pour plus d'informations, voir « [Effets](#page-297-0)  sp[éciaux d'image](#page-297-0) » page 291.

Après avoir converti un plan de texte en plan standard, vous pouvez toujours modifier le mode de fusion et l'opacité des nouveaux plans.

**Pour convertir un plan de texte en plan standard :**

- **1** Sur la palettes Plans, sélectionnez un plan de texte.
- **2** Cliquez sur la flèche dans le coin supérieur de la palette et choisissez Convertir en plan par défaut.

#### **Remarque**

**•** *S'il comporte une ombre externe ou interne, deux plans sont créés dans un groupe, un pour le texte et un pour l'ombre.*

# **Conversion d'un plan de texte en formes**

Après avoir converti un plan de texte en formes, vous pouvez modifier l'approche de chaque lettre, ainsi que les contours des caractères euxmêmes. Vous pouvez aussi modifier les attributs de forme du nouveau texte, pour lui donner un contour par exemple. Pour plus d'informations, voir « [Formes](#page-413-0) » page 407.

**Pour convertir un plan de texte en formes :**

- **1** Sur la palettes Plans, sélectionnez un plan de texte.
- **2** Cliquez sur la flèche dans le coin supérieur de la palette et choisissez Convertir le texte en formes.

Le plan de texte est alors remplacé par un groupe de plans de formes.

#### **Remarque**

**•** *Cette commande ne convertit pas les ombres et flous de textes.*

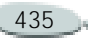

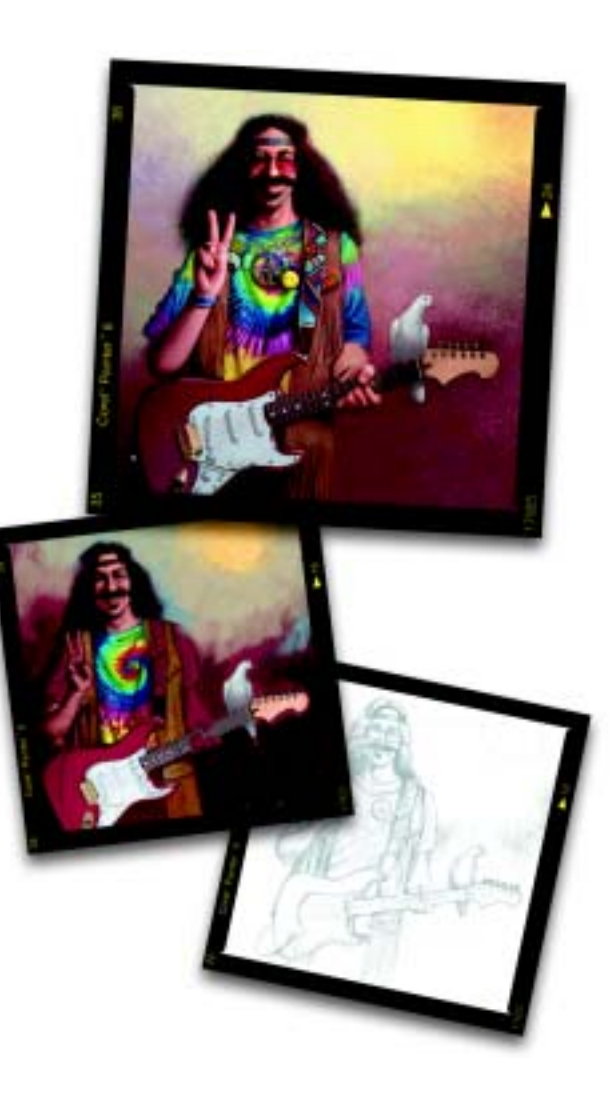

# 21 **Internet**

Internet est rapidement devenu l'environnement prédominant des communications modernes. Les fonctions Internet de Corel Painter permettent de créer des œuvres de style naturel pour Internet.

# **Fonctions pour Internet**

Vous obtiendrez des rendus naturels étonnants sur n'importe quel site Internet, grâce aux feutres, fusains, crayons de couleur, aquarelles, peintures à l'huile, pinceaux, ainsi qu'à la fusion de texte, à la découpe d'image, aux zones interactives (« image maps ») clientes et aux substitutions.

Ce chapitre comporte également des astuces et techniques d'utilisation des outils ordinaires de Corel Painter pour créer des images adaptées à Internet. Il présente les fonctions de Painter spécialement conçues pour vous aider à créer des images pour Internet,

notamment l'extension Découpe d'images (découpage d'image), les substitutions et les zones interactives.

# **Création de fonds pour une page Internet**

# **Conception de fonds**

Pour créer un fond de bonne qualité pour vos pages Internet, faites en sorte qu'il soit discret, surtout si vous devez le placer derrière un texte. Vous pouvez éclaircir des motifs avec la commande **Edition >Atténuer**, pour les rendre plus adéquats à l'affichage sous le texte.

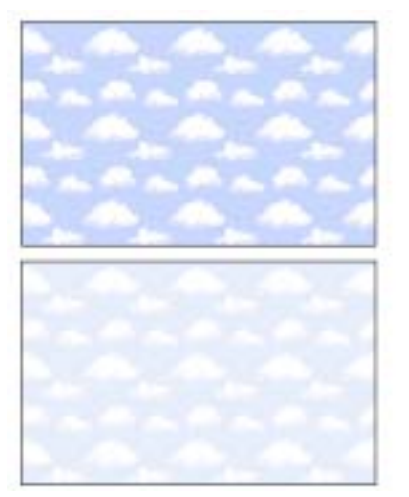

*Choisissez Edition >Atténuer pour éclaircir le motif.*

#### **Couleur du fond**

Le code HTML permet d'appliquer une couleur unie au fond d'une page, d'un tableau ou d'un élément CSS (Feuille de style en cascade). Bien que Corel Painter ne puisse pas vous aider à définir directement la couleur de fond dans le code HTML, vous pouvez l'utiliser pour déterminer le format hexadécimal d'une couleur à utiliser dans ce code.

Pour afficher les valeurs RVB de la couleur active sur la palette Couleurs, cliquez sur la flèche dans le coin supérieur de la palette et choisissez Afficher en RVB. Pour afficher ces valeurs au format hexadécimal, cliquez du bouton droit de la souris (Windows) ou en maintenant la touche Ctrl enfoncée (Mac OS) sur le carré TSL/RVB de la palette de couleurs. Enchaînez les trois valeurs (R, V et B) pour déterminer le nombre hexadécimal requis par votre code HTML. Par exemple, « FF0000 » est la valeur hexadécimale du rouge.

Le choix d'une couleur de fond proche de votre image de fond n'augmente pas le temps de chargement et offre une transition agréable. Supposons, par exemple, que votre page contienne un fond composé d'une mosaïque vert sombre, sans raccord. Le téléchargement de cette mosaïque prend très peu de temps. En attendant, le navigateur affiche la page et utilise la couleur de fond qui, si elle <sup>n</sup>'a pas été définie, sera généralement le gris ou le blanc, ce qui provoque alors une transition visuelle discordante. Selon la couleur du texte,

il sera peut-être même impossible de lire la page tant que l'image de fond ne sera pas chargée complètement.

#### **Fond en mosaïque**

Lorsque l'image de fond est plus petite que la fenêtre d'affichage d'une page, d'un tableau ou de plans en cascade, les navigateurs répètent automatiquement l'image et créent une sorte de motif en mosaïque. Corel Painter facilite la création d'images de fond en mosaïque pour des pages Internet.

Les fonctions CSS des navigateurs récents permettent d'appliquer une mosaïque de fond à davantage d'éléments. Par le passé, vous ne pouviez l'appliquer qu'à une seule page ou éventuellement à un tableau. Aujourd'hui, grâce à la fonction CSS, les plans ou les blocs peuvent avoir leur image de fond.

Les concepteurs ne limitent plus l'utilisation des mosaïques aux pages ; ils les utilisent derrière des bordures ou tout autre graphisme.

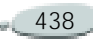

Vous pouvez utiliser n'importe quelle image ou sélection pour définir un motif. Pour plus d'informations sur la création, la modification, l'enregistrement et le remplissage avec des motifs, voir « [Utilisation des](#page-82-0)  motifs [» page](#page-82-0) 76.

Toute image utilisée au sein d'un motif doit normalement être conçue pour se répéter sans raccord. Autrement dit, vous ne devez pas voir les bords de cette image lorsqu'elle est répétée.

Corel Painter offre des fonctions permettant de créer des images sans raccords que vous pouvez utiliser comme fonds sur Internet. Pour plus d'informations, voir « [Création de](#page-85-0)  [carreaux sans raccord](#page-85-0) » page 79.

Les effets spéciaux Sous-verre, Flou gaussien (case « Propagation » cochée), ainsi que la plupart des effets Tonalité préservent la qualité sans raccord des motifs. Certains effets, comme ceux obtenus à l'aide de la commande Texture, peuvent laisser voir un raccord, aussi n'hésitez pas à faire des essais.

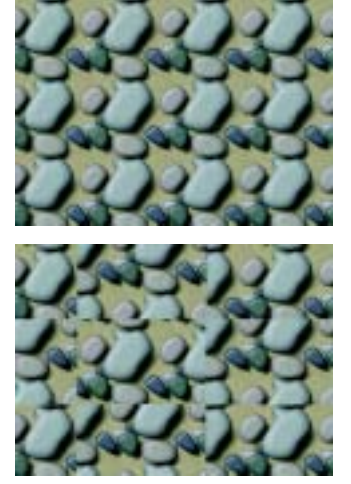

*Motif utilisant des images sans et avec raccords*

Pour éviter en partie les raccords produits par certains effets tels que l'effet Texture, vous pouvez appliquer la texture plusieurs fois en réduisant l'intensité (avec le curseur Intensité), puis en décalant légèrement le motif (Majuscule + Barre d'espacement) entre chaque application. Les raccords seront toujours présents, mais nettement moins visibles.

La taille de l'image doit être aussi petite que possible, mais elle ne doit pas être inférieure à 20 <sup>x</sup> 20 pixels. En

effet, si l'image est trop petite, le navigateur met du temps à l'adapter à une zone plus large.

Lorsque vous avez terminé de créer votre mosaïque, enregistrez l'image au format RIFF, au cas où vous devriez la modifier ultérieurement dans Corel Painter, puis enregistrez-la au format JPEG ou GIF afin de l'utiliser ultérieurement sur Internet.

Il est préférable d'enregistrer les fonds Internet au format GIF, avec le minimum de couleurs, afin de réduire la taille du fichier. Vous pouvez aussi les enregistrer au format JPEG, mais les fichiers JPEG sont souvent plus volumineux. En règle générale, considérez que toute image de fond supérieure à 20 Ko sera probablement trop volumineuse. Pour plus d'informations sur l'enregistrement d'une image au format GIF ou JPEG, voir « [Enregistrement des fichiers](#page-59-0) » [page](#page-59-0) 53.

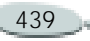

#### **Création de motifs avec la commande Motif fractal**

Vous pouvez également créer des images sans raccord avec la commande Motif fractal. Ce « générateur » crée des motifs naturels, permettant de produire des images de fond intéressantes. Ces motifs peuvent être colorés et perfectionnés grâce à l'ajout d'une texture.

Pour plus d'informations, voir « [Création de motifs fractals](#page-88-0) » page 82.

D'autres options applicables aux motifs sont disponibles, notamment Surcouche colorée, les styles d'aquarelle et la duplication. Vous obtiendrez des résultats étonnants en appliquant l'effet Sous-verre à un motif fractal.

# **Création de boutons Internet**

### **Utilisation de formes et de sélections**

Vous pouvez créer des boutons Internet à partir de formes ou en les choisissant dans le portfolio de sélections. Pour plus d'informations sur la création de formes, voir « [Création de formes](#page-416-0) » page 410. Pour plus d'informations sur l'utilisation de sélections, voir « [Pour utiliser une](#page-252-0)  [sélection du portfolio](#page-252-0) : » page 246.

#### **Techniques 3D**

Corel Painter propose plusieurs options de texture permettant de créer des effets 3D. Les sections suivantes décrivent plusieurs moyens d'ajouter rapidement une texture aux boutons.

Une fois l'effet 3D appliqué, modifiez la source lumineuse pour créer une seconde image représentant un autre état du bouton ou déplacez le curseur Teinte (menu **Effets> Tonalité> Corriger les couleurs**).

# **Ajout d'ombres**

Les ombres permettent de conférer un aspect 3D à n'importe quelle page Internet. Vous pouvez rapidement ajouter des ombres au texte, aux boutons, aux formes et aux plans. Lorsque vous ajoutez une ombre portée à une forme, celle-ci perd sa qualité vectorielle et devient un plan bitmap. Pour plus d'informations, voir « [Ajout d'ombres portées](#page-279-0) » page 273.

#### **Application d'une texture**

Meilleur outil Internet de Corel Painter, la commande Texture pourrait bientôt devenir la meilleure alliée des concepteurs de pages Internet. Utilisez cette fonction pour donner des effets 3D aux boutons, barres ou autres éléments Internet.

L'option Réflexion permet de créer un effet qui rappelle le verre ou le métal poli, comme le pare-chocs chromé d'une voiture ancienne. L'option Masque arrondit les bords des plans. L'option Luminance de l'image donne du relief à vos boutons.

L'utilisation de la commande Texture peut conférer un bel effet 3D aux boutons Internet. Pour plus d'informations, voir « [Appliquer une](#page-316-0)  texture [» page](#page-316-0) 310.

### **Technique d'empâtement**

La fonction Empâtement permet de créer une illusion de profondeur en appliquant de la peinture épaisse à la zone de travail. Utilisez-la pour ajouter un aspect 3D à l'ensemble de votre image ou à certaines parties seulement. Pour plus d'informations, voir « [Empâtement](#page-157-0) » page 151.

# **États des boutons**

Créez un effet de substitution pour qu'une deuxième image s'affiche lors d'un clic sur un bouton. Le bouton possède ainsi deux états (« normal » et « cliqué »). Pour plus d'informations, voir « [Création de substitutions](#page-453-0) » [page](#page-453-0) 447.

#### **Biseautage**

Nous ne pouvons clore le chapitre consacré aux boutons Internet sans évoquer la fonction Biseautage. Il s'agit d'un outil dynamique qui donne aux formes et sélections un effet de relief biseauté.

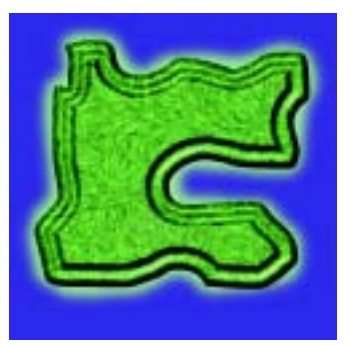

*Vous pouvez biseauter n'importe quel élément du dessin, puis le convertir en bouton 3D.*

Les options de biseautage permettent de modifier la forme du biseau 3D appliqué, ainsi que l'éclairage. Faites des essais d'éclairage car en modifiant la lumière à la surface d'une zone biseautée, vous obtiendrez facilement des états différents pour vos boutons.

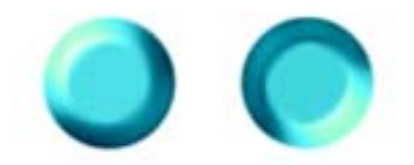

*La modification des jeux de lumière dans la boîte de dialogue Biseautage permet de créer facilement des images représentatives des états du bouton.*

Pour plus d'informations, voir « [Biseautage](#page-360-0) » page 354.

Vous pouvez modifier à volonté les réglages, tant que vous n'avez pas finalisé le plan. Pour cela, cliquez deux fois dessus dans la liste des plans. Corel Painter ouvre la boîte de dialogue des options. Pour plus d'informations, voir « [Finalisation](#page-357-0)  [d'un plan dynamique](#page-357-0) » page 351.

# <span id="page-447-0"></span>**Découpe d'images**

L'utilisation d'une grande image pour naviguer est courante sur Internet. Corel Painter permet de segmenter une image en coupes. Chaque coupe est exportée en tant qu'image individuelle. Un tableau HTML permet ensuite de toutes les regrouper.

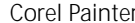

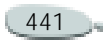

Très utile pour la mise en œuvre des substitutions, l'extension Découpe d'images peut parfois remplacer des zones d'image à large bande passante par des éléments HTML à bande passante plus faible.

La fragmentation d'une image volumineuse en fichiers graphiques plus petits et optimisés permet de réduire le temps de chargement tout en vous laissant gérer la qualité de l'image définitive.

Découpe d'images est compatible avec les options d'exportation suivantes :

- GIF
- •JPEG
- • TIFF (exportation sans perte vers d'autres applications graphiques)
- Ne pas exporter

Par exemple, une partie de l'image peut contenir une photo, une autre partie une image graphique et une troisième, du texte.

Grâce à la découpe d'images, vous pouvez :

- • exporter une zone de photo (où la couleur est la plus importante) au format de fichier JPEG,
- • exporter une coupe peu colorée (nette en 256 couleurs ou moins) dans un fichier GIF,
- • ne rien exporter pour une coupe qui contient uniquement du texte (en choisissant le codage du texte en HTML à la place).

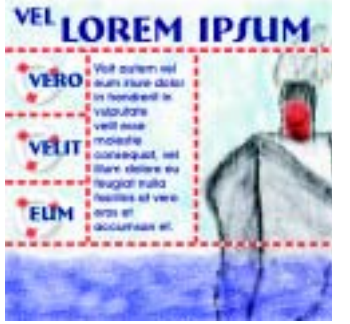

*Vous pouvez optimiser chaque coupe de l'image selon son contenu.*

# **Quand découper des images ?**

La découpe d'images est particulièrement utile si l'image comporte des substitutions. Pour plus d'informations, voir « [Création de](#page-454-0)  [substitutions à partir de coupes](#page-454-0)  [d'image](#page-454-0) » page 448. Préférez par contre les zones interactives pour définir plusieurs liens au sein d'une même image. Pour plus d'informations, voir « [Zones](#page-457-0)  [interactives](#page-457-0) » page 451.

Utilisez la découpe d'image si :

- L'image comporte des zones avec des substitutions.
- • Une ou plusieurs zones de l'image (les zones de couleur unie, par exemple) peuvent donner un taux de compression très supérieur à d'autres zones. Utilisez Découpe d'images et définissez les options d'exportation en fonction.
- Vous pouvez remplacer plusieurs zones de l'image par des éléments HTML purs, tels que du texte, un formulaire ou les fonds de cellules d'un tableau.
- • L'image doit figurer sur plusieurs pages, mais avec de petites variantes d'une page à l'autre (comme une barre de navigation). Le navigateur conserve dans sa

mémoire cache les coupes les plus sollicitées, pour des performances accrues.

• Vous souhaitez créer des liens différents pour différentes zones de votre image.

# **Découpe d'images**

Inutile pour cela de maîtriser le langage HTML ou JavaScript™ pour découper des images car, avec l'extension Découpe d'images, Corel Painter fait ce travail à votre place. Il peut cependant être utile de comprendre le fonctionnement des tableaux HTML.

Un tableau affiche les informations en rangées et colonnes avec des bordures qui peuvent être visibles ou masquées. Vous pouvez définir la mise en forme ou la disposition des éléments sur une page, afin de les aligner et de mieux gérer l'espace.

Si une ou plusieurs coupes de l'image sont amenées à devenir des substitutions, Découpe d'images crée

le code JavaScript nécessaire. Pour plus d'informations, voir « [Description](#page-453-1) » page 447.

Après avoir utilisé l'extension Découpe d'images, vous pouvez utiliser le fichier HTML qu'elle a créé comme point de départ ou copier le code HTML du tableau ainsi que le code JavaScript des substitutions dans votre propre fichier HTML.

#### **Plan Découpe d'images**

L'extension Découpe d'images de Corel Painter crée un plan de découpe qui enregistre des informations sur la manière dont l'image est découpée (segmentée) et sur la manière d'exporter les coupes.

Chaque fois que vous utilisez cette extension, un nouveau plan est créé. Chaque plan produit du code pour un tableau HTML. Veillez à ne pas ouvrir plusieurs instances de l'extension Découpe d'images lorsque vous découpez une image. Créez un plan Découpe d'images, puis cliquez deux fois dessus dans la palette Plans pour continuer.

Toutefois il peut arriver que vous ayez besoin de plusieurs plans Découpe d'images à la fois. Si, par exemple, vous voulez découper une image de différentes manières pour l'utiliser sur diverses pages Web, vous pouvez créer un plan Découpe d'images pour chacune d'elles. Toutefois, dans la plupart des cas, vous ne créerez qu'un seul plan.

La découpe agit sur l'image qui vient juste après dans la hiérarchie des plans. C'est la raison pour laquelle le plan Découpe d'images doit être tout en haut de la hiérarchie des plans.

Si vous ajoutez des plans à votre image après avoir ajouté celui de découpe, veillez à mettre ce plan tout en haut de la hiérarchie avant d'exporter à nouveau les coupes. Pour plus d'informations, voir « [Modification de la hiérarchie des](#page-273-0) plans [» page](#page-273-0) 267.

Si la totalité ou la plupart des coupes sont du même type (GIF, JPEG, TIFF ou Ne pas exporter), qu'elles ont le même nombre d'états d'image ou font référence à la même adresse URL,

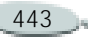

définissez ces options avant de créer les coupes, car cela vous permettra de gagner du temps.

#### <span id="page-450-0"></span>**Coupes d'image**

Créez des coupes en ajoutant des lignes de coupe horizontales et verticales à l'image. Vous pouvez aussi créer une ligne horizontale et verticale en une seule manipulation. Vous pouvez déplacer ou supprimer des lignes séparément. Lorsque vous créez une coupe, un nom incrémentiel lui est attribué (Découpe d'images 1, Découpe d'images 2, etc.). Ce nom correspond également au nom de fichier de la coupe.

Après avoir créé une coupe, vous pouvez la renommer, l'exporter et lui attribuer des options, comme des liens, pour que l'utilisateur puisse cliquer sur la coupe et passer à une adresse spécifique. Pour plus d'informations sur les options GIF, voir « [Enregistrement des fichiers](#page-61-0)  GIF [» page](#page-61-0) 55. Pour des informations spécifiques sur les options JPEG, voir « [Enregistrement des fichiers JPEG](#page-60-0) » [page](#page-60-0) 54.

Vous pouvez aussi définir des options pour utiliser les coupes en tant que substitutions. Pour plus d'informations, voir « [Création de](#page-453-0)  [substitutions](#page-453-0) » page 447.

Après avoir défini les options de toutes les coupes de l'image, vous pouvez les exporter.

**Pour découper une image :** 

- **1** Ouvrez l'image à découper. Il est conseillé de commencer avec une résolution de 72 points par pouce (ppp).
- **2** Assurez-vous qu'aucun plan n'est sélectionné sur la palette Plans.
- **3** Sur cette même palette, cliquez sur le bouton Extensions  $dynamics$  et choisissez Découpe d'images.
- **4** Dans la boîte de dialogue qui s'affiche, choisissez l'un des outils suivants :
	- • Horizontal définit des coupes horizontales.
	- •**THE Vertical définit des coupes** verticales.
- • Combiné définit des coupes au moyen de lignes verticales et horizontales.
- **5** Dans la fenêtre de l'image, cliquez à l'endroit où ajouter une ligne de coupe. Un plus (+) à côté du curseur indique que vous ajoutez une nouvelle coupe à l'image.

À mesure que vous déplacez le curseur sur la fenêtre de l'image, les coordonnées X et Y s'affichent dans la boîte de dialogue Découpe d'images. Une petite fenêtre d'aperçu donne une version agrandie de l'image et vous aide à créer les coupes d'après la couleur.

Dès que vous avez défini une coupe, ses coordonnées (haut, gauche, bas et droite) et sa taille en pixels s'affichent.

#### **Remarque**

**•** *Si vous aviez sélectionné un plan avant de découper, un plan Découpe d'images sera créé par-dessus, avec les mêmes dimensions. Bien que cela puisse se révéler très utile, par exemple lorsque vous exportez un seul élément graphique, il est très important qu'aucun plan ne soit sélectionné si vous voulez découper toute l'image.* 

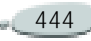

**Pour déplacer une ligne de coupe :**

- **1** Dans la boîte de dialogue Découpe d'images, cliquez sur l'outil horizontal ou vertical.
- **2** Dans la fenêtre de l'image, positionnez le pointeur sur la ligne à déplacer.
- **3** Lorsqu'il se transforme en flèches de positionnement, faites glisser la ligne de coupe vers une nouvelle position.

**Pour supprimer une ligne de coupe :**

- **1** Dans la boîte de dialogue Découpe d'images, cliquez sur l'outil horizontal ou vertical.
- **2** Dans la fenêtre de l'image, maintenez la touche **Commande**(Mac OS) ou **Ctrl** (Windows) enfoncée et positionnez le pointeur sur la ligne à supprimer.
- **3** Lorsque le pointeur se transforme en signe moins, cliquez sur la ligne en appuyant sur la touche **Commande** (Mac OS) ou sur la touche **Ctrl** (Windows).

**Pour renommer une coupe :**

- **1** Dans la boîte de dialogue Découpe d'images, choisissez une coupe dans le menu déroulant Coupe.
- **2** Dans la case Nom de fichier, saisissez le nouveau nom.

Ce nouveau nom apparaîtra dans le menu déroulant Coupe la prochaine fois que vous en sélectionnerez une.

#### **Remarque**

**•** *Par défaut, le nom des coupes est attribué automatiquement selon leur ordre de position (Image1, Image2, etc. en partant de la gauche vers la droite, du haut vers le bas). Ces noms correspondent aux cellules du tableau HTML qui recomposera l'image. Lorsque vous renommez une coupe, Corel Painter désactive la fonction d'attribution automatique des noms. Si vous réactivez l'option Automatique, vous revenez à l'attribution automatique des noms en fonction de la position des coupes et tout autre nom précédemment entré est écrasé.* 

<span id="page-451-0"></span>**Pour définir les options d'une coupe :**

- **1** Dans la boîte de dialogue Découpe d'images, choisissez une coupe dans le menu déroulant Coupe.
- **2** Choisissez un format dans le menu déroulant Type de fichier.

Choisissez Ne pas exporter, par exemple, si une partie de l'image peut être remplacée par un élément HTML.

- **3** Cliquez sur Options et choisissez celles convenant au format de fichier choisi.
- **4** Spécifiez l'un des paramètres facultatifs suivants :
	- URL du lien : spécifie l'adresse URL à atteindre lorsqu'on clique sur la coupe. Vous pouvez saisir une adresse URL absolue ou relative.
	- • Texte ALT de l'image : définit le texte à afficher lorsque le pointeur passe sur une image dans le navigateur. C'est ce qui équivaut à l'attribut « ALT » de la balise HTML <IMG>. Si la coupe est destinée à une substitution, le texte s'affiche

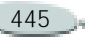

dans la barre d'état du navigateur au moment de la substitution.

• Etat de la substitution : pour utiliser la coupe sélectionnée comme substitution, choisissez les états à prendre en charge.

**Pour exporter des coupes :**

- **1** Dans la boîte de dialogue Découpe d'images, cliquez sur Exporter les paramètres pour l'état actuel de l'image et activez une ou plusieurs options suivantes :
	- • Emplacement de création de la table HTML : cliquez sur Sélectionner et choisissez un nom et emplacement pour le fichier HTML.
	- • Générer le code HTML en MAJUSCULES : activez ou désactivez cette option.
	- • Emplacement d'exportation des images : cliquez sur Sélectionner et choisissez un nom et un emplacement pour les images à exporter.
- • Inclure JavaScript : si les coupes d'image sont destinées à des substitutions, activez cette option et indiquez l'état que représente l'image actuelle.
- • Utiliser une seule table de couleurs pour toutes les coupes GIF : cette option force toutes les coupes GIF de l'image à utiliser la même table de couleurs. Cette option évite les conflits de palettes de couleurs entre les coupes exportées au format GIF.
- **2**Cliquez sur Exporter.

#### **Remarque**

**•** *Le format RIFF contient des données relatives à l'image qui seront perdues après conversion aux formats GIF et JPEG. Si vous devez modifier le fichier par la suite, enregistrez une copie RIFF avant de créer la version GIF ou JPEG.*

# **Association de coupes**

Vous pouvez peaufiner une image découpée en combinant certaines coupes assorties ou ne comportant pas d'objets de type « coupes ».

Par exemple :

- • Vous voulez une coupe qui s'étende sur plusieurs « colonnes » du tableau des coupes. Dans ce cas, regroupez plusieurs petites coupes en une seule.
- • Une grande partie de l'image comporte uniquement la couleur du fond. Associez les coupes dans ces zones afin de simplifier l'exportation d'une seule image GIF avec une quantité réduite de couleurs. Réglez les couleurs GIF en conséquence.

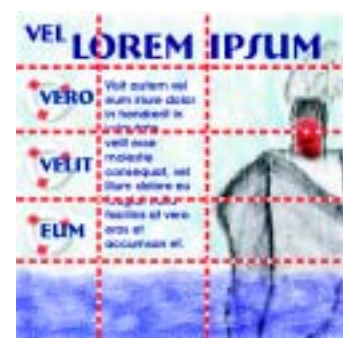

*Image découpée, avant association*

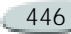

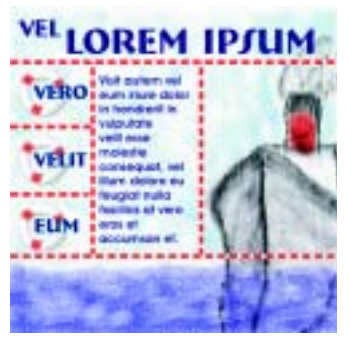

*Après association des coupes*

Les zones regroupées doivent rester rectangulaires. Si vous créez une association imbriquée, les coupes déjà associées peuvent être dissociées pour créer une forme rectangulaire.

Les noms de coupes attribués automatiquement se modifient pour tenir compte de la coupe située dans le coin supérieur gauche du groupe.

**Pour associer des coupes :** 

- **1** Dans la boîte de dialogue Découpe d'images, cliquez sur l'outil de sélection  $\blacksquare$
- **2** Dans la fenêtre de l'image, cliquez sur la coupe supérieure gauche à inclure dans le groupe et faites-la

glisser vers le bas ou la droite, ou les deux, jusqu'à ce que les coupes cibles soient sélectionnées. Lorsque vous relâchez le bouton de la souris, elles sont associées.

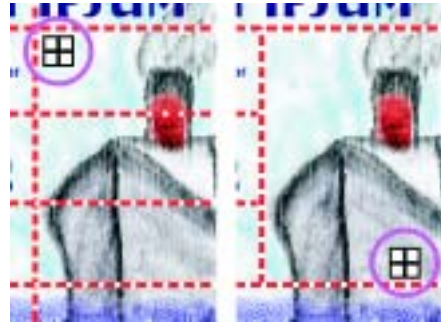

*Cliquez sur la coupe supérieure gauche et faitesla glisser jusqu'à ce qu'une nouvelle coupe plus grande soit créée.*

**Pour dissocier des coupes :**

**•** Cliquez sur l'outil de sélection et, en appuyant sur la touche **Majuscule**, cliquez sur une coupe associée.

Toutes les coupes sont dissociées. Si vous dissociez un groupe imbriqué, tous les niveaux sont dissociés et les coupes d'origine sont affichées.

# <span id="page-453-0"></span>**Création de substitutions**

# <span id="page-453-1"></span>**Description**

Les substitutions sont des objets interactifs qui peuvent changer d'aspect lorsqu'un utilisateur clique ou pointe sur eux. Ce sont des outils de navigation très courants sur Internet. Vous pouvez, par exemple, faire en sorte qu'un bouton change de couleur lorsqu'un utilisateur clique dessus ou qu'il affiche un texte lorsque le pointeur est placé audessus.

L'effet de substitution s'exécute dans le navigateur Internet par une permutation d'image JavaScript. L'idée est simple : chaque zone de substitution utilise au moins deux images distinctes ayant les mêmes dimensions. Suite à une action de l'utilisateur (déplacement du pointeur sur l'image), une image est rapidement remplacée par une autre.

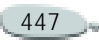

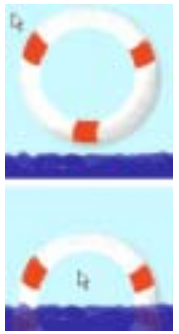

*Substitution à l'état Retrait de la souris (haut) et à l'état Passage de la souris (bas)*

Il s'agit en fait d'une simple animation, avec ses images. Pour plus de commodité, nous appellerons chacune de ces images des « états ». Corel Painter accepte trois états possibles pour chaque substitution :

• **Retrait de la souris :** il s'agit de l'image par défaut. Corel Painter l'affiche lors du premier chargement de la page et lorsque le pointeur s'éloigne de la substitution. Si le navigateur Internet ne prend pas en charge la permutation d'image JavaScript, cette image sera la seule à s'afficher.

- **Passage de la souris :** image qui s'affiche lorsque le pointeur passe sur la substitution.
- **Pression souris :** image qui s'affiche lorsque l'utilisateur clique sur la substitution. Lorsqu'il relâche le bouton de la souris, l'image Retrait de la souris réapparaît.

Toutes les versions de navigateurs ne prennent pas en charge les différents états d'une image. Les états Retrait de la souris (par défaut) et Passage de la souris s'affichent dans les navigateurs reconnaissant JavaScript 1.1 (Netscape Navigator 3.0 et ultérieur et Microsoft Internet Explorer 4.0 et ultérieur).

L'état Pression souris s'affiche dans les navigateurs qui prennent en charge JavaScript 1.2 (Netscape Navigator et Microsoft Internet Explorer à partir de leurs versions 4.0). Les navigateurs qui ne reconnaissent pas ces versions de JavaScript (comme Netscape Navigator 2.0 et Microsoft Internet Explorer 3.0) ou qui ne gèrent pas du tout ce langage ne peuvent pas afficher des substitutions.

# <span id="page-454-0"></span>**Création de substitutions à partir de coupes d'image**

La découpe permet de diviser une image en zones rectangulaires appelées coupes. Chaque coupe peut avoir les combinaisons d'états de substitution suivantes :

- **Aucune substitution :** la coupe n'est liée à aucun état de substitution.
- **Passer la souris \_ retirer :** la coupe a deux états : Passage de la souris et Retrait de la souris.
- **Passer la souris retirer cliquer** : la coupe a trois états : Passage de la souris, Retrait de la souris et Pression souris.

Une seule image peut comporter plusieurs coupes avec différentes combinaisons de substitutions. Vous pouvez ainsi définir une coupe à l'état Passer la souris retirer, une autre à l'état Passer la souris - retirer - cliquer, une troisième à l'état Aucune substitution, et ainsi de suite.

Pour plus d'informations sur l'extension Découpe d'images, voir « [Découpe d'images](#page-447-0) » page 441. Pour le réglage du nombre d'états de substitution, voir la procédure « [Pour](#page-451-0)  [définir les options d'une coupe](#page-451-0) : » [page](#page-451-0) 445.

Avant d'utiliser l'extension Découpe d'images, analysez attentivement l'image.

- Quelles zones auront des effets de substitution ?
- Quelles combinaisons d'états (voir plus haut) seront utilisées pour chaque zone ?
- • Comment les états seront-ils créés pour chacune de ces zones ?

Ce dernier point requiert une attention particulière : chaque substitution aura obligatoirement deux ou trois états distincts ; vous devrez donc décider de la représentation de chacun de ces états.

La méthode la plus courante consiste à utiliser plusieurs plans (un pour chaque état), que vous masquez ou affichez, selon les cas. Vous pouvez aussi utiliser des formes ou du texte

dynamique, puis redéfinir leurs attributs (couleur, opacité, taille et ainsi de suite) pour chaque état.

Quelle que soit votre méthode, assurez-vous de pouvoir passer facilement d'un état à l'autre de chaque coupe. C'est indispensable pour l'exportation des états à l'aide de l'extension Découpe d'images.

Cliquez sur le bouton de la souris tout en appuyant sur la touche **Option** (Mac OS) ou **Alt** (Windows) pour contrôler l'alignement lors de la duplication de coupes à utiliser dans des substitutions. En cas de doute, contrôlez l'alignement des plans en cliquant deux fois sur chacun d'eux et en vérifiant les champs Position >Haut et Position >Gauche. Procédez aux réglages éventuels en saisissant des valeurs dans ces champs.

Pour définir les substitutions avec Découpe d'images, procédez de la manière suivante. Pour plus d'informations, voir les procédures contenues dans « [Coupes d'image](#page-450-0) » [page](#page-450-0) 444.

**Pour définir des substitutions :**

- **1** Configurez votre image de sorte qu'il soit facile de passer entre les états de chaque zone ou coupe de substitution.
- **2** Utilisez les options de l'extension Découpe d'images pour décomposer l'image. Chaque substitution doit être comprise dans une coupe.
- **3** Pour chaque coupe de substitution, choisissez l'état à prendre en charge (Passer la souris \_ retirer ou Passer la souris - retirer - cliquer). Pour ce faire, choisissez une option dans le menu déroulant Etat de la substitution de la boîte de dialogue Découpe d'images. Pour plus d'informations, voir la procédure « [Pour définir les options d'une](#page-451-0)  coupe : [» page](#page-451-0) 445.

# **Exportation de substitutions**

Après avoir défini des coupes, vous pouvez les exporter avec le fichier HTML associé. Vous devez lancer une opération d'exportation distincte pour chaque état de substitution.

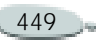

Comme il existe deux ou trois états possibles, vous devez effectuer deux ou trois exportations. Exportez ensemble toutes les images Retrait de la souris (par défaut), toutes les images Passage de la souris et toutes les images Pression souris (le cas échéant).

**Pour exporter des coupes de substitution :** 

**1** Définissez l'image de sorte que toutes les coupes affichent l'état Retrait de la souris (par défaut).

C'est sous cet aspect qu'apparaîtront ces zones lors de la première ouverture de la page Internet. Comme l'indique la section « [Création de substitutions](#page-454-0) [à partir de coupes d'image](#page-454-0) » [page](#page-454-0) 448, vous pouvez le faire en affichant ou masquant des plans, ou en modifiant les attributs des formes ou du texte dynamique.

- **2** Sur la palette Plans, cliquez deux fois sur le plan Découpe d'images de la liste.
- **3** Dans la boîte de dialogue qui s'affiche, cliquez sur Exporter les

paramètres pour l'état actuel de l'image.

- **4** Dans la boîte de dialogue Paramètres d'exportation, indiquez où le fichier HTML et l'image doivent être exportés.
- **5** Activez la case Inclure JavaScript et l'option Retrait de la souris (par défaut).
- **6** Cliquez sur Exporter. Corel Painter exporte les coupes et le fichier HTML.
- **7** Cliquez sur OK dans la boîte de dialogue Découpe d'images pour revenir à l'image.
- **8** Définissez l'image de sorte que toutes les coupes avec substitution affichent l'état Passage de la souris.

C'est l'état que les coupes doivent afficher lorsque le pointeur passe dessus. Pour ce faire, vous pouvez manipuler les plans de votre image.

- **9** Sur la palette Plans, cliquez deux fois sur le plan Découpe d'images de la liste.
- **10** Dans la boîte de dialogue qui s'affiche, cliquez sur Exporter les

paramètres pour l'état actuel de l'image.

- **11** Dans la boîte de dialogue Paramètres d'exportation, activez la case Inclure JavaScript et l'option Passage de la souris (par défaut).
- **12** Cliquez sur Exporter.

Corel Painter exporte les coupes dont l'état est Passage de la souris et affiche un message de confirmation.

**13** Cliquez sur OK dans la boîte de dialogue Découpe d'images pour revenir à l'image.

Si des coupes de l'image ont l'état Pression souris, répétez les étapes 8 à 13 pour cet état.

**14** Ouvrez le fichier HTML exporté dans le navigateur et essayez les effets de substitution pour contrôler le travail que vous venez d'effectuer.

#### **Remarques**

**•** *Quittez la boîte de dialogue Découpe d'images pour manipuler l'image.* 

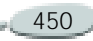

**•** *Il est important de ne pas modifier les réglages des coupes de l'image entre chaque exportation (ne changez aucun nom de coupe, n'en ajoutez pas et ne modifiez pas non plus leur taille). Ces changements pourraient empêcher le fichier HTML de fonctionner correctement. Pour modifier les attributs des coupes, vous devez reprendre les exportations depuis le début.*

# <span id="page-457-0"></span>**Zones interactives**

#### **Description**

Une zone interactive (« image map ») est une fonction Internet qui permet de passer d'une adresse à une autre simplement en cliquant sur des zones spécifiques dans une image.

Il existe deux types de zones interactives :

• Les zones interactives côté client enregistrent des informations directement dans le document HTML. L'adresse URL figure au bas de la fenêtre du navigateur lorsque le curseur passe sur les zones interactives.

• Une zone interactive côté serveur se comporte différemment. Les informations sont enregistrées dans un fichier distinct, stocké sur un serveur et dont l'accès se fait via un script CGI (Common Gateway Interface). Les informations relatives aux coordonnées, et non à l'adresse URL, s'affichent au bas de la fenêtre du navigateur lorsque le curseur passe sur les zones interactives.

Les zones interactives côté client sont plus rapides et plus efficaces car toutes les informations figurent dans le code HTML de la page. Une zone interactive côté serveur nécessite un échange supplémentaire d'informations entre le navigateur et le serveur Internet. Cependant, les zones interactives côté client ne sont pas prises en charge par les navigateurs très anciens comme Netscape Navigator 1.0.

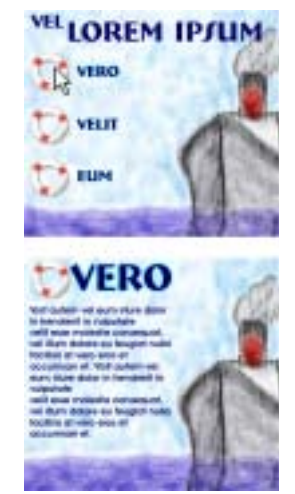

*Cliquez sur un lien (haut) et le navigateur affiche la page référencée par ce lien (bas).*

# **Zone interactive côté client**

Une zone interactive côté client comporte une ou plusieurs zones à cliquer reliées directement aux informations d'URL. Chaque fois que vous cliquez sur l'une de ces zones, le navigateur passe à la page qu'elle référence.

Une zone interactive côté client reconnaît des « zones à cliquer » circulaires et rectangulaires. Corel

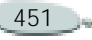

Painter traite donc les zones circulaires et rectangulaires suivant leurs formes. Les zones ovales (ellipses) sont exportées sous forme de rectangles.

Les zones interactives sont créent au moyen de plans dont la taille détermine la « zone à cliquer ». Pour plus d'informations, voir « [Utilisation](#page-263-0)  [de plans et de masques de plans](#page-263-0) » [page](#page-263-0) 257.

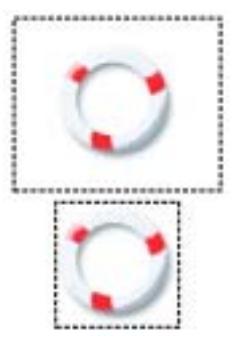

*La taille du plan détermine la taille de la zone à cliquer.*

Les images interactives côté serveur traitent les cercles et ovales d'une manière différente et permettent d'exporter les ovales. Pour plus d'informations, voir « [Image](#page-459-0)  [interactive côté serveur](#page-459-0) » page 453.

**Pour définir une zone interactive côté client :**

**1** Sélectionnez ou créez un plan ou une forme à l'endroit exact de l'image où vous souhaitez créer un lien.

Si vous préférez voir le contour du plan, cliquez sur la flèche dans le coin supérieur de la palette Plans et choisissez Afficher les indicateurs de plan.

- **2** Sur la palette Plans, sélectionnezen un dans la liste.
- **3** Cliquez sur la flèche dans le coin supérieur droit de la palette et choisissez Attributs
- **4** Dans la boîte de dialogue qui apparaît, donnez un nom au plan.
- **5** Activez la case Zone liée à une adresse Web (URL).
- **6** Dans la case URL, saisissez l'adresse qui sera associée à cette partie de l'image, http:// www.corel.com, par exemple.
- **7** Cliquez sur OK pour revenir à l'image.
- **8** Désélectionnez le plan, puis définissez la zone suivante de la zone interactive.

Si au moins deux zones se chevauchent dans une zone interactive, celle du dessus a la priorité.

**9** Enregistrez l'image au format GIF ou JPEG. Dans la boîte de dialogue Options d'enregistrement GIF ou Options d'enregistrement JPEG, activez la case Format HTML pour indiquer que Corel Painter doit exporter les données dans un fichier HTML contenant la définition de zone interactive.

#### **Remarque**

**•** *Le format RIFF contient des données relatives à l'image qui seront perdues après une conversion aux formats GIF et JPEG. Si vous voulez modifier le fichier ultérieurement, enregistrez une copie RIFF avant de créer la version GIF ou JPEG.* 

Lors de l'exportation d'une image interactive côté client, Corel Painter exporte à la fois l'image et un fichier HTML. Vous pouvez ensuite ouvrir ce fichier HTML dans un éditeur de texte ou de code HTML et copier le code dans une autre page Internet.

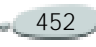

<span id="page-459-1"></span>**Pour attribuer une adresse URL par défaut à une image interactive :**

**1** Pour définir une adresse URL par défaut ou de base, utilisée lorsque l'utilisateur clique hors des zones à cliquer d'une zone interactive, choisissez **Fichier >Informations** si aucun plan, aucune forme, ni aucune extension ne sont sélectionnés.

La boîte de dialogue Informations sur le fichier s'affiche.

- **2**Sélectionnez URL Web par défaut.
- **3**Saisissez une adresse URL.
- **4** Cliquez sur OK.

Si vous ne définissez pas d'adresse URL par défaut, le fait de cliquer hors des zones à cliquer n'a aucun effet.

#### <span id="page-459-0"></span>**Image interactive côté serveur**

Corel Painter permet de définir un plan comme « zone à cliquer » et conserve les informations relatives à l'image interactive dans un fichier

texte distinct, à télécharger sur votre serveur Internet. Un script CGI vous permettra d'y accéder.

Les images interactives côté serveur deviennent obsolètes. Nous vous conseillons donc de bien lire la section précédente relative aux images interactives côté client.

**Pour créer une image interactive côté serveur :** 

- **1** Sélectionnez ou créez un plan ou une forme à l'endroit exact de l'image où vous souhaitez créer un lien. Pour plus d'informations, voir « [Utilisation de plans et de](#page-263-0)  masques [de plans](#page-263-0) » page 257.
- **2** Sur la palette Plans, sélectionnezen un dans la liste.
- **3** Cliquez sur la flèche dans le coin supérieur de la palette et choisissez Attributs.
- **4** Dans la boîte de dialogue qui apparaît, donnez un nom au plan.
- **5** Activez la case Zone liée à une adresse Web (URL).
- **6** Dans la case URL, saisissez l'adresse qui sera associée à cette

partie de l'image, http:// www.corel.com, par exemple.

- **7** Cliquez sur OK pour revenir à l'image.
- **8** Désélectionnez le plan, puis définissez la prochaine zone à cliquer de l'image interactive. Évitez le chevauchement des zones à cliquer.

Vous pouvez aussi définir une adresse URL par défaut, utilisée lorsque l'utilisateur clique hors des zones à cliquer d'une image interactive. Pour plus d'informations, voir « [Pour](#page-459-1)  [attribuer une adresse URL par](#page-459-1)  défaut à une image interactive : » [page](#page-459-1) 453.

**9** Exportez l'image au format GIF ou JPEG. Dans la boîte de dialogue Options d'enregistrement GIF ou Options d'enregistrement JPEG, activez la case Format NCSA ou Format CERN, selon les recommandations de votre fournisseur d'accès à Internet.

Lorsque vous enregistrez l'image, Corel Painter crée un fichier texte supplémentaire qui décrit les

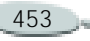

zones à cliquer et les adresses URL qui leur sont associées.

**10** Stockez les deux fichiers (l'image et la définition d'image interactive associée) sur votre serveur Internet, comme l'indique la documentation de votre script/ programme CGI. Pour fonctionner correctement, l'image interactive côté serveur doit disposer des deux fichiers.

#### **Remarque**

**•** *Le format RIFF contient des données relatives à l'image qui seront perdues après une conversion aux formats GIF et JPEG. Si vous voulez modifier le fichier ultérieurement, enregistrez une copie RIFF avant de créer la version GIF ou JPEG.*

# **Création de fichiers GIF**

# **Création d'images GIF transparentes**

Aujourd'hui, les concepteurs de sites utilisent beaucoup les zones transparentes à l'intérieur de fichiers GIF. S'ils sont conçus correctement,

les fichiers GIF à zones transparentes conviennent tout à fait à un affichage sur fond uni ou varié.

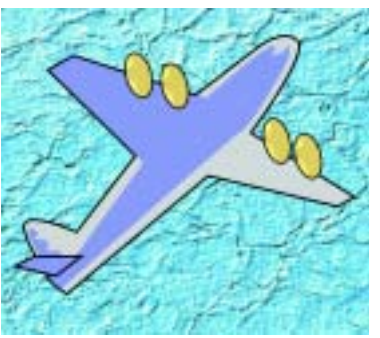

*GIF transparent (avion) affiché sur image à fond bleu*

L'utilisation croissante des formats CSS (Cascading Style Sheets), DHTML (Dynamic HTML) et des plans offre encore davantage de possibilités de transparence.

Dans Corel Painter, la transparence se définit lors de l'exportation GIF par la définition des zones transparentes à partir de la sélection active. Si l'image comporte des plans, les bords des objets flottants délimiteront souvent les zones transparentes. Pour plus

d'informations sur les plans, voir « [Utilisation de plans et de masques](#page-263-0)  [de plans](#page-263-0) » page 257.

L'enregistrement au format GIF permet de réduire le nombre de couleurs et de produire des fichiers moins volumineux. Pour plus d'informations, voir « [Réduction du](#page-462-0)  [nombre de couleurs](#page-462-0) » page 456.

Pour plus d'informations et d'options sur l'enregistrement des fichiers GIF, voir « [Enregistrement des fichiers](#page-61-0)  GIF [» page](#page-61-0) 55.

**Pour créer un GIF transparent depuis un plan ou un groupe de plans :**

- **1** Pour affecter une transparence à un fichier GIF, vous devez disposer d'une sélection active. Sélectionnez un plan ou un groupe de plans.
- **2** Sur la palette Plans, cliquez sur la flèche dans le coin supérieur de la palette et choisissez Déposer et sélectionner.

Les plans sont fusionnés avec la zone de travail et une sélection

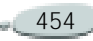

contenant les informations des plans déposés est produite.

- **3** Choisissez **Fichier >Enregistrer sous**.
- **4** Dans la boîte de dialogue Enregistrer, choisissez le format de fichier GIF ainsi qu'un nom et un emplacement pour le fichier et cliquez sur Enregistrer.
- **5** Dans la boîte de dialogue Options d'enregistrement GIF, activez la case Produire transparence pour que la zone sélectionnée soit la seule partie de la zone de travail affichée sur votre page Internet.
- **6** Activez l'une des options suivantes :
	- **Fond = gris WWW** règle la couleur de transparence avec un gris à 75 % (couleur de fond par défaut de Netscape Navigator).
	- **Fond = couleur de fond** utilise la couleur secondaire de la palette Couleurs comme couleur de transparence. Cette option n'a pas d'effet sur la couleur de fond de la page HTML.

**7** Dans la fenêtre d'aperçu, assurezvous que la zone sélectionnée est correctement masquée et que la zone transparente est bien positionnée. Les zones transparentes sont désignées par une grille.

Au besoin, faites glisser le pointeur dans la fenêtre d'aperçu pour voir toutes les parties de l'image.

- **8** Choisissez l'une des méthodes de conversion suivantes :
	- Avec **Couleur la plus proche**, Corel Painter examine chaque pixel et choisit la couleur la plus proche. Cette option est utile si l'image comporte de vastes zones de couleur unie.
	- • Avec **Simulation**, Corel Painter applique un effet pointillé afin de donner un résultat plus précis et moins strié. Malheureusement, cette option peut affecter la compression des fichiers GIF.

#### **Remarque**

**•** *Le format RIFF contient des données relatives à l'image qui seront perdues après une conversion aux formats GIF et JPEG. Si vous devez modifier le fichier ultérieurement, enregistrez une copie RIFF avant d'enregistrer la version GIF ou JPEG.*

# **Création d'images GIF animées**

Corel Painter peut ouvrir une séquence QuickTime que vous pouvez peindre puis enregistrer sous la forme d'une image GIF animée. En outre, vous pouvez créer une nouvelle séquence ou animation directement dans Corel Painter et l'enregistrer comme GIF animé ou séquence QuickTime/AVI (Audio/Video Interleaved).

Pour plus d'informations sur la création de séquences, voir « [Création](#page-478-0)  [d'une animation](#page-478-0) » page 472. Pour plus d'informations sur la création et l'exportation d'images GIF animées, voir « [Animations pour Internet](#page-496-0) » [page](#page-496-0) 490.

#### <span id="page-462-0"></span>**Réduction du nombre de couleurs**

Les concepteurs de pages Internet sont toujours face à un dilemme lorsqu'ils créent des graphismes : conserver un contenu riche et dynamique dans un petit fichier facile à télécharger.

Pour qu'un fichier graphique conserve une taille raisonnable, vous pouvez réduire le nombre de couleurs utilisées. Cette réduction entraîne une diminution de la taille du fichier et donc un temps de chargement plus court.

Les infographistes qui travaillent sur Internet créent souvent plusieurs versions d'un même graphisme (en changeant le nombre de couleurs). Ces versions sont ensuite placées sur une page, chargées et visualisées pour vérifier si la quantité de couleurs est acceptable ou non. Cela prend du temps et risque de poser des problèmes.

Corel Painter permet de prendre cette décision au moment de l'enregistrement au format GIF, grâce à la fenêtre d'aperçu de la boîte de dialogue Options d'enregistrement GIF.

**Pour réduire visuellement le nombre de couleurs :**

- **1** Choisissez **Fichier> Enregistrer sous** et choisissez un nom.
- **2** Choisissez le format GIF et cliquez sur Enregistrer.
- **3** Cliquez sur OK pour fermer le message d'avertissement, le cas échéant.
- **4** Dans la boîte de dialogue Options d'enregistrement GIF, choisissez 256 couleurs dans la zone Couleurs.

Dans la fenêtre d'aperçu, l'image est affichée avec 256 couleurs.

**5** Remplacez ce réglage par 128 couleurs.

Dans la fenêtre d'aperçu, l'image est affichée avec 128 couleurs.

**6** Continuez à réduire le nombre de couleurs de l'image jusqu'à ce que vous obteniez le nombre minimal nécessaire pour un affichage correct sur votre page Internet.

**7** Choisissez Couleur la plus proche pour que Corel Painter examine chaque pixel et sélectionne la couleur la plus proche. Choisissez Simulation pour que Corel Painter applique un motif aux couleurs choisies et restitue un résultat plus précis.

Vous pouvez maintenant enregistrer l'élément graphique qui sera placé sur la page Internet ou revenir dans Corel Painter pour affiner votre travail.

#### **Remarque**

**•** *Le format RIFF contient des données relatives à l'image qui seront perdues après une conversion au format GIF. Si vous devez modifier le fichier ultérieurement, enregistrez une copie RIFF avant de produire la version GIF.* 

# **Palette Internet**

Le recours à des couleurs adaptées à Internet est particulièrement important si vos pages doivent être affichées sur des écrans de 256 couleurs, voire moins. Sur ces écrans, les navigateurs simulent les couleurs qui ne figurent pas dans la palette

Internet. Il est donc bon de vérifier que vos images sont compatibles avec la palette Internet.

Les couleurs de la palette par défaut de Corel Painter sont les mêmes 216 couleurs que celles de la palette Internet Netscape. Corel Painter comprend des palettes compatibles Internet qui identifient les couleurs par une valeur hexadécimale affichée sous chaque case de couleur ; ce sont les valeurs utilisées par le code HTML.

**Pour sélectionner une palette de couleurs compatible avec la palette Internet :**

- **1** Cliquez sur la flèche dans le coin supérieur de la palette Nuanciers et choisissez Ouvrir un nuancier.
- **2** Dans la boîte de dialogue Sélectionner un nuancier, choisissez le dossier Color Sets (nuanciers) puis Hexadecimal.
- **3** Sélectionnez un fichier « hex » dans la liste et cliquez sur Ouvrir. La palette de couleurs sélectionnée apparaît dans la palette Nuanciers.

#### <span id="page-463-0"></span>**Postériser selon le nuancier**

Vous pouvez utiliser l'option Postériser selon le nuancier pour forcer votre image à utiliser le nuancier par défaut. Cette commande prépare les couleurs de l'image pour Internet, en limitant la simulation et le décalage des couleurs.

La postérisation consiste à changer le nombre de niveaux de couleur d'une image. Corel Painter peut convertir automatiquement toutes les couleurs de l'image en une palette Internet de 216 couleurs. La fonction Postériser selon le nuancier n'est pas une méthode très sophistiquée de réduction du nombre de couleurs (vous ne maîtrisez pas la façon dont cette réduction s'opère), mais elle peut vous faire gagner beaucoup de temps.

Elle permet, en outre, de limiter les couleurs utilisées à celles de la palette par défaut ou de toute autre palette Corel Painter compatible avec Internet, d'utiliser de nouvelles couleurs individuelles compatibles avec Internet (voir « [Styles](#page-464-0) 

[monochromes](#page-464-0) » page 458) et de réduire le nombre de couleurs de votre image au minimum nécessaire.

**Pour régler les niveaux de couleur avec l'option Postériser selon le nuancier :**

- **1** Sélectionnez la zone de l'image concernée ou n'effectuez aucune sélection si vous voulez que le réglage affecte toute l'image.
- **2** Veillez à ce que le bon nuancier soit activé.
- **3** Sélectionnez **Effets> Tonalité> Postériser selon le nuancier**.

Sachez que l'exportation au format GIF peut compromettre les valeurs du nuancier après l'utilisation de la commande Postériser selon le nuancier. Si ce cas se produit :

• Enregistrez l'image « réduite » dans un format 24 bits, par exemple Bitmap Windows, TIFF ou PICT. Vous conserverez ainsi les avantages de la définition de couleurs Internet dans Corel Painter.

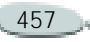

- Afin d'enregistrer l'image au format GIF, ouvrez-la dans une application qui gère l'indexation des couleurs en offrant des fonctions d'adaptation au nuancier telles que GifBuilder (Mac OS) ou GIF Construction Set (Windows).
- • Enregistrez l'image au format GIF. Les couleurs Internet de Corel Painter sont conservées et l'image est prête pour une diffusion sur Internet.

# **Styles pour Internet**

#### **Natural-Media et bande passante faible**

Les infographistes spécialisés dans le travail sur Internet sont systématiquement confrontés à un choix cornélien entre de très belles images et la nécessité d'utiliser des fichiers de petite taille pour accélérer le temps de téléchargement.

Les images bitmaps peuvent être classées en deux catégories : images avec zones de couleur unie et images à

teinte continue. Il est préférable d'enregistrer ces dernières (les plus courantes dans Corel Painter) au format JPEG, et d'enregistrer les images à couleurs unies au format GIF. Plus vous disposerez de zones unies dans une image, plus vous pourrez compresser (réduire la taille) le fichier GIF. Pour plus d'informations, voir « [Réduction du](#page-462-0)  [nombre de couleurs](#page-462-0) » page 456.

La puissance de Corel Painter réside dans ses styles naturels, dits « Natural Media ». Il propose aussi de nombreuses fonctions pour créer des couleurs unies, idéales pour la diffusion d'images GIF sur Internet.

#### <span id="page-464-0"></span>**Styles monochromes**

Vous pouvez régler les options de styles pour créer des zones unies tout en préservant l'esprit et les nuances d'un style Natural-Media. Ce style offre des contours aliasés, c'est-à-dire irréguliers. Si vous choisissez la couleur noire, par exemple, vous <sup>n</sup>'aurez pas de pixels gris intermédiaires sur les bords. Seules apparaissent la couleur noire et celle

du fond. Outre la couleur unie, ce style réagit à la texture du papier. Selon les textures, les mêmes traits auront un aspect différent.

*Une vue en gros plan est fournie à gauche pour chaque W. Notez qu'un trait identique tracé avec le même style ne donne pas le même résultat sur un papier différent.*

Pour obtenir un trait avec des contours aliasés, choisissez la méthode Recouvrement et la sous-catégorie Epais, texturé dans le créateur de styles. Pour plus d'informations sur le créateur de styles, voir « [Créateur de](#page-167-0)  [styles](#page-167-0) » page 161. Si vous avez créé vos propres variantes dans Corel Painter, vous pouvez les convertir en styles adaptés à Internet.

**Pour changer de méthode et de sous-catégorie :**

- **1** Dans l'onglet Créateur de traits du Créateur de styles, cliquez sur Général.
- **2** Dans le menu déroulant Méthode, choisissez Recouvrement.
- **3** Dans le menu déroulant Souscatégorie, choisissez Epais, texturé. Le style sélectionné adopte un bord large adapté à un usage sur Internet.
- **4** Enregistrez le résultat dans une variante.

#### **Remarque**

**•** *Les styles faisant appel à une méthode particulière comme Aquarelle, Gomme ou Extensions ne fonctionnent pas aussi bien avec la méthode Recouvrement. Si vous utilisez un autre style, vous ne serez plus en style monochrome.*

# **Styles adaptés au Web**

Corel Painter comporte des styles dérivant des styles Corel Painter par défaut et adaptés à un usage sur Internet avec bande passante réduite. **Pour charger les styles Corel Painter adaptés à Internet dans une bibliothèque :** 

- **1** Dans le Créateur de styles, choisissez **Styles >Importer la bibliothèque de styles**.
- **2** Dans la boîte de dialogue Sélectionner une bibliothèque de styles, recherchez la bibliothèque de styles Internet sur le CD-ROM.
- **3** Cliquez sur Ouvrir.

Corel Painter est fourni avec des styles Internet et de calligraphie monochromes.

Essayez-les avec différents papiers conçus pour des effets Natural Media adaptés à Internet.

Installez les styles, puis utilisez les outils de navigation (boîte de dialogue Ouvrir) pour passer en revue toutes les variantes Internet des styles Corel Painter standard.

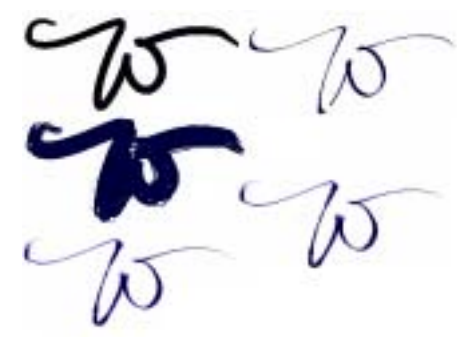

*Exemples de traits obtenus à l'aide de styles adaptés à un usage sur Internet*

Quelques variantes de style de Corel Painter ne sont pas monochromes. Pour des couleurs adaptées à Internet, vérifiez que le nuancier Corel Painter ou le nuancier Internet de Corel Painter est chargé, puis convertissez l'image en couleurs adaptées à Internet, en choisissant **Effets> Tonalité> Postériser selon le nuancier**. Pour plus d'informations, voir « [Postériser selon le nuancier](#page-463-0) » [page](#page-463-0) 457.

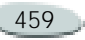

 $\sqrt{D^2}$ 

*Vitesse de calligraphie (gauche) et vitesse de calligraphie postérisée (droite)*

Utilisez une tablette pour que les couleurs du style rendent bien. Lorsque la première couleur est plus sombre que la seconde, les zones sombres se révèlent au niveau des parties les plus épaisses du trait, là où la vitesse du tracé est plus faible. Après la postérisation, le trait prend l'aspect d'un pigment qui se serait écoulé en flaque et aurait foncé en séchant. Sur Internet, le résultat est saisissant : une image avec un nombre de couleurs réduit mais avec l'aspect Natural Media.

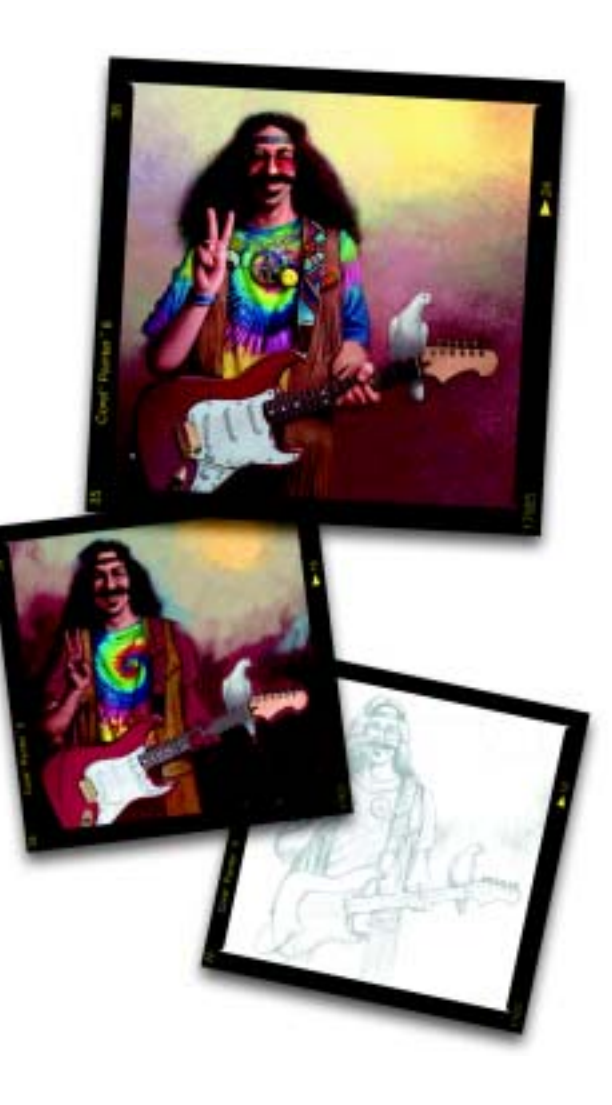

# 22 **Scripts**

Les scripts permettent de mémoriser chaque action effectuée dans Corel Painter. Ils peuvent ainsi reproduire toute la suite d'actions conduisant à la création d'une image ou conserver des procédures et opérations ponctuelles. Si, par exemple, vous avez besoin d'ajuster les couleurs de toute une série d'images, vous pouvez en faire un script. Il suffit alors de cliquer sur un bouton pour exécuter le script permettant d'effectuer une correction de couleur sur d'autres images.

Par défaut, toute action est automatiquement enregistrée dans un « script perpétuel » utilisé pour les demandes d'annulation d'actions précédentes.

# **Principes des scripts**

Un script est analogue à une bande de magnétoscope : Vous pouvez l'enregistrer, le modifier et le relire à tout moment dans la palette Scripts.

Le fait de pouvoir modifier les scripts étape par étape vous permet de maîtriser l'ordre des actions enregistrées.

Vous pouvez tout enregistrer dans un script, d'une simple commande de modification à une séance de travail entière.

Il existe de nombreuses façons de tirer parti des scripts :

- • Les scripts offrent ce qui se fait de mieux en matière d'annulation. Si vous avez enregistré votre travail — ce qui, dans tout autre programme, vous priverait de la possibilité d'annuler les dernières actions — vous pouvez revenir à <sup>n</sup>'importe quel stade du projet en repassant le script et en l'arrêtant au moment qui vous intéresse.
- $\bullet$  Vous pouvez également recourir aux scripts pour créer des macros. Si vous devez effectuer une tâche
répétitive ou une opération souvent utilisée, vous pouvez enregistrer cette série de commandes. Au moment où vous voulez effectuer de nouveau la même tâche, il vous suffit de repasser le script.

- Vous pouvez relire un script à une résolution différente, c'est-à-dire qu'un script enregistré en basse résolution peut produire automatiquement les mêmes résultats à une résolution supérieure.
- Vous pouvez enregistrer un script recourant à la matière activée (quelle qu'elle soit). Par exemple, vous pouvez enregistrer un dessin au crayon dans un script puis ouvrir un nouveau document, choisir un papier, une texture, une couleur et un style différents et relire le script. Vous verrez alors Corel Painter répéter votre dessin avec les nouvelles matières sélectionnées.
- $\bullet$  Les scripts constituent également un outil pédagogique. En lisant le

script de tout un projet de création, vous pouvez montrer toutes les étapes de sa réalisation. C'est un peu comme si des spectateurs regardaient l'artiste travailler.

- Les scripts sont particulièrement utiles pour travailler avec les animations. Pour appliquer une opération à chaque image d'une animation, enregistrez la suite de commandes dans un script. Vous pouvez ensuite l'appliquer à l'animation entière en une seule commande.
- • Quand vous lisez un script, vous pouvez l'enregistrer sous forme d'animation. Chaque action effectuée devient une image de l'animation. C'est une excellente façon de créer des effets spéciaux pour vos animations QuickTime ou VFW (Video for Windows).

# **Fonctionnement des scripts**

L'enregistreur de scripts consigne chaque instruction donnée à Corel Painter, y compris les paramètres de luminosité, d'emplacement, de couleur et de texture utilisés. En répétant les instructions, vous pouvez reproduire l'illustration du début à la fin.

Comme Corel Painter enregistre les instructions elles-mêmes, les scripts sont à la fois efficaces et souples. Vous pouvez, par exemple, lire un script instruction par instruction. Vous pouvez également manipuler les scripts, en prenant par exemple quelques instructions dans un script pour les insérer dans un autre.

# **Palette Scripts**

La palette Scripts contient les principaux outils permettant d'enregistrer, lire et archiver les scripts.

**Pour afficher la palette Scripts :** 

**•** Choisissez **Fenêtre > Afficher les scripts**.

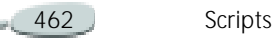

#### **Remarque**

**•** *La liste de scripts est vide jusqu'à ce que vous en ouvriez un pour le modifier.* 

**Pour masquer la palette Scripts :** 

**•** Choisissez **Fenêtre > Masquer les scripts**.

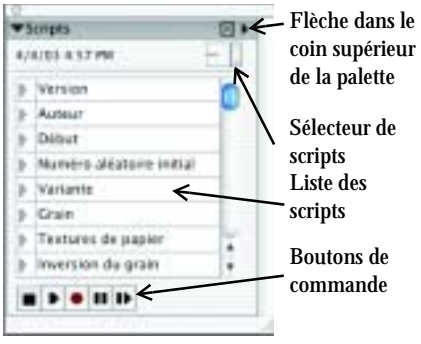

*Palette Scripts*

# **Boutons Enregistrer et Lecture**

À l'aide des boutons de commande des scripts de la palette vous pouvez commander l'arrêt, la reproduction, l'enregistrement, la pause ou l'exécution pas à pas de vos scripts.

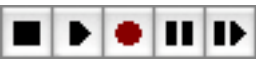

*Boutons de commande des scripts, de gauche à droite : Arrêt, Lecture, Enregistrer, Pause et Image par image*

# **Liste des scripts**

La liste des scripts permet d'aller plus loin dans le développement et la reproduction des scripts. Cette liste contient les instructions qui composent un script. Vous pouvez modifier, copier et déplacer des instructions. Vous pouvez également copier et déplacer des instructions d'un script à un autre. Pour plus d'informations, voir « [Modification](#page-472-0)  [d'un script](#page-472-0) » page 466.

# <span id="page-469-0"></span>**Enregistrement des scripts**

Pour enregistrer un script, vous devez d'abord définir ses options.

L'option Enregistrer l'état initial enregistre les outils et les matières utilisés pendant la séance de travail, effets, couleurs et textures compris.

Lorsque Corel Painter repasse la séance, il sélectionne les matières utilisées lors de l'enregistrement.

Lorsque l'option Enregistrer l'état initial est désactivée, Corel Painter utilise les outils et matières sélectionnés au moment de la lecture du script. En la désactivant, vous pouvez donc utiliser un style, une couleur et un papier différents chaque fois que vous repassez le script.

L'option En lecture, créer une image et le nombre d'images à enregistrer par seconde sont des options de lecture des scripts. Pour plus d'informations, voir « [Conversion d'un script de](#page-473-0)  [séance en animation](#page-473-0) » page 467.

Après avoir défini les options du script, commencez l'enregistrement et exécutez les actions à consigner dans le script.

Corel Painter enregistre les scripts dans la bibliothèque active. Vous pouvez transférer les scripts d'une bibliothèque à l'autre à l'aide du Gestionnaire de scripts. Pour plus d'informations, voir « [Bibliothèques et](#page-32-0)  [gestionnaires](#page-32-0) » page 26.

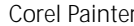

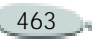

Comme Corel Painter enregistre systématiquement des scripts, ces données peuvent s'accumuler dans votre fichier Corel Painter Scripts. Vous pouvez agir sur la durée de vie de ces scripts dans le fichier en indiquant un nombre de jours dans la case Conserver les scripts de la boîte de dialogue Préférences générales. Pour plus d'informations, voir « [Configuration des préférences](#page-64-0) » [page](#page-64-0) 58.

**Pour enregistrer un script :**

- **1** Cliquez sur la flèche dans le coin supérieur de la palette Scripts et choisissez Options.
- **2** Dans la boîte de dialogue qui s'affiche, définissez vos options. Pour enregistrer un script dont les matières sont modifiables à la relecture, désactivez l'option Enregistrer l'état initial.
- **3** Cliquez sur la flèche dans le coin supérieur de la palette et choisissez Enregistrer le script, ou cliquez sur le bouton Enregistrer.

L'icône du bouton Enregistrer est d'un rouge plus vif lorsque l'enregistrement est en cours.

- **4** Dessinez, peignez ou utilisez les fonctions et effets à enregistrer.
- **5** Lorsque vous avez terminé, cliquez sur la flèche dans le coin supérieur de la palette et choisissez Arrêter l'enregistrement du script, ou cliquez sur le bouton Arrêt.
- **6** Dans la boîte de dialogue Nom du script, tapez un nom.

Corel Painter ajoute automatiquement une icône pour le script dans le sélecteur de scripts.

#### **Remarque**

**•** *Si les styles, papiers, motifs et autres matières nécessaires au script sont enregistrés dans d'autres bibliothèques, celles-ci doivent être disponibles pendant la lecture.*

# **Lecture des scripts**

Quand vous lisez un script enregistré, toutes les actions qu'il contient s'exécutent automatiquement. Dans Corel Painter, lire le script d'une création revient à regarder l'artiste travailler.

**Lecture d'un script depuis la palette Scripts**

**Pour lire un script :**

**1** Sur la palette Scripts, choisissez un script dans le sélecteur.

Pour charger une autre bibliothèque de scripts, cliquez sur la flèche du menu du sélecteur et choisissez Bibliothèque.

- **2** Cliquez sur le bouton Lecture. Il devient vert pendant la lecture du script.
- **3** Utilisez les boutons Arrêt, Pause et Image par image pour contrôler la lecture.

#### **Astuces**

**•** *Pour passer de l'affichage Liste à l'affichage Vignettes dans le sélecteur de scripts, cliquez sur la flèche du menu du sélecteur et choisissez l'option correspondante.*

**•** *Vous pouvez aussi utiliser les touches Commande<sup>+</sup>. (Mac OS) ou Ctrl<sup>+</sup>. (Windows) pour interrompre la lecture d'un script.*

## <span id="page-471-0"></span>**Lecture d'un script à une autre résolution**

La reproduction d'un script à résolution plus élevée que lors de l'enregistrement permet de créer une image haute résolution sans travailler en haute résolution.

Lors de la création de l'image, vous bénéficiez ainsi du temps de réaction plus court du travail en basse résolution. Il suffit ensuite de repasser le script à une résolution plus élevée pour obtenir la même image en haute résolution.

Le rapport entre la résolution d'enregistrement et la résolution de lecture ne peut dépasser une certaine valeur. Un facteur de quatre est probablement trop élevé. Pour de meilleurs résultats, faites des essais.

**Pour enregistrer un script indépendamment de la résolution :**

**1** Avant de commencer à enregistrer, ouvrez un nouveau document à la résolution à laquelle vous voulez travailler.

**2** Avant de peindre ou de dessiner, choisissez **Sélection > Tout sélectionner** ou appuyez sur les touches **Commande**+**A** (Mac OS) ou sur **Ctrl**+**A** (Windows).

Ce faisant, vous créez un rectangle de référence qui fait partie du script. Ce rectangle doit être enregistré pour pouvoir lire le script dans un document de plus haute résolution ultérieurement.

- **3** Cliquez sur le bouton Enregistrer.
- **4** Désélectionnez le rectangle de référence en effectuant l'une des opérations suivantes :
	- • Choisissez **Sélection> Aucune**.
	- Dessinez à l'intérieur de la zone sélectionnée.
	- Appuyez sur les touches **Commande**+**D** (Mac OS) ou sur **Ctrl**+**D** (Windows).
- **5** Continuez d'enregistrer normalement le script.

**Pour lire un script à une autre résolution :**

**1** Créez un nouveau document avec la résolution à laquelle vous souhaitez relire le script.

Pour que l'image soit d'une résolution supérieure à l'original, créez un document proportionnellement plus grand. Par exemple, si le document d'origine fait 500 x 500 pixels, créez le nouveau document à 1000 x 1000 pixels pour en doubler la résolution.

Si le document de destination a une proportion différente de l'original, l'image créée par le script est déformée.

- **2** Sur la palette Scripts, cliquez sur la flèche du sélecteur de scripts et choisissez le script indépendant de la résolution que vous avez enregistré.
- **3** Avant de le lire, choisissez **Sélection > Tout sélectionner** ou appuyez sur les touches **Commande**+**A** (Mac OS) ou sur **Ctrl**+**A** (Windows) dans le nouveau document. Le rectangle enregistré au début du script

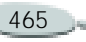

d'origine est rapporté au rectangle sélectionné de ce document.

**4** Cliquez sur Lecture.

Le script d'origine est lu dans le nouveau document. Tous les styles, les papiers et les fonctions correspondantes sont redimensionnés de façon appropriée pour la nouvelle résolution.

# <span id="page-472-0"></span>**Modification d'un script**

Corel Painter permet de modifier vos scripts. Vous pouvez couper, copier et coller des étapes pour modifier le comportement du script. Pour ce faire, vous devez d'abord ouvrir le script voulu.

## **Ouverture d'un script**

**Pour ouvrir un script afin de le modifier :**

**1** Cliquez sur la flèche dans le coin supérieur de la palette Scripts et choisissez Ouvrir.

**2** Dans la boîte de dialogue, choisissez un script et cliquez sur Ouvrir.

Corel Painter affiche les instructions du script dans la liste des scripts.

Si le script souhaité se trouve dans une autre bibliothèque, cliquez sur Bibliothèque.

#### **Remarque**

**•** *Le script ouvert devient le script actif et s'affiche dans le sélecteur de scripts. Si vous choisissez un autre script dans le sélecteur, le script ouvert ne change pas.*

**Pour fermer un script ouvert :** 

**•** Cliquez sur la flèche dans le coin supérieur de la palette Scripts et choisissez Fermer.

# **Modification d'instructions d'un script**

Vous pouvez modifier un script pour changer l'ordre des instructions, supprimer une instruction ou ajouter une partie d'un autre script.

Un script ouvert apparaît dans la liste sous la forme d'une série d'instructions, chacune précédée d'un triangle. Vous pouvez cliquer sur le triangle pour ouvrir l'instruction et voir les étapes ou les paramètres qu'elle utilise. Pour modifier la plupart de ces paramètres, il suffit de cliquer deux fois dessus.

Corel Painter enregistre chaque action que vous effectuez dans son « script perpétuel ». Ce script apparaît sous l'intitulé (Script actif) dans la boîte de dialogue Ouvrir. Vous ne pouvez pas modifier le « script perpétuel » mais si vous l'ouvrez, vous pouvez copier ses instructions afin de les copier dans un autre. De cette façon, vous pouvez facilement enregistrer des étapes récentes dans un script.

**Pour sélectionner une ou plusieurs instructions :**

- **•** Vous pouvez sélectionner une seule instruction en cliquant dessus.
- Vous pouvez en sélectionner plusieurs en cliquant sur chaque

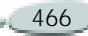

instruction tout en maintenant la touche Majuscule enfoncée.

- **•** Pour sélectionner toutes les instructions d'un script, cliquez sur la flèche dans le coin supérieur de la palette et choisissez Tout sélectionner.
- **•** Pour désélectionner toutes les instructions d'un script, cliquez sur la flèche dans le coin supérieur de la palette et choisissez Désélectionner.

**Pour copier, couper et coller des instructions :** 

- **1** Sélectionnez une ou plusieurs instructions.
- **2** Cliquez sur la flèche dans le coin supérieur de la palette et choisissez Couper ou Copier.
- **3** Sélectionnez l'instruction précédant celle où vous voulez coller.
- **4** Cliquez sur la flèche dans le coin supérieur de la palette et choisissez Coller.

#### **Remarque**

**•** *Corel Painter enregistre les instructions copiées dans le Presse-papiers, ce qui permet de fermer un script, d'en ouvrir un autre et de les y coller.*

## **Création d'un script**

**Pour créer un script :**

- **1** Cliquez sur la flèche dans le coin supérieur de la palette Scripts et choisissez Nouveau.
- **2** Vous pouvez maintenant créer un script en copiant des segments d'autres scripts et en les collant dans le nouveau script.

# **Scripts et animations**

Corel Painter permet de conserver les étapes d'un script dans un fichier d'animation au moment de sa reproduction. Vous pouvez ainsi obtenir des résultats intéressants et automatiser des procédures.

Corel Painter permet d'appliquer un script à une animation. Cette fonction est particulièrement utile quand vous avez un script fonctionnant comme une macro.

Il peut être intéressant, par exemple, d'appliquer un effet de Flou directionnel à un clip vidéo. Vous pouvez enregistrer un script qui applique cet effet de Flou directionnel à une seule image puis, d'une seule commande, appliquer le script à chaque image du clip. Vous pouvez également utiliser un script pour y définir la position du grain.

Pour plus d'informations, voir « [Application de scripts aux](#page-486-0)  [animations](#page-486-0) » page 480 ainsi que « [Lecture d'un script à une autre](#page-471-0)  [résolution](#page-471-0) » page 465.

## <span id="page-473-0"></span>**Conversion d'un script de séance en animation**

Vous pouvez convertir un script en animation Corel Painter et l'enregistrer au format QuickTime ou AVI. Chaque action effectuée devient

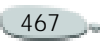

une image de l'animation. C'est une excellente façon de créer des effets spéciaux pour vos animations.

Pour plus d'informations, voir « [Création d'une animation](#page-478-0) » [page](#page-478-0) 472.

Si le script a été enregistré indépendamment de la résolution, vous pouvez créer une animation de dimensions différentes de l'image d'origine. Pour plus d'informations, voir « [Lecture d'un script à une autre](#page-471-0)  [résolution](#page-471-0) » page 465.

Si le script n'est pas indépendant de la résolution et si la nouvelle fenêtre d'image est plus grande, le script est lu dans le coin supérieur gauche de l'animation. Si la nouvelle image est plus petite que le script, seule la partie supérieure gauche du script de la séance apparaît dans l'animation.

**Pour lire un script dans une animation :**

- **1** Sur la palette Scripts, cliquez sur la flèche du sélecteur et choisissez un script.
- **2** Ouvrez une nouvelle image à la taille désirée pour l'animation.
- **3** Cliquez sur la flèche dans le coin supérieur de la palette Scripts et choisissez Options.
- **4** Dans la boîte de dialogue qui s'affiche, activez la case En lecture, créer une image.

C'est cette option qui commande à Corel Painter de créer une animation en lisant le script.

**5** Choisissez la fréquence d'enregistrement (en 1/10e de seconde) des images.

Plus la valeur est basse, plus les images sont créées fréquemment et plus l'animation est fluide. Cependant, plus vous avez d'images et plus grand est l'espace disque occupé par l'animation.

- **6** Sur la palette Scripts, cliquez sur Lecture.
- **7** Dans la boîte de dialogue Nom de la séquence, tapez un nom, choisissez un dossier de destination et cliquez sur Enregistrer.
- **8** Dans la boîte de dialogue Nouvelle animation, choisissez le nombre d'images à afficher (pour le travail par superposition) et le codage.

Corel Painter lit le script en créant une séquence d'animation.

#### **Remarque**

**•** *Certaines actions ne peuvent pas être converties en animation. Par exemple, un script contenant une commande Fichier> Nouveau ne peut être correctement converti.*

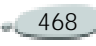

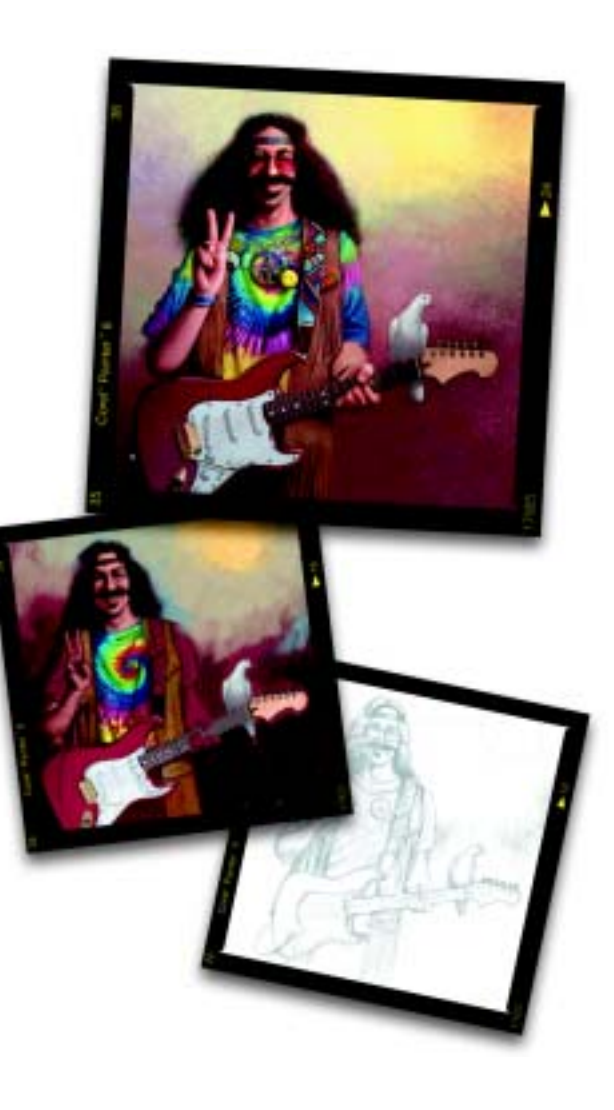

# 23 **Animation et vidéo**

Une animation est composée d'une série d'images comportant des modifications progressives. Visionnées à une cadence rapide, ces images créent l'illusion du mouvement.

Comme Corel Painter dispose d'un éventail très large d'outils naturels et d'effets spéciaux accessibles pour chaque image d'une séquence d'animation, c'est un programme particulièrement adapté à la création de dessins animés originaux.

Les fonctions d'animation de Corel Painter donnent les moyens de faire de la vidéo et de créer des animations, avec notamment la superposition d'images et la rotoscopie.

La superposition est inspirée des papiers plans utilisés par les animateurs pour pouvoir voir les images précédant et suivant celle qu'ils sont en train de dessiner.

La rotoscopie désigne la possibilité de peindre sur des animations et de leur appliquer des effets. Les commandes de Corel Painter permettent de dupliquer, de peindre, de modifier et de combiner des animations.

Dans ce chapitre, vous allez vous former aux techniques d'animation et de composition. Vous allez apprendre à créer, à ouvrir et à modifier les animations, à naviguer dans la palette Séquence d'animation et à exporter les animations au format QuickTime ou VFW/AVI (Windows uniquement).

# **Création d'animations et de vidéo**

## **Création d'animations**

Corel Painter propose plusieurs méthodes pour créer des dessins animés originaux.

- La création d'une réplique ou d'un plan de film vidéo. Pour plus d'informations, voir « [Duplication](#page-490-0)  [d'une animation](#page-490-0) » page 484.
- La manipulation des plans
- Le dessin de chaque image à la main

Corel Painter possède de puissantes fonctions qui simplifient l'animation et vous aident à obtenir la meilleure qualité d'animation possible. Vous pouvez utiliser les outils de Corel Painter pour créer vos propres animations dans un style classique. Le nombre d'images à afficher (fonction de superposition) permet de visionner plusieurs images à la fois. Dans Corel Painter, vous pouvez visionner jusqu'à cinq images en même temps : l'image en cours et quatre autres qui lui sont adjacentes. Cela vous aide à déterminer comment dessiner cette image. Vous pouvez repasser plusieurs fois votre animation pendant que vous la créez afin de vous assurer de la fluidité du mouvement.

# **Utilisation de la vidéo**

Corel Painter offre certaines possibilités de travail en vidéo que <sup>n</sup>'offrent pas d'autres applications QuickTime ou AVI (Audio Video Interleaved) car vous pouvez utiliser tous ses styles, textures et effets pour modifier une animation QuickTime ou AVI. Vous pouvez appliquer des traits directement à des images vidéo, dupliquer une vidéo avec les outils Natural-Media et combiner ou *fusionner* des portions de vidéo avec celles d'une autre.

Quand vous ouvrez une animation QuickTime ou AVI, Corel Painter la convertit automatiquement en une *séquence d'animation*, <sup>c</sup>'est-à-dire une série d'images de même taille et de même résolution.

Corel Painter ne propose pas de fonctions pour travailler sur la partie audio d'une séquence vidéo.

Lorsque vous avez terminé de travailler sur une animation dans Corel Painter, vous pouvez l'enregistrer sous forme de fichier QuickTime, AVI ou GIF animé. Vous pouvez ensuite ouvrir l'animation

QuickTime ou AVI dans une application de montage vidéo, comme Adobe® Premiere®, où vous pourrez ajouter des effets sonores et autres touches finales.

# **La palette Séquence d'animation**

Dans Corel Painter, les vidéos numériques et les fichiers d'animation sont appelés séquences d'animation. Que vous travailliez sur une vidéo importée ou sur une nouvelle animation, vous utilisez les mêmes outils. Ils se trouvent sur la palette Séquence d'animation et dans le menu Animation.

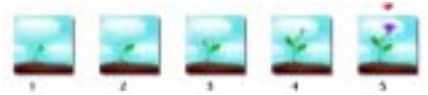

*Le nombre d'images affichées sur la palette Séquence d'animation dépend du nombre de plans d'image à superposer. Un triangle rouge s'affiche au-dessus de l'image en cours.*

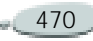

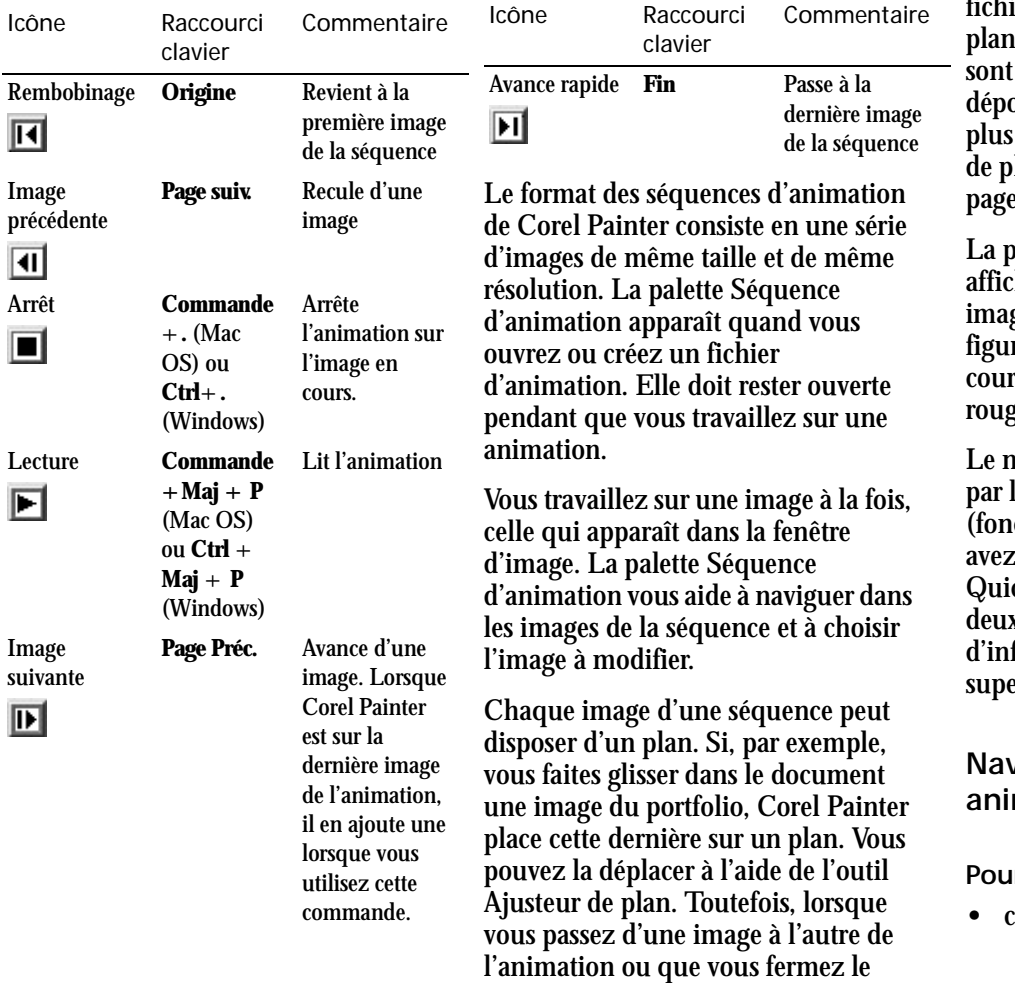

U

Ī

ier, Corel Painter dépose tous les ns ; en d'autres termes, les plans supprimés et leur contenu est osé sur la zone de travail. Pour d'informations, voir « Utilisation lans et de masques de plans » e 257.

valette Séquence d'animation he les vignettes de plusieurs ges. Les numéros des images rent sous les vignettes. L'image en rs est signalée par un triangle rouge.

ombre de vignettes est déterminé le nombre d'images à afficher ction de superposition) que vous choisi. Par défaut, les fichiers ckTime et AVI s'ouvrent avec x images. Pour plus formations, voir « Principes de la erposition d'images » page 473.

#### **Navigation dans une animation**

**Pour sélectionner une image :**

cliquez sur sa vignette.

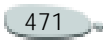

**Pour passer directement à une image donnée :**

**•** choisissez **Animation> Aller à l'image** et tapez le numéro de l'image désirée.

# <span id="page-478-1"></span><span id="page-478-0"></span>**Création d'une animation**

La première étape de la création d'une animation consiste à créer un fichier d'animation. Corel Painter enregistre automatiquement les fichiers d'animation chaque fois que vous passez d'une image à une autre.

**Pour créer une animation :**

- **1** Choisissez **Fichier> Nouveau**.
- **2** Dans la boîte de dialogue Nouveau, sélectionnez la taille du fichier et la couleur du papier.

La taille d'une image vidéo standard est de 640 <sup>x</sup> 480 pixels, ce qui représente un rapport 4:3. La plupart des gens travaillent sur des images respectant ces proportions.

**3** Cliquez sur le bouton Animation et indiquez le nombre d'images souhaité.

Notez que vous pourrez ensuite ajouter ou supprimer des images à tout moment.

- **4** Cliquez sur OK. Une boîte de dialogue vous invite à donner un nom à la nouvelle animation.
- **5** Saisissez un nom et cliquez sur Enregistrer.
- **6** Dans la boîte de dialogue Nouvelle animation, choisissez le nombre d'images à afficher.

Le nombre d'images à afficher correspond au nombre d'images affichées dans la palette Séquence d'animation. Pour plus d'informations, voir « [Principes de](#page-479-0)  [la superposition d'images](#page-479-0) » [page](#page-479-0) 473.

- **7** Choisissez l'une des options d'enregistrement suivantes :
	- 8 bits gris : 256 niveaux de gris
	- 8 bits couleur (palette Système) : 256 couleurs.
	- 15 bits couleur, 1 bit de masque : 32 768 couleurs et un plan pour créer un masque.
- 24 bits couleur, 8 bits de masque : 16,7 millions de couleurs et un plan pour créer un canal lissé.
- **8** Cliquez sur OK.

Lorsque l'animation s'ouvre, la palette Séquence d'animation apparaît et la fenêtre d'image affiche la première image du film.

#### **Remarque**

**•** *Le codage permet de spécifier la profondeur chromatique de chaque image. Cela s'applique à la séquence d'animation enregistrée, et non au travail sur l'image en cours. Ainsi, même si vous avez choisi un codage sur 256 couleurs, vous pouvez tout de même travailler avec une sélection et avec les outils 24 bits dans la fenêtre de travail de l'image en cours. Cependant, dès que vous changez d'image, l'image sur laquelle vous travailliez est enregistrée au format 256 couleurs et la sélection est perdue. Si vous désirez conserver des sélections dans les images enregistrées, vous devez choisir le codage 15 ou 24 bits. Ces types d'enregistrement permettent de tirer parti des options de composition exigeant un plan de sélection.* 

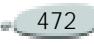

#### **Ouverture d'une animation**

Vous commencerez souvent par ouvrir une animation créée dans un autre programme : une séquence vidéo capturée par exemple. Puis vous ouvrirez aussi une animation existante si vous avez déjà travaillé dessus et que vous voulez y revenir.

Pour plus d'efficacité, n'importez que les images vidéo sur lesquelles vous allez travailler. Si vous avez, par exemple, un clip vidéo de deux minutes et que vous voulez travailler sur les 10 premières secondes, <sup>n</sup>'ouvrez pas le clip entier dans Corel Painter. Il est préférable d'isoler ces 10 premières secondes dans votre application de montage et n'importer que ces images. Après avoir retouché le clip dans Corel Painter, vous pourrez de nouveau l'assembler au reste du film dans votre application de montage.

Vous pouvez aussi importer une animation qui a été enregistrée sous la forme d'une série de fichiers numérotés. Pour plus d'informations, voir « [Fichiers numérotés](#page-495-0) » page 489.

**Pour ouvrir une animation QuickTime ou AVI ou une séquence d'animation Corel Painter :**

- **1**Choisissez **Fichier> Ouvrir**.
- **2** À partir de la boîte de dialogue Ouvrir, recherchez la séquence ou l'animation.

Lorsqu'un fichier est sélectionné, la boîte de dialogue affiche la taille de l'image, celle du fichier ainsi que le nombre d'images. S'il existe un aperçu, une vignette de la première image apparaît.

- **3** Cliquez sur Ouvrir.
- **4** Dans la boîte de dialogue Ouvrir une animation, choisissez le nombre d'images à afficher dans la palette Séquence d'animation.

Ce nombre détermine également le nombre de vignettes visibles dans la palette. Dans la plupart des cas, vous utiliserez quatre ou cinq images.

**5**Cliquez sur OK.

> La palette Séquence d'animation apparaît et la fenêtre du document affiche la première image de l'animation.

#### **Remarques**

**•** *Lorsque vous ouvrez une animation QuickTime ou AVI, Corel Painter copie la séquence d'animation du film pour que l'original ne soit pas modifié.* 

**•** *Les séquences d'animation étant décompressées ; vous devez donc disposer de suffisamment d'espace disque pour les créer. Par exemple, une animation QuickTime ou AVI de 1 Mo peut devenir une séquence de 20 Mo.*

# <span id="page-479-0"></span>**Principes de la superposition d'images**

Les illustrateurs de dessins animés classiques travaillent sur une feuille transparente (rhodoïd) qui leur permet de voir une séquence d'images par superposition à travers les plans transparents. Ils dessinent ensuite des images successives en se servant à chaque fois de l'image précédente comme référence. La visualisation des images successives superposées les aide à construire l'action de façon régulière.

Corel Painter permet de travailler en affichant entre deux et cinq images disponibles pour une superposition.

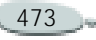

Vous sélectionnez le nombre d'images à afficher lorsque vous ouvrez une séquence d'animation. Pour modifier ce nombre d'images, fermez le fichier et rouvrez-le.

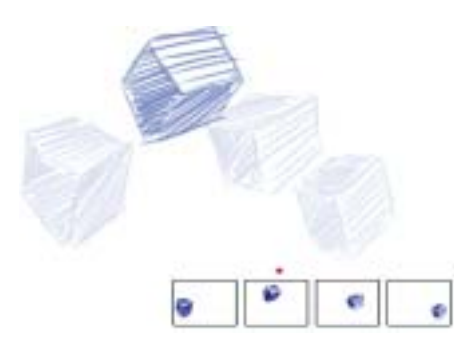

*Affichage Superposition (papier calque activé). Chaque image de la séquence d'animation représente une feuille de papier calque dans la superposition.* 

**Pour utiliser la fonction de superposition/papier calque :**

**•** Choisissez **Zone de travail >Papier calque** ou appuyez sur **Commande** + **T** (Mac OS) ou sur  $\mathbf{C}$ **trl** + **T** (Windows).

Dans la fenêtre d'image, l'image en cours est la plus foncée. Plus

une image est reculée dans la séquence, plus elle est claire.

La palette Séquence d'animation présente de façon linéaire les plans de rhodoïds (de papier calque) qu'on appelle aussi des celluloïds. Chaque vignette représente un plan et la vignette de l'image en cours est signalée par un triangle rouge.

Vous pouvez modifier la position de l'image en cliquant sur l'une des vignettes dans la palette Séquence d'animation. Ceci vous permet de visualiser une image parmi plusieurs superpositions. Si, par exemple, vous voulez afficher uniquement les images situées avant celle sur laquelle vous travaillez dans la superposition, sélectionnez la vignette située à l'extrême droite de la palette. Si vous préférez visualiser en transparence à la fois des images situées avant et après celle sur laquelle vous travaillez, sélectionnez la vignette du milieu dans la palette.

## **Animation à l'aide de plans**

Une façon encore plus simple de créer une animation dans Corel Painter consiste à placer un élément de la palette du portfolio d'images sur une série d'images.

Il s'agit là d'un exemple élémentaire d'animation à l'aide d'un plan. Vous pouvez aussi utiliser plusieurs plans pour les superposer.

Vous pouvez grouper des plans et les déplacer simultanément mais attention : dès que vous quittez une image, Corel Painter y dépose les plans. Lorsque vous déposez un plan, son contenu est fusionné avec la zone de travail. Vous ne pourrez plus y accéder séparément. C'est pourquoi il peut être préférable de travailler en partant du fond vers l'avant ; autrement dit, en commençant par animer ce qui se trouve le plus au fond du dessin. Pour plus d'informations, voir « [Fusion de plans avec la zone de](#page-275-0)  travail [» page](#page-275-0) 269.

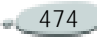

Vous pouvez aussi faire pivoter un plan. La rotation d'un plan peut dégrader sa qualité d'image à l'écran mais cela n'affecte pas sa qualité finale.

Plus vous travaillerez avec des plans, plus vous trouverez de façons originales de les animer.

**Pour créer une animation à l'aide de plans :**

- **1**Choisissez **Fichier> Nouveau**.
- **2** Choisissez de créer une animation comportant une image.
- **3** Ouvrez la palette Portfolio d'images en choisissant **Fenêtre >Afficher le portfolio d'images**.
- **4** Faites glisser un élément du portfolio d'images dans la fenêtre du document.

Un nouveau plan est créé.

- **5** Placez le plan à l'extrême gauche de la fenêtre d'image.
- **6** Sur la palette séquences d'animation, cliquez sur le bouton Image suivante **.**

Une image est ajoutée à l'animation et devient l'image en cours. Le plan de l'image précédente est fusionné avec la zone de travail. Dans la nouvelle image en cours, le plan est actif.

- **7** Sur le clavier, appuyez cinq fois sur la touche Flèche droite pour déplacer légèrement le plan vers le centre de l'image.
- **8** Répétez les étapes 6 et 7 jusqu'à ce que vous ayez créé une dizaine d'images.
- **9** Dans la dernière image de l'animation, désélectionnez le plan.
- **10** Cliquez sur le bouton Lecture de la palette Séquence d'animation.

L'image tirée du portfolio se déplace sur l'écran.

# **Répétition d'actions**

Vous pouvez répéter des actions pour produire un cycle animé, un clin d'œil, par exemple. Pour ce type d'action, dessinez le cycle une fois et répétez-le autant de fois qu'il le faut.

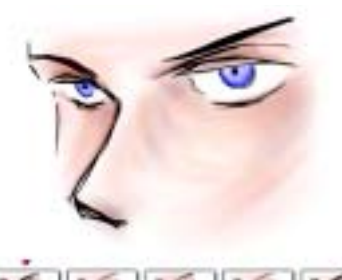

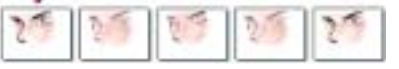

*Cet exemple illustre un clin d'œil répété dans un cycle animé. Il suffit de dessiner le cycle une fois puis de le dupliquer.*

Pour que le cycle se déroule plusieurs fois de façon fluide, les images de début et de fin doivent être identiques. Par exemple, dans une animation de clin d'œil, l'œil serait ouvert au début et à la fin. De cette façon, le passage d'un cycle au suivant est tout à fait fluide.

Faire défiler un même arrière-plan de façon répétée est un autre exemple d'action cyclique. Dans ce cas, le sujet reste en général en place pendant que l'arrière-plan défile.

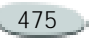

# **Modification d'une animation**

Vous pouvez ajouter des images à une séquence ou en supprimer. Vous pouvez aussi effacer le contenu d'une image tout en laissant cette image dans la séquence. Ces modifications ne pouvant pas être annulées, il vaut mieux créer une animation segment par segment et combiner ces derniers quand vous avez terminé.

# **Ajout d'images à une animation**

Vous pouvez, à tout moment, ajouter des images en fin ou en début d'animation ainsi qu'entre les images de la séquence. Vous pouvez également répéter la dernière image à la fin de l'animation.

**Pour ajouter des images à une animation :**

**1** Choisissez **Animation> Ajouter des images**.

Dans la boîte de dialogue qui s'affiche, indiquez le nombre d'images à ajouter et choisissez l'endroit où les insérer.

**2** Cliquez sur Avant ou Après et entrez le numéro de l'image de référence.

Pour ajouter 6 images vierges avant l'image 10, par exemple, entrez 6 dans la case Ajouter, cliquez sur Avant, puis entrez 10 dans la case du numéro de l'image. Pour ajouter des images avant l'image 1, cliquez sur En début de séquence. Pour ajouter des images après la dernière image, cliquez sur En fin de séquence.

**3** Une fois que vous avez défini le nombre d'images et le point d'insertion, cliquez sur OK.

**Pour répéter la dernière image :**

- **1** Sélectionnez la dernière image de la séquence.
- **2** Choisissez **Animation >Effacer les nouvelles images** pour désactiver cette option.

L'option Effacer les nouvelles images ne sera plus cochée dans le menu.

**3** Sur la palette séquences d'animation, cliquez sur le bouton Image suivante **.** 

#### **Astuce**

**•** *Vous pouvez ajouter des images vierges à la fin d'une séquence avec le bouton Image suivante en activant l'option Animation >Effacer les nouvelles images.*

# **Suppression d'images dans une animation**

Quand vous supprimez des images, elles sont retirées de l'animation et les images suivantes sont renumérotées.

**Pour supprimer des images dans une animation :**

- **1** Choisissez **Animation> Supprimer des images**.
- **2** Dans la boîte de dialogue Supprimer des images, indiquez la plage d'images à supprimer.

## **Effacement du contenu d'une image**

L'effacement revient à supprimer tout ce qui se trouve dans une image et à laisser apparaître la couleur du papier. L'image n'est donc pas supprimée totalement de l'animation.

**Pour effacer le contenu d'une image :**

- **1** Choisissez **Animation >Effacer des images**.
- **2** Dans la boîte de dialogue Effacer des images, indiquez la plage d'images dont vous voulez effacer le contenu.

# **À propos des animations**

Cette section offre davantage d'informations sur la création d'animations. Les thèmes abordés vous donneront des idées de travail.

#### **Couleur**

Il peut être intéressant de créer un nuancier spécifique au dessin animé car il permet de mieux maîtriser

l'utilisation de la couleur. Il est préférable, par exemple, d'éviter que les couleurs de vos personnages changent d'une image à l'autre. L'utilisation d'un nuancier spécifique évitera que cela ne se produise.

Toutefois, les couleurs ne sont pas forcément compatibles avec un format vidéo. Pour plus d'informations sur la conversion des couleurs pour la vidéo, voir « [Couleurs vidéo](#page-312-0) » page 306. Pour plus d'informations sur l'utilisation des couleurs, voir « [Utilisation de la](#page-95-0)  [couleur](#page-95-0) » page 89.

Il peut être intéressant de créer une image de chaque personnage (sa « fiche technique ») avec une légende spécifiant les couleurs à utiliser dans telle ou telle zone.

# <span id="page-483-0"></span>**Nombre d'images/seconde : une question de temps**

Dans un film ou une animation, la fréquence d'images est le nombre d'images affichées par seconde (images/s). De la fréquence d'images dépend à la fois la fluidité de l'animation et la taille du fichier d'animation.

Lorsque vous enregistrez une animation dans un fichier QuickTime ou AVI, vous pouvez spécifier la fréquence d'images. La fréquence réelle ne sera pas obligatoirement conforme à ce que vous spécifiez. Des facteurs comme la taille de l'image, la méthode de compression et la rapidité de l'ordinateur utilisé peuvent empêcher certaines animations d'atteindre le nombre d'images par seconde défini.

Si vos dessins animés sont simplement destinés à être lus sur ordinateur, une fréquence de 8, 10 ou 12 images/s convient parfaitement.

Si votre création est prévue pour le mode vidéo NTSC, 15 images/ seconde est un bon choix. Si la qualité est moins impérative, vous pouvez utiliser une fréquence de 10 images/ secondes.

- • Au cinéma, la fréquence est de 24 images/s.
- • Le standard vidéo NTSC est à 30 images/s (29,97 pour être précis). C'est le standard vidéo utilisé aux États-Unis.

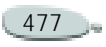

• La fréquence d'images du standard vidéo PAL (européen) est de 25 images/s.

Ces fréquences d'images sont suffisantes pour produire un mouvement fluide et continu avec des sujets filmés ou enregistrés sur vidéo.

Les dessins animés contiennent beaucoup moins de détails que les images réelles. Cette différence de niveaux de détail permet aux dessins animés d'être conçus à des cadences beaucoup plus basses que celle des vrais films. Grâce au lissage des aplats de couleur et à la continuité entre les images, les dessins animés donnent de bons résultats à des cadences comprises entre 10 et 15 images par seconde.

Vous choisirez une fréquence d'images en fonction du nombre de dessins dont vous pensez avoir besoin pour que les actions soient fluides, naturelles et cohérentes tout au long du projet.

L'ordinateur peut afficher les images à <sup>n</sup>'importe quelle fréquence raisonnable. Vous définirez la

fréquence après avoir créé le dessin animé. La palette Séquence d'animation ne propose pas d'option pour la fréquence d'images. Pour pouvoir agir sur la fréquence, enregistrez l'animation au format QuickTime ou AVI.

Il n'est pas possible de recourir à une fréquence différente pour tel ou tel passage de l'animation. Vous pouvez, néanmoins, créer des sections distinctes ayant des fréquences différentes, puis les unifier à la même fréquence avant de les combiner. C'est le genre de tâche que vous effectuerez probablement dans un logiciel de montage.

# **Films et taille de fichiers**

Il faut bien comprendre que vidéos et animations peuvent produire des fichiers énormes. Lorsque vous planifiez un projet, veillez à bien évaluer l'espace nécessaire sur le disque. Pour avoir une idée de l'espace requis, prenons un exemple : chaque image couleur 24 bits de 640 x 480 pixels de résolution exige 1,2 Mo. Dans ces conditions, une animation

de seulement 30 secondes à 12 images/ seconde mobiliserait plus de 400 Mo sur le disque.

**Pour calculer l'espace disque requis pour une séquence d'animation :**

- **1** (Largeur de l'image) x (Hauteur de l'image) x (Octets par pixel) x (Nombre d'images) = Octets requis pour enregistrer la séquence d'animation.
- **2** Divisez par 1024 pour convertir en kilo-octets.

#### **Remarques**

**•** *La valeur Octets par pixel dépend du type d'enregistrement. Par exemple, une couleur codée sur 24 bits avec un canal alpha 8 bits utilise 4 octets par pixel. Pour plus d'informations sur le codage, voir « [Création d'une animation](#page-478-1) » page 472.*

**•** *Quand une animation est enregistrée au format QuickTime ou AVI, la taille du fichier peut être réduite grâce à une compression. Pour plus d'informations sur la compression, voir « [Enregistrement et](#page-492-0)  [exportation d'animations](#page-492-0) » page 486.*

# **Combinaison de plusieurs animations**

Vous pouvez combiner des séquences en insérant le contenu de l'une dans l'autre.

Toutefois, vous ne pouvez insérer qu'une animation Corel Painter, et non des fichiers QuickTime ou AVI ou des fichiers numérotés. Convertissez votre séquence en animation Corel Painter avant d'essayer de l'insérer.

L'animation que vous insérez doit avoir la même taille d'image (largeur et hauteur) que l'animation en cours.

Vous obtiendrez de meilleurs résultats si l'animation que vous insérez a été créée pour la même fréquence d'images que l'animation en cours.

Vous pouvez insérer une animation avant ou après une image donnée, au début ou à la fin d'une autre animation.

**Pour insérer une animation :**

**1** Choisissez **Animation >Insérer une animation**.

- **2** Dans la boîte de dialogue qui s'affiche, choisissez le point d'insertion et cliquez sur OK.
- **3** Dans la boîte de dialogue Sélectionner une séquence, choisissez la séquence à insérer et cliquez sur Ouvrir.

# **Rotoscopie**

On appelle rotoscopie le procédé permettant de peindre à même une animation, de lui appliquer des effets ou de fusionner une partie des images d'une animation avec celles d'une autre. La rotoscopie est souvent utilisée pour placer un personnage filmé sur un autre arrière-plan que celui d'origine. Vous pouvez également utiliser la rotoscopie pour supprimer un élément d'un clip vidéo. En guise d'exemple, nous avons réalisé une courte animation d'une chouette sur un perchoir. Après avoir effectué une capture numérique de la séquence, nous l'avons importée dans Corel Painter et nous avons supprimé le perchoir, image par image, en utilisant les outils de masquage.

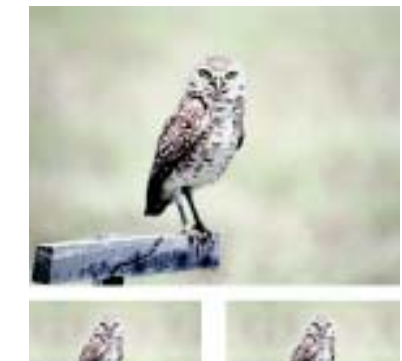

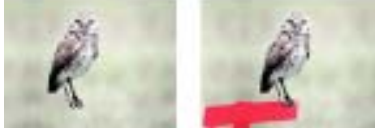

*L'illustration du haut est une image d'une animation montrant une chouette sur un perchoir. En bas à gauche, l'image montre la chouette sans le perchoir. En bas à droite, l'image illustre le masque utilisé pour cacher le perchoir.*

La rotoscopie est également utile pour ajouter un arrière-plan à une animation. Le procédé est le même, que vous travailliez avec une vidéo numérique ou avec des images d'animation peintes.

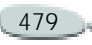

# **Application d'effets à une seule image**

Dans une animation vous pouvez peindre n'importe quelle image ou lui appliquer des effets. Pour plus d'informations sur l'application d'effets, voir « [Principes de base des](#page-297-0)  [effets spéciaux](#page-297-0) » page 291.

**Pour peindre une seule image ou lui appliquer un effet :**

- **1** Via la palette Séquence d'animation, allez à l'image sur laquelle vous voulez travailler. Pour passer à une image donnée, vous pouvez cliquer sur sa vignette ou sur le bouton Image suivante **. Vous pouvez** également choisir **Animation >Aller à l'image** et entrer le numéro de l'image sur laquelle vous voulez travailler.
- **2** Quand l'image apparaît dans la fenêtre d'image, vous pouvez utiliser n'importe quel outil pour la modifier. Tout ce que vous pouvez faire sur une image simple est possible sur une image de séquence. Peignez avec un

pinceau, ajoutez des plans ou appliquez un effet spécial à une sélection ou à l'image entière.

Peignez sur l'image dans la fenêtre, pas sur la vignette dans la palette de séquences d'animation.

**3** Lorsque vous êtes prêt à travailler sur l'image suivante, cliquez sur le bouton Image suivante.

Lorsque vous passez d'une image à une autre, Painter enregistre automatiquement l'image modifiée. Cette opération est définitive : il n'est plus possible ensuite d'annuler les modifications.

# <span id="page-486-1"></span><span id="page-486-0"></span>**Application de scripts aux animations**

Grâce à la fonction Script de Corel Painter, vous pouvez appliquer une même série d'actions à toutes les images d'une animation à l'aide d'une seule commande. Il peut être intéressant, par exemple, d'appliquer un effet Sous-verre à un clip vidéo. Vous pouvez enregistrer un script appliquant l'effet Sous-verre à une

seule image puis, avec une seule commande, appliquer ce script à l'animation entière.

Pour plus d'informations, voir « [Scripts](#page-467-0) » page 461.

Un script peut contenir presque <sup>n</sup>'importe quelle action : une seule commande, une série de commandes ou toutes les étapes de création d'un dessin original. Vous pouvez donc créer des scripts adaptés à chaque projet.

L'application d'un script à une animation ne peut pas être annulée. Il vaut donc mieux travailler sur une copie de l'animation ou appliquer le script à une courte animation servant de test.

**Pour créer un script pour une animation :**

- **1** Familiarisez-vous avec l'enregistrement des scripts en lisant la section « [Scripts](#page-467-0) » [page](#page-467-0) 461.
- **2** Travaillez d'abord sur une seule image de l'animation, pour déterminer précisément la suite d'actions à enregistrer dans le

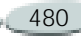

script, par exemple, l'application de l'effet Correction des couleurs ou Luminosité/Contraste.

- **3** Une fois que vous avez déterminé les actions à effectuer, recommencez avec l'image de test. Cette fois, enregistrez le procédé entier sous forme de script.
- **4** Enregistrez le script dans un fichier et donnez à ce dernier un nom significatif. Il pourra vous être utile dans le cadre d'un autre projet.

**Pour appliquer un script à une animation :**

- **1** Ouvrez l'animation à laquelle vous voulez appliquer le script.
- **2** Choisissez **Animation >Appliquer un script.**
- **3** Une boîte de dialogue présente les scripts de la bibliothèque active et propose des options pour les utiliser.
- **4** Cliquez deux fois sur le script que vous venez d'enregistrer.

Corel Painter applique ce script à chaque image de la séquence. Si votre animation contient des

images de petites dimensions en nombre réduit et que le script n'est pas compliqué, il peut être appliqué rapidement. Si l'animation contient plusieurs images de grande taille, un script compliqué peut prendre longtemps.

# **Positionnement du grain à l'aide de scripts**

Vous pouvez utiliser un script pour appliquer une texture (grain de papier) à une animation entière. Il existe alors plusieurs options pour le positionnement du grain dans chaque image. Vous pouvez positionner le grain exactement de la même façon, le déplacer de façon aléatoire ou de façon linéaire d'un nombre défini de pixels.

Pour plus d'informations, voir « [Principes de base des effets](#page-297-0)  spéciaux [» page](#page-297-0) 291 ainsi que « [Scripts](#page-467-0) » page 461.

**Pour définir le positionnement du grain :**

- **1** Enregistrez un script appliquant une texture ou une concentration d'encre à une image entière.
- **2** Choisissez **Animation> Positionnement du grain**. La boîte de dialogue correspondante apparaît.
- **3** Choisissez l'une des options suivantes :

**Aucun** : permet au grain de garder le même positionnement pendant toute l'animation.

**Aléatoire** : déplace le grain de façon aléatoire à mesure que l'animation défile.

**Linéaire** : entraîne un déplacement régulier du grain. Indiquez le nombre de pixels du décalage horizontal et vertical du grain d'une image à l'autre.

- **4** Cliquez sur OK.
- **5** Appliquez le script du grain en choisissant **Animation> Appliquer un script**. La texture est appliquée à chaque image selon la méthode sélectionnée.

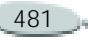

#### **Astuce**

**•** *Si vous choisissez Aléatoire, vous devez désactiver l'option Enregistrer l'état initial au moment de l'enregistrement du script. Pour plus d'informations, voir « [Enregistrement des scripts](#page-469-0) » page 463.* 

# **Application de traits à l'aide de scripts**

Corel Painter permet également d'appliquer un trait à une animation.

Corel Painter divise le trait en autant de segments qu'il y a d'images et place ces segments dans les images successives.

Cette fonction est particulièrement utile avec le Jet. Lorsque vous appliquez un trait à une animation au moyen du jet, Corel Painter dépose une ou plusieurs images de Jet dans chaque image. Si le fichier Jet est une séquence animée, une personne en train de marcher par exemple, Corel Painter peut en déposer les images sur des images successives de la séquence. Repassez l'animation et vous verrez la personne marcher dans la fenêtre d'image. Pour que cela fonctionne, il faut que le fichier de Jet soit défini de

façon appropriée et que son effet ait la bonne taille. Pour plus d'informations, voir « [Utilisation du jet](#page-378-0) » page 372.

**Pour appliquer un script de trait :**

- **1** Enregistrez un trait. Pour plus d'informations, voir « [Mémorisation et répétition des](#page-139-0)  traits [» page](#page-139-0) 133.
- **2** Ouvrez une séquence d'animation.
- **3** Choisissez **Animation >Appliquer un trait**.

## **Fusion d'animations**

Vous pouvez transformer deux animations en une seule si vous voulez, par exemple, fusionner une action d'avant-plan avec un nouvel arrière-plan. Pour ce faire, vous devez créer une sélection dans chaque image de l'animation d'avant-plan. Pour plus d'informations, voir « [Création](#page-238-0)  [de sélections](#page-238-0) » page 232. Vous pouvez aussi créer un canal alpha pour chaque image et le charger comme sélection. Pour plus d'informations, voir « [Création de canaux](#page-254-0) » page 248.

Pour créer des sélections dans un arrière-plan uniforme d'animation, tout blanc, par exemple, vous pouvez tirer parti des fonctions de sélection automatique et de script. Pour plus d'informations, voir « [Sélection et](#page-490-1)  app[lication automatiques pour](#page-490-1)  [accélérer la fusion](#page-490-1) » page 484.

Le mode de dessin détermine si Corel Painter dessine à l'intérieur ou à l'extérieur d'une sélection pour que vous puissiez créer des sélections incluant ou excluant l'image d'avantplan (la procédure la plus simple étant adoptée) puis définir le mode de dessin en fonction. Pour plus d'informations, voir « [Choix d'un](#page-237-0)  [mode de dessin](#page-237-0) » page 231.

**Pour fusionner une animation avec une autre :**

- **1** Ouvrez l'animation d'avant-plan.
- **2** Dans chaque image, créez une sélection définissant l'image d'avant-plan.

Comme celui-ci se déplace d'une image à l'autre, la sélection doit être différente dans chaque image.

- **3** Lorsque chaque image de l'avantplan est correctement protégée par une sélection, rembobinez l'animation à la première image.
- **4** Ouvrez l'animation ou l'image d'arrière-plan.

Si l'arrière-plan est une animation, rembobinez à la première image.

- **5** Effectuez une des opérations suivantes :
	- Sélectionnez l'animation d'arrière-plan et choisissez **Animation> Source de la réplique**.
	- Sélectionnez l'image d'arrièreplan et choisissez **Fichier >Source de la réplique> [Titre de l'image]**.
- **6** Sélectionnez l'animation d'avantplan.
- **7** Cliquez sur le bouton Mode de dessin dans le coin inférieur gauche de la fenêtre de document et choisissez l'une des ces options :
	- • **Dessiner à l'extérieur** si vous avez sélectionné la partie de l'image à conserver.

• **Dessiner à l'intérieur** si vous avez sélectionné la partie de l'image à remplacer.

Vous pouvez aussi inverser la sélection au lieu de changer de mode de dessin.

**8** Dans le sélecteur de styles, choisissez Duplicateurs et sélectionnez une variante dans le sélecteur de variantes.

Si vous voulez que l'arrière-plan soit parfaitement rapporté, sélectionnez la variante Simple.

- **9** Peignez dans l'animation d'avantplan pour remplacer le fond au moyen de la réplique.
- **10** Cliquez sur le bouton Image suivante **le district** et peignez le fond de cette image.

Si votre réplique est une animation, Corel Painter fait automatiquement avancer d'une image les animations d'avant-plan et de réplique. Les animations restent donc synchronisées pendant que vous travaillez.

**11** Répétez l'étape 10 pour chaque image de l'animation.

## **Astuce**

**•** *Si vous désirez automatiser le processus de peinture, vous pouvez enregistrer dans un script la peinture intégrale d'une image, puis appliquer ce script à l'animation entière. Bien sûr, ce procédé n'est valable que si l'arrière-plan de la source convient à toute l'animation. Pour plus d'informations, voir « [Application de](#page-486-1)  [scripts aux animations](#page-486-1) » page 480.*

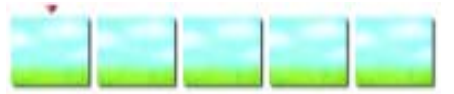

*Séquence d'animation d'arrière-plan*

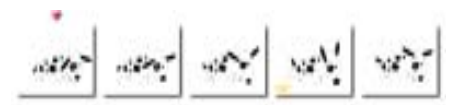

*Séquence d'animation d'avant-plan, dans laquelle les sélections du chien sont créées*

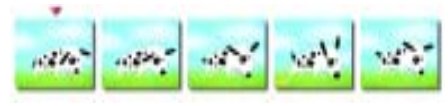

*Animation fusionnée*

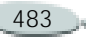

#### <span id="page-490-1"></span>**Sélection et application automatiques pour accélérer la fusion**

Lors de la fusion d'animation, la production des sélections et la peinture du fond de chaque image est un long processus. Les scripts peuvent vous faciliter la tâche et la rendre plus rapide. Pour plus d'informations, voir « [Scripts](#page-467-0) » page 461.

Vous pouvez créer une sélection sur la base des caractéristiques ou de la couleur d'image. Vous effectuez cette opération une seule fois et enregistrez le processus dans un script. Vous pouvez ensuite l'appliquer à toutes les images de l'animation. Pour plus d'informations, voir « [Création d'une](#page-241-0)  [sélection automatique](#page-241-0) » page 235 ainsi que « [Sélection par la couleur](#page-242-0) » [page](#page-242-0) 236

**Pour utiliser les scripts et la sélection automatique afin de créer une animation :**

**1** Travaillez sur une image test distincte pour déterminer quelle option ( **Sélection automatique** ou **Sélection par la couleur**)

fonctionne le mieux avec votre image.

- **2** Lorsque vous avez déterminé la meilleure méthode et le meilleur réglage, recommencez. Cette foisci, enregistrez le processus de Sélection automatique ou de Sélection par la couleur dans un script. Une fois la sélection créée, vous pouvez interrompre l'enregistrement. Enregistrez le script.
- **3** Ouvrez l'animation dans laquelle vous voulez créer les sélections.
- **4** Choisissez **Animation> Appliquer un script**.
- **5** Dans la boîte de dialogue qui s'affiche, sélectionnez le script de sélection automatique ou de sélection par la couleur que vous avez enregistré.

Corel Painter applique ce script à chaque image de la séquence.

# <span id="page-490-0"></span>**Duplication d'une animation**

La duplication d'une animation vers une autre est presque identique à la duplication d'une image vers une autre. La seule différence est que vous

allez créer une réplique d'une séquence d'images vers une autre séquence d'images. Ainsi, lorsque vous avancez d'une image dans la réplique de la séquence d'animation, Corel Painter avance automatiquement d'une image dans la séquence d'animation source.

Quand vous définissez une réplique d'animation, l'image en cours dans la réplique est liée à l'image en cours dans la source. Si les deux animations sont rembobinées à l'image 1, le lien réplique-source est 1-1, 2-2, 3-3 ; <sup>c</sup>'est-à-dire que dans l'animation réplique, la source de l'image 1 est l'image 1 de l'animation source, et ainsi de suite. Si vous le désirez, vous pouvez créer un lien différent en choisissant d'autres images avant de définir la source de la réplique. Par exemple : si l'image en cours dans l'animation réplique est l'image 1 et que l'image en cours de l'animation source est l'image 5, le lien sera 1-5, 2- 6, 3-7, c'est-à-dire que dans l'animation réplique, la source de l'image 1 est l'image 5 de l'animation source, et ainsi de suite.

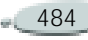

Pour plus d'informations, voir « [Duplication](#page-217-0) » page 211.

Vous pouvez contrôler les zones dupliquées en définissant une sélection dans l'animation réplique. Pour plus d'informations sur la création de sélections, voir « [Utilisation des sélections](#page-235-0) » page 229.

En outre, vous pouvez utiliser la fonction Réplique automatique pour effectuer la duplication et même enregistrer un script de duplication automatique pour l'appliquer à la nouvelle animation après avoir sélectionné un style Duplicateur. Pour plus d'informations, voir « [Réplique](#page-342-0)  [automatique](#page-342-0) » page 336 ou « [Réplique](#page-221-0)  [automatique](#page-221-0) » page 215 ainsi que « [Enregistrement des scripts](#page-469-0) » [page](#page-469-0) 463.

**Pour dupliquer une animation :**

- **1** Choisissez **Fichier > Ouvrir** et ouvrez l'application à dupliquer.
- **2** Créez une nouvelle animation ayant les mêmes dimensions et le même nombre d'images que la source.

Avec ces deux séquences d'animation ouvertes, vous êtes prêt à dupliquer la source dans la nouvelle animation.

- **3** Sélectionnez l'image 1 de la nouvelle animation.
- **4** Cela fait, choisissez la première image à dupliquer.
- **5** Choisissez **Animation >Source de la réplique**.
- **6** Sélectionnez la nouvelle animation.
- **7** Avec n'importe quel style Duplicateur, peignez dans la fenêtre d'image.

C'est l'animation source que vous peignez dans la réplique.

**8** Lorsque vous avez terminé la duplication dans une image, passez à la suivante.

Corel Painter avance automatiquement la source de la réplique pour maintenir la correspondance entre les images.

#### **Remarque**

**•** *Si une animation de Corel Painter est ouverte et que vous choisissez Fichier >Créer une réplique, Corel Painter crée automatiquement une réplique de la seule image présente dans la fenêtre d'image.* 

**Pour appliquer un script de duplication automatique à une animation :**

Commencez par enregistrer le style Réplique automatique dans un script, puis enregistrez ce dernier.

- **1** Ouvrez l'animation dans laquelle vous voulez effectuer la duplication.
- **2** Choisissez **Animation> Appliquer un script**.
- **3** Dans la boîte de dialogue qui s'affiche, sélectionnez le script de duplication automatique que vous avez créé.

Corel Painter effectue une duplication de l'animation source dans la réplique.

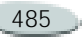

#### **Décalquage d'une animation**

N'avez-vous jamais souhaité créer votre propre dessin animé sans savoir par où commencer ? La commande Papier calque de Corel Painter permet de placer le contenu d'une animation dans une nouvelle séquence à part. Cette fonction est particulièrement utile lorsque vous disposez d'une séquence vidéo comme source.

Pour obtenir de meilleurs résultats, la source doit avoir le même nombre d'images par secondes que l'animation. Pour plus d'informations, voir « [Nombre d'images/seconde](#page-483-0) : une [question de temps](#page-483-0) » page 477.

**Pour décalquer une animation :**

- **1** Choisissez **Fichier> Ouvrir** et ouvrez le document à tracer.
- **2** Créez une nouvelle animation ayant les mêmes dimensions et le même nombre d'images que la source.

Avec ces deux séquences d'animation ouvertes, vous êtes prêt à décalquer la source dans la nouvelle animation.

- **3** Sélectionnez l'animation source et rembobinez jusqu'à l'image 1. Choisissez **Animation> Source de la réplique**.
- **4** Sélectionnez la nouvelle animation et choisissez **Zone de travail >Papier calque**.

La première image du film d'origine apparaît sous la forme d'une image fantôme dans la première image de la nouvelle animation.

- **5** Décalquez la première image avec l'un des outils, des textures ou des effets spéciaux de Corel Painter.
- **6** Quand vous avez terminé, cliquez sur le bouton Image suivante de la palette Séquence d'animation (ou appuyez sur **Page précédente**) et décalquez la deuxième image.
- **7** Continuez à travailler image par image jusqu'à ce que vous ayez créé votre propre dessin animé.

# <span id="page-492-0"></span>**Enregistrement et exportation d'animations**

Corel Painter propose plusieurs options d'enregistrement et d'exportation de vos animations terminées.

Certains formats de fichier (comme QuickTime et Vidéo pour Windows) proposent des options de compression.

# **Exportation d'une seule image d'une animation**

**Pour exporter une seule image d'une animation :**

**1** Affichez l'image à exporter dans la fenêtre d'image.

Vous pouvez cliquer sur sa vignette dans la palette Séquence d'animation ou utiliser les options de cette même palette pour afficher l'image.

- **2** Choisissez **Fichier >Enregistrer sous**. La boîte de dialogue Enregistrer l'animation apparaît.
- **3** Sélectionnez Image affichée seule.

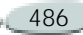

**4** Dans la boîte de dialogue Enregistrer, donnez un nom au fichier, choisissez son format et son emplacement, puis cliquez sur Enregistrer.

## **Exportation d'animations au format QuickTime**

Vous pouvez exporter une animation au format QuickTime pour la lire sur la plate-forme Macintosh ou Windows.

QuickTime prend en charge plusieurs méthodes de compression. Les descriptions suivantes devraient vous aider à choisir la plus appropriée ; cependant, vous aurez certainement besoin de faire des essais avec différentes méthodes et réglages avant de déterminer ce qui vous convient le mieux. D'autres méthodes de compression sont disponibles.

• **Animation** fonctionne bien avec les aplats de couleurs. Si vous choisissez l'option de qualité maximale avec une image clé pour chaque image, ce mode de compression n'entraîne aucune

perte. Cette méthode constitue un bon choix pour la plupart des animations réalisées avec Corel Painter.

- • **Cinepak®** produit une qualité d'animation et d'image acceptables et des fichiers de taille remarquablement petite. Ce format est couramment utilisé pour diffuser une animation sur CD-ROM ou via Internet. Cette méthode peut toutefois s'avérer très lente et il peut être délicat de trouver les meilleurs réglages pour certains types d'images et certaines fréquences d'images.
- • **Graphique** est limité à 256 couleurs. Il compresse mieux le fichier que la méthode Animation mais ne permet pas de lire l'animation aussi rapidement.
- • Avec le mode **sans**, les images ne sont pas compressées et conservent toute leur qualité. Certains ordinateurs peuvent ne pas être assez rapides pour repasser une animation non compressée contenant des images de grande

taille à une fréquence d'images élevée.

• **Photo-JPEG** est une norme internationale de compression d'image. Elle permet des rapports de compression élevés tout en préservant une excellente qualité d'image. Cependant, elle ne permet pas la lecture à une fréquence d'images élevée.

•

 **Vidéo** est conçu pour enregistrer et repasser des vidéos numérisées à des cadences élevées. En raison de sa méthode de compression spatiale, ce mode ne donne pas de très bons résultats pour les images comportant de grandes zones d'aplat, comme celles de la plupart des dessins animés.

Le taux de compression est inversement proportionnel à la qualité de l'image. Le curseur Qualité permet de trouver un compromis optimal entre le taux de compression et la qualité de l'image. Pour la plupart des animations créées avec Corel Painter, vous réglerez la qualité de l'image sur Haute.

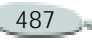

Le réglage Images/seconde correspond à la vitesse d'affichage des images en lecture. Entrez le nombre d'images à afficher par seconde.

Les images clés sont utilisées dans le cadre des méthodes de compression temporelle. Chaque image clé est mémorisée dans son intégralité. Dans les images suivantes, jusqu'à la prochaine image clé, seules les modifications sont enregistrées. Avec certaines méthodes de compression, vous pouvez spécifier la fréquence des images clés avec l'option Une image clé pour.

Certaines méthodes de compression permettent de limiter la vitesse de transmission de données grâce à l'option Débit limité à. Ce débit maximal l'emporte, si nécessaire, sur le réglage de qualité de l'image, afin de ne jamais dépasser un débit de données qui serait incompatible avec les capacités de la machine utilisée.

**Pour exporter une animation Corel Painter au format QuickTime :**

- **1** Choisissez **Fichier >Enregistrer sous**.
- **2** Dans la boîte de dialogue Enregistrer l'animation, activez l'option Séquence QuickTime.
- **3** Dans la boîte de dialogue Nom de la séquence, entrez un nom, choisissez un dossier de destination et cliquez sur Enregistrer.
- **4** Dans la boîte de dialogue Réglages de compression, choisissez une option dans le menu déroulant.
- **5** Spécifiez les options souhaitées.

# **Exportation d'une animation au format AVI (Windows)**

Si vous travaillez sous Windows, vous pouvez exporter votre animation au format AVI.

AVI prend en charge plusieurs méthodes de compression. Les descriptions suivantes devraient vous aider à choisir la plus appropriée ; cependant, vous aurez certainement

besoin de faire des essais avec différentes méthodes et réglages avant de déterminer ce qui vous convient le mieux. D'autres méthodes de compression sont disponibles.

- La méthode Cinepak produit une qualité d'animation et d'image acceptables et produit des fichiers de taille remarquablement petite. Ce format est couramment utilisé pour diffuser une animation sur CD-ROM ou via Internet. Cinepak est toutefois très lent et il peut être délicat de trouver les meilleurs réglages pour certains types d'images et certaines fréquences d'images.
- Indeo® Vidéo R3.2 peut lire des films à la fréquence standard (24 images/s) sur des systèmes possédant une carte d'accélération de compression.
- $\bullet$  Microsoft Vidéo 1 est conçu pour enregistrer et lire des vidéos numérisées à des cadences élevées.
- L'option Sans n'utilise pas de compression pour que les images gardent toute leur qualité. Certains

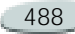

ordinateurs peuvent ne pas être assez rapides pour repasser une animation non compressée contenant des images de grande taille à une fréquence d'images élevée. C'est le format à privilégier pour transférer des animations Corel Painter vers des applications de montage AVI.

Le taux de compression est inversement proportionnel à la qualité de l'image. Le curseur Qualité permet de trouver le compromis optimal entre le taux de compression et la qualité de l'image.

Les images clés sont utilisées dans le cadre des méthodes de compression temporelle. Chaque image clé est mémorisée dans son intégralité. Dans les images suivantes, jusqu'à la prochaine image clé, seules les modifications sont enregistrées. Avec certaines méthodes de compression, vous pouvez spécifier la fréquence des images clés avec l'option Une image clé pour.

Certaines méthodes de compression permettent de limiter la vitesse de transmission de données avec l'option

Débit limité à. Ce débit maximal l'emporte, si nécessaire, sur le réglage de qualité de l'image, afin de ne jamais dépasser un débit de données qui serait incompatible avec les capacités de la machine utilisée.

**Pour exporter une animation Corel Painter au format AVI :**

- **1** Choisissez **Fichier >Enregistrer sous**.
- **2** Dans la boîte de dialogue Enregistrer l'animation, activez l'option Séquence AVI et choisissez le nombre d'images/ seconde.
- **3** Dans la boîte de dialogue Nom de la séquence, entrez un nom, choisissez un dossier de destination et cliquez sur Enregistrer.
- **4** Dans la boîte de dialogue de compression vidéo, choisissez une méthode dans le menu déroulant du compresseur.
- **5** Spécifiez les options souhaitées. Avec certaines méthodes de compression, vous pouvez cliquer sur l'option de configuration pour

définir des options complémentaires.

#### <span id="page-495-0"></span>**Fichiers numérotés**

Corel Painter permet l'importation et l'exportation de fichiers numérotés. Les fichiers numérotés peuvent être <sup>n</sup>'importe quelle série de fichiers d'une même taille et résolution nommés suivant un format spécifique comprenant un numéro au début ou à la fin de chaque nom de fichier. Par exemple, la première image peut s'appeler Animation01, la deuxième Animation02, et ainsi de suite.

Lorsque vous exportez une animation composée de fichiers numérotés, vous pouvez importer ces fichiers dans une application qui ne prend pas nécessairement en charge d'autres formats d'animation.

Lors de l'exportation, vous devez spécifier le nom du premier fichier et inclure des zéros pour que les tous les fichiers numérotés aient le même nombre de chiffres. Si, par exemple, vous créez des fichiers numérotés de 1 à 24, prévoyez d'inclure « 01 » dans le nom du fichier. Si, en revanche,

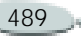

vous créez des fichiers numérotés de 89 à 110, prévoyez d'y inclure « 089 ».

Les fichiers numérotés sont très pratiques pour importer une animation à partir d'un autre programme 3D ou d'animation dans Corel Painter.

Lorsque vous importez des fichiers numérotés, leur format doit être pris en charge par Corel Painter et le nombre de chiffres doit être le même dans tous les noms des fichiers.

Cette opération produit une nouvelle animation et vous devez ensuite choisir le nombre d'images à afficher (superposition) ainsi qu'un type de codage. Pour plus d'informations, voir « [Création d'une animation](#page-478-1) » [page](#page-478-1) 472.

**Pour exporter une animation sous forme de fichiers numérotés :**

- **1** Choisissez **Fichier >Enregistrer sous**. La boîte de dialogue Enregistrer l'animation apparaît.
- **2**Sélectionnez Fichiers numérotés.

**3** Dans la boîte de dialogue Enregistrer, donnez un nom au premier fichier, choisissez son format et son emplacement, puis cliquez sur Enregistrer.

Vous devez commencer ou terminer le nom de fichier par un numéro, par exemple « 01séquence » ou « séquence13 ».

**Pour importer des fichiers numérotés :**

- **1**Choisissez **Fichier> Ouvrir**.
- **2** Dans la boîte de dialogue qui s'affiche, cochez la case Fichiers numérotés.
- **3** Sélectionnez le premier fichier numéroté.
- **4** Cliquez deux fois sur le dernier fichier numéroté. Vous pouvez aussi le sélectionner et cliquer sur Ouvrir.
- **5** Dans la boîte de dialogue Nom de la séquence, donnez un nom à la séquence importée, choisissez un dossier de destination, puis cliquez sur Enregistrer.
- **6** Dans la boîte de dialogue Nouvelle animation, choisissez le nombre

d'images à afficher et le type de codage.

**7** Cliquez sur OK. Corel Painter place alors les images importées dans les images d'une nouvelle séquence d'animation.

# **Animations pour Internet**

Corel Painter permet d'exporter une séquence d'animation sous forme de fichier GIF animé. Le format GIF animé est idéal pour placer des animations simples sur Internet.

Les dessins GIF animés sont faciles à créer et à ajouter à vos pages Web. Vous leur attribuez la même instruction HTML que vous donneriez à une image GIF fixe. La seule différence est que le navigateur affiche le fichier comme un dessin animé. Les GIF animés peuvent être utilisés comme liens ou comme zones interactives. Ils ne peuvent toutefois pas servir de fond de page.

Le navigateur Web doit être compatible avec les GIF animés pour que les images s'affichent correctement.

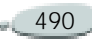

Pour plus d'informations sur la création d'images adaptées à Internet, voir « [Internet](#page-443-0) » page 437.

#### **Création de dessins GIF animés**

Si votre animation est conçue pour Internet, efforcez-vous de réduire la taille du fichier et le nombre de couleurs de votre animation, car ces facteurs conditionnent sa vitesse d'affichage.

Créez votre animation dans une séquence d'animation Corel Painter. Tirez parti de vos fonctions et techniques préférées pour créer les images.

Tout au long de la conception de votre animation, pensez à la taille du fichier et au temps de téléchargement nécessaire. Vos animations seront plus faciles d'accès si elles peuvent être téléchargées en un temps raisonnable. Voici plusieurs suggestions permettant de réduire la taille du fichier :

• Réduisez la taille de chaque image. Une petite taille d'image donne un fichier plus petit. Vous choisissez la

taille de l'image au moment de créer une nouvelle animation. Si vous importez une animation ou une vidéo existante, il sera impossible de redimensionner les images.

- • Limitez le nombre d'images. Les bonnes animations n'ont pas nécessairement besoin d'un grand nombre d'images. Chaque image contribue à augmenter la taille du fichier ; si vous pouvez vous contenter de moins d'images, faites-le.
- Limitez le nombre de couleurs. En utilisant moins de couleurs dans l'image, vous réduisez la taille de la palette des couleurs et celle du fichier. Pour obtenir de meilleurs résultats, choisissez les couleurs du nuancier de 256 couleurs par défaut. Ce nuancier est identique à la palette de couleurs de Netscape Navigator. Les couleurs de votre animation GIF seront donc reproduites fidèlement par le navigateur.

Si l'animation nécessite un effet de transparence, vous devez définir une sélection dans chaque image. Pour plus d'informations, voir « [Création](#page-238-0)  [de sélections](#page-238-0) » page 232.

# **Exportation de GIF animés**

De nombreuses options sont disponibles pour enregistrer les fichiers au format GIF.

Vous pouvez choisir le nombre de couleurs et la méthode de conversion, Couleur la plus proche ou Simulation.

Pour afficher des images progressivement dans le navigateur pendant leur chargement, vous pouvez activer l'option GIF entrelacé.

Si vous avez créé des sélections dans chaque image, vous pouvez rendre votre image transparente et choisir votre option de fond. Vous pouvez avoir besoin de régler le curseur de seuil pour déterminer à quelle valeur du masque de sélection l'image devient transparente.

Pour plus d'informations, voir « [Enregistrement des fichiers GIF](#page-61-0) » [page](#page-61-0) 55.

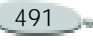

Vous pouvez également paramétrer les options propres au format GIF animé : Durée, Enchaînement et Répéter.

L'option Durée permet de préciser une pause (en 1/100 de seconde) entre chaque image. Sans une telle pause, les images s'affichent aussi vite que le système peut les charger et les afficher. Le délai d'affichage de chaque image (spécialement des grandes images) varie selon le type d'ordinateur utilisé et il peut arriver que l'animation soit plus lente que prévu. Vous pouvez recourir à l'option Durée pour simuler une fréquence d'images donnée. Supposons, par exemple, que vous capturiez un film vidéo conçu pour être lu à la cadence de 8 images/s et comportant des images quart de taille (un quart de 640 x 480). Pour simuler cette cadence, divisez une seconde (100 centièmes de seconde) par 8. Le résultat de 8/100 est égal à 12,5. Négligez la partie décimale et tapez 12 (centièmes de seconde) dans la case Durée. Supposons, dans ce cas, que l'affichage de l'image prend un demi-centième de seconde (celui que nous avons « négligé »). Si la taille

d'image est plus grande, vous devrez probablement retrancher plus d'un demi-centième de seconde comme temps d'affichage de chaque image.

La méthode Enchaînement permet de spécifier ce qui se produit après qu'une image a été affichée (et que la durée impartie est écoulée), et avant l'affichage de l'image suivante. L'enchaînement n'a de sens que lorsque la transparence utilisée diffère d'une image à l'autre.

- • Avec l'option Défaut, le mode d'enchaînement par défaut du navigateur est utilisé.
- • Avec l'option Néant, l'image est laissée à l'écran et le rendu de l'image suivante est fait par-dessus.
- • Avec l'option Fond, la zone couverte par l'image reprend la couleur du fond.
- • Avec l'option Précédent, la zone couverte par l'image reprend l'image précédente.

Pour que l'animation se répète, activez l'option Répéter. Entrez le nombre de répétitions. Si vous voulez qu'elle se répète indéfiniment, tapez 0 (zéro).

**Pour exporter une séquence d'animation dans un GIF animé :**

- **1** Ouvrez la séquence d'animation et choisissez **Fichier >Enregistrer sous**.
- **2** Dans la boîte de dialogue Enregistrer l'animation, activez l'option GIF animé.
- **3** Dans la boîte de dialogue Nom de la séquence, entrez un nom, choisissez une destination et cliquez sur Enregistrer.
- **4** Dans la boîte de dialogue Options d'enregistrement GIF, sélectionnez les options souhaitées.

Vous pouvez maintenant utiliser votre navigateur Internet pour ouvrir le fichier et visionner l'animation. Vous pouvez la placer sur une page Web grâce à la même instruction HTML que vous utiliseriez pour une image GIF simple.

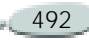

Dans le navigateur client, l'animation apparaîtra image par image pendant le téléchargement. Dans la plupart des cas, il sera beaucoup plus lent que la cadence d'affichage spécifiée. Une fois toutes les images téléchargées, le navigateur mettra le dessin animé en boucle (si l'option Répéter est activée) avec le délai spécifié entre chaque image. L'animation est en effet lue dans la mémoire cache du navigateur ; elle est donc beaucoup plus rapide.

Si l'animation cesse de défiler dans la fenêtre du navigateur, cela signifie qu'elle a probablement terminé le nombre de répétitions défini. Dans certains navigateurs, vous pouvez la faire redémarrer en redimensionnant la fenêtre. Dans tous les navigateurs, vous pouvez la relancer en rechargeant la page.

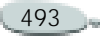

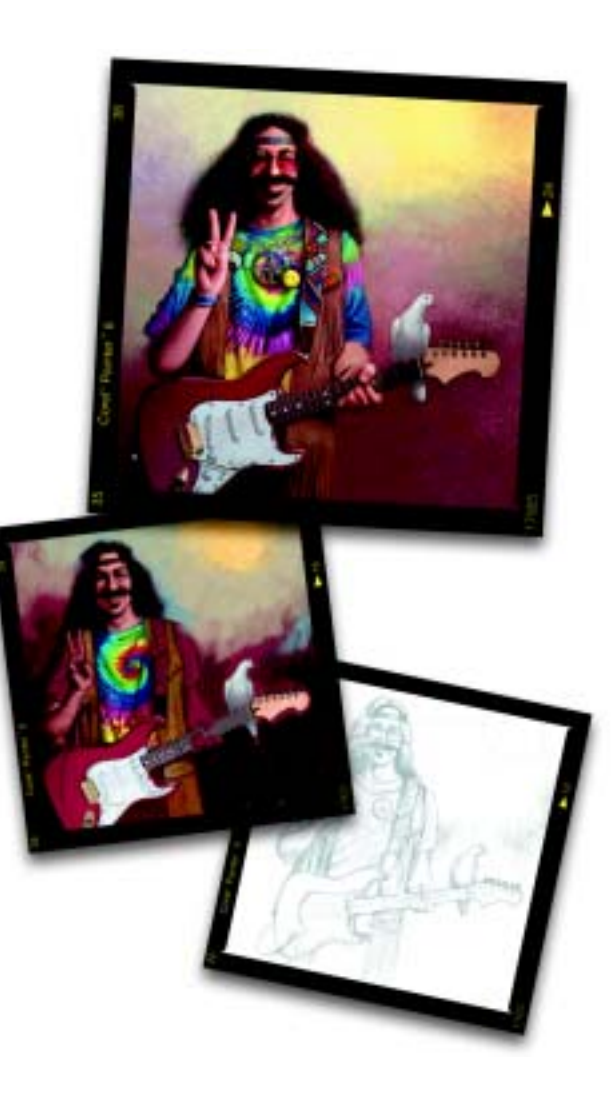

# 24 **Impression**

Vous pouvez imprimer les images Corel Painter sur les imprimantes les plus variées, notamment les imprimantes PostScript, Windows Graphics Device Interface (GDI), Quick Draw® et les photocomposeuses à haute résolution.

# **Présentation de l'impression**

Même si votre objectif final est d'obtenir une impression couleur de haute qualité, il est préférable d'imprimer des épreuves sur votre imprimante au préalable.

Vous pouvez utiliser une imprimante noir et blanc pour vérifier les dimensions de la page et le positionnement des images. Si vous avez une imprimante couleur, vous pouvez imprimer des épreuves pour avoir une idée générale de votre image. N'oubliez pas que l'épreuve est une approximation du résultat final en

offset. Le procédé d'impression, les encres et les papiers utilisés sont autant de paramètres qui influeront sur le résultat final.

Pour vous aider à préparer l'impression couleur et pour garantir les meilleurs résultats à l'impression, Corel Painter prend en charge la gestion des couleurs grâce au système KCMS (Kodak Color Management System - Système de gestion des couleurs de Kodak).

Par défaut, la gestion des couleurs <sup>n</sup>'est pas activée. Si vous voulez l'utiliser en cours de travail ou lors de l'impression, vous devez d'abord la configurer pour votre système. Pour plus d'informations sur le système KCMS dans Corel Painter, voir « [Gestion des couleurs](#page-504-0) » page 498.

#### **Impression d'images contenant des formes vectorielles**

La palette Plans peut laisser apparaître des formes vectorielles intercalées entre les plans, ce qui peut influencer l'impression de votre document.

Les formes vectorielles sont intrinsèquement indépendantes de toute résolution. Ce sont des représentations mathématiques de courbes et non des pixels. Quand vous faites une impression sur une imprimante PostScript, les formes sont habituellement transformées en tracés PostScript et imprimées à la résolution maximale de l'imprimante. Toutefois, il y a des exceptions.

Certains effets qui peuvent être appliqués aux formes de Corel Painter, comme la transparence et la fusion, ne sont pas imprimables par le PostScript de niveau I ou II. Ils doivent donc être pixellisés (transformés en pixels) dans la zone de travail avant l'impression.

Tout objet situé en dessous d'une forme ainsi pixellisée dans la liste Plans doit également être pixellisé pour que l'effet soit préservé. Si, par exemple, votre document comporte une forme transparente située au-dessus de plusieurs autres formes, ces dernières doivent toutes être pixellisées pour que la transparence soit conservée jusqu'à la zone de travail. Ceci est nécessaire même si la zone de chevauchement entre ces différentes formes est très petite.

De la même façon, si vous positionnez, même partiellement, un plan au-dessus d'une forme, celle-ci doit être pixellisée pour s'imprimer correctement.

Pour que les formes s'impriment à la résolution maximale de votre imprimante, faites en sorte qu'elles ne chevauchent pas des plans bitmaps, qu'elles ne soient pas transparentes et que leur mode de fusion soit le mode par défaut.

#### **Impression des images fusionnées**

Plus un document comporte de plans et de formes, plus il faut de temps pour l'imprimer. L'impression d'une version totalement fusionnée de l'image est nettement plus rapide.

Plutôt que de créer une version fusionnée en déposant tous les plans dans l'image, vous pouvez dupliquer le fichier, puis imprimer cette réplique. Conservez les plans dans le fichier RIFF enregistré pour pouvoir y revenir et faire des modifications. Pour plus d'informations, voir « [Duplication d'un document](#page-218-0) » [page](#page-218-0) 212.

# **Configuration de l'impression**

Les options d'impression du fichier dépendent de plusieurs facteurs : périphérique de sortie choisi, impression couleur ou noir et blanc et impression ou non de séparations.

Sous Mac OS, ces options sont situées dans la boîte de dialogue Format d'impression.

Sous Windows, elles se trouvent dans la boîte de dialogue Configuration de l'impression.

**Pour accéder aux options d'impression :**

**•** Choisissez **Fichier > Format d'impression**.

**Prévisualisation d'une image**

**Pour prévisualiser une image :**

- **1** Cliquez sur la flèche dans le coin supérieur de la Palette Informations et sélectionnez l'une des options suivantes :
	- Choisissez **Aperçu de la zone de travail** pour visualiser l'image telle qu'elle apparaît dans la zone de travail sans rapport avec le papier utilisé pour l'impression.
	- Choisissez **Aperçu de la mise en page** pour visualiser l'image telle qu'elle apparaîtra sur le papier sélectionné pour l'impression.

# **Taille de l'image et impression**

Pour imprimer une image plus grande que la taille de page sélectionnée, vous pouvez redimensionner l'image. Quand cette option est activée, une image de 30 <sup>x</sup> 30 cm, par exemple, sera redimensionnée pour tenir sur une page de 21 <sup>x</sup> 29,7 cm.

**Pour qu'une image tienne dans la page :**

- **1** Effectuez une des opérations suivantes :
	- • (Mac OS) Choisissez **Fichier > Format d'impression**, puis sélectionnez Corel Painter 8 dans le menu déroulant Réglages.
	- (Windows) Choisissez **Fichier > Imprimer**.
- **2** Cochez la case Ajuster à la page.

# **Remarque**

**•** *Si l'image est plus grande que le format de page sélectionné et si vous n'avez pas coché la case Ajuster à la page, l'image ne s'imprime pas.*

# **Impression d'une image**

Une fois que vous avez choisi vos options dans la boîte de dialogue Format d'impression/Configuration de l'impression, vous pouvez imprimer.

**Pour imprimer une image :**

- **1** Choisissez **Fichier > Imprimer** pour ouvrir la boîte de dialogue d'impression.
- **2** Sélectionnez l'un des quatre modes d'impression pris en charge par Corel Painter.
	- • Sélectionnez l'option Couleur Quick Draw si vous ne possédez pas une imprimante PostScript. Exemples courants : DeskJet Hewlett-Packard, Bubble Jet Canon® et Stylus® EPSON. Vous ne pouvez pas imprimer de séparations sur une imprimante non-PostScript.
	- Activez Couleur PostScript si vous avez l'intention d'imprimer sur une imprimante PostScript couleur. Les imprimantes thermiques

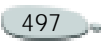
couleur Minolta-QMS ColorScript et Tektronix® sont des exemples d'imprimantes PostScript couleur.

- • Sélectionnez Séparations pour imprimer les séparations. La sortie est constituée de quatre pages, une pour le cyan, une pour le magenta, une pour le jaune et une pour le noir. Vous pouvez imprimer des séparations depuis Corel Painter sur n'importe quelle imprimante PostScript, y compris les photocomposeuses à haute résolution.
- Sélectionnez l'option Noir et Blanc si vous imprimez sur une imprimante laser PostScript monochrome.

Corel Painter imprime une barre de couleurs, des hirondelles et le nom de la couleur sur chacune des quatre sorties.

**3** Si vous voulez utiliser le système de gestion des couleurs pour contrôler l'impression, cochez la case Correction d'affichage. Pour plus d'informations, voir « [Gestion](#page-504-0)  [des couleurs](#page-504-0) » page 498.

### **Remarque**

**•** *Corel Painter utilise les informations de tramage par défaut de l'imprimante pour produire des séparations de couleur de qualité. Si vous enregistrez vos séparations au format EPS sans correction d'affichage, Corel Painter utilise les tables de séparation de Color Studio et le tramage par défaut de votre imprimante. Pour plus d'informations, voir « [Enregistrement au format EPS pour](#page-512-0)  [l'impression](#page-512-0) » page 506.*

# <span id="page-504-1"></span><span id="page-504-0"></span>**Gestion des couleurs**

Corel Painter comporte des options de gestion des couleurs conçues pour faire correspondre les couleurs entre divers périphériques, comme des scanners, des appareils photo numériques, des imprimantes et des moniteurs.

## **Présentation de la gestion des couleurs**

Chaque périphérique utilise sa propre plage de couleurs (aussi appelé « espace de couleurs »). Par exemple, le jeu de couleur qu'un moniteur affiche diffère de celui que reproduit

une imprimante. À l'impression, certaines couleurs peuvent donc avoir un aspect différent de celui qu'elles avaient à l'écran.

Le système de gestion des couleurs permet de traduire les couleurs d'un périphérique à l'autre. Les profils de couleur définissent l'espace de couleur du moniteur et des périphériques d'entrée et de sortie utilisés.

La gestion des couleurs permet d'assurer la cohérence et la précision des couleurs. Elle améliore la qualité de vos tirages et vous économise du temps et de l'argent en vous évitant d'avoir à refaire des impressions.

La gestion des couleurs est conçue pour que les graphistes qui créent des images couleur puissent les imprimer de deux manières :

- • avoir un aperçu à l'écran de ce que sera l'image une fois imprimée sur une imprimante donnée,
- • appliquer aux données une optimisation propre au périphérique utilisé pour imprimer depuis Corel Painter ou enregistrer les données au format EPS.

La gestion des couleurs ne concerne pas les graphistes créant des images destinées à des sites Web, des projets multimédias ou pour tout projet destiné à être utilisé sur un ordinateur.

## <span id="page-505-0"></span>**Boîte de dialogue Gestion des couleurs**

La boîte de dialogue Gestion des couleurs a l'aspect suivant :

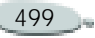

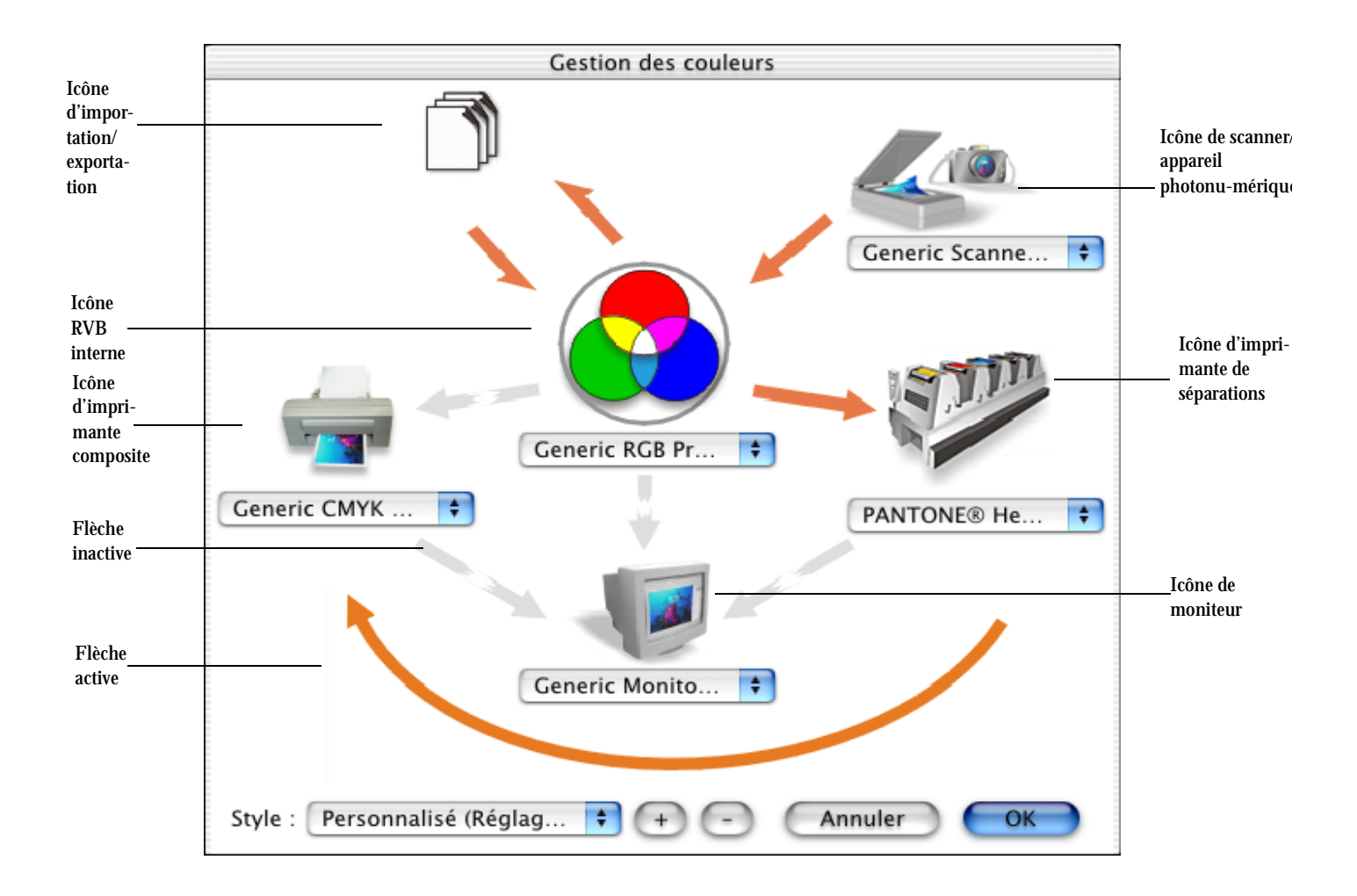

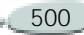

Dans la boîte de dialogue Gestion des couleurs, vous pouvez activer les icônes suivantes :

- Icône de scanner/d'appareil photo numérique
- Icône d'imprimante de séparations
- •Icône de moniteur
- •Icône d'imprimante composite
- •Icône d'importation/exportation
- •Icône RVB interne
- •Flèches

À l'exception de l'icône de scanner/ d'appareil photo numérique, ces éléments permettent de choisir des options de gestion des couleurs. Lorsque vous cliquez sur ces icônes, vous pouvez choisir des paramètres évolués se rapportant aux périphériques représentés. Par exemple, cliquez sur l'icône de l'imprimante composite pour associer des profils de couleurs à n'importe quelle imprimante connectée à votre ordinateur.

Par ailleurs, vous pouvez cliquer sur les flèches pour les activer ou les désactiver. Ces flèches sont orange lorsqu'elles sont activées ou grises et brisées lorsqu'elles sont désactivées. Elles permettent de corriger les couleurs entre les périphériques et de contrôler le mode d'affichage des couleurs.

Le tableau suivant décrit les résultats obtenus selon qu'une flèche est activée ou désactivée.

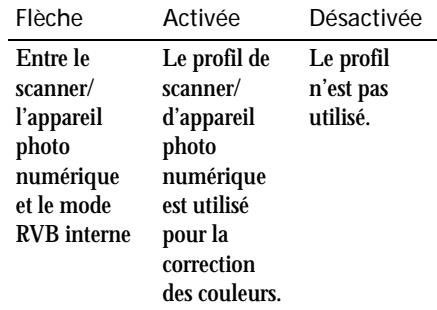

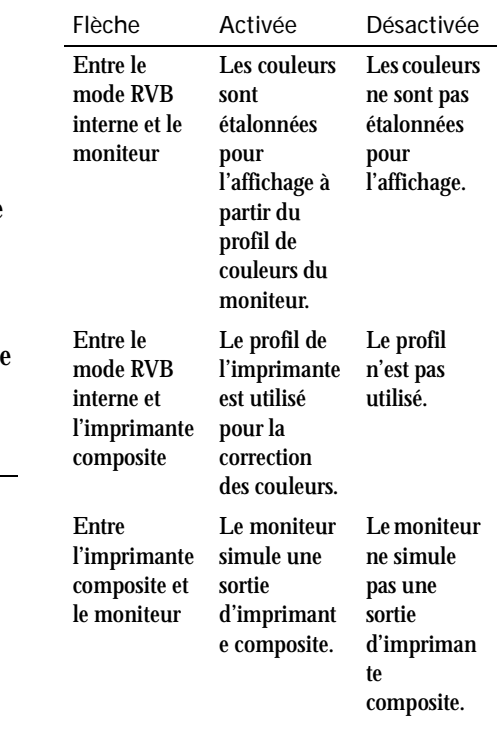

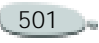

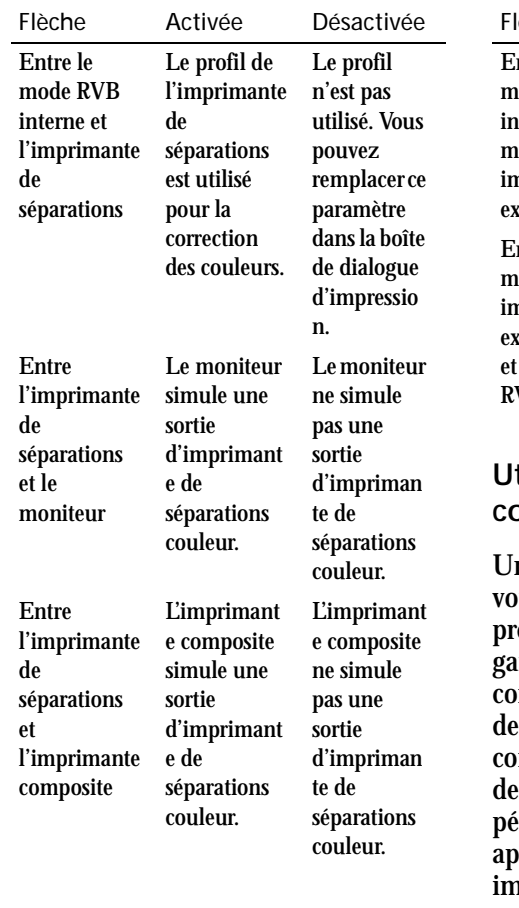

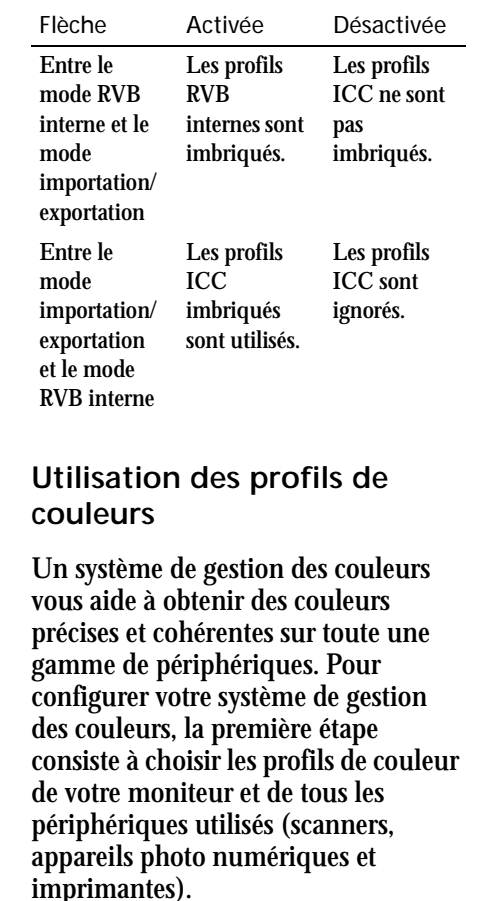

Les espaces couleur des moniteurs, scanners, appareils photo numériques et imprimantes varient selon les marques et les modèles ; ils exigent donc des profils de couleur différents. Certains profils très courants sont installés avec Painter.

L'application utilise les profils de couleur ICC normalisés. Vous pouvez choisir des profils de couleur pour :

- un moniteur
- un scanner ou un appareil photo numérique
- une imprimante composite
- une imprimante de séparations
- un espace couleur RVB interne

Vous pouvez aussi vous procurer des profils sur le disque ou en ligne. Pour choisir le profil adapté à un périphérique, consultez la documentation du fabricant.

**Pour choisir un profil de couleurs :**

**1** Cliquez sur **Zone de travail > Gestion des couleurs.**

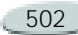

- **2** Cliquez sur un nom de profil sous l'une des icônes suivantes :
	- Scanner/appareil photo numérique
	- •Imprimante de séparations
	- •Moniteur **Land**
	- •Imprimante composite
	- RVB interne
- **3** Choisissez un profil dans le menu déroulant.

### **Obtenir des profils de couleur supplémentaires**

Si vous avez besoin de profils supplémentaires ou de mises à jour, vous pouvez les obtenir sur le CD de l'application ou les télécharger.

**Pour copier un profil de couleur du CD :**

- **1** Cliquez sur **Zone de travail > Gestion des couleurs.**
- **2** Sous une icône de périphérique, choisissez l'option Récupérer profil sur le disque dans le menu déroulant des profils de couleur.
- **3** Introduisez le CD de l'application.
- **4** Dans la boîte de dialogue Récupérer profil sur le disque, choisissez le dossier des profils.
- **5** Dans la boîte de dialogue Installer à partir du disque, choisissez le profil de couleur à copier.
- **6**Cliquez sur Choisir.

**Pour télécharger un profil de couleurs :**

- **1** Cliquez sur **Zone de travail > Gestion des couleurs.**
- **2** Sous une icône de périphérique, choisissez l'option Télécharger profils dans le menu déroulant de profil des couleurs.
- **3** Dans la boîte de dialogue, cochez la case pour chaque profil à télécharger.
- **4** Cliquez sur Télécharger.
- **5** Dans la boîte de dialogue Enregistrer sous, choisissez une destination pour le profil de couleur.

Pour enregistrer ce nouveau profil avec les profils existants, téléchargez-le dans le dossier Color Profiles de l'application.

<span id="page-509-0"></span>**Choix de réglages avancés de gestion des couleurs**

**Pour choisir un moteur de couleur et un mode de rendu :**

- **1** Cliquez sur **Zone de travail > Gestion des couleurs.**
- **2** Cliquez sur l'icône RVB interne .
- **3** Dans la boîte de dialogue Paramètres avancés, choisissez l'une des options suivantes dans le menu déroulant Mode de rendu :
	- • Colorimétrie absolue - convient aux images qui utilisent des couleurs de point
	- Automatique paramètre par défaut
	- • Perception - convient à de nombreuses images, notamment les bitmaps et les photographies
	- Colorimétrie relative convient à la production d'épreuves sur des imprimantes à jet d'encre
	- • Saturation - convient aux dessins vectoriels (lignes, texte et objets de couleur unie)

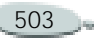

**4** Choisissez une option dans le menu déroulant Moteur couleur.

**Pour utiliser des profils de couleur imbriqués**

- **1** Cliquez sur **Zone de travail > Gestion des couleurs.**
- **2** Cliquez sur l'icône d'importation/ exportation  $\Box$ .
- **3** Dans la zone Importer, activez l'une des options suivantes :
	- Convertir à l'aide du profil ICC imbriqué
	- •Toujours convertir à l'aide de
	- • Ignorer les profils ICC imbriqués
- **4** Dans la zone Exporter, activez l'une des options suivantes :
	- •Imbriquer le profil ICC
	- •Toujours imbriquer à l'aide de
	- • Ne pas imbriquer les profils ICC

### **Remarques :**

**•** *Lorsque vous activez les options d'importations Convertir à l'aide du profil ICC imbriqué ou Toujours convertir à l'aide de, ainsi que l'option* 

*d'exportation Toujours imbriquer à l'aide de, vous pouvez choisir un profil dans le menu déroulant.*

**•** *Lorsque vous activez les options d'exportation Imbriquer le profil ICC ou Toujours imbriquer à l'aide de, le format de fichier Adobe Photoshop (.psd) est exporté avec un profil ICC imbriqué.* 

<span id="page-510-2"></span>**Pour choisir les paramètres avancés des imprimantes :**

- **1** Cliquez sur **Zone de travail > Gestion des couleurs.**
- **2** Cliquez sur l'une des icônes suivantes :
	- •Imprimante composite
	- Imprimante de séparations
- **3** Choisissez un paramètre dans le menu déroulant.

### **Remarque**

**•** *Si vous choisissez un paramètre avancé, celui-ci prend le pas sur le profil affiché sous l'icône d'imprimante dans la boîte de dialogue Gestion des couleurs.*

<span id="page-510-1"></span>**Pour utiliser les styles de gestion des couleurs :**

- **1** Cliquez sur **Zone de travail > Gestion des couleurs.**
- **2** Choisissez l'une des options suivantes dans le menu déroulant Style :
	- Gestion des couleurs désactivée
	- •Paramètres par défaut
	- Optimisé pour l'impression de bureau
	- Optimisé pour l'impression professionnelle
	- Optimisé pour le Web

# <span id="page-510-0"></span>**Correction de couleurs pour l'affichage**

**Pour corriger les couleurs pour l'affichage :**

- **1** Cliquez sur **Zone de travail > Gestion des couleurs.**
- **2** Effectuez une des opérations suivantes :

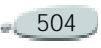

- Pour corriger les couleurs d'affichage, cliquez sur la flèche qui relie l'icône RVB interne à l'icône de moniteur .
- Pour afficher une simulation de sortie d'imprimante composite, cliquez sur la flèche qui relie l'icône d'imprimante composite à l'icône de moniteur . .
- Pour afficher une simulation de sortie d'imprimante de séparations couleur, cliquez sur la flèche qui relie l'icône d'imprimante de séparations à l'icône de moniteur **.** .
- Pour afficher une simulation de sortie d'imprimante de séparations sur une imprimante composite, cliquez sur la flèche qui relie l'icône d'imprimante de séparations à l'icône d'imprimante composite .

### **Remarques :**

**•***Ces flèches sont orange lorsqu'elles*  *sont activées ou grises et brisées lorsqu'elles sont désactivées.* 

**•** *La simulation d'affichage d'une imprimante de séparations sur une imprimante composite n'influe pas sur la sortie.*

### <span id="page-511-0"></span>**Activation ou désactivation des styles de gestion des couleurs**

**Pour activer ou désactiver le style de gestion des couleurs sélectionné :**

**•** Cliquez sur l'icône de correction du gamma Kodak sur le cadre de la fenêtre du document.

Lorsque l'icône est en couleur, le style de gestion des couleurs est appliqué à l'image.

Lorsque l'icône est noire, le style de gestion des couleurs n'est pas appliqué à l'image.

### **Remarque**

**•** *Certains paramètres de gestion des couleurs, tels que Par défaut, Optimisé pour l'impression de bureau et Optimisé pour l'impression professionnelle peuvent*  *donner un aspect terne aux couleurs à l'écran. Pour un affichage plus vif, choisissez un autre paramètre ou désactivez la gestion des couleurs.*

# **Astuce**

**•** *Vous pouvez ajouter ou supprimer un style de gestion des couleurs en cliquant sur les boutons plus (+) ou moins (-).*

# <span id="page-511-1"></span>**À propos du système de gestion des couleurs Kodak**

Corel Painter permet de gérer les couleurs grâce au système KCMS. Kodak est le numéro un des systèmes de couleurs avancés et le système KCMS a été créé pour répondre aux demandes les plus exigeantes en matière de production de travaux couleur.

Le système KCMS s'intègre au système d'exploitation, ce qui permet à Corel Painter ainsi qu'à d'autres programmes de l'utiliser. Pour utiliser le système de gestion des couleurs au cours d'une séance de travail, il est nécessaire de charger plusieurs

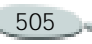

fichiers au démarrage. Si ces fichiers ne sont pas chargés, le système KCMS est inaccessible.

Le programme d'installation de Corel Painter place les fichiers KCMS aux emplacements adéquats. Si vous choisissez de ne pas installer ces fichiers, les fonctions de gestion des couleurs décrites dans cette section ne sont pas disponibles. Pour utiliser les fichiers KCMS, lancez de nouveau le programme d'installation de Corel Painter et procédez à une installation personnalisée pour n'installer que les fichiers nécessaires à la gestion des couleurs.

Si vous avez besoin d'un profil pour votre périphérique de sortie, vous pouvez prendre contact avec le fabricant et demander le profil ICC spécifique à votre périphérique. Vous pouvez également prendre contact directement avec Kodak.

<span id="page-512-2"></span>**Options d'enregistrement au format EPS (Encapsulated PostScript)**

<span id="page-512-1"></span><span id="page-512-0"></span>**Enregistrement au format EPS pour l'impression**

Les fichiers EPS de Corel Painter se conforment au format de séparation des couleurs Desktop Color Separation (format EPS-DCS). Il est possible d'enregistrer les fichiers au format EPS-DCS mais pas de les ouvrir. Si vous avez l'intention d'enregistrer une image au format EPS-DCS, il est donc judicieux de l'enregistrer d'abord dans un autre format, afin d'en conserver un exemplaire que vous pourrez ouvrir dans Corel Painter.

Lorsque l'option Affichage est activée et que vous enregistrez au format EPS, Corel Painter utilise les profils ICC chargés pour effectuer la séparation. Lorsqu'elle est désactivée, Corel Painter utilise les tables de séparation par défaut. Pour plus d'informations, voir « [Gestion des](#page-504-0)  [couleurs](#page-504-0) » page 498.

**Pour enregistrer un fichier au format EPS :**

- **1** Choisissez **Fichier > Enregistrer sous**.
- **2** Dans la boîte de dialogue Enregistrer, choisissez l'option EPS dans le menu déroulant Format de fichier, puis cliquez sur Enregistrer.
- **3** Dans la boîte de dialogue Options d'enregistrement EPS, activez l'option Hexadécimales (ASCII) pour changer de format de données.

Il s'agit simplement d'une autre manière de stocker des informations PostScript. Certains programmes requièrent l'activation de cette option. Le fichier obtenu est deux fois plus volumineux lorsque cette option est activée.

- **4** Activez l'une des options de prévisualisation suivantes :
	- Pas d'aperçu
	- •Noir et blanc
	- Couleur

### **Remarques :**

**•** *Si vous utilisez un ancien modèle d'imprimante laser, vous devrez peut-être choisir une prévisualisation en noir et blanc pour pouvoir imprimer ces fichiers. Même si l'aperçu ou l'affichage est en noir et blanc, les informations relatives aux couleurs sont préservées.* 

**•** *Si vous comptez créer des documents électroniques - au format PDF, par exemple - en plus des documents imprimés, demandez un aperçu couleur de qualité.*

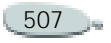

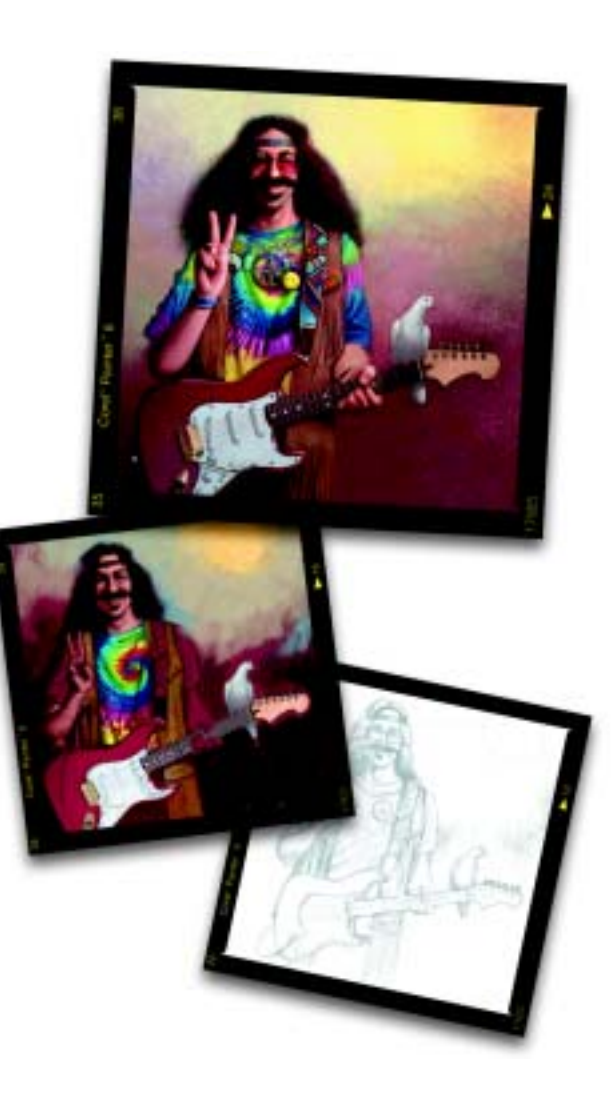

# 25 **Raccourcis clavier**

Dans Corel Painter, de nombreuses fonctions proposent des raccourcis clavier. Elles permettent d'accéder rapidement et facilement à toute une gamme d'outils par le clavier plutôt que par un menu ou une palette.

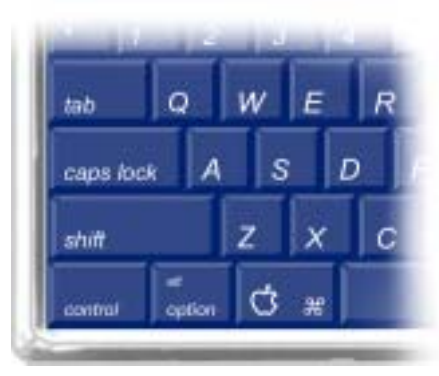

*Les quatre touches spéciales du clavier Macintosh sont Commande, Option, Majuscule et la barre d'espacement.*

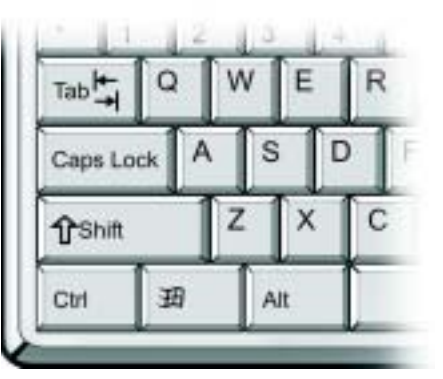

*Les quatre touches spéciales du clavier Windows sont Ctrl, Alt, Maj et la barre d'espacement.*

Les raccourcis clavier s'effectuent à l'aide de ces quatre touches : Commande, Option, Majuscule et la barre d'espacement sur Mac OS ; Ctrl, Alt, Maj et la barre d'espacement sous Windows.

Certaines combinaisons de touches sont réutilisées pour exécuter des actions différentes selon l'outil sélectionné. Ainsi, la touche

<span id="page-516-0"></span>Majuscule utilisée avec l'outil Forme rectangulaire permet d'obtenir un carré, tandis qu'avec un style Duplication, elle permet de définir la destination de la réplique. **Commandes de la boîte à outils**Nom de l'outil Touche de raccourciOutils de navigation et utilitairesLoupe <sup>m</sup> Main g Pivoter page e Grille de perspective Recadrer control of the control of the control of the control of the control of the control of the control of the control of the control of the control of the control of the control of the control of the control of the con Outils de dessin et de peinture Style (traits main libre) b Style (traits droits) v Pot de peinture k Pipette d Outils de sélectionRectangle de sélection r Ellipse de sélection <sup>o</sup> Lasso lBaguette magique <sup>w</sup> Outils d'ajustement Ajusteur de plan f Ajusteur de sélection s Sélection de forme hOutils de création de formes vectoriellesPlume p Main libre quality and quality of the quality of  $q$ Texte the three three three three three three three three three three three three three three three three three three three three three three three three three three three three three three three three three three three th Outils de création de formes géométriques Forme rectangulaire <sup>i</sup> Forme ovale **j** Outils de modification de formesCiseaux <sup>z</sup>Ajouter un point a Convertir un point <sup>x</sup> Supprimer un point y Nom de l'outil Touche de raccourci

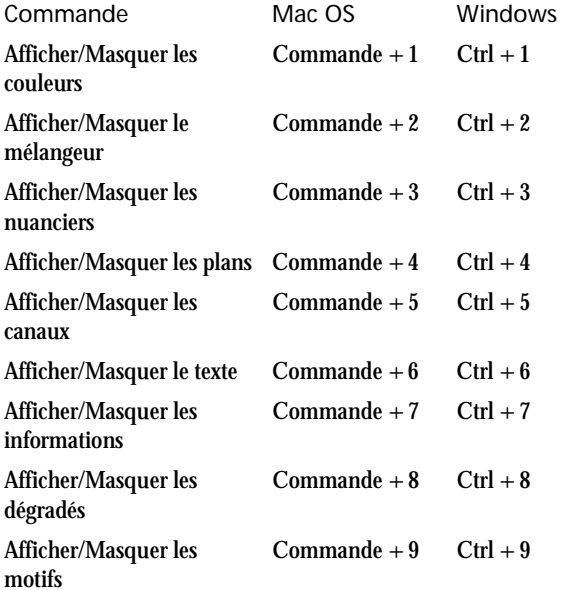

# <span id="page-517-0"></span>**Commandes de palette Commandes du menu Fichier**

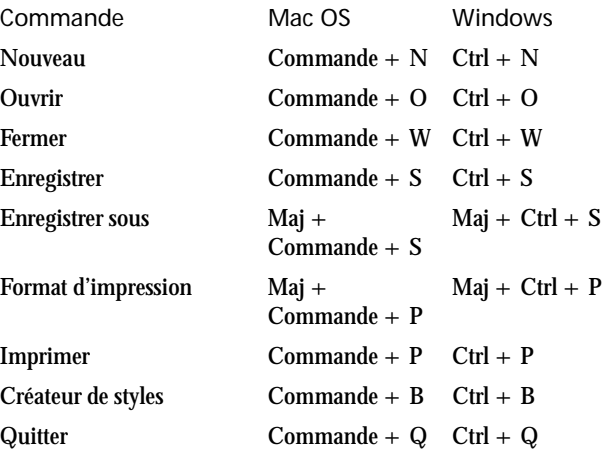

## **Commandes du menu Edition**

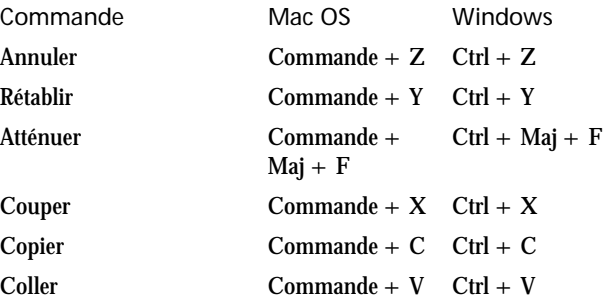

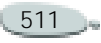

# **Commandes du menu Zone de travail**

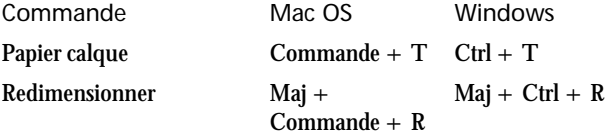

# **Commandes du menu Effets**

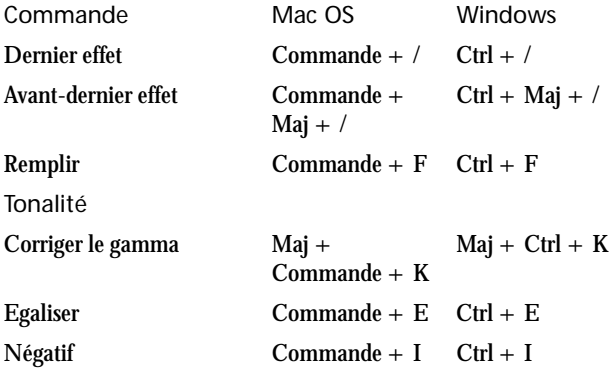

# **Commandes du menu Sélection**

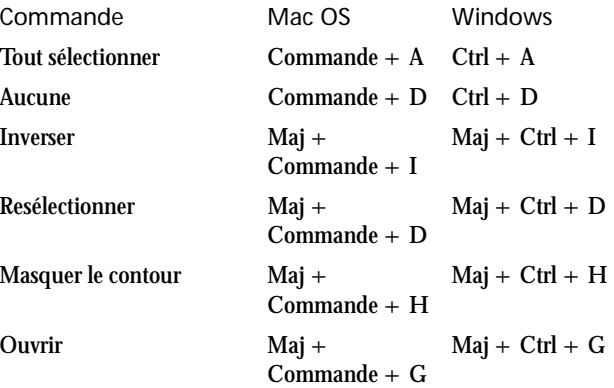

### **Commandes du menu Formes**

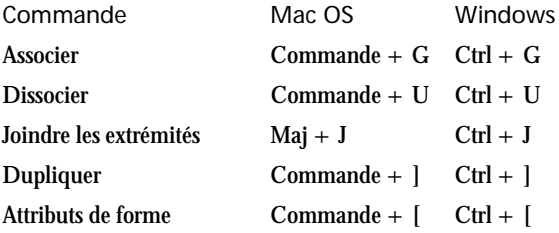

# **Commandes du menu Fenêtre Navigation dans l'écran**

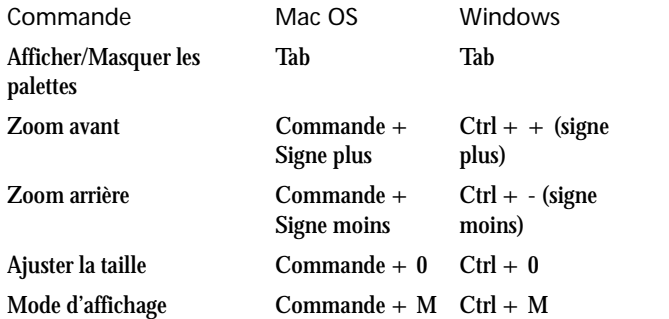

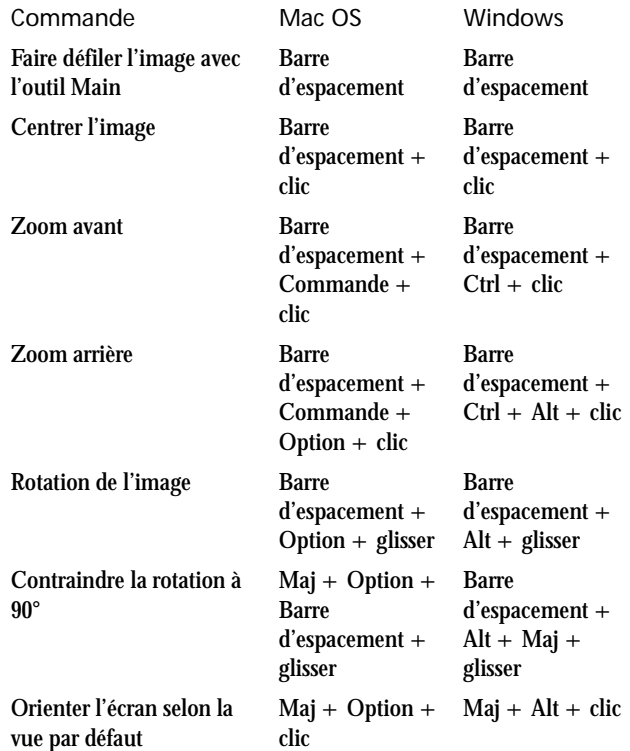

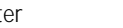

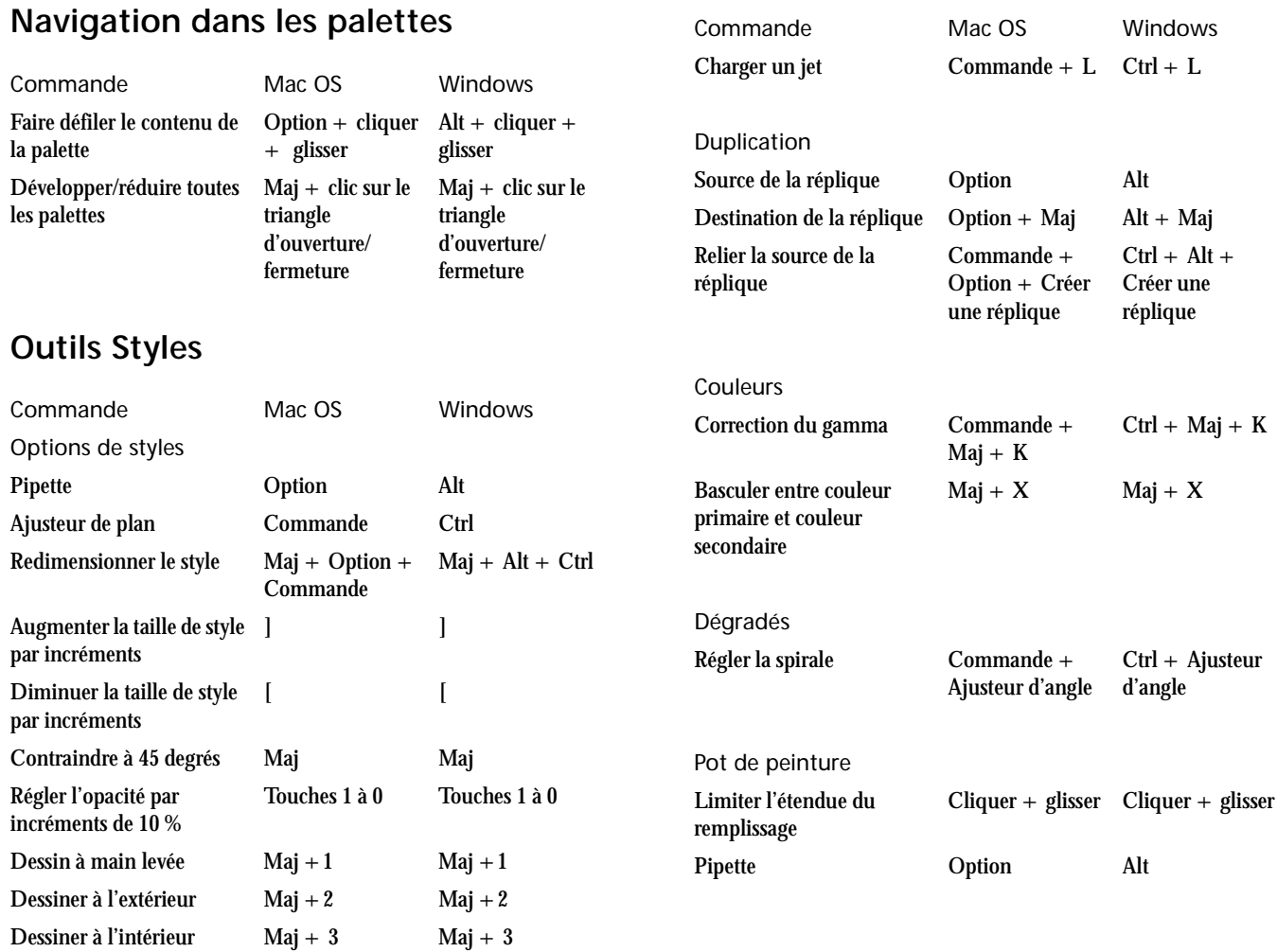

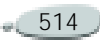

# **Outils de sélection Outils d'ajustement**

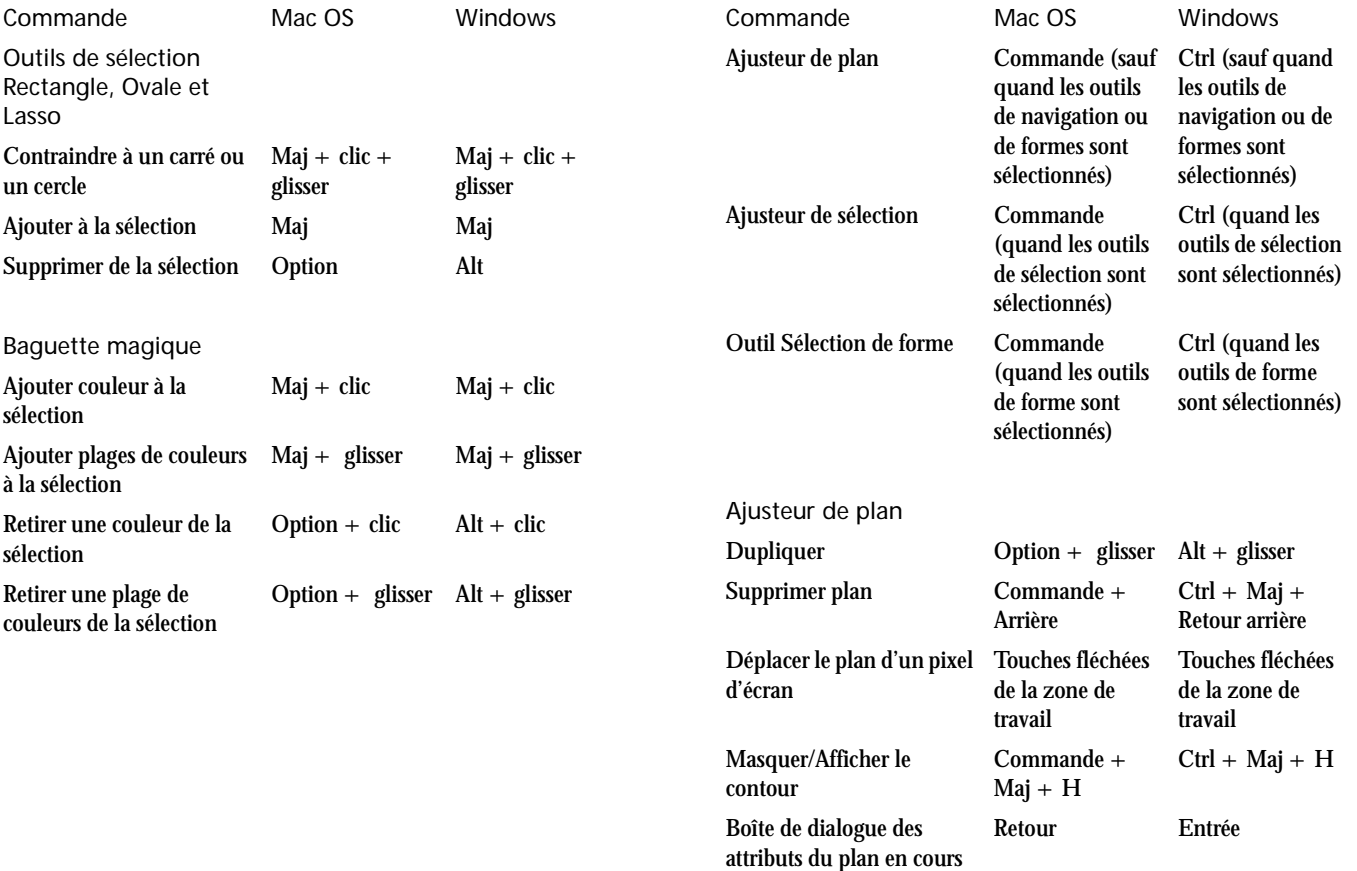

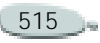

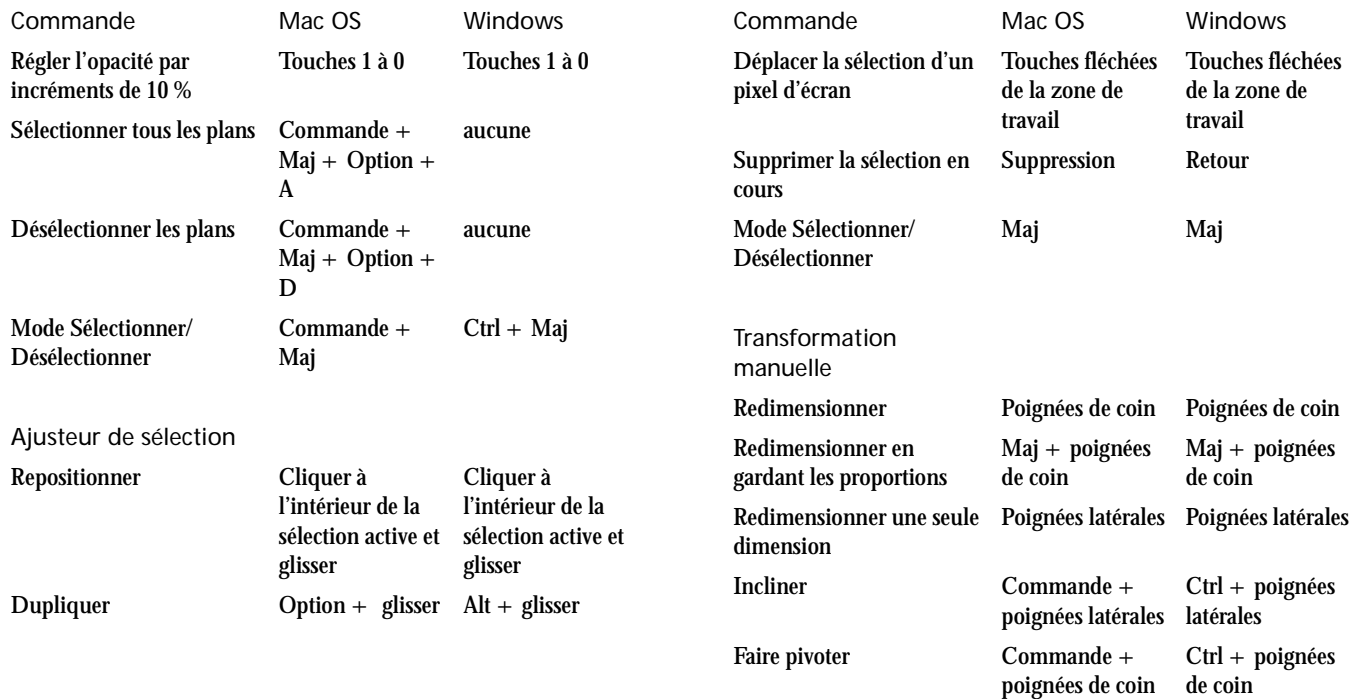

# **Outils de manipulation de formes**

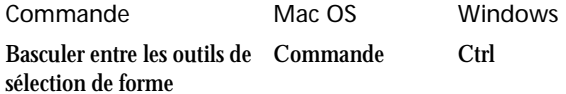

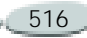

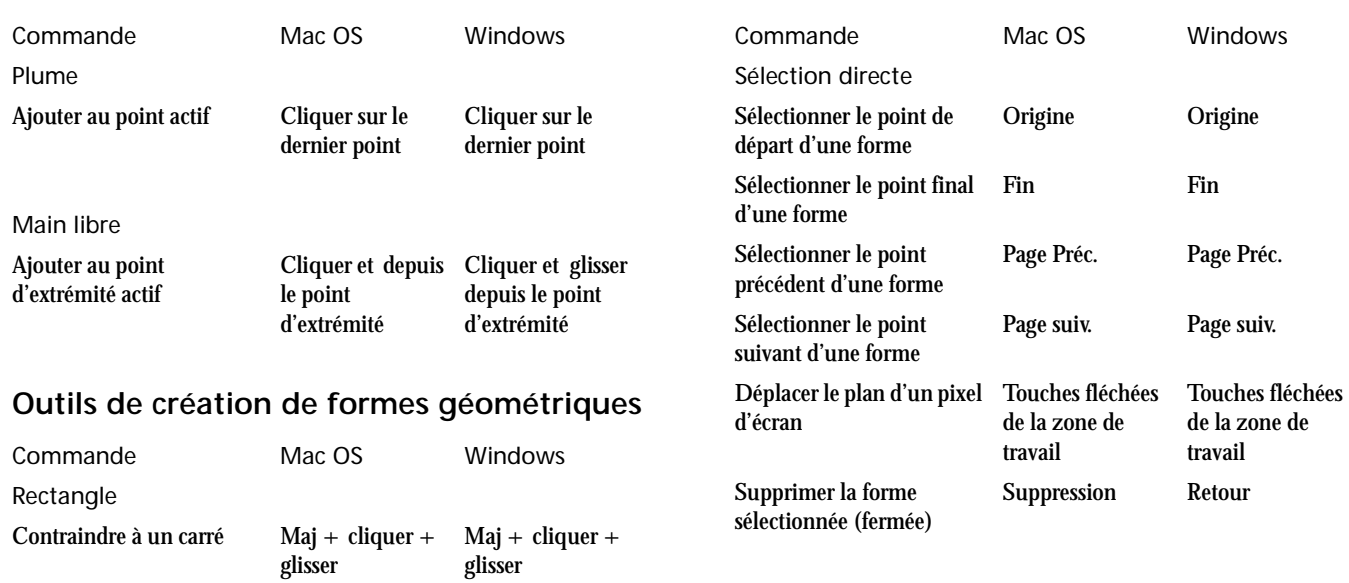

**Outil Sélection de forme**

## **Outils de création de formes vectorielles**

glisser

Maj + cliquer + Maj + cliquer + glisser

Cercle

Contraindre à un cercle

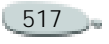

# <span id="page-524-0"></span>**Animation**

# <span id="page-524-2"></span>**Mosaïques**

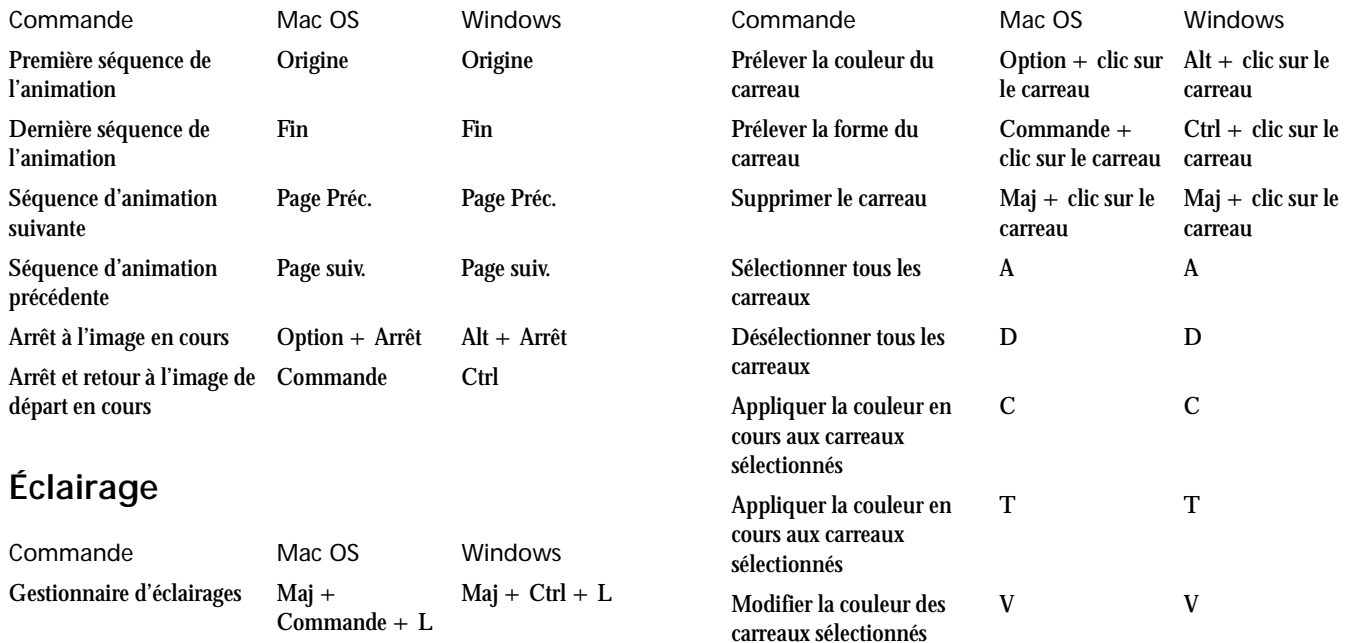

# <span id="page-524-1"></span>**Outils de la palette Plans**

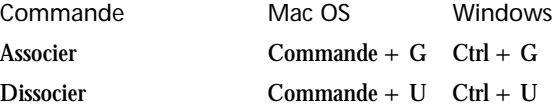

еń

# **Index** A

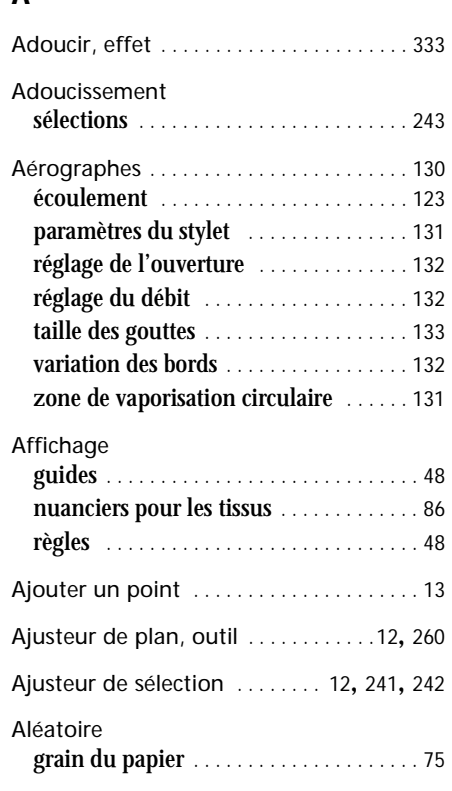

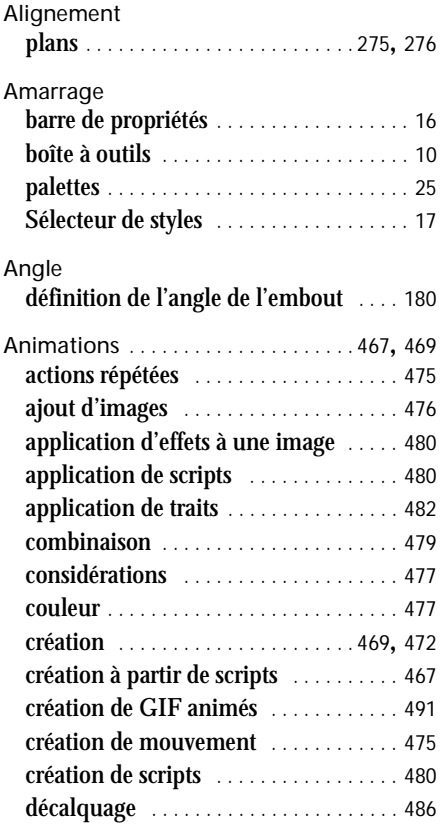

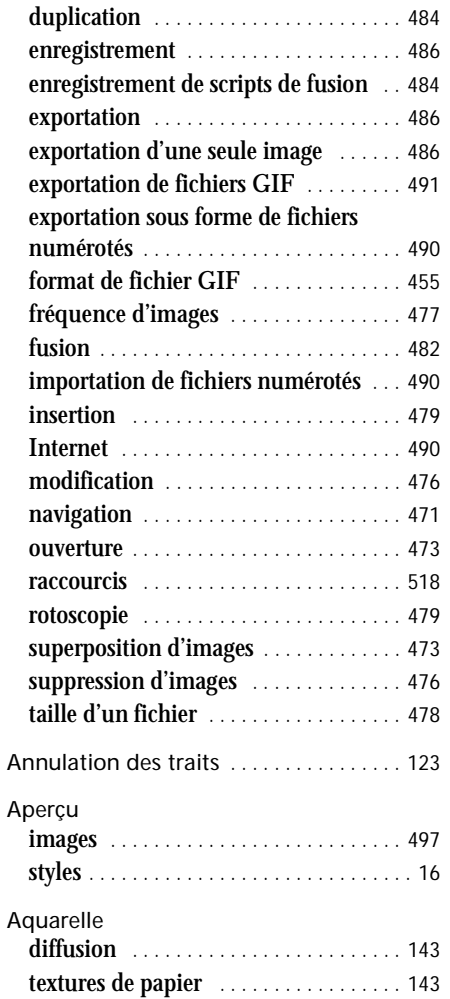

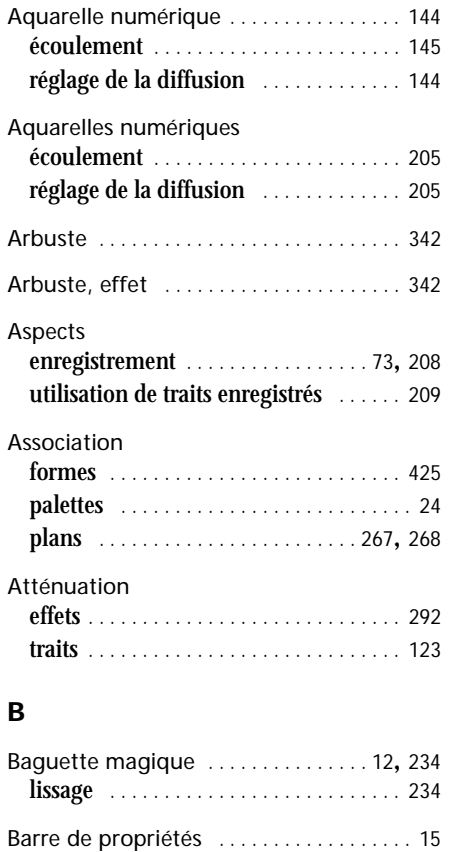

amarrage [. . . . . . . . . . . . . . . . . . . . . . . . . . 16](#page-22-0) déplacement [. . . . . . . . . . . . . . . . . . . . . . . 15](#page-21-1) fermeture [. . . . . . . . . . . . . . . . . . . . . . . . . 16](#page-22-2) paramètres des outils . . . . . . . . . . . . . . 15

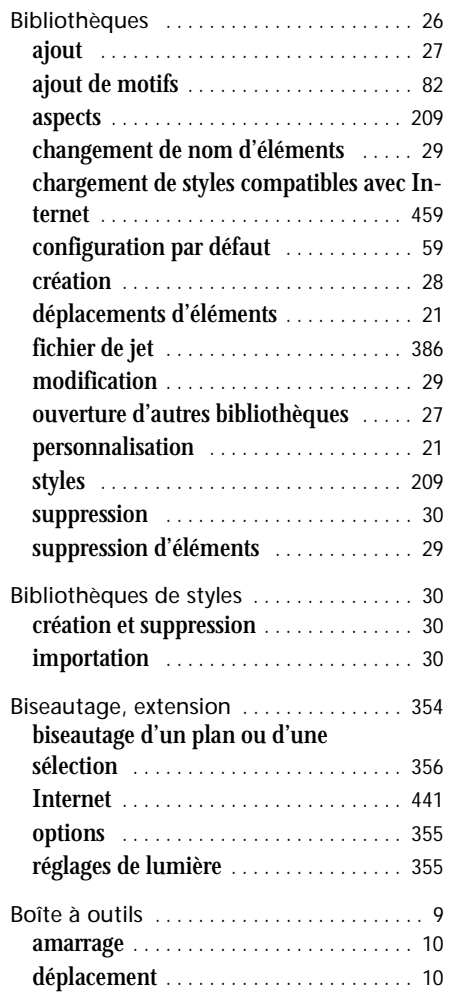

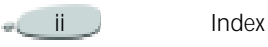

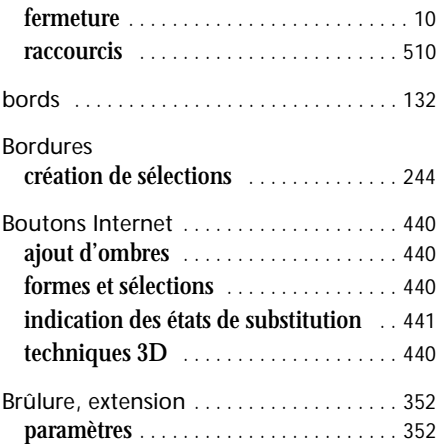

### $\mathbf c$

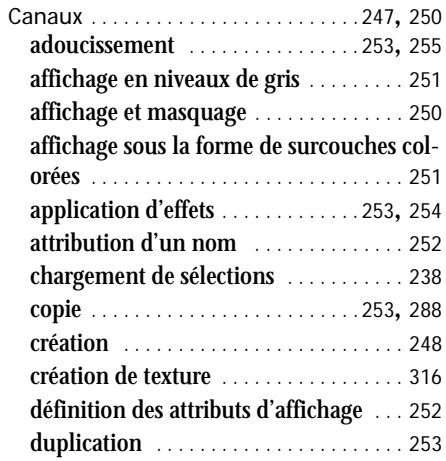

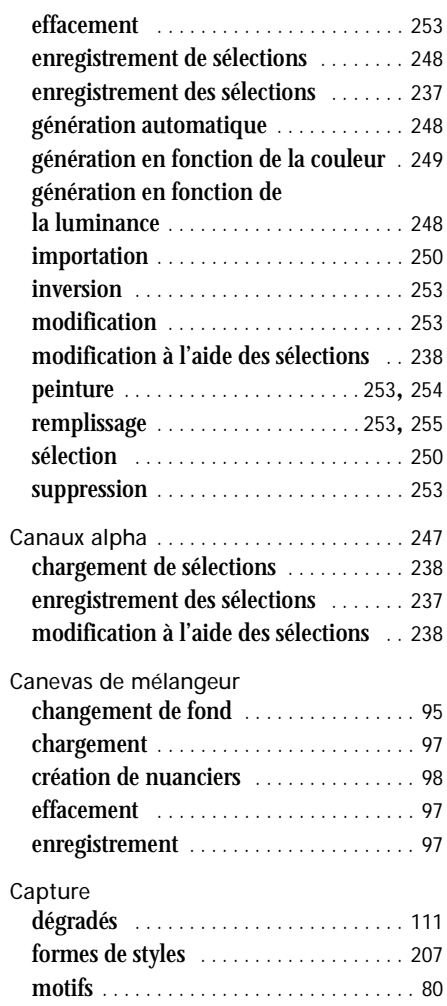

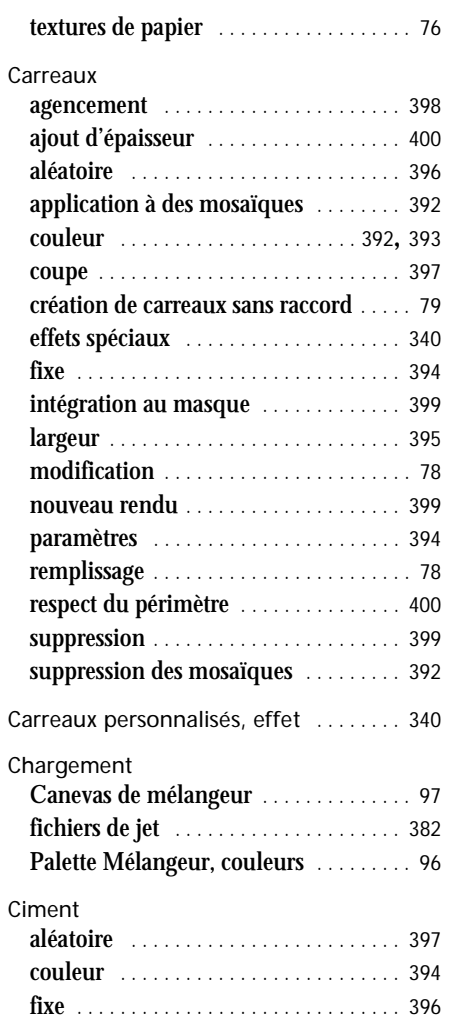

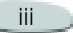

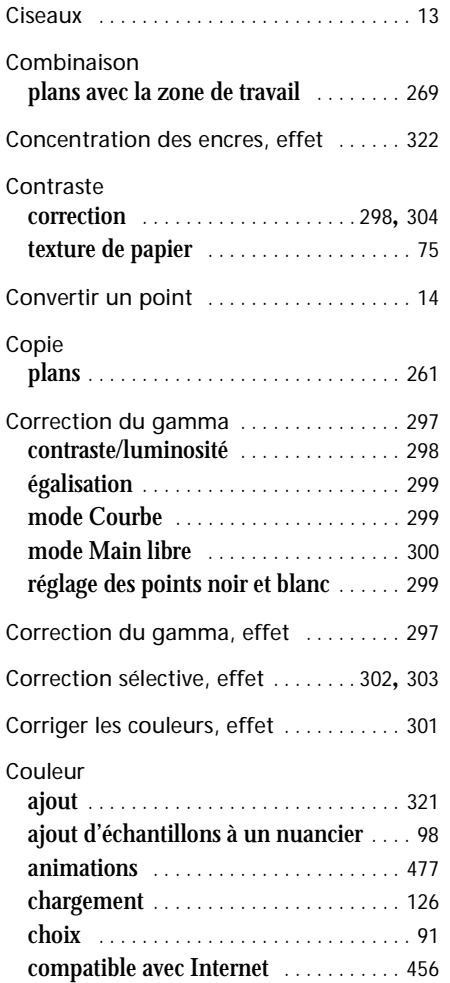

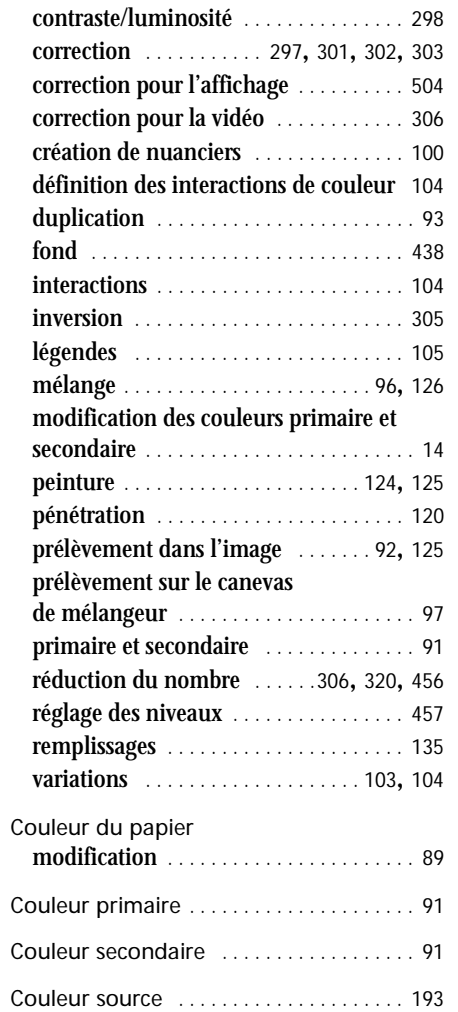

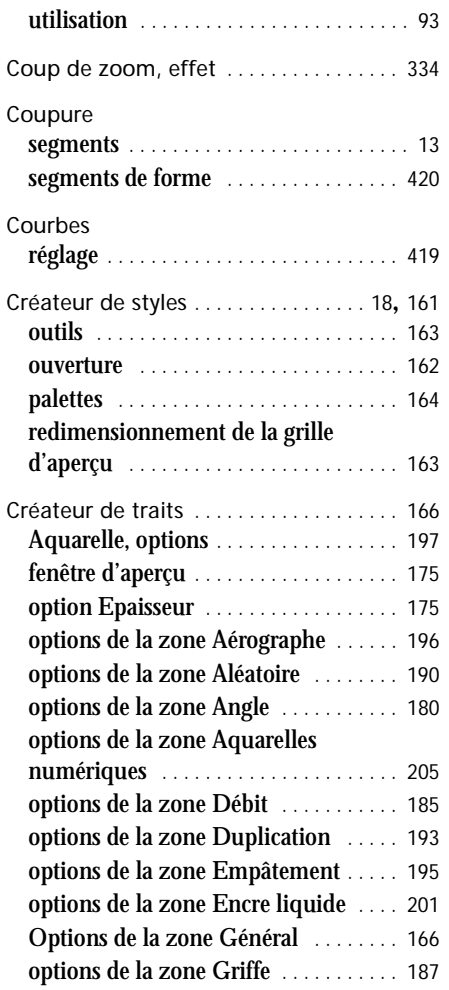

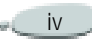

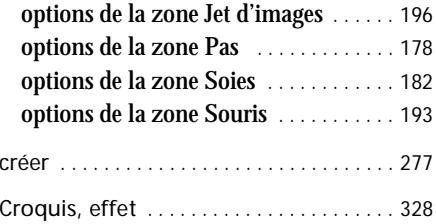

### D

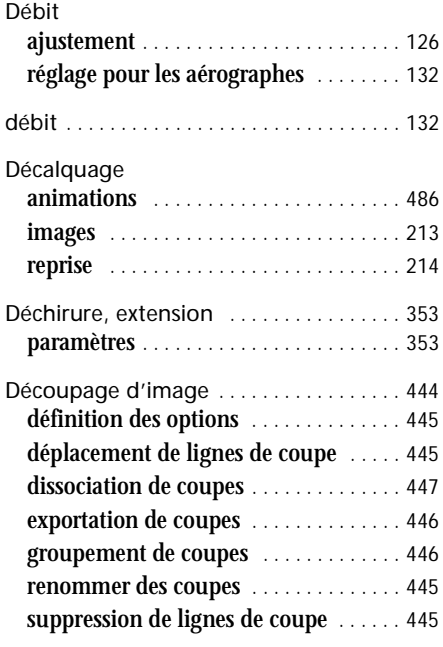

Déformation

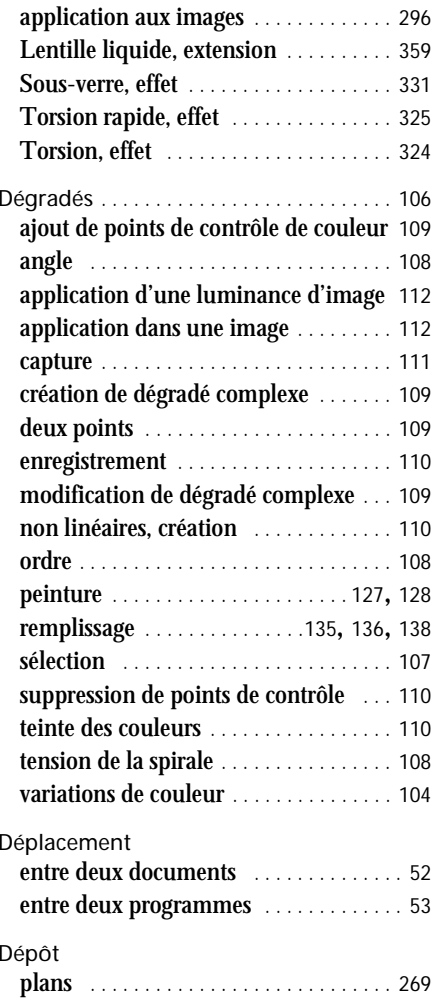

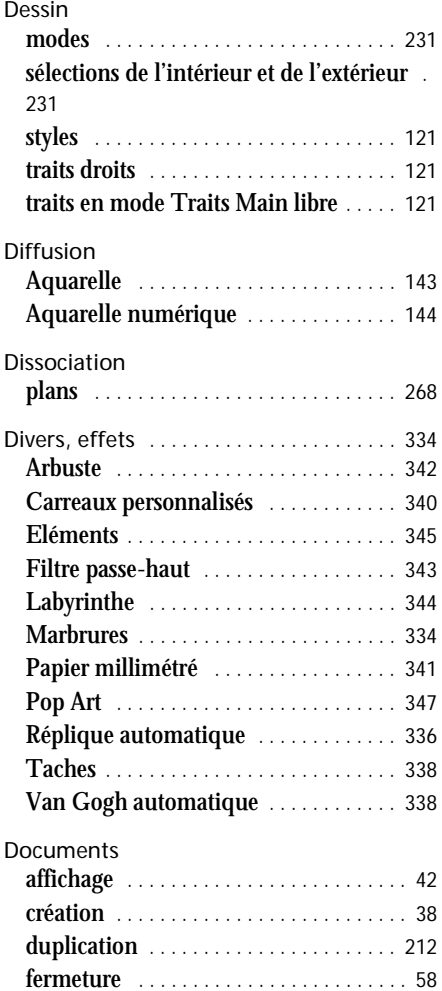

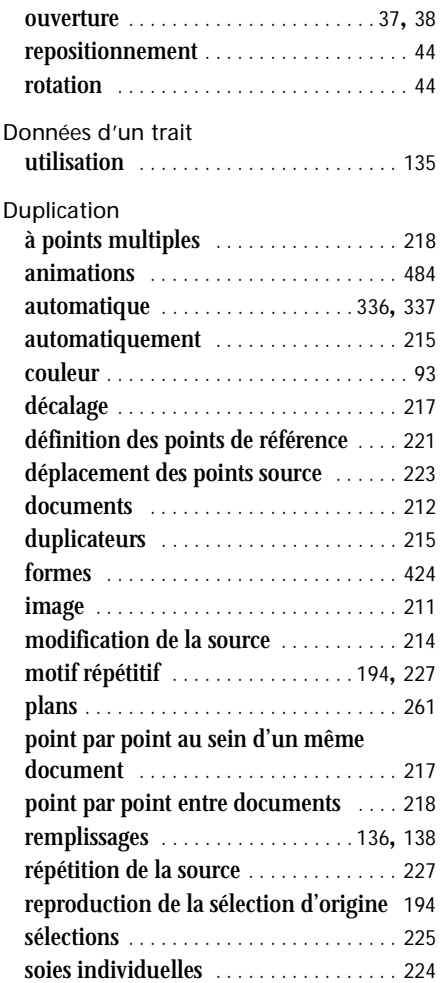

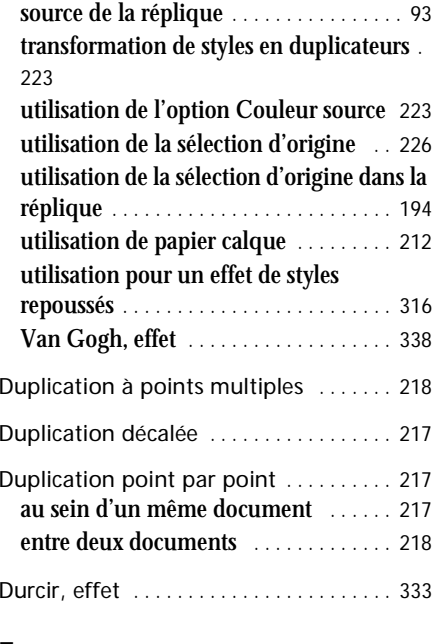

### E

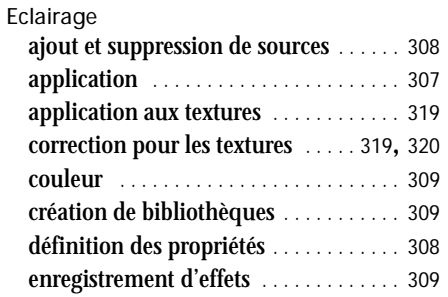

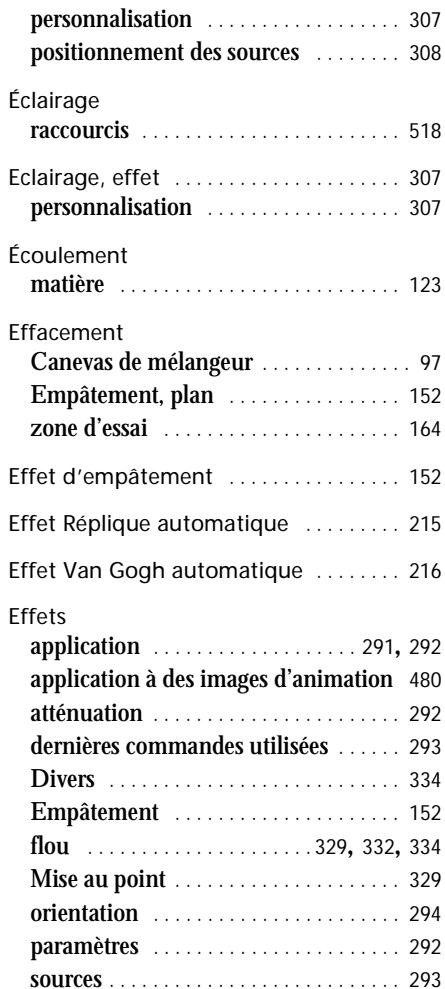

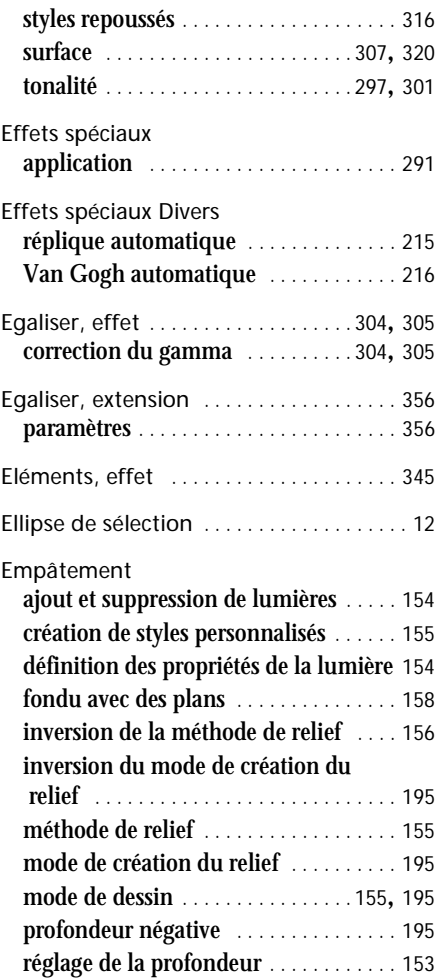

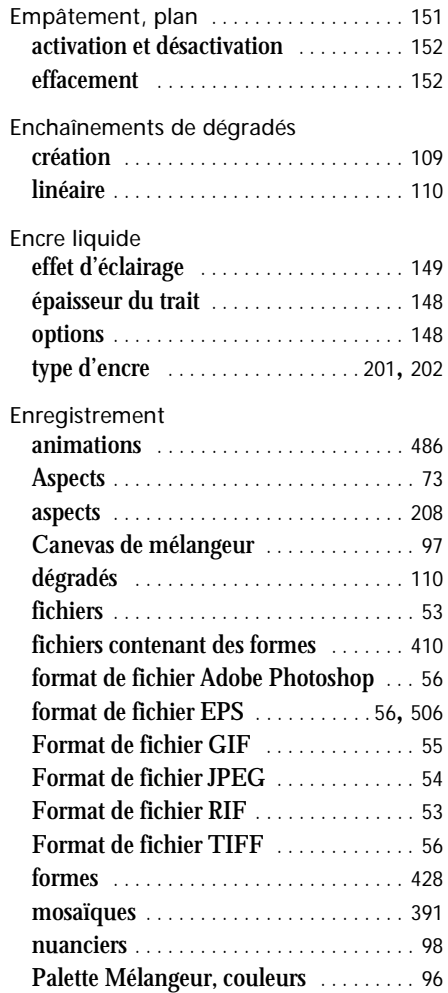

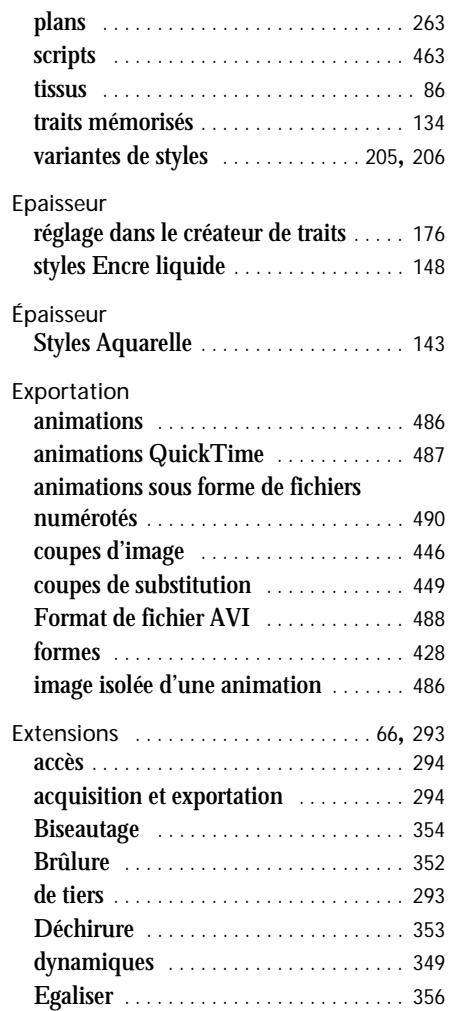

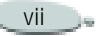

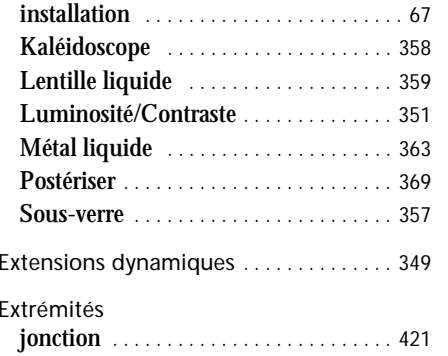

### F

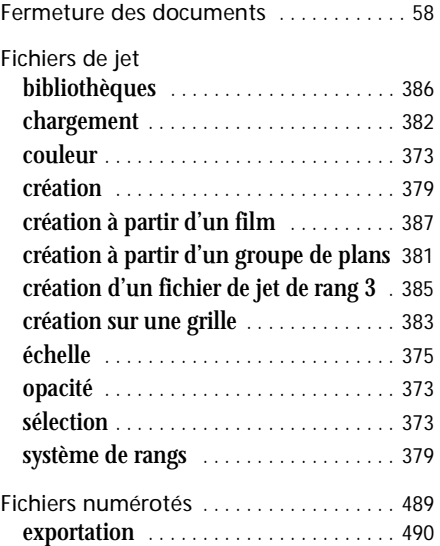

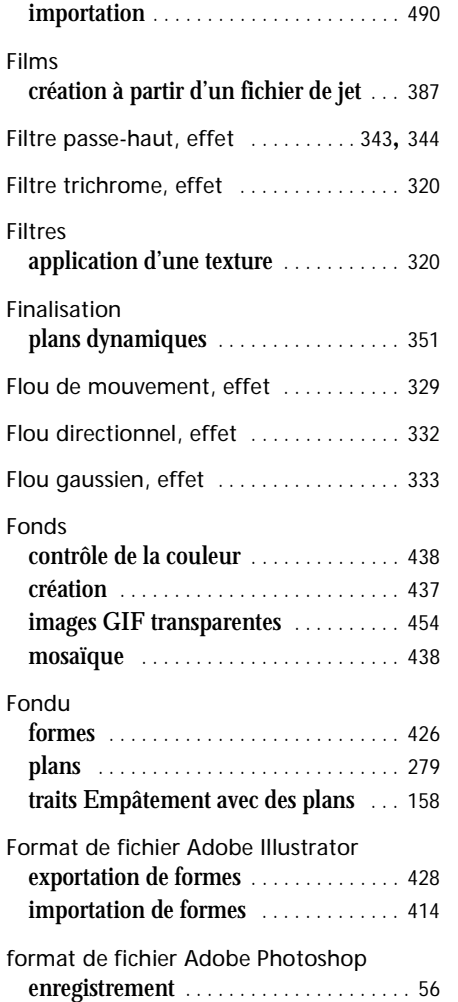

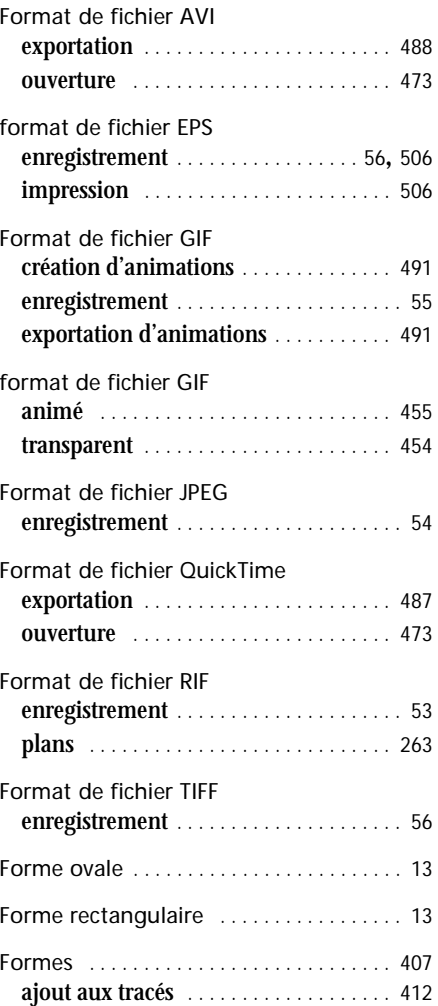

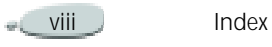

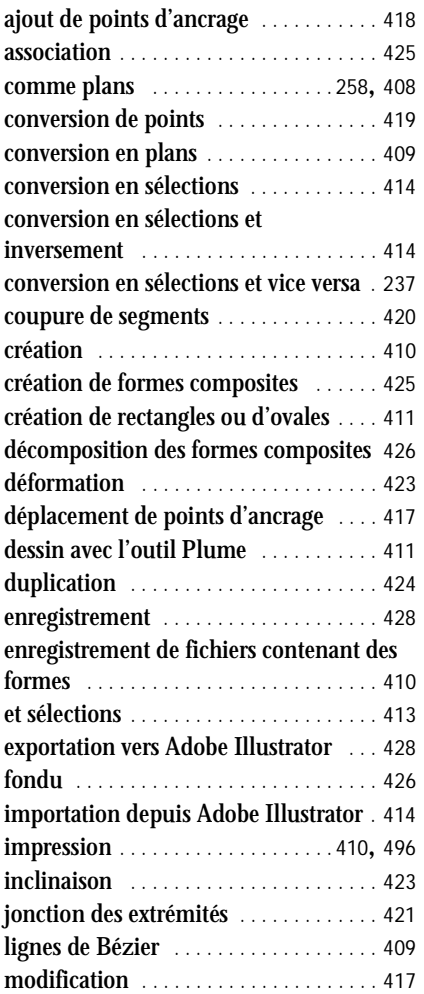

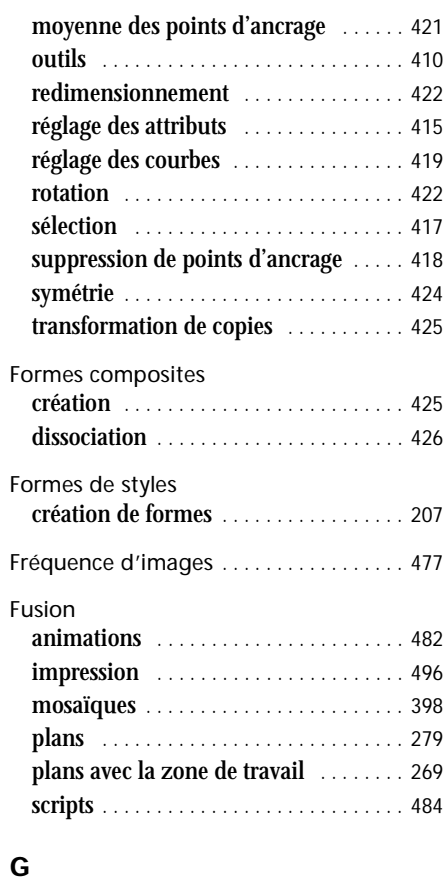

# Gamma correction [. . . . . . . . . . . . . . . . . . . .](#page-310-2) 304, [305](#page-311-2) Générateur d'aléas [. . . . . . . . . . . . . . . . . . 165](#page-171-0)

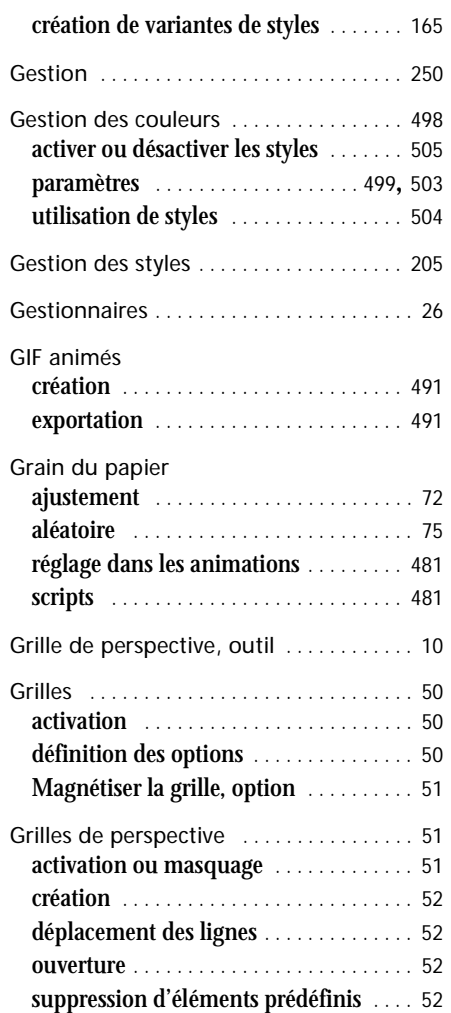

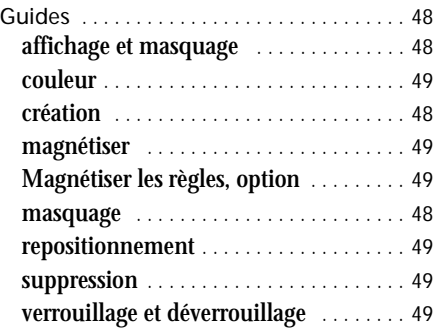

### H

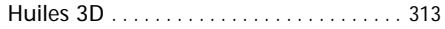

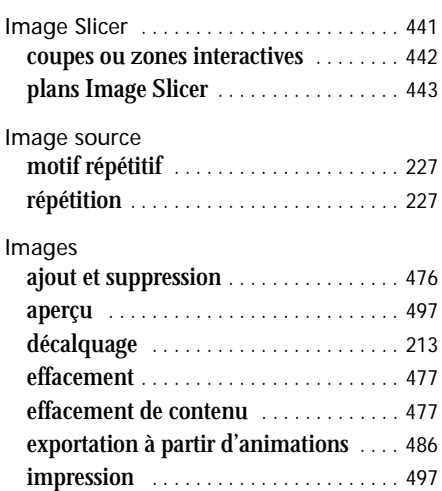

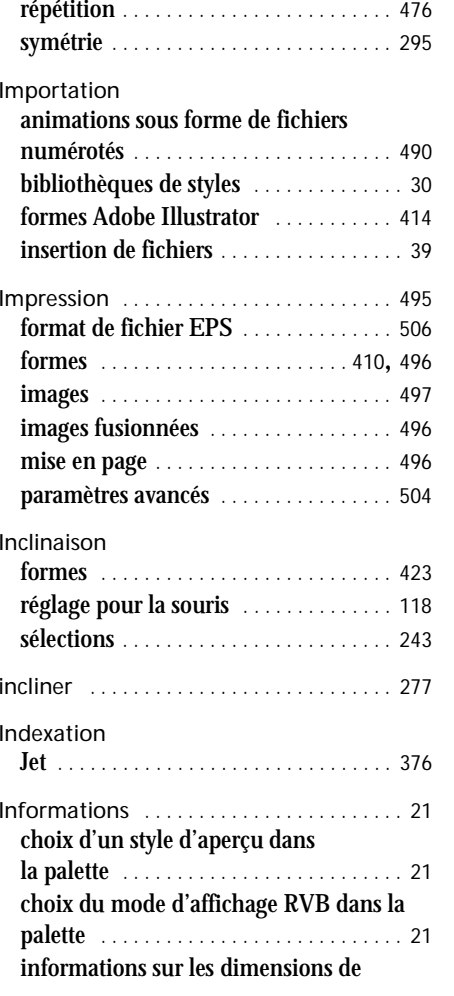

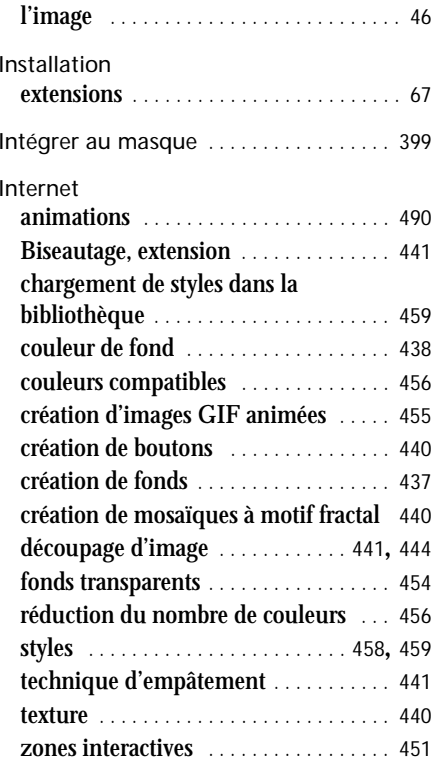

### J

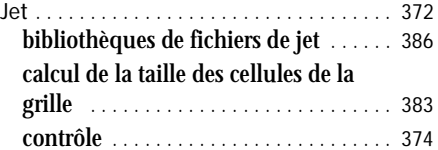

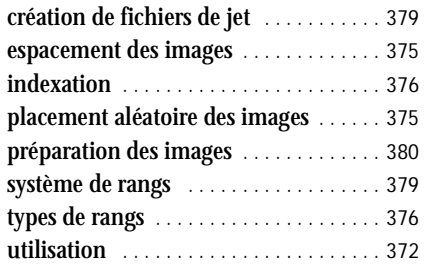

### K

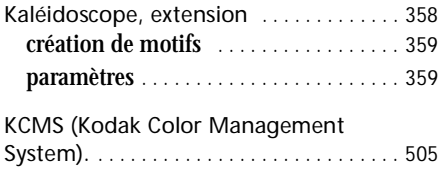

### L

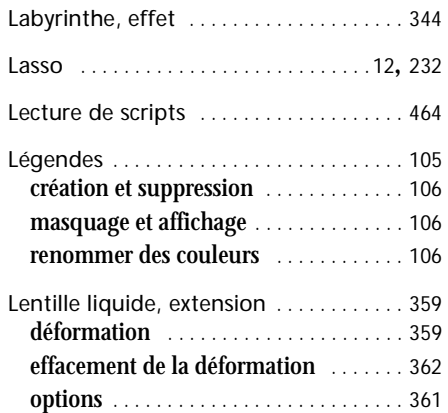

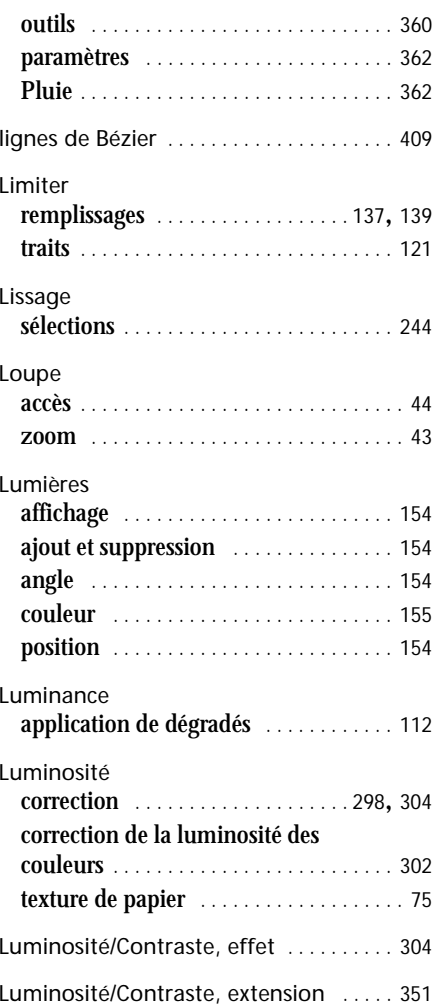

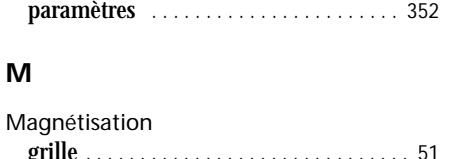

M

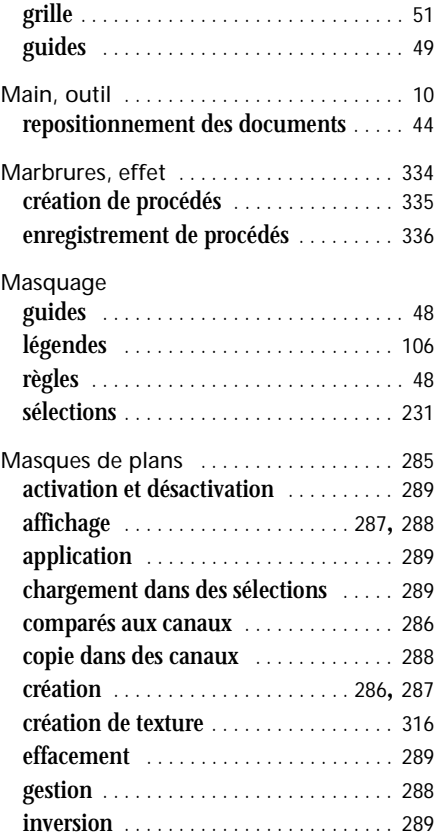

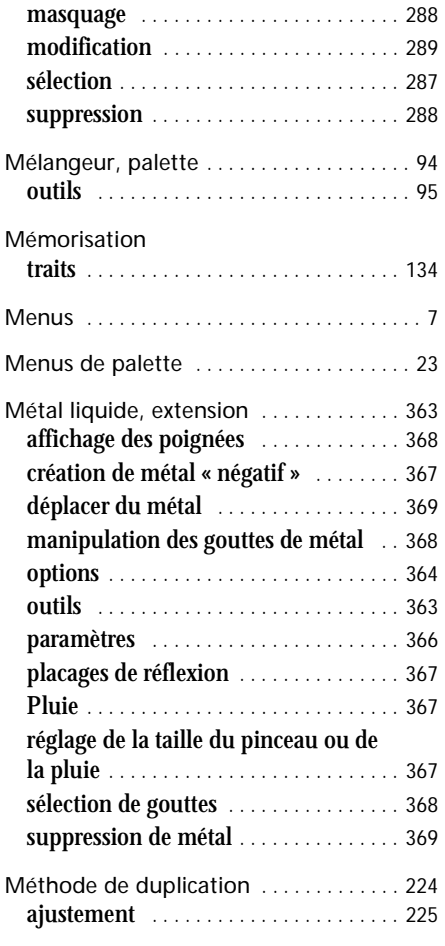

Méthode de relief contrôle de l'interaction d'une

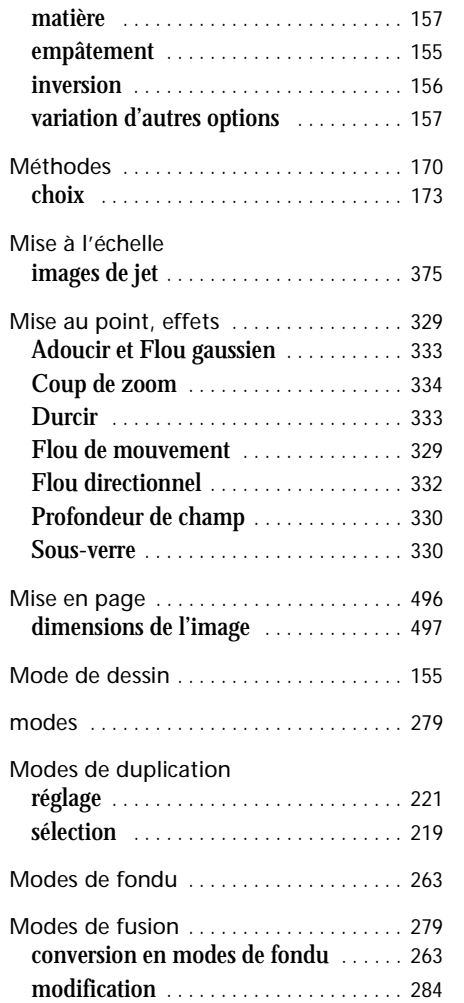

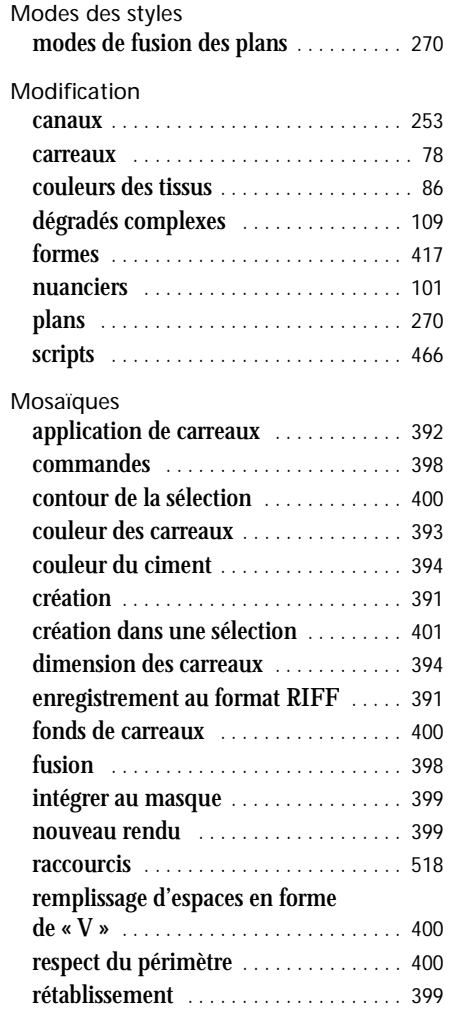

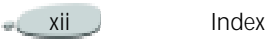

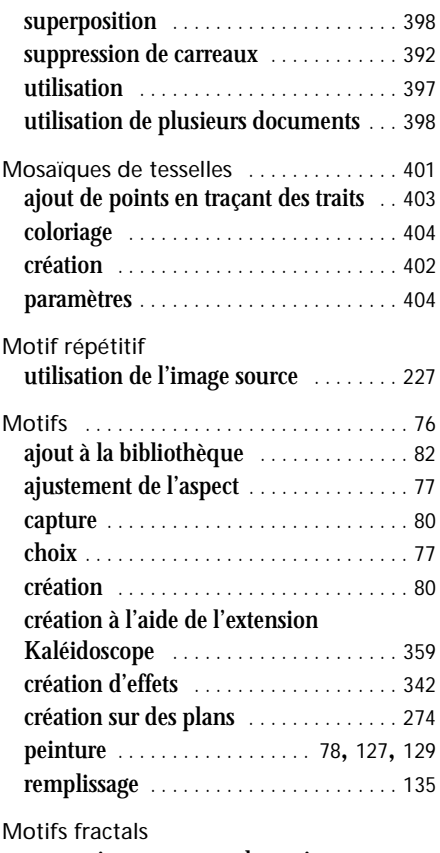

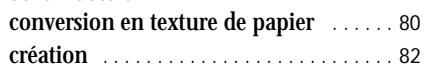

### N

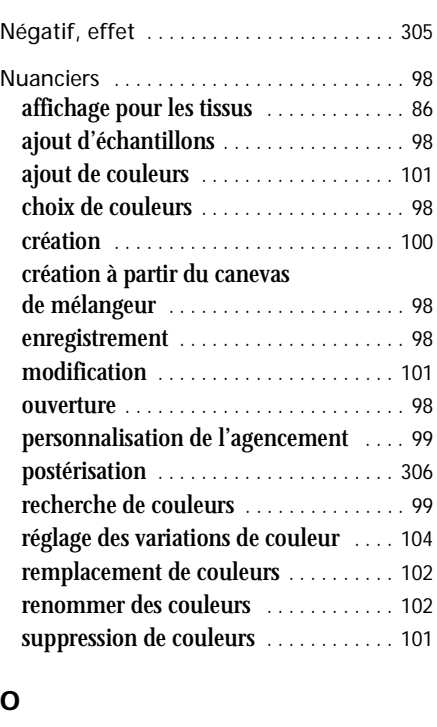

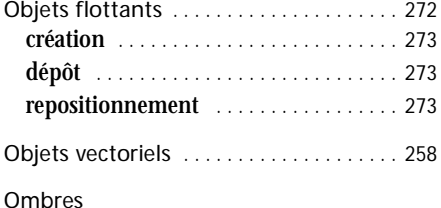

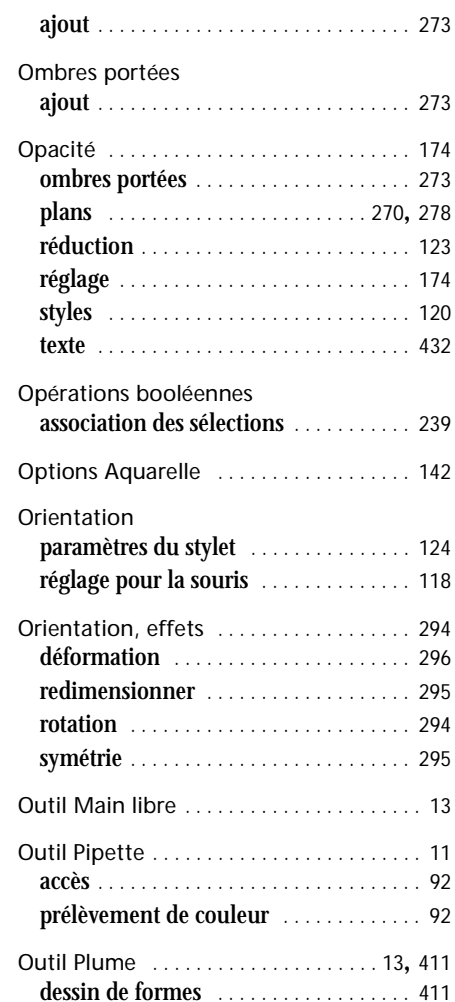

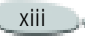

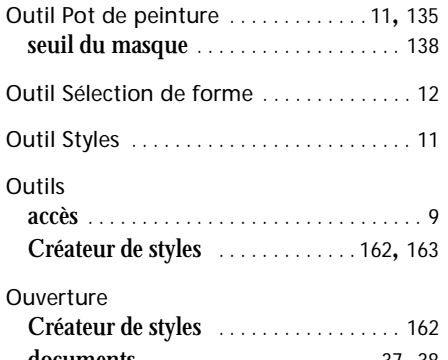

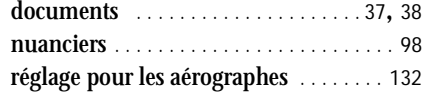

### P

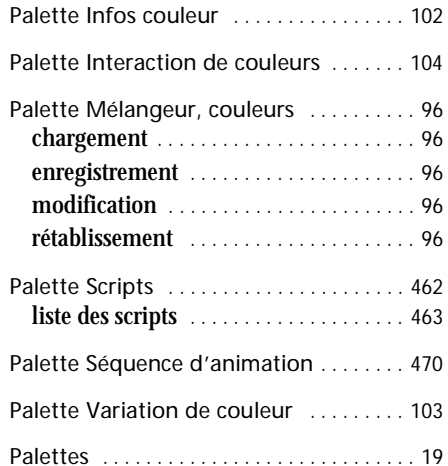

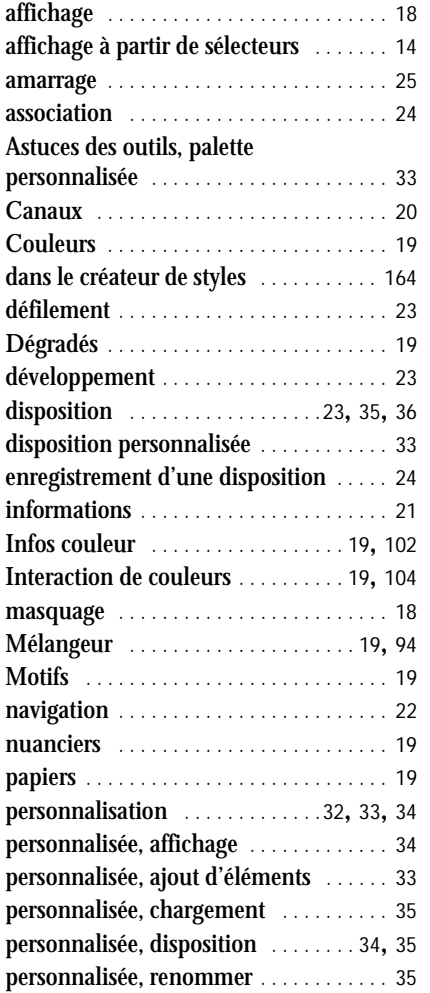

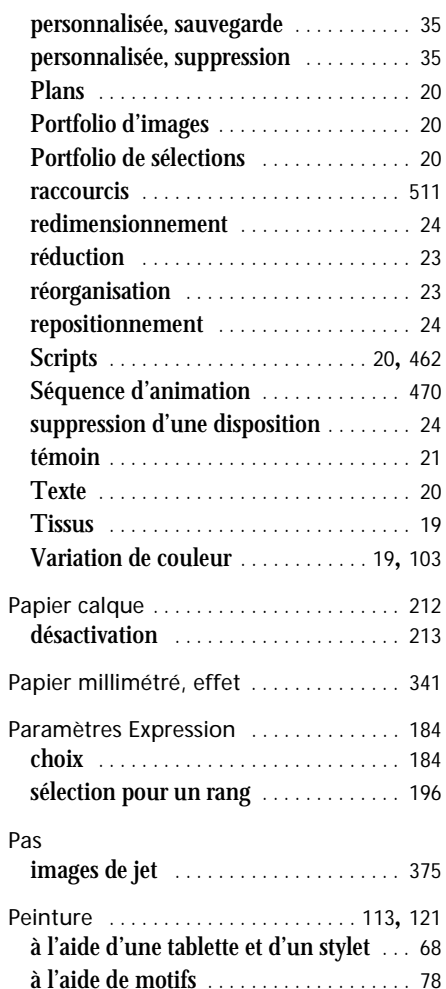

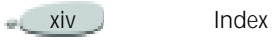

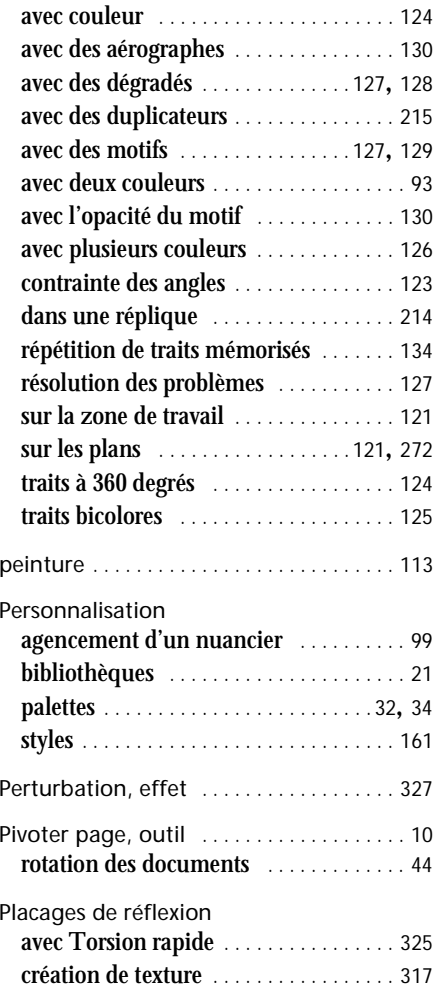

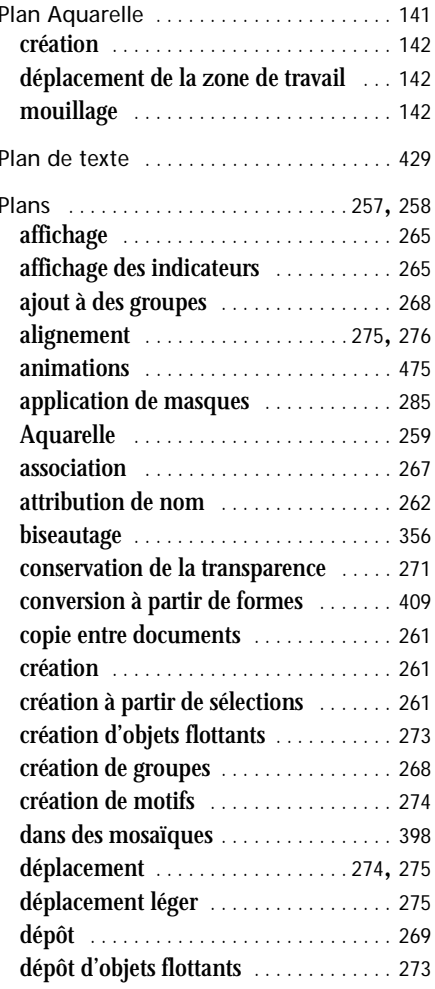

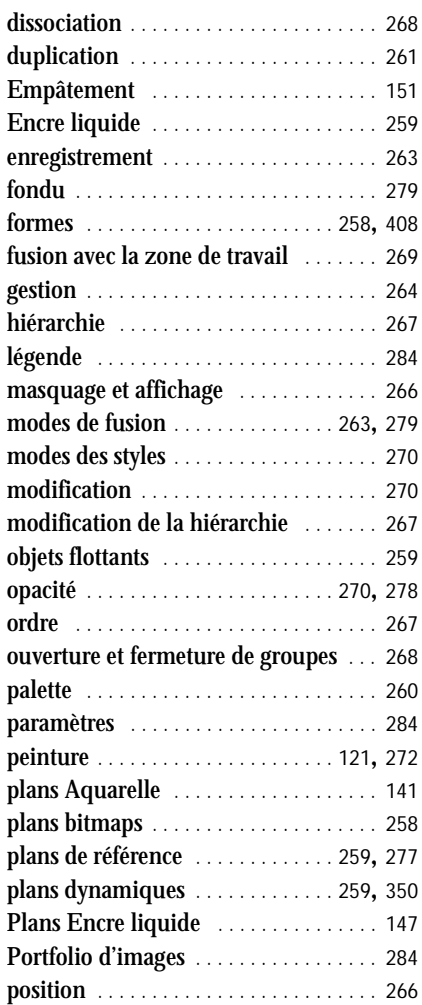

 $XV$
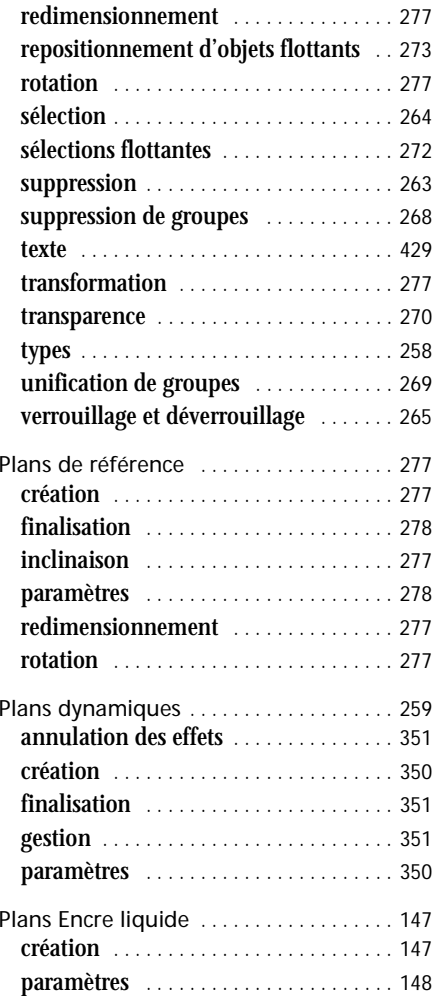

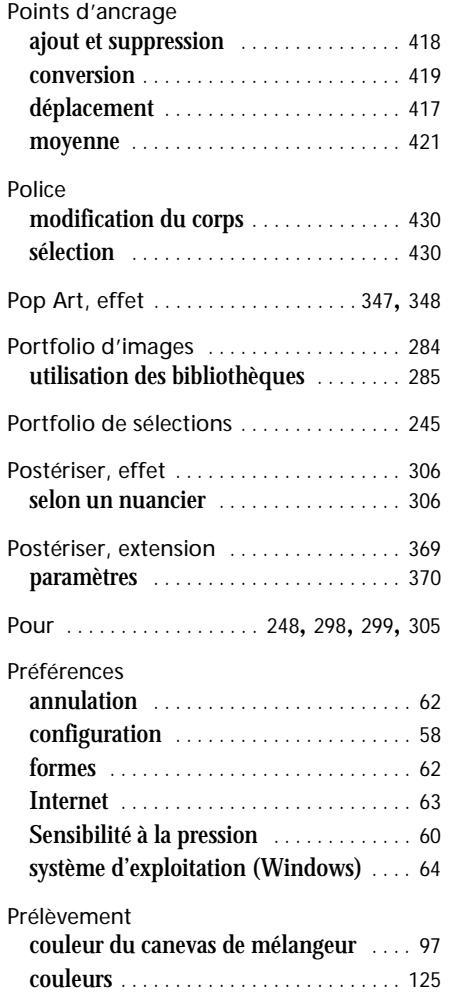

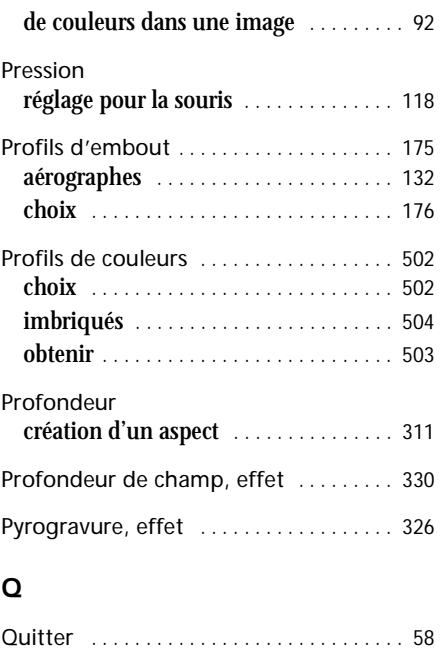

# R

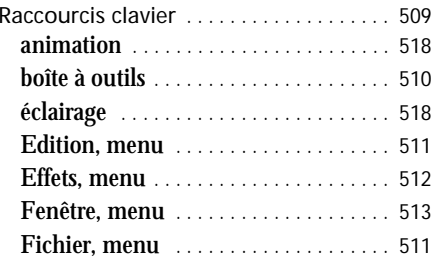

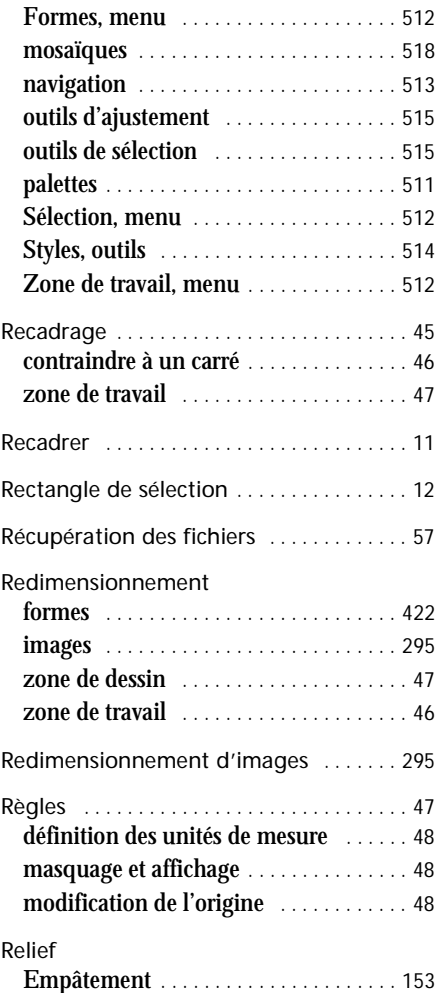

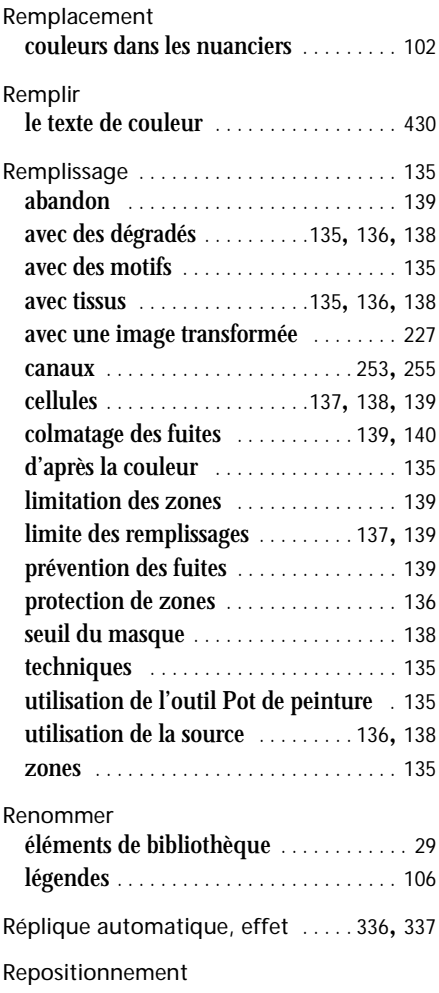

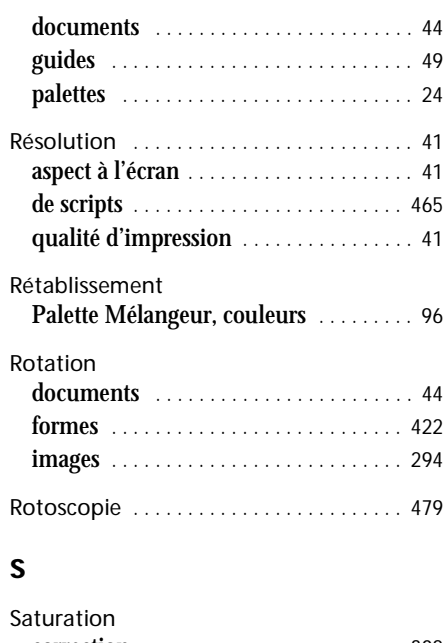

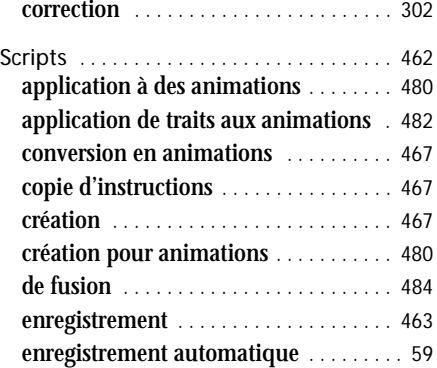

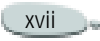

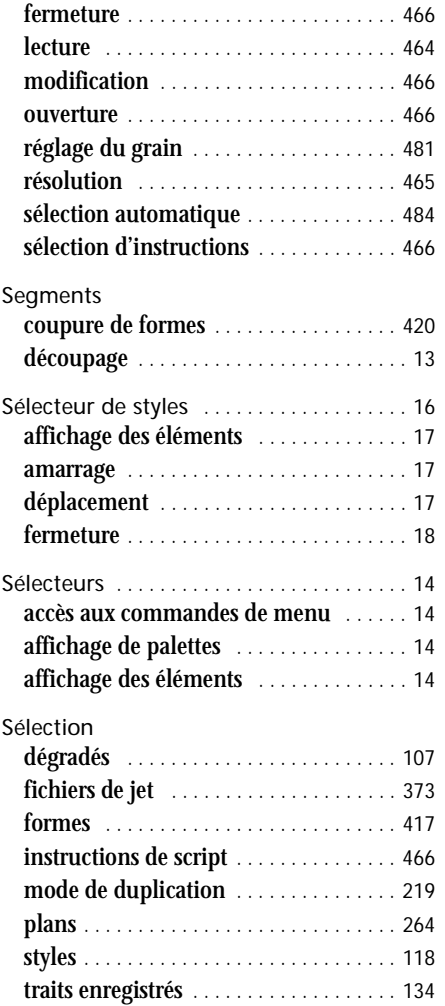

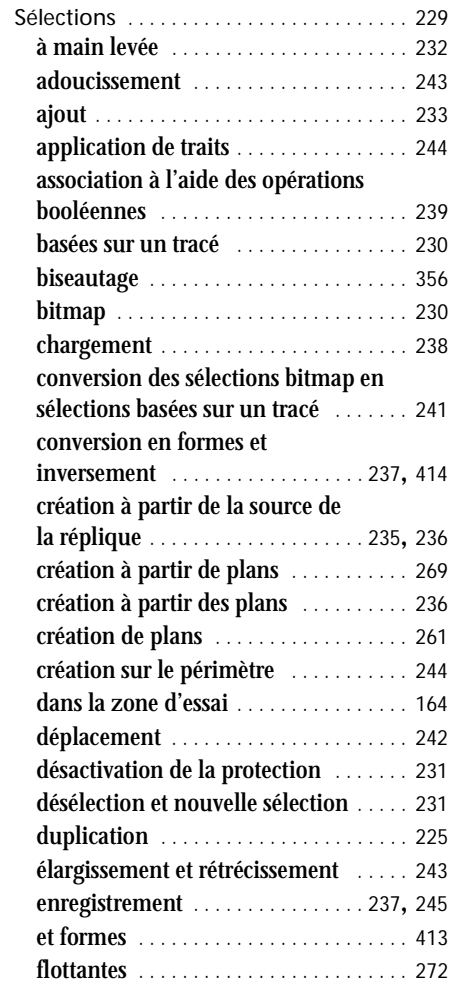

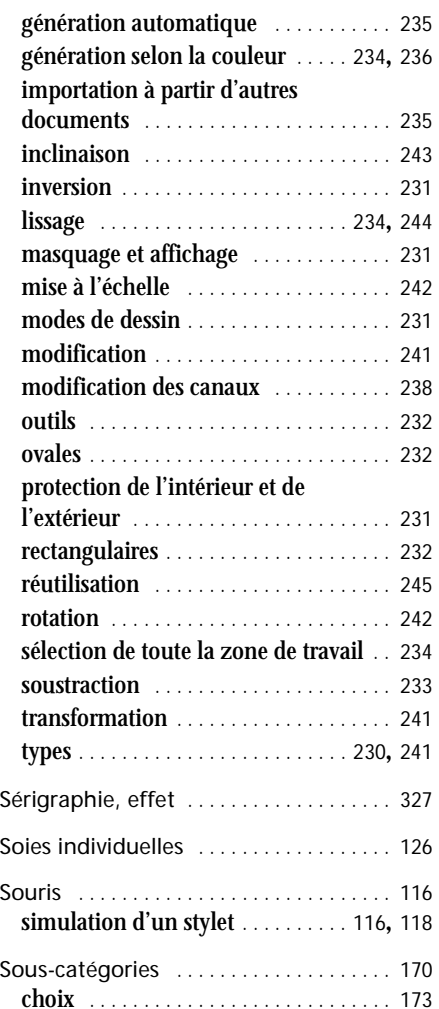

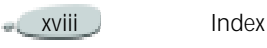

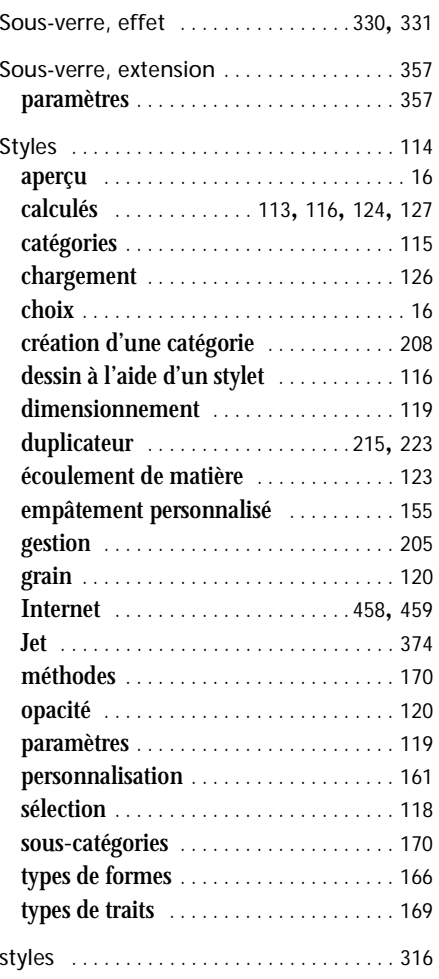

Styles Aquarelle

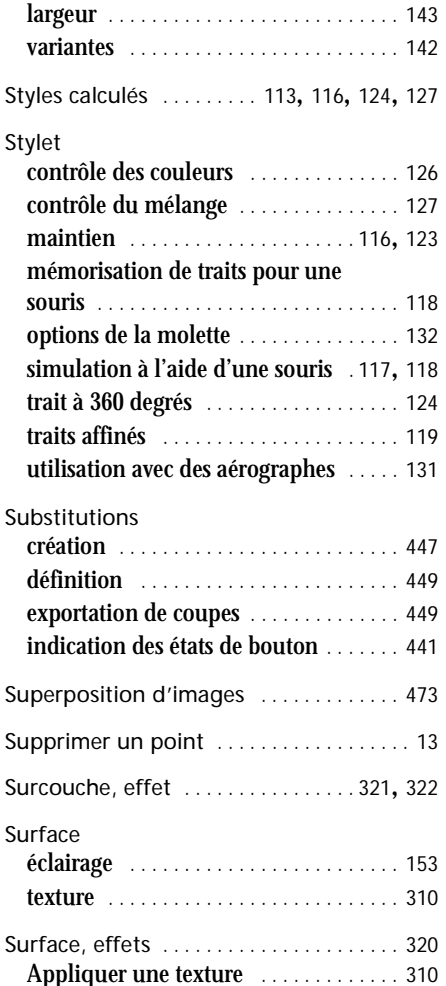

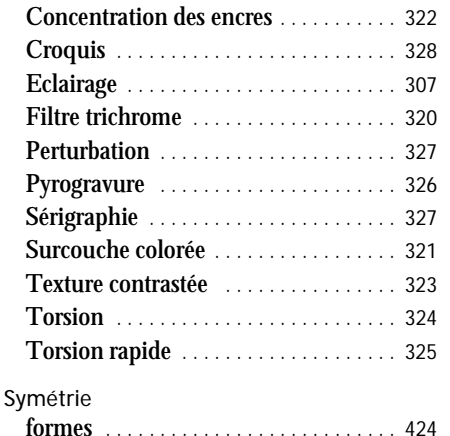

horizontale d'images . . . . . . . . . . . . . 295 verticale d'images [. . . . . . . . . . . . . . . . . 296](#page-302-0)

Taches, effet [. . . . . . . . . . . . . . . . . . . 338](#page-344-0), [339](#page-345-0) combiné aux marbrures [. . . . . . . . . . . . 335](#page-341-0)

correction [. . . . . . . . . . . . . . . . . . . . . . . . 302](#page-308-1)

Témoin [. . . . . . . . . . . . . . . . . . . . . . . . . . . . . 21](#page-27-0) affichage de variantes de styles [. . . . . . . 22](#page-28-0) choix de variantes de styles dans la palette

effacement de variantes de styles dans la palette [. . . . . . . . . . . . . . . . . . . . . . . . . . . . 22](#page-28-2) enregistrement de variantes de styles dans la palette [. . . . . . . . . . . . . . . . . . . . . . . . . . 22](#page-28-3)

T

Teinte

[22](#page-28-1)

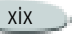

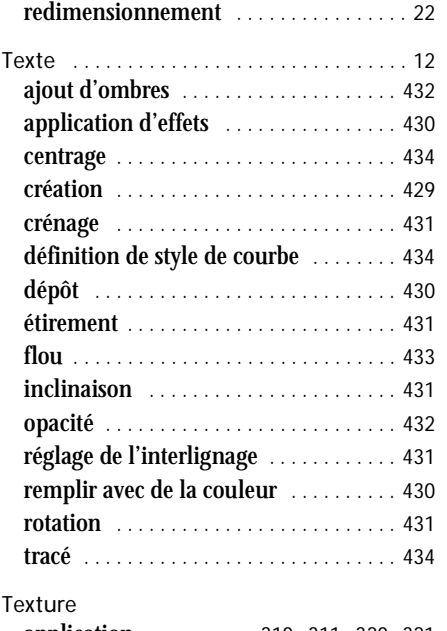

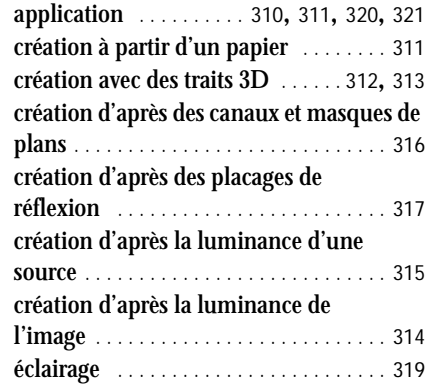

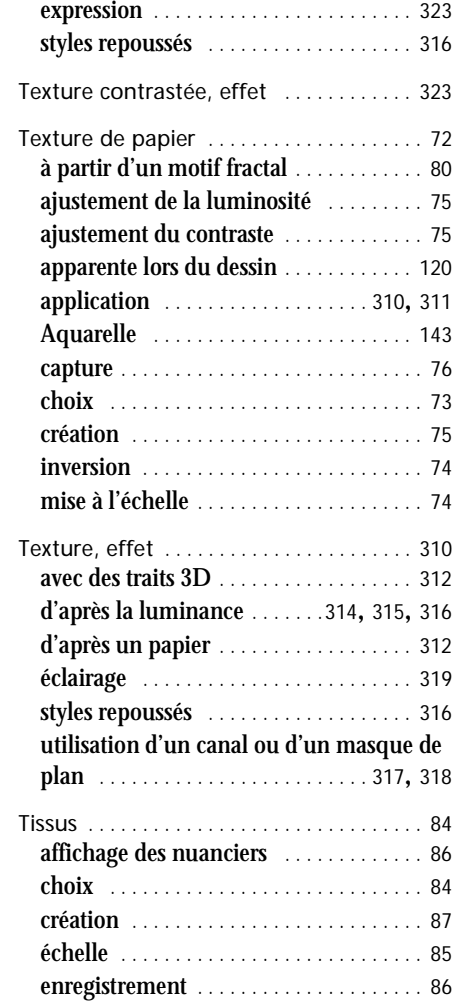

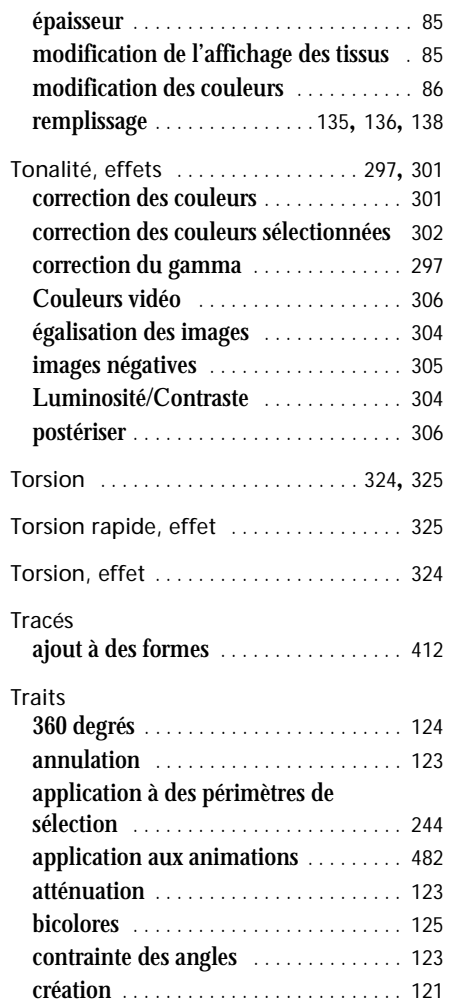

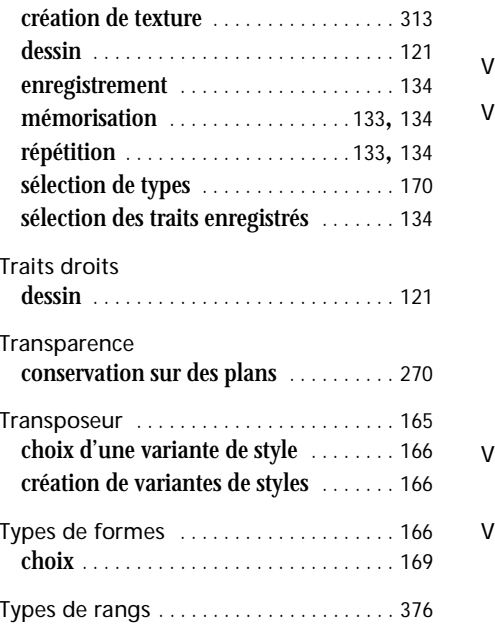

## U

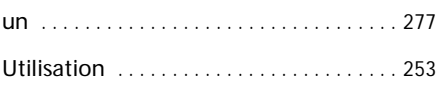

# V

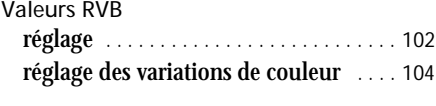

Valeurs TSL

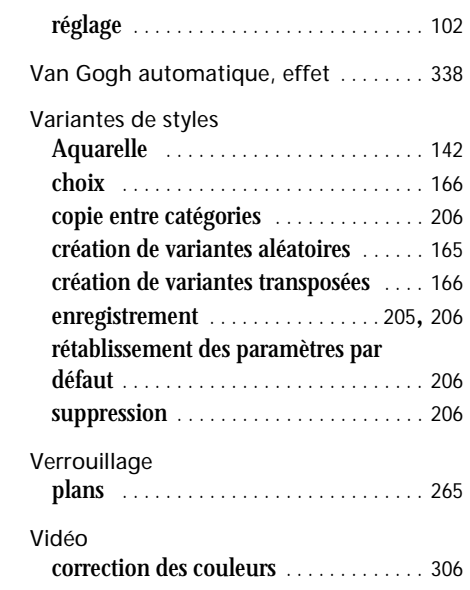

#### W

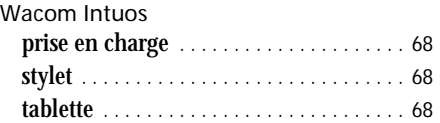

utilisation [. . . . . . . . . . . . . . . . . . . . . . . . 470](#page-476-0)

### Z

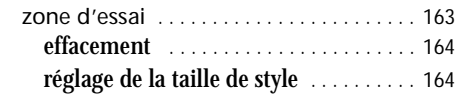

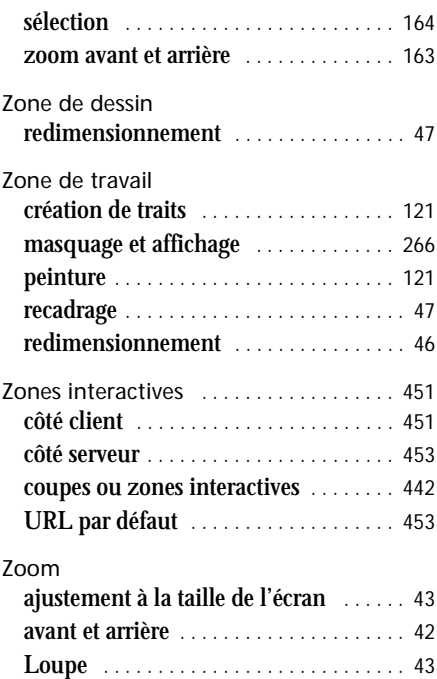

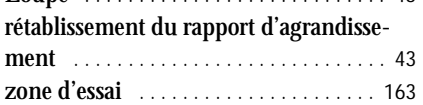

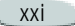